# <span id="page-0-0"></span>**SONY** [Käyttöopas](#page-0-0)

Digitaalinen kamera vaihdettavalla objektiivilla ILCE-7M4 α7IV

Jos kameran järjestelmäohjelmiston (laiteohjelmiston) versio on 2.00 tai uudempi, käytä Creators' App-sovellusta älypuhelimessa. Imaging Edge Mobile -sovellusta ei voi käyttää. Lisätietoja Creators' App -sovelluksesta on seuraavassa sivustossa.

<https://www.sony.net/ca/>

## **Käyttöoppaan suositellut sivut**

### **Tarkennus ihmissilmiin**

[Kamera voi tunnistaa kasvot ja silmät automaattisesti ja tarkentaa silmiin.](#page-129-0)

#### **JPEG/HEIF-vaih.**

[Voit vaihtaa tallennettavan kuvan tiedostomuodon \(JPEG/HEIF\).](#page-224-0)

### **Tiedostomuoto (video)**

[Voit valita videoiden tiedostomuodon.](#page-236-0)

### **[Usein käytettyjen toimintojen määrittäminen painikkeisiin ja valitsimiin \(Oma p./valit. -as.\)](#page-327-0)**

Voit määrittää usein käytetyt toiminnot haluamiisi painikkeisiin ja valitsimiin.

### **Pölynestotoiminto**

[Voit puhdistaa kuva-anturin. Voit myös määrittää suljetaanko suljin, kun kameran virta katkaistaan.](#page-443-0)

# **Tukitiedot**

#### **Tärkeiden tietojen, kuten kuvaamisen olennaisten seikkojen, etsiminen**

[Verkkosivusto esittelee käteviä toimintoja, käyttötapoja ja asetusesimerkkejä. Käytä verkkosivustoa apuna, kun teet](https://www.sony.net/tutorial/ilc/7m4/?id=hg_stl) kameran määrityksiä.

### **Laiteohjelmisto, kysymykset ja vastaukset ja yhteensopivuus**

[Verkkosivusto tarjoaa laiteohjelmiston päivityksen, kysymyksiä ja vastauksia ja yhteensopivuustiedot](https://www.sony.net/support/ILCE-7M4/?source=hg)

[Paranna kuvaustekniikoitasi opettelemalla kameran perusasiat.](https://support.d-imaging.sony.co.jp/support/ilc/learn/l/knowledge/index.php)

### **Kuvausvihjeitä**

[Opettele valitsemaan objektiivit ja kuvaustekniikat erilaisiin tilanteisiin.](https://www.sony.net/shooting-tips/)

#### [Käyttöopas-ohjeiden käyttäminen](#page-16-0)

Ennen käyttöä

[Kameran ja toimitettujen varusteiden tarkistaminen](#page-19-0)

[Muistikortit, joita voidaan käyttää](#page-20-0)

#### Huomautuksia kameran käyttämisestä

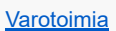

[Kameran ja/tai muistikortin lainaaminen tai luovuttaminen muille tai hävittäminen \(huomautuksia henkilökohtaisten tietojen](#page-27-0) suojaamisesta)

[Akkua ja akun lataamista koskevia huomautuksia](#page-29-0)

[Muistikorttia koskevia huomautuksia](#page-31-0)

[Kuva-anturin puhdistus \(Kennon puhdistus\)](#page-33-0)

**[Puhdistaminen](#page-35-0)** 

#### Osien nimet / perustoiminnot

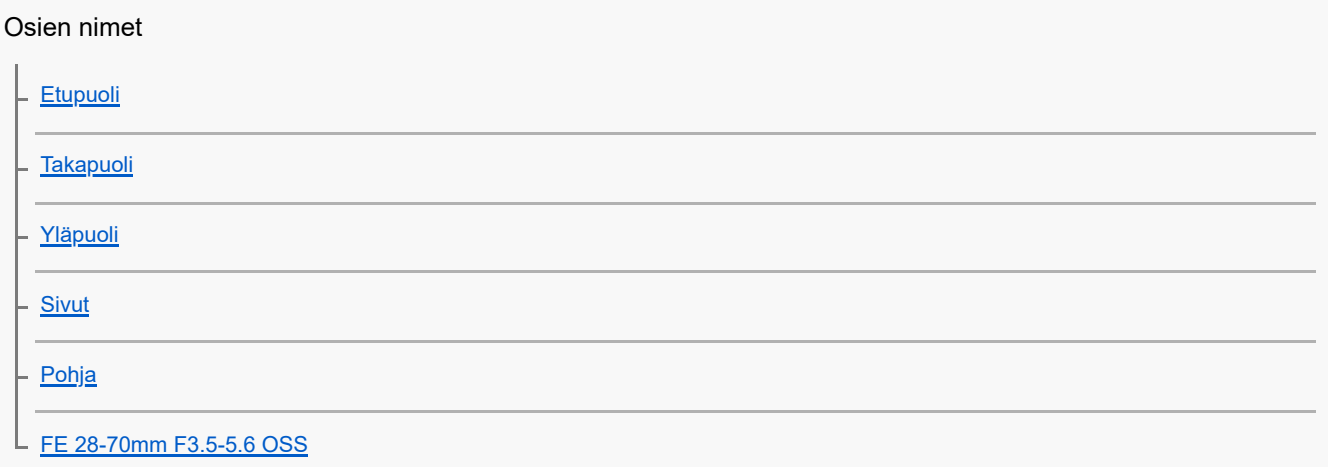

#### Perustoiminnot

I

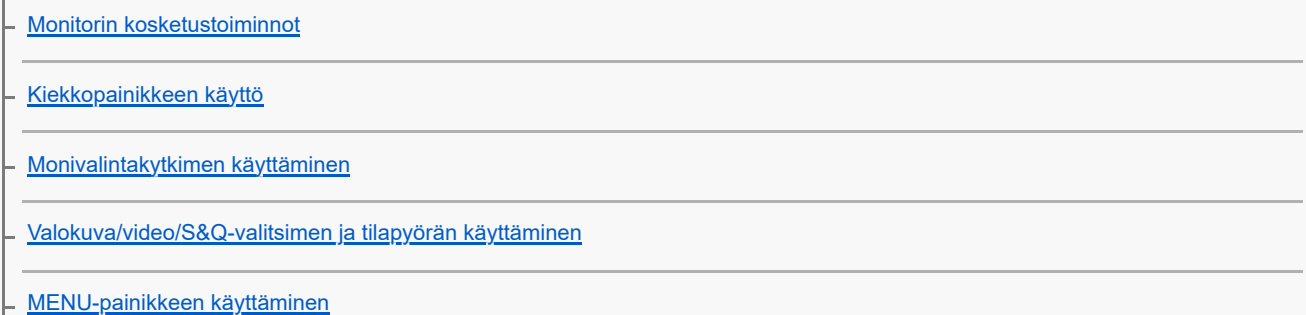

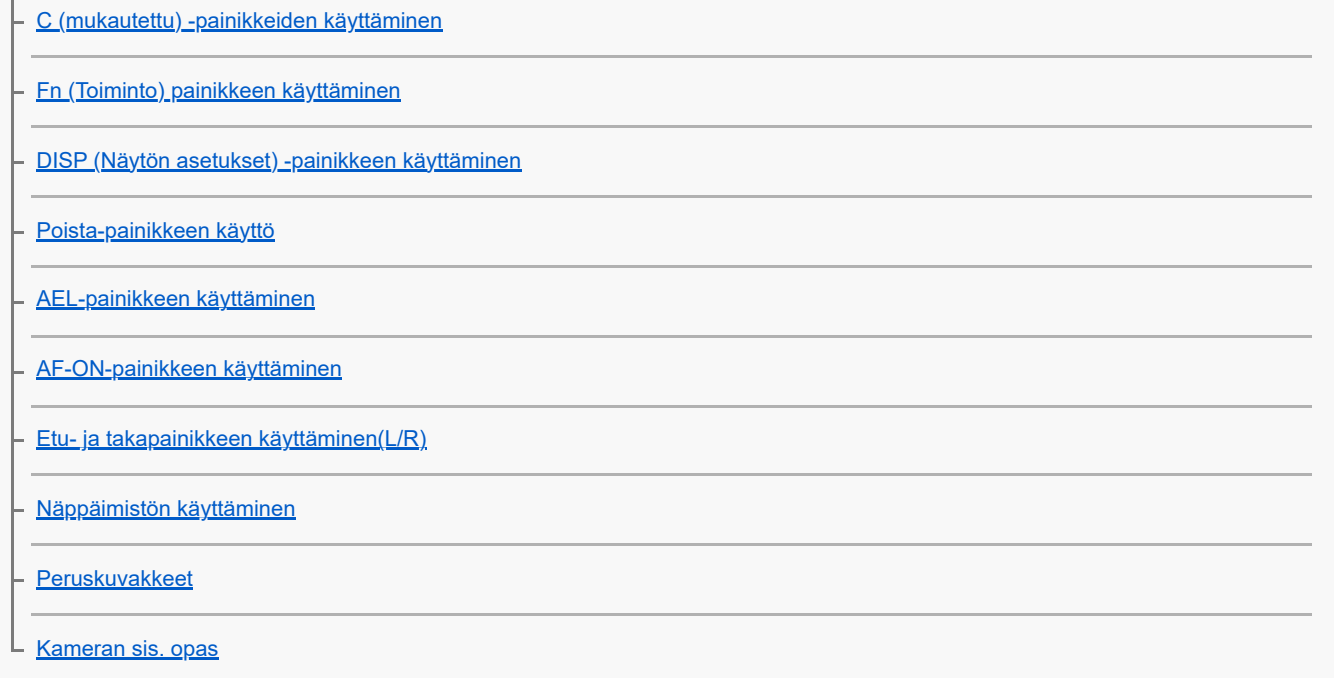

Kameran valmistelu / peruskuvaustoiminnot

#### Akun lataaminen

[Akun asettaminen/poistaminen](#page-72-0)

[Akun lataaminen mukana tulevaa vaihtovirtasovitinta käyttäen](#page-74-0)

[Akun lataaminen erikseen myytävällä vaihtovirtasovittimella tai kannettavalla akulla](#page-76-0)

[Verkkolaitteen/akkulaturin käyttäminen ulkomailla](#page-78-0)

[Virransyöttö pistorasiasta](#page-79-0)

[Muistikortin asettaminen/poistaminen](#page-80-0)

[Objektiivin kiinnittäminen/irrottaminen](#page-82-0)

[Kameran alkuasetusten tekeminen](#page-85-0)

Peruskuvaustoiminnot

[Vahvistaminen ennen kuvaamista](#page-87-0)

[Valokuvien kuvaaminen \(Älykäs autom.\)](#page-88-0)

L <u>[Videoiden kuvaaminen \(Älykäs autom.\)](#page-90-0)</u>

[Toimintojen etsiminen kohdasta MENU](#page-93-0)

Kuvaustoimintojen käyttäminen

[Tämän luvun sisältö](#page-104-0)

Kuvaustilan valitseminen

[Älykäs autom.](#page-108-0)

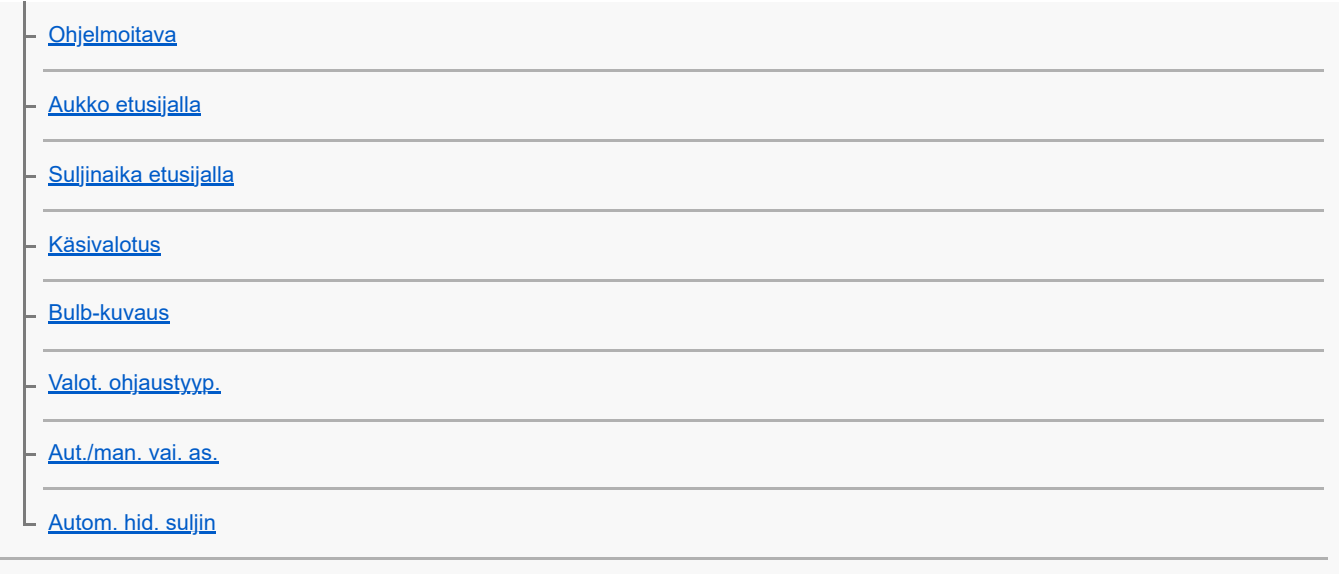

**Tarkennus** 

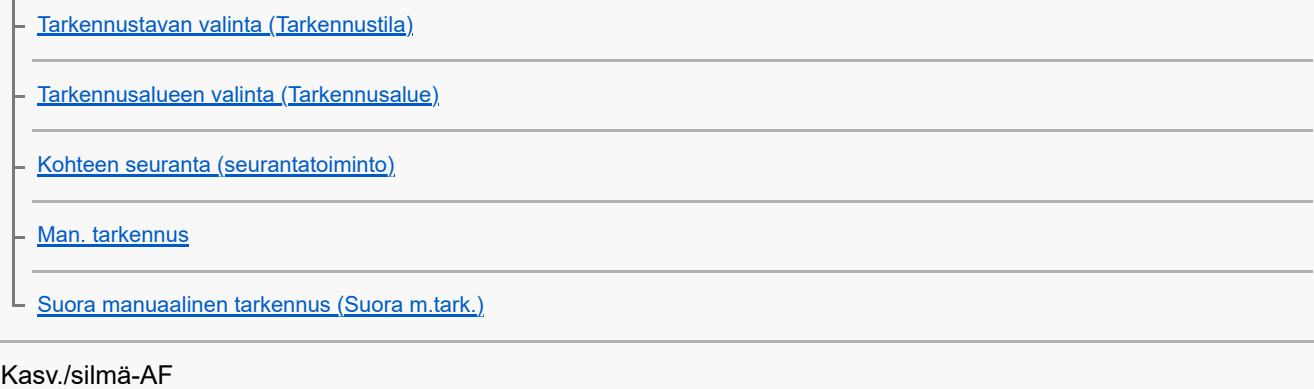

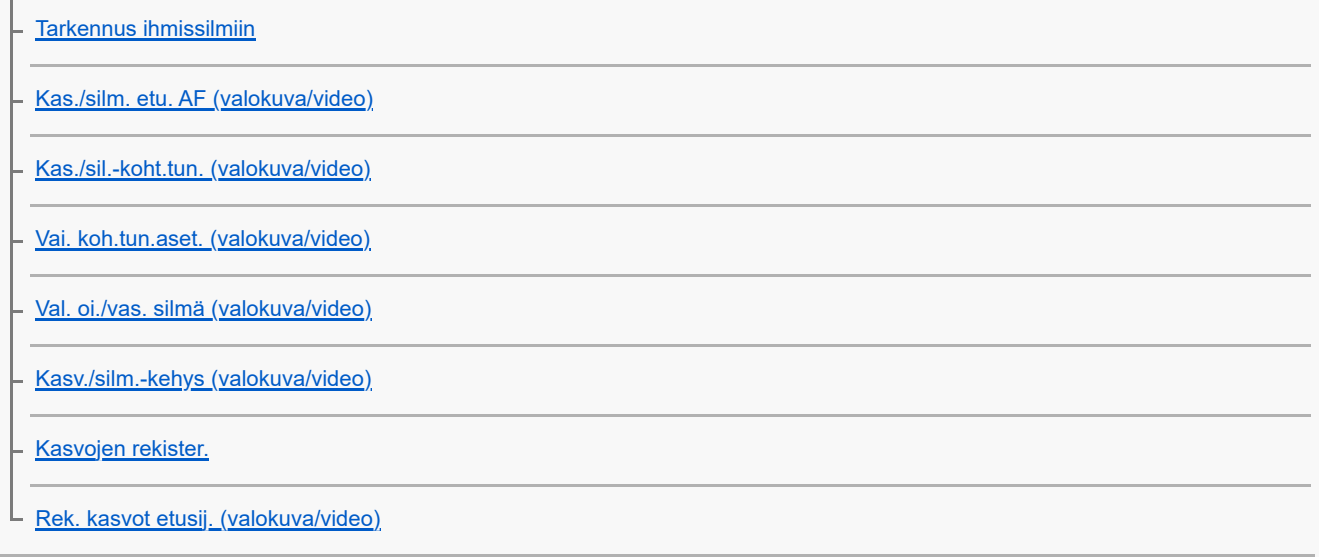

# Tarkennustoimintojen käyttäminen

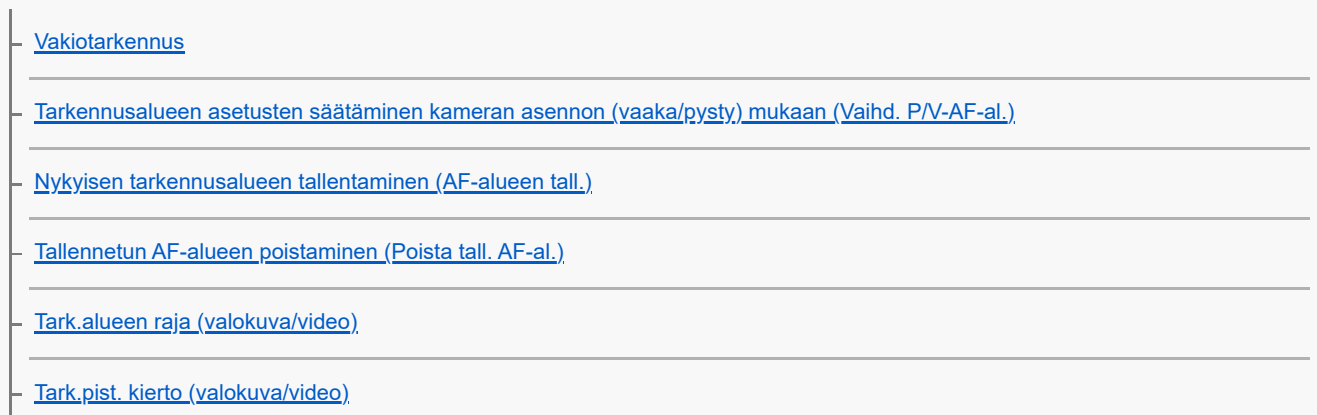

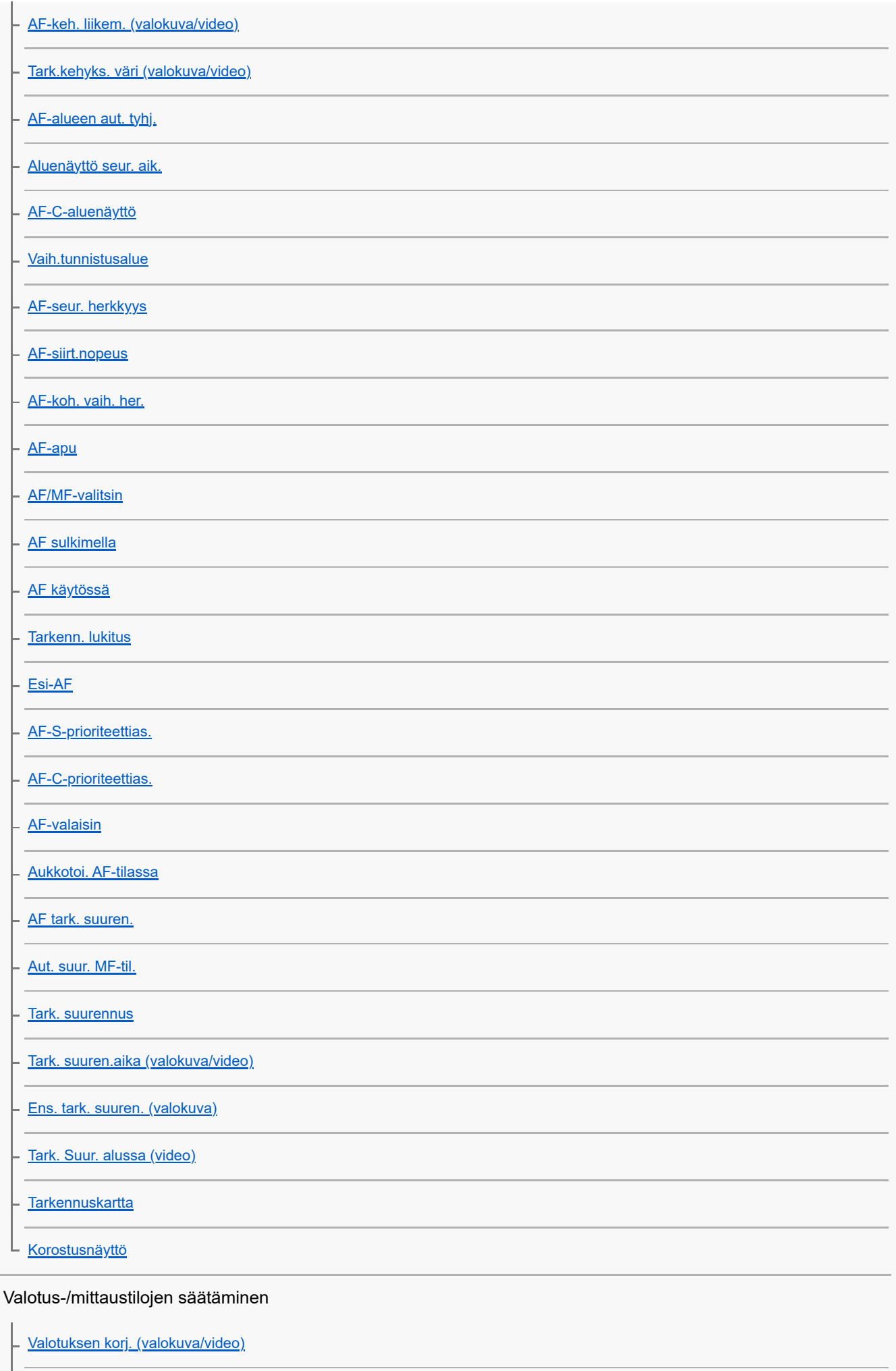

**[Histogramminäyttö](#page-179-0)** 

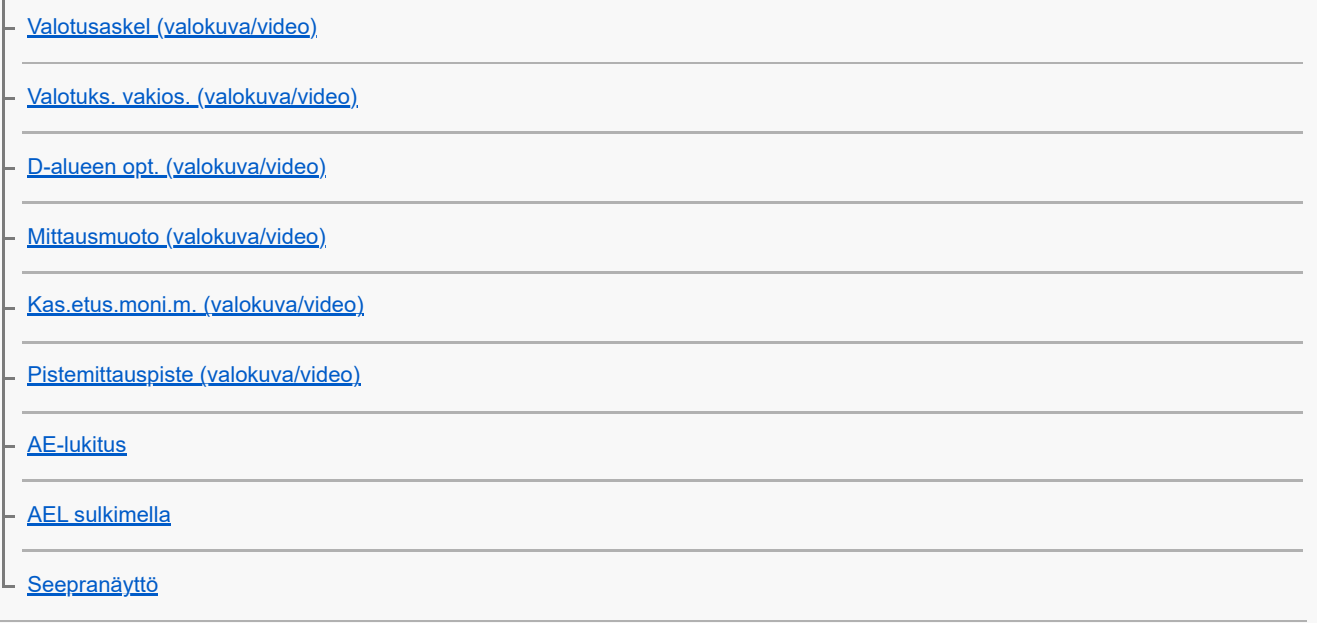

### ISO-herkkyyden valitseminen

[ISO \(valokuva/video\)](#page-190-0) - <u>[ISO-alueen raja \(valokuva/video\)](#page-192-0)</u>

L <u>[ISO AUTO min.sul.n.](#page-193-0)</u>

Valkotasapaino

 $\mathbf{r}$ 

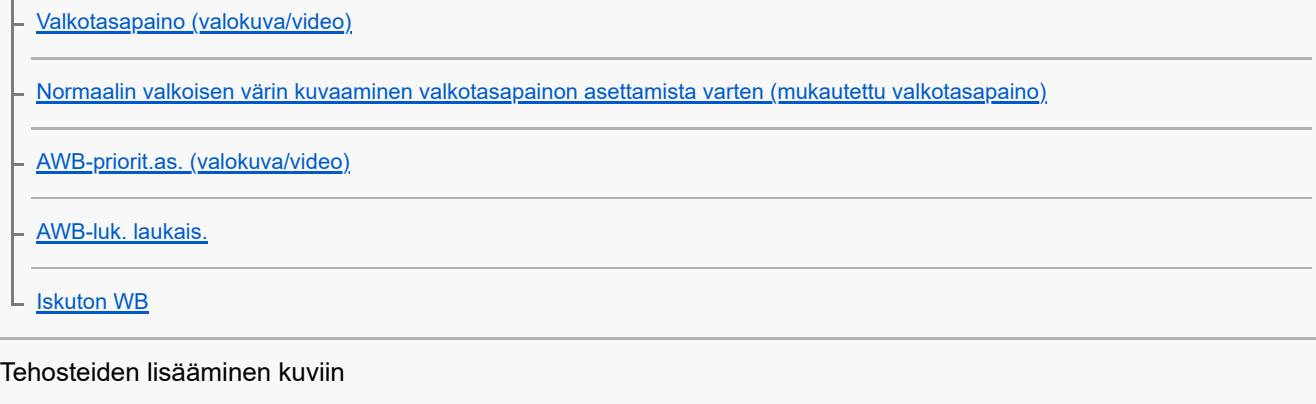

[Luova tyyli \(valokuva/video\)](#page-201-0) [Kuvaprofiili \(valokuva/video\)](#page-204-0) L **[Pehmeä iho -teh. \(valokuva/video\)](#page-209-0)** 

## Kuvaaminen kuvanottotavoilla (jatkuva kuvaus / itselaukaisin)

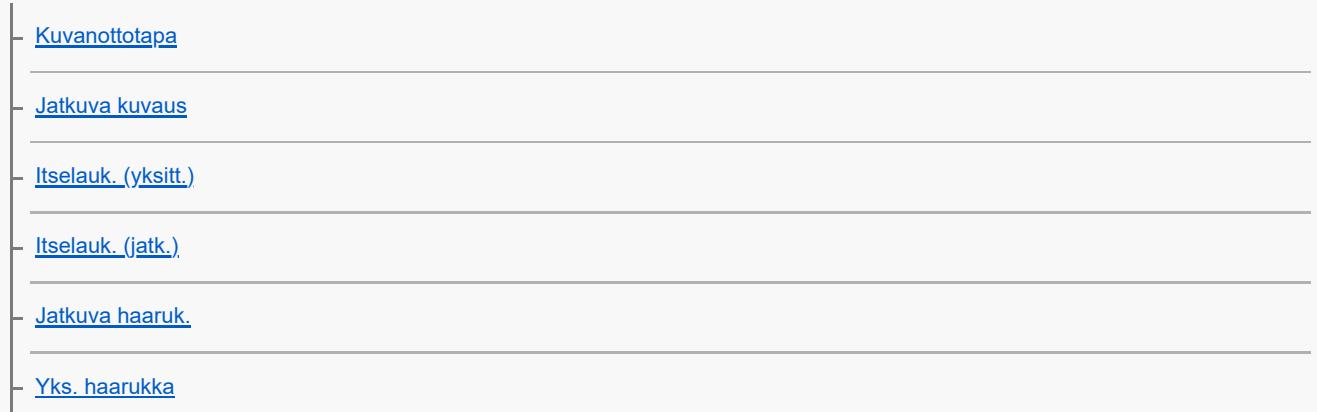

[Ilmaisin haarukointikuvauksen aikana](#page-217-0)

[WB-haarukka](#page-219-0)

[DRO-haarukka](#page-220-0)

[Haarukointiaset.](#page-221-0)

[Interv.kuvaustoim.](#page-222-0)

Kuvanlaadun ja tallennusmuodon asettaminen

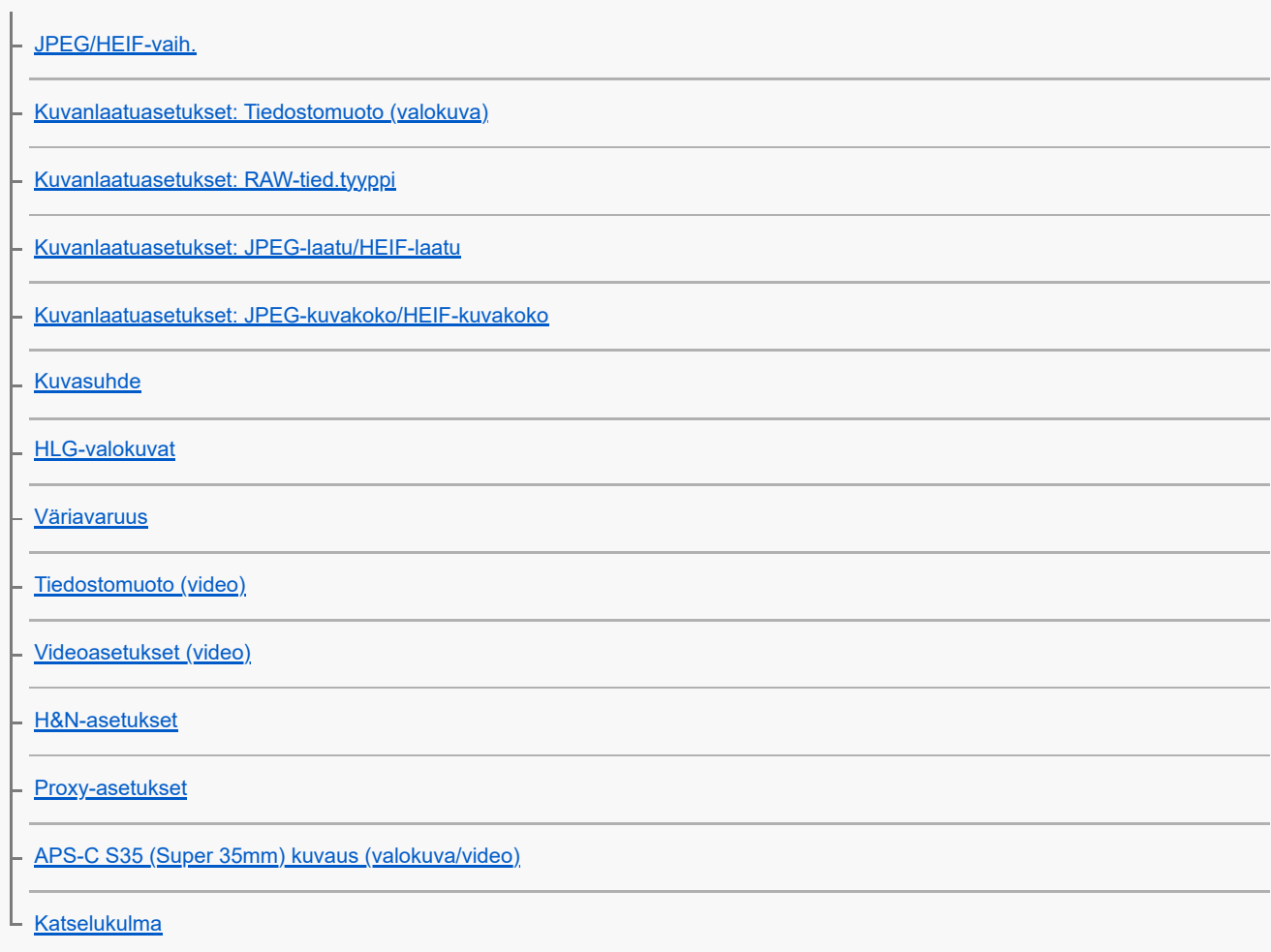

### Kosketustoimintojen käyttäminen

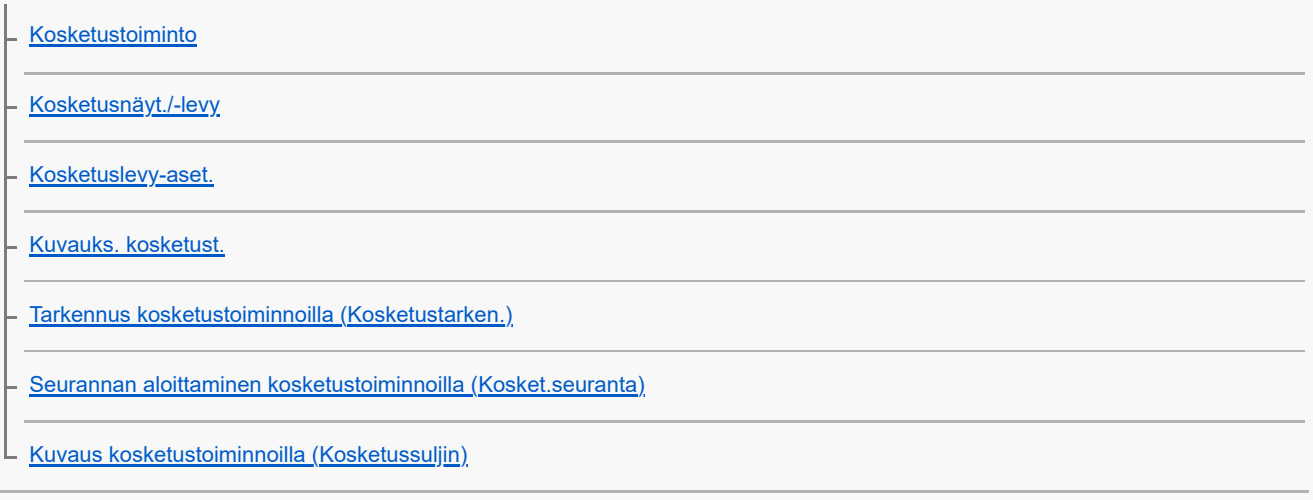

### Suljinasetukset

[Hiljaisen tilan as. \(valokuva/video\)](#page-258-0)

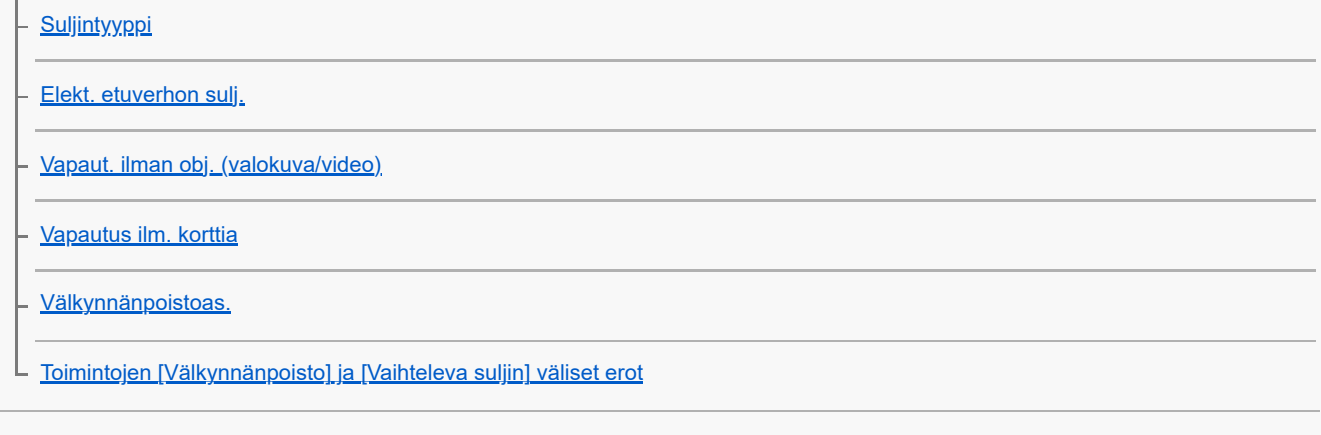

### Zoomin käyttäminen

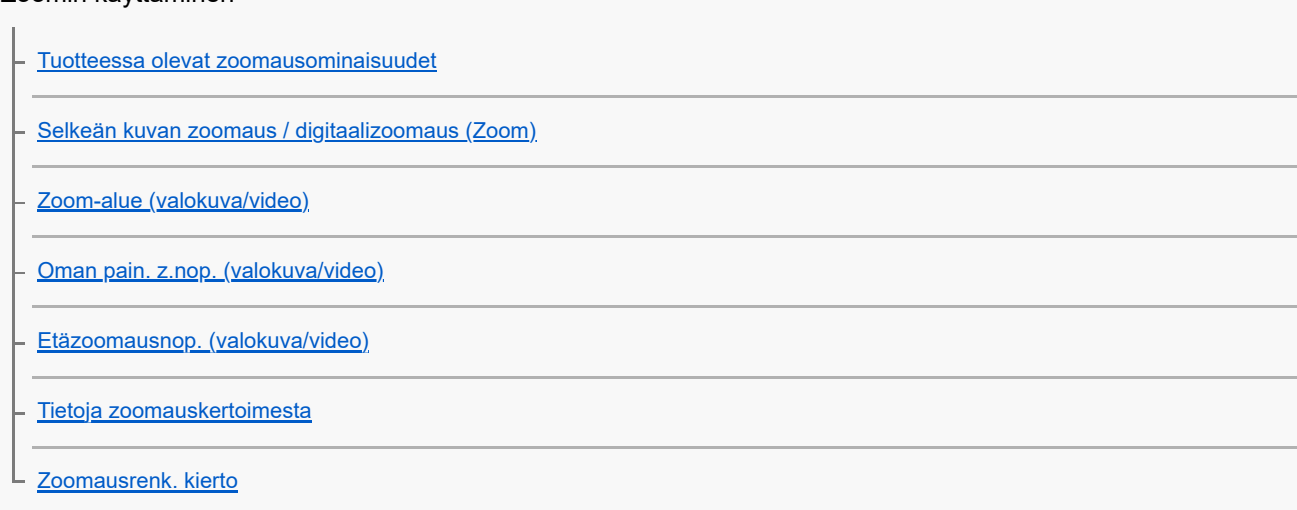

-

 $\overline{\phantom{a}}$ 

### Salaman käyttäminen

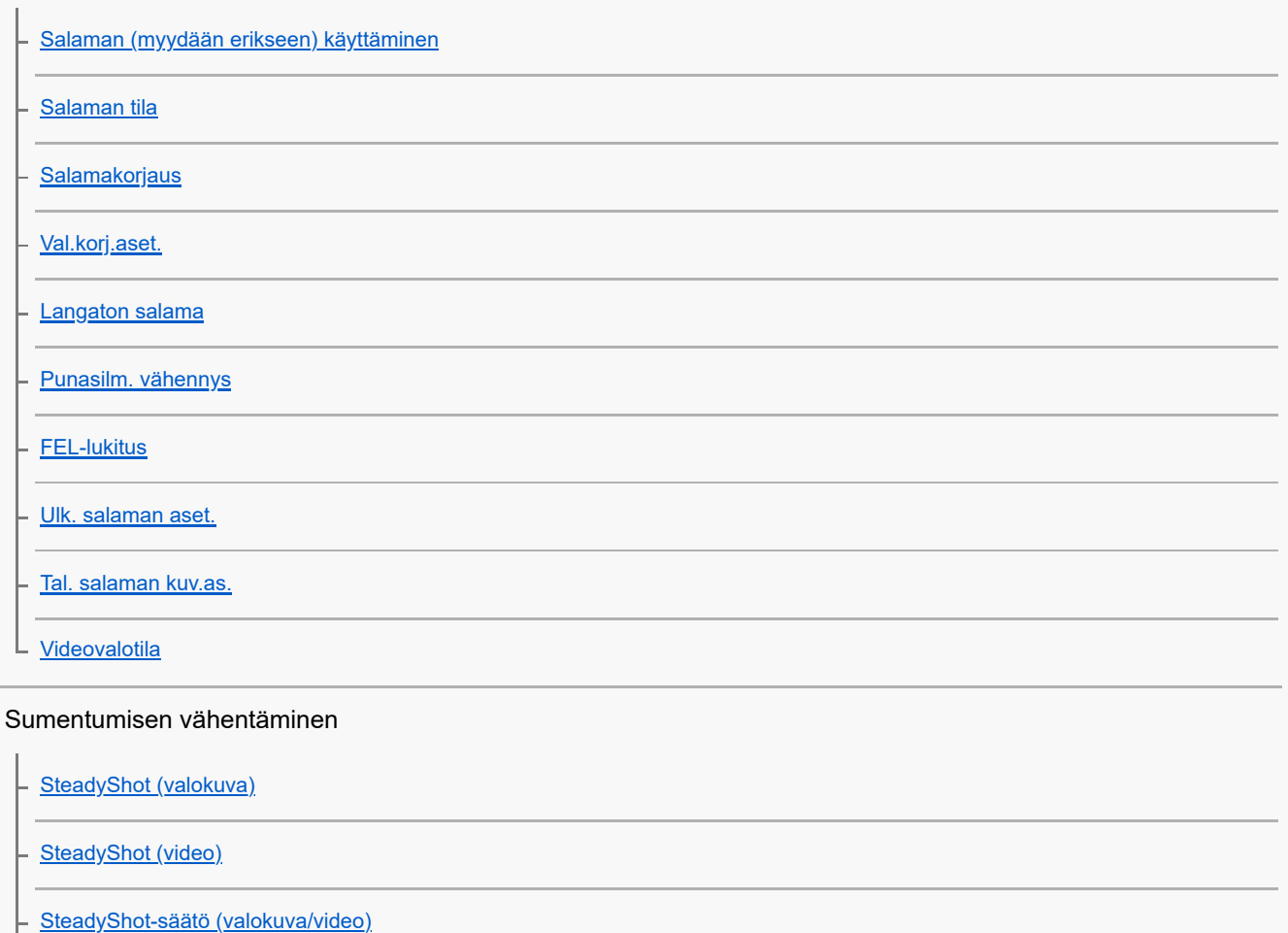

L [SteadyShot-polttoväli \(valokuva/video\)](#page-291-0)

[Objektiivin komp. \(valokuva/video\)](#page-292-0)

#### Kohinanvaimennus

[Pitkän valot. KV](#page-293-0)

L [Suuren ISO:n KV](#page-294-0)

### Monitorin näytön asettaminen kuvauksen aikana

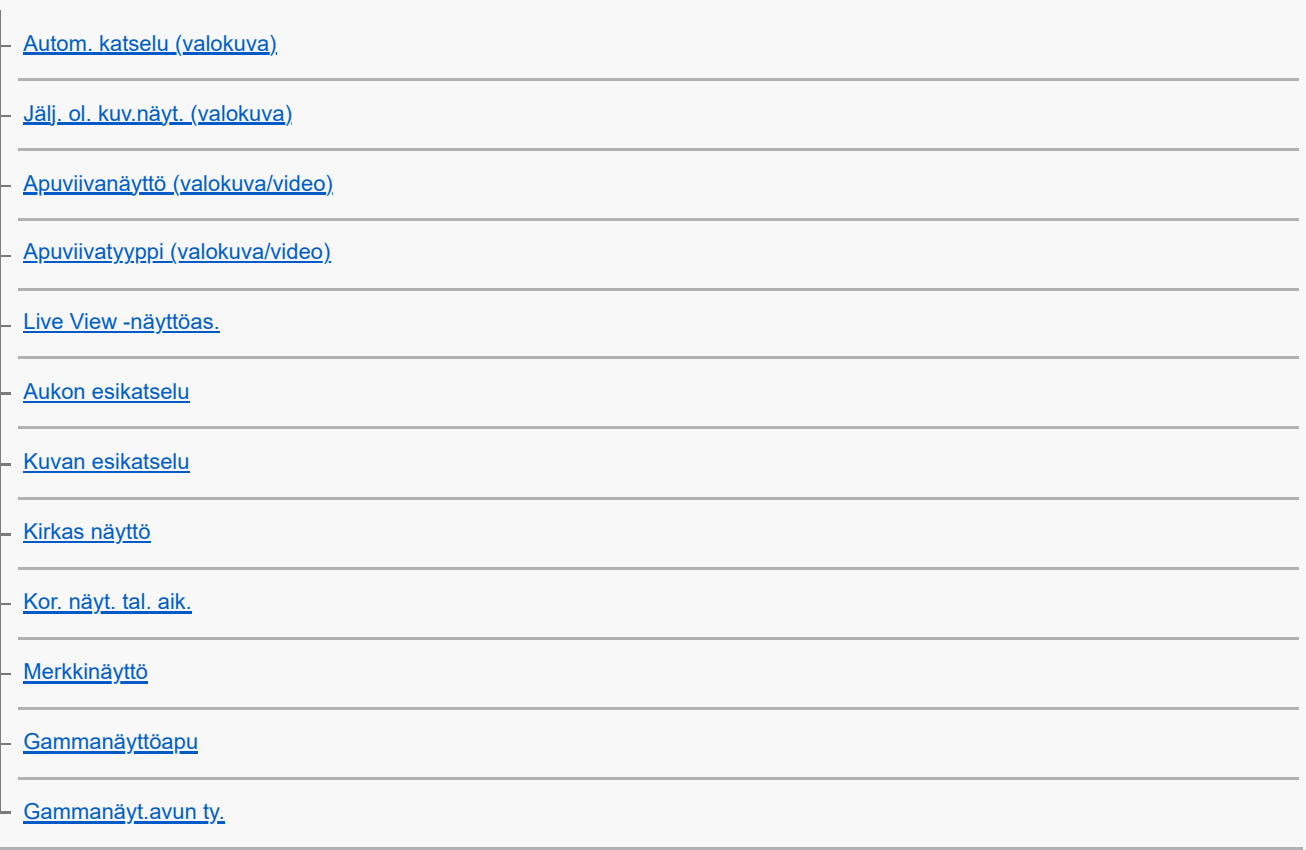

#### Videon äänen tallentaminen

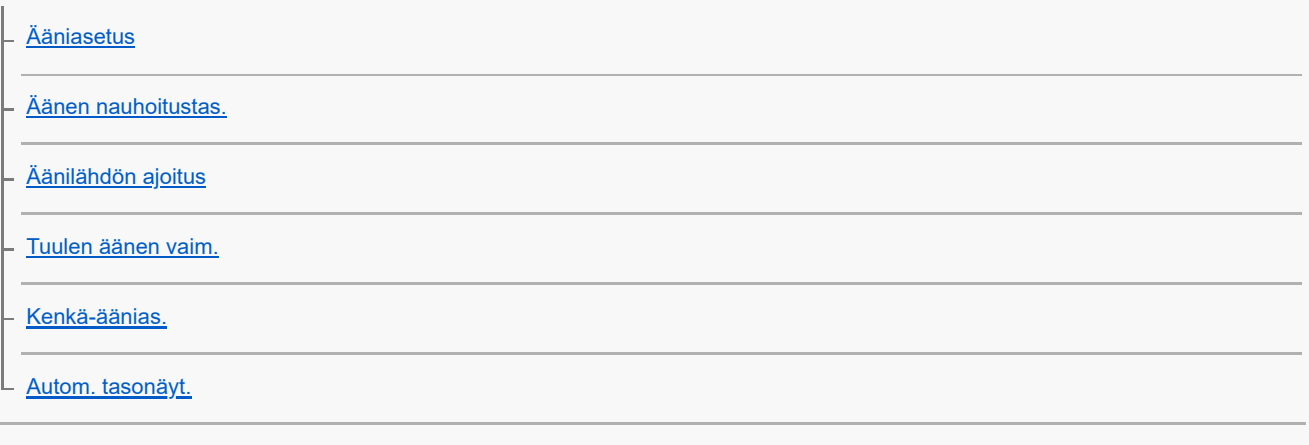

### TC/UB-asetukset

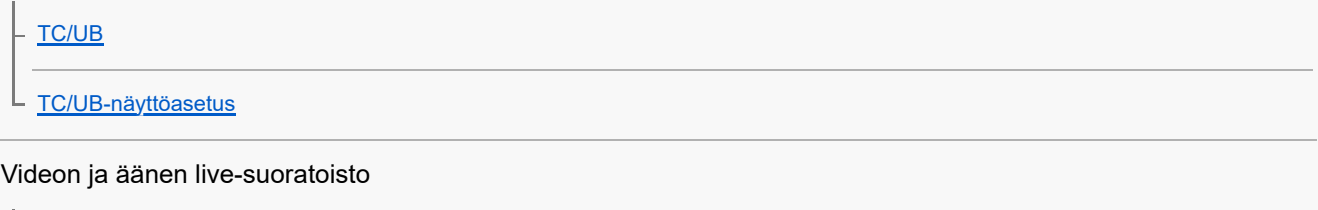

- <u>[Verkkosuoratoisto \(video\)](#page-319-0)</u>

#### Kameran mukauttaminen

[Tämän luvun sisältö](#page-323-0)

[Kameran mukautusominaisuudet](#page-325-0)

[Usein käytettyjen toimintojen määrittäminen painikkeisiin ja pyöriin \(Oma p./valit. -as.\)](#page-327-0)

[Painikkeen toiminnon vaihtaminen tilapäisesti \(Oman valits. aset.\)](#page-329-0)

Kameran asetusten tallentaminen ja palauttaminen

[Kamera-as. muisti](#page-331-0)

[Pal. kamera-aset.](#page-332-0)

[Valitse muisti](#page-333-0)

[Kuvausasetusten tallentaminen mukautettuun näppäimeen \(Tall. oma kuvausas.\)](#page-334-0)

Usein käytettyjen toimintojen rekisteröiminen toimintovalikkoon

L <u>[Fn-valikkoasetukset](#page-336-0)</u>

r.

Usein käytettyjen toimintojen rekisteröiminen My Menu -valikkoon

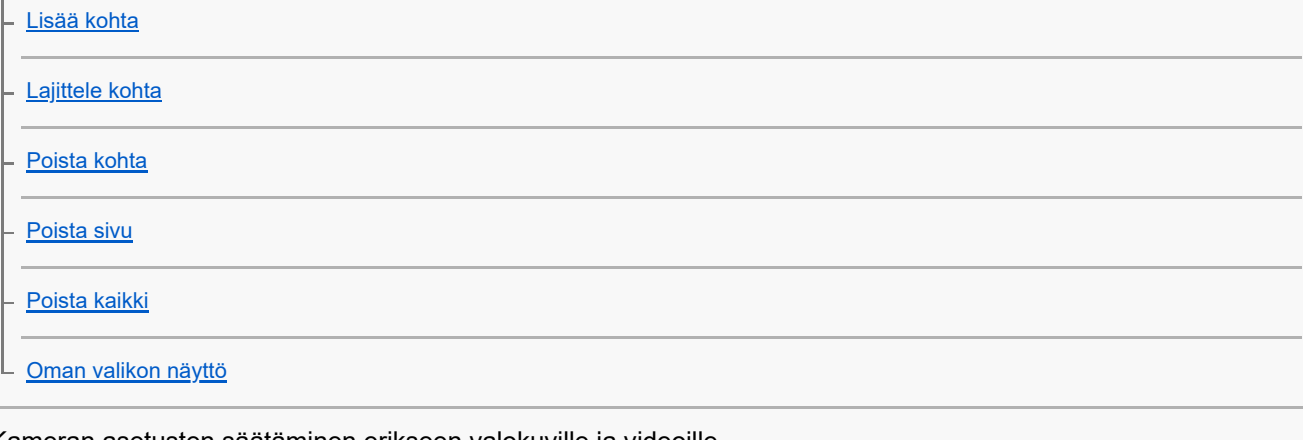

Kameran asetusten säätäminen erikseen valokuville ja videoille

L [Eri asetus valok./vid.](#page-343-0)

Renkaan/säätöpainikkeen toimintojen mukauttaminen

[Av/Tv-kierto](#page-344-0)

[Toim.rengas\(objek.\)](#page-345-0)

[Lukitse käyttöosat](#page-346-0)

Videoiden tallentaminen painamalla suljinpainiketta

L [REC suljinpainik. \(video\)](#page-347-0)

Monitorin/etsimen asetukset

[Valitse Etsin/Näyttö](#page-348-0)

L **[DISP \(Näyttö\) -aset. \(Näyttö/Etsin\)](#page-349-0)** 

#### Katselu

[Tämän luvun sisältö](#page-351-0)

#### Kuvien katseleminen

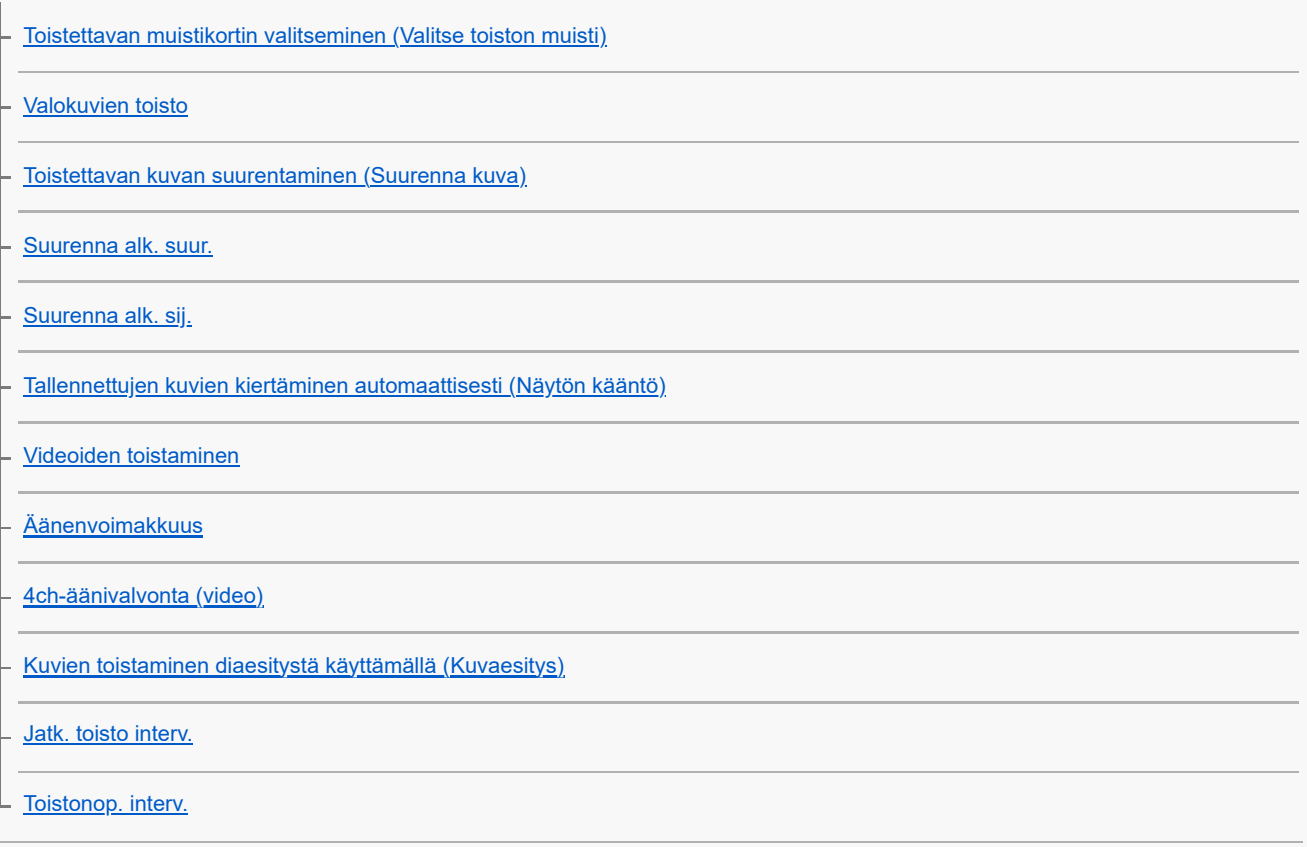

#### Kuvien näyttämistavan muuttaminen

[Kuvien toistaminen kuvahakemistonäytössä \(Hakemistonäyttö\)](#page-366-0)

[Vaihtaminen valokuvien ja videoiden välillä \(Katselutila\)](#page-367-0)

– <u>[Näytä ryhmänä](#page-368-0)</u>

- [Tark.kehysnäyttö \(toisto\)](#page-369-0)

L <u>[Näy. määr. ajan kuva](#page-370-0)</u>

[Kuvasta toiseen hyppimisen asettaminen \(Kuvahypyn asetus\)](#page-371-0)

[Tallennettujen kuvien suojaaminen \(Suojaa\)](#page-373-0)

#### Tietojen lisääminen kuviin

**[Luokitus](#page-374-0)** 

[Luok. as. \(oma pain.\)](#page-375-0)

L [Kuvan kiertäminen \(Käännä\)](#page-376-0)

#### [Rajaa](#page-377-0)

#### Valokuvien purkaminen videosta

[Kuvan sieppaus](#page-378-0)

L [JPEG/HEIF-vaih. \(Kuvan sieppaus\)](#page-379-0)

[Kuvien kopiointi muistikortilta toiselle \(Kopioi\)](#page-380-0)

#### Kuvien poistaminen

[Useiden valittujen kuvien poistaminen \(Poista\)](#page-381-0)

- [Poista pain. kahd.](#page-382-0)

L **[Poiston vahvist](#page-383-0)** 

Kuvien katseleminen televisiosta

[Kuvien katseleminen TV:stä HDMI-kaapelia käyttämällä](#page-384-0)

Kameran asetusten muuttaminen

#### Muistikortin asetukset

[Alusta](#page-386-0)

[Tallen.muistiaset. \(valokuva/video\): Tallennusmuisti \(valokuva\)](#page-387-0)

[Tallen.muistiaset. \(valokuva/video\): Tallennusmuisti \(video\)](#page-388-0)

[Tallen.muistiaset. \(valokuva/video\): Vaih. muistia autom.](#page-389-0)

[Pal. kuvatietokan. \(valokuva/video\)](#page-392-0)

L <u>[Näytä kortin tila \(valokuva/video\)](#page-393-0)</u>

#### Tiedoston asetukset

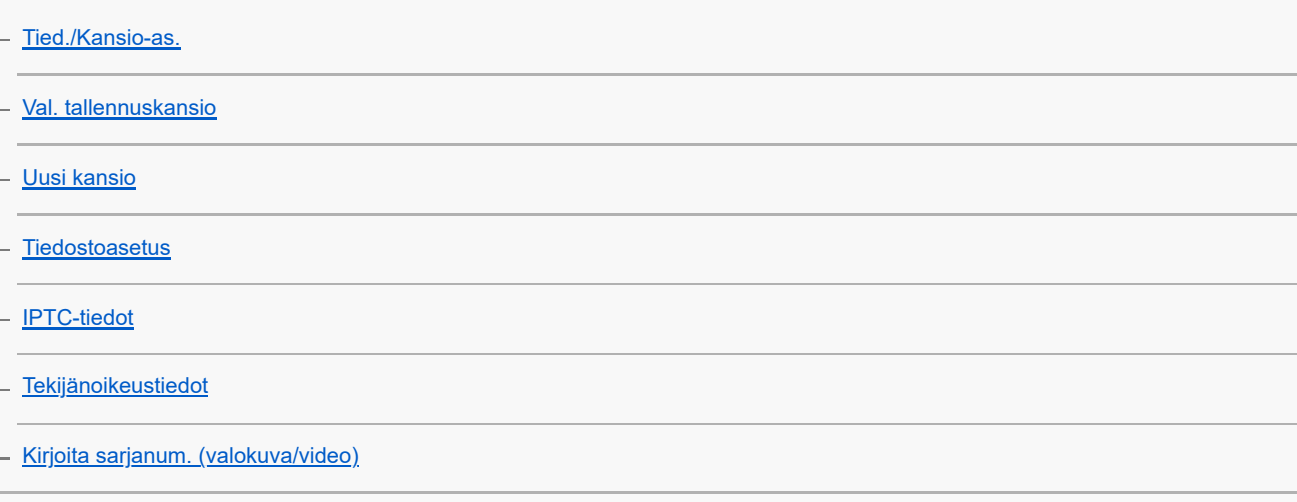

#### Verkon asetukset

[Wi-Fi-yhteys](#page-402-0)

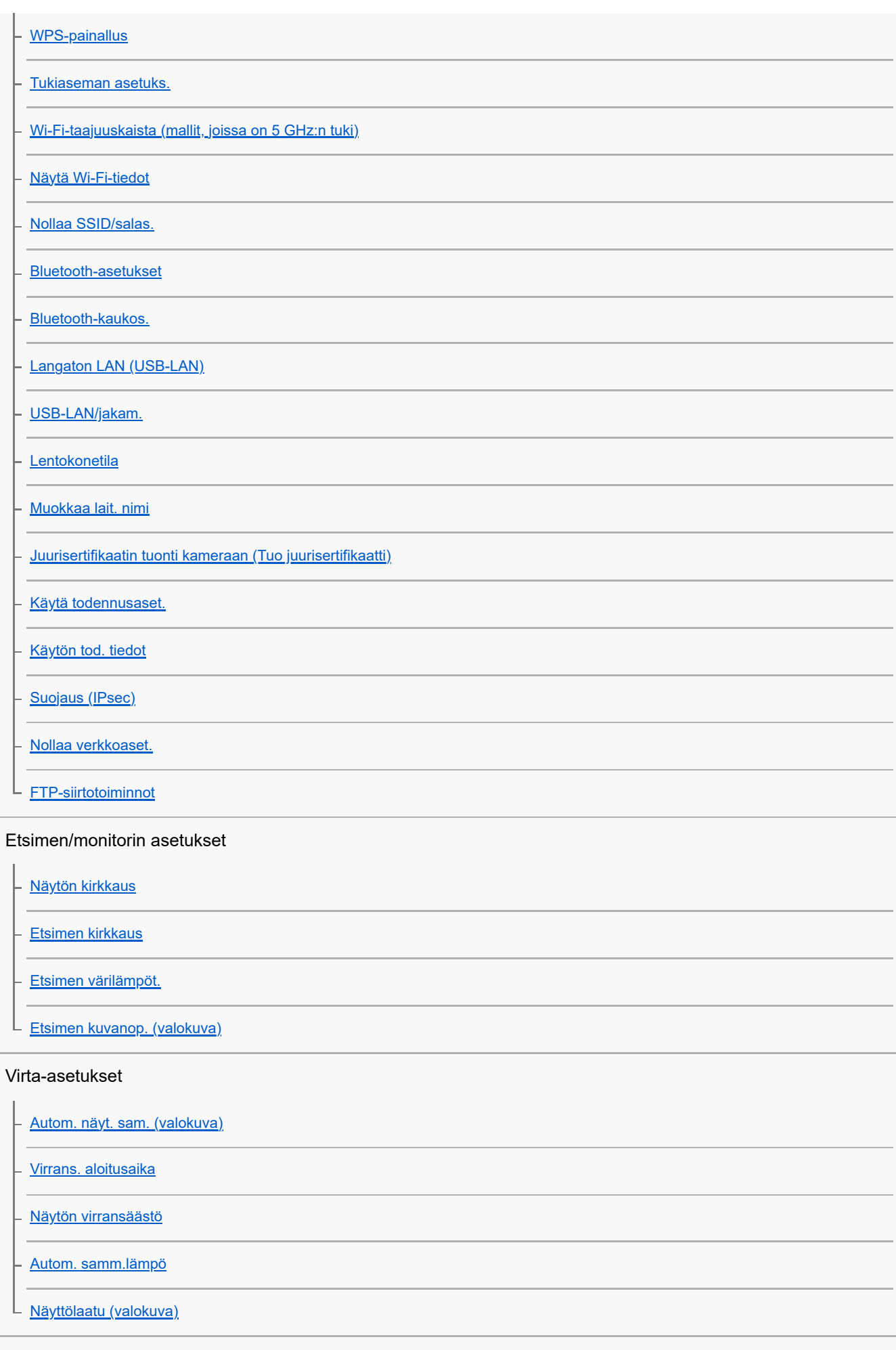

### USB-asetukset

[USB-yhteystila](#page-431-0)

[USB LUN -asetus](#page-432-0)

L [USB-virtalähde](#page-433-0)

#### Ulkoisen lähdön asetukset

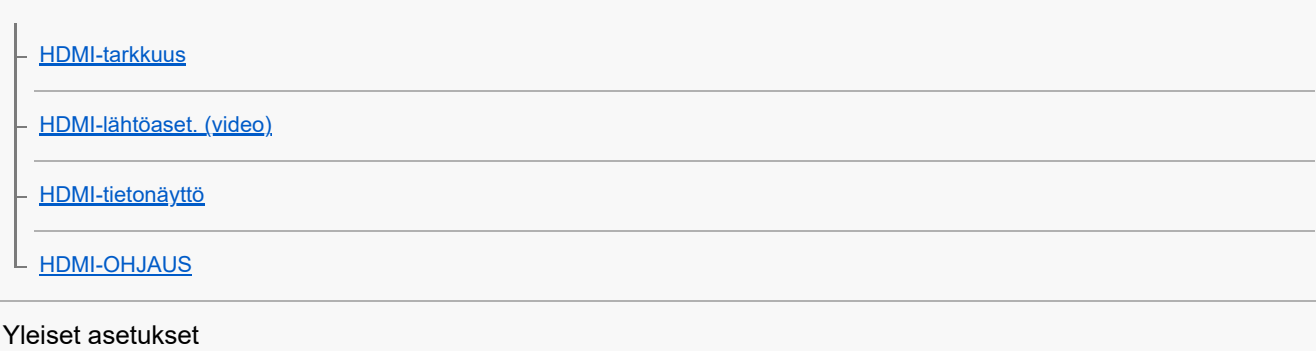

# [Kieli](#page-439-0) [Alue/pvm/aika-as.](#page-440-0) [NTSC/PAL-valitsin](#page-441-0) **[Äänimerkit](#page-442-0) [Pölynestotoiminto](#page-443-0)** [Autom. pikselikart.](#page-444-0) **[Pikselikartoitus](#page-445-0) [Versio](#page-446-0)** [Näytä sarjanumero](#page-447-0) [Näyttölukija \(vain tietyt mallit\)](#page-448-0) [Sertifikaattilogo \(vain tietyt mallit\)](#page-449-0) [Tallenna/lataa aset.](#page-450-0) L [Palauta](#page-452-0)

Älypuhelimella käytettävissä olevat toiminnot

[Älypuhelimella käytettävissä olevat toiminnot \(Creators' App\)](#page-453-0)

[Laiteparin muodostaminen kameran ja älypuhelimen välille \(Älypuhelinyhteys\)](#page-454-0)

Älypuhelimen käyttäminen kaukosäätimenä

[Älypuhelimen käyttäminen kaukosäätimenä](#page-456-0)

**[Etäkuvausasetus](#page-457-0)** 

#### Kuvien siirtäminen älypuhelimeen

[Val. kam. ja lähetä \(siirretään älypuhelimeen\)](#page-458-0)

[Nollaa siirron tila \(siirretään älypuhelimeen\)](#page-460-0)

#### Yhdistäminen, kun kamera on sammutettu

[Yhd. virran oll. pois \(älypuhelin\)](#page-461-0)

[Sijaintitietojen lukeminen älypuhelimesta](#page-463-0)

Tietokoneen käyttäminen

[Suositeltava tietokoneympäristö](#page-465-0)

Kameran liittäminen tietokoneeseen / irrottaminen tietokoneesta

[Kameran liittäminen tietokoneeseen](#page-466-0)

[Kameran irrottaminen tietokoneesta](#page-467-0)

#### Kuvien hallinta ja muokkaus tietokoneella

[Tietokoneohjelmiston esittely \(Imaging Edge Desktop/Catalyst\)](#page-468-0)

[Kuvien tuominen tietokoneeseen](#page-469-0)

#### Kameran käyttäminen tietokoneesta

[Kameran käyttäminen tietokoneesta \(Kuvaus tietokoneelle\)](#page-470-0)

[Etäkuvausasetus](#page-457-0)

[USB-suoratoi. \(video\)](#page-321-0)

#### Pilvipalvelun käyttö

[Creators' Cloud](#page-475-0)

[Tilin luominen Creators' Cloud-palveluun ja kameran linkittäminen tiliin \(Pilvipalveluyhteys\)](#page-476-0)

[Pilviyhteystietojen näyttäminen \(Pilvipalvelutiedot\)](#page-478-0)

[Pilvipalvelun \(Creators' Cloud\) käyttöä koskevia huomautuksia](#page-479-0)

Liite

[Moniliitäntäkengän kanssa yhteensopivat äänilisävarusteet](#page-480-0)

**[Pystykahva](#page-481-0)** 

Kiinnityssovitin

**[Kiinnityssovitin](#page-482-0)** 

[LA-EA3-/LA-EA5 -kiinnityssovitin](#page-483-0)

[LA-EA4 -kiinnityssovitin](#page-484-0)

[Usean akun laturisarja](#page-485-0)

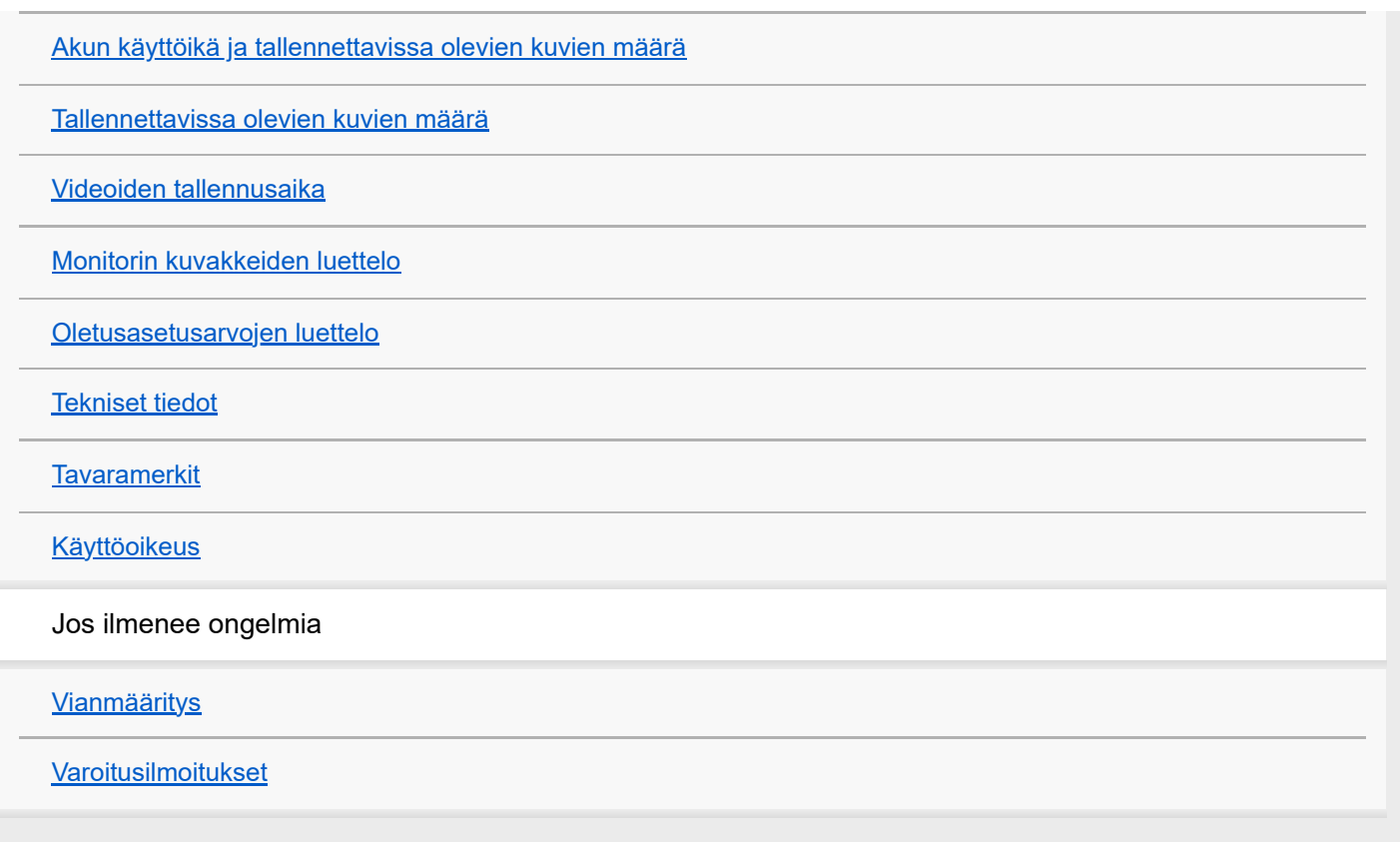

<span id="page-16-0"></span>Digitaalinen kamera vaihdettavalla objektiivilla ILCE-7M4 α7IV

# **Käyttöopas-ohjeiden käyttäminen**

Käyttöopas on Verkkokäyttöopas, joka on suunniteltu kuvaamaan kameran toimintoja ja käyttötapoja. Käytä Käyttöopasohjeita, kun haet kameran täydelliseen käyttöön tarvittavia tietoja.

(Tällä sivulla näytettävät Käyttöopas-näytöt ovat vain viitteellisiä. Ne saattavat poiketa mallin todellisista näytöistä.)

#### **Vihje**

 $\bullet$ 

Kameran mukana toimitettu Aloitusopas kuvaa peruskäyttötavat ja käytön varotoimet. Lue Aloitusopasta jaKäyttöopasta yhdessä.

### **Kohdassa Käyttöopas käytetyt kuvakkeet**

**Isso: valokuvaustilassa näytettävät valikkokohteet** 

**DE** S&Q: videotallennustiloissa ja hidastetussa/nopeutetussa tallennustilassa näytettävät valikkokohteet

 $\bullet$ **DE** 880: missä tahansa valokuvaustilassa, videotallennustilassa tai hidastetussa/nopeutetussa tallennustilassa näytettävät valikkokohteet

Saat lisätietoa kustakin kuvaustilasta kohdasta [MENU-painikkeen käyttäminen.](#page-54-0)

# **Haluttujen tietojen löytäminen**

### **Tapa A: hakusanalla hakeminen**

Anna hakusana (valkotasapaino, tarkennusalue tms.) ja näytä hakutulosten perusteella kuvaussivu, josta löydät tiedot. Jos annat kaksi hakusanaa tai useamman erottaen ne välilyönnillä, voit hakea sivuja, jotka sisältävät kaikki nämä hakusanat.

### **Tapa B: sisällysluettelon katsominen**

Kuvaussivu tulee näkyviin, kun valitset otsikon sisällysluettelosta.

Tietokoneessa näkyvä näyttö

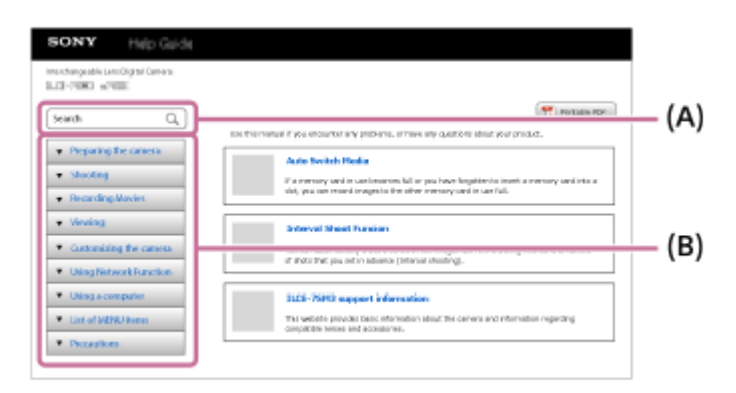

Älypuhelimessa näkyvä näyttö

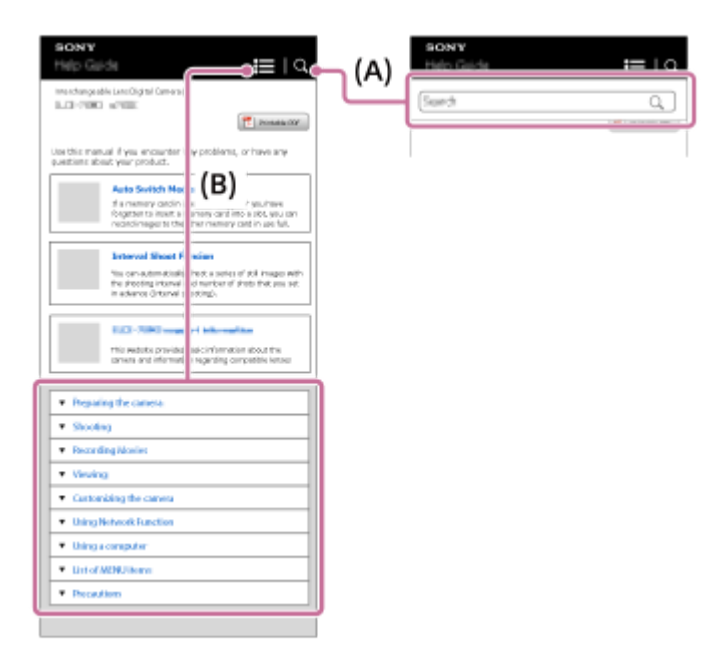

### **Tapa C: toimintojen etsiminen kohdasta MENU**

Jos haluat hakea tietoja samalla, kun tarkistat ne kameran MENU-näytöstä, käytä [Toimintojen etsiminen kohdasta](#page-93-0) [MENU-](#page-93-0)sivua. Valitse MENU-kohde luettelosta, kun haluat siirtyä suoraan kuvaussivulle.

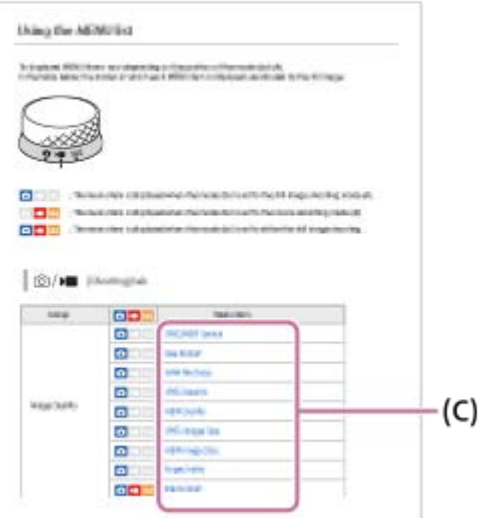

### **Liittyviä ominaisuuksia koskevien tietojen tarkasteleminen**

Jokaisen sivun alaosassa oleva Aiheeseen liittyvää -kohta sisältää luettelon osioista, joissa on parhaillaan näytettävään kuvaussivuun liittyviä tietoja. Voit katsoa nykyisen sivun tarkemman kuvauksen myös luettelon osioista.

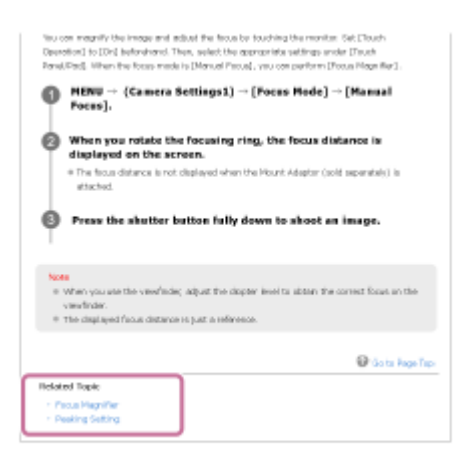

**Kaikkien Käyttöopas-sivujen tulostaminen**

Voit tulostaa kaikki sivut valitsemalla [ Tulostettava PDF] -painikkeen aloitussivun oikeasta yläkulmasta. Kun PDFtiedosto tulee esiin, tulosta se käyttämällä selaimen tulostusvalikkoa. Tämä toiminto ei ole käytettävissä kaikilla kielillä.

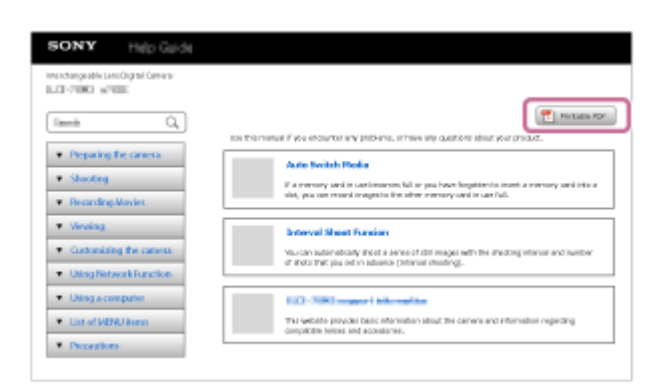

### **Vain näytössä olevan sivun tulostaminen (vain tietokoneella)**

Voit tulostaa vain näytössä näkyvän sivun valitsemalla [ Tulosta]-painikkeen sivun yläreunasta. Määritä tulostin, kun tulostusnäyttö tulee esiin.

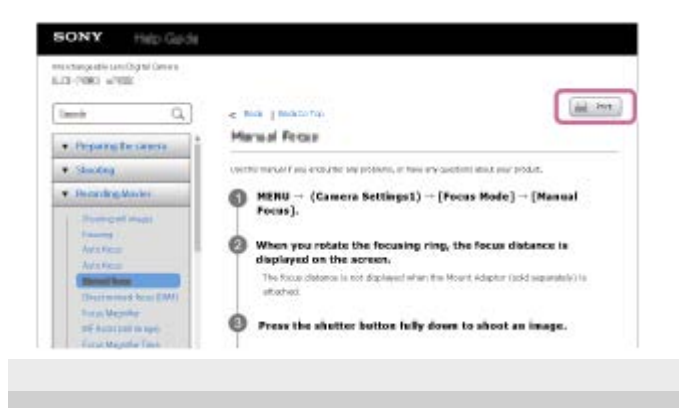

<span id="page-19-0"></span>Digitaalinen kamera vaihdettavalla objektiivilla ILCE-7M4 α7IV

# **Kameran ja toimitettujen varusteiden tarkistaminen**

Sulkeissa oleva numero osoittaa kappalemäärän.

- Kamera (1)
- Vaihtovirtasovitin (1)

Vaihtovirtasovittimen tyyppi voi vaihdella maan/alueen mukaan.

Virtajohto (1)\* (mukana eräissä maissa / eräillä alueilla)

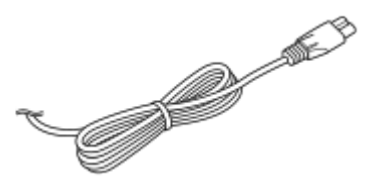

Kameran mukana saatetaan toimittaa useita virtajohtoja. Käytä maata/aluetta vastaavaa johtoa. \*

NP-FZ100 Ladattava akku (1)

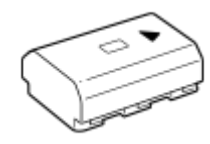

USB Type-C -kaapeli (1)

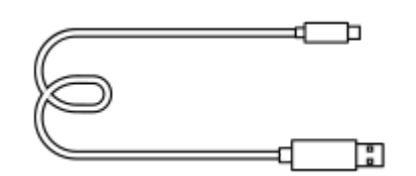

Olkahihna (1)

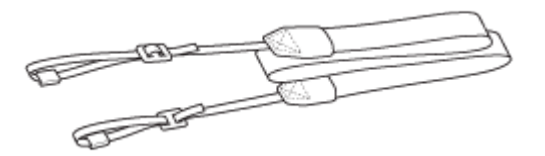

Runkosuoja (1) (Kiinnitetty kameraan)

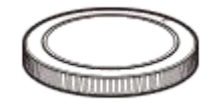

- Kengän suojus (1) (kiinnitetty kameraan)
- Okulaarisuojus (1) (kiinnitetty kameraan)
- Aloitusopas (1)
- Viiteopas (1)

<span id="page-20-0"></span>Digitaalinen kamera vaihdettavalla objektiivilla ILCE-7M4 α7IV

# **Muistikortit, joita voidaan käyttää**

Tämä kamera tukee CFexpress Type A -muistikortteja ja SD-muistikortteja (UHS-I-, UHS-II-yhteensopivia). Kun kameran kanssa käytetään microSD-muistikortteja, muista käyttää asianmukaista sovitinta.

### **Valokuvaus**

Seuraavia muistikortteja voidaan käyttää.

- CFexpress Type A -muistikortit
- SD-/SDHC-/SDXC-muistikortit

### **Videotallennus**

Videotallennusmuodot ja yhteensopivat muistikortit ovat seuraavat.

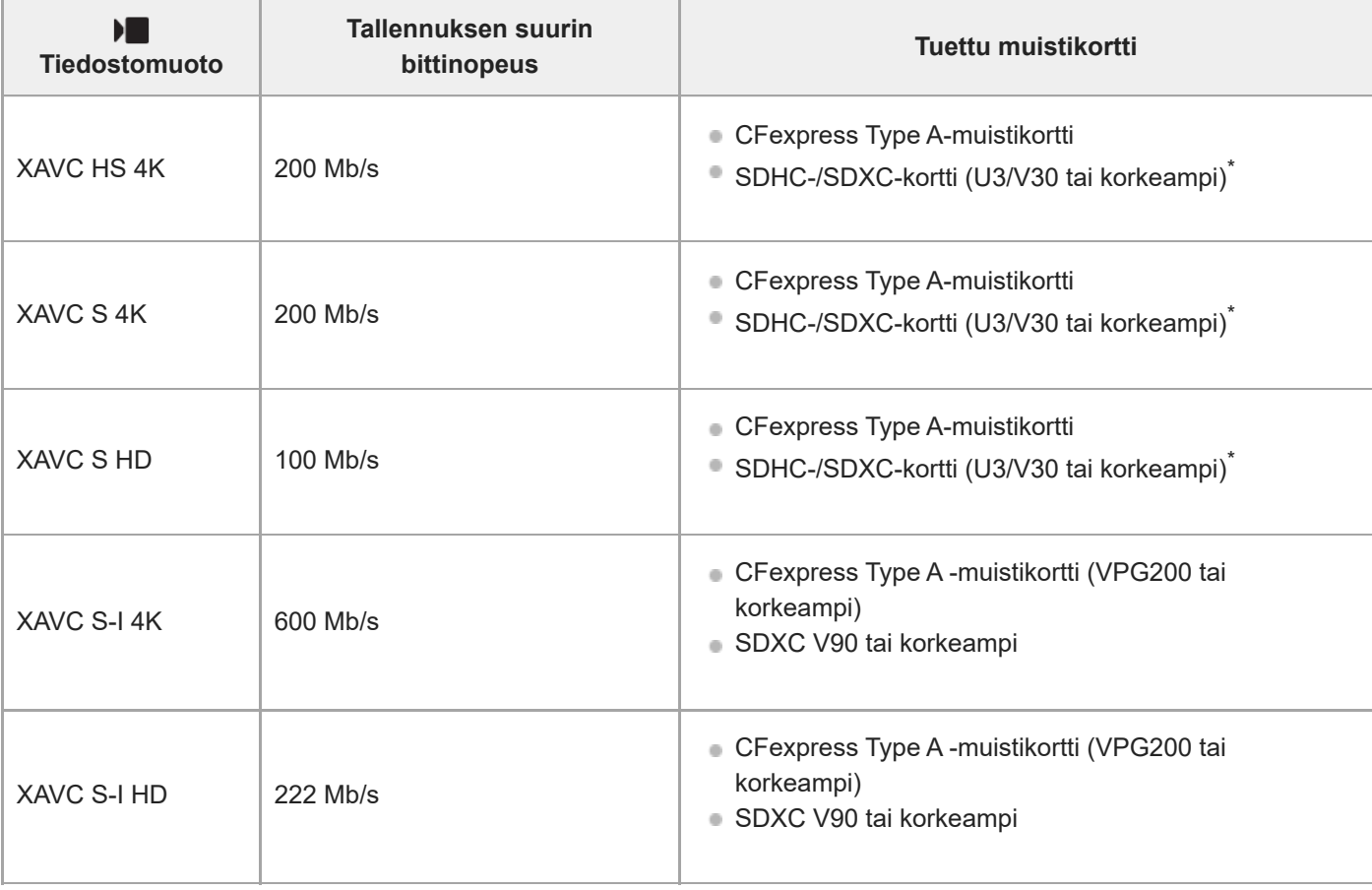

Jos tallennuksen bittinopeus on enintään 60 Mb/s, voit tallentaa myös käyttämällä SDHC-/SDXC-korttia (Class 10). \*

#### **Hitaan ja nopean liikkeen kuvaus**

Tiedostomuodot ja yhteensopivat muistikortit ovat seuraavat.

Hidastetussa tallennuksessa tallennuksen bittinopeus on suurempi kuin tavallisesti. Saatat tarvita muistikortin, jolle voidaan kirjoittaa suuremmalla nopeudella.

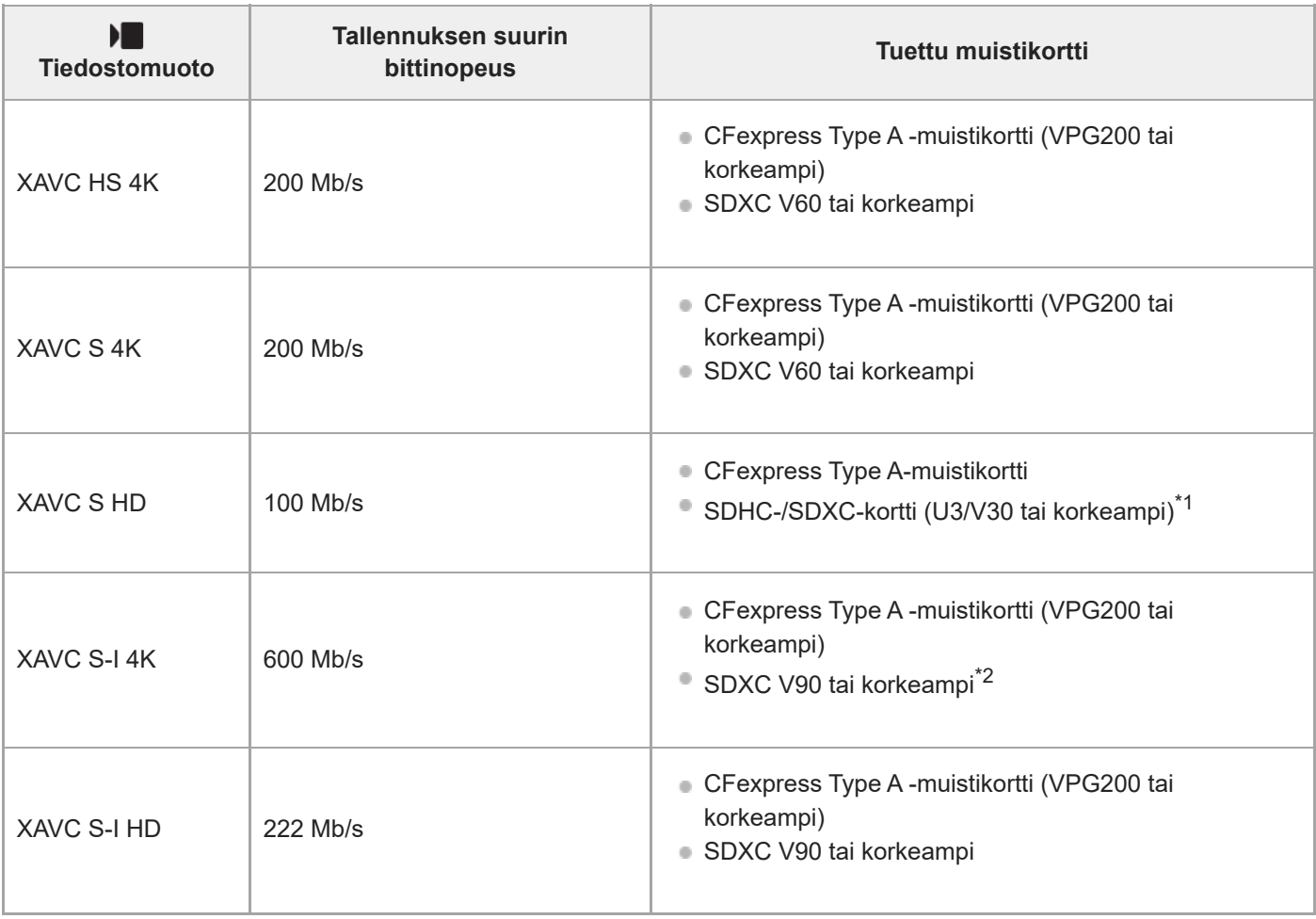

- Jos [ Sx | Tallen. kuvanop.] -asetukseksi on valittu [30p]/[25p]/[24p], [ Sx | Kuvanopeus] -asetukseksi on valittu [120fps]/[100fps] ja tallennuksen bittinopeudeksi on asetettu 50 Mb/s, SDXC-kortti (V60 tai korkeampi) tai CFexpress Type A-muistikortti (VPG200 tai korkeampi) vaaditaan. \*1
- Jos [ S&) Tallen. kuvanop.] -asetukseksi on valittu [30p]/[25p]/[24p] ja [ S&) Kuvanopeus]-asetukseksi on valittu [60fps]/[50fps] hidastettuun tallennukseen, CFexpress Type A-muistikortti (VPG200 tai korkeampi) vaaditaan.  $*2$

#### **Huomautus**

- Välimuistivideon kuvaaminen saattaa vaatia nopeamman muistikortin.
- **CFexpress Type B -muistikortteja ei voi käyttää.**
- Kun käytetään SDHC-muistikorttia XAVC S ‑videon tallentamiseen pitkiä aikoja, tallennetut videot jaetaan 4 Gt:n kokoisiin tiedostoihin.
- Kun tallennetaan videota sekä paikassa 1 että paikassa 2 oleville muistikorteille seuraavilla kameran asetuksilla, aseta kaksi muistikorttia, joissa on sama tiedostojärjestelmä. Videoita ei voi tallentaa samaan aikaan, kun käytetään exFATtiedostojärjestelmän ja FAT32-tiedostojärjestelmän yhdistelmää.

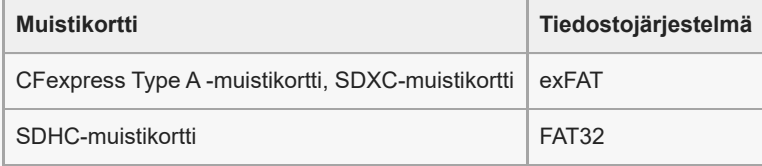

Lataa akkua riittävästi, ennen kuin yrität palauttaa muistikortilla olevia tietokantatiedostoja.

#### **Aiheeseen liittyvää**

- [Muistikorttia koskevia huomautuksia](#page-31-0)
- [Tallennettavissa olevien kuvien määrä](#page-487-0)
- [Videoiden tallennusaika](#page-489-0)
- [H&N-asetukset](#page-241-0)

<span id="page-23-0"></span>[Käyttöopas](#page-0-0)

Digitaalinen kamera vaihdettavalla objektiivilla ILCE-7M4 α7IV

# **Varotoimia**

Katso myös Käyttöön liittyviä huomautuksia tämän tuotteen julkaisussa Aloitusopas (mukana).

## **Tietoja tämän oppaan teknisistä tiedoista**

- Tämän oppaan suorituskyky- ja tekniset tiedot perustuvat tavalliseen ympäristön lämpötilaan 25 °C, ellei toisin mainita.
- Akkua koskevat tiedot perustuvat akkuun, jota ladattiin täyteen, kunnes latauksen merkkivalo sammui.

# **Käyttölämpötilat**

- Kuvaaminen erittäin kylmissä tai kuumissa ympäristöissä näiden käyttölämpötilarajojen ulkopuolella ei ole suositeltavaa.
- Kameran lämpötila nousee nopeasti, jos ympäristön lämpötila on korkea.
- Kun kameran lämpötila nousee, kuvanlaatu voi heiketä. On suositeltavaa odottaa kameran lämpötilan laskemista, ennen kuin kuvausta jatketaan.
- Kameran ja akun lämpötilan mukaan kamera ei ehkä voi tallentaa videoita tai virta voi katketa automaattisesti kameran suojaamiseksi. Näytössä näkyy ilmoitus ennen virran katkeamista tai kun videoita ei voi enää tallentaa. Jätä tässä tapauksessa virta pois päältä ja odota, kunnes kameran ja akun lämpötila laskee. Jos virta kytketään ilman, että kamera ja akku ovat jäähtyneet riittävästi, virta voi katketa uudelleen tai videoita ei voi vieläkään tallentaa.

### **Pitkään kestävää tallennusta tai 4K-videoiden tallennusta koskevia huomautuksia**

Etenkin 4K-kuvauksessa tallennusaika voi olla lyhyempi, jos lämpötila on alhainen. Lämmitä akkua tai vaihda se uuteen akkuun.

### **Huomautuksia videoiden toistamisesta muilla laitteilla**

XAVC HS- ja XAVC S -videoita voidaan toistaa vain yhteensopivilla laitteilla.

### **Kuvaamista ja toistoa koskevia huomautuksia**

- Varmista koekuvaamalla ennen varsinaista kuvaamista, että kamera toimii oikein.
- Tuotteellasi kuvattujen kuvien toisto muissa laitteissa tai muissa laitteissa kuvattujen tai muokattujen kuvien toisto omassa tuotteessasi ei ole varmaa.
- Sony ei anna takuuta tallennuksen epäonnistumisen tai tallennettujen kuvien tai äänidatan katoamisen tai vahingoittumisen varalta, kun syynä on kameran, tallennusvälineen tms. toimintahäiriö. Tärkeät tiedot kannattaa varmuuskopioida.
- Kun muistikortti alustetaan, kaikki muistikortille tallennetut tiedot poistetaan eikä niitä voi palauttaa. Kopioi tiedot ennen alustamista tietokoneeseen tai muuhun laitteeseen.

# **Muistikorttien varmuuskopiointi**

Tiedot saattavat vioittua seuraavissa tapauksissa. Muista varmuuskopioida tiedot niiden turvaamiseksi.

- Kun muistikortti poistetaan, USB-kaapeli irrotetaan tai tuote sammutetaan luku- tai kirjoitustoiminnon aikana.
- Kun muistikorttia käytetään paikoissa, joissa voi olla staattista sähköä tai sähköhäiriöitä.

# **Tietokantatiedoston virhe**

- Jos tuotteeseen asetetaan muistikortti, joka ei sisällä kuvatietokantatiedostoa, ja kytketään virta, tuote luo automaattisesti kuvatietokantatiedoston käyttäen hieman muistikortin kapasiteettia. Toimenpide voi kestää kauan, eikä tuotetta voi käyttää, ennen kuin toimenpide on valmis.
- Jos tapahtuu tietokantatiedoston virhe, vie kaikki kuvat tietokoneeseen ja alusta sitten muistikortti käyttämällä tätä tuotetta.

# **Älä käytä tai säilytä tuotetta seuraavissa paikoissa**

- Erittäin kuumat, kylmät tai kosteat paikat Jos kamera jätetään esim. aurinkoiseen paikkaan pysäköityyn autoon, kameran runko voi vääristyä ja siitä voi aiheutua toimintahäiriöitä.
- Säilytys suorassa auringonvalossa ja lämmityslaitteiden lähettyvillä Kameran rungon väri voi muuttua tai runko vääristyä, mikä voi aiheuttaa toimintahäiriöitä.
- Paikat, joihin voi kohdistua tärinää Se voi aiheuttaa toimintahäiriöitä ja estää tietojen tallentamisen. Lisäksi tallennusvälineestä voi tulla käyttökelvoton ja tallennetut tiedot voivat vioittua.
- Voimakkaan magneettikentän lähellä
- Hiekkaiset ja pölyiset paikat
- Varo, ettei tuotteeseen pääse hiekkaa tai pölyä. Tämä voi aiheuttaa toimintahäiriöitä, joita ei aina voi korjata.
- Erittäin kosteat paikat
- Tämä voi aiheuttaa objektiivin homehtumista.
- Alueet, joilla esiintyy voimakkaita radioaaltoja tai säteilyä Tallennus ja toisto eivät ehkä toimi oikein.

# **Kosteuden tiivistyminen**

- Jos tuote tuodaan suoraan kylmästä lämpimään paikkaan, tuotteen sisään ja pinnalle voi tiivistyä kosteutta. Tämä tiivistyminen saattaa aiheuttaa tuotteen toimintahäiriöitä.
- Kosteuden tiivistyminen voidaan estää, kun tuote tuodaan suoraan kylmästä lämpimään paikkaan, laittamalla tuote ensin muovipussiin ja sulkemalla sitten pussi, jotta ilmaa ei pääse sisään. Odota noin tunti, kunnes tuotteen lämpötila on saavuttanut ympäristön lämpötilan.
- Jos kosteutta tiivistyy, sammuta tuote ja odota noin tunti, että kosteus haihtuu. Huomaa, että jos otat kuvia, kun objektiivissa on kosteutta, kuvista ei tule tarkkoja.

# **Kantamista koskeva huomautus**

- Älä pidä kiinni, kolhi tai kohdista liiallista voimaa seuraaviin osiin, jos kamerassa on niitä:
	- Objektiiviosa
	- Monitorin liikkuva osa
	- Salaman liikkuva osa
	- Etsimen liikkuva osa
- Älä kanna kameraa kolmijalka kiinnitettynä. Kolmijalan liitäntäkolo voi murtua.
- Älä istuudu, jos kamera on housujesi tai hameesi takataskussa, sillä se voi aiheuttaa toimintahäiriön tai vahingoittaa kameraa.

# **Tuotteen käsittelyä koskevia huomautuksia**

- Muista tarkistaa liittimen suunta ennen kaapelin liittämistä liittimeen. Aseta sitten kaapeli suorassa. Älä aseta tai irrota kaapelia väkisin. Se voi aiheuttaa liitinosan rikkoutumisen.
- Kamera käyttää magneettisia osia magneetit mukaan lukien. Älä tuo kameran lähelle esineitä, kuten luottokortteja ja levykkeitä, joihin magneettisuus vaikuttaa.
- Tallennettu kuva saattaa olla erilainen kuin kuva, jota tarkkailtiin ennen tallennusta.

# **Säilytys**

Kamerat kiinteällä objektiivilla Kiinnitä aina objektiivinsuojus, kun kameraa ei käytetä. (vain mallit, joiden mukana toimitetaan objektiivinsuojus) Kamerat vaihdettavalla objektiivilla

Kiinnitä aina objektiivinsuojus tai rungon suojus, kun kameraa ei käytetä. Jotta kameran sisään ei pääsisi pölyä tai roskia, poista pöly rungon suojuksesta ennen sen kiinnittämistä kameraan.

Puhdista kamera, jos se on likainen käytön jälkeen. Kameraan jäänyt vesi, hiekka, pöly, suola tms. voi aiheuttaa toimintahäiriön.

## **Objektiivien käyttöä koskevia huomautuksia**

- Kun käytät moottoroitua zoom-objektiivia, varo, etteivät sormesi tai muut esineet tartu objektiiviin. (vain mallit, joissa on moottoroitu zoom -ominaisuus, tai kamerat vaihdettavalla objektiivilla)
- Jos kamera täytyy asettaa valonlähteen, kuten auringonvalon, alle, kiinnitä objektiivinsuojus objektiiviin. (vain mallit, joiden mukana toimitetaan objektiivinsuojus, tai kamerat vaihdettavalla objektiivilla)
- Jos auringonvalo tai muu voimakas valonlähde pääsee kameraan objektiivin kautta, se voi tarkentua kameran sisälle ja aiheuttaa savua tai tulipalon. Kiinnitä objektiivinsuojus objektiiviin, kun laitat kameran säilytykseen. Kun kuvaat vastavalossa, pidä aurinko riittävän kaukana katselukulmasta. Savua tai tulipalo voi tapahtua, vaikka valonlähde olisi hieman katselukulman ulkopuolella.
- Älä altista objektiivia suoraan säteille, kuten lasersäteille. Ne voivat vaurioittaa kuva-anturia ja aiheuttaa kameran toimintahäiriön.
- Jos kohde on liian lähellä, kuvassa voi näkyä objektiivin pölyä tai sormenjälkiä. Pyyhi objektiivi pehmeällä liinalla tms.

### **Salamaa koskevia huomautuksia (vain salamalla varustetut mallit)**

- Pidä sormet etäällä salamasta. Valoa lähettävä osa voi kuumentua.
- Poista kaikki lika salaman pinnalta. Salaman pinnalla oleva lika voi aiheuttaa savua tai kärventymistä salaman välähtämisestä syntyvän lämmön takia. Jos likaa/pölyä on, pyyhi se pois pehmeällä liinalla.
- Palauta salama alkuperäiseen asentoonsa, kun et enää käytä sitä. Varmista, ettei salamaosa jää esiin. (vain mallit, joissa on liikuteltava salama)

### **Moniliitäntäkenkää koskevia huomautuksia (vain mallit, joissa on moniliitäntäkenkä)**

- Kun moniliitäntäkenkään kiinnitetään lisävarusteita, kuten ulkoinen salama, tai irrotetaan niitä, katkaise ensin virta. Kun kiinnität lisävarustetta, tarkista, että se on kiinnitetty kameraan kunnolla.
- Älä käytä moniliitäntäkenkää erikseen myytävän salaman kanssa, joka käyttää vähintään 250 V:n jännitettä tai jonka napaisuus on käänteinen kameran kanssa. Se voi aiheuttaa toimintahäiriön.

### **Etsintä ja salamaa koskevia huomautuksia (vain mallit, joissa on etsin tai salama)**

- Huolehdi siitä, ettei sormesi ole tiellä, kun painat etsimen tai salaman alas. (vain mallit, joissa on liikuteltava etsin tai liikuteltava salama)
- Jos etsin- tai salamayksikköön tarttuu vettä, pölyä tai hiekkaa, seurauksena voi olla toimintahäiriö. (vain mallit, joissa on liikuteltava etsin tai liikuteltava salama)

### **Etsintä koskevia huomautuksia (vain mallit, joissa on etsin)**

- Etsimen kanssa kuvattaessa voi esiintyä oireita, kuten silmien rasittumista, väsymistä, matkapahoinvointia tai pahoinvointia. On suositeltavaa pitää tauko säännöllisin väliajoin, kun kuvataan etsimen kanssa. Jos tunnet olosi epämukavaksi, lopeta etsimen käyttö, kunnes olosi paranee, ja ota tarvittaessa yhteyttä lääkäriin.
- Älä paina etsintä väkisin alas, kun okulaari on vedetty ulos. Se voi aiheuttaa toimintahäiriön. (vain mallit, joissa on liikuteltava etsin ja okulaari, joka voidaan vetää ulos)
- Jos panoroit kameraa katsoessasi etsimeen tai liikutat silmiäsi, etsimessä näkyvä kuva voi olla vääristynyt tai kuvan väri voi muuttua. Tämä on objektiivin tai näyttölaitteen ominaisuus eikä vika. Kun otat kuvan, on suositeltavaa katsoa etsimen keskialuetta.
- Kuva voi olla hieman vääristynyt etsimen kulmien lähellä. Tämä ei ole vika. Jos haluat nähdä koko sommittelun kaikkine yksityiskohtineen, voit käyttää myös monitoria.
- Jos kameraa käytetään kylmässä paikassa, kuvaan voi tulla liikkeen jälkiä. Tämä ei ole vika.

### **Monitoria koskevia huomautuksia**

Älä paina näyttöä. Näytön väri voi muuttua, ja tästä voi seurata toimintohäiriö.

- Jos näytön pinnalla on vesipisaroita tai muuta nestettä, pyyhi se pehmeällä liinalla. Jos näyttö jää märäksi, sen pinta voi muuttua tai heikentyä. Tämä voi aiheuttaa toimintahäiriöitä.
- Jos kameraa käytetään kylmässä paikassa, kuvaan voi tulla liikkeen jälkiä. Tämä ei ole vika.
- Kun liität kaapeleita kameran liittimiin, monitorin pyörimisalue voi olla rajoitettu.

### **Huomautuksia kuva-anturista**

Jos kameralla osoitetaan erittäin voimakasta valonlähdettä kuvattaessa valokuvia alhaisella ISO-herkkyydellä, kuvien vaaleat alueet saattavat tallentua mustina.

# **Kuvatietojen yhteensopivuus**

Tämä tuote on DCF (Design rule for Camera File system) -yleisstandardin vaatimusten mukainen. Standardin on määritellyt JEITA (Japan Electronics and Information Technology Industries Association).

### **Muiden yritysten tarjoamat palvelut ja ohjelmistot**

Tämän tuotteen verkkopalveluja, sisältöä ja [käyttöjärjestelmää ja] ohjelmistoa saattavat koskea erilliset ehdot, niitä voidaan muuttaa tai ne voidaan keskeyttää tai lopettaa milloin tahansa, ja ne saattavat vaatia maksuja, rekisteröitymistä ja luottokorttitietoja.

### **Huomautuksia Internet-yhteyden muodostamisesta**

Yhdistä kamera verkkoon reitittimen kautta tai yhdistä se lähiverkon porttiin, jossa on sama toiminto. Jos yhdistämistä ei tehdä tällä tavalla, seurauksena voi olla tietoturvaongelmia.

### **Huomautuksia tietoturvasta**

- SONY EI VASTAA MISTÄÄN VAHINGOISTA, JOTKA AIHEUTUVAT LÄHETYSLAITTEIDEN ASIANMUKAISTEN TIETOTURVATOIMIEN TOTEUTTAMATTA JÄTTÄMISESTÄ, LÄHETYSARVOISTA JOHTUVISTA EI-VÄLTETTÄVISSÄ OLEVISTA TIETOVUODOISTA TAI MINKÄÄNLAISISTA TIETOTURVAONGELMISTA.
- Verkossa olevat valtuuttamattomat kolmannet osapuolet saattavat päästä tuotteeseen käyttöympäristöstä riippuen. Kun liität kameran verkkoon, varmista, että verkko on suojattu kunnolla.
- Signaalien lähellä olevat valtuuttamattomat kolmannet osapuolet voivat tahattomasti siepata tiedonsiirron sisällön. Kun käytät langatonta LAN-tiedonsiirtoa, toteuta asianmukaiset tietoturvatoimet suojaamaan tiedonsiirron sisältöä.

# **Huomautuksia FTP-toiminnosta**

Koska sisältö, käyttäjänimet ja salasanat eivät ole salattuja käytettäessä normaalia FTP-toimintoa, käytä FTPS-toimintoa, jos se on saatavilla.

### **Valinnaiset lisävarusteet**

- Suosittelemme käyttämään aitoja Sony-lisävarusteita.
- Jotkin Sony-lisävarusteet ovat saatavilla vain tietyissä maissa ja tietyillä alueilla.

# <span id="page-27-0"></span>**Kameran ja/tai muistikortin lainaaminen tai luovuttaminen muille tai hävittäminen (huomautuksia henkilökohtaisten tietojen suojaamisesta)**

Kameraan ja/tai muistikortille saatetaan tallentaa tärkeitä tietoja kameran toimintojen ja asetusten mukaan. Ennen kuin lainaat tai luovutat kameran ja/tai muistikortin muille tai hävität ne, lue seuraavat tiedot ja varmista, että olet suorittanut kaikki toimenpiteet.

# **Huomautuksia kameran lainaamisesta ja luovuttamisesta muille ja hävittämisestä**

Ennen kuin lainaat tai luovutat kameran muille tai hävität sen, muista suorittaa seuraava toimenpide henkilötietojen suojelemiseksi.

 $\bullet$  Valitse [Palauta]  $\rightarrow$  [Palauta tehdasarvoihin].

# **Pilvipalvelun (Creators' Cloud) käyttöä koskevia huomautuksia**

Ennen kuin lainaat tai luovutat kameran, varmista, että kameran linkitystiedot ja latausasetukset ovat asianmukaiset, jotta vältetään vahingot, kuten kameran sisällön lähettäminen tahattoman kolmannen osapuolen Creators' Cloud-palveluun. Jos asetukset eivät ole asianmukaiset, muista suorittaa seuraavat toimenpiteet.

- Jos haluat luovuttaa tai lainata kameran: alusta kamera tai peruuta linkitys Creators' Cloud-palveluun kamerasta. Peruuta myös kameran linkitys Creators' Cloud-palvelussa.
- Jos kamera on luovutettu sinulle tai lainaat kameraa: alusta kamera tai peruuta kameran linkitys Creators' Cloudpalveluun kamerasta.

Huomaa, että Creators' Cloud on saatavilla vain tietyissä maissa ja tietyillä alueilla.

### **Huomautuksia muistikorttien lainaamisesta, luovuttamisesta muille tai hävittämisestä**

Toimintojen [Alusta] tai [Poista] suorittaminen kameralla tai tietokoneella ei välttämättä poista muistikortilla olevia tietoja kokonaan. Ennen kuin lainaat tai luovutat muistikortin muille, suosittelemme, että poistat siinä mahdollisesti olevat tiedot kokonaan tietojenpoisto-ohjelmalla. Kun hävität muistikortin, suosittelemme sen tuhoamista fyysisesti.

# **Huomautuksia verkkotoiminnoista**

Kun käytät verkkotoimintoja, verkossa olevat tahattomat kolmannet osapuolet voivat ehkä käyttää kameraa käyttöympäristön mukaan. Luvaton pääsy kameraan voi tapahtua esimerkiksi verkkoympäristöissä, joihin toinen verkkolaite on liitetty tai joihin se voi muodostaa yhteyden ilman lupaa. Sony ei ole vastuussa mistään menetyksistä tai vahingoista, jotka aiheutuvat yhteyden muodostamisesta tällaisiin verkkoympäristöihin.

# **Sijaintitietoja koskevia huomautuksia**

Jos lähetät ja jaat tällä kameralla otettuja valokuvia tai videoita Internetissä, kun sijaintitiedot on yhdistetty omaan älypuhelinsovellukseesi, saatat vahingossa paljastaa sijaintitietosi kolmannelle osapuolelle. Jos haluat estää kolmansia osapuolia saamasta sijaintitietojasi, kytke [Sijaintitietojen linkitys] -toiminto pois päältä omassa sovelluksessasi.

# **Varoitus tekijänoikeuksista**

Televisio-ohjelmat, elokuvat, videonauhat ja muu materiaali voivat olla tekijänoikeudella suojattuja. Tällaisen materiaalin luvaton tallentaminen voi olla tekijänoikeuslakien vastaista.

#### **Aiheeseen liittyvää**

- [Tilin luominen Creators' Cloud-palveluun ja kameran linkittäminen tiliin \(Pilvipalveluyhteys\)](#page-476-0)
- [Pilviyhteystietojen näyttäminen \(Pilvipalvelutiedot\)](#page-478-0)

# <span id="page-29-0"></span>**SONY** [Käyttöopas](#page-0-0)

Digitaalinen kamera vaihdettavalla objektiivilla ILCE-7M4 α7IV

# **Akkua ja akun lataamista koskevia huomautuksia**

## **Akun käyttöä koskevia huomautuksia**

- Käytä vain aitoja Sony-merkkisiä akkuja.
- Akun oikean varaustilan ilmaisin ei ehkä näy tietyissä käyttö- tai ympäristöolosuhteissa.
- Älä altista akkua vedelle. Akku ei ole vesitiivis.
- Älä jätä akkua auton sisään, suoraan auringonpaisteeseen tai mihinkään muihin erittäin kuumiin paikkoihin.

### **Akun lataamista koskevia huomautuksia**

- Lataa akku (mukana) ennen tuotteen ensimmäistä käyttökertaa.
- Ladattu akku purkautuu itsekseen vähitellen, vaikka sitä ei käytettäisi. Lataa akku aina ennen tuotteen käyttämistä, jotta et menetä yhtään kuvausmahdollisuutta.
- Älä lataa muita kuin tälle tuotteelle tarkoitettuja akkuja. Muuten seurauksena voi olla vuotoja, ylikuumenemista, räjähdyksiä, sähköiskuja, palovammoja tai vammoja.
- Kun käytetään upouutta akkua tai akkua, jota ei ole käytetty pitkään aikaan, latausvalo (CHARGE) saattaa vilkkua nopeasti, kun akkua ladataan. Jos näin tapahtuu, irrota akku ja aseta se sitten takaisin lataamisen jatkamiseksi.
- Suosittelemme, että akku ladataan ympäristön lämpötilassa 10 °C 30 °C. Akku ei ehkä lataudu oikein, jos lämpötila on tämän alueen ulkopuolella.
- Toimintaa ei voida taata kaikkien ulkoisten virtalähteiden kanssa.
- Kun lataus on päättynyt irrota verkkolaite pistorasiasta tai USB-kaapeli kamerasta. Muuten akun käyttöikä saattaa lyhentyä.
- Älä lataa akkua jatkuvasti tai toistuvasti käyttämättä sitä välillä, jos se on jo ladattu täyteen tai melkein täyteen. Muuten akun suorituskyky voi heikentyä.
- Jos tuotteen latausvalo vilkkuu latauksen aikana, poista ladattavana oleva akku ja asenna se sitten kunnolla takaisin tuotteeseen. Jos latausvalo vilkkuu uudelleen, se voi olla merkki viallisesta akusta tai siitä, että käytössä on jokin muu akkutyyppi. Tarkasta, että akku on oikeantyyppinen.

Jos akku on oikeantyyppinen, poista akku, aseta sen tilalle uusi tai eri akku ja tarkista, että asetettu akku latautuu oikein. Jos asetettu akku latautuu oikein, aiemmin asetettu akku saattaa olla viallinen.

- Jos latausvalo vilkkuu, vaikka verkkolaite on liitetty tuotteeseen ja pistorasiaan, se tarkoittaa, että lataus on loppunut tilapäisesti ja on valmiustilassa. Lataus pysähtyy ja siirtyy valmiustilaan automaattisesti, jos lämpötila on suositellun käyttölämpötilan ulkopuolella. Kun lämpötila palaa asianmukaiselle alueelle, latausta jatketaan ja latausvalo syttyy uudelleen.
- Toimitettu verkkolaite on tarkoitettu tälle tuotteelle. Älä liitä sitä muihin elektronisiin laitteisiin. Se voi aiheuttaa toimintahäiriön.

# **Akun varaustilan ilmaisin**

Akun varaustilan ilmaisin näkyy näytössä.

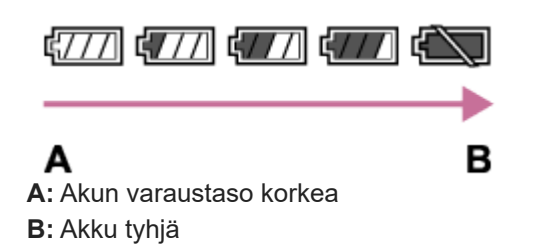

- Akun oikean varaustilan ilmaisin tulee näyttöön noin minuutin kuluttua.
- Akun oikean varaustilan ilmaisin ei ehkä näy tietyissä käyttö- tai ympäristöolosuhteissa.
- Jos akun varaustilan ilmaisin ei näy näytössä, tuo se näkyviin painamalla DISP (Näyttöasetus) -painiketta.

# **Akun tehokas käyttö**

- Akun teho heikkenee alhaisissa lämpötiloissa. Niinpä akun käyttöaika on lyhyempi kylmissä paikoissa. Voit pidentää akun käyttöaikaa pitämällä akkua taskussasi kehon lähellä, jotta se lämpenee, ja laittamalla sen tuotteeseen vasta juuri ennen kuvaamista. Jos taskussasi on metalliesineitä, esimerkiksi avaimia, varo etteivät ne aiheuta oikosulkua.
- Akku tyhjenee nopeasti, jos käytetään salamaa toistuvasti, käytetään jatkuvaa kuvaustoimintoa usein, kytketään virta päälle ja pois toistuvasti tai asetetaan monitori hyvin kirkkaaksi.
- Suosittelemme vara-akkujen käyttöä ja harjoituskuvien ottamista ennen varsinaisia kuvia.
- Jos akun liitin on likainen, tuotteeseen ei ehkä voi kytkeä virtaa tai akku ei ehkä lataudu kunnolle. Puhdista tällöin akku pyyhkimällä pöly kevyesti pois pehmeällä liinalla tai vanupuikolla.

# **Akun säilyttäminen**

Lataa akku täyteen ja tyhjennä se täysin sitten kamerassa vähintään kerran vuodessa ennen säilytystä akun suorituskyvyn ylläpitämiseksi. Säilytä akkua viileässä ja kuivassa paikassa, kun olet poistanut sen kamerasta.

# **Akun käyttöikä**

- Akun käyttöikä on rajallinen. Jos samaa akkua käytetään toistuvasti tai pitkiä aikoja, akun kapasiteetti heikkenee vähitellen. Jos akun käyttöaika lyhenee huomattavasti, on ehkä aika vaihtaa akku uuteen.
- Akun käyttöikään vaikuttavat sen säilytys- ja käyttöolosuhteet sekä käyttöympäristö.

<span id="page-31-0"></span>Digitaalinen kamera vaihdettavalla objektiivilla ILCE-7M4 α7IV

# **Muistikorttia koskevia huomautuksia**

- Jos (ylikuumentumisvaroituskuvake) näkyy monitorissa, älä poista muistikorttia kamerasta heti. Odota sen sijaan hetki kameran pois päältä kytkemisen jälkeen ja poista sitten muistikortti. Jos kosketat muistikorttia sen ollessa kuuma, voit pudottaa muistikortin, ja se voi vaurioitua. Ole varovainen, kun poistat muistikortin.
- Jos kuvia otetaan ja poistetaan toistuvasti pitkään, muistikortilla olevan tiedoston tiedot voivat pirstoutua ja videokuvaus voi keskeytyä kesken kuvauksen. Jos näin tapahtuu, tallenna kuvat tietokoneeseen tai muuhun tallennuspaikkaan ja suorita sitten toiminto [Alusta] käyttämällä tätä kameraa.
- Älä poista akkua tai muistikorttia, irrota USB-kaapelia tai sammuta kameraa, kun käytön merkkivalon palaa. Muistikortilla olevat tiedot voivat vahingoittua.
- Muista varmuuskopioida tiedot niiden turvaamiseksi.
- Kaikkien muistikorttien toimivuutta ei taata.
- SDXC/CFexpress Type A -muistikortille tallennettuja kuvia ei voi tuoda eikä toistaa tietokoneilla tai AV-laitteilla, jotka eivät ole exFAT-yhteensopivia USB-kaapelilla liitettyinä. Varmista, että laite on exFAT-yhteensopiva, ennen kuin liität sen kameraan. Jos liität kameran yhteensopimattomaan laitteeseen, saatat saada kehotteen alustaa kortti. Älä koskaan alusta korttia tämän kehotuksen takia, sillä toimenpide poistaa kaikki kortilla olevat tiedot. (exFAT on tiedostojärjestelmä, jota käytetään SDXC-muistikorteissa tai CFexpress Type A -muistikorteissa.)
- Älä altista muistikorttia vedelle.
- Älä iske, taivuta tai pudota muistikorttia.
- Muistikorttia ei saa käyttää tai säilyttää seuraavanlaisissa olosuhteissa:
	- $-$  Kuumat paikat, kuten auringonpaisteeseen pysäköidyn auton sisätilat
	- Suoralle auringonvalolle altistuvat paikat
	- Kosteat paikat tai paikat, joissa on syövyttäviä aineita
- Jos muistikorttia käytetään lähellä alueita, joissa on voimakasta magnetisoitumista, tai paikoissa, joissa on staattista sähköä tai sähköhäiriöitä, muistikortilla olevat tiedot voivat vahingoittua.
- Älä koske muistikortin liitinosaan käsin tai metalliesineillä.
- Älä jätä muistikorttia pikkulasten ulottuville. He voivat niellä sen vahingossa.
- Älä pura tai muunna muistikorttia.
- Muistikortti voi olla kuuma, jos sitä on juuri käytetty pitkään. Käsittele sitä varovasti.
- Tietokoneessa alustettu muistikortti ei välttämättä toimi tuotteen kanssa. Muista alustaa muistikortti käyttämällä tätä tuotetta.
- Tietojen luku- ja kirjoitusnopeus vaihtelee muistikortin ja käytetyn laitteiston yhdistelmän mukaan.
- Älä paina kovasti, kun kirjoitat kortin muistiinpanoalueelle.
- Älä kiinnitä tarraa muistikorttiin tai muistikorttisovittimeen. Et ehkä voi poistaa muistikorttia.
- Jos SD-muistikortin kirjoitussuojaus- tai poistosuojauskytkin on LOCK-asennossa, kuvia ei voi tallentaa eikä poistaa. Aseta tässä tapauksessa kytkin tallennusasentoon.
- microSD-muistikortin käyttäminen tämän tuotteen kanssa:
	- Muista asettaa muistikortti sille tarkoitettuun sovittimeen. Jos muistikortti asetetaan tuotteeseen ilman muistikorttisovitinta, korttia ei ehkä voi poistaa tuotteesta.
	- $-$  Kun muistikortti asetetaan muistikorttisovittimeen, varmista, että muistikortti asetetaan oikein päin niin pitkälle kuin se menee. Jos korttia ei aseteta oikein, seurauksena voi olla toimintahäiriö.

#### **Aiheeseen liittyvää**

[Alusta](#page-386-0)

<span id="page-33-0"></span>Digitaalinen kamera vaihdettavalla objektiivilla ILCE-7M4 α7IV

# **Kuva-anturin puhdistus (Kennon puhdistus)**

Jos kameran sisään päässyt pöly tai lika kiinnittyy kuva-anturin (osa, joka muuntaa valon sähköiseksi signaaliksi) päälle, se voi näkyä kuvissa tummina pisteinä joissakin kuvausympäristöissä. Jos näin tapahtuu, voit puhdistaa kuva-anturin nopeasti noudattamalla alla olevia ohjeita.

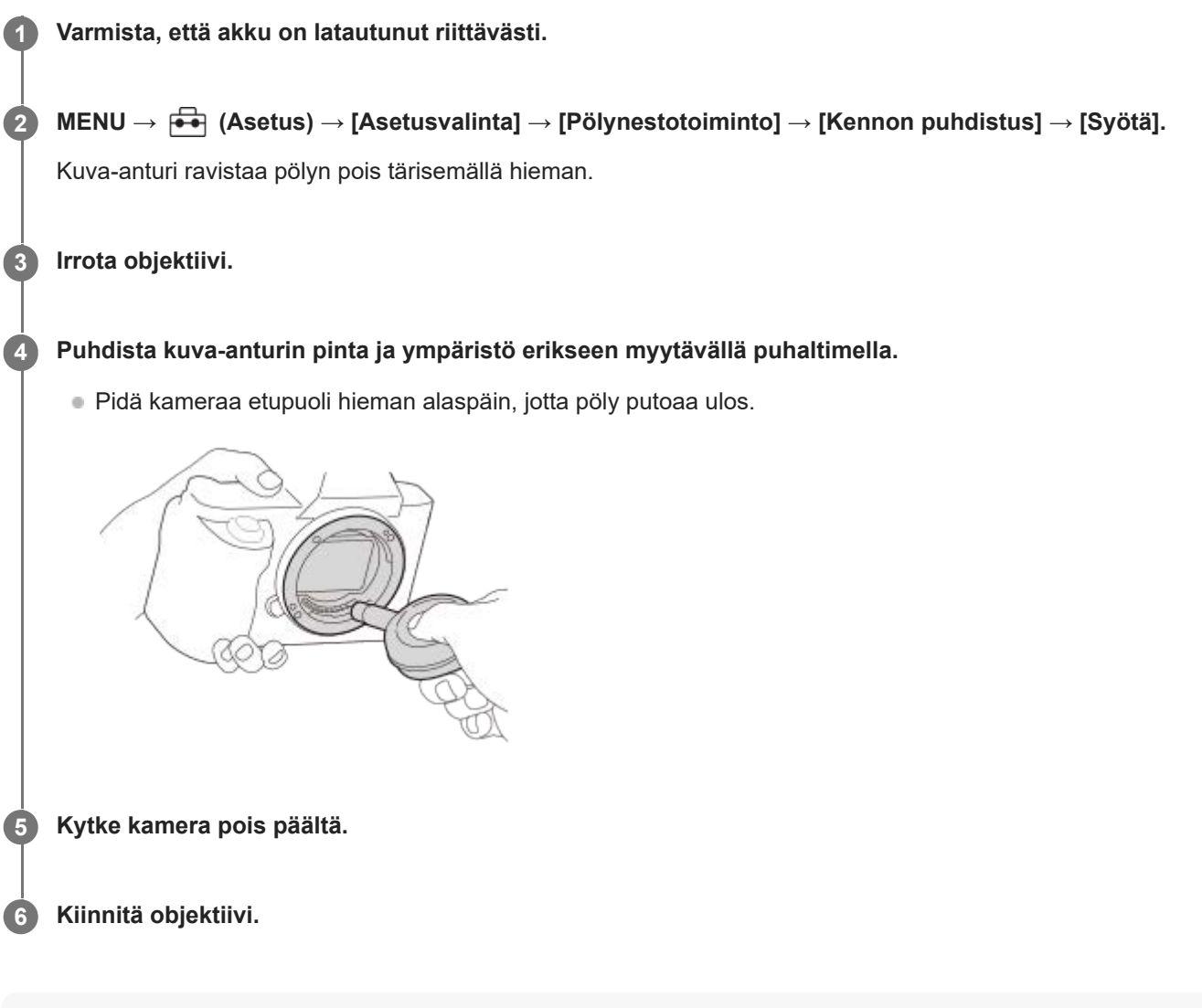

#### **Vihje**

Tietoja kuva-anturin pölyn määrän tarkistamisesta ja lisätietoja puhdistusmenetelmistä on seuraavassa osoitteessa. <https://support.d-imaging.sony.co.jp/www/support/ilc/sensor/index.php>

#### **Huomautus**

- Kun suoritat puhdistustilaa, irrota objektiivi kamera kytkettynä päälle.
- Älä sammuta kameraa puhdistuksen aikana.
- Varmista ennen puhdistuksen suorittamista, että akun jäljellä oleva varaus on vähintään (3 akkukuvaketta jäljellä).
- Kuva-anturin puhdistamiseksi kamera kytkettynä pois päältä aseta [Suljin kun virta pois] kohdassa [Pölynestotoiminto] asetukseen [Ei käytössä].
- Älä käytä spray-tyyppistä puhallinta, koska se voi roiskuttaa vesipisaroita kameran rungon sisään.
- Älä työnnä puhaltimen kärkeä sisään objektiivin kiinnitysalueen ohi, jotta puhaltimen kärki ei kosketa kuva-anturia.
- Älä puhalla kuva-anturiin liian lujaa, kun puhdistat sitä puhaltimella. Jos anturiin puhalletaan liian lujaa, tuotteen sisäosat voivat vaurioitua.
- Jos pölyä on jäljellä myös sen jälkeen, kun tuote on puhdistettu ohjeiden mukaisesti, ota yhteys huoltoon.
- Kuva-anturista kuuluu värisevää kohinaa puhdistuksen aikana. Tämä ei ole vika.
- Puhdistaminen voidaan tehdä automaattisesti, kun virta kytketään pois päältä.

#### **Aiheeseen liittyvää**

- [Objektiivin kiinnittäminen/irrottaminen](#page-82-0)
- [Pölynestotoiminto](#page-443-0)

<span id="page-35-0"></span>Digitaalinen kamera vaihdettavalla objektiivilla ILCE-7M4 α7IV

# **Puhdistaminen**

# **Objektiivin puhdistaminen**

- Älä käytä puhdistusliuoksia, jotka sisältävät orgaanisia liuottimia, kuten tinneriä tai bensiiniä.
- Kun puhdistat objektiivin pintaa, käytä pölyn poistamiseen jotakin tavallista puhallinta. Jos pintaan tarttuu pölyä, pyyhi se pois pehmeällä liinalla tai paperipyyhkeellä, joka on kostutettu linssinpuhdistusaineella. Pyyhi pyörittävällä liikkeellä linssin keskeltä ulospäin. Älä sumuta linssinpuhdistusainetta suoraan objektiivin pinnalle.

# **Kameran rungon puhdistaminen**

Älä koske tuotteen objektiivin kiinnikkeen sisällä olevia osia, kuten objektiivin signaalikosketinta. Käytä objektiivin kiinnikkeen sisäpuolen puhdistukseen erikseen myytävää puhallinta\* pölyn puhaltamiseksi pois.

Älä käytä spray-tyyppistä puhallinta, koska se voi aiheuttaa toimintahäiriön. \*

# **Tuotteen pinnan puhdistaminen**

Puhdista tuotteen pinta kevyesti vedellä kostutetulla pehmeällä liinalla ja pyyhi pinta sitten kuivaksi puhtaalla liinalla. Viimeistelyn tai kotelon vahingoittumisen ehkäiseminen:

- Älä altista tuotetta kemiallisille tuotteille, kuten tinnerille, bensiinille, alkoholille, kertakäyttöpyyhkeille, hyönteiskarkotteelle, aurinkovoiteelle tai hyönteismyrkylle.
- Älä kosketa tuotetta, jos käsissäsi on jotain yllämainituista.
- Älä jätä tuotetta pitkäaikaiseen kosketukseen kumin tai vinyylin kanssa.

# **Näytön puhdistaminen**

- Jos monitoria pyyhitään voimakkaasti paperinenäliinalla tms., se voi naarmuuntua.
- Jos näyttö likaantuu sormenjäljistä tai pölystä, poista pöly varovasti pinnalta ja puhdista sitten näyttö pehmeällä liinalla tms.
## <span id="page-36-0"></span>**SONY**

### [Käyttöopas](#page-0-0)

Digitaalinen kamera vaihdettavalla objektiivilla ILCE-7M4 α7IV

# **Etupuoli**

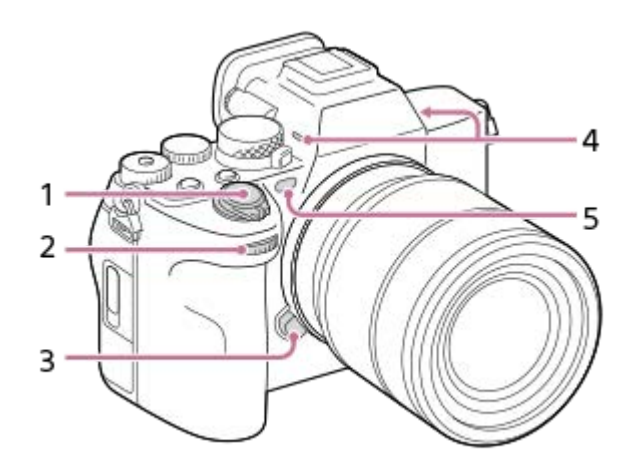

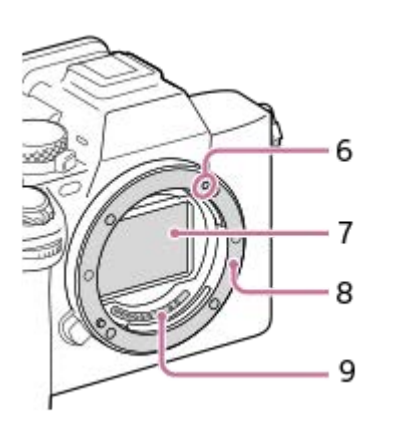

- **1.** ON/OFF (Virta) -kytkin/suljinpainike
- Etupainike **2.** Kunkin kuvaustilan asetuksia voidaan säätää nopeasti.
- **3.** Objektiivin vapautuspainike
- Mikrofoni **4.**

Älä peitä tätä osaa videoiden tallennuksen aikana. Muuten seurauksena voi olla kohinaa tai alhaisempi äänenvoimakkuus.

- AF-valaisin/Itselaukaisimen merkkivalo **5.** Älä peitä tätä osaa kuvauksen aikana.
- **6.** Kiinnitinindeksi
- **7.** Kuva-anturi\*
- **8.** Kiinnitin
- **9.** Objektiivin koskettimet\*
- Älä kosketa näitä osia suoraan. \*

#### **Aiheeseen liittyvää**

- [Takapuoli](#page-38-0)
- [Yläpuoli](#page-40-0)
- [Sivut](#page-42-0)
- [Pohja](#page-44-0)

## <span id="page-38-0"></span>**SONY**

## [Käyttöopas](#page-0-0)

Digitaalinen kamera vaihdettavalla objektiivilla ILCE-7M4 α7IV

# **Takapuoli**

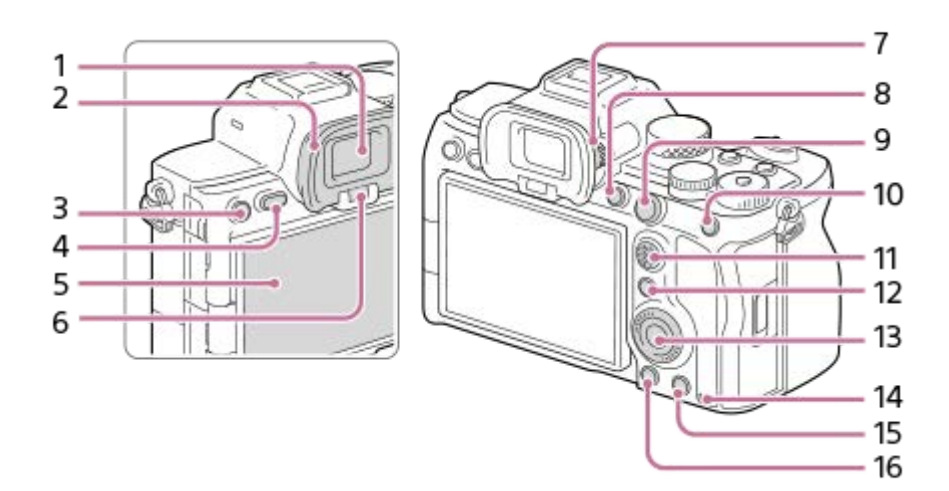

- **1.** Etsin
- Okulaarisuojus **2.**

## **Okulaarin kupin irrotus**

Paina okulaarin kupin alaosassa olevia kahvoja vasemmalle ja oikealle ja nosta kuppi pois.

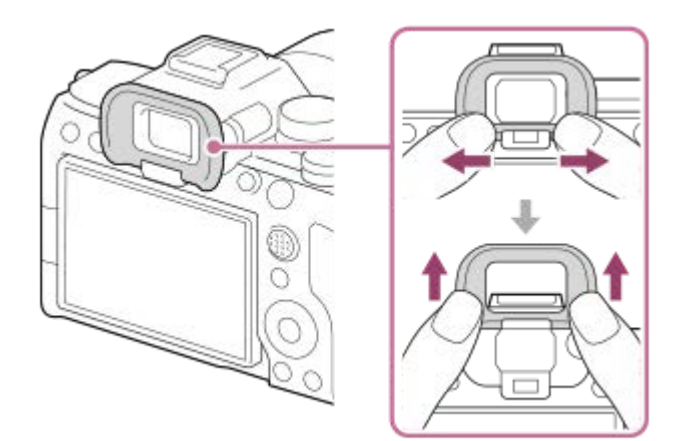

- Kuvaus: C3-painike (mukautettu painike 3) **3.** Katselu: **O**n (Suojaa) -painike
- **4.** MENU-painike
- Monitori (kosketuskäyttö: kosketuspaneeli/kosketuslevy) **5.** Voit säätää monitorin helposti katseltavaan kulmaan ja kuvata mistä tahansa asennosta.

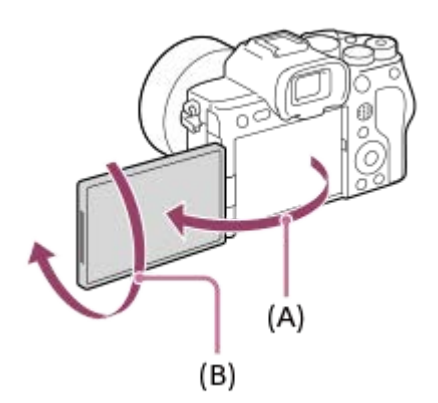

- **(A):** noin 176°
- **(B):** noin 270°
- Monitorin kulmaa ei ehkä voi säätää käytettävän kolmijalan tyypin mukaan. Avaa tällöin kolmijalan ruuvia hieman monitorin kulman säätämistä varten.
- Älä käytä liiallista voimaa, kun avaat tai suljet monitorin tai kierrät sitä. Se voi aiheuttaa toimintahäiriön.
- **6.** Silmäanturi
- Diopterin säätöpainike **7.**

Säädä diopterin säätöpainiketta näkökykysi mukaan, kunnes näyttö näkyy selvästi etsimessä. Jos diopterin säätöpainikkeen kiertäminen on vaikeaa, irrota okulaarin kuppi ennen painikkeen käyttämistä.

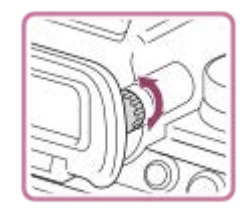

- **8.** C1-painike (mukautettu painike 1)
- 9. Kuvaus: AF-ON (AF käytössä) -painike
- Katselu: **4** (Suurenna) -painike
- 10. Kuvaus: AEL-painike

[AEL-pito] on määritetty AEL-painikkeeseen oletusasetuksissa.

- Katselu: (Kuvahakemisto) -painike
- **11.** Monivalintakytkin
- 12. Kuvaus: Fn (Toiminto) -painike Katselu: (Lähetä älypuhelimeen) -painike Voit näyttää ruudun kuvien siirtämiseksi älypuhelimeen painamalla tätä painiketta.
- **13.** Kiekkopainike
- **14.** Käytön merkkivalo
- 15. Kuvaus: C4-painike (mukautettu painike 4) Katselu: 而 (Poista) -painike
- **16.** (Toisto) -painike

#### **Aiheeseen liittyvää**

- [Etupuoli](#page-36-0)
- [Yläpuoli](#page-40-0)
- [Sivut](#page-42-0)
- [Pohja](#page-44-0)

## <span id="page-40-0"></span>**SONY**

## [Käyttöopas](#page-0-0)

Digitaalinen kamera vaihdettavalla objektiivilla ILCE-7M4 α7IV

## **Yläpuoli**

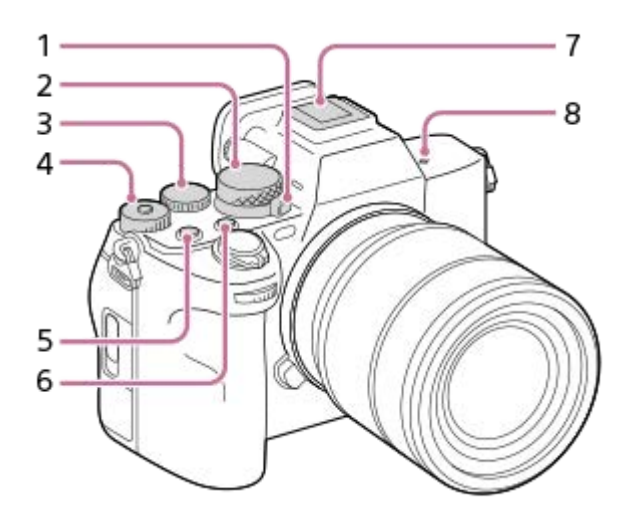

- Valokuva/video/S&Q-valitsin **1.** Voit vaihtaa kuvaustilan. Käännä valokuva/video/S&Q-valitsinta samalla, kun painat lukon vapautuspainiketta valitsimen edessä.
- **2.** Tilapyörä
- Takapainike L **3.** Kunkin kuvaustilan asetuksia voidaan säätää nopeasti.
- 4. Takapainike R

Kunkin kuvaustilan asetuksia voidaan säätää nopeasti.

Keskellä olevan lukituspainikkeen painaminen vaihtaa valitsimen tilan lukitun ja vapautetun välillä. Painikkeen lukitus on vapautettu, kun lukkopainike on noussut ylös ja valkoinen viiva on näkyvissä.

- **5.** MOVIE (Video) -painike
- **6.** C2-painike (mukautettu painike 2)
- Moniliitäntäkenkä\* **7.**

Eräät lisävarusteet eivät välttämättä mene kokonaan sisään vaan ulkonevat taaksepäin moniliitäntäkengästä. Jos varuste kuitenkin saavuttaa kengän etureunan, liitäntä on suoritettu.

- 8.  $\bigoplus$  Kuva-anturin sijaintimerkki
	- $\bullet$  Kuva-anturi on anturi, joka muuttaa valon sähköiseksi signaaliksi. Kuva-anturin sijainnin osoittaa  $\,\bigoplus\,$  (Kuvaanturin sijaintimerkki). Kun mittaat kameran ja kohteen välistä tarkkaa etäisyyttä, käytä mittaamiseen tämän vaakasuoran viivan sijaintia.

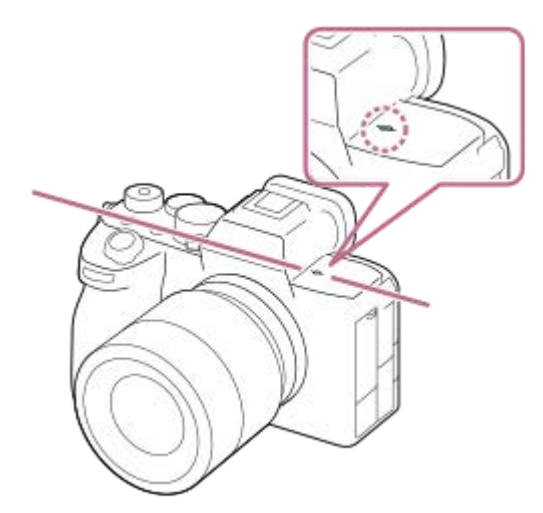

- Jos kohde on lähempänä kuin objektiivin pienin kuvausetäisyys, tarkennusta ei voi vahvistaa. Varmista, että kohteen ja kameran välillä on riittävä välimatka.
- Lisätietoja moniliitäntäkengän kanssa yhteensopivista lisälaitteista on saatavana Sonyn verkkosivustosta, Sonyn jälleenmyyjältä tai paikallisesta valtuutetusta Sony-huollosta.

Myös lisälaitekengälle tarkoitettuja lisälaitteita voidaan käyttää. Toimintaa muiden valmistajien lisälaitteiden kanssa ei taata.

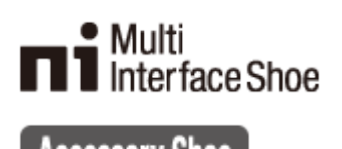

**Accessory Shoe** 

#### **Aiheeseen liittyvää**

- [Etupuoli](#page-36-0)
- [Takapuoli](#page-38-0)
- [Sivut](#page-42-0)

\*

[Pohja](#page-44-0)

## <span id="page-42-0"></span>**SONY**

## [Käyttöopas](#page-0-0)

Digitaalinen kamera vaihdettavalla objektiivilla ILCE-7M4 α7IV

## **Sivut**

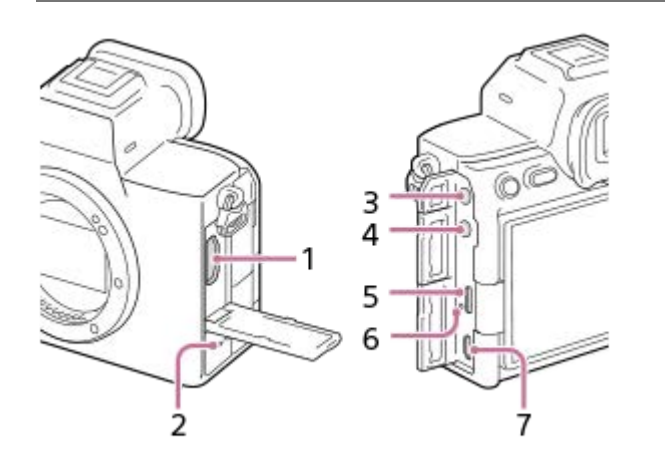

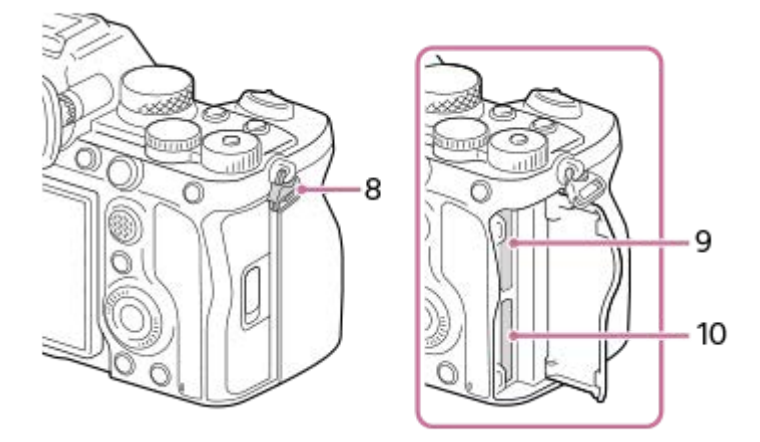

- **1.** HDMI-tyypin A-liitin
- **2.** Kaiutin
- (Mikrofoni) -pistoke **3.**

Kun ulkoinen mikrofoni kytketään, sisäinen mikrofoni poistetaan käytöstä automaattisesti. Jos ulkoinen mikrofoni tarvitsee virtaa ulkoisesta virtalähteestä, kamera syöttää virtaa mikrofonille.

- **4.** (Kuulokkeet) -pistoke
- **5.** USB Type-C -liitin
- **6.** Latausvalo
- Multi/micro USB -liitin\* **7.**

Tämä liitin tukee Micro USB -yhteensopivia laitteita.

Olkahihnan koukut **8.** Kiinnitä hihnan molemmat päät kameraan.

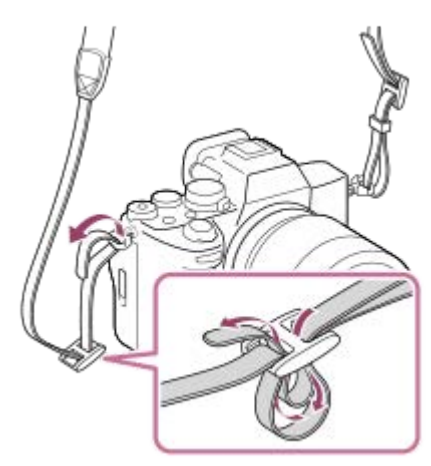

**9.** SLOT 1 (muistikorttipaikka 1) **10.** SLOT 2 (muistikorttipaikka 2)

Lisätietoja Multi/micro USB -liittimen kanssa yhteensopivista lisälaitteista on saatavana Sony-web-sivustosta, Sony-jälleenmyyjältä tai paikallisesta valtuutetusta Sony-huollosta. \*

### **USB-liittimiä koskevia huomautuksia**

Voit käyttää joko USB Type-C -liitintä tai Multi/micro USB -liitintä USB-tiedonsiirtoon. USB-tiedonsiirtoa ei kuitenkaan voi suorittaa molemmilla liittimillä samaan aikaan. Käytä USB Type-C -liitintä virran syöttämiseen ja akun lataamiseen. Tähän kameraan ei voi syöttää virtaa Multi/micro USB -liittimen kautta.

Voit käyttää Multi/micro USB -liittimelle tarkoitettuja lisälaitteita, kuten kaukosäädintä (myydään erikseen), samalla, kun syötetään virtaa tai suoritetaan PC Remote -kuvausta käyttämällä USB Type-C -liitintä.

#### **Liitinsuojusta koskevia huomautuksia**

Varmista ennen käyttöä, että liitinsuojus on suljettu.

#### **Aiheeseen liittyvää**

- [Etupuoli](#page-36-0)
- [Takapuoli](#page-38-0)
- [Yläpuoli](#page-40-0)
- [Pohja](#page-44-0)

## <span id="page-44-0"></span>**SONY**

## [Käyttöopas](#page-0-0)

Digitaalinen kamera vaihdettavalla objektiivilla ILCE-7M4 α7IV

# **Pohja**

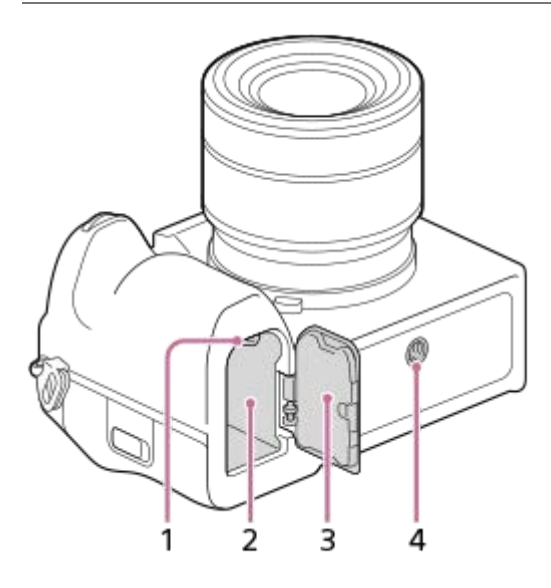

- **1.** Lukitusvipu
- **2.** Akkulokero
- Akun kansi **3.** Jos kiinnität lisälaitteen, kuten pystykahvan (myydään erikseen), irrota akun kansi.

### **Akun kannen irrottaminen**

Vedä akun kannen vapautusvipua (A) nuolen suuntaan ja irrota sitten akun kansi.

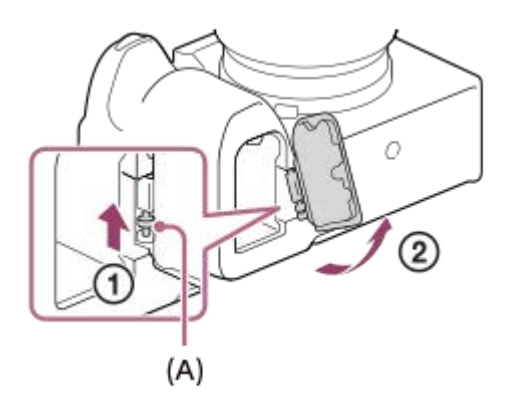

## **Akun kannen kiinnittäminen**

Aseta akun kannen toisella puolella oleva akseli kiinnityskohtaan ja paina sitten akun kansi paikalleen kiinnittämällä akseli vastakkaiselle puolelle.

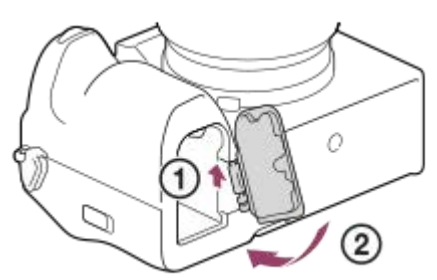

#### 4. Kolmijalan liitäntäkolo

Tukee 1/4-20 UNC -ruuveja

Käytä jalustaa, jonka ruuvin pituus on alle 5,5 mm. Muussa tapauksessa et voi kiinnittää kameraa tukevasti, ja kamera voi vahingoittua.

#### **Aiheeseen liittyvää**

- [Etupuoli](#page-36-0)
- [Takapuoli](#page-38-0)
- [Yläpuoli](#page-40-0)
- [Sivut](#page-42-0)

## **SONY** [Käyttöopas](#page-0-0)

Digitaalinen kamera vaihdettavalla objektiivilla ILCE-7M4 α7IV

## **FE 28-70mm F3.5-5.6 OSS**

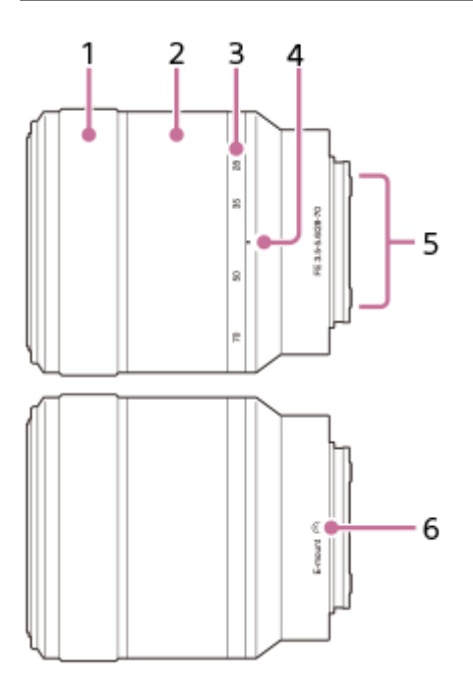

- **1.** Tarkennusrengas
- **2.** Zoomausrengas
- **3.** Polttoväliasteikko
- **4.** Polttoväli-indeksi
- **5.** Objektiivin koskettimet\*
- **6.** Kiinnitinindeksi

Älä kosketa tätä osaa suoraan. \*

## **Tekniset tiedot**

Polttoväli: 28 mm–70 mm 35 mm vastaava polttoväli\*1: 42 mm–105 mm Linssiryhmät – elementit: 8–9 Katselukulma 1\*2: 75°–34° Katselukulma 2\*2: 54°–23° Pienin tarkennusetäisyys<sup>\*3</sup>: 0,3 m–0,45 m Maksimisuurennus: 0,19× Pienin aukko: f/22 – f/36 Suotimen halkaisija: 55 mm Mitat (maks. halkaisija × korkeus): noin 72,5 mm × 83 mm Paino: noin 295 g SteadyShot: Käytettävissä

- Tämä vastaa 35 mm:n muodon polttoväliä kiinnitettynä digitaaliseen kameraan vaihdettavalla objektiivilla, jossa on APS-C-koon kuva-anturi. \*1
- Katselukulma 1 on 35 mm:n kameroiden arvo, ja katselukulma 2 on APS-C-koon kuva-antureilla ja vaihdettavalla objektiivilla varustettujen digitaalisten kameroiden arvo. \*2

\*3 Pienin tarkennusetäisyys on etäisyys kuva-anturista kohteeseen.

## **Toimitetut tarvikkeet**

```
Objektiivi (1), etuobjektiivisuoja (1), takaobjektiivisuoja (1), vastavalosuoja (1)
```
#### **Huomautus**

Tämä objektiivi toimitetaan vain objektiivisarjamallien mukana. Objektiivisarjamallien julkaisutila voi vaihdella maa- ja aluekohtaisesti.

## **Monitorin kosketustoiminnot**

Voit intuitiivisesti suorittaa toimintoja, kuten tarkentaa kuvausnäytössä ja käyttää toistonäyttöä, koskettamalla monitoria.

## **Kosketustoiminnot (kuvausnäytössä)**

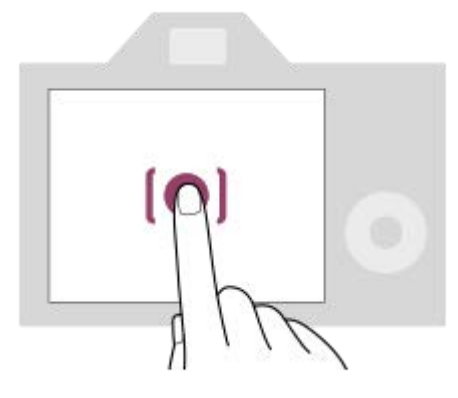

Kosketa monitoria ja määritä, mihin tarkennetaan (Kosketustarken.).

Kosketa kohdetta monitorissa käyttääksesi kosketuksen seurantatoimintoa (Kosket.seuranta).

Voit myös tarkentaa kohteeseen ja ottaa kuvia koskettamalla näytössä olevaa kohdetta (Kosketussuljin).

Tietoja siitä, kuinka kosketustoiminnon aktivoima toiminto kytketään, on kohdassa [Kuvauks. kosketust.](#page-253-0) .

#### **Kosketustoiminnot (toistonäytössä)**

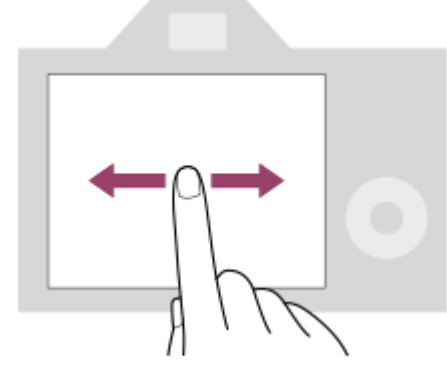

Siirry edelliseen tai seuraavaan kuvaan pyyhkäisemällä vasemmalle tai oikealle yhden kuvan toiston aikana.

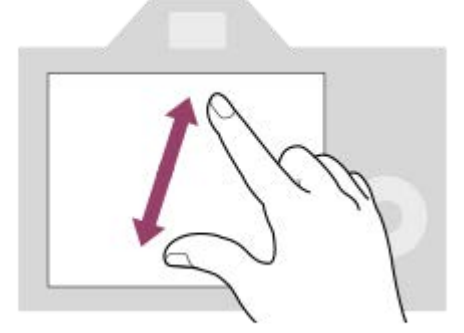

Voit suurentaa tai pienentää näytössä näkyvää kuvaa siirtämällä sormia näytöllä erilleen tai yhteen (loitonna/lähennä) yhden kuvan toiston aikana.

- Voit myös suurentaa valokuvan tai poistua suurennetusta kuvasta kaksoisnapauttamalla monitoria.
- Voit aloittaa tai pysäyttää videon toiston kosketustoiminnoilla toiston aikana.

#### **Aiheeseen liittyvää**

- [Kosketustoiminto](#page-249-0)
- [Kosketusnäyt./-levy](#page-250-0)
- [Kuvauks. kosketust.](#page-253-0)
- [Tarkennus kosketustoiminnoilla \(Kosketustarken.\)](#page-254-0)
- [Seurannan aloittaminen kosketustoiminnoilla \(Kosket.seuranta\)](#page-256-0)
- [Kuvaus kosketustoiminnoilla \(Kosketussuljin\)](#page-257-0)

# **Kiekkopainikkeen käyttö**

Valikkonäytössä tai näytössä, joka tulee esiin, kun Fn-painiketta painetaan, voit siirtää valintakehystä kiertämällä kiekkopainiketta tai painamalla kiekkopainikkeen ylä-/ala-/vasenta/oikeaa puolta. Valinta vahvistetaan, kun painat kiekkopainikkeen keskiötä.

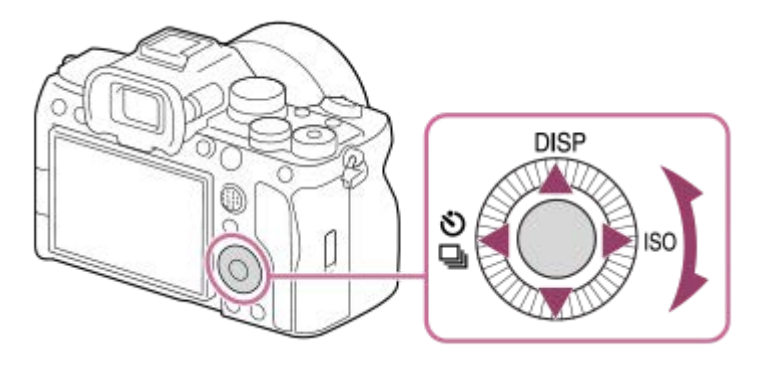

- The DISP (Näytön asetus)-,  $\bigcirc$  /  $\Box$ <sub>I</sub> (Kuvanottotapa)- ja  $\Box$  ISO (ISO) -toiminnot on määritetty kiekkopainikkeen ylä-/vasemmalle/oikealle puolelle. Voit lisäksi määrittää valittuja toimintoja kiekkopainikkeen vasemmalle/oikealle/alapuolelle ja keskiöön sekä sen kiertotoimintoon.
- Toiston aikana voit näyttää seuraavan/edellisen kuvan painamalla kiekkopainikkeen oikeaa/vasenta puolta tai kiertämällä sitä.

#### **Aiheeseen liittyvää**

- [Usein käytettyjen toimintojen määrittäminen painikkeisiin ja pyöriin \(Oma p./valit. -as.\)](#page-327-0)
- [Painikkeen toiminnon vaihtaminen tilapäisesti \(Oman valits. aset.\)](#page-329-0)

# **Monivalintakytkimen käyttäminen**

Voit siirtää tarkennusaluetta painamalla monivalintakytkintä ylös/alas/vasemmalle/oikealle. Voit myös määrittää aktivoitavan toiminnon, kun monivalintakytkimen keskiötä painetaan.

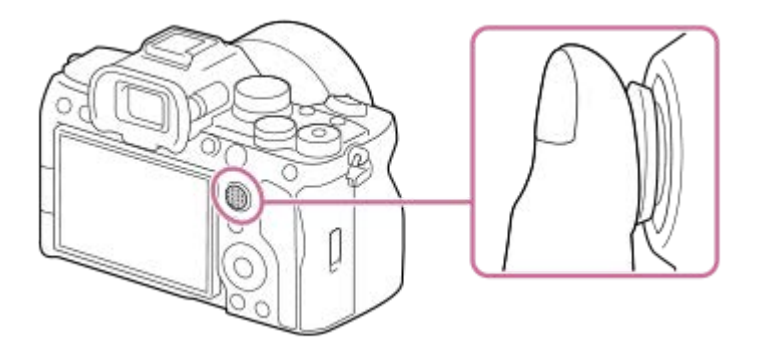

- Laita sormi suoraan monivalintakytkimen päälle, niin voit käyttää sitä tarkemmin.
- Tarkennusaluetta voidaan siirtää, kun [ $\frac{P}{P}$  Tarkennusalue] -asetukseksi on valittu seuraavat parametrit:
	- [Vyöhyke]
	- [Piste: S] / [Piste: M] / [Piste: L]
	- [Laajenn. piste]
	- [Seuranta: Vyöhyke]
	- [Seuranta: Piste S] / [Seuranta: Piste M] / [Seuranta: Piste L]
	- [Seuranta: Laajennettu piste]

[Vakiotarkennus] -toiminto on oletusarvoisesti määritetty monivalintakytkimen keskiöön.

#### **Aiheeseen liittyvää**

- [Tarkennusalueen valinta \(Tarkennusalue\)](#page-121-0)
- [Vakiotarkennus](#page-140-0)

# <span id="page-52-0"></span>**Valokuva/video/S&Q-valitsimen ja tilapyörän käyttäminen**

Voit käyttää valokuva/video/S&Q-valitsinta ja tilapyörää kuvaustilan valitsemiseen kohteen ja kuvaustarkoituksen mukaan.

## **Valokuva/video/S&Q-valitsin**

Käytä valokuva/video/S&Q-valitsinta kuvaustilan valitsemiseen.

■ Kierrä valokuva/video/S&Q-valitsinta samalla, kun painat lukon vapautuspainiketta valokuva/video/S&Q-valitsimen edessä.

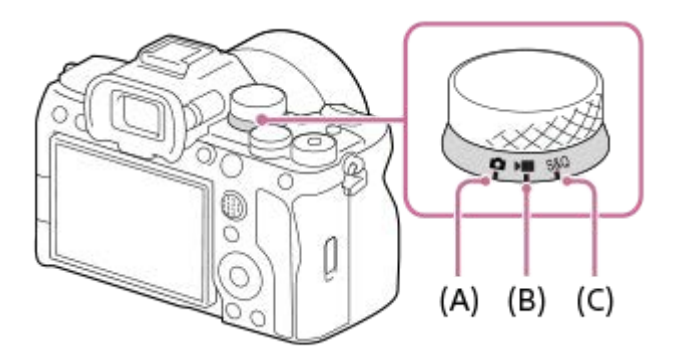

- **(A)** Valokuvaustila
- **(B)** Videotallennustila
- **(C)** Hidastettu/nopeutettu kuvaustila

### **Vihje**

Näyttävät valikkokohteet vaihtelevat valokuva/video/S&Q-valitsimen asennon mukaan.

# **Tilapyörä**

Valittu valotustila määrittää, miten aukon arvoa (F-arvoa) ja valotusaikaa säädetään.

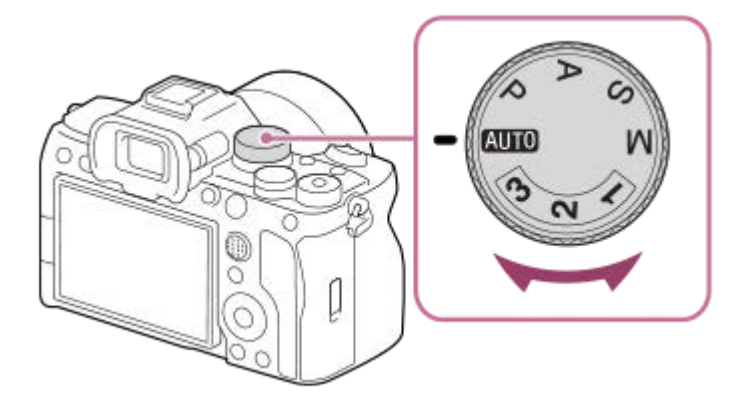

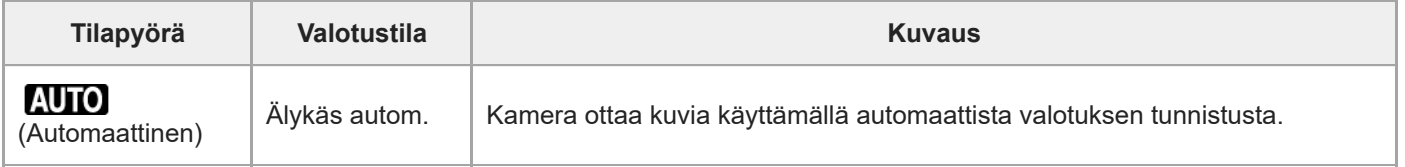

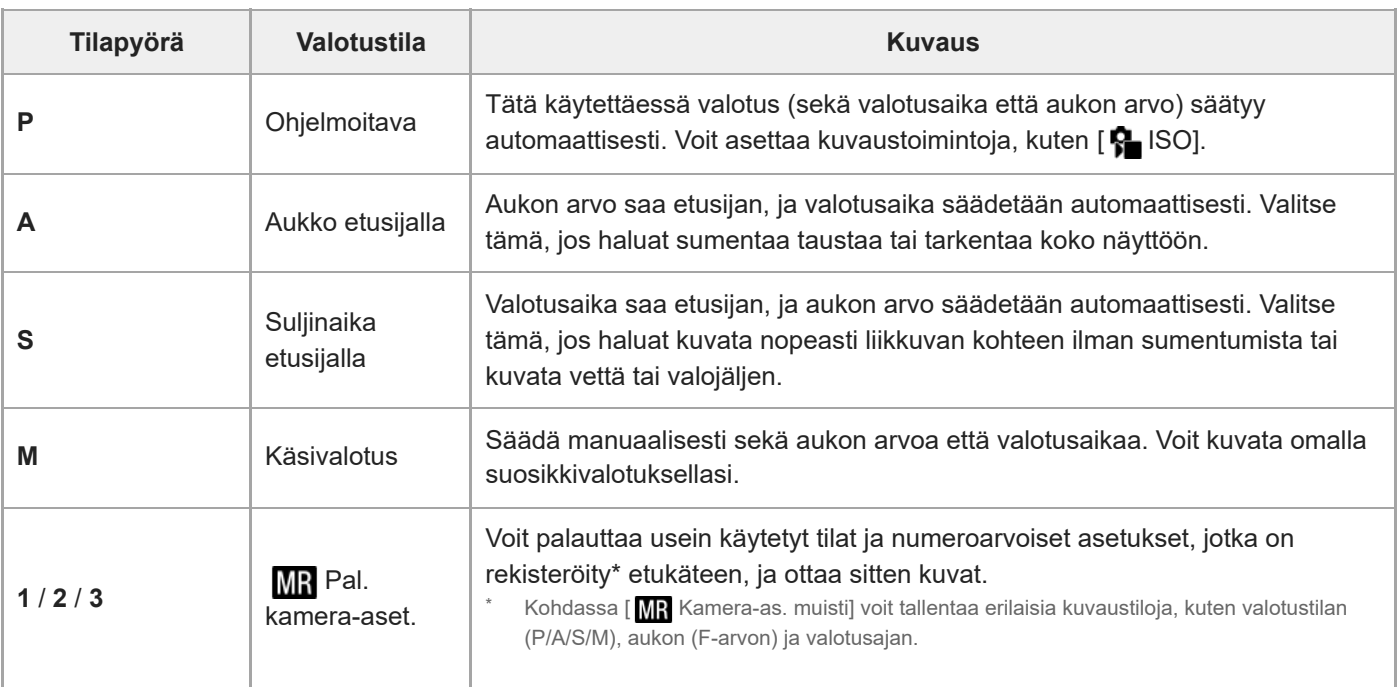

Valotuksen asettamistapa videotallennustiloissa riippuu asetuksesta MENU → (Kuvaus) → [Kuvaustila] → [Valot. ohjaustyyp.].

#### **Kun [Valot. ohjaustyyp.]-asetukseksi on valittu [P/A/S/M-tila]:**

Valitse haluamasi valotustila käyttämällä tilapyörää.

#### **Kun [Valot. ohjaustyyp.] -asetuksena on [Jous. Valotustila]:**

Aukon arvoa, valotusaikaa ja ISO-herkkyyttä voidaan vaihtaa automaattisen ja manuaalisen asetuksen välillä käyttämällä seuraavia mukautettuihin näppäimiin määritettyjä toimintoja.

Aukon arvo

```
[Aut./man. vai. as.] \rightarrow [Av: aut./man. vai.]
```
Valotusaika

```
[Aut./man. vai. as.] \rightarrow [Tv: aut./man. vai.]
```
■ ISO-herkkyys

 $[Aut./man. val. as.] \rightarrow [ISO: aut./man. val.]$ 

Jos valitset manuaalisen asetuksen, kierrä etupainiketta, takapainiketta L tai kiekkopainiketta ja aseta haluamasi arvo.

#### **Aiheeseen liittyvää**

- [Valokuvien kuvaaminen \(Älykäs autom.\)](#page-88-0)
- [Videoiden kuvaaminen \(Älykäs autom.\)](#page-90-0)
- [H&N-asetukset](#page-241-0)
- [Älykäs autom.](#page-108-0)
- [Ohjelmoitava](#page-110-0)
- [Aukko etusijalla](#page-111-0)
- [Suljinaika etusijalla](#page-112-0)
- **[Käsivalotus](#page-113-0)**
- [Valot. ohjaustyyp.](#page-116-0)
- [Pal. kamera-aset.](#page-332-0)
- [Kamera-as. muisti](#page-331-0)
- [MENU-painikkeen käyttäminen](#page-54-0)

## <span id="page-54-0"></span>**MENU-painikkeen käyttäminen**

Valikkonäyttö saadaan esiin painamalla MENU-painiketta. Voit muuttaa kaikkia kameran toimintoihin liittyviä asetuksia, kuvaus ja toisto mukaan lukien, tai voit suorittaa toiminnon valikkonäytöstä.

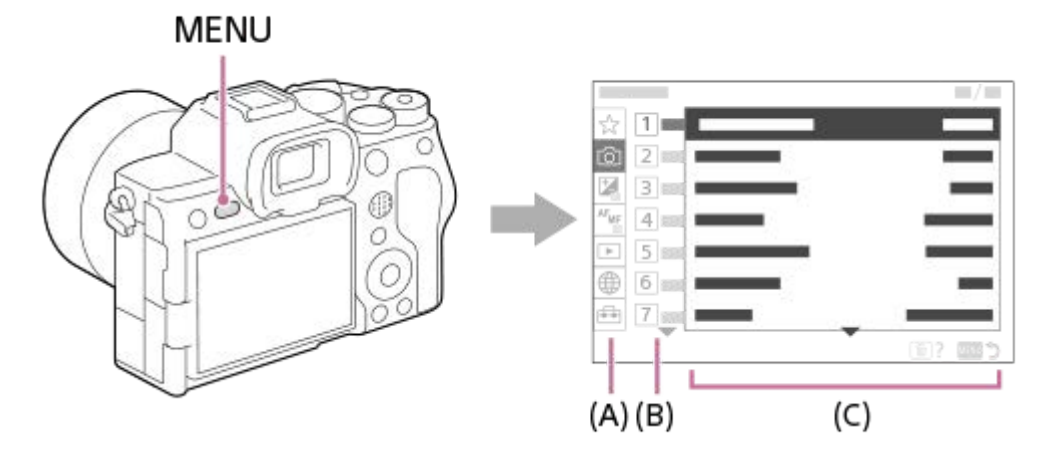

### **(A) Valikkovälilehti**

Valikkovälilehdet luokitellaan käyttöskenaarion, kuten kuvauksen, toiston, verkkoasetusten tms., mukaan.

### **(B) Valikkoryhmä**

Valikkokohteet on ryhmitelty toiminnon mukaan jokaisessa välilehdessä.

Ryhmälle määritetty numero on välilehden sarjanumero. Käytössä olevan ryhmän sijainnin voi määrittää katsomalla numeron.

### **(C) Valikkokohde**

Valitse toiminto, jonka haluat määrittää tai suorittaa.

#### **Vihje**

- Valitun välilehden tai ryhmän nimi näkyy näytön yläosassa.
- Kun [Kosketustoiminto]-asetukseksi on valittu [Käytössä], valikkonäytön kosketustoiminnot ovat mahdollisia.

#### **Valikkonäytön perustoiminnot**

- **1.** Tuo valikkonäyttö esiin painamalla MENU-painiketta.
- Liiku valikkopuussa ja etsi haluamasi valikkokohde painamalla kiekkopainikkeen ylä-/alapuolta/vasenta/oikeaa puolta. **2.**
	- Näytössä näkyvät valikkokohteet eroavat valokuvaustiloissa ja videotallennustiloissa.

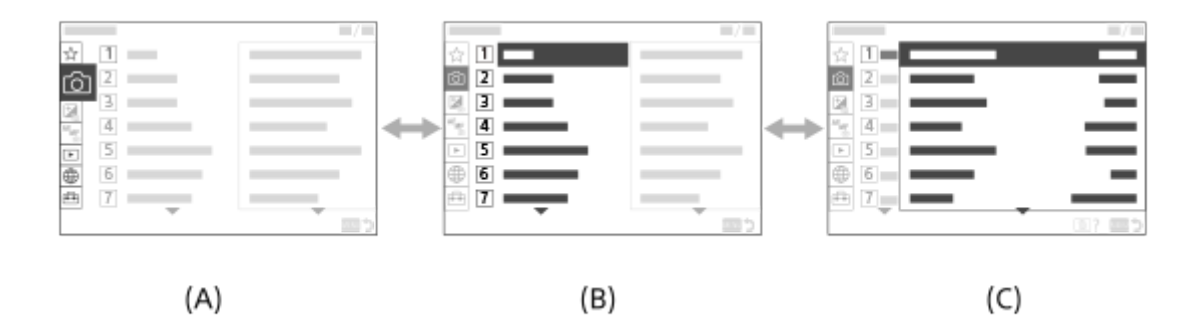

- **(A)** Valikkovälilehdet
- **(B)** Valikkoryhmät
- **(C)** Valikkokohteet
- 3. Valitse valikkokohde painamalla kiekkopainikkeen keskiötä. Monitoriin tulee valitun kohteen asetusnäyttö tai suoritusnäyttö.
- Valitse parametri tai suorita toiminto. **4.**
	- Jos haluat peruuttaa parametrin muuttamisen, palaa edelliseen näyttöön painamalla MENU-painiketta.
- Poistut valikkonäytöstä painamalla MENU-painiketta. **5.** Palaat kuvausnäyttöön tai toistonäyttöön.

#### **Vihje**

● Voit tuoda valikkonäytön esiin määrittämällä [MENU]-toiminnon mukautettuun näppäimeen käyttämällä [ O Oma p./valit. -as.]- tai [ Oma p./valit. -as.] -toimintoa ja painamalla sitten kyseistä näppäintä.

#### **Valokuva/video/S&Q-valitsimen ja valikkonäytön välinen suhde**

Valikkoryhmät ja valikkokohteet, jotka näkyvät [Kuvaus]-, [Valotus/väri]- ja [Tarkennus]-välilehdissä vaihtelevat valokuva/video/S&Q-valitsimen asennon mukaan.

Näytettävät valikkoryhmät ja valikkokohteet ovat samat videotallennustiloissa ja hidastetussa/nopeutetussa tallennustilassa.

### **Valokuvaustilat**

Valokuvien kuvaamisen valikkokohteet näytetään.\*

### MENU

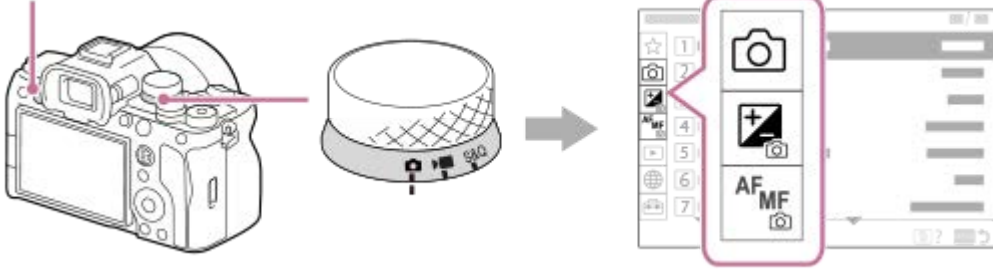

Koska voit tallentaa videoita MOVIE (video) -painikkeella myös valokuvien kuvaustilassa, myös eräät perusvideovalikkokohteet näytetään. \*

#### **Videoiden tallennustilat / hidastetut ja nopeutetut tallennustilat**

Videotallennuksen valikkokohteet näytetään.

MENU

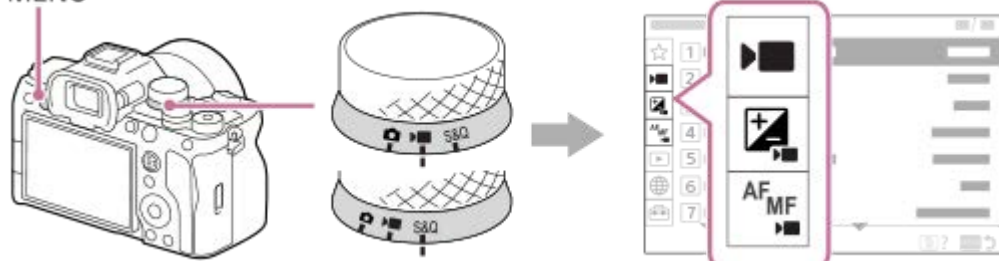

## **Kohdassa Käyttöopas käytetyt kuvakkeet**

**olee saattuvaustilassa näytettävät valikkokohteet DE S&Q**: videotallennustiloissa ja hidastetussa/nopeutetussa tallennustilassa näytettävät valikkokohteet **ici <b>DE** S&Q</mark>: missä tahansa valokuvaustilassa, videotallennustilassa tai hidastetussa/nopeutetussa tallennustilassa näytettävät valikkokohteet

#### **Aiheeseen liittyvää**

- [Lisää kohta](#page-337-0)
- [Oman valikon näyttö](#page-342-0)
- [Usein käytettyjen toimintojen määrittäminen painikkeisiin ja pyöriin \(Oma p./valit. -as.\)](#page-327-0)
- [Valokuva/video/S&Q-valitsimen ja tilapyörän käyttäminen](#page-52-0)

# <span id="page-57-0"></span>**C (mukautettu) -painikkeiden käyttäminen**

Jos määrität usein käytetyt toiminnot mukautettuihin painikkeisiin (C1–C4) etukäteen, voit käyttää näitä toimintoja nopeasti koskettamalla painiketta kuvauksen tai toiston aikana.

Suositellut toiminnot on oletusarvoisesti määritetty mukautettuihin painikkeisiin.

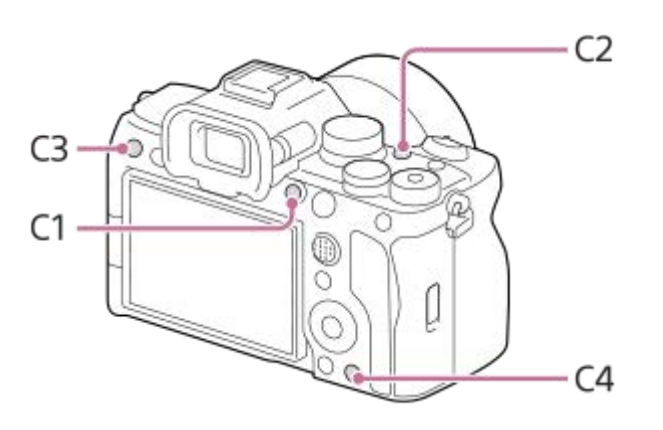

## **Mukautettujen painikkeiden toimintojen tarkistaminen/vaihtaminen**

Voit vahvistaa toiminnon, joka on määritetty kullekin mukautetulle painikkeelle, noudattamalla seuraavia ohjeita. MENU  $\rightarrow \overline{\bullet\bullet}$  (Asetus)  $\rightarrow$  [Toim. mukautus]  $\rightarrow$  [  $\bullet$  Oma p./valit. -as.], [  $\bullet$  Oma p./valit. -as.] tai [  $\rightarrow$  Oma painike -as.]. Jos haluat vaihtaa mukautetun painikkeen toiminnon, paina kiekkopainikkeen keskiötä samalla kun mukautettu painike on valittuna. Tälle painikkeelle määritettävissä olevat toiminnot tulevat esiin. Valitse haluamasi toiminto.

#### **Aiheeseen liittyvää**

[Usein käytettyjen toimintojen määrittäminen painikkeisiin ja pyöriin \(Oma p./valit. -as.\)](#page-327-0)

# **Fn (Toiminto) painikkeen käyttäminen**

Jos painat Fn (Toiminto) -painiketta kuvauksen aikana, näyttöön ilmestyy toimintovalikko, jossa näkyvät useimmin käytetyt toiminnot, kuten kuvanotto ja tarkennustila, jotka voit sitten valita nopeasti.

### **Esimerkki toimintovalikosta**

Näytettävät kohteet vaihtelevat kameran tilan mukaan.

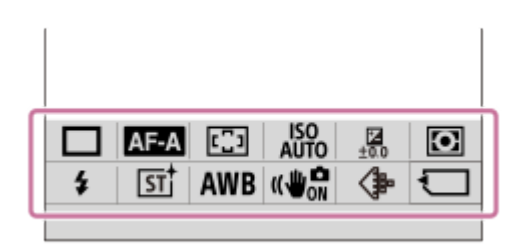

#### **Vihje**

- Rekisteröi suosikkitoimintosi toimintovalikkoon valitsemalla MENU → (Asetus) → [Toim. mukautus] →[Fn-valikkoasetukset]. Voit rekisteröidä erikseen 12 toimintoa valokuvien kuvaamiseen ja 12 toimintoa videoiden kuvaamiseen.
- Kun [Kosketustoiminto]-asetukseksi on valittu [Käytössä], valikkonäytön kosketustoiminnot ovat mahdollisia.
- Kun [Kosketustoiminto]-asetukseksi on valittu [Käytössä], voit avata myös [Fn-valikkoasetukset] pitämällä toimintovalikon kuvaketta painettuna.

**1 Paina kiekkopainikkeessa toistuvasti DISP, kun haluat näkyviin muun näyttötilan kuin [ Etsin].**

**2 Paina Fn (Toiminto) -painiketta.**

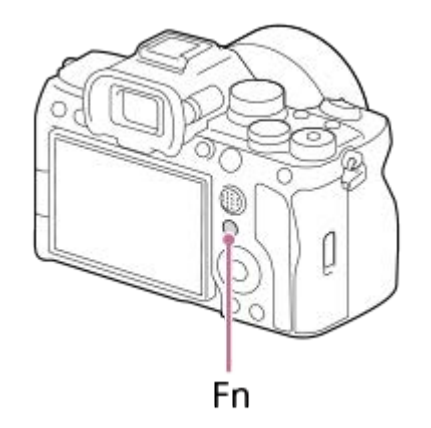

**3 Valitse asetettava toiminto painamalla kiekkopainikkeen ylä-/ala-/oikeaa/vasenta puolta.**

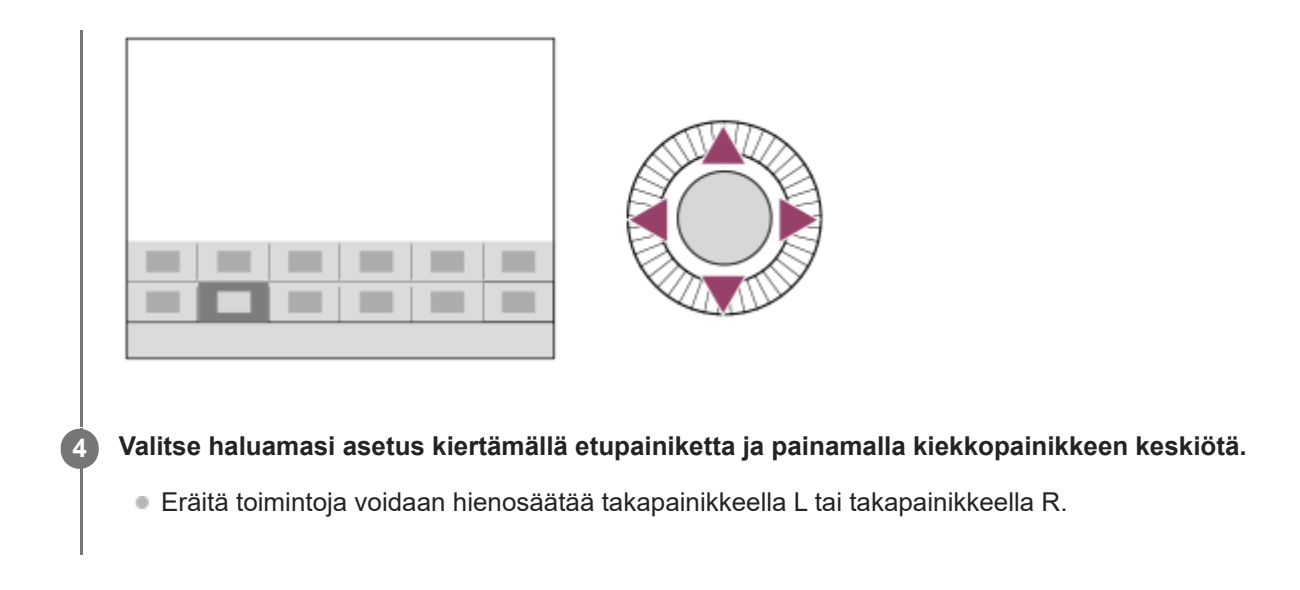

## **Fn-painikkeen käyttäminen [ Etsin]-näytössä**

Jos painat Fn-painiketta, kun monitorin näytöksi on asetettu [ **n Etsin**], voit käyttää suoraan kohteita, joita haluat muuttaa.

#### **Automaattisessa tilassa**

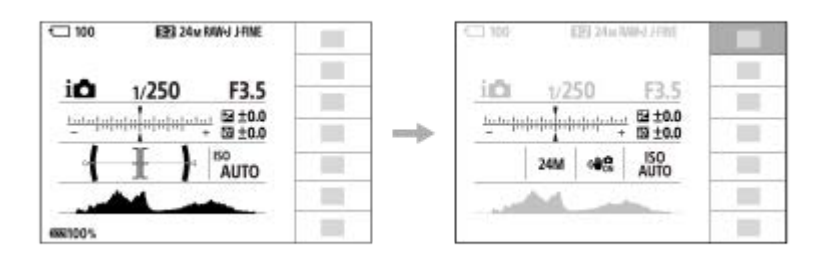

### **P-/A-/S-/M-tilassa**

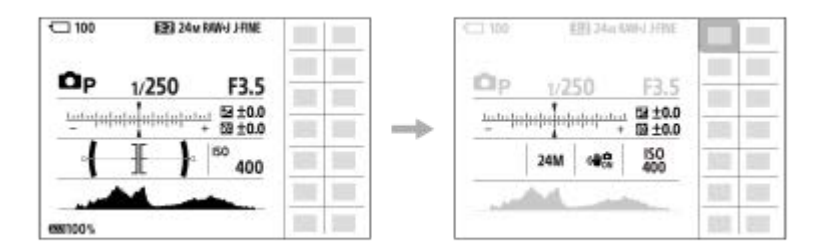

Näytetty sisältö ja niiden sijainti ovat kuvissa vain ohjeellisia ja voivat poiketa todellisesta näytöstä.

## **Asetusten säätäminen erillisistä asetusnäytöistä**

Valitse haluamasi toiminnon kuvake ja paina sitten kiekkopainikkeen keskiötä. Toiminnon erillinen asetusnäyttö tulee esiin. Säädä asetuksia noudattamalla toiminto-opasta **(A)**.

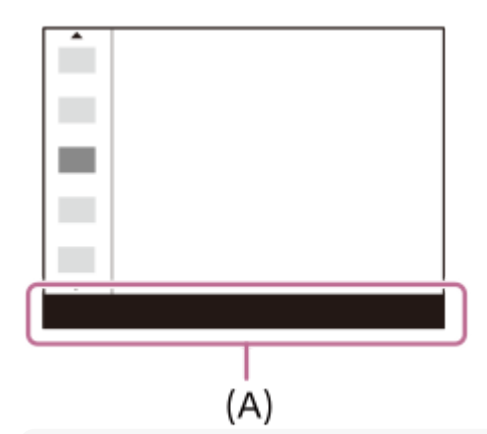

#### **Huomautus**

- Kohteita, jotka näkyvät harmaina [ **b** Etsin]-näytössä, ei voi muuttaa painamalla Fn-painiketta.
- **Joitakin asetuksia, kuten [** $\frac{1}{2}$  **Luova tyyli] ja [** $\frac{1}{2}$  **Kuvaprofiili], ei voi käyttää [** $\bigcap$  **Etsin]-näytössä, ellet siirry erilliseen** asetusnäyttöön.

#### **Aiheeseen liittyvää**

- [Fn-valikkoasetukset](#page-336-0)
- [DISP \(Näytön asetukset\) -painikkeen käyttäminen](#page-61-0)

## <span id="page-61-0"></span>**DISP (Näytön asetukset) -painikkeen käyttäminen**

Painamalla DISP (Näytön asetukset) -painiketta voit muuttaa näytössä näkyvää sisältöä kuvauksen ja toiston aikana. Näyttö vaihtuu joka kerta, kun DISP-painiketta painetaan. Etsimen näyttö ja monitorin näyttö voidaan määrittää erikseen kuvausta varten.

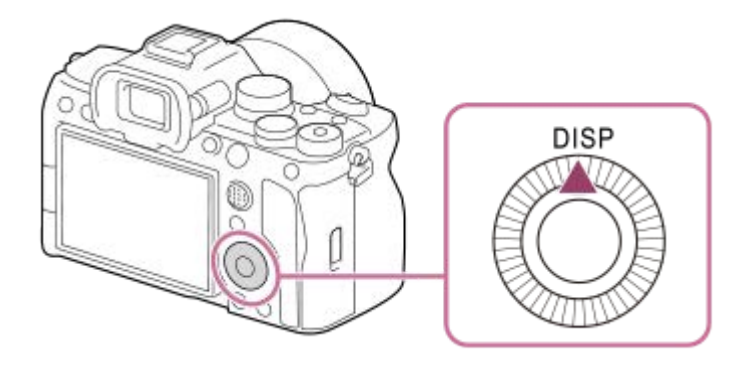

#### **Vihje**

Monitori voidaan kytkeä pois päältä DISP-painikkeella. Lisää valintamerkki kohtaan [Ei näyttöä] kohdassa MENU → (Asetus)  $\rightarrow$  [Toim. mukautus]  $\rightarrow$  [DISP (Näyttö) -aset.]  $\rightarrow$  [Näyttö].

## **Kuvauksen aikana (monitori)**

Näytä kaikki tied. → Ei näyttötietoja → Histogrammi → Taso →  $\bigcap$  Etsin → Näytä kaikki tied.

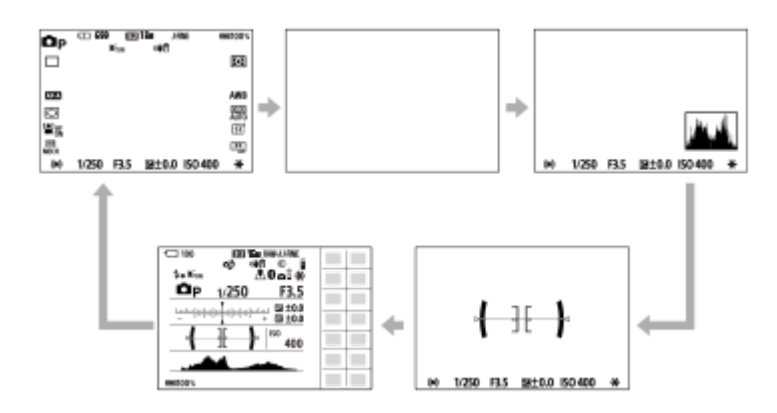

### **Kuvauksen aikana (etsin)**

Taso → Ei näyttötietoja → Histogrammi → Taso

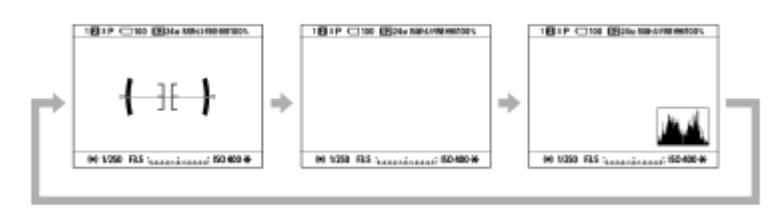

Jos haluat vaihtaa etsimessä näytettävät tiedot, paina DISP-painiketta samalla, kun katsot etsimeen.

## **Toiston aikana (monitori/etsin)**

Näytä tiedot → Histogrammi → Ei näyttötietoja → Näytä tiedot.

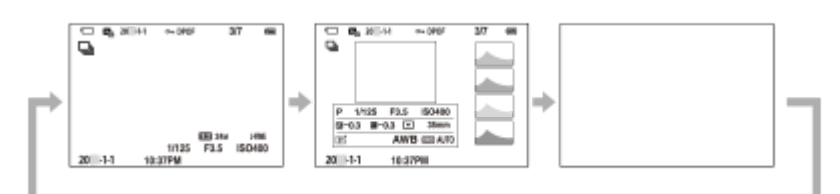

Jos kuvassa on yli- tai alivalottunut alue, histogramminäytön vastaava osio vilkkuu (yli-/alivalotusvaroitus).

■ Toistoasetuksia käytetään myös [ ■ Autom. katselu]-asetuksissa.

#### **Huomautus**

- Näytetty sisältö ja sijainti kuvassa ovat vain ohjeellisia ja voivat poiketa todellisesta näytöstä.
- Seuraavia ei näytetä oletusasetuksissa.
	- Ei näyttöä
	- Näytä kaikki tied. (kun käytetään etsintä)
- **·** Videotallennustiloissa [ **b** Etsin]-vaihtoehtoa ei voi näyttää. Jos monitorin näytön asetukseksi on valittu [ **b** Etsin], näyttö siirtyy kaikkien tietojen näyttöön, kun videokuvaus alkaa.

#### **Aiheeseen liittyvää**

[DISP \(Näyttö\) -aset. \(Näyttö/Etsin\)](#page-349-0)

# **Poista-painikkeen käyttö**

Voit poistaa näytössä olevan kuvan painamalla  $\overline{\mathfrak{m}}$  (Poista) -painiketta.

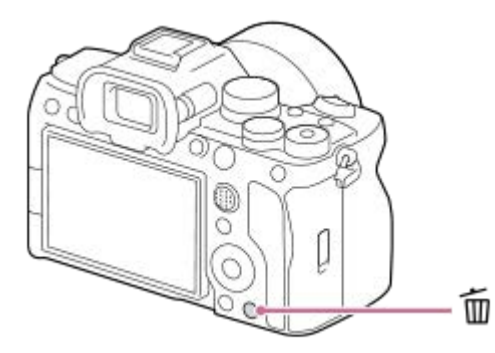

- Kun vahvistusilmoitus tulee näkyviin m (Poista) -painikkeen painamisen jälkeen, valitse kiekkopainikkeella [Poista] ja paina keskiötä.
- Voit myös poistaa kaksi kuvaa tai useamman kuvan yhdellä kertaa.

Valitse MENU →  $\boxed{\blacktriangleright}$  (Toisto) → [Poista] → [Poista]. Valitse sitten kuvat, jotka haluat poistaa.

#### **Vihje**

- Jos valitset MENU →  $\blacktriangleright$  (Toisto) → [Poista] → [ $\blacksquare$  Poista pain. kahd.] -asetukseksi [Käyt.], voit poistaa kuvia painamalla  $\blacksquare$ (Poista) -painiketta kaksi kertaa peräkkäin.
- Muissa kuin yhden kuvan toistonäytöissä voit käyttää m (Poista) -painiketta myös seuraaviin toimintoihin.
	- Mukautettu näppäin
	- Kameran opas

#### **Aiheeseen liittyvää**

- [Useiden valittujen kuvien poistaminen \(Poista\)](#page-381-0)
- [Poiston vahvist](#page-383-0)
- [Poista pain. kahd.](#page-382-0)
- [C \(mukautettu\) -painikkeiden käyttäminen](#page-57-0)
- **[Kameran sis. opas](#page-71-0)**

# **AEL-painikkeen käyttäminen**

Jos kohde ei saavuta oikeaa kirkkautta, vaikka kohdistat kameran kohteeseen ja painat suljinpainikkeen puoliväliin, voit painaa AEL-painiketta haluamassasi kirkkaudessa mittauksen suorittamista ja valotuksen lukitsemista varten (AElukitustoiminto). Kun valotus on lukittu, tarkenna kohteeseen uudelleen ja ota kuva.

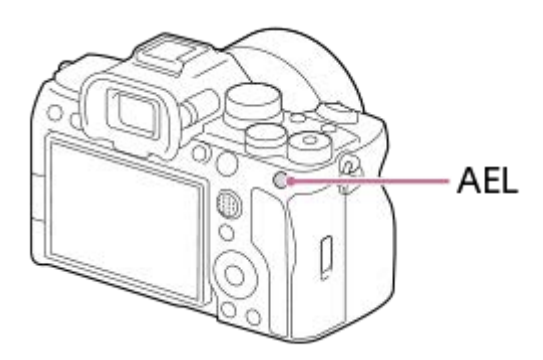

### **Vihje**

Oletusarvoisesti [AEL-pito] on määritetty AEL-painikkeeseen.

### **Aiheeseen liittyvää**

[AE-lukitus](#page-187-0)

# **AF-ON-painikkeen käyttäminen**

Voit käyttää AF-ON-painiketta tarkennuksen säätämiseen ilman, että painat suljinpainikkeen puoliväliin ([AF käytössä] toiminto) seuraavissa tilanteissa:

- Kun haluat tarkentaa tietylle kuvausetäisyydelle ennakoiden kohteen sijainnin.
- Kun haluat tarkentaa ja vapauttaa sulkimen erikseen.

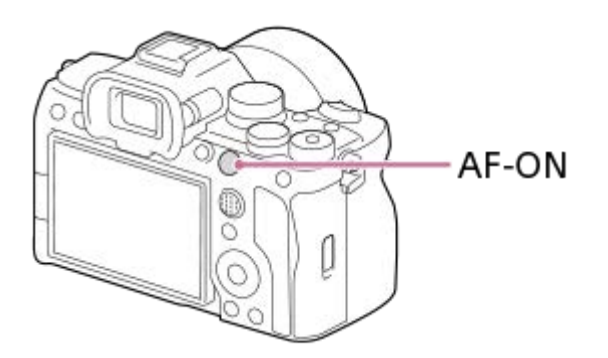

#### **Aiheeseen liittyvää**

[AF käytössä](#page-160-0)

## **SONY** [Käyttöopas](#page-0-0)

Digitaalinen kamera vaihdettavalla objektiivilla ILCE-7M4 α7IV

# **Etu- ja takapainikkeen käyttäminen(L/R)**

Voit käyttää etupainiketta tai kahta takapainiketta (L/R) asetusarvojen nopeaan vaihtamiseen seuraavissa tilanteissa:

Kun haluat säätää aukon arvoa tai valotusaikaa.

Kun haluat muuttaa kameran asetuksia kuvauksen aikana.

Voit selata kuvia toiston aikana kiertämällä painikkeita.

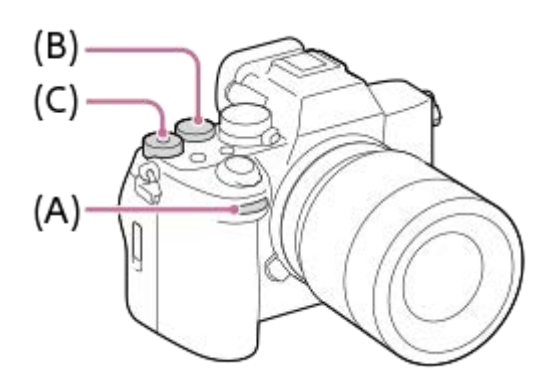

- **(A):** Etupainike
- **(B):** Takapainike L
- **(C):** Takapainike R

#### **Vihje**

- Voit käyttää [ Oma p./valit. -as.]/[ Oma p./valit. -as.] -toimintoa haluttujen toimintojen määrittämiseen kuhunkin valitsimeen.
- Voit myös käyttää [Oman valits. aset.] -toimintoa ja määrittää haluamasi toiminnot valitsimiin ja palauttaa nämä toiminnot tarvittaessa.

#### **Aiheeseen liittyvää**

- [Aukko etusijalla](#page-111-0)
- [Suljinaika etusijalla](#page-112-0)
- **[Käsivalotus](#page-113-0)**
- [Valot. ohjaustyyp.](#page-116-0)
- [Painikkeen toiminnon vaihtaminen tilapäisesti \(Oman valits. aset.\)](#page-329-0)
- [Usein käytettyjen toimintojen määrittäminen painikkeisiin ja pyöriin \(Oma p./valit. -as.\)](#page-327-0)
- [Av/Tv-kierto](#page-344-0)

# **Näppäimistön käyttäminen**

Jos merkki täytyy syöttää manuaalisesti, näytössä näkyy näppäimistö. Esimerkkejä näppäimistöä käyttävistä toiminnoista on tämän sivun alaosan kohdassa Aiheeseen liittyvää.

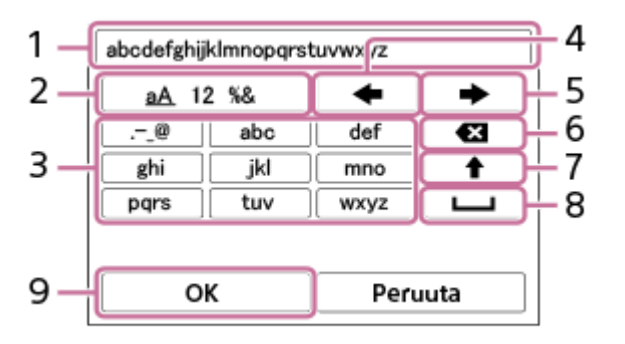

- **Syöttöruutu 1.**
	- Syötetyt merkit näytetään.
- **Vaihda merkkityyppiä 2.**

Aina kun tätä näppäintä painetaan, merkkityypiksi vaihtuvat järjestyksessä aakkoset, numerot ja symbolit.

**Näppäimistö 3.**

Aina kun tätä näppäintä painetaan, kyseistä näppäintä vastaavat merkit näytetään järjestyksessä yksi kerrallaan. Voit vaihtaa pienet kirjaimet isoiksi painamalla <a>
(nuoli ylöspäin).

(nuoli vasemmalle) **4.**

Siirtää kohdistinta syöttöruudussa vasemmalle.

(nuoli oikealle) **5.**

Siirtää kohdistinta syöttöruudussa oikealle. Tätä näppäintä käytetään myös muokattavan merkin syötön viimeistelyyn ja seuraavaan merkkiin siirtymiseen.

(Poista) **6.**

Poistaa kohdistinta edeltävän merkin.

(nuoli ylöspäin) **7.**

Vaihtaa kirjaimen isoksi tai pieneksi kirjaimeksi.

(välilyönti) **8.**

Syöttää välilyönnin.

**OK 9.**

**1**

Vahvista syötetyt merkit painamalla tätä näppäintä merkkien syötön jälkeen.

Aakkosmerkkien syöttämismenetelmä selitetään alla.

#### **Siirrä kohdistin haluttuun näppäimeen käyttämällä kiekkopainiketta.**

- Merkki vaihtuu joka kerta, kun painat kiekkopainikkeen keskiötä.
- $\bullet$  Voit vaihtaa kirjaimet isoiksi tai pieniksi painamalla  $\spadesuit$  (nuoli ylöspäin).

Kun merkki, jonka haluat syöttää, tule esiin, vahvista se painamalla (nuoli oikealle). **2**

- Muista vahvistaa yksi merkki kerrallaan. Et voi syöttää seuraavaa merkkiä, ennen kuin edellinen merkki on vahvistettu.
- Vaikka et painaisikaan (nuoli oikealle), syötetty merkki vahvistetaan automaattisesti muutaman sekunnin kuluttua.

**3 Kun lopetat merkkien syöttämisen, viimeistele syötetyt merkit painamalla [OK].**

Voit peruuttaa syötön valitsemalla [Peruuta].

## **Aiheeseen liittyvää**

- [Tekijänoikeustiedot](#page-400-0)
- [Tukiaseman asetuks.](#page-404-0)
- [Langaton LAN \(USB-LAN\)](#page-412-0)
- [Muokkaa lait. nimi](#page-415-0)
- [Suojaus \(IPsec\)](#page-419-0)

[Käyttöopas](#page-0-0)

Digitaalinen kamera vaihdettavalla objektiivilla ILCE-7M4 α7IV

## **Peruskuvakkeet**

Tässä osiossa selitetään ruutunäyttö, kun kuvaustilana on  $\mathsf P$  (Ohjelmoitava).

- Esimerkit ovat näytöstä, jossa näytetään kaikki tiedot.
- Näytetty sisältö ja sijainnit ovat vain ohjeellisia, ja ne voivat poiketa todellisesta näytöstä. Jotkin kuvakkeet eivät ehkä näy kameran asetusten takia.

## **Valokuvauksen aikana**

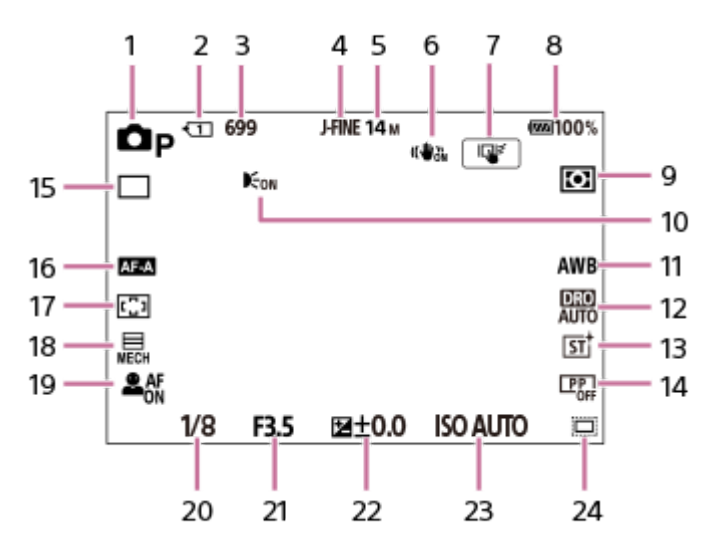

- 1. Tilapyörän asetuksena on  $\mathsf{P}$  (Ohjelmoitava).
- **2.** Kuvaustiedot tallentavan muistikorttipaikan numero
- **3.** Valokuvien määrä, joka voidaan tallentaa muistikortille paikassa 2
- **4.** [JPEG/HEIF-vaih.]-asetuksena on [JPEG]. [Kuvanlaatuasetukset] → [JPEG-laatu]-asetuksena on [Hieno].
- **5.** [Kuvanlaatuasetukset] → [JPEG-kuvakoko]-asetuksena on [M: 14M].
- **6.** [ SteadyShot]-asetuksena on [Käytössä].
- **7.** [Kuvauks. kosketust.]-asetuksena on [Kosket.seuranta].
- **8.** Akun jäljellä oleva varaustila
- 9. [ $\frac{1}{2}$  Mittausmuoto]-asetuksena on [Monipiste].
- **10.** Näytetään, kun [AF-valaisin]-asetukseksi on valittu [Automaattinen] ja kamera tunnistaa AF-valaisimen tarpeen
- **11.** [ Valkotasapaino]-asetuksena on [Automaattinen].
- **12.** [D-alueen optimointi: autom.] on valittu.
- **13.** [ Luova tyyli]-asetuksena on [ST].
- 14. [ $\sum$  Kuvaprofiili]-asetuksena on [Ei käytössä].
- **15.** [Kuvanottotapa]-asetuksena on [Kertakuvaus].
- 16. [ $\leftarrow$  Tarkennustila]-asetuksena on [Autom. AF].
- **17.** [ Tarkennusalue]-asetuksena on [Laaja].
- **18.** [Suljintyyppi]-asetuksena on [Mekaan. suljin].
- 19. [ $\frac{6}{10}$  Kas./silm. etu. AF]-asetukseksi on valittu [Käytössä], ja[ $\frac{6}{10}$  Kas./sil.-koht.tun.]-asetukseksi on valittu [Ihminen].
- **20.** Valotusaika
- **21.** Aukon arvo
- **22.** Valotuksen korjaus
- **23.** [ ISO]-asetuksena on [ISO AUTO].
- [ Kuvaus] -asetukseksi on valittu [Käytössä] tai [Automaattinen] ja tallennusalue on APS-C-vastaavassa **24.** koossa.

## **Videotallennuksen aikana**

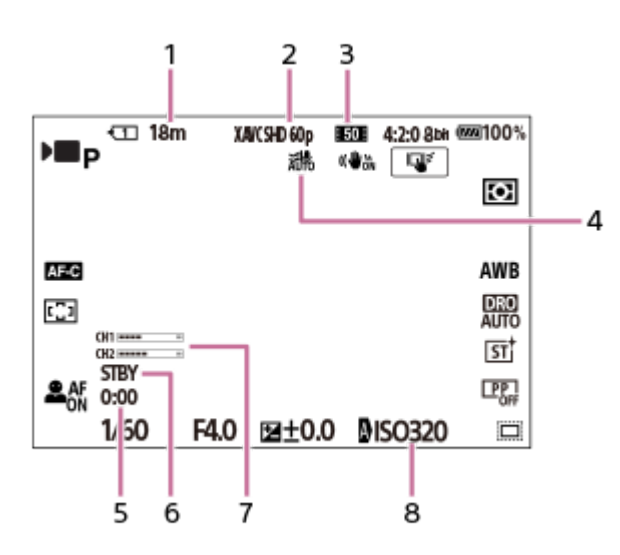

- **1.** Videoiden tallennusaika näytettävässä paikassa
- 2. [ $\blacktriangleright$  Tiedostomuoto]-asetuksena on [XAVC S HD].
- **3.** [ Videoasetukset]-asetuksena on [60p 50M 4:2:0 8bit].
- **4.** [Tuulen äänen vaim.]-asetuksena on [Automaattinen].
- **5.** Todellinen videotallennusaika
- **6.** Kuvauksen valmiustila
- **7.** [Autom. tasonäyt.]-asetuksena on [Käytössä].
- **8.** [ ISO]-asetuksena on [ISO AUTO]. (Kameran automaattisesti määrittämä ISO-arvo näytetään.)

#### **Aiheeseen liittyvää**

[Monitorin kuvakkeiden luettelo](#page-492-0)

## <span id="page-71-0"></span>**Kameran sis. opas**

[Kameran sis. opas] näyttää MENU-kohteiden, Fn (Toiminto) ‑kohteiden ja asetusten kuvaukset.

Valitse MENU- tai Fn-kohde, jonka kuvauksen haluat nähdä, ja paina sitten 面 (Poista) -painiketta (A). **1**

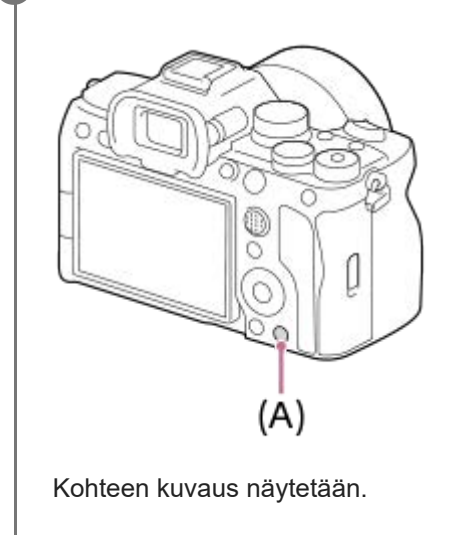
# <span id="page-72-0"></span>**Akun asettaminen/poistaminen**

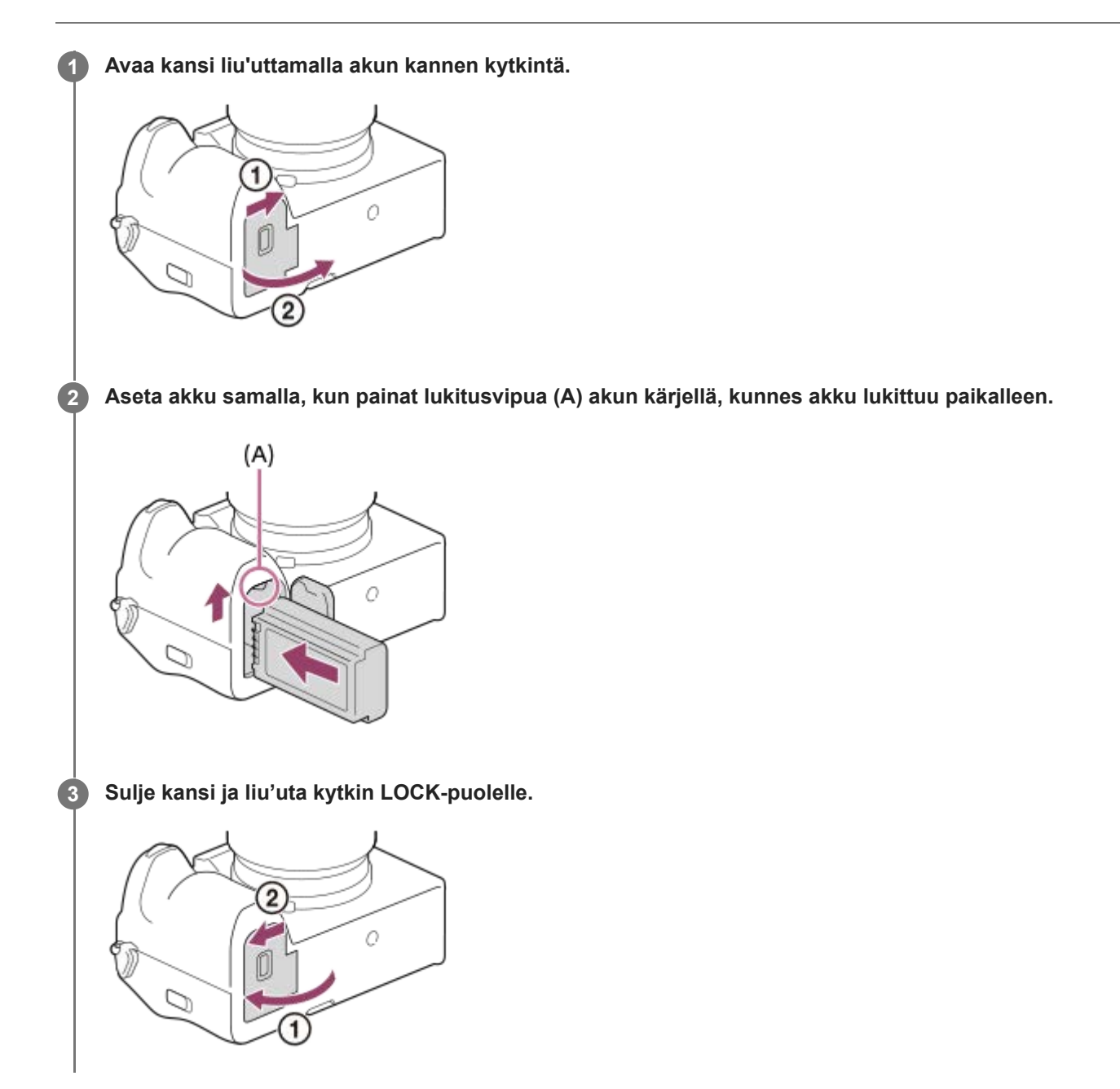

# **Akun poistaminen**

Varmista, että käytön merkkivalo ei pala, ja sammuta kamera. Liu'uta sitten lukitusvipua **(A)** ja poista akku. Älä pudota akkua.

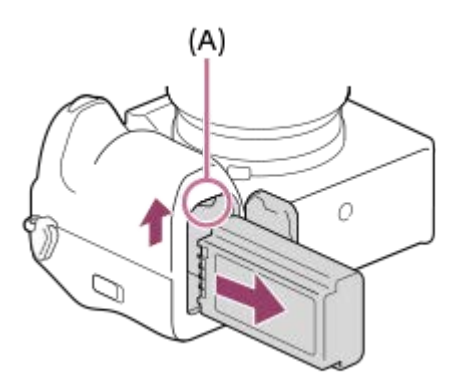

### **Aiheeseen liittyvää**

- [Akun lataaminen erikseen myytävällä vaihtovirtasovittimella tai kannettavalla akulla](#page-76-0)
- [Akkua ja akun lataamista koskevia huomautuksia](#page-29-0)

# **SONY** [Käyttöopas](#page-0-0)

**2**

Digitaalinen kamera vaihdettavalla objektiivilla ILCE-7M4 α7IV

# **Akun lataaminen mukana tulevaa vaihtovirtasovitinta käyttäen**

### **1 Kytke kamera pois päältä.**

**Kytke kamera akkuineen vaihtovirtasovittimeen (mukana) USB-kaapelilla ja kytke sitten vaihtovirtasovitin pistorasiaan.**

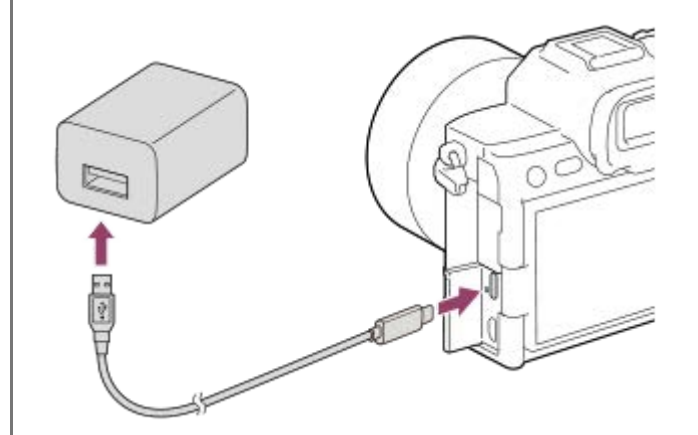

#### **Kameran latausvalo (oranssi)**

Palaa: lataus Pois: lataus valmis Vilkkuu: latausvirhe tai lataus keskeytetty tilapäisesti, koska kamera ei ole oikealla lämpötila-alueella

- Latausaika (täysi lataus): latausaika on noin 255 min.
- Yllä oleva latausaika on aika, joka tarvitaan täysin tyhjentyneen akun lataamiseen 25 °C:ssa. Lataus voi kestää pidempään käyttöolojen ja olosuhteiden mukaan.
- **Latauksen merkkivalo sammuu, kun lataus on valmis.**
- Jos latauksen merkkivalo syttyy ja sammuu sitten heti, akku on ladattu täyteen.

#### **Huomautus**

- USB-lataus ei ole mahdollista Multi/micro USB -liittimestä. Käytä USB Type-C -liitintä akun lataamiseen.
- Käytä lähellä olevaa pistorasiaa vaihtovirtasovitinta/akkulaturia käytettäessä. Jos tapahtuu toimintahäiriö, kytke virtalähde välittömästi irti irrottamalla pistoke pistorasiasta. Jos käytät tuotetta latausmerkkivalon kanssa, huomaa, että tuotetta ei ole kytketty irti virtalähteestä, vaikka lamppu sammuu.
- Jos kamera kytketään päälle, virtaa syötetään pistorasiasta ja voit käyttää kameraa. Akku ei kuitenkaan lataudu.
- Käytä USB-kaapelia (mukana) tai USB-vakiokaapelia.
- Muista lukea ennen lataamista [Akkua ja akun lataamista koskevia huomautuksia.](#page-29-0)

#### **Aiheeseen liittyvää**

- [Akkua ja akun lataamista koskevia huomautuksia](#page-29-0)
- [Verkkolaitteen/akkulaturin käyttäminen ulkomailla](#page-78-0)

# <span id="page-76-0"></span>**Akun lataaminen erikseen myytävällä vaihtovirtasovittimella tai kannettavalla akulla**

Voit käyttää USB-kaapelia lataamiseen ulkoisesta virtalähteestä, kuten erikseen myytävästä USB-vaihtovirtasovittimesta tai kannettavasta akusta.

Kun USB-PD (USB Power Delivery) ‑yhteensopiva laite on yhdistetty kameraan, pikalataus on mahdollista.

#### **Kytke kamera pois päältä ja yhdistä ulkoinen virtalähde kameran USB Type-C -liittimeen. 1**

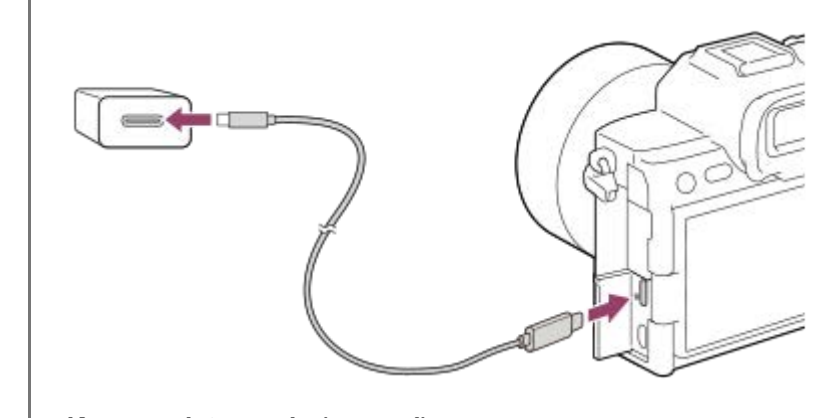

**Kameran latausvalo (oranssi)** Palaa: lataus Pois: lataus valmis

Vilkkuu: latausvirhe tai lataus keskeytetty tilapäisesti, koska kamera ei ole oikealla lämpötila-alueella

**Latauksen merkkivalo sammuu, kun lataus on valmis.** 

#### **Huomautus**

- USB-lataus ei ole mahdollista Multi/micro USB -liittimestä. Käytä USB Type-C -liitintä akun lataamiseen.
- Jos tuote liitetään kannettavaan tietokoneeseen, jota ei ole liitetty virtalähteeseen, tietokoneen akku tyhjenee. Älä jätä tuotetta liitetyksi kannettavaan tietokoneeseen pitkäksi aikaa.
- Älä käynnistä/sammuta tietokonetta, käynnistä sitä uudelleen tai herätä sitä lepotilasta, kun tietokoneen ja kameran välille on muodostettu USB-yhteys. Se voi aiheuttaa toimintahäiriön. Irrota kamera tietokoneesta ennen tietokoneen käynnistämistä/sammuttamista, uudelleenkäynnistämistä tai herättämistä lepotilasta.
- Lataus itse kootulla tietokoneella, muunnellulla tietokoneella tai USB-keskittimen kautta liitetyllä tietokoneella ei välttämättä onnistu.
- Kamera ei välttämättä toimi oikein, jos muita USB-laitteita käytetään samaan aikaan.
- Suosittelemme käyttämään USB-PD-laitetta, joka on yhteensopiva 9 V / 3 A- tai 9 V / 2 A -lähdön kanssa.
- Muista lukea ennen lataamista [Akkua ja akun lataamista koskevia huomautuksia.](#page-29-0)

#### **Aiheeseen liittyvää**

- [Akun asettaminen/poistaminen](#page-72-0)
- [Akkua ja akun lataamista koskevia huomautuksia](#page-29-0)

# <span id="page-78-0"></span>**Verkkolaitteen/akkulaturin käyttäminen ulkomailla**

Voit käyttää akkulaturia (myydään erikseen) ja verkkolaitetta (mukana) missä tahansa maassa tai alueella, jossa verkkovirta on 100 V – 240 V AC, 50 Hz/60 Hz.

Maan/alueen mukaan saatetaan tarvita pistokesovitin pistorasiaan liittämistä varten. Kysy neuvoa matkatoimistosta tms. ja hanki sellainen etukäteen.

#### **Huomautus**

Älä käytä jännitemuuntajaa, sillä se voi aiheuttaa toimintahäiriöitä.

# **Virransyöttö pistorasiasta**

Käytä toimitettua vaihtovirtasovitinta kuvien ottamiseen tai toistamiseen, kun virtaa syötetään pistorasiasta. Se säästää kameran akun virtaa. Akun kulutusta voidaan vähentää vielä enemmän yhdistämällä USB-PD (USB Power Delivery) yhteensopiva laite kameraan.

#### **Aseta riittävästi ladattu akku kameraan. 1**

Kamera ei aktivoidu, jos akku on tyhjä. Aseta riittävästi ladattu akku kameraan.

**2 Liitä USB-kaapeli kameran USB Type-C -liittimeen.**

**3 Liitä pistorasiaan vaihtovirtasovittimella (mukana).**

#### **Käynnistä kamera.**

Kuvake ( $\sqrt{2Z}$ ) ilmestyy monitoriin osoituksena siitä, että USB-virtaa syötetään, ja virransyöttö alkaa.

#### **Huomautus**

**4**

- USB-virtaa ei voi syöttää Multi/micro USB -liittimestä. Käytä virransyöttöön USB Type-C -liitintä.
- Niin kauan kuin virta on kytketty, akkua ei ladata, vaikka kamera olisi liitetty verkkolaitteeseen.
- Eräissä olosuhteista akusta voidaan syöttää lisävirtaa, vaikka käytettäisiinkin verkkolaitetta.
- Älä irrota akkua, kun virtaa syötetään pistorasiasta. Jos akku irrotetaan, kamera sammuu.
- Liitä USB-kaapeli kameraan tai irrota USB-kaapeli kamerasta vain silloin, kun kamera on sammutettu.
- Jatkuva tallennusaika voi lyhentyä kameran ja akun lämpötilan mukaan, kun virtaa syötetään pistorasiasta.
- Jos virtalähteenä käytetään kannettavaa laturia, varmista ennen käyttöä, että se on ladattu täyteen. Pidä myös kannettavan laturin jäljellä olevaa virtaa silmällä käytön aikana.
- Toimintaa ei voida taata kaikkien ulkoisten virtalähteiden kanssa.

#### **Aiheeseen liittyvää**

[Akun asettaminen/poistaminen](#page-72-0)

# **Muistikortin asettaminen/poistaminen**

Selittää, miten muistikortti (myydään erikseen) asetetaan kameraan. Voit käyttää tässä kamerassa CFexpress Type A muistikortteja ja SD-muistikortteja.

### **1 Avaa kansi liu'uttamalla muistikortin kannen kytkintä.**

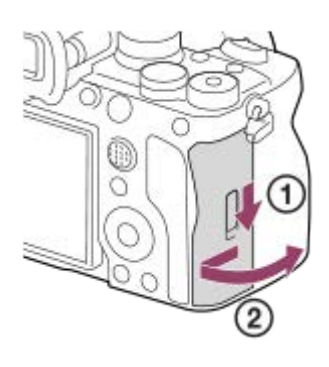

#### **Aseta muistikortti paikkaan 1.**

**2**

- Kahta muistikorttia käytettäessä aseta toinen korttipaikkaan 2.
- Paikka 1 tukee sekä CFexpress Type A -muistikortteja että SD-muistikortteja. Paikka 2 tukee vain SDmuistikortteja.
- Oletusarvoisesti kuvat tallennetaan paikan 1 muistikortille.
- Aseta CFexpress Type A -muistikortti etiketti kohti monitoria ja SD-muistikortti liitin kohti monitoria. Paina korttia, kunnes se napsahtaa paikalleen.

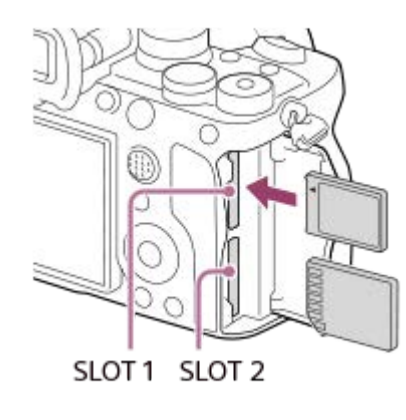

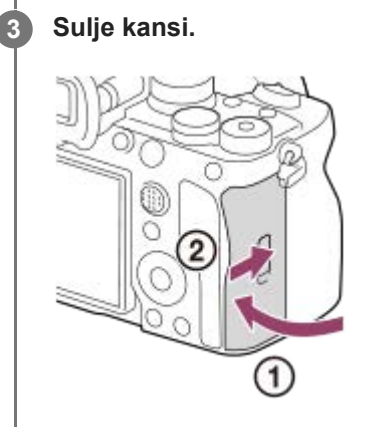

#### **Vihje**

- Kun käytät muistikorttia kamerassa ensimmäistä kertaa, muistikortti kannattaa alustaa kamerassa, jotta se toimii varmasti oikein.
- Voit vaihtaa tallennukseen käytettävän muistikorttipaikan valitsemalla MENU → [o͡] / ▶ (Kuvaus) → [Media] → [  $\bullet$ Tallen.muistiaset.] → [ Tallennusmuisti] tai [ Tallennusmuisti]. Paikkaa 1 käytetään oletusasetuksissa.
- Jos haluat tallentaa saman kuvan kahdelle muistikortille samaan aikaan tai lajitella tallennetut kuvat kahteen muistikorttipaikkaan kuvatyypin (valokuva/video) mukaan, valitse MENU → [O] / D (Kuvaus) → [Media] → [ $\frac{1}{2}$  Tallen.muistiaset.] ja muuta sitten [ **Tallennusmuisti]- tai [ ]** Tallennusmuisti]-asetusta.

#### **Muistikortin poistaminen**

Avaa muistikortin kansi, varmista, ettei käytön merkkivalo **(A)** pala, ja poista muistikortti painamalla sitä kevyesti sisään kerran.

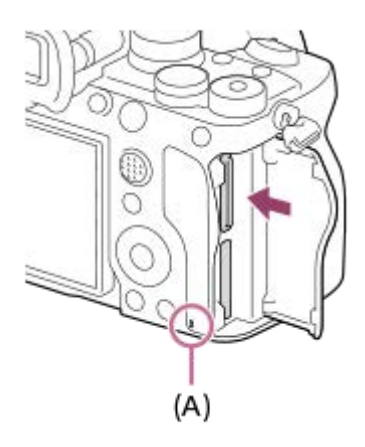

#### **Aiheeseen liittyvää**

- [Muistikortit, joita voidaan käyttää](#page-20-0)
- [Muistikorttia koskevia huomautuksia](#page-31-0)
- [Alusta](#page-386-0)
- [Tallen.muistiaset. \(valokuva/video\): Tallennusmuisti \(valokuva\)](#page-387-0)
- [Tallen.muistiaset. \(valokuva/video\): Tallennusmuisti \(video\)](#page-388-0)
- [Toistettavan muistikortin valitseminen \(Valitse toiston muisti\)](#page-353-0)

**2**

**3**

Digitaalinen kamera vaihdettavalla objektiivilla ILCE-7M4 α7IV

# **Objektiivin kiinnittäminen/irrottaminen**

Katkaise kameran virta ennen objektiivin kiinnittämistä tai irrottamista.

#### **Irrota rungon suojus (A) kamerasta ja objektiivin takasuojus (B) objektiivin takaosasta. 1**

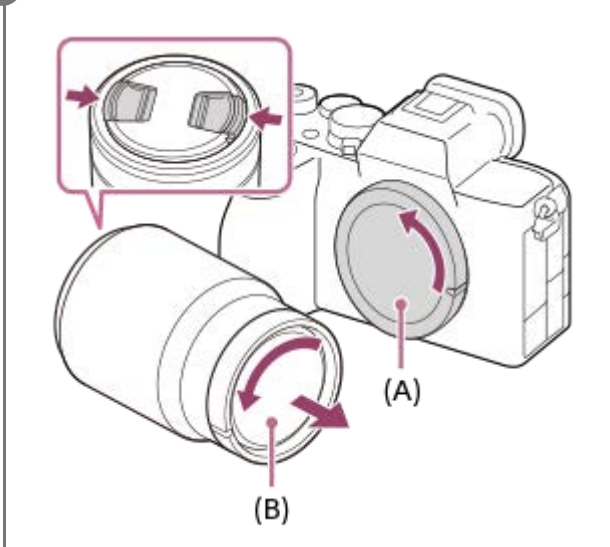

Kuvauksen päätyttyä kannattaa kiinnittää etuobjektiivisuoja.

**Kiinnitä objektiivi kohdistamalla kaksi objektiivissa ja kamerassa olevaa valkoista merkkiä (kohdistusmerkkiä).**

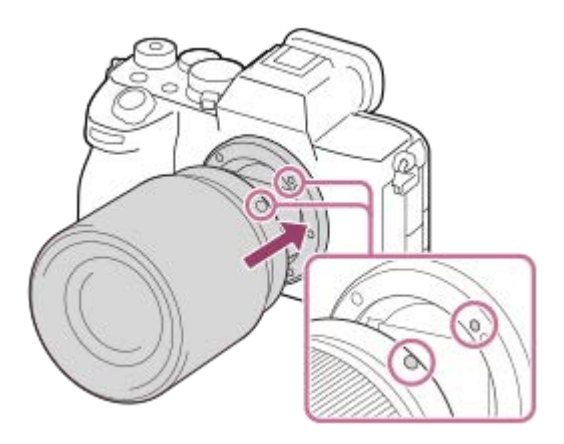

Pidä kameraa objektiivin kiinnitin alaspäin, jotta kameraan ei pääse pölyä ja roskia.

**Työnnä objektiivia kevyesti kameraan päin ja käännä sitä hitaasti nuolen suuntaan, kunnes se lukittuu paikalleen.**

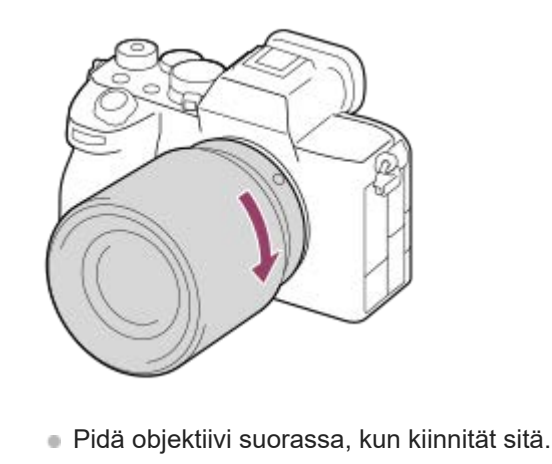

# **Objektiivin irrottaminen**

Pidä objektiivin vapautuspainike **(A)** painettuna ja kierrä objektiivia nuolen suuntaan, kunnes se pysähtyy. Kun objektiivi on irrotettu, kiinnitä rungon suojus kameraan ja objektiivinsuojus objektiivin etu- ja takapäähän, jotta kameraan ja objektiiviin ei pääsisi pölyä tai roskia.

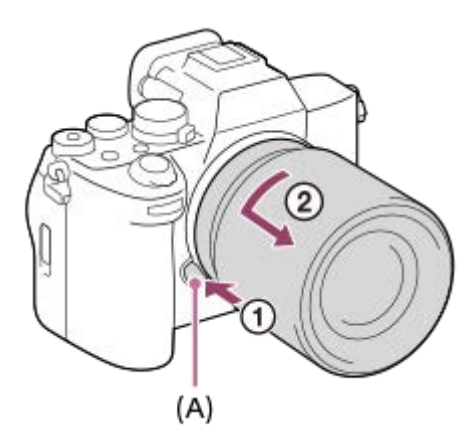

# **Vastavalosuoja**

Vastavalosuojaa kannattaa käyttää, jotta kuvausalueen ulkopuolella oleva valo ei vaikuttaisi kuvaan. Kiinnitä vastavalosuoja siten, että objektiivin ja vastavalosuojan indeksit kohdistuvat. (Eräissä objektiiveissa ei välttämättä ole vastavalosuojaindeksiä.)

#### **Huomautus**

- Työskentele nopeasti pölyttömässä ympäristössä, kun kiinnität/irrotat objektiivia.
- Älä paina objektiivin vapautuspainiketta, kun kiinnität objektiivia.
- Älä käytä voimaa, kun kiinnität objektiivia.
- A-kiinnikkeisen objektiivin (myydään erikseen) käyttöön tarvitaan kiinnikesovitin (myydään erikseen). Ohjeita kiinnikesovittimen käytöstä on sen mukana toimitetussa käyttöoppaassa.
- Jos haluat kuvata koko ruudun kokoisia kuvia, käytä koko ruudun koon kanssa yhteensopivaa objektiivia.
- Kun käytetään objektiivia, jossa on jalustaliitäntä, kiinnitä jalusta objektiivin jalustaliitäntään objektiivin painon tasapainottamiseksi.
- Kun kannat kameraa objektiivi kiinnitettynä, pidä sekä kamerasta että objektiivista tukevasti kiinni.
- Älä pidä kiinni siitä objektiivin osasta, joka on työntynyt ulos zoomin tai tarkennuksen säätöä varten.
- Kiinnitä vastavalosuoja oikein. Muuten vastavalosuojalla ei ehkä ole mitään vaikutusta tai se saattaa heijastua osittain kuvaan.
- Irrota vastavalosuoja, kun käytetään salamaa. Muuten vastavalosuoja peittää salamavaloa ja voi näkyä kuvassa varjona.

# **Aiheeseen liittyvää**

[Kiinnityssovitin](#page-482-0)

# **Kameran alkuasetusten tekeminen**

Muodostamalla Bluetooth-yhteyden (laiteparin muodostus) kameran ja älypuhelimen välille käyttämällä Creators' Appälypuhelinsovellusta voit tehdä kameran alkuasetukset, kuten päivämäärän ja kellonajan asetukset, älypuhelimesta (kun kameran järjestelmäohjelmiston (laiteohjelmiston) versio on 2.00 tai uudempi). Asenna Creators' App älypuhelimesi sovelluskaupasta. Jos sovellus on jo asennettu älypuhelimeen, muista päivittää se uusimpaan versioon. Creators' App voidaan asentaa myös skannaamalla QR Code, joka näkyy älypuhelinta käyttävän kameran näytössä. Lisätietoja Creators' App -sovelluksesta on seuraavassa sivustossa. <https://www.sony.net/ca/>

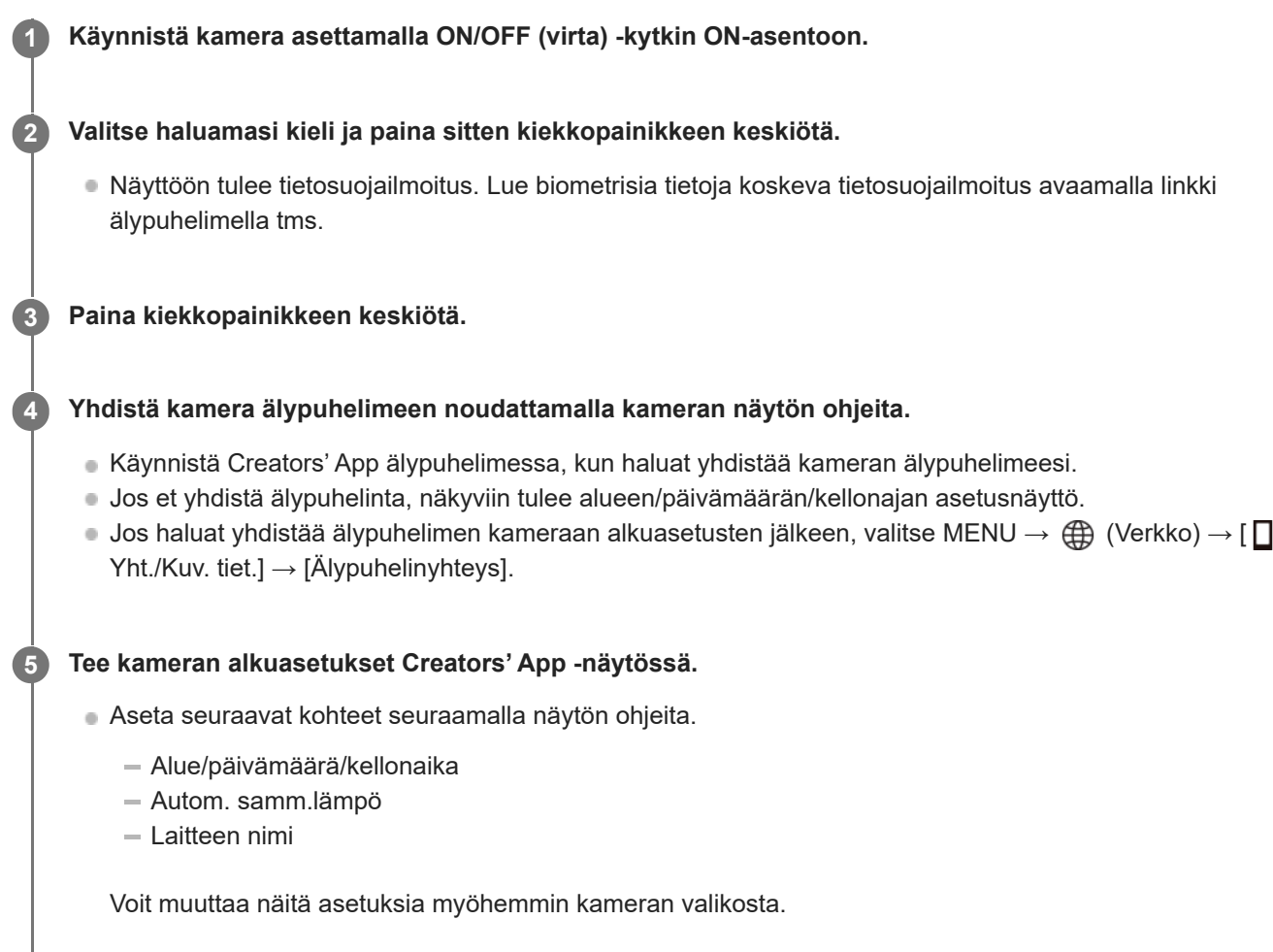

# **Päivämäärän ja kellonajan ylläpitäminen**

Tässä kamerassa on sisäinen ladattava varmistusparisto, joka säilyttää päivämäärän, kellonajan ja muut asetukset riippumatta siitä, onko virta kytketty päälle tai akku ladattu tai tyhjä.

Kun haluat ladata sisäisen varmistuspariston, aseta ladattu akku kameraan ja anna tuotteen olla vähintään 24 tuntia virta kytkettynä pois päältä.

Jos kellonaika nollautuu aina, kun akkua ladataan, sisäinen ladattava varmistusparisto saattaa olla kulunut loppuun. Kysy neuvoa huollosta.

# **Vihje**

Yhdistämällä kameran ja älypuhelimen Bluetooth-toiminnon kautta voit käyttää kameraa älypuhelimen avulla ja siirtää kuvia kamerasta älypuhelimeen.

#### **Huomautus**

- Jos päivämäärän ja kellonajan asetus keskeytetään, niiden asetusnäyttö tulee esiin aina, kun kamera käynnistetään.
- Kameran sisäänrakennettu kello voi näyttää virheellisiä aikoja. Säädä aika säännöllisin väliajoin.

#### **Aiheeseen liittyvää**

- [Laiteparin muodostaminen kameran ja älypuhelimen välille \(Älypuhelinyhteys\)](#page-454-0)
- [Alue/pvm/aika-as.](#page-440-0)
- [Autom. samm.lämpö](#page-429-0)
- [Muokkaa lait. nimi](#page-415-0)
- [WPS-painallus](#page-403-0)
- [Tukiaseman asetuks.](#page-404-0)

# **Vahvistaminen ennen kuvaamista**

Tässä osiossa esitellään hyödyllisiä asetuksia ja toimintoja, jotka sinun pitäisi tietää, kun käytät kameraa. Suosittelemme vahvistamaan nämä asetukset ja toiminnot ennen kameran käyttämistä. Voit hypätä luettelon kunkin toiminnon nimen kohdalta sivulle, jolla kuvataan vastaavat toiminnot.

# **Muistikortin valmistelu kamerassa käyttöä varten**

- [Alusta](#page-386-0)
- [Pal. kuvatietokan. \(valokuva/video\)](#page-392-0)

#### **Muistikortin valitseminen tallennusta varten**

- [Tallen.muistiaset. \(valokuva/video\): Tallennusmuisti \(valokuva\)](#page-387-0)
- [Tallen.muistiaset. \(valokuva/video\): Tallennusmuisti \(video\)](#page-388-0)
- [Tallen.muistiaset. \(valokuva/video\): Vaih. muistia autom.](#page-389-0)

### **Muistikortin virheellisen asettamisen estäminen**

[Vapautus ilm. korttia](#page-263-0)

#### **Muistikortin valitseminen toistoa varten**

[Toistettavan muistikortin valitseminen \(Valitse toiston muisti\)](#page-353-0)

#### **Kameran käyttöäänten kuulumisen määrittäminen**

[Äänimerkit](#page-442-0)

# **Helpottaa sen tarkistamista, onko kamera valmius- vai tallennustilassa, kun se on asetettu videotilaan**

[Kor. näyt. tal. aik.](#page-304-0)

#### **Kuvausasetusten nollaaminen tai kameran kaikkien asetusten nollaaminen**

[Palauta](#page-452-0)

**2**

**5**

Digitaalinen kamera vaihdettavalla objektiivilla ILCE-7M4 α7IV

# **Valokuvien kuvaaminen (Älykäs autom.)**

Tässä osiossa kuvataan kuvaaminen [Älykäs autom.] -tilassa. [Älykäs autom.] -tilassa kamera tarkentaa automaattisesti ja määrittää valotuksen automaattisesti kuvausolosuhteiden perusteella.

Valitse valokuvaustila asettamalla valokuva/video/S&Q-valitsin asentoon **the (valokuva)**. **1** C С Käännä valokuva/video/S&Q-valitsinta samalla, kun painat lukon vapautuspainiketta valokuva/video/S&Qvalitsimen edestä.

# **Aseta tilapyörä asentoon (Automaattinen tila).**

Kuvaustilaksi asetetaan **isel** (Älykäs autom.).

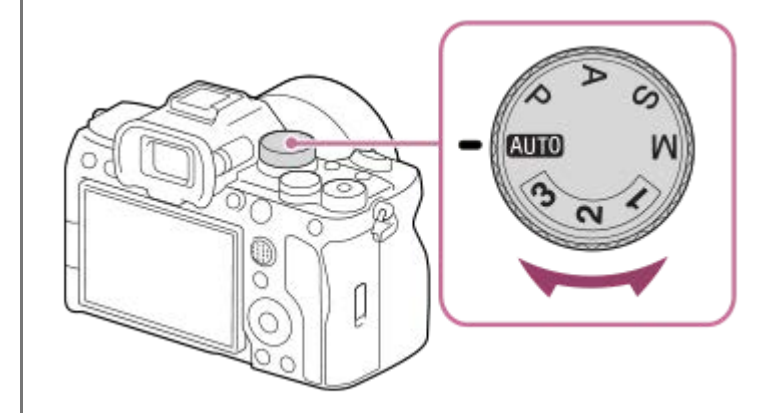

**3 Säädä näytön kulma ja pidä kiinni kamerasta. Vaihtoehtoisesti katso etsimen läpi ja pidä kiinni kamerasta.**

**4 Kun zoom-objektiivi on kiinnitetty, suurenna kuvia kiertämällä zoomausrengasta.**

**Tarkenna painamalla suljinpainike puoliväliin.**

Kun kuva on tarkennettu, kuuluu äänimerkki ja ilmaisin (esim. · ) syttyy.

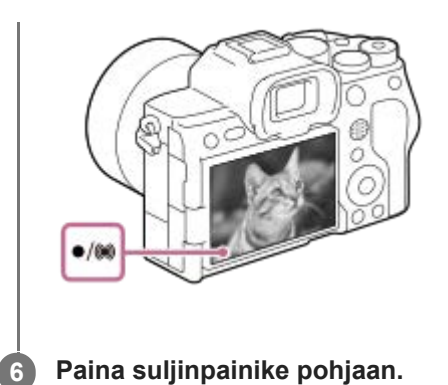

# **Tarkennustilan valitseminen itse ( Tarkennustila / Tarkennusalue)**

Tarkennustilan määrittäminen, kuten asetuksen AFS (Yhden k. AF) valitseminen maisemia ja liikkumattomia kohteita varten ja asetuksen  $\bf{A}$  $\bf{E}$ e (Jatkuva AF) valitseminen liikkuvia kohteita varten, helpottaa tarkentamista haluttuun kohteeseen. Voit määrittää tarkennuskohdan ja -alueen käyttämällä asetusta [ $\blacksquare$  Tarkennusalue].

# **Kuvaus tarkentamalla ihmissilmiin**

[ Kas./silm. etu. AF] -toiminto kohdassa [Kasvo-/silmä-AF] on käytettävissä oletusasetuksissa, joten voit käyttää silmä-AF-toimintoa välittömästi.

# **Kuvien ottaminen tarkennus lukittuna haluttuun kohteeseen (tarkennuksen lukitus)**

Kun tarkennat kohteeseen, tarkennus lukitaan, kun suljinpainike painetaan puoliväliin. Vaihda haluamaasi sommitteluun ja ota kuva painamalla suljinpainike kokonaan alas.

- Voit lukita tarkennuksen liikkumattomiin kohteisiin. Valitse [ ਊ Tarkennustila] -asetukseksi 【 ES (Yhden k. AF).
- Kun [  $R$  Tarkennusalue]-asetukseksi valitaan [Kiint. keskikohta] tarkennus näytön keskellä sijaitseviin kohteisiin helpottuu.

#### **Vihje**

Jos tuote ei voi tarkentaa automaattisesti, tarkennuksen ilmaisin vilkkuu eikä äänimerkkiä kuulu. Sommittele kuva uudelleen tai muuta tarkennusasetusta. [Jatkuva AF] -tilassa () (tarkennuksen ilmaisin) syttyy eikä tarkennuksen onnistumisesta ilmoittavaa äänimerkkiä anneta.

#### **Huomautus**

Kuvauksen jälkeen esiin tulee kuvake osoitukseksi siitä, että tietoja kirjoitetaan. Älä poista muistikorttia kuvakkeen ollessa näkyvissä. Poistaminen estää kuvia tallentumasta normaalisti.

#### **Aiheeseen liittyvää**

- [Tarkennustavan valinta \(Tarkennustila\)](#page-119-0)
- [Tarkennusalueen valinta \(Tarkennusalue\)](#page-121-0)
- [Valokuvien toisto](#page-354-0)
- [Autom. katselu \(valokuva\)](#page-295-0)

# **Videoiden kuvaaminen (Älykäs autom.)**

Tässä osiossa kuvataan videoiden tallentaminen [Älykäs autom.] -tilassa. [Älykäs autom.] -tilassa kamera tarkentaa automaattisesti ja määrittää valotuksen automaattisesti tallennusolosuhteiden perusteella.

Valitse videotallennustila asettamalla valokuva/video/S&Q-valitsin asentoon  $\blacktriangleright$  (Video). **1** u O C Käännä valokuva/video/S&Q-valitsinta samalla, kun painat lukon vapautuspainiketta valokuva/video/S&Qvalitsimen edestä. **2 Aseta tilapyörä asentoon (Automaattinen tila). Alito** Ö Ó **3 Aloita tallennus painamalla MOVIE (Video) ‑painiketta. MOVIE** O Ö

**4 Pysäytä tallennus painamalla MOVIE-painiketta uudelleen.**

n

# **Tallennusmuodon valinta ( Tiedostomuoto)**

Tarkkuus ja yhteensopivuus vaihtelevat tallennusmuodon mukaan (XAVC HS 4K/XAVC S 4K/XAVC S HD/XAVC S-I 4K/XAVC S-I HD). Valitse muoto sen mukaan, mihin tarkoitukseen video kuvataan.

# **Kuvanopeuden tai kuvanlaadun valinta ( Videoasetukset)**

Kuvanopeus määrittää liikkeen pehmeyden videoissa.  $(\lceil \cdot \rceil)^{n}$  Videoasetukset $\rceil \rightarrow \lceil \text{Tallen.}$  kuvanop.]) Kuvanlaatu muuttuu bittinopeuden myötä. ([ ) Videoasetukset] → [Tallennusasetus]) Jos bittinopeus on suuri, tiedon määrä kasvaa ja voit kuvata korkealaatuisia videoita. Tämä johtaa kuitenkin suurempaan datamäärään.

Valitse kuvanopeus ja bittinopeus mieltymyksesi ja videon tarkoituksen mukaan.

# **Valotuksen säätäminen (Valot. ohjaustyyp./Valotustila)**

Kun [Valot. ohjaustyyp.] -asetukseksi on valittu [P/A/S/M-tila], valitse valotustila käyttämällä valotusajan ja aukon arvon yhdistelmää samalla tavalla kuin valokuvauksessa.

Kun [Valot. ohjaustyyp.] -asetukseksi on valittu [Jous. Valotustila], voit asettaa valotusajan, aukon arvon ja ISOherkkyyden automaattisesti tai manuaalisesti.

# **Tarkennusmenetelmän valitseminen ( Tarkennustila/ Tarkennusalue)**

Valitse AFC (Jatkuva AF) tai MF (Man. tarkennus) kohdassa [ $\frac{1}{2}$  Tarkennustila]. Voit määrittää tarkennusalueen asetuksella [  $\cdot$  Tarkennusalue].

Vaikka kuvaisit manuaalisella tarkennuksella, voit tilapäisesti vaihtaa automaattiseen tarkennukseen seuraavilla tavoilla.

- Paina mukautettua näppäintä, johon [AF käytössä] on määritetty, tai paina suljinpainike puoliväliin.
- Paina mukautettua näppäintä, johon [Silmä-AF] on määritetty.
- Kosketa kohdetta monitorissa.

# **Videon äänen tallentaminen 4-kanavaisena**

Kiinnitä kameran moniliitäntäkenkään aito Sony-lisävaruste, joka tukee 4-kanavaista ja 24-bittistä äänen tallennusta.

#### **Vihje**

- Voit myös määrittää videon tallennuksen käynnistämis-/pysäyttämistoiminnon haluamaasi näppäimeen.
- Voit tarkentaa nopeasti videokuvauksen aikana painamalla suljinpainikkeen puoliväliin. (Automaattitarkennuksen toimintaääni voi joissakin tapauksissa tallentua.)
- ISO-herkkyyden, valotuksen korjauksen ja tarkennusalueen asetuksia voidaan muuttaa videokuvauksen aikana.
- Kameran ja objektiivin käytön äänet saattavat tallentua videon kuvaamisen aikana. Voit estää äänien tallentumisen valitsemalla [Ääniasetus]-asetukseksi [Ei käytössä].
- Jotta estettäisiin zoomausrenkaan toimintaäänen tallentuminen, kun käytetään moottoroitua zoom-objektiivia, videot kannattaa tallentaa käyttämällä objektiivin zoomausvipua. Kun siirrät objektiivin zoomausvipua, ole varovainen, että et käännä vipua.

#### **Huomautus**

- Kuvauksen jälkeen esiin tulee kuvake osoitukseksi siitä, että tietoja kirjoitetaan. Älä poista muistikorttia kuvakkeen ollessa näkyvissä.
- Et voi aloittaa videon tallentamista tietojen kirjoittamisen aikana. Odota, että tietojen kirjoittaminen päättyy ja näyttöön ilmestyy "STBY", ennen videon tallentamista.
- Jos  $\prod$  (ylikuumentumisvaroitus) -kuvake tulee näkyviin, kameran lämpötila on kohonnut. Katkaise virta, anna kameran jäähtyä ja odota, kunnes se on taas kuvausvalmis.
- Kameran lämpötila nousee, kun kuvataan videoita jatkuvasti, ja kamera saattaa tuntua lämpimältä. Tämä ei ole vika. Lisäksi [Kamera ylikuumenee. Anna sen jäähtyä.] voi tulla näkyviin. Katkaise tällöin virta, anna kameran jäähtyä ja odota, kunnes se on taas kuvausvalmis.

Katso videotallennuksen jatkuva kuvausaika kohdasta "[Videoiden tallennusaika.](#page-489-0)" Kun videon tallennus on lopetettu, voit aloittaa toisen videon tallennuksen painamalla MOVIE-painiketta uudelleen. Tallennus voi pysähtyä tuotteen suojaamiseksi tuotteen tai akun lämpötilan mukaan.

#### **Aiheeseen liittyvää**

- [Tiedostomuoto \(video\)](#page-236-0)
- [Videoasetukset \(video\)](#page-238-0)
- [Valot. ohjaustyyp.](#page-116-0)
- [Aut./man. vai. as.](#page-117-0)
- [Tarkennustavan valinta \(Tarkennustila\)](#page-119-0)
- [Tarkennusalueen valinta \(Tarkennusalue\)](#page-121-0)
- [Kenkä-äänias.](#page-313-0)
- [Usein käytettyjen toimintojen määrittäminen painikkeisiin ja pyöriin \(Oma p./valit. -as.\)](#page-327-0)
- [REC suljinpainik. \(video\)](#page-347-0)
- [Ääniasetus](#page-309-0)
- [Videoiden tallennusaika](#page-489-0)

# **Toimintojen etsiminen kohdasta MENU**

Näytettävät MENU-kohteet vaihtelevat valokuva/video/S&Q-valitsimen asennon mukaan. Alla olevassa taulukossa tilat, joissa kukin MENU-kohde näytetään, ilmaistaan valokuva/video/S&Q-kuvakkeilla.

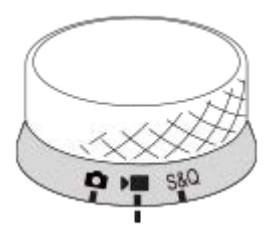

 $\bullet$ **III: kämä valikkokohde näytetään, kun valokuva/video/S&Q-valitsin on asetettu asentoon [beta]** (valokuvaustila). **DE** S&Q: tämä valikkokohde näytetään, kun valokuva/video/S&Q-valitsin on asetettu asentoon (videoiden kuvaustila) tai S&Q (hidastettu/nopeutettu kuvaustila).

**O DE S&Q**: tämä valikkokohde näytetään huolimatta siitä, missä asennossa valokuva/video/S&Q-valitsin on.

# **(Kuvaus) -välilehti**

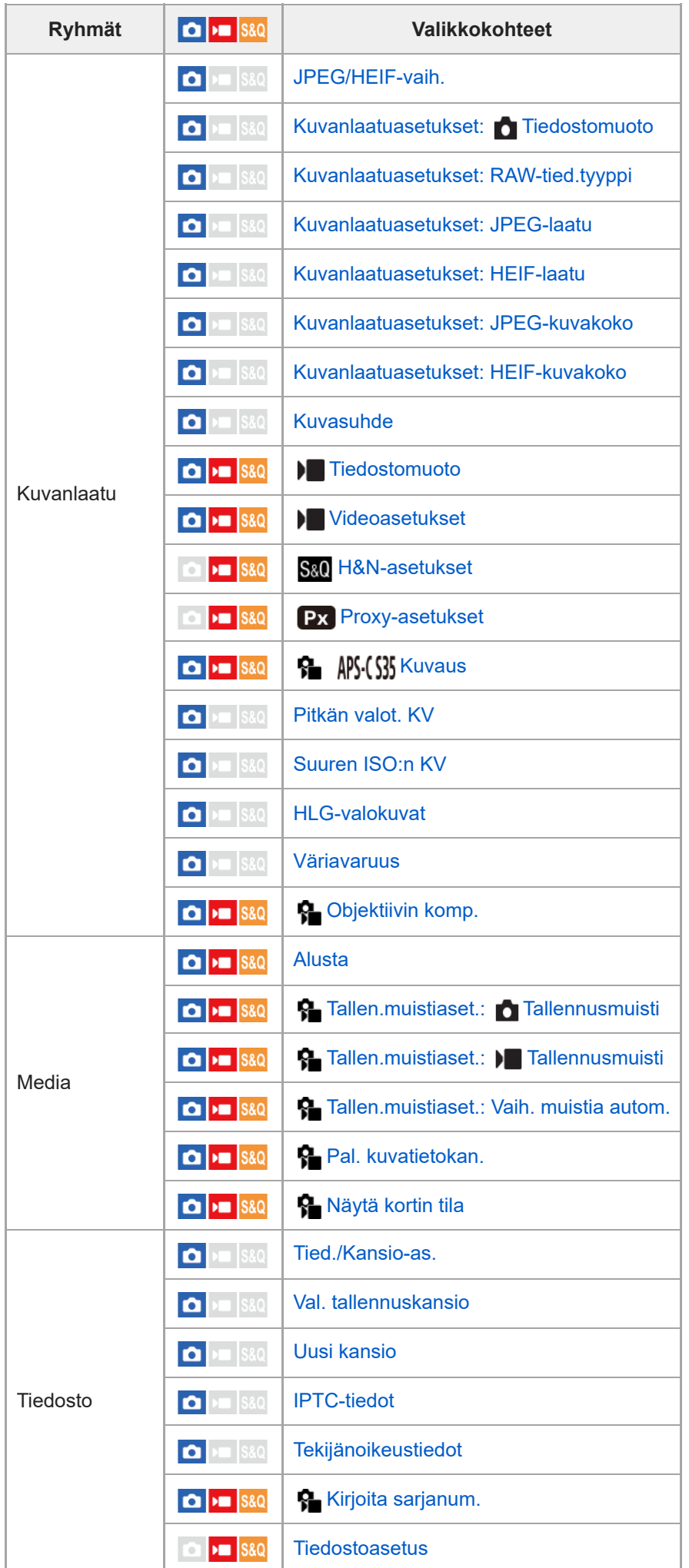

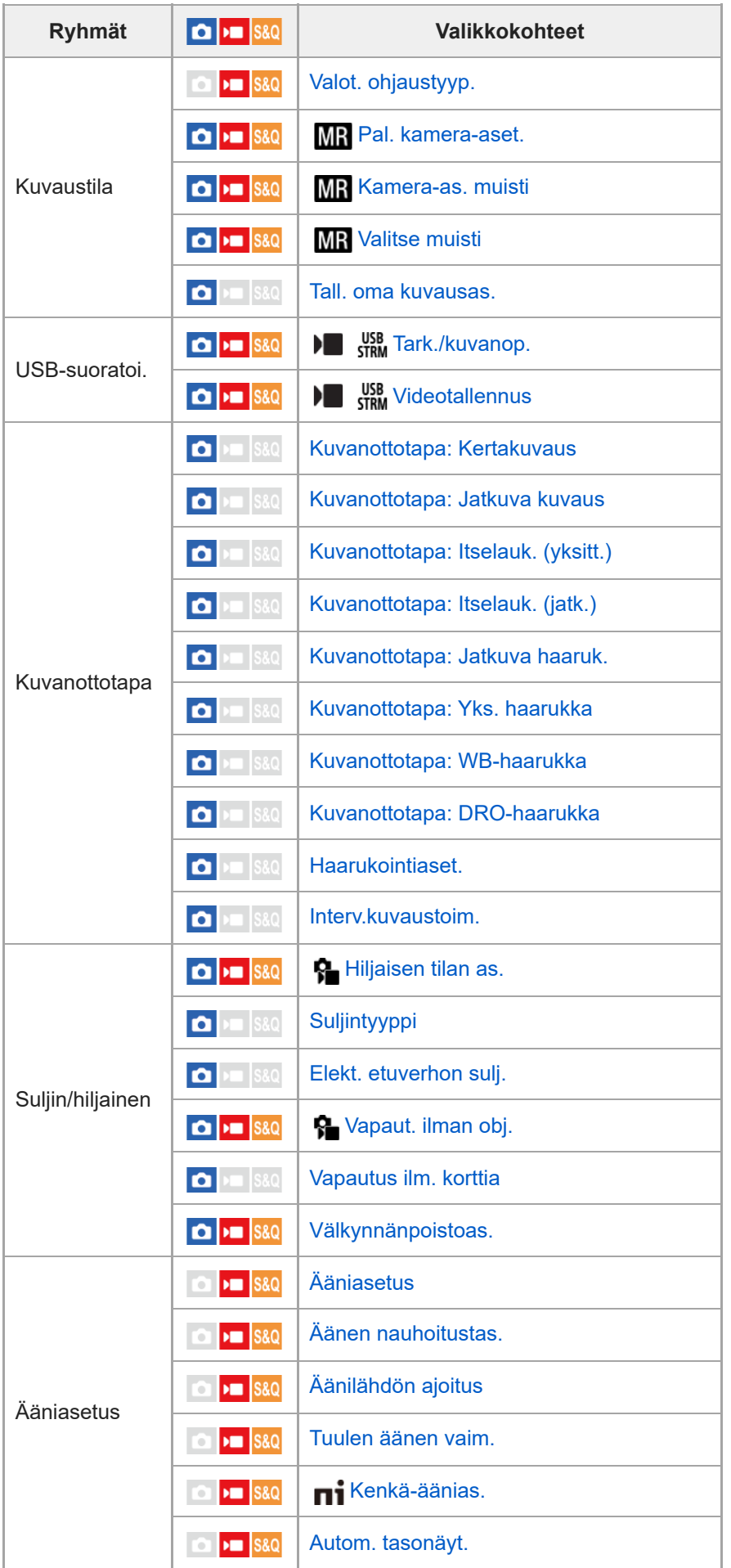

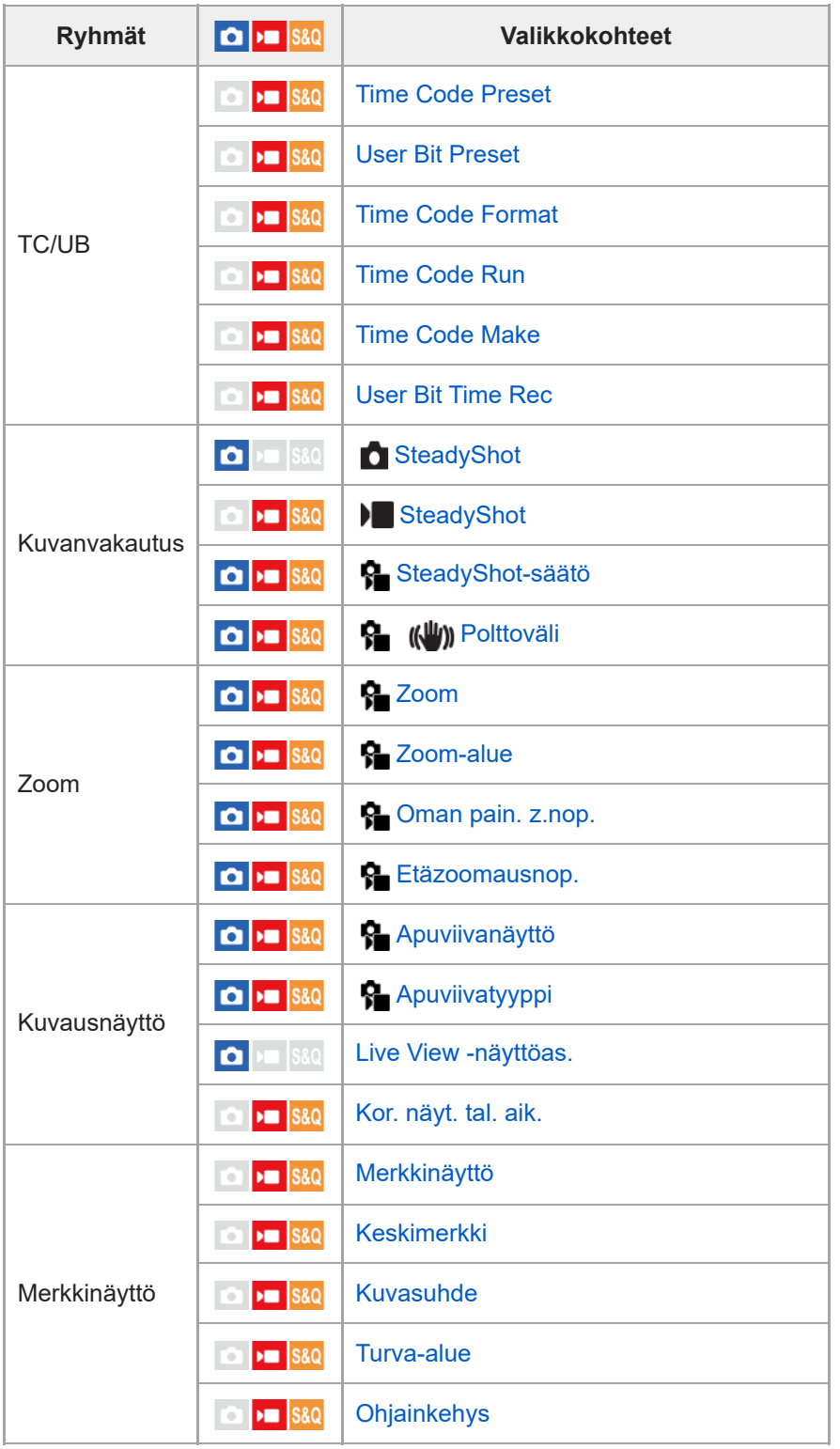

# **(Valotus/väri) -välilehti**

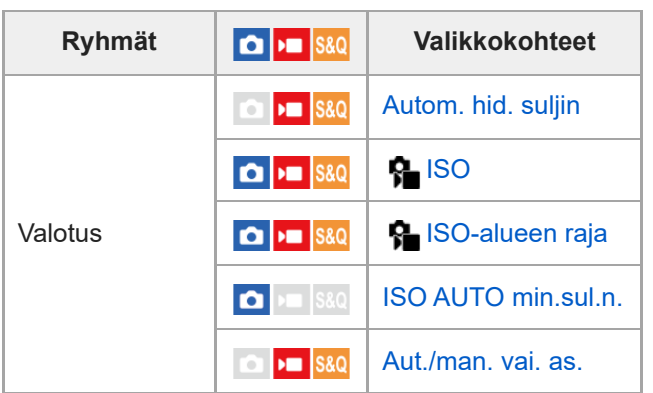

| <b>Ryhmät</b>    | $\boxed{\bullet}$ = $ $ S&Q                                        | Valikkokohteet             |
|------------------|--------------------------------------------------------------------|----------------------------|
| Valotuksen korj. | $\boxed{\bullet}$ = $\boxed{\text{S}8Q}$                           | <b>P</b> Valotuksen korj.  |
|                  | $\Box$ $\Box$ S&Q                                                  | <b>P</b> Valotusaskel      |
|                  | $\Box$ $\Box$ S&Q                                                  | <b>P</b> Valotuks. vakios. |
| Mittaus          | $\Box$ $\blacksquare$ S&Q                                          | <b>R</b> Mittausmuoto      |
|                  | $\bullet$ $\bullet$ s&Q                                            | <b>R</b> Kas.etus.moni.m.  |
|                  | $\Box$ $\blacksquare$ S&Q                                          | <b>P</b> istemittauspiste  |
|                  | $\blacksquare$ S&Q<br>$\mathbf{D}$                                 | <b>AEL sulkimella</b>      |
| Salama           | $\bullet$ $\bullet$ $\bullet$ $\bullet$ $\bullet$                  | Salaman tila               |
|                  | $\blacksquare$ S&Q<br>$\mathbf{D}$                                 | Salamakorjaus              |
|                  | $\blacksquare$ S&Q<br>$\mathbf{D}$                                 | Val.korj.aset.             |
|                  | $\blacksquare$ S&Q<br>$\mathbf{D}$                                 | Langaton salama            |
|                  | $\vert$ S&Q<br><b>O</b> H                                          | Punasilm. vähennys         |
|                  | $\bullet$ $\bullet$ $\bullet$ $\bullet$ $\bullet$                  | Ulk. salaman aset.         |
|                  | $\bullet$ $\bullet$ $\bullet$ $\bullet$ $\bullet$                  | Tal. salaman kuv.as.       |
| Valkotasapaino   | $\boxed{\bullet}$ $\boxed{\cdot}$ $\boxed{\text{S}$ $\&$ $\odot}$  | <b>P</b> Valkotasapaino    |
|                  | $\bullet$ $\bullet$ $\bullet$ $\bullet$ $\bullet$                  | <b>R</b> AWB-priorit.as.   |
|                  | $\blacksquare$ S&Q<br>$\bullet$                                    | AWB-luk, laukais.          |
|                  | $\blacktriangleright$ $\blacksquare$ S&Q                           | <b>Iskuton WB</b>          |
| Väri/sävy        | $\bullet$ $\bullet$ S&Q                                            | <b>P</b> D-alueen opt.     |
|                  | $\boxed{0}$ $\boxed{9}$ S&Q                                        | <b>G</b> Luova tyyli       |
|                  | $\boxed{0}$ $\boxed{9}$ S&Q                                        | <b>R</b> Kuvaprofiili      |
|                  | $\boxed{0}$ $\boxed{9}$ S&Q                                        | <b>R</b> Pehmeä iho -teh.  |
| Seepranäyttö     | $\Box$ $\blacksquare$ $\blacksquare$ $\blacksquare$ $\blacksquare$ | <b>R</b> Seepranäyttö      |
|                  | $\Box$ $\blacksquare$ S&Q                                          | <b>R</b> Seeprataso        |

 **(Tarkennus) -välilehti**

 $\begin{array}{c} \end{array}$ 

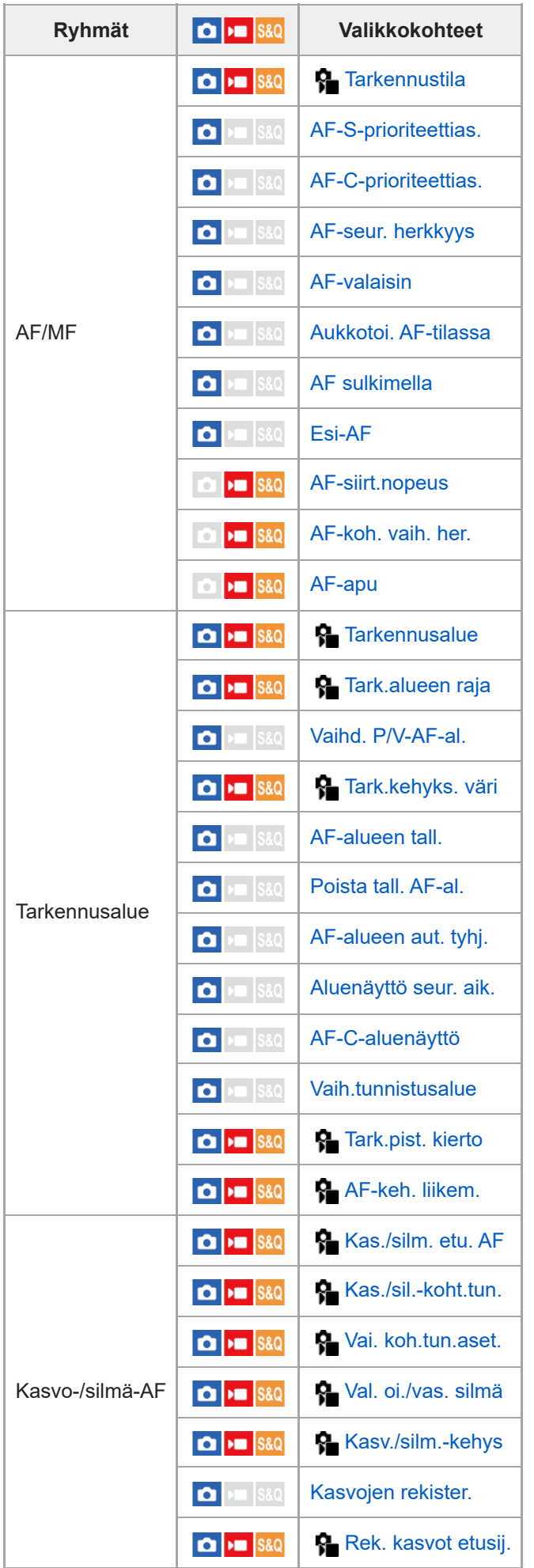

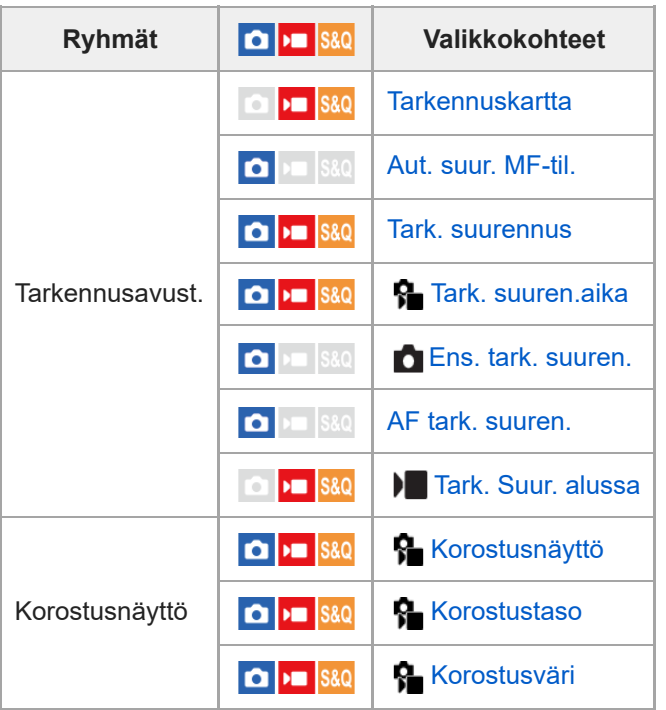

 **(Toisto) -välilehti**

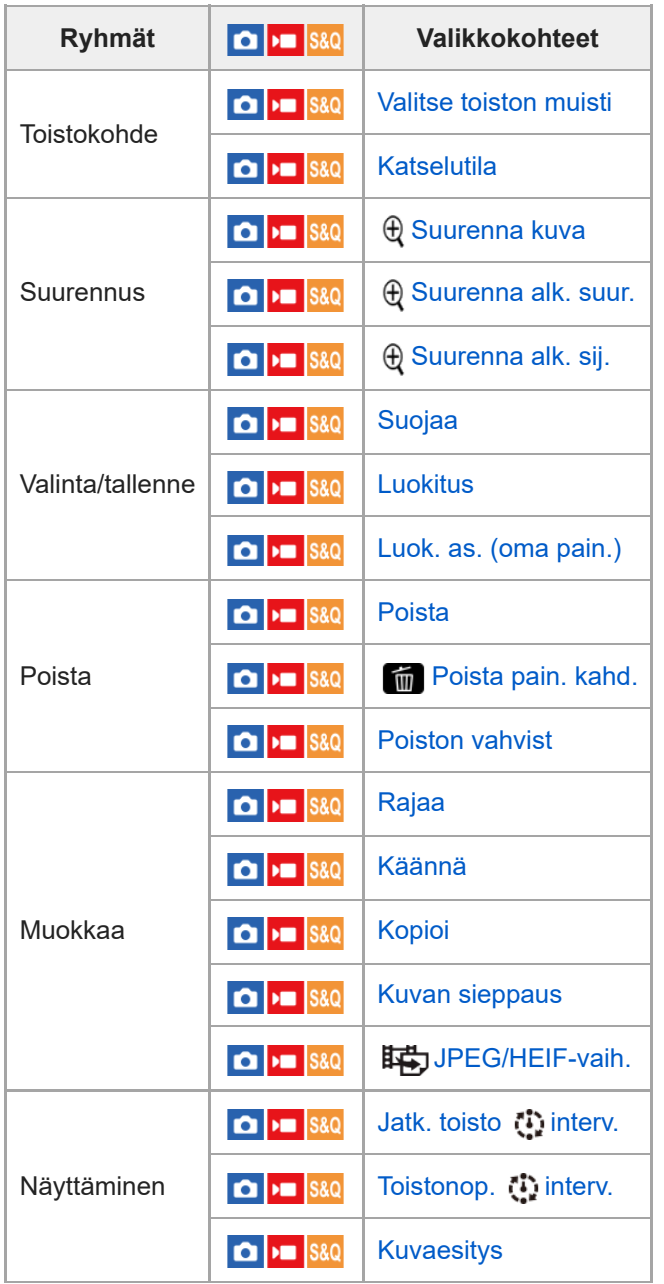

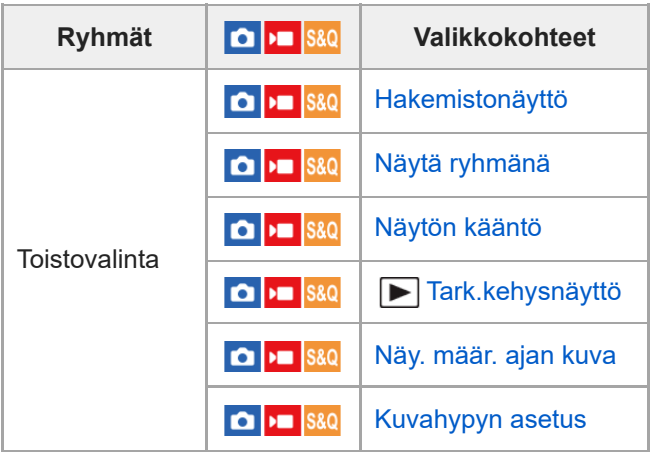

# **(Verkko) -välilehti**

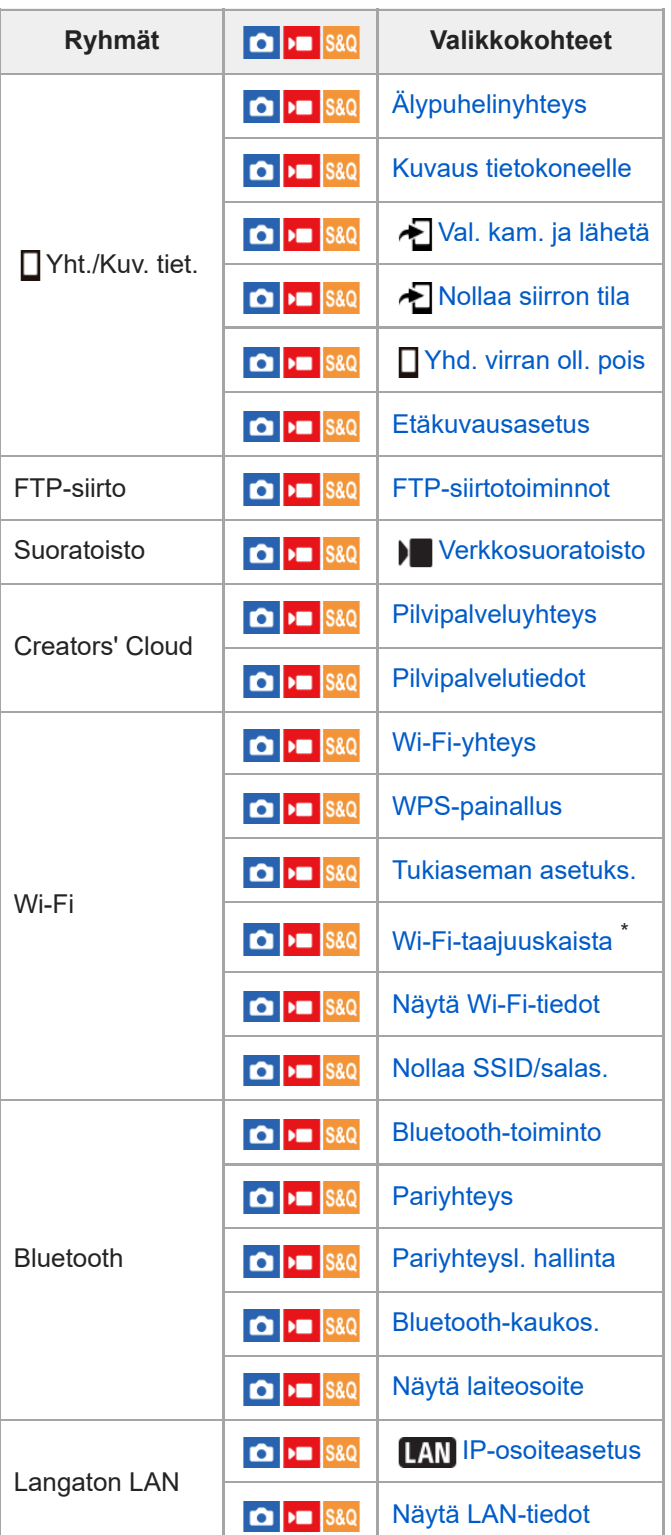

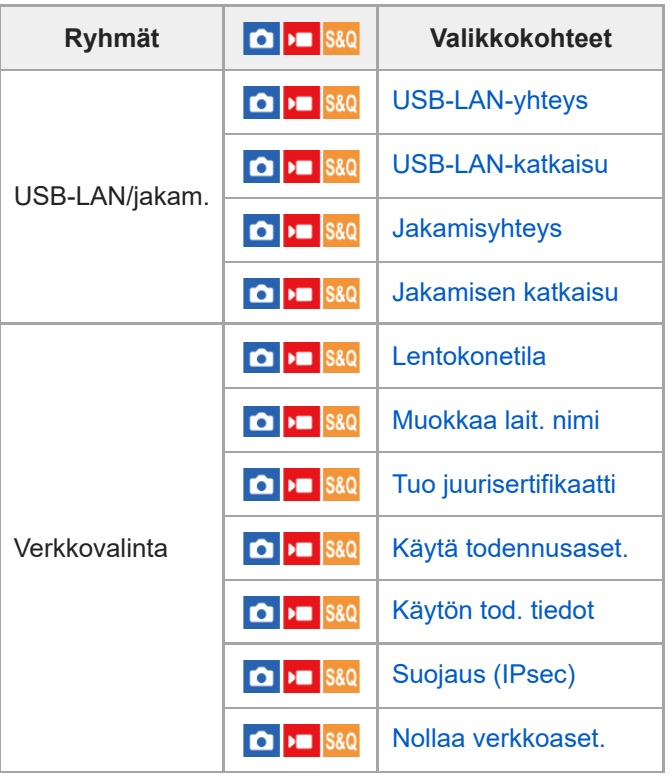

\* Vain tietyt mallit

I

# **(Asetus) -välilehti**

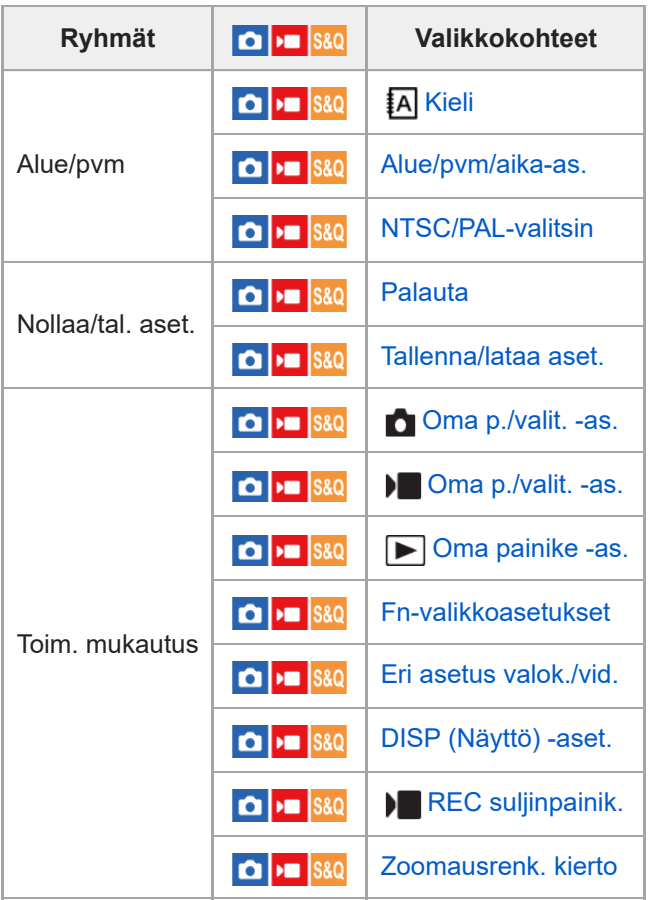

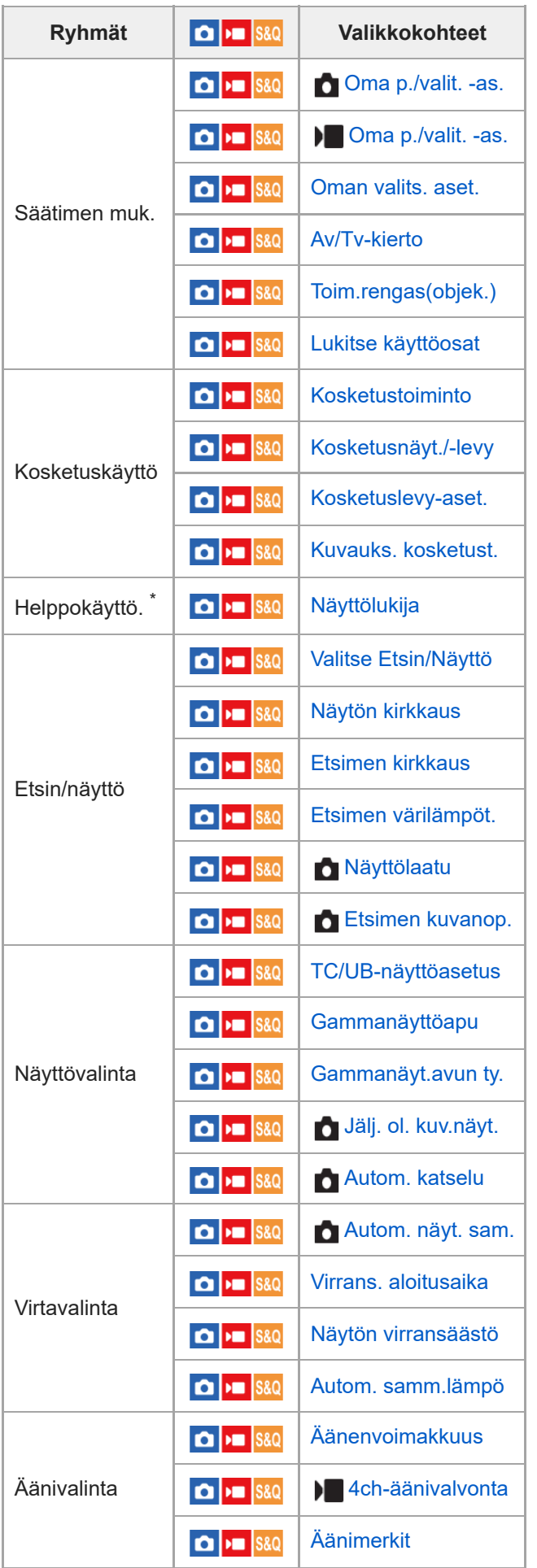

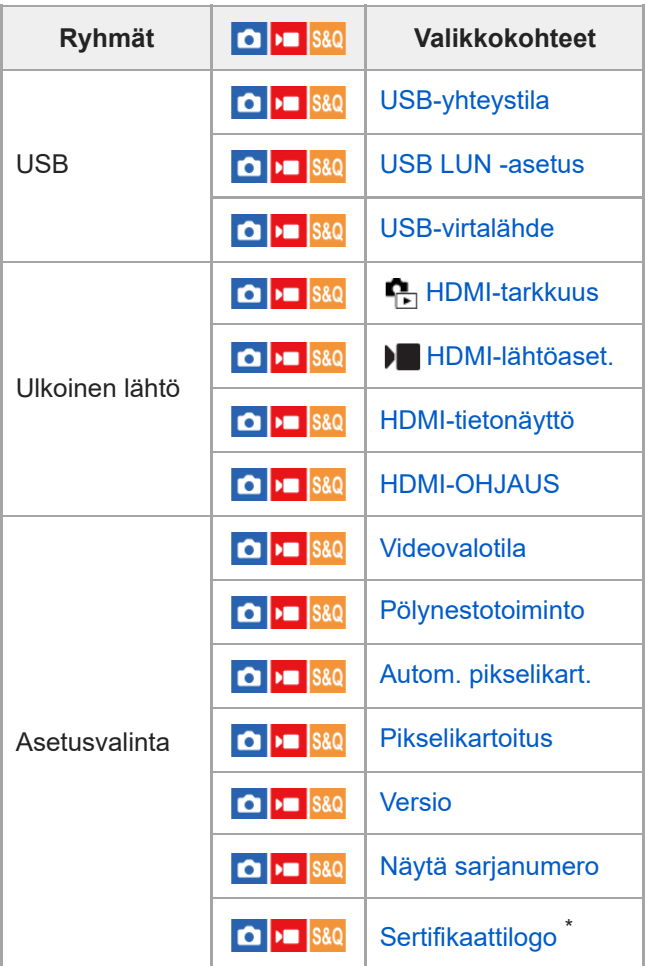

\* Vain tietyt mallit

#### **(Oma valikko) -välilehti** I

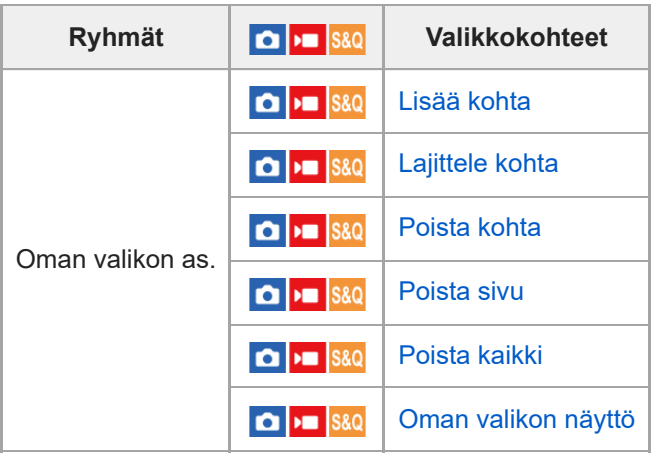

### **Huomautus**

Järjestys, jossa valikkovälilehdet näytetään tässä, eroaa todellisesta näytöstä.

# **Tämän luvun sisältö**

Seuraavassa sisällysluettelossa luetellaan tässä luvussa (Kuvaustoimintojen käyttäminen) kuvatut ominaisuudet. Voit hypätä kunkin toiminnon nimen kohdalta sivulle, jossa vastaavat toiminnot kuvataan.

# **Kuvaustilan valitseminen**

- [Älykäs autom.](#page-108-0)
- [Ohjelmoitava](#page-110-0)
- [Aukko etusijalla](#page-111-0)
- [Suljinaika etusijalla](#page-112-0)
- **[Käsivalotus](#page-113-0)**
- [Bulb-kuvaus](#page-114-0)
- [Valot. ohjaustyyp.](#page-116-0)
- [Aut./man. vai. as.](#page-117-0)
- [Autom. hid. suljin](#page-118-0)

# **Tarkennus**

- [Tarkennustavan valinta \(Tarkennustila\)](#page-119-0)
- [Tarkennusalueen valinta \(Tarkennusalue\)](#page-121-0)
- [Kohteen seuranta \(seurantatoiminto\)](#page-125-0)
- [Man. tarkennus](#page-127-0)
- [Suora manuaalinen tarkennus \(Suora m.tark.\)](#page-128-0)

# **Kasv./silmä-AF**

- [Tarkennus ihmissilmiin](#page-129-0)
- [Kas./silm. etu. AF \(valokuva/video\)](#page-131-0)
- [Kas./sil.-koht.tun. \(valokuva/video\)](#page-132-0)
- [Vai. koh.tun.aset. \(valokuva/video\)](#page-133-0)
- [Val. oi./vas. silmä \(valokuva/video\)](#page-134-0)
- [Kasv./silm.-kehys \(valokuva/video\)](#page-136-0)
- [Kasvojen rekister.](#page-138-0)
- [Rek. kasvot etusij. \(valokuva/video\)](#page-139-0)

# **Tarkennustoimintojen käyttäminen**

- [Vakiotarkennus](#page-140-0)
- [Tarkennusalueen asetusten säätäminen kameran asennon \(vaaka/pysty\) mukaan \(Vaihd. P/V-AF-al.\)](#page-141-0)
- [Nykyisen tarkennusalueen tallentaminen \(AF-alueen tall.\)](#page-143-0)
- [Tallennetun AF-alueen poistaminen \(Poista tall. AF-al.\)](#page-145-0)
- [Tark.alueen raja \(valokuva/video\)](#page-146-0)
- [Tark.pist. kierto \(valokuva/video\)](#page-147-0)
- [AF-keh. liikem. \(valokuva/video\)](#page-148-0)
- [Tark.kehyks. väri \(valokuva/video\)](#page-149-0)
- [AF-alueen aut. tyhj.](#page-150-0)
- [Aluenäyttö seur. aik.](#page-151-0)
- [AF-C-aluenäyttö](#page-152-0)
- [Vaih.tunnistusalue](#page-153-0)
- [AF-seur. herkkyys](#page-154-0)
- [AF-siirt.nopeus](#page-155-0)
- [AF-koh. vaih. her.](#page-156-0)
- [AF-apu](#page-157-0)
- [AF/MF-valitsin](#page-158-0)
- [AF sulkimella](#page-159-0)
- [AF käytössä](#page-160-0)
- **[Tarkenn. lukitus](#page-161-0)**
- [Esi-AF](#page-162-0)
- **[AF-S-prioriteettias.](#page-163-0)**
- [AF-C-prioriteettias.](#page-164-0)
- [AF-valaisin](#page-165-0)
- [Aukkotoi. AF-tilassa](#page-166-0)
- [AF tark. suuren.](#page-167-0)
- [Aut. suur. MF-til.](#page-169-0)
- [Tark. suurennus](#page-170-0)
- [Tark. suuren.aika \(valokuva/video\)](#page-172-0)
- [Ens. tark. suuren. \(valokuva\)](#page-173-0)
- [Tark. Suur. alussa \(video\)](#page-174-0)
- [Tarkennuskartta](#page-175-0)
- [Korostusnäyttö](#page-176-0)

# **Valotus-/mittaustilojen säätäminen**

- [Valotuksen korj. \(valokuva/video\)](#page-177-0)
- **[Histogramminäyttö](#page-179-0)**
- [Valotusaskel \(valokuva/video\)](#page-180-0)
- [Valotuks. vakios. \(valokuva/video\)](#page-181-0)
- [D-alueen opt. \(valokuva/video\)](#page-182-0)
- [Mittausmuoto \(valokuva/video\)](#page-183-0)
- [Kas.etus.moni.m. \(valokuva/video\)](#page-185-0)
- [Pistemittauspiste \(valokuva/video\)](#page-186-0)
- [AE-lukitus](#page-187-0)
- [AEL sulkimella](#page-188-0)
- [Seepranäyttö](#page-189-0)

# **ISO-herkkyyden valitseminen**

- **ISO** (valokuva/video)
- [ISO-alueen raja \(valokuva/video\)](#page-192-0)
- **[ISO AUTO min.sul.n.](#page-193-0)**

# **Valkotasapaino**

- [Valkotasapaino \(valokuva/video\)](#page-194-0)
- [Normaalin valkoisen värin kuvaaminen valkotasapainon asettamista varten \(mukautettu valkotasapaino\)](#page-196-0)
- [AWB-priorit.as. \(valokuva/video\)](#page-197-0)
- [AWB-luk. laukais.](#page-198-0)
- [Iskuton WB](#page-200-0)

# **Tehosteiden lisääminen kuviin**

- [Luova tyyli \(valokuva/video\)](#page-201-0)
- [Kuvaprofiili \(valokuva/video\)](#page-204-0)
- [Pehmeä iho -teh. \(valokuva/video\)](#page-209-0)

# **Kuvaaminen kuvanottotavoilla (jatkuva kuvaus / itselaukaisin)**

- [Kuvanottotapa](#page-210-0)
- [Jatkuva kuvaus](#page-211-0)
- [Itselauk. \(yksitt.\)](#page-213-0)
- [Itselauk. \(jatk.\)](#page-214-0)
- [Jatkuva haaruk.](#page-215-0)
- [Yks. haarukka](#page-216-0)
- [Ilmaisin haarukointikuvauksen aikana](#page-217-0)
- [WB-haarukka](#page-219-0)
- [DRO-haarukka](#page-220-0)
- **[Haarukointiaset.](#page-221-0)**

**[Interv.kuvaustoim.](#page-222-0)**

### **Kuvanlaadun ja tallennusmuodon asettaminen**

- [JPEG/HEIF-vaih.](#page-224-0)
- [Kuvanlaatuasetukset: Tiedostomuoto \(valokuva\)](#page-225-0)
- [Kuvanlaatuasetukset: RAW-tied.tyyppi](#page-227-0)
- [Kuvanlaatuasetukset: JPEG-laatu/HEIF-laatu](#page-229-0)
- [Kuvanlaatuasetukset: JPEG-kuvakoko/HEIF-kuvakoko](#page-230-0)
- [Kuvasuhde](#page-232-0)
- [HLG-valokuvat](#page-233-0)
- [Väriavaruus](#page-235-0)
- [Tiedostomuoto \(video\)](#page-236-0)
- [Videoasetukset \(video\)](#page-238-0)
- [H&N-asetukset](#page-241-0)
- [Proxy-asetukset](#page-244-0)
- [APS-C S35 \(Super 35mm\) kuvaus \(valokuva/video\)](#page-246-0)
- [Katselukulma](#page-247-0)

### **Kosketustoimintojen käyttäminen**

- **[Kosketustoiminto](#page-249-0)**
- [Kosketusnäyt./-levy](#page-250-0)
- **[Kosketuslevy-aset.](#page-251-0)**
- **[Kuvauks. kosketust.](#page-253-0)**
- [Tarkennus kosketustoiminnoilla \(Kosketustarken.\)](#page-254-0)
- [Seurannan aloittaminen kosketustoiminnoilla \(Kosket.seuranta\)](#page-256-0)
- [Kuvaus kosketustoiminnoilla \(Kosketussuljin\)](#page-257-0)

#### **Suljinasetukset**

- [Hiljaisen tilan as. \(valokuva/video\)](#page-258-0)
- [Suljintyyppi](#page-260-0)
- **Elekt.** etuverhon sulj.
- [Vapaut. ilman obj. \(valokuva/video\)](#page-262-0)
- [Vapautus ilm. korttia](#page-263-0)
- [Välkynnänpoistoas.](#page-264-0)
- [Toimintojen \[Välkynnänpoisto\] ja \[Vaihteleva suljin\] väliset erot](#page-266-0)

# **Zoomin käyttäminen**

- [Tuotteessa olevat zoomausominaisuudet](#page-267-0)
- [Selkeän kuvan zoomaus / digitaalizoomaus \(Zoom\)](#page-269-0)
- [Zoom-alue \(valokuva/video\)](#page-270-0)
- [Oman pain. z.nop. \(valokuva/video\)](#page-271-0)
- [Etäzoomausnop. \(valokuva/video\)](#page-272-0)
- [Tietoja zoomauskertoimesta](#page-273-0)
- [Zoomausrenk. kierto](#page-274-0)

#### **Salaman käyttäminen**

- [Salaman \(myydään erikseen\) käyttäminen](#page-275-0)
- [Salaman tila](#page-277-0)
- [Salamakorjaus](#page-278-0)
- [Val.korj.aset.](#page-279-0)
- [Langaton salama](#page-280-0)
- [Punasilm. vähennys](#page-281-0)
- **[FEL-lukitus](#page-282-0)**
- [Ulk. salaman aset.](#page-284-0)
- [Tal. salaman kuv.as.](#page-286-0)
- [Videovalotila](#page-287-0)

### **Sumentumisen vähentäminen**

- [SteadyShot \(valokuva\)](#page-288-0)
- [SteadyShot \(video\)](#page-289-0)
- [SteadyShot-säätö \(valokuva/video\)](#page-290-0)
- [SteadyShot-polttoväli \(valokuva/video\)](#page-291-0)

# **[Objektiivin komp. \(valokuva/video\)](#page-292-0)**

### **Kohinanvaimennus**

- [Pitkän valot. KV](#page-293-0)
- [Suuren ISO:n KV](#page-294-0)

#### **Monitorin näytön asettaminen kuvauksen aikana**

- [Autom. katselu \(valokuva\)](#page-295-0)
- [Jälj. ol. kuv.näyt. \(valokuva\)](#page-296-0)
- [Apuviivanäyttö \(valokuva/video\)](#page-297-0)
- [Apuviivatyyppi \(valokuva/video\)](#page-298-0)
- [Live View -näyttöas.](#page-299-0)
- [Aukon esikatselu](#page-301-0)
- [Kuvan esikatselu](#page-302-0)
- [Kirkas näyttö](#page-303-0)
- [Kor. näyt. tal. aik.](#page-304-0)
- [Merkkinäyttö](#page-305-0)
- [Gammanäyttöapu](#page-306-0)
- [Gammanäyt.avun ty.](#page-307-0)

### **Videon äänen tallentaminen**

- [Ääniasetus](#page-309-0)
- [Äänen nauhoitustas.](#page-310-0)
- [Äänilähdön ajoitus](#page-311-0)
- [Tuulen äänen vaim.](#page-312-0)
- **[Kenkä-äänias.](#page-313-0)**
- [Autom. tasonäyt.](#page-314-0)

# **TC/UB-asetukset**

- [TC/UB](#page-315-0)
- **[TC/UB-näyttöasetus](#page-318-0)**

#### **Videon ja äänen live-suoratoisto**

- [Verkkosuoratoisto \(video\)](#page-319-0)
- [USB-suoratoi. \(video\)](#page-321-0)
# **SONY** [Käyttöopas](#page-0-0)

**3**

Digitaalinen kamera vaihdettavalla objektiivilla ILCE-7M4 α7IV

# **Älykäs autom.**

Kamera ottaa kuvia käyttämällä automaattista valotuksen tunnistusta.

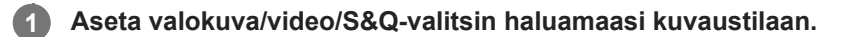

#### Aseta tilapyörä asentoon **(AUTO**) (Automaattinen tila). **2**

Kuvaustilaksi asetetaan [Älykäs autom.].

### **Suuntaa kamera kohteeseen.**

Kun kamera tunnistaa valotuksen, tunnistetun valotuksen kuvake tulee näkyviin.

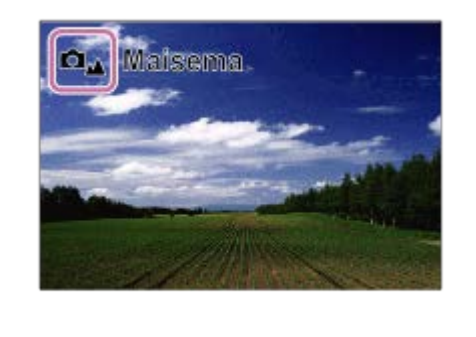

**4 Säädä tarkennusta ja kuvaa kohde.**

# **Tietoja valotuksen tunnistuksesta**

Valotuksen tunnistustoiminnon avulla kamera tunnistaa kuvausolosuhteet automaattisesti. Kun kamera tunnistaa tietyt valotukset, seuraavat kuvakkeet ja oppaat näytetään näytön yläosassa:

- **D 2**<sup>8</sup> S&O<sub>2<sup>8</sup></sub> (Muotokuva)  $\hskip 10pt \circ$  $\mathbf{a}_{\mathbf{a}}$
- (Lapsi)  $\bullet$
- $\ddot{\phantom{a}}$ (Yömuotokuva) رع<sup>1</sup>∎ن ا
- **D**<sub>2</sub>  $\overline{su}$ <sub>2</sub> (Yövalotus)  $\bullet$
- **O<sub>23</sub>** D<sub>23</sub> S&O<sub>23</sub> (Vastavalomuotokuva)  $\bullet$
- $\bullet$ <sub>E</sub>  $\bullet$ <sub>E</sub> S&O<sub>E</sub> (Vastavalo)  $\bullet$
- (Maisema)  $\bullet$
- $\Box_{\nabla}$   $\mathbf{H}$   $\mathbf{S}$   $\Omega_{\nabla}$  (Makro)  $\bullet$
- $\bullet$   $\bullet$   $\bullet$   $\bullet$   $\bullet$   $\bullet$  (Kohdevalo)  $\bullet$
- **D**<sub>A</sub> **M**<sub>A</sub> S&O<sub>A</sub> (Hämärä valo)  $\bullet$
- **႐ွာ္ >ြာ္သ္ S&O**သ္ (Yövalotus jalustalla)

### **Huomautus**

- Tuote ei tunnista valotusta, kun kuvataan kohteita käyttäen muita zoomaustoimintoja kuin optista zoomia.
- Tuote ei välttämättä tunnista valotusta tietyissä kuvausolosuhteissa.
- [Älykäs autom.]-tilassa useimmat toiminnot asetetaan automaattisesti, etkä voi muuttaa asetuksia itse.

# **SONY**

[Käyttöopas](#page-0-0)

Digitaalinen kamera vaihdettavalla objektiivilla ILCE-7M4 α7IV

# **Ohjelmoitava**

Tätä käytettäessä valotus (sekä valotusaika että aukon arvo) säätyy automaattisesti.

Voit asettaa kuvaustoimintoja, kuten [ $\frac{1}{2}$  ISO].

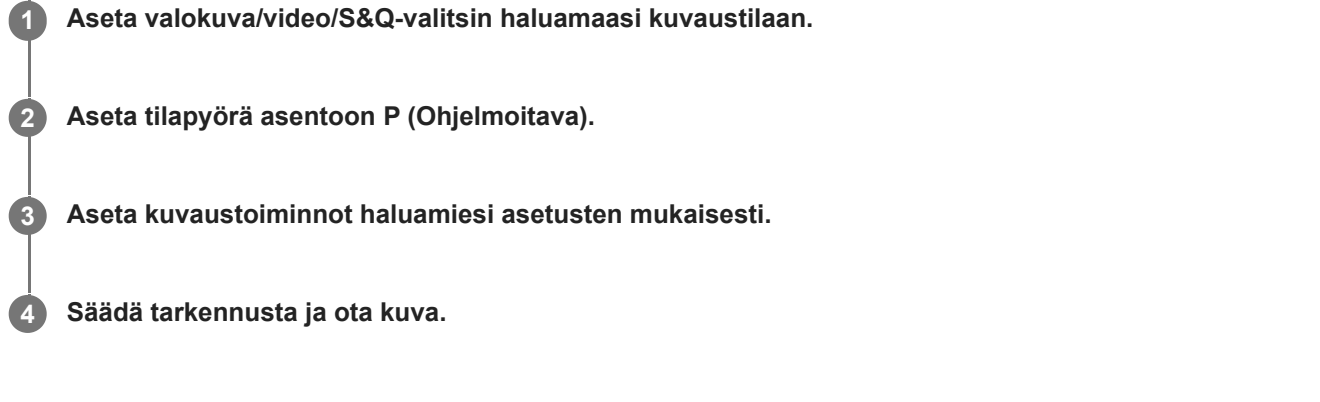

# **Ohjelman vaihto (vain valokuvauksen aikana)**

Valotusajan ja aukon (F-arvon) yhdistelmää voidaan muuttaa kameran asettamaa asianmukaista valotusta muuttamatta, kun ei käytetä salamaa.

Valitse aukon arvon ja valotusajan yhdistelmä kiertämällä etupainiketta/takapainiketta L.

- Näytön merkki "P" vaihtuu merkiksi "P\*", kun etupainiketta/takapainiketta L kierretään.
- Voit peruuttaa ohjelman vaihdon valitsemalla kuvaustilaksi muun kuin [Ohjelmoitava] tai sammuttamalla kameran.

### **Huomautus**

- Ympäristön kirkkauden mukaan ohjelman vaihtoa ei välttämättä käytetä.
- Peruuta tekemäsi asetus valitsemalla muu kuin P-kuvaustila tai sammuttamalla virta.
- Kun kirkkaus muuttuu, myös aukko (F-arvo) ja valotusaika muuttuvat säilyttäen vaihdon määrän.

# **SONY**

**3**

**4**

[Käyttöopas](#page-0-0)

Digitaalinen kamera vaihdettavalla objektiivilla ILCE-7M4 α7IV

# **Aukko etusijalla**

Voit kuvata säätämällä aukkoa ja muuttamalla tarkennettavaa aluetta tai epätarkentamalla taustaa.

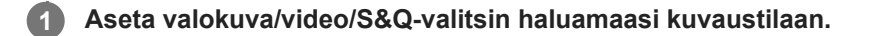

**2 Aseta tilapyörä asentoon A (Aukko etusijalla).**

### **Valitse haluamasi arvo kiertämällä etupainiketta/takapainiketta L.**

- Pieni F-arvo: Kohde on tarkennettu, mutta kohteen edessä ja takana olevat kohteet sumennetaan. Suuri F-arvo: Kohde ja myös sen edusta ja tausta ovat tarkkoja.
- Jos asetettu aukkoarvo ei ole sopiva asianmukaiselle valotukselle, valotusaika vilkkuu kuvausnäytössä. Jos näin tapahtuu, muuta aukkoarvoa.

**Säädä tarkennusta ja ota kuva.**

Valotusaika säätyy automaattisesti asianmukaisen valotuksen saamiseksi.

### **Huomautus**

Kuvan kirkkaus näytössä saattaa poiketa todellisesta kuvasta.

### **Aiheeseen liittyvää**

[Aukon esikatselu](#page-301-0)

# **Suljinaika etusijalla**

Voit ilmaista liikkuvan kohteen liikkeen eri tavoilla säätämällä valotusaikaa. Voit esimerkiksi käyttää liikehetkellä lyhyttä valotusaikaa tai jäljessä tulevan liikkeen kuvaamiseen pitkää valotusaikaa.

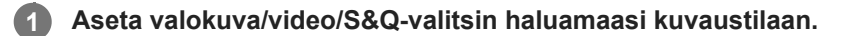

**2 Aseta tilapyörä asentoon S (Suljinaika etusijalla).**

**Valitse haluamasi arvo kiertämällä etupainiketta/takapainiketta L.**

Jos valotusta ei saada asianmukaiseksi asetusten määrittämisen jälkeen, aukkoarvo vilkkuu kuvausnäytössä. Muuta tällöin valotusaikaa.

**Säädä tarkennusta ja ota kuva.**

Aukko säätyy automaattisesti tarvittavan asianmukaisen valotuksen saamiseksi.

### **Vihje**

**3**

**4**

- Pitkää valotusaikaa käytettäessä käytä jalustaa kameran tärinän välttämiseksi.
- Kun kuvaat sisäurheilua, aseta ISO-herkkyys suuremmaksi.

### **Huomautus**

- SteadyShot-varoitusilmaisin ei tule näkyviin, kun valotusaika on ensisijainen.
- Kun [Pitkän valot. KV] -asetukseksi on valittu [Käytössä] ja valotusaika on 1 sekunti(a) tai pidempi käytettäessä muuta [Suljintyyppi]-asetusta kuin [Elektroninen suljin], kohinanvaimennusta tehdään kuvauksen jälkeen yhtä kauan kuin suljin oli auki. Et kuitenkaan voi kuvata enempää kohinanvaimennuksen ollessa käynnissä.
- Kuvan kirkkaus näytössä saattaa poiketa todellisesta kuvasta.

### **Aiheeseen liittyvää**

[Pitkän valot. KV](#page-293-0)

# <span id="page-113-0"></span>**SONY**

[Käyttöopas](#page-0-0)

Digitaalinen kamera vaihdettavalla objektiivilla ILCE-7M4 α7IV

# **Käsivalotus**

Voit kuvata halutulla valotuksella säätämällä sekä valotusaikaa että aukkoa.

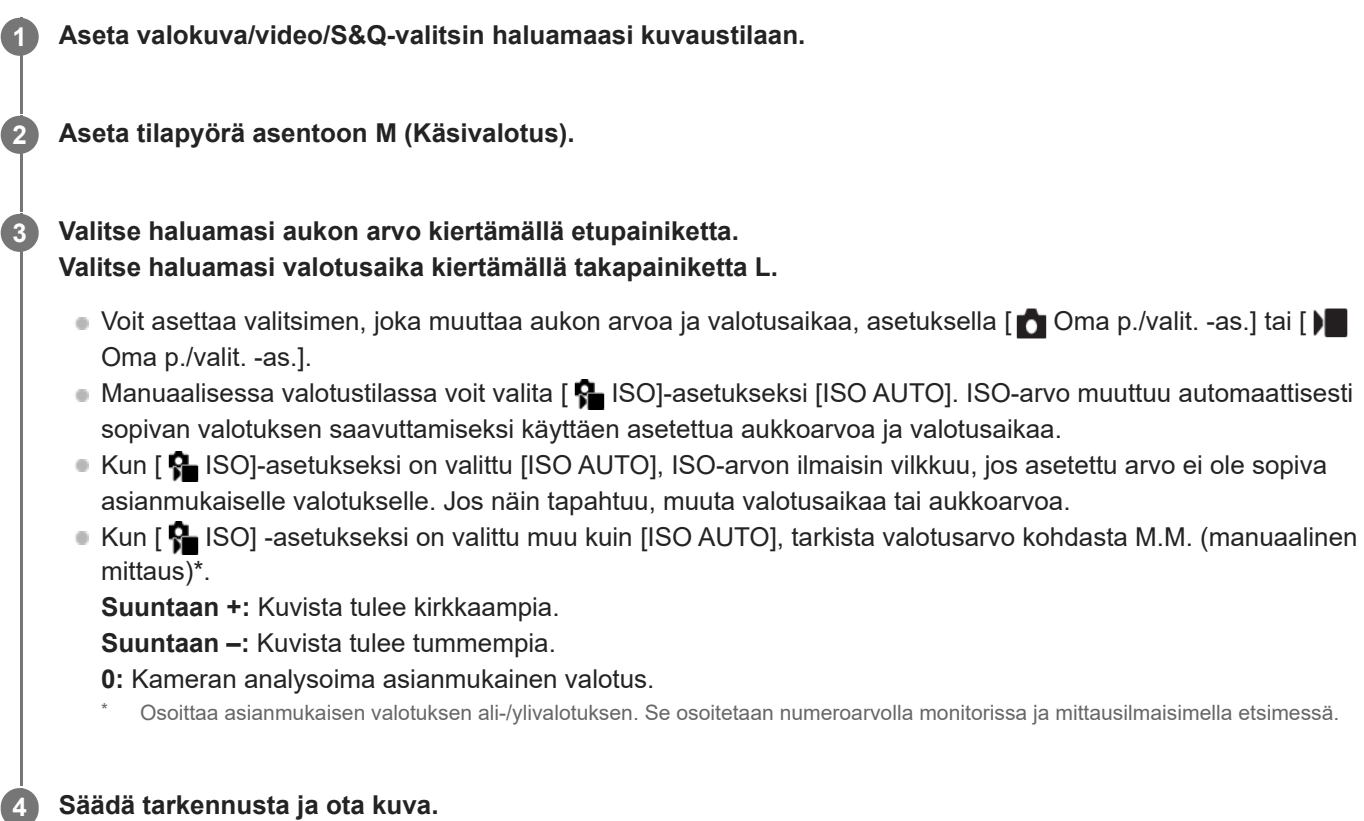

### **Vihje**

Kiertämällä etupainiketta/takapainiketta L samalla, kun painat AEL-painiketta, voit muuttaa valotusajan ja aukon (F-arvon) yhdistelmää muuttamatta asetettua valotusarvoa. (Manuaalinen siirto)

### **Huomautus**

- Manuaalisen mittauksen ilmaisinta ei näytetä, jos [ $\bigcirc$  ISO] -asetukseksi on valittu [ISO AUTO].
- Kun vallitsevan valon määrä ylittää manuaalisen mittauksen mittausalueen, manuaalisen mittauksen ilmaisin vilkkuu.
- SteadyShot-varoitusilmaisin ei tule näkyviin manuaalisessa valotustilassa.
- Kuvan kirkkaus näytössä saattaa poiketa todellisesta kuvasta.

#### **Aiheeseen liittyvää**

- [ISO \(valokuva/video\)](#page-190-0)
- [Bulb-kuvaus](#page-114-0)

# <span id="page-114-0"></span>**Bulb-kuvaus**

Voit kuvata kohteen liikkeen jäljen käyttämällä pitkää valotusaikaa. Bulb-kuvaus sopii esim. tähtien tai ilotulituksen valojälkien kuvaukseen.

**1 Valitse valokuvaustila asettamalla valokuva/video/S&Q-valitsin asentoon <b>1** (valokuva). **2 Aseta tilapyörä asentoon M (Käsivalotus).**

**3 Kierrä takapainiketta L myötäpäivään, kunnes [BULB] tulee näkyviin.**

**4 Valitse aukkoarvo (F-arvo) etupainikkeella.**

**5 Tarkenna painamalla suljinpainike puoliväliin.**

**Pidä suljinpainike painettuna kuvauksen ajan.**

Suljin pysyy auki niin kauan kuin suljinpainiketta painetaan.

### **Vihje**

**6**

- Kun kuvataan ilotulitusta tms., tarkenna äärettömään manuaalisessa tarkennustilassa. Jos käytössä on objektiivi, jonka ääretön piste ei ole selvä, säädä tarkennus etukäteen ilotulitukseen alueelle, johon haluat tarkentaa.
- Bulb-kuvaus kannattaa aloittaa, kun kamera on viileä, jotta kuvanlaatu ei heikkenisi.
- Bulb-kuvauksen aikana kuvista tulee helposti epäteräviä. On suositeltavaa käyttää kolmijalkaa, Bluetooth-kaukosäädintä (myydään erikseen) tai kaukosäädintä, jossa on lukitustoiminto (myydään erikseen). Kun käytät Bluetooth-kaukosäädintä, voit aloittaa Bulb-kuvauksen painamalla kaukosäätimen suljinpainiketta. Voit pysäyttää Bulb-kuvauksen painamalla kaukosäätimen suljinpainiketta uudelleen. Jos haluat käyttää toista kaukosäädintä, käytä mallia, joka voidaan liittää Multi/micro USB -liittimen kautta.

#### **Huomautus**

- Mitä pidempi valotusaika, sitä enemmän kohinaa kuvassa näkyy.
- Kun [Pitkän valot. KV] -asetukseksi on valittu [Käytössä], kohinanvaimennusta tehdään kuvauksen jälkeen yhtä pitkään kuin suljin oli auki. Et voi kuvata kohinanvaimennuksen ollessa käynnissä.
- Valotusajaksi ei voi valita [BULB] seuraavissa tilanteissa:
	- Kun kuvanottotavaksi on valittu seuraava:
		- [Jatkuva kuvaus]
		- $=$  [Itselauk. (jatk.)]
		- [Jatkuva haaruk.]
	- $=$  [Suljintyyppi]-asetuksena on [Elektron. suljin].

Jos yllä olevia toimintoja käytetään, kun valotusajaksi on asetettu [BULB], valotusajaksi asetetaan tilapäisesti 30 sekuntia.

# **Aiheeseen liittyvää**

- [Käsivalotus](#page-113-0)
- [Pitkän valot. KV](#page-293-0)

# <span id="page-116-0"></span>**Valot. ohjaustyyp.**

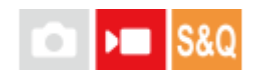

Jos asetat tilapyörän asentoon P/A/S/M, voit valita valotuksen (valotusaika, aukon arvo ja ISO-herkkyys) asettamistavan videotallennuksen aikana. Kun asetuksena on [P/A/S/M-tila], voit valita valotustilan käyttäen tilapyörän asentoja P/A/S/M. [Jous. Valotustila] -asetuksella voit vaihtaa aukon arvon, valotusajan ja ISO-herkkyyden automaattisten ja manuaalisten asetusten välillä erikseen samalla tavalla kuin ammattikameran valotuksen säätöjärjestelmällä.

**1 MENU → (Kuvaus) → [Kuvaustila] → [Valot. ohjaustyyp.] → haluttu asetus.**

# **Valikkokohteen tiedot**

### **P/A/S/M-tila:**

Valitse haluamasi valotustila seuraavista [Ohjelmoitava], [Aukko etusijalla], [Suljinaika etusijalla] ja [Käsivalotus].

### **Jous. Valotustila:**

Asettaa aukon arvon, valotusajan ja ISO-herkkyyden automaattisesti (Automaattinen) tai manuaalisesti (Manuaalinen). Voit vaihtaa automaattisten ja manuaalisten asetusten välillä käyttämällä mukautettua näppäintä tai muuttaa aukkoa, valotusaikaa ja ISO-herkkyyttä kiertämällä etupainiketta, takapainiketta L, takapainiketta R ja kiekkopainiketta.

### **Huomautus**

Vaikka [Valot. ohjaustyyp.] -asetukseksi olisi valittu [Jous. Valotustila], kun kuvaat videota painamalla MOVIE (video) -painiketta valokuvaustilassa, video kuvataan tilapyörällä valitussa valotustilassa.

### **Aiheeseen liittyvää**

[Aut./man. vai. as.](#page-117-0)

# <span id="page-117-0"></span>**SONY** [Käyttöopas](#page-0-0)

Digitaalinen kamera vaihdettavalla objektiivilla ILCE-7M4 α7IV

# **Aut./man. vai. as.**

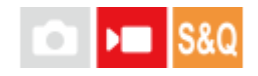

Videoita kuvattaessa voit vaihtaa aukon, valotusajan ja ISO-herkkyyden automaattisten ja manuaalisten asetusten välillä erikseen samalla tavalla kuin ammattikameran valotuksen säätöjärjestelmällä. Valitse [Valot. ohjaustyyp.]-asetukseksi [Jous. Valotustila] etukäteen.

**1 MENU → (Valotus/väri) → [Valotus] → [Aut./man. vai. as.] → haluttu asetuskohde.**

# **Valikkokohteen tiedot**

**Av: aut./man. vai.:** Vaihtaa aukon arvoa välillä [Automaattinen] ja [Manuaalinen]. **Tv: aut./man. vai.:** Vaihtaa valotusaikaa välillä [Automaattinen] ja [Manuaalinen]. **ISO: aut./man. va.:**

Vaihtaa ISO-herkkyyttä välillä [Automaattinen] ja [Manuaalinen].

# **Vaihtaminen välillä [Automaattinen] ja [Manuaalinen] käyttämällä mukautettuja näppäimiä**

Kun [Valot. ohjaustyyp.] -asetukseksi on valittu [Jous. Valotustila], seuraavat toiminnot on määritetty mukautettuihin näppäimiin videotallennuksen aikana.

- [Av: aut./man. vai.]: C2 (mukautettu 2) -painike
- [Tv: aut./man. vai.]: C4 (mukautettu 4) -painike
- [ISO: aut./man. va.]: C1 (mukautettu 1) -painike

Joka kerta, kun painat vastaavaa mukautettua näppäintä, aukon arvo, valotusaika tai ISO-herkkyys vaihtuu välillä [Automaattinen] ja [Manuaalinen].

Kun [Automaattinen] on valittu, asianmukainen valotus asetetaan automaattisesti, ja kun [Manuaalinen] on valittu, aukon arvo, valotusaika ja ISO-herkkyys voidaan asettaa seuraavilla painikkeilla.

- Aukon arvo: etupainike
- Valotusaika: kiekkopainike
- ISO-herkkyys: takapainike L

### **Huomautus**

Kun asetat aukon arvon objektiivin aukkorenkaalla, aukkorenkaan arvolle annetaan etusija painikkeen arvoon nähden.

### **Aiheeseen liittyvää**

[Valot. ohjaustyyp.](#page-116-0)

# **Autom. hid. suljin**

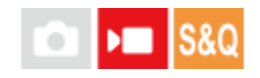

Valitse, säädetäänkö valotusaikaa automaattisesti videokuvauksen aikana, jos kohde on tumma. Tätä toimintoa ei voi käyttää hidastetun/nopeutetun kuvauksen aikana.

**1 MENU → (Valotus/väri) → [Valotus] → [Autom. hid. suljin] → haluttu asetus.**

# **Valikkokohteen tiedot**

### **Käytössä:**

Käyttää automaattista hidasta suljinta. Valotusaika pitenee automaattisesti kuvattaessa hämärässä. Voit vähentää videon kohinaa käyttämällä pitkää valotusaikaa, kun kuvataan hämärässä.

### **Ei käytössä:**

Automaattinen hidas suljin ei ole käytössä. Tallennettu video on tummempi kuin asetuksella [Käytössä], mutta voit tallentaa videoita, joissa on tasaisempi liike ja vähemmän kohteen epäterävyyttä.

### **Huomautus**

- [Autom. hid. suljin] ei toimi seuraavissa tilanteissa:
	- **▶ S** (Suljinaika etusijalla)
	- **▶■M** (Käsivalotus)
	- Kun [  $\frac{1}{2}$  ISO]-asetukseksi on valittu muu kuin [ISO AUTO]
	- Kun [Valot. ohjaustyyp.] -asetukseksi on valittu [Jous. Valotustila] ja valotusajan säätömenetelmänä on [Manuaalinen]

# <span id="page-119-0"></span>**Tarkennustavan valinta (Tarkennustila)**

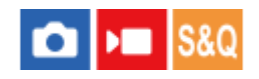

Valitsee tarkennustavan kohteen liikkeen mukaisesti.

**1 MENU → (Tarkennus) → [AF/MF] → [ Tarkennustila] → haluttu asetus.**

# **Valikkokohteen tiedot**

# **Yhden k. AF:**

Tuote lukitsee tarkennuksen, kun tarkennus on tehty. Käytä tätä, kun kohde ei liiku.

# **AFA** Autom. AF:

[Yhden k. AF] ja [Jatkuva AF] vaihtuvat kohteen liikkeen mukaisesti. Kun suljinpainike painetaan puoliväliin, tuote lukitsee tarkennuksen, kun se määrittää, että kohde on liikkumatta, tai jatkaa tarkentamista, kun kohde liikkuu. Jatkuvan kuvauksen aikana tuote kuvaa automaattisesti käyttämällä [Jatkuva AF] -tilaa toisesta kuvasta alkaen.

# **Jatkuva AF:**

Tuote jatkaa tarkennusta, kun suljinpainike painetaan puoliväliin ja pidetään painettuna. Käytä tätä, kun kohde liikkuu. [Jatkuva AF]-tilassa ei kuulu äänimerkkiä, kun kamera tarkentaa.

# **DMF:**

Voit tehdä hienosäätöjä manuaalisesti automaattitarkennuksen jälkeen, jotta voit tarkentaa kohteeseen nopeammin kuin vain [Man. tarkennus] -asetusta käyttäen. Tämä on kätevää esimerkiksi makrokuvauksessa.

### **ME** Man. tarkennus:

Säätää tarkennusta manuaalisesti. Jos et voi tarkentaa haluttuun kohteeseen automaattitarkennusta käyttämällä, käytä [Man. tarkennus] -asetusta.

### **Tarkennuksen ilmaisin**

(palaa): Kohde on tarkennettu, ja tarkennus on lukittu. (vilkkuu): Kohdetta ei ole tarkennettu.  $\circledcirc$  (palaa): Kohde on tarkennettu. Tarkennusta säädetään jatkuvasti kohteen liikkeiden mukaan.  $\left(\begin{array}{c}\right)$  (palaa): Tarkennus on käynnissä.

### **Kohteet, joihin on vaikea tarkentaa automaattitarkennusta käyttämällä**

- Tummat ja kaukana olevat kohteet
- Kohteet, joissa on heikko kontrasti
- Lasin läpi näkyvät kohteet
- Nopeasti liikkuvat kohteet
- Heijastuva valo tai kiiltävät pinnat
- Vilkkuva valo
- Vastavalossa olevat kohteet
- Jatkuvasti toistuvat kuviot, kuten rakennusten julkisivut
- Tarkennusalueella olevat kohteet, joilla on eri polttoväli.

#### **Vihje**

- [Jatkuva AF]-tilassa tarkennus voidaan lukita pitämällä [Tarkenn. lukitus]-toiminnolle määrätty painike painettuna.
- Kun tarkennus asetetaan äärettömään [Man. tarkennus] -tilassa tai [Suora m.tark.] -tilassa, varmista tarkistamalla monitori tai etsin, että tarkennus on riittävän etäällä olevassa kohteessa.

### **Huomautus**

- [Autom. AF] on käytettävissä vain, kun käytetään vaihe-eroon perustuvaa automaattitarkennusta.
- Kun [Jatkuva AF] tai [Autom. AF] on asetettu, katselukulma voi muuttua tarkennuksen aikana vähitellen. Tämä ei vaikuta tallennettaviin kuviin.
- Vain [Jatkuva AF] ja [Man. tarkennus] ovat käytettävissä, kun kuvataan videoita tai kun valokuva/video/S&Q-valitsimen asetuksena on  $\blacksquare$  (Video) tai S&Q (Hidas ja nopea liike).

#### **Aiheeseen liittyvää**

- [Suora manuaalinen tarkennus \(Suora m.tark.\)](#page-128-0)
- [Man. tarkennus](#page-127-0)
- [Tarkennusalueen valinta \(Tarkennusalue\)](#page-121-0)
- [Usein käytettyjen toimintojen määrittäminen painikkeisiin ja pyöriin \(Oma p./valit. -as.\)](#page-327-0)

# <span id="page-121-0"></span>**Tarkennusalueen valinta (Tarkennusalue)**

#### ÞП **IS&O** О

Määritä tarkennuskehyksen tyyppi, kun kuvataan automaattitarkennuksella. Valitse tila kohteen mukaan.

**1 MENU → (Tarkennus) → [Tarkennusalue] → [ Tarkennusalue] → haluttu asetus.**

# **Valikkokohteen tiedot**

# **Laaja:**

Tarkentaa kohteeseen koko näytön alueella automaattisesti. Kun suljinpainike painetaan puoliväliin valokuvaustilassa, tarkennetun alueen ympärille tulee näkyviin vihreä kehys.

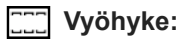

Valitse monitorista vyöhyke, johon tarkennetaan, niin tuote valitsee tarkennusalueen automaattisesti.

# **Kiint. keskikohta:**

Tarkentaa automaattisesti kohteeseen kuvan keskellä. Käytä yhdessä tarkennuksen lukitustoiminnon kanssa haluamasi sommittelun luomista varten.

# **Piste: S/Piste: M/Piste: L:**

Voit siirtää tarkennuskehyksen haluamaasi kohtaan näytössä ja tarkentaa erittäin pieneen kohteeseen kapealla alueella.

# **Laajenn. piste:**

Jos tuote ei voi tarkentaa yhteen valittuun pisteeseen, se käyttää [Piste]-kohdan ympärillä olevia tarkennuspisteitä toissijaisena prioriteettialueena tarkennusta varten.

# **ED**<sub>s</sub> ED<sub>s</sub> En<sub>s</sub> EEP<sub>s</sub> Seuranta:

Asetus on käytettävissä vain, kun [ $\frac{1}{2}$  Tarkennustila]-asetukseksi on valittu [Jatkuva AF]. Kun suljinpainike pidetään painettuna, tuote seuraa kohdetta valitun automaattitarkennusalueen sisällä. Osoita kohdistimella [ $\blacksquare$ Tarkennusalue]asetusnäytön kohtaa [Seuranta] ja valitse haluttu alue seurannan aloittamista varten käyttämällä kiekkopainikkeen vasenta/oikeaa puolta. Voit siirtää seurannan aloitusalueen haluamaasi pisteeseen myös määrittämällä alueen asetukseksi [Seuranta: Vyöhyke], [Seuranta: Piste S]/[Seuranta: Piste M]/[Seuranta: Piste L] tai [Seuranta: Laajennettu piste].

### **Vihje**

Oletusarvoisesti [ $\blacksquare$  Tarkennusalue] on määritetty C2-painikkeeseen.

# **Huomautus**

Asetukseksi [ **Pa** Tarkennusalue] lukitaan [Laaja] seuraavissa tilanteissa: [Älykäs autom.]

Tarkennusalue ei välttämättä syty jatkuvan kuvauksen aikana tai kun suljinpainike painetaan kerralla pohjaan.

Jos valokuva/video/S&Q-valitsin on asennossa (video) tai S&Q (Hidas ja nopea liike) tai videokuvauksen aikana, [Seuranta] asetusta ei voi valita kohdassa [ $\sum$  Tarkennusalue].

# **Esimerkkejä tarkennuskehyksen näytöstä**

Tarkennuskehys vaihtelee seuraavasti.

#### **Kun tarkennetaan suurelle alueelle**

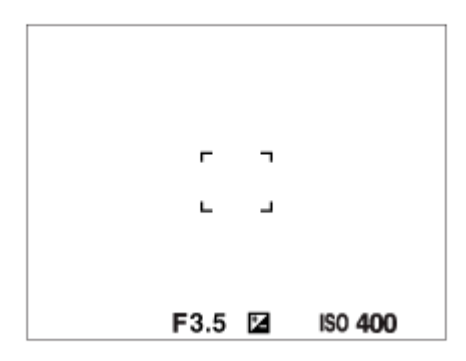

#### **Kun tarkennetaan pienelle alueelle**

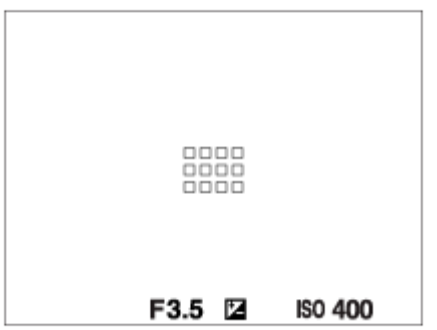

- Kun [ Tarkennusalue]-asetukseksi on valittu [Laaja] tai [Vyöhyke], tarkennuskehys voi vaihdella vaihtoehtojen "Kun tarkennetaan suurelle alueelle" ja "Kun tarkennetaan pienelle alueelle" välillä kohteen tai tilanteen mukaan.
- Kun kiinnitetään A-kiinnikkeinen objektiivi kiinnityssovittimella (LA-EA3 tai LA-EA5) (myydään erikseen), tarkennuskehys "Kun tarkennetaan pienelle alueelle" saattaa tulla esiin.

#### **Kun tarkennus tehdään automaattisesti monitorin koko alueen perusteella**

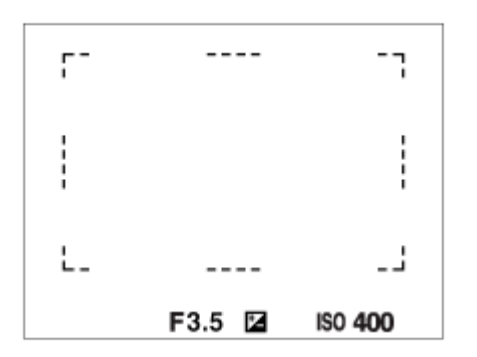

■ Kun käytetään muuta kuin optista zoomaustoimintoa, [ S Tarkennusalue]-asetus poistetaan käytöstä ja tarkennuskehys osoitetaan pisteviivalla. AF asettaa prioriteetin keskikohtaan ja sen ympärille.

### **Tarkennusalueen siirtäminen**

- Tarkennusaluetta voidaan siirtää monivalintakytkimellä, kun [ $\bigcirc$  Tarkennusalue] -asetukseksi on valittu seuraavat parametrit:
	- [Vyöhyke]
	- [Piste: S]/[Piste: M]/[Piste: L]
	- [Laajenn. piste]
- [Seuranta: Vyöhyke]
- [Seuranta: Piste S]/[Seuranta: Piste M]/[Seuranta: Piste L]
- [Seuranta: Laajennettu piste]

Jos [Vakiotarkennus] määritetään monivalintakytkimen keskiöön etukäteen, voit siirtää tarkennuskehyksen takaisin seurattavaan kohteeseen tai monitorin keskelle painamalla monivalintakytkimen keskiötä.

#### **Vihje**

- Kun [ $P$ a Tarkennusalue] -asetukseksi on valittu [Piste] tai [Laajenn. piste], voit siirtää tarkennuskehystä pidemmän matkan yhdellä kertaa monivalintakytkimellä määrittämällä [ AF-keh. liikem.] -asetukseksi [Suuri].
- Tarkennuskehystä voidaan siirtää nopeasti koskettamalla ja vetämällä sitä monitorissa. Valitse [Kosketustoiminto]-asetukseksi [Käytössä] ja [Kuvauks. kosketust.] -asetukseksi [Kosketustarken.] etukäteen.

### **Kohteen seuraaminen tilapäisesti, kun kuvataan valokuvia (Seuranta käytössä)**

Voit vaihtaa tilapäisesti [ $\blacksquare$  Tarkennusalue]-asetukseksi [Seuranta] pitämällä painettuna mukautettua näppäintä, johon [Seuranta käytössä] on määritetty etukäteen. [ $\bigcap$  Tarkennusalue]-asetus ennen vaihtoehdon [Seuranta käytössä] aktivointia vaihtuu vastaavaksi [Seuranta]-asetukseksi. Esimerkki:

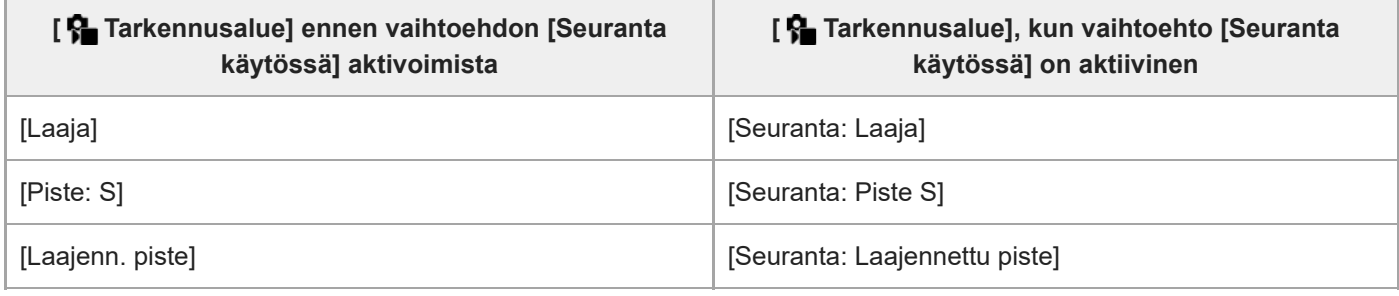

### **Vaiheentunnistus-AF**

Kun automaattitarkennusalueella on vaiheentunnistus-AF-pisteitä, tuote käyttää vaiheentunnistukseen perustuvan automaattitarkennuksen ja kontrastiin perustuvan automaattitarkennuksen yhdistelmää.

#### **Huomautus**

- Vaiheentunnistus-AF on käytettävissä vain, kun yhteensopiva objektiivi on kiinnitetty. Jos käytetään objektiivia, joka ei tue vaiheentunnistus AF-tarkennusta, et voi käyttää seuraavia toimintoja.
	- $=$  [Autom.  $AF$ ]
	- $=[AF-seur.$  herkkyys]
	- [AF-koh. vaih. her.]
	- [AF-siirt.nopeus]

Lisäksi vaikka käytettäisiin aiemmin hankittua soveltuvaa objektiivia, vaiheentunnistukseen perustuva automaattitarkennus ei välttämättä toimi, ellei objektiivia päivitetä.

#### **Aiheeseen liittyvää**

- [Tarkennustavan valinta \(Tarkennustila\)](#page-119-0)
- [Kosketustoiminto](#page-249-0)
- [Tarkennus kosketustoiminnoilla \(Kosketustarken.\)](#page-254-0)
- [Tarkennusalueen asetusten säätäminen kameran asennon \(vaaka/pysty\) mukaan \(Vaihd. P/V-AF-al.\)](#page-141-0)

5-031-535-15(1) Copyright 2021 Sony Corporation

125

# **Kohteen seuranta (seurantatoiminto)**

Kamerassa on seurantatoiminto, joka seuraa kohdetta ja pitää sen merkittynä tarkennuskehyksessä. Voit asettaa seurannan aloituskohdan valitsemalla sen tarkennusalueista tai määrittämällä sen koskettamalla. Tarvittava toiminto vaihtelee asetusmenetelmän mukaan.

Voit katsoa liittyvät toiminnot tämän sivun alaosan kohdasta Aiheeseen liittyvää.

# **Seurannan aloituskohdan asettaminen tarkennusalueen mukaan ([Seuranta] kohdassa [ Tarkennusalue])**

Valittu tarkennuskehys asetetaan seurannan aloituskohdaksi, ja seuranta aloitetaan painamalla suljinpainike puoliväliin.

- **Tämä toiminto on käytettävissä valokuvaustilassa.**
- Toiminto on käytettävissä , kun [ Tarkennustila] -asetukseksi on valittu [Jatkuva AF].

# **Seurannan aloituskohdan asettaminen koskettamalla ([Kosket.seuranta] kohdassa [Kuvauks. kosketust.])**

Voit asettaa seurattavan kohteen koskettamalla sitä monitorissa.

- Tämä toiminto on käytettävissä valokuvaustilassa ja videokuvaustilassa.
- Toiminto on käytettävissä, kun [ **ਊ\_** Tarkennustila]-asetukseksi on valittu [Yhden k. AF], [Autom. AF], [Jatkuva AF] tai [Suora m.tark.].

# **[ Tarkennusalue]-asetuksen vaihtaminen tilapäisesti [Seuranta]-asetukseksi ([Seuranta käytössä] kohdassa [ Oma p./valit. -as.])**

Vaikka [ $\bullet$ ] Tarkennusalue]-asetukseksi olisi valittu muu kuin [Seuranta], voit vaihtaa tilapäisesti [ $\bullet$ ] Tarkennusalue]asetukseksi [Seuranta] pitämällä painettuna näppäintä, johon [Seuranta käytössä] -toiminto on määritetty.

- Määritä [Seuranta käytössä] -toiminto haluamaasi näppäimeen etukäteen käyttämällä [ Oma p./valit. -as.] toimintoa.
- Tämä toiminto on käytettävissä valokuvaustilassa.
- Toiminto on käytettävissä , kun [ $\bigcirc$  Tarkennustila] -asetukseksi on valittu [Jatkuva AF].

# **Seurantatoiminnon tilapäinen keskeyttäminen**

Voit keskeyttää seurantatoiminnon tilapäisesti painamalla näppäintä, johon määritit [Seuranta pois -pito]- tai [Seuranta pois -vaih.] -toiminnon [ Oma p./valit. -as.] -asetusta käyttämällä.

Käytä tätä toimintoa, kun olet kuvaustilanteessa, jossa seuranta on vaikeaa, tai kun seurantakehys siirtyy toiseen kohteeseen.

Jos painat näppäintä, johon määritit toiminnon [Seur./kas. pois -pit.] tai [Seur./kas. pois -vai.] käyttämällä [  $\bigcirc$  Oma p./valit. -as.] -toimintoa, [ $\}$  Kas./silm. etu. AF] -asetukseksi vaihtuu tilapäisesti [Ei käytössä], mikä keskeyttää seurantatoiminnon, joka asettaa kasvot/silmät etusijalle.

Käytä tätä toimintoa, kun seurantakehys vaihtuu toisen kohteen kasvoihin/silmiin.

### **Aiheeseen liittyvää**

- [Tarkennustavan valinta \(Tarkennustila\)](#page-119-0)
- [Tarkennusalueen valinta \(Tarkennusalue\)](#page-121-0)
- [Seurannan aloittaminen kosketustoiminnoilla \(Kosket.seuranta\)](#page-256-0)

# <span id="page-127-0"></span>**SONY** [Käyttöopas](#page-0-0)

Digitaalinen kamera vaihdettavalla objektiivilla ILCE-7M4 α7IV

# **Man. tarkennus**

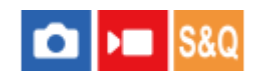

Jos automaattitarkennustilassa on vaikeaa tarkentaa kunnolla, voit säätää tarkennuksen manuaalisesti.

# **1 MENU** →  ${}^{AF}$ <sub>MF</sub> (Tarkennus) → [AF/MF] → [ ${}^{6}$  Tarkennustila] → [Man. tarkennus].

#### **Tarkenna terävästi kiertämällä tarkennusrengasta. 2**

Kun otat valokuvan, voit nähdä tarkennusetäisyyden näytössä kiertämällä tarkennusrengasta. Tarkennusetäisyyttä ei näytetä, kun on kiinnitetty kiinnityssovitin (myydään erikseen).

#### **Huomautus**

- Säädä etsintä käytettäessä diopterin taso niin, että tarkennus on oikea etsimessä.
- Näytetty tarkennusetäisyys on vain viitteellinen.

#### **Aiheeseen liittyvää**

- [Suora manuaalinen tarkennus \(Suora m.tark.\)](#page-128-0)
- [Aut. suur. MF-til.](#page-169-0)
- [Tark. suurennus](#page-170-0)
- [Korostusnäyttö](#page-176-0)

# <span id="page-128-0"></span>**Suora manuaalinen tarkennus (Suora m.tark.)**

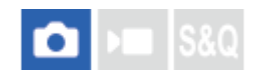

Voit tehdä hienosäätöjä manuaalisesti automaattitarkennuksen jälkeen, jotta voit tarkentaa kohteeseen nopeammin kuin vain manuaalista tarkennusta käytettäessä. Tämä on kätevää esimerkiksi makrokuvauksessa.

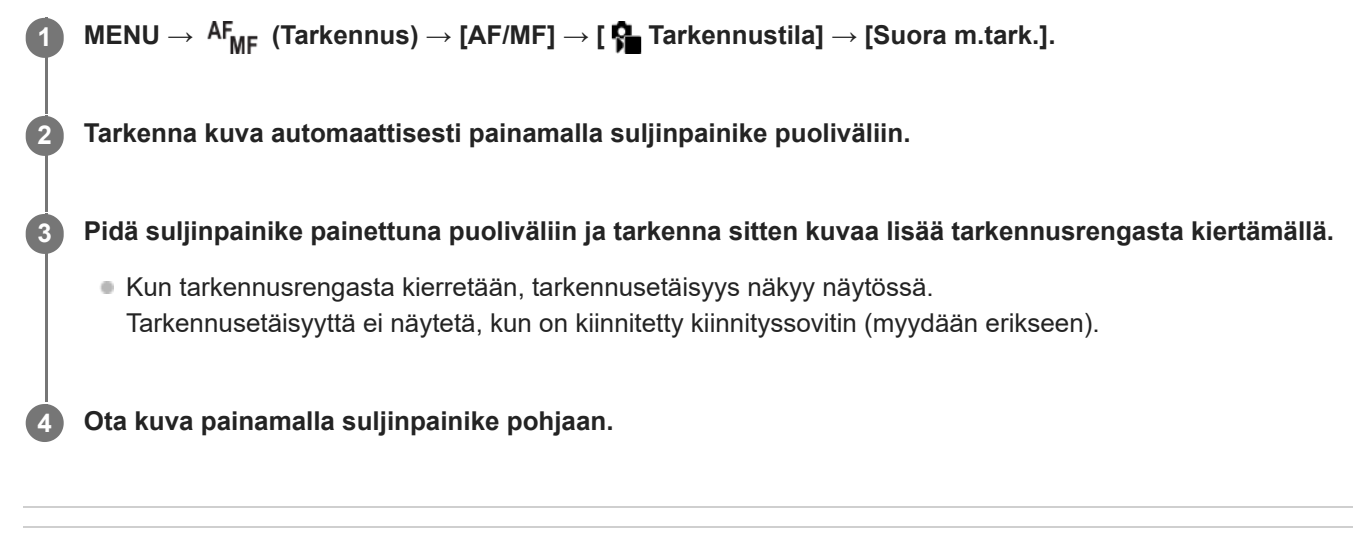

# **Aiheeseen liittyvää**

- [Man. tarkennus](#page-127-0)
- [Korostusnäyttö](#page-176-0)

# <span id="page-129-0"></span>**Tarkennus ihmissilmiin**

Kamera voi tunnistaa kasvot ja silmät automaattisesti ja tarkentaa silmiin (Silmä-AF). Seuraava selitys koskee tilanteita, joissa tunnistettava kohde on ihminen. Enintään 8 kohteen kasvot voidaan tunnistaa. [Silmä-AF] voidaan suorittaa kahdella tavalla, joiden teknisissä tiedoissa on joitain eroja. Valitse tarkoitukseen sopiva tapa.

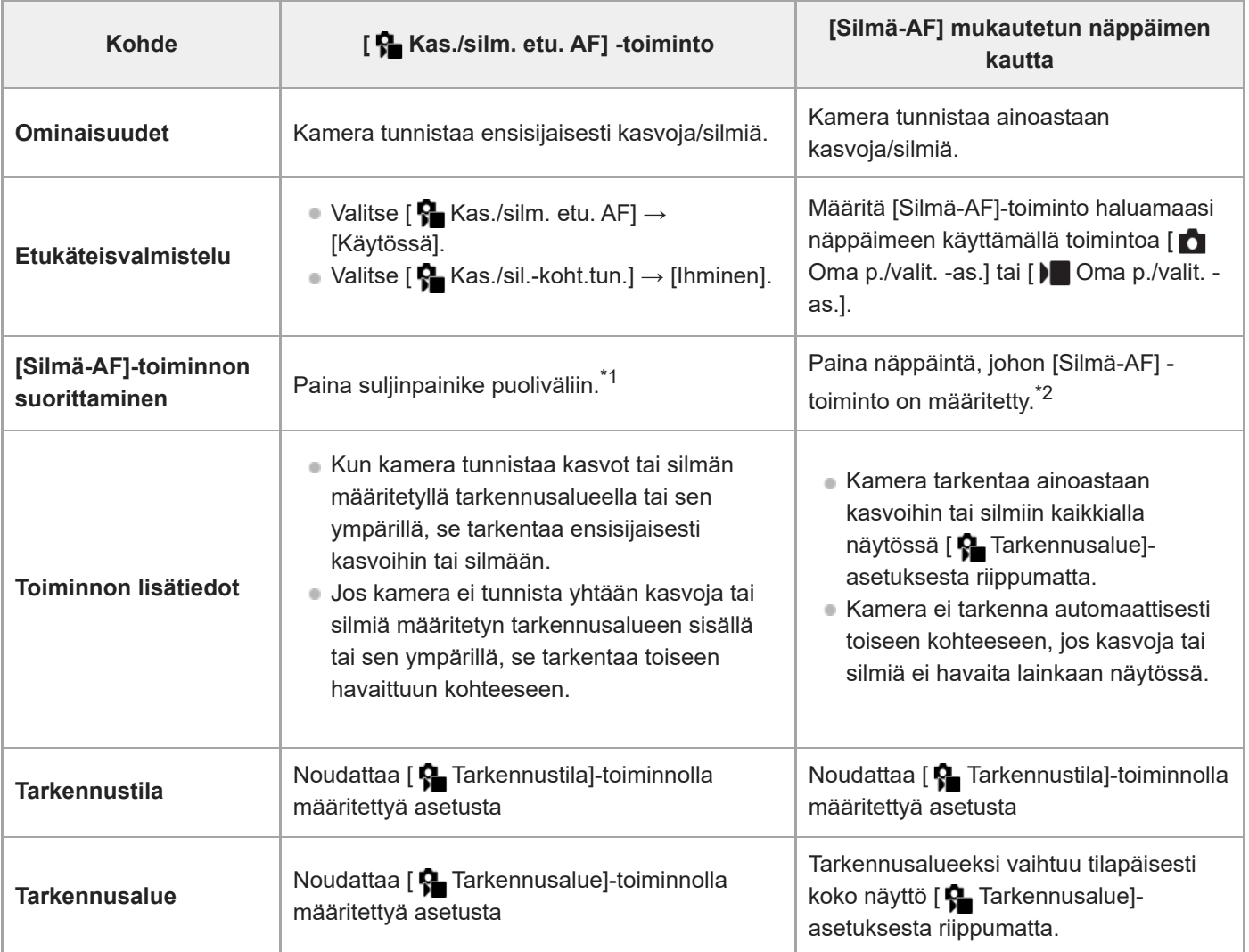

Tämä on toimenpide [Silmä-AF]-toiminnon suorittamiseksi valokuvaustilassa. Kun kuvataan videoita, [Silmä-AF] on aktivoituna ilman suljinpainikkeen painamista niin kauan, kun kasvot tai silmät tunnistetaan. \*1

Riippumatta siitä, onko [ $\bigoplus$  Kas./silm. etu. AF] -asetukseksi valittu [Käytössä] tai [Ei käytössä], voit käyttää [Silmä-AF]-toimintoa sen mukautetun näppäimen kautta, johon [Silmä-AF]-toiminto on määritetty. \*2

# **[Silmä-AF] mukautetulla näppäimellä**

Silmä-AF-toimintoa voidaan käyttää määrittämällä [Silmä-AF] mukautettuun näppäimeen. Kamera voi tarkentaa silmiin niin kauan kuin näppäintä painetaan. Tästä on hyötyä, kun haluat käyttää Silmä-AF-toimintoa tilapäisesti koko näyttöön asetuksesta [  $\bigcap$  Tarkennusalue] huolimatta.

Kamera ei tarkenna automaattisesti, jos kasvoja tai silmiä ei tunnisteta.

- 1. MENU → <del>[••]</del> (Asetus) → [Toim. mukautus] → [ $\bullet$  Oma p./valit. -as.] tai [ $\bullet$  Oma p./valit. -as.] → haluttu näppäin; määritä sitten [Silmä-AF]-toiminto näppäimeen.
- 2. MENU →  $^{AF}$ <sub>MF</sub> (Tarkennus) → [Kasvo-/silmä-AF] → [ $^{F}$  Kas./sil.-koht.tun.] → [Ihminen].
- Suuntaa kamera ihmiskasvoihin ja paina näppäintä, johon [Silmä-AF]-toiminto on määritetty. **3.** Ota kuva painamalla suljinpainiketta samalla, kun painat näppäintä.

### **Tarkentaminen eläimen tai linnun silmiin**

Valitse [ Kas./sil.-koht.tun.]-asetukseksi [Eläin] tai [Lintu] ennen kuvaamista.

### **Vihje**

Asetuksen [ Kasv./silm.-kehys] ollessa [Käytössä] kasvojen tai silmien tunnistustilan tarkistaminen on helpompaa.

### **Huomautus**

- Toiminto [Silmä-AF] ei ehkä toimi kovin hyvin seuraavissa tilanteissa:
	- Kun kohde käyttää aurinkolaseja.
	- Kun otsahiukset peittävät henkilön silmät.
	- Hämärässä tai vastavalossa.
	- Kun silmät ovat kiinni.
	- Kun kohde on variossa.
	- Kun kohde ei ole terävä.
	- Kun kohde liikkuu liikaa

On myös muita tilanteita, joissa voi olla mahdotonta tarkentaa silmiin.

- Jos kamera ei voi tarkentaa ihmissilmiin, se tunnistaa sen sijaan kasvot ja tarkentaa niihin. Kamera ei voi tarkentaa silmiin, jos yhtään ihmiskasvoja ei ole tunnistettu.
- Kamera ei välttämättä tunnista kasvoja ollenkaan tai tunnistaa vahingossa muita esineitä kasvoiksi eräissä olosuhteissa.

### **Aiheeseen liittyvää**

- [Kas./silm. etu. AF \(valokuva/video\)](#page-131-0)
- [Kas./sil.-koht.tun. \(valokuva/video\)](#page-132-0)
- [Vai. koh.tun.aset. \(valokuva/video\)](#page-133-0)
- [Val. oi./vas. silmä \(valokuva/video\)](#page-134-0)
- [Kasv./silm.-kehys \(valokuva/video\)](#page-136-0)
- [Tarkennustavan valinta \(Tarkennustila\)](#page-119-0)
- [Tarkennusalueen valinta \(Tarkennusalue\)](#page-121-0)

# <span id="page-131-0"></span>**Kas./silm. etu. AF (valokuva/video)**

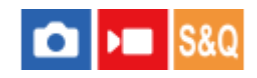

Määrittää, tunnistaako kamera kasvot vai silmät tarkennusalueella automaattisen tarkennuksen aikana ja tarkentaa sitten automaattisesti silmiin (silmä-AF).

**1 MENU → (Tarkennus) → [Kasvo-/silmä-AF] → [ Kas./silm. etu. AF] → haluttu asetus.**

### **Valikkokohteen tiedot**

### **Käytössä:**

Tarkentaa ensisijaisesti kasvoihin tai silmiin, kun määritetyn tarkennusalueen sisällä tai ympärillä on kasvoja tai silmiä.

### **Ei käytössä:**

Ei aseta kasvoja tai silmiä etusijalle automaattitarkennuksessa.

### **Vihje**

- Yhdistämällä toiminnon [ S Kas./silm. etu. AF] toiminnon [ S Tarkennusalue] → [Seuranta] kanssa voit säilyttää tarkennuksen liikkuvassa silmässä tai liikkuvissa kasvoissa.
- Kun [Kasv./silm. etusijalla] on määritetty haluttuun näppäimeen käyttäen toimintoa [ ◘ Oma p./valit. -as.] tai [ ) ■Oma p./valit. as.], voit kytkeä [ Kas./silm. etu. AF] -toiminnon päälle tai pois päältä painamalla näppäintä.
- Määrittämällä asetuksen [Kas./sil. et. pois -pit.] tai [Kas./sil. et. pois -vai] haluttuun näppäimeen käyttämällä toimintoa [ Oma p./valit. -as.], voit vaihtaa [ Kas./silm. etu. AF] -toiminnon asetukseksi tilapäisesti [Ei käytössä] käyttämällä näppäintä.

### **Huomautus**

- Jos kamera ei tunnista yhtään kasvoja tai silmiä määritetyn tarkennusalueen sisällä tai sen ympärillä, se tarkentaa toiseen havaittuun kohteeseen.
- Kun kuvaustilaksi on asetettu [Älykäs autom.], [ $\clubsuit$  Kas./silm. etu. AF]-asetukseksi lukitaan [Käytössä].

### **Aiheeseen liittyvää**

- [Tarkennus ihmissilmiin](#page-129-0)
- [Kas./sil.-koht.tun. \(valokuva/video\)](#page-132-0)
- [Vai. koh.tun.aset. \(valokuva/video\)](#page-133-0)
- [Val. oi./vas. silmä \(valokuva/video\)](#page-134-0)
- [Usein käytettyjen toimintojen määrittäminen painikkeisiin ja pyöriin \(Oma p./valit. -as.\)](#page-327-0)

# <span id="page-132-0"></span>**SONY** [Käyttöopas](#page-0-0)

Digitaalinen kamera vaihdettavalla objektiivilla ILCE-7M4 α7IV

# **Kas./sil.-koht.tun. (valokuva/video)**

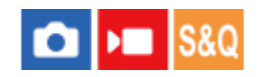

Valitsee kohteen, joka tunnistetaan Kasv./silmä-AF-toiminnolla.

**1 MENU → (Tarkennus) → [Kasvo-/silmä-AF] → [ Kas./sil.-koht.tun.] → haluttu asetus.**

# **Valikkokohteen tiedot**

**Ihminen:** tunnistaa ihmisten kasvot/silmät.

**Eläin:**

tunnistaa eläinten silmät.

**Lintu:**

tunnistaa lintujen silmät.

# **Vihje**

Järjestä sommittelu eläimen tai linnun silmien tunnistamista varten niin, että koko pää on katselukulman sisällä. Kun olet tarkentanut eläimen tai linnun päähän, silmät tunnistetaan helpommin.

### **Huomautus**

■ Kun [ <mark>C</mark>a Kas./sil.-koht.tun.]-asetukseksi valitaan [Eläin] tai [Lintu], seuraavia toimintoja ei voi käyttää.

— <u>Max</u> Kas.etus.moni.m.

**Rek.** kasvot etusij

- Vaikka [ Kas./sil.-koht.tun.]-asetukseksi olisi valittu [Eläin], kaikkien eläinten silmiä ei tunnisteta.
- Vaikka [ $\frac{1}{2}$  Kas./sil.-koht.tun.]-asetukseksi olisi valittu [Lintu], kaikkien lintujen silmiä ei tunnisteta.

### **Aiheeseen liittyvää**

- [Tarkennus ihmissilmiin](#page-129-0)
- [Kas./silm. etu. AF \(valokuva/video\)](#page-131-0)

# <span id="page-133-0"></span>**Vai. koh.tun.aset. (valokuva/video)**

#### Ω ÞП **S&C**

Asettaa käytettävissä olevien tunnistettavien kohteiden tyypit, kun käytetään mukautettua painiketta, johon [Vai. Kas/silkoht.tun.] on määritetty.

**MENU → (Tarkennus) → [Kasvo-/silmä-AF] → [ Vai. koh.tun.aset.] → Lisää valintamerkit tunnistettaviin kohteisiin, jotka haluat lisätä, ja valitse sitten [OK]. 1**

Kohdetyypit, joissa on merkintä  $\bigvee$  (valintamerkki), ovat käytettävissä asetuksina.

### **Vihje**

- Määritä [Vai. Kas/sil-koht.tun.]-toiminto haluamaasi näppäimeen käyttämällä toimintoa [ Oma p./valit. -as.] tai [ Oma p./valit. -as.].
- Voit valita kohdetyypit, joihin et lisännyt valintamerkkiä, kohdassa [ S Vai. koh.tun.aset.] valitsemalla MENU → AF<sub>MF</sub> (Tarkennus)  $\rightarrow$  [Kasvo-/silmä-AF]  $\rightarrow$  [ $\clubsuit$  Kas./sil.-koht.tun.].

### **Aiheeseen liittyvää**

- [Kas./sil.-koht.tun. \(valokuva/video\)](#page-132-0)
- [Usein käytettyjen toimintojen määrittäminen painikkeisiin ja pyöriin \(Oma p./valit. -as.\)](#page-327-0)

# <span id="page-134-0"></span>**Val. oi./vas. silmä (valokuva/video)**

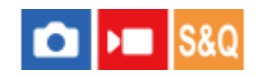

Määrittää, tarkennetaanko vasempaan vai oikeaan silmään, kun [ $\clubsuit$ Kas./sil.-koht.tun.]-asetukseksi on valittu [Ihminen] tai [Eläin].

**1 MENU → (Tarkennus) → [Kasvo-/silmä-AF] → [ Val. oi./vas. silmä] → haluttu asetus.**

### **Valikkokohteen tiedot**

### **Automaattinen:**

Kamera tunnistaa automaattisesti joko vasemman tai oikean silmän.

### **Oikea silmä:**

Kohteen oikea silmä (kuvaajasta katsoen vasemmalla puolella oleva silmä) tunnistetaan.

# **Vasen silmä:**

Kohteen vasen silmä (kuvaajasta katsoen oikealla puolella oleva silmä) tunnistetaan.

# **[Vaih. oik./vas. silmä] mukautetulla näppäimellä**

Voit vaihtaa tunnistettavan silmän painamalla mukautettua näppäintä.

Kun [ $P$  Val. oi./vas. silmä] -asetukseksi on valittu [Oikea silmä] tai [Vasen silmä], voit vaihtaa tunnistettavan silmän painamalla mukautettua näppäintä, johon [Vaih. oik./vas. silmä] -toiminto on määritetty.

Kun [ $\bigcap$  Val. oi./vas. silmä] -asetukseksi on valittu [Automaattinen], voit vaihtaa tunnistettavan silmän tilapäisesti painamalla mukautettua näppäintä, johon [Vaih. oik./vas. silmä] -toiminto on määritetty.

Tilapäinen vasen/oikea-valinta peruutetaan, kun suoritat seuraavat toimenpiteet tms. Kamera palaa automaattiseen silmäntunnistukseen.

- Kiekkopainikkeen keskiötä painetaan
- Monivalintakytkimen keskiötä painetaan
- Suljinpainikkeen puoliväliin painamisen lopettaminen (vain valokuvauksen aikana)
- Sen mukautetun näppäimen painamisen lopettaminen, johon [AF käytössä] tai [Silmä-AF] on määritetty (vain valokuvauksen aikana)
- MENU-painikkeen painaminen

### **Vihje**

Kun [ $\frac{1}{2}$  Kasv./silm.-kehys]-asetuksesi on valittu [Käytössä], silmäntunnistuskehys ilmestyy sen silmän ympärille, joka valittiin käyttämällä toimintoa [ Val. oi./vas. silmä] tai [Vaih. oik./vas. silmä] mukautetulla näppäimellä.

### **Aiheeseen liittyvää**

- [Tarkennus ihmissilmiin](#page-129-0)
- [Kas./silm. etu. AF \(valokuva/video\)](#page-131-0)
- [Kas./sil.-koht.tun. \(valokuva/video\)](#page-132-0)
- [Kasv./silm.-kehys \(valokuva/video\)](#page-136-0)

# <span id="page-136-0"></span>**SONY** [Käyttöopas](#page-0-0)

Digitaalinen kamera vaihdettavalla objektiivilla ILCE-7M4 α7IV

# **Kasv./silm.-kehys (valokuva/video)**

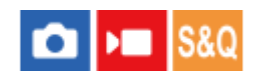

Määrittää, näytetäänkö kasvon-/silmäntunnistuskehys, kun kasvot tai silmät tunnistetaan.

**1 MENU → (Tarkennus) → [Kasvo-/silmä-AF] → [ Kasv./silm.-kehys] → haluttu asetus.**

# **Valikkokohteen tiedot**

### **Käytössä:**

Näyttää tunnistuskehyksen, kun kasvot tai silmät tunnistetaan.

### **Ei käytössä:**

Ei näytä tunnistuskehystä, kun kasvot tai silmät tunnistetaan.

### **Kasvontunnistuskehys**

Kun kamera tunnistaa kasvot, harmaa kasvontunnistuskehys tulee näkyviin. Kehyksen väri muuttuu punertavan purppuranväriseksi, jos tunnistetut kasvot on rekisteröity käyttämällä [Kasvojen rekister.] -toimintoa. Kasvontunnistuskehys muuttuu valkoiseksi, kun kasvot tunnistetaan tarkennusalueen sisäpuolella tai ympärillä, ja kamera määrittelee, että automaattitarkennus on käytössä.

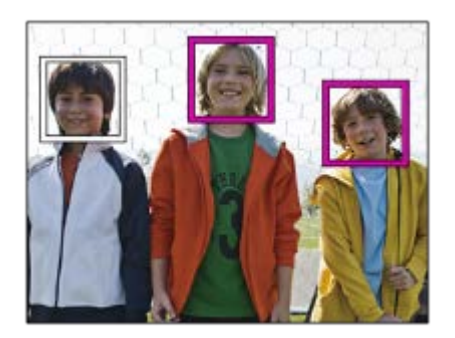

### **Silmäntunnistuskehys**

Valkoinen silmäntunnistuskehys tulee näkyviin, kun silmä tunnistetaan ja kamera määrittelee, että automaattitarkennus on mahdollista.

Silmäntunnistuskehys näytetään seuraavasti, kun [ $\frac{R}{100}$  Kas./sil.-koht.tun.]-asetukseksi on valittu [Eläin] tai [Lintu].

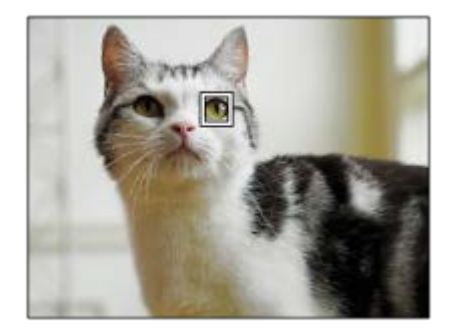

### **Vihje**

Jos haluat, että kasvon- tai silmäntunnistuskehys katoaa tietyn ajan kuluessa, kun kamera on tarkentanut kasvoihin tai silmään, valitse [AF-alueen aut. tyhj.] -asetukseksi [Käytössä].

#### **Huomautus**

- Jos kohde liikkuu liikaa, tunnistuskehystä ei välttämättä näytetä oikein silmien päällä.
- Silmäntunnistuskehystä ei näytetä, kun Silmä-AF-toiminto ei ole käytettävissä.
- **I Vaikka [** $\frac{1}{10}$  **Kasv./silm.-kehys]-asetukseksi olisi valittu [Ei käytössä], vihreä tarkennuskehys näytetään tarkennettujen kasvojen tai** silmien päällä, kun painat suljinpainikkeen puoliväliin jne.

#### **Aiheeseen liittyvää**

- [Tarkennus ihmissilmiin](#page-129-0)
- [Kas./silm. etu. AF \(valokuva/video\)](#page-131-0)
- [Kas./sil.-koht.tun. \(valokuva/video\)](#page-132-0)
- [Val. oi./vas. silmä \(valokuva/video\)](#page-134-0)
- [Kasvojen rekister.](#page-138-0)

# <span id="page-138-0"></span>**SONY** [Käyttöopas](#page-0-0)

Digitaalinen kamera vaihdettavalla objektiivilla ILCE-7M4 α7IV

# **Kasvojen rekister.**

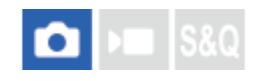

Määrittää henkilökohtaiset kasvotiedot. Jos kasvot rekisteröidään etukäteen, tuote voi tarkentaa ensisijaisesti rekisteröityihin kasvoihin.

Enintään kahdeksat kasvot voidaan rekisteröidä.

# **1 MENU → (Tarkennus) → [Kasvo-/silmä-AF] → [Kasvojen rekister.] → haluttu asetuskohde.**

# **Valikkokohteen tiedot**

### **Uusi rekisteröinti:**

Kuvaa ja rekisteröi kasvot.

### **Järjestyksen vaihto:**

Jos useita kasvoja rekisteröidään, rekisteröityjen kasvotietojen ensisijaisuusjärjestys voi vaihtua.

### **Poista:**

Poistaa rekisteröidyt kasvot yksi kerrallaan.

### **Poista kaikki:**

Poistaa kaikki rekisteröidyt kasvot yhdellä kertaa.

### **Huomautus**

- Kun suoritat toiminnon [Uusi rekisteröinti], kuvaa kasvot edestä hyvin valaistuissa tiloissa. Kasvot eivät ehkä rekisteröidy oikein, jos niitä peittää esimerkiksi hattu, naamio tai aurinkolasit.
- Rekisteröityjen kasvojen tiedot säilyvät tuotteessa, vaikka suorittaisit [Poista]-toiminnon. Kun haluat poistaa rekisteröityjen kasvojen tiedot tuotteesta, valitse [Poista kaikki].

### **Aiheeseen liittyvää**

[Rek. kasvot etusij. \(valokuva/video\)](#page-139-0)

# <span id="page-139-0"></span>**Rek. kasvot etusij. (valokuva/video)**

# $\bigcirc$   $\big|$  >  $\big|$  S&Q

Määrittää, tarkennetaanko suuremmalla prioriteetilla kasvoihin, jotka on rekisteröity käyttämällä toimintoa [Kasvojen rekister.].

**1 MENU → (Tarkennus) → [Kasvo-/silmä-AF] → [ Rek. kasvot etusij.] → haluttu asetus.**

# **Valikkokohteen tiedot**

### **Käytössä:**

Tarkentaa suuremmalla prioriteetilla kasvoihin, jotka on rekisteröity käyttämällä toimintoa [Kasvojen rekister.].

### **Ei käytössä:**

Tarkentaa antamatta etusijaa rekisteröidyille kasvoille.

### **Vihje**

- Määritä seuraavasti [ $\bigcirc$  Rek. kasvot etusij.] -toiminnon käyttämistä varten.
	- [ Kas./silm. etu. AF] kohdassa [Kasvo-/silmä-AF]: [Käytössä]
	- [ $\bigcap$  Kas./sil.-koht.tun.] kohdassa [Kasvo-/silmä-AF]: [Ihminen]

### **Aiheeseen liittyvää**

- [Kas./silm. etu. AF \(valokuva/video\)](#page-131-0)
- **[Kasvojen rekister.](#page-138-0)**

# **SONY**

[Käyttöopas](#page-0-0)

Digitaalinen kamera vaihdettavalla objektiivilla ILCE-7M4 α7IV

# **Vakiotarkennus**

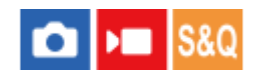

Jos painat näppäintä, johon [Vakiotarkennus] on määritetty, voit palauttaa hyödyllisiä toimintoja, kuten automaattinen tarkennus näytön keskellä olevaan kohteeseen, tarkennusalueen asetusten mukaan.

**MENU → (Asetus) → [Toim. mukautus] → [ Oma p./valit. -as.] tai [ Oma p./valit. -as.] → haluttu näppäin, määritä sitten [Vakiotarkennus]-toiminto näppäimeen. 1**

**Paina näppäintä, johon [Vakiotarkennus] -toiminto määritettiin. 2**

■ Se, mitä näppäintä painamalla voidaan tehdä, vaihtelee [ $\bigotimes$  Tarkennusalue]-asetuksen mukaan.

# **Esimerkkejä [Vakiotarkennus]-näppäintoiminnoista**

- Kun [  $\bullet$  Tarkennusalue]-asetukseksi on valittu jokin seuraavista parametreista, näppäimen painaminen siirtää tarkennuskehyksen takaisin keskelle monitoria tai kohteeseen, jota seurataan:
	- [Vyöhyke]
	- [Piste: S]/[Piste: M]/[Piste: L]
	- [Laajenn. piste]
	- [Seuranta: Vyöhyke]
	- [Seuranta: Piste S]/[Seuranta: Piste M]/[Seuranta: Piste L]
	- [Seuranta: Laajennettu piste]
- Kun [ Tarkennusalue]-asetukseksi on valittu [Laaja], [Kiint. keskikohta], [Seuranta: Laaja] tai [Seuranta: Kiinteä Keskikohta], näppäimen painaminen automaattitarkennustilassa saa kameran tarkentamaan näytön keskelle. Jos painat näppäintä, kun tallennat videota manuaalisessa tarkennustilassa, voit vaihtaa tilapäisesti automaattitarkennukseen ja tarkentaa näytön keskelle.

### **Huomautus**

[Vakiotarkennus] -toimintoa ei voi määrittää kiekkopainikkeen kohtiin [Vasen painike], [Oikea painike] tai [Alas-painike].

### **Aiheeseen liittyvää**

- [Usein käytettyjen toimintojen määrittäminen painikkeisiin ja pyöriin \(Oma p./valit. -as.\)](#page-327-0)
- [Tarkennusalueen valinta \(Tarkennusalue\)](#page-121-0)

# <span id="page-141-0"></span>**Tarkennusalueen asetusten säätäminen kameran asennon (vaaka/pysty) mukaan (Vaihd. P/V-AF-al.)**

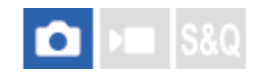

Voit valita, vaihdetaanko [ $\frac{1}{2}$  Tarkennusalue] ja tarkennuskehyksen sijainti kameran asennon (vaaka/pysty) mukaan. Toiminto on hyödyllinen, kun kuvataan tilanteita, joissa kameran asentoa täytyy muuttaa usein, esim. muotokuvat tai urheilu.

**1 MENU → (Tarkennus) → [Tarkennusalue] → [Vaihd. P/V-AF-al.] → haluttu asetus.**

# **Valikkokohteen tiedot**

**Pois:**

Ei vaihda [ $\bigotimes$  Tarkennusalue]-asetusta ja tarkennuskehyksen sijaintia kameran asennon (vaaka/pysty) mukaan.

# **Vain AF-piste:**

Vaihtaa tarkennuskehyksen sijainnin kameran asennon (vaaka/pysty) mukaan. [ $\blacksquare$  Tarkennusalue] on lukittu.

# **AF-piste+AF-al.:**

Vaihtaa sekä [ $\frac{1}{2}$  Tarkennusalue]-asetuksen että tarkennuskehyksen sijainnin kameran asennon (vaaka/pysty) mukaan.

# **Esimerkki, kun [AF-piste+AF-al.] on valittu**

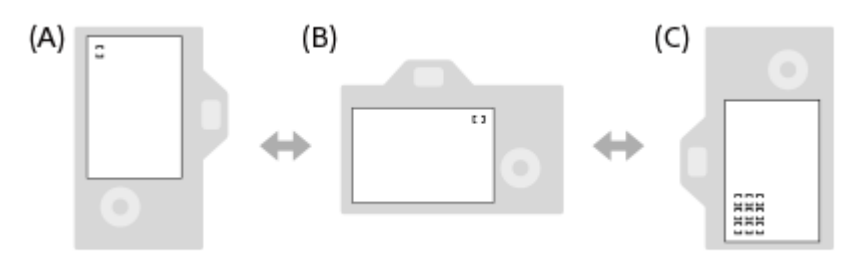

- **(A)** Pysty: [Piste] (vasen yläkulma)
- **(B)** Vaaka: [Piste] (oikea yläkulma)
- **(C)** Pysty: [Vyöhyke] (vasen alakulma)
	- Kolme kameran suuntaa tunnistetaan: vaaka, pysty suljinpainikkeen puoli ylöspäin ja pysty suljinpainikkeen puoli alaspäin.

# **Huomautus**

- Jos asetusta [Vaihd. P/V-AF-al.] muutetaan, kameran suuntien tarkennusasetuksia ei säilytetä.
- **[ ਊ Tarkennusalue] ja tarkennuskehyksen sijainti eivät muutu, vaikka [Vaihd. P/V-AF-al.] -asetukseksi valittaisiin [AF-piste+AF-al.]** tai [Vain AF-piste], seuraavissa tilanteissa:
	- Kun kuvaustilaksi on valittu [Älykäs autom.]
	- Videokuvauksen aikana
	- Kun käytetään digitaalista zoomaustoimintoa
	- Kun automaattitarkennus on aktivoitu
	- Jatkuvan kuvauksen aikana
	- $=$  Itselaukaisimen lähtölaskennan aikana
	- Kun [Tark. suurennus] on aktivoitu
- Kun otetaan kuvia heti virran kytkemisen jälkeen ja kamera on pystyasennossa, ensimmäinen kuva otetaan vaakatarkennusasetuksella tai viimeisellä tarkennusasetuksella.
- Kameran suuntaa ei havaita, kun objektiivi osoittaa ylös- tai alaspäin.

# **Aiheeseen liittyvää**

[Tarkennusalueen valinta \(Tarkennusalue\)](#page-121-0)

# <span id="page-143-0"></span>**Nykyisen tarkennusalueen tallentaminen (AF-alueen tall.)**

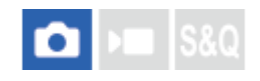

Tarkennuskehys voidaan siirtää ennalta määritettyyn kohtaan tilapäisesti käyttämällä mukautettua näppäintä. Toiminto on hyödyllinen kuvattaessa tilanteita, joissa kohteen liikkeet ovat ennustettavissa, esimerkiksi urheilussa. Tämän toiminnon avulla tarkennusaluetta voidaan vaihtaa nopeasti tilanteen mukaan.

### **Tarkennusalueen tallentaminen**

- **1.** MENU → (Tarkennus) → [Tarkennusalue] → [AF-alueen tall.] → [Käytössä].
- **2.** Aseta tarkennusalue haluttuun paikkaan ja pidä sitten Fn (Toiminto) -painike painettuna.

### **Tallennetun tarkennusalueen palauttaminen**

- 1. MENU → **<del>14</del> (Asetus) → [Toim. mukautus] → [10 Oma p./valit. -as.] → haluttu näppäin ja valitse sitten [Tall. AF**alue pidossa].
- Aseta kamera kuvaustilaan, pidä painettuna näppäin, johon [Tall. AF-alue pidossa] on määritetty, ja ota sitten kuvia **2.** painamalla suljinpainiketta.

#### **Vihje**

- Kun tarkennuskehys tallennetaan käyttämällä [AF-alueen tall.] -toimintoa, tallennettu tarkennuskehys vilkkuu monitorissa.
- Jos [Tall. AF-al. vaihto] -toiminto määritetään mukautettuun näppäimeen, voit käyttää tallennettua tarkennuskehystä pitämättä näppäintä painettuna.
- Jos [Tall. AF-alue+AF p.] -toiminto määritetään mukautettuun näppäimeen, suoritetaan automaattitarkennus käyttämällä tallennettua tallennuskehystä, kun näppäintä painetaan.

### **Huomautus**

- Tarkennusaluetta ei voi tallentaa seuraavissa tilanteissa:
	- Kun [Kosketustarken.]-toimintoa suoritetaan
	- Kun käytetään digitaalista zoomaustoimintoa
	- Kun [Kosket.seuranta]-toimintoa suoritetaan
	- Tarkennuksen aikana
	- Tarkennuksen lukituksen aikana
- [Tall. AF-alue pidossa] -toimintoa ei voi määrittää kohteeseen [Vasen painike], [Oikea painike] tai [Alas-painike].
- Tallennettua tallennusaluetta ei voi kutsua seuraavissa tilanteissa:
	- Valokuva/video/S&Q-valitsimen asetuksena on joko (Video) tai S&Q (Hidas ja nopea liike)
	- Tilapyörän asetuksena on **AUTO** (Automaattinen tila)
- Kun [AF-alueen tall.] -asetukseksi on valittu [Käytössä], [Lukitse käyttöosat] -asetukseksi lukitaan [Ei käytössä].

#### **Aiheeseen liittyvää**

- [Tarkennusalueen valinta \(Tarkennusalue\)](#page-121-0)
- [Tallennetun AF-alueen poistaminen \(Poista tall. AF-al.\)](#page-145-0)
- [Usein käytettyjen toimintojen määrittäminen painikkeisiin ja pyöriin \(Oma p./valit. -as.\)](#page-327-0)
Digitaalinen kamera vaihdettavalla objektiivilla ILCE-7M4 α7IV

## **Tallennetun AF-alueen poistaminen (Poista tall. AF-al.)**

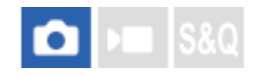

Poistaa tarkennuskehyksen, joka tallennettiin toiminnolla [AF-alueen tall.].

**1 MENU**  $\rightarrow$  <sup>AF</sup><sub>MF</sub> (Tarkennus)  $\rightarrow$  [Tarkennusalue]  $\rightarrow$  [Poista tall. AF-al.].

**Aiheeseen liittyvää**

[Nykyisen tarkennusalueen tallentaminen \(AF-alueen tall.\)](#page-143-0)

## **Tark.alueen raja (valokuva/video)**

#### О ÞП

Rajoittamalla käytettävissä olevia tarkennusalueasetuksia etukäteen voit valita nopeammin [ $\blacksquare$  Tarkennusalue]asetuksia.

**MENU → (Tarkennus) → [Tarkennusalue] → [ Tark.alueen raja] → Lisää valintamerkkejä tarkennusalueisiin, joita haluat käyttää, ja valitse sitten [OK]. 1**

Tarkennusaluetyypit, joissa on merkintä  $\bigvee$  (valintamerkki), ovat käytettävissä asetuksina.

#### **Vihje**

Kun määrität [Vaihda tarkenn.alue] -toiminnon haluamaasi näppäimeen käyttämällä toimintoa [ **n** Oma p./valit. -as.] tai [ **]** Oma p./valit. -as.], tarkennusalue vaihtuu aina, kun painat määritettyä näppäintä. Kun rajoitat valittavissa olevia tarkennusaluetyyppejä etukäteen [ $\frac{1}{2}$  Tark.alueen raja] -toiminnolla, voit valita haluamasi tarkennusalueasetuksen nopeammin.

#### **Huomautus**

- Tarkennusaluetyyppejä, joissa ei ole valintamerkkiä, ei voi valita käyttämällä MENU-painiketta tai Fn (Toiminto) -valikkoa. Jos haluat valita sellaisen, lisää valintamerkki käyttämällä toimintoa [ Tark.alueen raja].
- Jos toiminnolla [Vaihd. P/V-AF-al.] tai [AF-alueen tall.] tallennettu tarkennusalueen valintamerkki poistetaan, tallennetut asetukset muuttuvat.

#### **Aiheeseen liittyvää**

- [Tarkennusalueen valinta \(Tarkennusalue\)](#page-121-0)
- [Usein käytettyjen toimintojen määrittäminen painikkeisiin ja pyöriin \(Oma p./valit. -as.\)](#page-327-0)

## **Tark.pist. kierto (valokuva/video)**

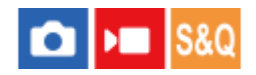

Määrittää, sallitaanko tarkennuskehyksen hyppääminen päästä toiseen, kun tarkennuskehystä siirretään. Toiminnosta on hyötyä, kun haluat siirtää tarkennuskehyksen päästä toiseen nopeasti.

Toimintoa voidaan käyttää, kun seuraavat asetukset on valittu toiminnolle [ **N** Tarkennusalue].

[Vyöhyke]

**1**

- [Piste: S]/[Piste: M]/[Piste: L]
- [Laaienn. piste]
- [Seuranta: Vyöhyke]
- [Seuranta: Piste S]/[Seuranta: Piste M]/[Seuranta: Piste L]
- [Seuranta: Laajennettu piste]

## **MENU → (Tarkennus) → [Tarkennusalue] → [ Tark.pist. kierto] → haluttu asetus.**

Kun [Kiertää] on valittu:

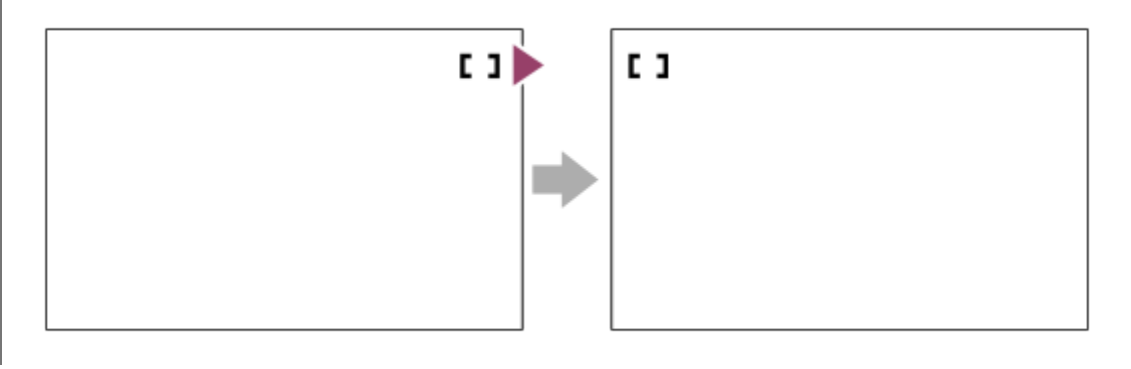

#### **Valikkokohteen tiedot**

#### **Ei kierrä:**

Kohdistin ei liiku, kun tarkennuskehystä yritetään siirtää loppupisteen ohi.

#### **Kiertää:**

Kohdistin hyppää vastakkaiseen päähän, kun tarkennuskehystä yritetään siirtää loppupisteen ohi.

#### **Huomautus**

● Vaikka [ Tark.pist. kierto] -asetukseksi valittaisiin [Kiertää], tarkennuskehys ei kierrä diagonaalisesti.

#### **Aiheeseen liittyvää**

[Tarkennusalueen valinta \(Tarkennusalue\)](#page-121-0)

## **AF-keh. liikem. (valokuva/video)**

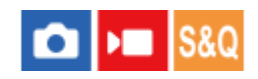

Määrittää etäisyyden, joka tarkennuskehystä siirretään, kun [ $\cdot$ ] Tarkennusalue] -asetukseksi on valittu [Piste] tms. Voit siirtää tarkennuskehystä nopeasti suurentamalla etäisyyttä esimerkiksi tilanteissa, joissa kohde liikkuu paljon.

**1 MENU → (Tarkennus) → [Tarkennusalue] → [ AF-keh. liikem.] → haluttu asetus.**

#### **Valikkokohteen tiedot**

#### **Vakio:**

Tarkennuskehys siirtyy vakioetäisyyden.

#### **Suuri:**

Tarkennuskehys siirtyy suuremman etäisyyden kerrallaan kuin [Vakio]-asetuksella.

#### **Vihje**

- Kun [Vaih. AF-k. liik. pito] on määritetty haluamaasi näppäimeen käyttämällä toimintoa [ Oma p./valit. -as.] tai [ Oma p./valit. -as.], [ AF-keh. liikem.] -asetus vaihtuu tilapäisesti, kun näppäintä painetaan.
- **Jos jokin seuraavista toiminnoista on määritetty valitsimiin tai kiekkopainikkeeseen käyttämällä toimintoa [ Oma p./valit. -as.] tai** [ ) Oma p./valit. -as.], voit siirtää tarkennuskehystä etäisyyden, joka on määritetty kullekin toiminnolle, [  $\bigoplus$  AF-keh. liikem.] asetuksesta riippumatta.
	- $=[AF-keh.$  liike  $\leftrightarrow : S]$
	- $=[AF-keh.$  liike  $\uparrow$ : S]
	- $=[AF-keh.$  liike  $\leftrightarrow : Nrm]$
	- $=[AF-keh.$  liike  $\updownarrow$ : Nrm]
- Jos jokin seuraavista toiminnoista on määritetty valitsimiin tai kiekkopainikkeeseen käyttämällä toimintoa [Oman valits. aset.], voit siirtää tarkennuskehystä etäisyyden, joka on määritetty kullekin toiminnolle, [ AF-keh. liikem.] -asetuksesta riippumatta.
	- $=[AF-keh.$  liike  $\leftrightarrow : S]$
	- $=[AF-keh.$  liike  $\updownarrow$ : S]
	- $=[AF-keh.$  liike  $\leftrightarrow$ : Nrm]
	- $=[AF-keh.$  liike  $\uparrow$ : Nrm]

#### **Aiheeseen liittyvää**

- [Tarkennusalueen valinta \(Tarkennusalue\)](#page-121-0)
- [Usein käytettyjen toimintojen määrittäminen painikkeisiin ja pyöriin \(Oma p./valit. -as.\)](#page-327-0)

## **Tark.kehyks. väri (valokuva/video)**

#### o ÞП **S&O**

Voit määrittää tarkennusaluetta osoittavan kehyksen värin. Jos kehys on vaikea nähdä kohteen takia, tee siitä näkyvämpi muuttamalla sen väriä.

**1 MENU → (Tarkennus) → [Tarkennusalue] → [ Tark.kehyks. väri] → haluttu väri.**

#### **Valikkokohteen tiedot**

#### **Valkoinen:**

Näyttää tarkennusaluetta osoittavan kehyksen valkoisena.

#### **Punainen:**

Näyttää tarkennusaluetta osoittavan kehyksen punaisena.

#### **Aiheeseen liittyvää**

[Tarkennusalueen valinta \(Tarkennusalue\)](#page-121-0)

Digitaalinen kamera vaihdettavalla objektiivilla ILCE-7M4 α7IV

## **AF-alueen aut. tyhj.**

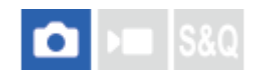

Määrittää, näkyykö tarkennusalue koko ajan vai katoaako se automaattisesti pian sen jälkeen, kun tarkennus on saavutettu.

**1 MENU → (Tarkennus) → [Tarkennusalue] → [AF-alueen aut. tyhj.] → haluttu asetus.**

#### **Valikkokohteen tiedot**

#### **Käytössä:**

Tarkennusalue katoaa automaattisesti pian sen jälkeen, kun tarkennus on saavutettu.

#### **Ei käytössä:**

Tarkennusalue näytetään koko ajan.

#### **Aiheeseen liittyvää**

[Tarkennusalueen valinta \(Tarkennusalue\)](#page-121-0)

## **Aluenäyttö seur. aik.**

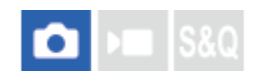

Määrittää, näytetäänkö tarkennusalueen kehys, kun [  $\blacksquare$  Tarkennustila] -asetukseksi on valittu [Jatkuva AF] ja [  $\blacksquare$ Tarkennusalue] -asetukseksi on valittu [Seuranta].

**1 MENU → (Tarkennus) → [Tarkennusalue] → [Aluenäyttö seur. aik.] → haluttu asetus.**

#### **Valikkokohteen tiedot**

#### **Käytössä:**

Näyttää tarkennusalueen kehyksen seurannan aikana. Se on hyödyllinen seuraavan kuvausjakson aloittamisessa, koska seurannan aloitusalue näytetään kohteen seurannan aikana.

#### **Ei käytössä:**

Tarkennusalueen kehystä ei näytetä seurannan aikana.

#### **Aiheeseen liittyvää**

[Tarkennusalueen valinta \(Tarkennusalue\)](#page-121-0)

Digitaalinen kamera vaihdettavalla objektiivilla ILCE-7M4 α7IV

## **AF-C-aluenäyttö**

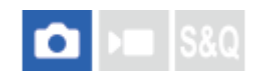

Voit valita, näytetäänkö tarkennettu alue, kun [  $\blacksquare$  Tarkennustila]-asetukseksi on valittu [Jatkuva AF] ja [  $\blacksquare$ Tarkennusalue]-asetukseksi on valittu [Laaja] tai [Vyöhyke].

**1 MENU → (Tarkennus) → [Tarkennusalue] → [AF-C-aluenäyttö] → haluttu asetus.**

#### **Valikkokohteen tiedot**

#### **Käytössä:**

Näyttää tarkennusalueen, johon on tarkennettu.

#### **Ei käytössä:**

Ei näytä tarkennusaluetta, johon on tarkennettu.

#### **Huomautus**

- Kun [ $\frac{1}{2}$  Tarkennusalue]-asetukseksi on valittu jokin seuraavista, tarkennetun alueen tarkennuskehykset muuttuvat vihreiksi: [Kiint. keskikohta]
	- $=$  [Piste]
	- [Laajenn. piste]

#### **Aiheeseen liittyvää**

[Tarkennusalueen valinta \(Tarkennusalue\)](#page-121-0)

Digitaalinen kamera vaihdettavalla objektiivilla ILCE-7M4 α7IV

## **Vaih.tunnistusalue**

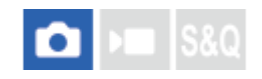

Valitsee, näytetäänkö vaiheentunnistus-AF-alue.

**1 MENU → (Tarkennus) → [Tarkennusalue] → [Vaih.tunnistusalue] → haluttu asetus.**

#### **Valikkokohteen tiedot**

# **Käytössä:**

Näyttää vaiheentunnistus-AF-alueen.

#### **Ei käytössä:**

Ei näytä vaiheentunnistus-AF-aluetta.

#### **Huomautus**

- Vaiheentunnistus-AF on käytettävissä vain yhteensopivien objektiivien kanssa. Jos kiinnitetään yhteensopimaton objektiivi, vaiheentunnistus-AF:ää ei voi käyttää. Vaiheentunnistus-AF ei välttämättä toimi edes kaikkien yhteensopivien objektiivien kanssa, kuten aiemmin ostetut objektiivit, joita ei ole päivitetty.Lisätietoja yhteensopivista objektiiveista saat oman alueesi Sonyverkkosivustolta, Sony-jälleenmyyjältä tai paikallisesta valtuutetusta Sony-huollosta.
- Kun otetaan kuvia käyttämällä täyden kuvakoon kanssa yhteensopivaa objektiivia, vaiheentunnistus-AF-aluetta ei näytetä, vaikka [Vaih.tunnistusalue]-asetukseksi olisi valittu [Käytössä].
- Vaiheentunnistus-AF-aluetta ei näytetä videoita kuvattaessa.

## **AF-seur. herkkyys**

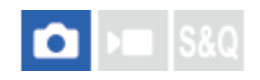

AF-seurannan herkkyys voidaan valita, kun kohde muuttuu epätarkaksi valokuvatilassa.

**1 MENU → (Tarkennus) → [AF/MF] → [AF-seur. herkkyys] → haluttu asetus.**

### **Valikkokohteen tiedot**

#### **5(Herkkä)/4/3(Vakio)/2/1(Lukittu):**

Valitse [5(Herkkä)], kun haluat tarkentaa herkästi eri etäisyyksillä oleviin kohteisiin. Valitse [1(Lukittu)], kun haluat säilyttää tarkennuksen tietyssä kohteessa, kun kohteen edestä kulkee muita kohteita.

Digitaalinen kamera vaihdettavalla objektiivilla ILCE-7M4 α7IV

## **AF-siirt.nopeus**

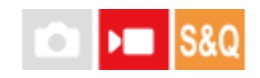

Asettaa tarkennusnopeuden, kun automaattitarkennuksen kohde vaihtuu videokuvauksen aikana.

**1 MENU**  $\rightarrow$  <sup>AF</sup><sub>MF</sub> (Tarkennus)  $\rightarrow$  [AF/MF]  $\rightarrow$  [AF-siirt.nopeus]  $\rightarrow$  haluttu asetus.

#### **Valikkokohteen tiedot**

#### **7 (Nopea)/6/5/4/3/2/1 (Hidas):**

Valitse nopeampi arvo, jotta kohteeseen tarkennetaan nopeammin.

Valitse hitaampi arvo, jotta kohteeseen tarkennetaan pehmeämmin.

#### **Vihje**

Voit käyttää kosketustarkennustoimintoa AF:n tarkoitukselliseen siirtämiseen.

## **AF-koh. vaih. her.**

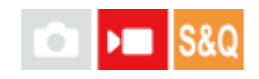

Asettaa herkkyyden, jolla tarkennus vaihtuu toiseen kohteeseen, kun alkuperäinen kohde poistuu tarkennusalueelta tai tarkentamaton etualalla oleva kohde lähestyy tarkennusalueen keskustaa videokuvauksen aikana.

**1 MENU → (Tarkennus) → [AF/MF] → [AF-koh. vaih. her.] → haluttu asetus.**

#### **Valikkokohteen tiedot**

#### **5(Herkkä)/4/3/2/1(Lukittu):**

Valitse suurempi arvo, jos haluat kuvata nopeasti liikkuvan kohteen tai haluat kuvata useamman kohteen muuttaen tarkennusta jatkuvasti.

Valitse pienempi arvo, jos haluat tarkennuksen jäävän pysyväksi tai haluat säilyttää tarkennuksen tietyssä kohteessa ilman, että muut kohteet vaikuttavat siihen.

## **SONY**

[Käyttöopas](#page-0-0)

Digitaalinen kamera vaihdettavalla objektiivilla ILCE-7M4 α7IV

## **AF-apu**

**2**

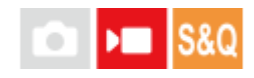

Kun kuvaat videota automaattitarkennuksella, voit vaihtaa tarkennettavaa kohdetta käyttämällä objektiivin tarkennusrengasta.

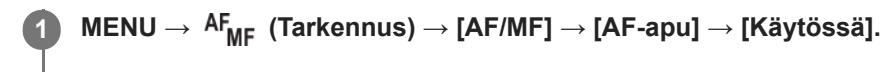

**Kun kuvaat videota automaattitarkennuksella, tarkenna haluamaasi kohteeseen kiertämällä objektiivin tarkennusrengasta.**

Kun lopetat tarkennusrenkaan käyttämisen, tarkennusrenkaalla tarkennetusta kohteesta tulee automaattitarkennuskohde.

#### **Valikkokohteen tiedot**

**Käytössä:** Käyttää AF-aputoimintoa. **Ei käytössä:** Ei käytä AF-aputoimintoa.

#### **Vihje**

■ On helpompi nähdä, mikä alue on tarkennettuna, jos käytät [  $\blacksquare$  Korostusnäyttö]- tai [Tarkennuskartta]-toimintoa yhdessä [AFapu]-toiminnon kanssa, jolloin on helpompi tarkentaa aiottuun kohteeseen.

#### **Huomautus**

- Automaattitarkennus tarkentaa vain tarkennusalueella olevat kohteet.
- Seuraavat objektiivit eivät ole yhteensopivia [AF-apu]-toiminnon kanssa.
	- SELP1650 (myydään erikseen)
	- SEL18200LE (myydään erikseen)

#### **Aiheeseen liittyvää**

- [Korostusnäyttö](#page-176-0)
- [Tarkennuskartta](#page-175-0)

Digitaalinen kamera vaihdettavalla objektiivilla ILCE-7M4 α7IV

## **AF/MF-valitsin**

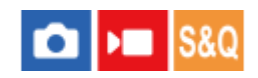

Voit vaihtaa tarkennustilan helposti automaattisesta manuaaliseksi tai toisin päin kuvauksen aikana otetta irrottamatta.

**MENU → (Asetus) → [Toim. mukautus] → [ Oma p./valit. -as.] tai [ Oma p./valit. -as.] → haluttu painike → [AF/MF-valitsinpito] tai [AF/MF-valitsinvaih.]. 1**

#### **Valikkokohteen tiedot**

#### **AF/MF-valitsinpito:**

Vaihtaa tarkennustilan, kun painike pidetään painettuna.

#### **AF/MF-valitsinvaih.:**

Vaihtaa tarkennustilan, kunnes painiketta painetaan uudelleen.

#### **Huomautus**

[AF/MF-valitsinpito] -toimintoa ei voi määrittää kiekkopainikkeen kohtiin [Vasen painike], [Oikea painike] tai [Alas-painike].

#### **Aiheeseen liittyvää**

[Usein käytettyjen toimintojen määrittäminen painikkeisiin ja pyöriin \(Oma p./valit. -as.\)](#page-327-0)

<span id="page-159-0"></span>Digitaalinen kamera vaihdettavalla objektiivilla ILCE-7M4 α7IV

## **AF sulkimella**

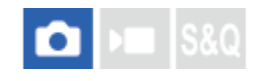

Valitsee, tarkennetaanko automaattisesti, kun suljinpainike painetaan puoliväliin. Valitse [Ei käytössä], jos haluat säätää tarkennusta ja valotusta erikseen.

1 **MENU** →  $A_{MF}^F$  (Tarkennus) → [AF/MF] → [AF sulkimella] → haluttu asetus.

#### **Valikkokohteen tiedot**

#### **Käytössä:**

Automaattitarkennus toimii, kun suljinpainike painetaan puoliväliin.

#### **Ei käytössä:**

Automaattitarkennus ei toimi, vaikka suljinpainike painettaisiin puoliväliin.

#### **Aiheeseen liittyvää**

[AF käytössä](#page-160-0)

## <span id="page-160-0"></span>**SONY**

[Käyttöopas](#page-0-0)

Digitaalinen kamera vaihdettavalla objektiivilla ILCE-7M4 α7IV

## **AF käytössä**

Voit tarkentaa painamatta suljinpainiketta puoliväliin. [ $\bigoplus$  Tarkennustila]-asetuksia käytetään.

#### **Paina AF-ON (AF päällä) -painiketta kuvauksen aikana.**

Kun kuvaat videota, voit suorittaa automaattitarkennuksen myös manuaalisessa tarkennustilassa pitämällä AF-ON-painiketta painettuna.

### **Vihje**

**1**

- Valitse [AF sulkimella]-asetukseksi [Ei käytössä], kun et halua suorittaa automaattitarkennusta suljinpainiketta käyttämällä.
- Valitse [AF sulkimella]- ja [Esi-AF]-asetukseksi [Ei käytössä], kun haluat tarkentaa tietylle kuvausetäisyydelle ennakoiden kohteen sijainnin.

#### **Aiheeseen liittyvää**

- [AF sulkimella](#page-159-0)
- [Esi-AF](#page-162-0)

Digitaalinen kamera vaihdettavalla objektiivilla ILCE-7M4 α7IV

## **Tarkenn. lukitus**

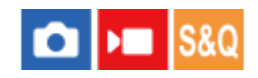

Lukitsee tarkennuksen, kun painetaan näppäintä, johon tarkennuksen pitotoiminto on määritetty.

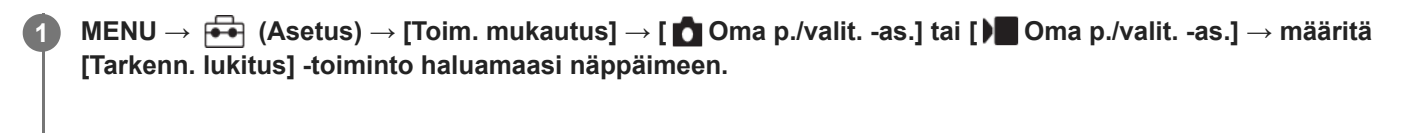

**2 Tarkenna ja paina näppäintä, johon [Tarkenn. lukitus]-toiminto on määritetty.**

#### **Aiheeseen liittyvää**

[Usein käytettyjen toimintojen määrittäminen painikkeisiin ja pyöriin \(Oma p./valit. -as.\)](#page-327-0)

## <span id="page-162-0"></span>**SONY**

[Käyttöopas](#page-0-0)

Digitaalinen kamera vaihdettavalla objektiivilla ILCE-7M4 α7IV

## **Esi-AF**

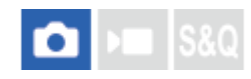

Tuote säätää tarkennusta automaattisesti, ennen kuin suljinpainike painetaan puoliväliin.

**1 MENU**  $\rightarrow$  <sup>AF</sup><sub>MF</sub> (Tarkennus)  $\rightarrow$  [AF/MF]  $\rightarrow$  [Esi-AF]  $\rightarrow$  haluttu asetus.

### **Valikkokohteen tiedot**

#### **Käytössä:**

Säätää tarkennusta, ennen kuin suljinpainike painetaan puoliväliin.

#### **Ei käytössä:**

Tarkennusta ei säädetä ennen kuin, suljinpainike painetaan puoliväliin.

#### **Huomautus**

- [Esi-AF] on käytettävissä vain, kun E-kiinnikkeinen objektiivi on kiinnitetty.
- Tarkennustoimenpiteiden aikana näyttö voi täristä.

<span id="page-163-0"></span>Digitaalinen kamera vaihdettavalla objektiivilla ILCE-7M4 α7IV

## **AF-S-prioriteettias.**

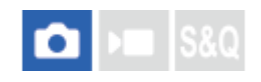

Valitsee, vapautetaanko suljin, vaikka kohde ei olisi tarkka, kun [ $\cdot$ ] Tarkennustila]-asetukseksi on valittu [Yhden k. AF], [Suora m.tark.] tai [Autom. AF] ja kohde pysyy paikallaan.

**1 MENU → (Tarkennus) → [AF/MF] → [AF-S-prioriteettias.] → haluttu asetus.**

#### **Valikkokohteen tiedot**

#### **AF:**

Priorisoi tarkennuksen. Suljinta ei vapauteta, ennen kuin kohde on tarkka.

#### **Vapautus:**

Priorisoi sulkimen vapauttamisen. Suljin vapautetaan, vaikka kohde olisi epätarkka.

#### **Tasapainoinen:**

Kuvaa tasapainottaen sekä tarkennusta että sulkimen vapauttamista.

#### **Aiheeseen liittyvää**

- [Tarkennustavan valinta \(Tarkennustila\)](#page-119-0)
- [AF-C-prioriteettias.](#page-164-0)

<span id="page-164-0"></span>Digitaalinen kamera vaihdettavalla objektiivilla ILCE-7M4 α7IV

## **AF-C-prioriteettias.**

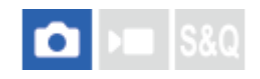

Valitsee, vapautetaanko suljin, vaikka kohde ei olisi tarkka, kun Jatkuva AF on aktivoitu ja kohde liikkuu.

**1 MENU → (Tarkennus) → [AF/MF] → [AF-C-prioriteettias.] → haluttu asetus.**

#### **Valikkokohteen tiedot**

#### **AF:**

Priorisoi tarkennuksen.

#### **Vapautus:**

Priorisoi sulkimen vapauttamisen. Suljin vapautetaan, vaikka kohde olisi epätarkka.

#### **Tasapainoinen:**

Kuvaa tasapainottaen sekä tarkennusta että sulkimen vapauttamista.

#### **Aiheeseen liittyvää**

- [Tarkennustavan valinta \(Tarkennustila\)](#page-119-0)
- [AF-S-prioriteettias.](#page-163-0)

# **SONY**

[Käyttöopas](#page-0-0)

Digitaalinen kamera vaihdettavalla objektiivilla ILCE-7M4 α7IV

## **AF-valaisin**

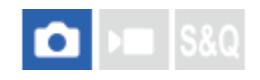

AF-valaisin tuottaa täytevaloa, jotta hämärässä olevan kohteen tarkentaminen helpottuu. Suljinpainikkeen puoliväliin painamisen ja tarkennuksen lukitsemisen välisenä aikana AF-valaisin syttyy, jotta kamera voi tarkentaa helpommin. Jos AF-valaisintoiminnolla varustettu salama on kiinnitetty moniliitäntäkenkään, myös salaman AF-valaisin syttyy, kun salama kytketään päälle.

**1 MENU**  $\rightarrow$  <sup>AF</sup><sub>MF</sub> (Tarkennus)  $\rightarrow$  [AF/MF]  $\rightarrow$  [AF-valaisin]  $\rightarrow$  haluttu asetus.

#### **Valikkokohteen tiedot**

#### **Automaattinen:**

AF-ilmaisin syttyy automaattisesti hämärässä.

#### **Ei käytössä:**

Ei käytä AF-valaisinta.

#### **Huomautus**

- [AF-valaisin]-toimintoa ei voi käyttää seuraavissa tilanteissa:
	- $-$  Kun kuvaustilaksi on valittu [Video] tai [Hidas ja nopea liike].
	- $-J$ os [ $\Omega$  Tarkennustila]-asetukseksi on valittu [Jatkuva AF] tai [Autom. AF] ja kohde liikkuu (kun tarkennuksen ilmaisin  $\omega$ / $\Omega$ syttyy).
	- Kun [Tark. suurennus] aktivoidaan.
	- Kun kiinnityssovitin on kiinnitetty.
- AF-valaisin lähettää erittäin kirkasta valoa. Älä katso suoraan AF-valaisimeen lähietäisyydeltä, vaikka se ei olekaan terveydelle vaarallista.

Digitaalinen kamera vaihdettavalla objektiivilla ILCE-7M4 α7IV

## **Aukkotoi. AF-tilassa**

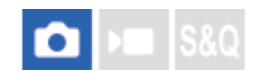

Muuttaa aukon käyttöjärjestelmän priorisoimaan automaattitarkennuksen seurannan suorituskykyä tai hiljaisuutta.

**1 MENU → (Tarkennus) → [AF/MF] → [Aukkotoi. AF-tilassa] → haluttu asetus.**

#### **Valikkokohteen tiedot**

#### **Tarkenn. prior.:**

Vaihtaa aukon käyttöjärjestelmän priorisoimaan automaattitarkennuksen suorituskyvyn.

#### **Vakio:**

Käyttää aukon vakiokäyttöjärjestelmää.

#### **Hiljaisuuspriorit.:**

Vaihtaa aukon käyttöjärjestelmän priorisoimaan hiljaisuutta niin, että aukon käytön ääni on hiljaisempi kuin asetuksella [Vakio].

#### **Huomautus**

- Jos [Tarkenn. prior.] on valittu, aukon käytön ääni saattaa kuulua tai aukon vaikutus ei ehkä näy monitorissa.Voit välttää nämä ilmiöt vaihtamalla asetukseksi [Vakio].
- Kun [Hiljaisuuspriorit.] on valittu, tarkennusnopeus saattaa laskea ja kohteeseen tarkentaminen saattaa olla vaikeampaa.
- Vaikutus voi vaihdella käytettävän objektiivin ja kuvausolosuhteiden mukaan.

#### **Aiheeseen liittyvää**

[Hiljaisen tilan as. \(valokuva/video\)](#page-258-0)

<span id="page-167-0"></span>Digitaalinen kamera vaihdettavalla objektiivilla ILCE-7M4 α7IV

## **AF tark. suuren.**

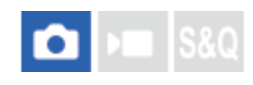

Voit tarkentaa kohteeseen tarkemmin automaattitarkennusta käytettäessä suurentamalla alueen, johon haluat tarkentaa. Kun suurennettu kuva on näkyvissä, voit tarkentaa pienemmälle alueelle kuin [Piste] kohdassa [ $\Box$  Tarkennusalue].

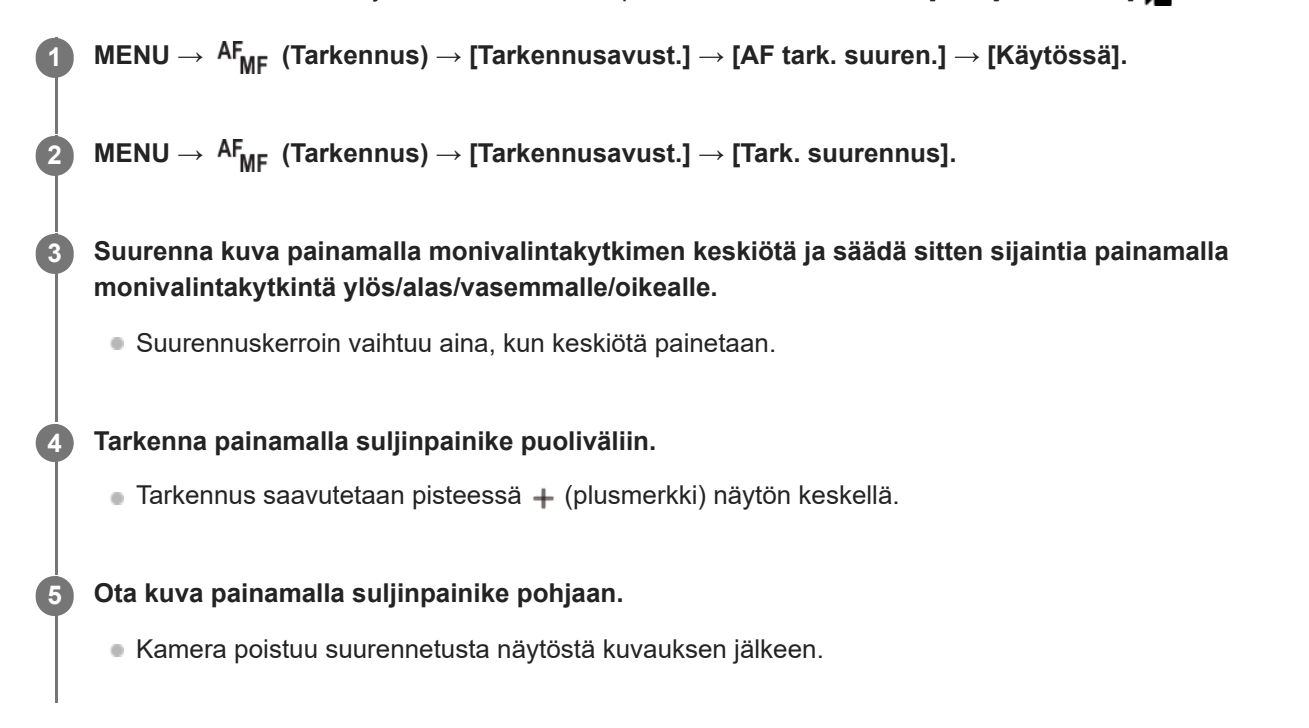

#### **Vihje**

- Jalustan käyttäminen on suositeltavaa, jotta voit tunnistaa tarkasti kohdan, jonka haluat suurentaa.
- Voit tarkistaa automaattitarkennuksen tuloksen suurentamalla näytettävän kuvan. Jos haluat säätää tarkennuskohtaa uudelleen, säädä sitä suurennetussa näytössä ja paina sitten suljinpainike puoliväliin.

#### **Huomautus**

- Jos suurennetaan näytön reunassa oleva alue, kamera ei välttämättä pysty tarkentamaan.
- Valotusta ja valkotasapainoa ei voi säätää, kun näytettävää kuvaa suurennetaan.
- [AF tark. suuren.] ei ole käytettävissä seuraavissa tilanteissa:
	- Videokuvauksen aikana
	- $-$  Kun [ $\bigcap$  Tarkennustila]-asetuksena on [Jatkuva AF].
	- Kun [ Tarkennustila]-asetukseksi on valittu [Autom. AF] ja kuvaustilaksi on valittu muu kuin P/A/S/M.
	- Kun [ Tarkennustila]-asetukseksi on valittu [Autom. AF] ja [Kuvanottotapa]-asetukseksi on valittu [Jatkuva kuvaus].
	- Kun käytetään kiinnikesovitinta (myydään erikseen)

Kun näytettävää kuvaa suurennetaan, seuraavat toiminnot eivät ole käytettävissä:

[Silmä-AF]

- [Esi-AF]
- $-$  [ $\blacksquare$  Kas./silm. etu. AF]

## **Aiheeseen liittyvää**

[Tark. suurennus](#page-170-0)

<span id="page-169-0"></span>Digitaalinen kamera vaihdettavalla objektiivilla ILCE-7M4 α7IV

## **Aut. suur. MF-til.**

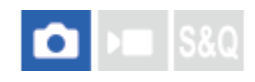

Suurentaa näytön kuvaa automaattisesti manuaalisen tarkennuksen helpottamiseksi. Tämä toimii kuvattaessa manuaalisessa tarkennustilassa tai suorassa manuaalisessa tarkennustilassa.

**1 MENU → (Tarkennus) → [Tarkennusavust.] → [Aut. suur. MF-til.] → [Käytössä].**

#### **Säädä tarkennusta tarkennusrengasta kääntämällä.**

Kuva suurennetaan. Voit suurentaa kuvia lisää painamalla kiekkopainikkeen keskiötä.

#### **Vihje**

**2**

**o Voit valita, miten pitkään kuva näytetään suurennettuna, valitsemalla MENU → <sup>AF</sup><sub>MF</sub> (Tarkennus) → [Tarkennusavust.] → [** $\,$ Tark. suuren.aika].

#### **Huomautus**

- [Aut. suur. MF-til.]-toimintoa ei voi käyttää videokuvauksessa. Käytä [Tark. suurennus] -toimintoa sen sijaan.
- [Aut. suur. MF-til.] ei ole käytettävissä, kun kiinnikesovitin on kiinnitetty. Käytä [Tark. suurennus] -toimintoa sen sijaan.

#### **Aiheeseen liittyvää**

- [Man. tarkennus](#page-127-0)
- [Suora manuaalinen tarkennus \(Suora m.tark.\)](#page-128-0)
- [Tark. suuren.aika \(valokuva/video\)](#page-172-0)

# <span id="page-170-0"></span>**SONY**

[Käyttöopas](#page-0-0)

Digitaalinen kamera vaihdettavalla objektiivilla ILCE-7M4 α7IV

## **Tark. suurennus**

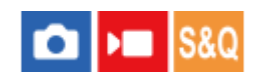

Voit tarkistaa tarkennuksen suurentamalla kuvan ennen kuvaamista. Toisin kuin [Aut. suur. MF-til.]-toiminnon kanssa voit suurentaa kuvaa tarkennusrengasta käyttämättä.

### **1 MENU → (Tarkennus) → [Tarkennusavust.] → [Tark. suurennus].**

**Suurenna kuva painamalla monivalintakytkimen keskiötä ja valitse suurennettava alue painamalla monivalintakytkimen ylä-/ala-/vasenta/oikeaa puolta. 2**

- Aina kun keskiötä painetaan, suurennuskerroin vaihtuu.
- $\bullet$  Voit asettaa alkusuurennuksen valitsemalla MENU →  $AF_{MF}$  (Tarkennus) → [Tarkennusavust.] → [ $\bullet$  Ens. tark. suuren.] tai [ ) Tark. Suur. alussa].

#### **Vahvista tarkennus 3**

- Tuo suurennettu kohta kuvan keskelle painamalla  $\overline{\textbf{m}}$  (Poista) -painiketta.
- Kun tarkennustilana on [Man. tarkennus], voit säätää tarkennusta, kun kuva on suurennettu. Jos [AF tark. suuren.] -asetukseksi valitaan [Ei käytössä], [Tark. suurennus] -toiminto peruutetaan, kun suljinpainike painetaan puoliväliin.
- Kun suljinpainike painetaan puoliväliin, kun kuvaa on suurennettu automaattitarkennuksen aikana, suoritetaan erilaisia toimintoja [AF tark. suuren.]-asetuksen mukaan.
	- $-$  Kun [AF tark. suuren.]-asetukseksi valitaan [Käytössä]: automaattitarkennus suoritetaan uudelleen.
	- Kun [AF tark. suuren.] ‑asetukseksi valitaan [Ei käytössä]: [Tark. suurennus]-toiminto peruutetaan.
- $\bullet$  Voit valita, miten pitkään kuva näytetään suurennettuna, valitsemalla MENU →  $^{\text{AF}}_{\text{MF}}$  (Tarkennus) → [Tarkennusavust.]  $\rightarrow$  [ $\bigoplus$  Tark. suuren.aika].

#### **Tarkennuksen suurennuslasitoiminnon käyttäminen koskettamalla**

Voit suurentaa kuvaa ja säätää tarkennusta koskettamalla monitoria. Valitse [Kosketustoiminto]-asetukseksi [Käytössä] etukäteen. Valitse sitten asianmukaiset asetukset kohdasta [Kosketusnäyt./-levy]. Kun tarkennustilana on [Man. tarkennus], voit suorittaa [Tark. suurennus]-toiminnon kaksoisnapauttamalla aluetta, johon tarkennetaan, kun kuvataan monitorin kanssa.

Kun kuvataan etsimen kanssa, monitorin keskelle saadaan esiin kehys kaksoisnapauttamalla, ja kehystä voidaan siirtää vetämällä sitä. Kuvaa suurennetaan painamalla monivalintakytkimen keskiötä.

#### **Vihje**

- Kun käytetään tarkennuksen suurennuslasitoimintoa, suurennettua aluetta voidaan siirtää vetämällä sitä kosketuspaneelissa.
- Tarkennuksen suurennuslasitoiminto lopetetaan kaksoisnapauttamalla monitoria uudelleen. Kun [AF tark. suuren.]-asetukseksi on valittu [Ei käytössä], tarkennuksen suurennuslasitoiminto lopetetaan painamalla suljinpainike puoliväliin.
- [Aut. suur. MF-til.](#page-169-0)
- [Tark. suuren.aika \(valokuva/video\)](#page-172-0)
- [Ens. tark. suuren. \(valokuva\)](#page-173-0)
- [Tark. Suur. alussa \(video\)](#page-174-0)
- [AF tark. suuren.](#page-167-0)
- [Kosketustoiminto](#page-249-0)

<span id="page-172-0"></span>Digitaalinen kamera vaihdettavalla objektiivilla ILCE-7M4 α7IV

## **Tark. suuren.aika (valokuva/video)**

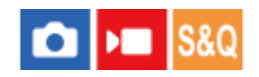

Määritä kuvan suurennuksen kesto käyttämällä toimintoa [Aut. suur. MF-til.] tai [Tark. suurennus].

**1 MENU → (Tarkennus) → [Tarkennusavust.] → [ Tark. suuren.aika] → haluttu asetus.**

### **Valikkokohteen tiedot**

**2 sekuntia:** Suurentaa kuvat 2 sekunnin ajaksi.

#### **5 sekuntia:**

Suurentaa kuvat 5 sekunnin ajaksi.

#### **Ei rajaa:**

Suurentaa kuvia, kunnes suljinpainiketta painetaan.

#### **Aiheeseen liittyvää**

- [Aut. suur. MF-til.](#page-169-0)
- [Tark. suurennus](#page-170-0)

## <span id="page-173-0"></span>**Ens. tark. suuren. (valokuva)**

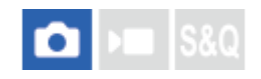

Asettaa alkusuurennuskertoimen käytettäessä toimintoa [Tark. suurennus]. Valitse asetus, joka auttaa rajaamaan kuvan.

**1 MENU → (Tarkennus) → [Tarkennusavust.] → [ Ens. tark. suuren.] → haluttu asetus.**

### **Valikkokohteen tiedot**

**Koko ruudun kuvaus**

**x1,0:**

Näyttää kuvan samalla suurennuksella kuin kuvausnäyttö.

**x5,5:**

Näyttää 5,5-kertaa suurennetun kuvan.

#### **APS-C-/Super 35 mm ‑koon kuvaus**

**x1,0:**

Näyttää kuvan samalla suurennuksella kuin kuvausnäyttö.

**x3,6:**

Näyttää 3,6-kertaa suurennetun kuvan.

#### **Aiheeseen liittyvää**

[Tark. suurennus](#page-170-0)

<span id="page-174-0"></span>Digitaalinen kamera vaihdettavalla objektiivilla ILCE-7M4 α7IV

## **Tark. Suur. alussa (video)**

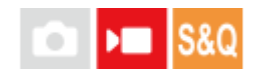

Asettaa [Tark. suurennus] -alkusuurennuskertoimen videokuvaustilassa.

**1 MENU → (Tarkennus) → [Tarkennusavust.] →[ Tark. Suur. alussa] → haluttu asetus.**

#### **Valikkokohteen tiedot**

**x1,0:** Näyttää kuvan samalla suurennuksella kuin kuvausnäyttö.

#### **x4,0:**

Näyttää 4,0-kertaa suurennetun kuvan.

#### **Aiheeseen liittyvää**

[Tark. suurennus](#page-170-0)

<span id="page-175-0"></span>Digitaalinen kamera vaihdettavalla objektiivilla ILCE-7M4 α7IV

## **Tarkennuskartta**

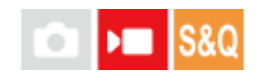

Kun kuvaat videota, tarkennetut alueet ja tarkennuksen ulkopuolella olevat alueet näytetään siten, että voit erottaa ne silmämääräisesti. Tarkennusalueen takana olevat alueet ilmaistaan kylmän värisillä pisteillä **(A)**, ja tarkennusalueen edessä olevat alueet ilmaistaan lämpimän värisillä pisteillä **(B)**. Pisteitä ei näytetä tarkennusalueella. Pisteitä ei tallenneta itse videoon.

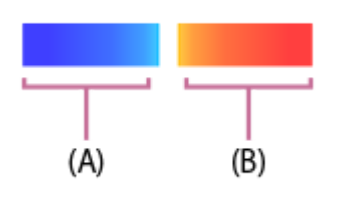

**1 MENU → (Tarkennus) → [Tarkennusavust.] → [Tarkennuskartta] → haluttu asetus.**

#### **Valikkokohteen tiedot**

#### **Käytössä:**

näyttää tarkennuskartan.

#### **Ei käytössä:**

tarkennuskarttaa ei näytetä.

#### **Vihje**

Tarkennuskartta voidaan lähettää myös ulkoiseen monitoriin. Jos haluat lähettää tarkennuskartan ulkoiseen monitoriin, valitse [HDMI-tietonäyttö] -asetukseksi [Käytössä].

#### **Huomautus**

- [Tarkennuskartta] ei ole käytettävissä seuraavissa tilanteissa:
	- Kun [Tark. suurennus] on aktivoitu
	- Kun käytetään digitaalista zoomaustoimintoa
	- Suoratoiston aikana
	- Kun käytetään objektiivia, joka ei tue vaiheentunnistus-AF-ominaisuutta
	- Kun kiinnikesovitin on kiinnitetty
	- Kun kameraan ei ole kiinnitetty objektiivia

#### **Aiheeseen liittyvää**

[HDMI-tietonäyttö](#page-437-0)

# <span id="page-176-0"></span>**SONY**

[Käyttöopas](#page-0-0)

Digitaalinen kamera vaihdettavalla objektiivilla ILCE-7M4 α7IV

## **Korostusnäyttö**

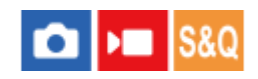

Asettaa korostustoiminnon, joka korostaa tarkennettujen alueiden ääriviivoja kuvattaessa manuaalista tarkennusta tai suoraa manuaalista tarkennusta käyttäen. Videokuvauksen aikana voit käyttää myös korostustoimintoa automaattitarkennuksen kanssa.

**1 MENU → (Tarkennus) → [Korostusnäyttö] → Valitse valikkokohde ja aseta haluamasi parametri.**

#### **Valikkokohteen tiedot**

#### **Korostusnäyttö:**

Määrittää, näytetäänkö korostus. ([Käytössä] / [Ei käytössä])

#### **Korostustaso:**

Määrittää tarkennettujen alueiden korostustason. ([Korkea] / [Keskisuuri] / [Matala])

#### **Korostusväri:**

Määrittää tarkennettujen alueiden korostusvärin. ([Punainen] / [Keltainen] / [Sininen] / [Valkoinen])

#### **Huomautus**

- Koska tuote tunnistaa terävät alueet tarkennetuiksi, korostuksen vaikutus vaihtelee kohteen ja objektiivin mukaan.
- Tarkennettujen alueiden ääriviivoja ei korosteta HDMI-liitetyissä laitteissa.

#### **Aiheeseen liittyvää**

- [Man. tarkennus](#page-127-0)
- [Suora manuaalinen tarkennus \(Suora m.tark.\)](#page-128-0)

## <span id="page-177-0"></span>**Valotuksen korj. (valokuva/video)**

#### О ъm

Normaalisti valotus asetetaan automaattisesti (automaattivalotus). Voit tehdä koko kuvasta kirkkaamman tai tummemman automaattivalotuksen asettaman valotusarvon perusteella säätämällä [ Na Valotuksen korj.] -arvoa vastaavasti plus- tai miinuspuolelle (valotuskorjaus).

**MENU → (Valotus/väri) → [Valotuksen korj.] → [ Valotuksen korj.] → haluttu asetus. 1 + (yli) -puoli:** Kuvista tulee kirkkaampia. **- (ali) -puoli:** Kuvista tulee tummempia. ● Oletusarvoisesti [ Valotuksen korj.] on määritetty takapainikkeeseen R. Voit myös asettaa valotuksen korjauksen vapauttamalla ja kääntämällä takapainiketta R. Painamalla lukkopainiketta keskeltä takapainike R vaihtaa lukitun ja vapautetun tilan välillä. Painikkeen lukitus on vapautettu, kun lukkopainike on noussut ylös ja valkoinen viiva on näkyvissä. Voit säätää valotuksen korjausarvoa alueella -5,0 EV – +5,0 EV. Voit varmistaa kuvausnäytössä asetetun valotuksen korjausarvon. **Monitori** 1/250  $F3.5$  ( $E+3.0$ ) **ISO 400 Etsin** 1/250 F3.5  $\frac{1}{3}$   $\frac{1}{3}$   $\frac{1}{4}$   $\frac{1}{3}$   $\frac{1}{4}$   $\frac{1}{5}$   $\frac{1}{2}$   $\frac{1}{3}$   $\frac{1}{4}$   $\frac{1}{5}$   $\frac{1}{2}$   $\frac{1}{2}$   $\frac{1}{2}$   $\frac{1}{2}$   $\frac{1}{2}$   $\frac{1}{2}$   $\frac{1}{2}$   $\frac{1}{2}$   $\frac{1}{2}$   $\frac{1}{2}$   $\frac{1}{2}$ 

#### **Vihje**

Kuvauksen aikana näytössä näkyy vain arvo -3,0 EV ja +3,0 EV sekä vastaava kuvan kirkkaus. Jos valotuksen korjausarvo asetetaan tämän alueen ulkopuolelle, sillä ei ole vaikutusta kuvan kirkkauteen näytössä, mutta se vaikuttaa tallennettavaan

#### kuvaan.

Voit säätää valotuksen korjausarvoa alueella -2,0 EV – +2,0 EV videoita varten.

#### **Huomautus**

- Valotuskorjausta ei voi suorittaa seuraavissa kuvaustiloissa: [Älykäs autom.]
- Kun käytetään [Käsivalotus]-toimintoa, valotuskorjaus voidaan suorittaa vain, kun [  $\bigoplus$  ISO]-asetukseksi on valittu [ISO AUTO].
- Jos kuvaat kohdetta äärimmäisen kirkkaassa tai hämärässä tai jos käytät salamaa, et ehkä saa tyydyttävää lopputulosta.

#### **Aiheeseen liittyvää**

- [Valotusaskel \(valokuva/video\)](#page-180-0)
- [Val.korj.aset.](#page-279-0)
- [Jatkuva haaruk.](#page-215-0)
- [Yks. haarukka](#page-216-0)
- [Seepranäyttö](#page-189-0)

## **Histogramminäyttö**

Histogrammi näyttää luminanssijakauman eli pikselimäärän luminanssin mukaan. Voit näyttää kuvausnäytön tai toistonäytön histogrammin painamalla DISP (Näytön asetukset) -painiketta toistuvasti.

#### **Histogrammin lukeminen**

Histogrammi näyttää tummat arvot vasemmalla ja vaaleat arvot oikealla.

Histogrammi muuttuu valotuskorjauksen mukaan.

Huippu histogrammin oikeassa tai vasemmassa päässä tarkoittaa, että kuvassa on vastaavasti yli- tai alivalottunut alue. Tällaisia virheitä ei voi korjata tietokoneella kuvauksen jälkeen. Suorita tarvittaessa valotuskorjaus ennen kuvaamista.

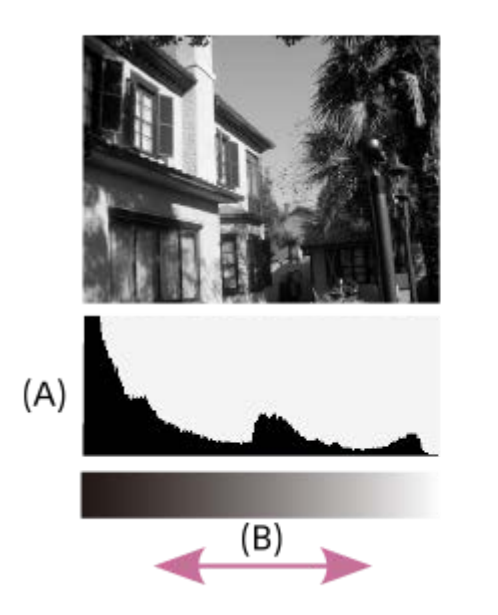

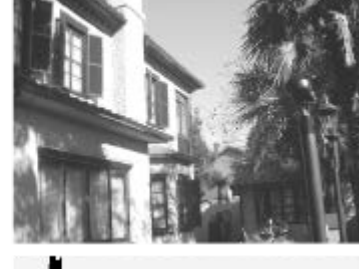

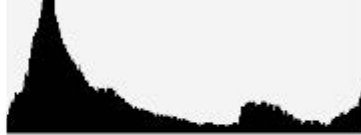

- **(A)**: Kuvapisteiden määrä
- **(B)**: Kirkkaus

#### **Huomautus**

- Histogramminäytön tiedot eivät osoita lopullista valokuvaa. Ne ovat tietoja näytössä näkyvästä kuvasta. Lopputulos riippuu aukkoarvosta yms.
- Histogramminäyttö on hyvin erilainen kuvauksen ja toiston välillä seuraavissa tilanteissa:
	- Kun käytetään salamaa
	- Kun kuvataan alhaisen luminanssin kohdetta esimerkiksi yöllä

#### **Aiheeseen liittyvää**

- [DISP \(Näytön asetukset\) -painikkeen käyttäminen](#page-61-0)
- [Valotuksen korj. \(valokuva/video\)](#page-177-0)
Digitaalinen kamera vaihdettavalla objektiivilla ILCE-7M4 α7IV

# **Valotusaskel (valokuva/video)**

# $\bigcap$   $\bigtriangledown$   $\bigtriangledown$   $\bigtriangledown$

Voit säätää valotusajan, aukon ja valotuksen korjauksen arvojen askelväliä.

**1 MENU → (Valotus/väri) → [Valotuksen korj.] → [ Valotusaskel] → haluttu asetus.**

# **Valikkokohteen tiedot**

**0,5 EV** / **0,3 EV**

### **Aiheeseen liittyvää**

[Valotuksen korj. \(valokuva/video\)](#page-177-0)

Digitaalinen kamera vaihdettavalla objektiivilla ILCE-7M4 α7IV

# **Valotuks. vakios. (valokuva/video)**

#### Ω ÞП IS&C

Säädä kameran standardi oikeaa valotusarvoa varten kussakin mittaustilassa.

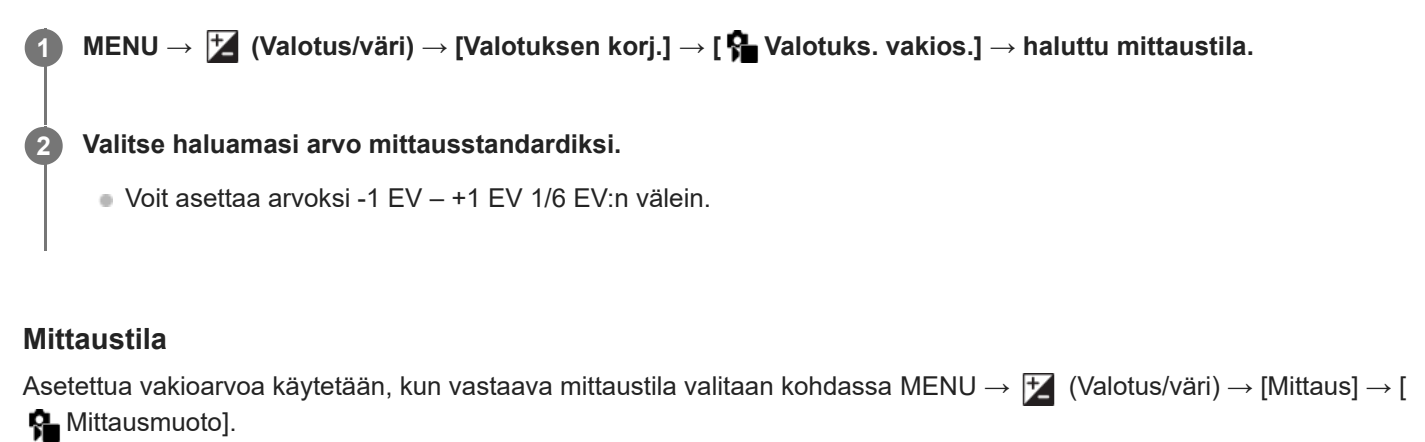

**Monipiste/**  $\overline{(*)}$  Keskipiste/  $\overline{>}$  Piste/  $\overline{>}$  Näytön keskiarvo/  $\overline{>}$  Kohokohta

### **Huomautus**

Asetuksen [ $\bullet$  Valotuks. vakios.] muuttaminen ei vaikuta valotuskorjaukseen.

■ Valotusarvo lukitaan piste-AEL:ää käytettäessä asetukselle [ ● Piste] asetetun arvon mukaan.

- M.M (manuaalinen mittaus) -vakioarvoa muutetaan kohdassa [ S Valotuks. vakios.] asetetun arvon mukaan.
- Kohdassa [ $\frac{6}{10}$  Valotuks. vakios.] asetettu arvo tallennetaan Exif-tietoihin erillään valotuskorjausarvosta. Valotuksen vakioarvon määrää ei lisätä valotuskorjausarvoon.
- Jos [ S Valotuks. vakios.] asetetaan haarukointikuvauksen aikana, haarukoinnin otosten määrä nollataan.

#### **Aiheeseen liittyvää**

[Mittausmuoto \(valokuva/video\)](#page-183-0)

# <span id="page-182-0"></span>**D-alueen opt. (valokuva/video)**

# О ÞШ

Jakamalla kuvan pieniin alueisiin tuote voi analysoida kohteen ja taustan välisen valon ja varjojen kontrastin ja luoda kuvan, jossa on paras mahdollinen kirkkaus ja parhaat sävyt.

**1 MENU → (Valotus/väri) → [Väri/sävy] → [ D-alueen opt.] → haluttu asetus.**

# **Valikkokohteen tiedot**

### **Ei käytössä:**

Ei säädä kirkkautta ja sävyjyrkkyyttä.

### **D-alueen opt.:**

Jos valitset [D-alueen optimointi: autom.], kamera säätää kirkkauden ja sävyjyrkkyyden automaattisesti. Voit optimoida tallennetun kuvan sävyjyrkkyyden yksittäisiltä alueilta valitsemalla optimointitasoksi [D-alueen optimointi: Lv1] (heikko) – [D-alueen optimointi: Lv5] (vahva).

### **Huomautus**

- Seuraavissa tilanteissa [ Q D-alueen opt.]-asetukseksi lukitaan [Ei käytössä]:
	- Kun [ $\bigoplus$  Kuvaprofiili]-asetukseksi on valittu muu kuin [Ei käytössä]
- [D-alueen opt.] -toiminnon kanssa kuvattaessa kuvaan voi tulla kohinaa. Valitse asianmukainen taso tarkistamalla otettu kuva etenkin, kun tehostetta parannetaan.

<span id="page-183-0"></span>Digitaalinen kamera vaihdettavalla objektiivilla ILCE-7M4 α7IV

# **Mittausmuoto (valokuva/video)**

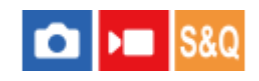

Valitsee mittaustavan, joka määrittää, mistä näytön osasta valotus mitataan.

# **1 MENU → (Valotus/väri) → [Mittaus] → [ Mittausmuoto] → haluttu asetus.**

# **Valikkokohteen tiedot**

### **Monipiste:**

Mittaa valon kullakin alueella sen jälkeen, kun koko alue on jaettu useisiin osiin. Lisäksi tilassa määritetään koko näytön asianmukainen valotus (monipistemittaus).

### **Keskipiste:**

Mittaa koko näytön keskimääräisen kirkkauden ja korostaa näytön keskialuetta (keskustapainotettu mittaus).

### **Piste:**

Mittaa vain mittausympyrän sisällä. Tämä tila sopii valon mittaamiseen koko näytön tietyllä alueella. Mittausympyrän alueeksi voidaan valita [Piste: Vakio] – [Piste: Suuri]. Mittausympyrän sijainti riippuu asetuksesta [ Pistemittauspiste].

#### **Näytön keskiar.:**

Mittaa koko näytön keskimääräisen kirkkauden. Valotus pysyy vakaana, vaikka sommittelu tai kohteen sijainti muuttuisi.

### **Fi** Kohokohta:

Mittaa kirkkautta korostamalla näytön vaaleita alueita. Tila sopii kohteen kuvaamiseen samalla, kun vältetään ylivalotusta.

#### **Vihje**

- Pistemittauspistettä voidaan koordinoida tarkennusalueella käyttämällä asetusta [Tark.pistelinkki].
- Kun [Monipiste] on valittu ja asetukseksi [ $\Omega$  Kas.etus.moni.m.] on valittu [Käytössä], kamera mittaa kirkkautta havaittujen kasvojen perusteella.
- Kun [ $\bf G$ ] Mittausmuoto]-asetukseksi on valittu [Kohokohta] ja [D-alueen opt.] -toiminto on valittu, kirkkaus ja kontrasti korjataan automaattisesti jakamalla kuva pieniin alueisiin ja analysoimalla valon ja varjon kontrasti. Tee asetukset kuvausolosuhteiden perusteella.

#### **Huomautus**

- Asetukseksi [ Mittausmuoto] lukitaan [Monipiste] seuraavissa kuvaustilanteissa:
	- [Älykäs autom.]
	- Kun käytetään muuta zoomaustoimintoa kuin optista zoomia
- [Kohokohta]-tilassa kohde saattaa olla tumma, jos näytössä on kirkkaampi osa.

#### **Aiheeseen liittyvää**

- [AE-lukitus](#page-187-0)
- [Pistemittauspiste \(valokuva/video\)](#page-186-0)
- [Kas.etus.moni.m. \(valokuva/video\)](#page-185-0)
- [D-alueen opt. \(valokuva/video\)](#page-182-0)

# <span id="page-185-0"></span>**Kas.etus.moni.m. (valokuva/video)**

#### ο ÞШ Isro

Määrittää, mittaako kamera kirkkautta havaittujen kasvojen perusteella, kun [ $\blacksquare$  Mittausmuoto]-asetukseksi on valittu [Monipiste].

**1 MENU → (Valotus/väri) → [Mittaus] → [ Kas.etus.moni.m.] → haluttu asetus.**

### **Valikkokohteen tiedot**

### **Käytössä:**

Kamera mittaa kirkkautta havaittujen kasvojen perusteella.

### **Ei käytössä:**

Kamera mittaa kirkkautta käyttämällä [Monipiste]-asetusta tunnistamatta kasvoja.

### **Huomautus**

- Kun kuvaustilaksi on asetettu [Älykäs autom.], [ $\bigcirc$  Kas.etus.moni.m.]-asetukseksi lukitaan [Käytössä].
- Jos kohdassa [ S Kas./silm. etu. AF] on valittu [Käytössä] ja [ S Kas./sil.-koht.tun.]-asetukseksi on valittu [Eläin] tai [Lintu] kohdassa [Kasvo-/silmä-AF], [ $\frac{1}{2}$ Kas.etus.moni.m.] ei toimi.

### **Aiheeseen liittyvää**

[Mittausmuoto \(valokuva/video\)](#page-183-0)

# <span id="page-186-0"></span>**Pistemittauspiste (valokuva/video)**

### О ÞШ

Määrittää, koordinoidaanko pistemittauspiste tarkennusalueen kanssa, kun [ $\blacksquare$  Tarkennusalue] -asetukseksi on valittu seuraavat parametrit:

- [Piste: S]/[Piste: M]/[Piste: L]
- **[Laajenn. piste]**
- [Seuranta: Piste S]/[Seuranta: Piste M]/[Seuranta: Piste L]
- [Seuranta: Laajennettu piste]

**1 MENU → (Valotus/väri) → [Mittaus] → [ Pistemittauspiste] → haluttu asetus.**

### **Valikkokohteen tiedot**

### **Keskikohta:**

Pistemittauspistettä ei koordinoida tarkennusalueen kanssa, kirkkaus mitataan aina keskeltä.

#### **Tark.pistelinkki:**

Pistemittauspiste koordinoidaan tarkennusalueen kanssa.

#### **Huomautus**

- Vaikka pistemittauspiste koordinoitaisiin [Seuranta]-alkupisteeseen, sitä ei koordinoida kohteen seurannan kanssa.
- Kun [ $\Omega$ ] Tarkennusalue] -asetukseksi on valittu seuraavat parametrit, pistemittauspiste lukitaan keskelle.
	- [Laaja]
	- [Vyöhyke]
	- [Kiint. keskikohta]
	- [Seuranta: Laaja]/[Seuranta: Vyöhyke]/[Seuranta: Kiinteä Keskikohta]

#### **Aiheeseen liittyvää**

- [Tarkennusalueen valinta \(Tarkennusalue\)](#page-121-0)
- [Mittausmuoto \(valokuva/video\)](#page-183-0)

# <span id="page-187-0"></span>**AE-lukitus**

Jos kohteen ja taustan välinen kontrasti on suuri, esimerkiksi kuvattaessa vastavalossa tai ikkunan lähellä olevaa kohdetta, mittaa valo pisteestä, jossa kohteen kirkkaus näyttää asianmukaiselta, ja lukitse valotus ennen kuvausta. Voit vähentää kohteen kirkkautta käyttämällä valon mittaukseen kohdetta kirkkaampaa pistettä ja lukitsemalla koko näytön valotuksen. Voit tehdä kohteesta kirkkaamman mittaamalla valon kohdetta tummemmasta pisteestä ja lukitsemalla koko näytön valotuksen.

### **1 Säädä tarkennus pisteeseen, jossa valotusta säädetään.**

**Paina AEL-painiketta.**

Valotus lukitaan, ja  $\bigstar$  (AE-lukitus) tulee näkyviin.

### **Pidä AEL-painike painettuna, tarkenna kohteeseen uudelleen ja ota kuva.**

Pidä AEL-painike painettuna kuvan ottamisen aikana, jos haluat jatkaa kuvausta lukitun valotuksen kanssa. Nollaa valotus vapauttamalla painike.

### **Vihje**

**2**

**3**

Jos määrität [AEL-vaihto]-toiminnon AEL-painikkeeseen käyttämällä asetusta [ Oma p./valit. -as.] tai [ Oma p./valit. -as.], voit lukita valotuksen pitämättä painiketta painettuna.

### **Huomautus**

[ AEL-pito] ja [ AEL-vaihto] eivät ole käytettävissä, kun käytetään muita zoomaustoimintoja kuin optista zoomia.

#### **Aiheeseen liittyvää**

- [AEL-painikkeen käyttäminen](#page-64-0)
- [Usein käytettyjen toimintojen määrittäminen painikkeisiin ja pyöriin \(Oma p./valit. -as.\)](#page-327-0)

<span id="page-188-0"></span>Digitaalinen kamera vaihdettavalla objektiivilla ILCE-7M4 α7IV

# **AEL sulkimella**

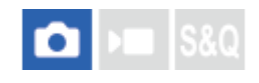

Määrittää, lukitaanko valotus, kun suljinpainike painetaan puoliväliin. Valitse [Ei käytössä], jos haluat säätää tarkennusta ja valotusta erikseen.

# **1 MENU → (Valotus/väri) → [Mittaus] → [AEL sulkimella] → haluttu asetus.**

# **Valikkokohteen tiedot**

### **Automaattinen:**

Korjaa valotuksen, kun tarkennus on säädetty automaattisesti, kun suljinpainike painetaan puoliväliin, kun [ $\bullet$ ] Tarkennustila]-asetukseksi on valittu [Yhden k. AF]. Kun [ Tarkennustila]-asetukseksi on valittu [Autom. AF] ja tuote päättelee, että kohde liikkuu, tai kuvataan sarjakuvia, lukittu valotus peruutetaan.

### **Käytössä:**

Lukitsee valotuksen, kun suljinpainike painetaan puoliväliin.

### **Ei käytössä:**

Ei lukitse valotusta, kun suljinpainike painetaan puoliväliin. Käytä tätä tilaa, kun haluat säätää tarkennusta ja valotusta erikseen.

Tuote jatkaa valotuksen säätämistä kuvattaessa [Jatkuva kuvaus] -tilassa.

#### **Huomautus**

AEL-painikkeen toiminta saa etusijan [AEL sulkimella] -asetuksiin nähden.

# **SONY**

[Käyttöopas](#page-0-0)

Digitaalinen kamera vaihdettavalla objektiivilla ILCE-7M4 α7IV

# **Seepranäyttö**

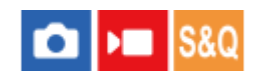

Asettaa seeprakuvion, joka näkyy kuvan osan päällä, jos kyseisen osan kirkkaustaso ylittää asetetun IRE-tason. Käytä seeprakuviota apuna kirkkauden säätämisessä.

**1 MENU → (Valotus/väri) → [Seepranäyttö] → Valitse valikkokohde ja aseta haluamasi parametri.**

### **Valikkokohteen tiedot**

# **Seepranäyttö:**

Määrittää, näytetäänkö seeprakuvio. ([Ei käytössä] / [Käytössä])

### **Seeprataso:**

Säätää seeprakuvion kirkkaustasoa. ([70] / [75] / [80] / [85] / [90]/ [95] / [100] / [100+])

### **Vihje**

- Voit rekisteröidä arvoja, kun haluat tarkistaa oikean valotuksen tai ylivalotuksen sekä kirkkauden kohteelle [ Seeprataso]. Asetukset oikean valotuksen vahvistukselle ja ylivalotuksen vahvistukselle tallennetaan kohteisiin [Oma 1] ja [Oma 2] oletusasetuksissa.
- Jos haluat tarkistaa oikean valotuksen, aseta kirkkaustason vakioarvo ja alue. Asetetun alueen sisällä olevien alueiden päällä näkyy seeprakuvio.
- Jos haluat tarkistaa ylivalotuksen, aseta kirkkaustason minimiarvo. Seeprakuvio näytetään niiden alueiden päällä, joiden kirkkausalue on sama tai korkeampi kuin asetettu arvo.

### **Huomautus**

Seeprakuviota ei näytetä HDMI-liitetyissä laitteissa.

# <span id="page-190-0"></span>**ISO (valokuva/video)**

# ÞП

Valonherkkyys ilmaistaan ISO-luvulla (suositeltu valotusindeksi). Mitä suurempi luku, sitä suurempi herkkyys.

#### **ISO kiekkopainikkeessa → valitse haluttu asetus. 1**

- $\bullet$  Voit myös valita MENU  $\rightarrow \mathcal{F}$  (Valotus/väri)  $\rightarrow$  [Valotus]  $\rightarrow$  [ $\mathcal{F}$  ISO].
- Asetusta voidaan muuttaa 1/3 EV:n portain kiertämällä etupainiketta ja kiertämällä kiekkopainiketta. Arvoa voidaan muuttaa 1 EV:n portain kiertämällä takapainiketta L tai R.

### **Valikkokohteen tiedot**

### **ISO AUTO:**

Asettaa ISO-herkkyyden automaattisesti.

#### **ISO 50 – ISO 204800:**

Asettaa ISO-herkkyyden automaattisesti. Suuremman arvon valitseminen nostaa ISO-herkkyyttä.

#### **Vihje**

- ISO-herkkyysaluetta, joka asetetaan automaattisesti [ISO AUTO]-tilassa, voidaan muuttaa. Valitse [ISO AUTO], paina kiekkopainikkeen oikeaa puolta ja aseta halutut arvot asetuksille [ISO AUTO enintään] ja [ISO AUTO vähintään].
- Mitä suurempi ISO-arvo, sitä enemmän kuvissa näkyy kohinaa.
- Käytettävissä olevat ISO-asetukset vaihtelevat sen mukaan, otetaanko valokuvia, kuvataanko videoita tai kuvataanko hidastettuja/nopeutettuja videoita.
- Videoita kuvattaessa käytettävissä ovat ISO-arvot 100 102400. Jos ISO-arvoksi asetetaan suurempi arvo kuin 102400, asetukseksi vaihdetaan automaattisesti 102400. Kun videon kuvaus lopetetaan, ISO-arvo palaa alkuperäiseen asetukseensa.
- Videoita kuvattaessa käytettävissä ovat ISO-arvot 100 102400. Jos ISO-arvoksi asetetaan pienempi arvo kuin 100, asetukseksi vaihdetaan automaattisesti 100. Kun videon kuvaus lopetetaan, ISO-arvo palaa alkuperäiseen asetukseensa.
- **ISO-herkkyyden käytettävissä oleva alue vaihtelee [Gamma]-asetuksen mukaan kohdassa [ Kuvaprofiili].**

### **Huomautus**

- **[**  $\bullet$  ISO] -asetukseksi on valittu [ISO AUTO] seuraavissa kuvaustiloissa:
	- [Älykäs autom.]
- Kun ISO-arvoksi on asetettu pienempi kuin ISO 100, tallennettavan kohteen kirkkaus (dynaaminen alue) voi pienentyä.
- Jos valitaan [ISO AUTO], kun kuvaustilaksi on asetettu [P], [A], [S] tai [M], ISO-herkkyyttä säädetään automaattisesti asetetulla alueella.
- Jos kameralla osoitetaan erittäin voimakasta valonlähdettä kuvattaessa valokuvia alhaisella ISO-herkkyydellä, kuvien vaaleat alueet saattavat tallentua mustina.

# **ISO-alueen raja (valokuva/video)**

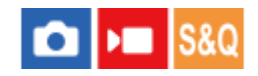

Voit rajoittaa ISO-herkkyysaluetta, kun ISO-herkkyys asetetaan manuaalisesti.

**MENU → (Valotus/väri) → [Valotus] → [ ISO-alueen raja] → [Vähintään] tai [Enintään] ja valitse haluamasi arvot. 1**

# **[ISO AUTO] -alueen asettaminen**

Jos haluat säätää ISO-herkkyysaluetta, joka asetetaan automaattisesti [ISO AUTO] -tilassa, valitse MENU →  $\frac{1}{2}$ (Valotus/väri) → [Valotus] → [ ISO] → [ISO AUTO] ja valitse sitten kiekkopainikkeen oikeaa puolta painamalla [ISO AUTO enintään]/[ISO AUTO vähintään].

### **Huomautus**

Määritetyn alueen ulkopuolella olevia ISO-herkkyysarvoja ei voi enää käyttää. Jos haluat valita määritetyn alueen ulkopuolella olevia ISO-herkkyysarvoja, nollaa [ **R** ISO-alueen raja].

#### **Aiheeseen liittyvää**

[ISO \(valokuva/video\)](#page-190-0)

# **ISO AUTO min.sul.n.**

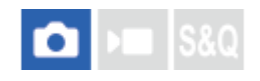

Jos valitaan [ISO AUTO], kun kuvaustilana on P (Ohjelmoitava) tai A (Aukko etusijalla), voidaan asettaa valotusaika, jossa ISO-herkkyys alkaa muuttua.

Tämä toiminto on tehokas liikkuvien kohteiden kuvauksessa. Voit minimoida kohteen epäterävyyden ja estää samalla kameran tärinää.

**1 MENU → (Valotus/väri) → [Valotus] → [ISO AUTO min.sul.n.] → haluttu asetus.**

### **Valikkokohteen tiedot**

### **SLOWER (Hitaampi)/SLOW (Hidas):**

ISO-herkkyys alkaa muuttua, kun valotusaika on pidempi kuin [Vakio], jotta voit ottaa kuvia, joissa on vähemmän kohinaa.

### **STD (Vakio):**

Kamera asettaa valotusajan automaattisesti objektiivin polttovälin perusteella.

### **FAST (Nopea)/FASTER (Nopeampi):**

ISO-herkkyys alkaa muuttua, kun valotusaika on lyhyempi kuin [Vakio], jotta voit estää kameran tärinää ja kohteen epäterävyyttä.

#### **1/8000 ― 30":**

ISO-herkkyys alkaa muuttua asetetun valotusajan kohdalla.

#### **Vihje**

Valotusajan ero, jolla ISO-herkkyys alkaa muuttua arvojen [Hitaampi], [Hidas], [Vakio], [Nopea] ja [Nopeampi] välillä on 1 EV.

### **Huomautus**

- Jos valotus ei riitä, vaikka ISO-herkkyydeksi olisi asetettu [ISO AUTO enintään] kohdassa [ISO AUTO], valotusaika on pidempi kuin kohdassa [ISO AUTO min.sul.n.] asetettu, jotta voidaan kuvata asianmukaisella valotuksella.
- Valotusaika ei välttämättä toimi asetuksen mukaisesti seuraavissa tilanteissa:
	- Kun käytetään salamaa kuvaamiseen kirkkaassa ympäristössä. (Pisimmäksi valotusajaksi on rajoitettu salaman synkronointinopeus 1/250 sekunti.)
	- Kun käytetään salamaa kuvaamiseen hämärässä ympäristössä ja [Salaman tila]-asetukseksi on valittu [Täytesalama]. (Lyhimmäksi valotusajaksi on rajoitettu kameran automaattisesti määrittämä aika.)

#### **Aiheeseen liittyvää**

- [Ohjelmoitava](#page-110-0)
- [Aukko etusijalla](#page-111-0)
- **ISO** (valokuva/video)

# <span id="page-194-0"></span>**Valkotasapaino (valokuva/video)**

# ÞШ

Korjaa vallitsevan valon sävyvaikutusta, jotta neutraalin valkoinen kohde tallentuisi valkoisena. Käytä tätä toimintoa, kun kuvan värisävyt eivät ole odotetun kaltaisia tai kun haluat muuttaa värisävyjä tarkoituksella kuvauksellisen ilmaisun vuoksi.

**1 MENU → (Valotus/väri) → [Valkotasapaino] → [ Valkotasapaino] → haluttu asetus.**

# **Valikkokohteen tiedot**

**Automaattinen / Aut.: Ympäristö / Autom.: Valk. / Päivänvalo / Varjo / Pilvinen / Hehkulamppu / Loistev: Läm. v. / Loistev.: Viil. v. / Loistev.: Päiv. v. / Loistev.: Päivän. / Salama (vain valokuvia kuvattaessa) / Vedenal. autom. :**

Kun valitaan valonlähde, joka valaisee kohteen, tuote säätää värisävyjä valittuun valonlähteeseen sopiviksi (esiasetettu valkotasapaino). Kun valitaan [Automaattinen], tuote tunnistaa automaattisesti valonlähteen ja säätää värisävyjä.

### **V.lämp./Suod.:**

Värisävyjä säädetään valonlähteen mukaan. Ottaa käyttöön valokuvauksessa käytettäviä CC (värikompensointi) suodattimia.

# **Oma 1/Oma 2/Oma 3:**

Merkitsee muistiin valkoisen perusvärin kuvausympäristön valaistusolosuhteissa.

### **Vihje**

- Voit tuoda hienosäätönäytön esiin ja tehdä värisävyjen hienosäätöjä tarpeen mukaan painamalla kiekkopainikkeen oikeaa puolta. Kun valitaan [V.lämp./Suod.], värilämpötilaa voidaan muuttaa kiertämällä takapyörää L tai R sen sijaan, että painettaisiin kiekkopainikkeen oikeaa puolta.
- Jos värisävyt eivät ole odotetun kaltaisia valituilla asetuksilla, suorita [WB-haarukka]-kuvaus.
- AWBஇ (Aut.: Ympäristö), AWBஇ (Autom.: Valk.) näytetään vain, kun [ A AWB-priorit.as.] -asetukseksi on valittu [Ympäristö] tai [Valkoinen].
- Jos haluat hillitä äkillistä valkotasapainon vaihtumista, kuten tallennusympäristön vaihtuessa videotallennuksen aikana, voit muuttaa valkotasapainon vaihtumisnopeutta [Iskuton WB] -toiminnolla.

#### **Huomautus**

- Asetukseksi [ $\bigcirc$  Valkotasapaino] lukitaan [Automaattinen] seuraavissa kuvaustiloissa: [Älykäs autom.]
- Jos valonlähteenä käytetään elohopea- tai natriumlamppua, tarkkaa valkotasapainoa ei saavuteta valon ominaisuuksien takia. On suositeltavaa ottaa kuvia käyttämällä salamaa tai valita [Oma 1] – [Oma 3].

#### **Aiheeseen liittyvää**

- [Normaalin valkoisen värin kuvaaminen valkotasapainon asettamista varten \(mukautettu valkotasapaino\)](#page-196-0)
- [AWB-priorit.as. \(valokuva/video\)](#page-197-0)
- [WB-haarukka](#page-219-0)

5-031-535-15(1) Copyright 2021 Sony Corporation

196

# <span id="page-196-0"></span>**Normaalin valkoisen värin kuvaaminen valkotasapainon asettamista varten (mukautettu valkotasapaino)**

# **IS&O**

**3**

**4**

Tilanteessa, jossa vallitseva valo koostuu erityyppisistä valonlähteistä, on suositeltavaa käyttää mukautettua valkotasapainoa valkoisuuden toistamiseksi tarkasti. Voit tallentaa 3 asetusta.

**MENU → (Valotus/väri) → [Valkotasapaino] → [ Valkotasapaino] → Valitse vaihtoehdoista [Oma 1] – [Oma 3] ja paina sitten kiekkopainikkeen oikeaa puolta. 1**

### **2 Valitse (mukautettu valkotasapaino asetettu) ja paina sitten kiekkopainikkeen keskiötä.**

### **Pidä tuotetta siten, että valkoinen alue peittää valkotasapainon sieppauskehyksen kokonaan, ja paina sitten kiekkopainikkeen keskiötä.**

Kun sulkimen ääni kuuluu ja viesti [Sieppaa räätälöidyt WB-tiedot.] näytetään, kalibroidut tiedot (värilämpötila ja värisuodatin) näytetään.

- Valkotasapainon sieppauskehyksen sijaintia voidaan säätää painamalla kiekkopainikkeen ylä-/ala-/vasenta/oikeaa puolta.
- Kun normaali valkoinen väri on siepattu, voit tuoda hienosäätönäytön esiin painamalla kiekkopainikkeen oikeaa puolta. Voit hienosäätää värisävyjä tarpeen mukaan.
- Suljinääntä ei kuulu seuraavissa tilanteissa.
	- Videotallennustilassa
	- Kun [Hiljainen tila] -asetukseksi on valittu [Käytössä]
	- Kun [Suljintyyppi] -asetukseksi on valittu [Elektron. suljin]

### **Paina kiekkopainikkeen keskiötä.**

Kalibroidut arvot tallennetaan. Monitori palaa MENU-näyttöön ja säilyttää tallennetun mukautetun valkotasapainoasetuksen.

Rekisteröity mukautettu valkotasapainoasetus säilyy muistissa, kunnes se korvataan toisella asetuksella.

### **Huomautus**

- Ilmoitus [Räät. WB-tietojen sieppaus epäonnistui.] osoittaa, että arvo on odottamattomalla alueella, esimerkiksi kun kohde on liian kirkas. Voit rekisteröidä asetuksen tässä vaiheessa, mutta on suositeltavaa, että asetat valkotasapainon uudelleen. Jos asetetaan virheellinen arvo, ilmaisin (mukautettu valkotasapaino) muuttuu oranssiksi tallennustietojen näytössä. Ilmaisin näkyy valkoisena, kun asetettu arvo on odotetulla alueella.
- Jos valkoista perusväriä kuvattaessa käytetään salamaa, mukautettu valkotasapaino rekisteröidään salaman valaistuksen kanssa. Muista käyttää aina salamaa, kun kuvaat palautetuilla asetuksilla, jotka rekisteröitiin salaman kanssa.

# <span id="page-197-0"></span>**AWB-priorit.as. (valokuva/video)**

#### o ÞП **IS&Q**

Valitsee, mikä sävy saa etusijan, kun kuvataan valaistusolosuhteissa kuten hehkuvalo, kun [ $\bigcirc$  Valkotasapaino]asetukseksi on valittu [Automaattinen].

**1 MENU → (Valotus/väri) → [Valkotasapaino] → [ AWB-priorit.as.] → haluttu asetus.**

### **Valikkokohteen tiedot**

**AWB** Vakio:

Kuvaa standardilla automaattisella valkotasapainolla. Kamera säätää värisävyt automaattisesti.

**Ympäristö:**

Priorisoi valonlähteen värisävyn. Tämä sopii lämpimän tunnelman luomiseen.

**AWB**<sup>2</sup> Valkoinen:

Priorisoi valkoisen värin toistamisen, kun valonlähteen värilämpötila on alhainen.

### **Aiheeseen liittyvää**

[Valkotasapaino \(valokuva/video\)](#page-194-0)

Digitaalinen kamera vaihdettavalla objektiivilla ILCE-7M4 α7IV

# **AWB-luk. laukais.**

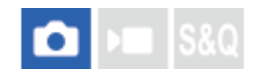

Voit määrittää, lukitaanko valkotasapaino suljinpainiketta painettaessa, kun [ $\bigoplus$  Valkotasapaino]-asetukseksi on valittu [Automaattinen] tai [Vedenal. autom.].

Tämä toiminto estää valkotasapainon tahattomat muutokset jatkuvan kuvauksen aikana tai kuvattaessa suljinpainike painettuna puoliväliin.

**1 MENU → (Valotus/väri) → [Valkotasapaino] → [AWB-luk. laukais.] → haluttu asetus.**

### **Valikkokohteen tiedot**

### **Laukais. puoliv.:**

Lukitsee valkotasapainon, kun suljinpainike painetaan puoliväliin, myös automaattisessa valkotasapainotilassa. Valkotasapaino lukitaan myös jatkuvan kuvauksen aikana.

#### **Jatkuva kuvaus:**

Lukitsee valkotasapainon ensimmäisen otoksen asetukseen jatkuvan kuvauksen aikana myös automaattisessa valkotasapainotilassa.

### **Ei käytössä:**

Toimii normaalin automaattisen valkotasapainon kanssa.

# **Tietoja [AWB-lukituksen pito]- ja [AWB-lukit. vaihto] -toiminnoista**

Voit lukita valkotasapainon myös automaattisessa valkotasapainotilassa määrittämällä [AWB-lukituksen pito]- tai [AWBlukit. vaihto] -toiminnon mukautettuun näppäimeen. Jos painat määritettyä näppäintä kuvauksen aikana, valkotasapaino lukitaan.

[AWB-lukituksen pito] -toiminto lukitsee valkotasapainon pysäyttämällä automaattisen valkotasapainon säädön, kun painike pidetään painettuna.

[AWB-lukit. vaihto] -toiminto lukitsee valkotasapainon pysäyttämällä automaattisen valkotasapainon säädön sen jälkeen, kun painiketta on painettu kerran. AWB-lukitus vapautetaan, kun painiketta painetaan uudelleen.

Jos haluat lukita valkotasapainon videotallennuksen ajaksi automaattisessa valkotasapainotilassa, määritä myös [AWB-lukituksen pito] tai [AWB-lukit. vaihto] mukautettuun näppäimeen.

### **Vihje**

Jos kuvataan salaman kanssa, kun automaattinen valkotasapaino on lukittu, tuloksena saatavat värisävyt saattavat olla epäluonnollisia, koska valkotasapaino lukittiin ennen salaman välähtämistä. Valitse tällöin [AWB-luk. laukais.] -asetukseksi [Ei käytössä] tai [Jatkuva kuvaus] äläkä käytä [AWB-lukituksen pito] -toimintoa tai [AWB-lukit. vaihto] -toimintoa kuvauksen aikana. Vaihtoehtoisesti valitse [  $\blacktriangle$  Valkotasapaino]-asetukseksi [Salama].

#### **Aiheeseen liittyvää**

- [Valkotasapaino \(valokuva/video\)](#page-194-0)
- [Usein käytettyjen toimintojen määrittäminen painikkeisiin ja pyöriin \(Oma p./valit. -as.\)](#page-327-0)

# <span id="page-200-0"></span>**SONY**

[Käyttöopas](#page-0-0)

Digitaalinen kamera vaihdettavalla objektiivilla ILCE-7M4 α7IV

# **Iskuton WB**

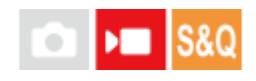

Määrittää nopeuden, jolla valkotasapaino vaihtuu videotallennuksen aikana, esimerkiksi kun asetusta [ $\bullet$ ] Valkotasapaino] tai [  $\bullet$  AWB-priorit.as.] muutetaan.

**1 MENU → (Valotus/väri) → [Valkotasapaino] → [Iskuton WB] → haluttu asetus.**

### **Valikkokohteen tiedot**

### **Ei käytössä:**

Valkotasapaino vaihtuu välittömästi, jos muutat valkotasapainoasetusta videotallennuksen aikana.

### **1 (Nopea)/2/3 (Hidas):**

Voit valita nopeuden, jolla valkotasapaino muuttuu videokuvauksen aikana, saadaksesi videon valkotasapainon muuttumaan pehmeämmin.

Nopeusasetukset nopeimmasta hitaimpaan ovat [1 (Nopea)], [2] ja [3 (Hidas)].

### **Huomautus**

- Tämä toiminto ei vaikuta nopeuteen, jolla valkotasapaino muuttuu, kun [ $\bigoplus$  Valkotasapaino] -asetukseksi on valittu [Automaattinen].
- Vaikka olisi valittu muu asetus kuin [Ei käytössä], seuraavia käytetään videoon välittömästi nopeusasetuksesta riippumatta.
	- Värisävyjen hienosäädöt
	- Värilämpötilojen muutokset [V.lämp./Suod.]-asetusta käyttämällä

### **Aiheeseen liittyvää**

[Valkotasapaino \(valokuva/video\)](#page-194-0)

# **Luova tyyli (valokuva/video)**

# $\bigcirc$   $\big|$  >  $\big|$  S&Q

Tyylit ovat kameraan esiasennettuja kuvien luontiasetuksia.

Tällä toiminnolla voit valita kuvan viimeistelyn valitsemalla tyylin. Lisäksi voit hienosäätää jokaisen tyylin kontrastia, vaaleita kohtia, varjoja, häivytystä, värikylläisyyttä, terävyyttä, terävyysaluetta ja selkeyttä.

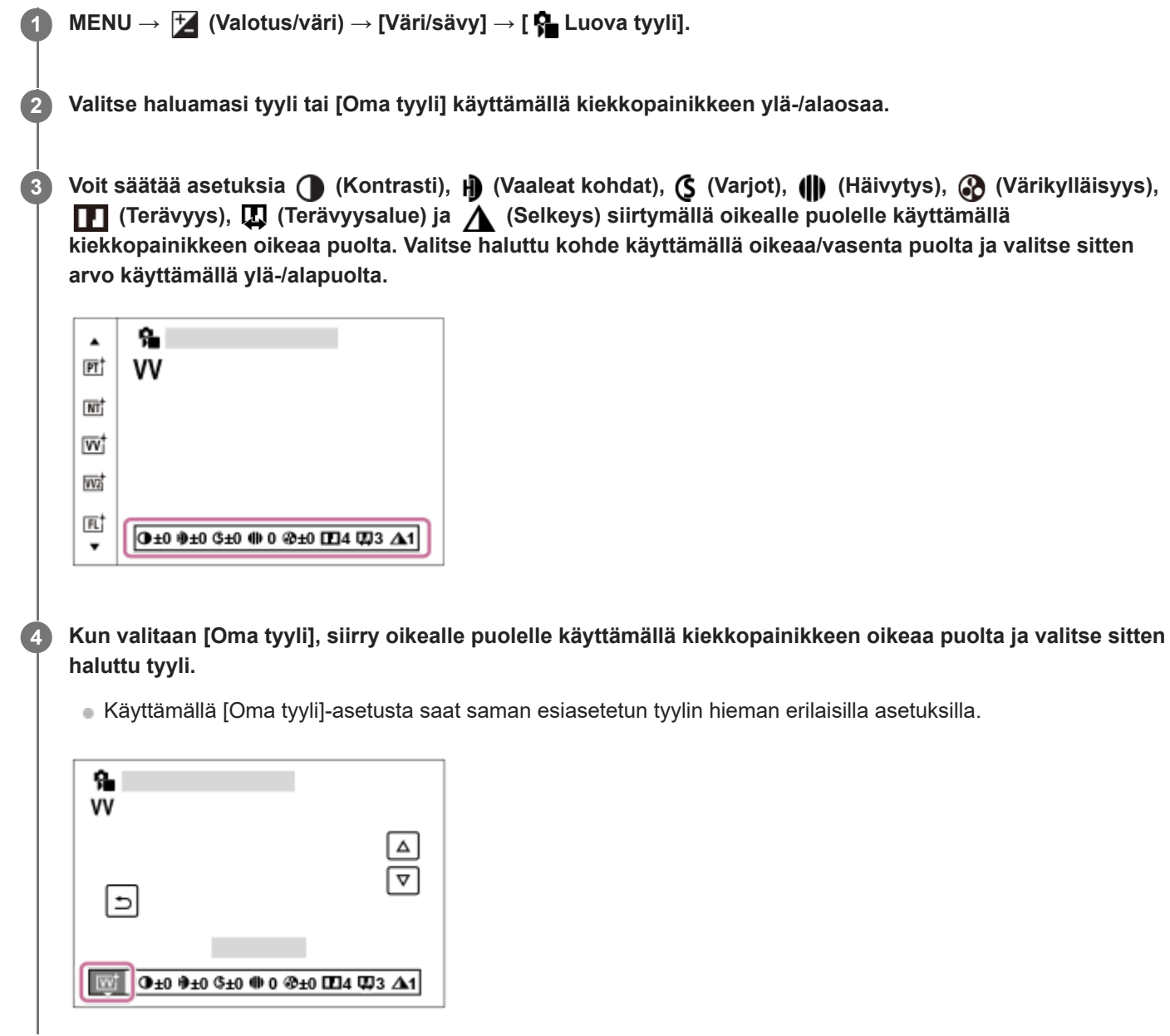

# **Valikkokohteen tiedot**

**ST:** ST:

Vakioviimeistely monille erilaisille kohteille ja näkymille.

**PT:**

Pehmeäsävyisten kuvien ottamiseen ihosta; soveltuu hyvin muotokuvien ottamiseen.

# **NT**:

Värikylläisyyttä ja terävyyttä pienennetään hillityn sävyisten kuvien kuvaamiseksi. Tämä asetus soveltuu myös tietokoneella myöhemmin muokattavien kuvien ottamiseen.

# **Wi** W:

Värikylläisyyttä ja kontrastia tehostamalla voidaan ottaa upeita kuvia värikkäistä näkymistä ja kohteista, kuten kukista, kevään vehreydestä, sinisestä taivaasta tai merestä.

# **VV2:**

Luo selkeän kuvan, jossa on kirkkaat ja eloisat värit.

# **FL:**

Luo tunnelmallisen kuvan käyttämällä terävää kontrastia rauhalliseen väritykseen sekä korostamalla taivasta ja vihreitä sävyjä.

# **IN:**

Luo kuvan, jossa saadaan aikaan mattapinta vähentämällä kontrastia ja värikylläisyyttä.

**SH:** SH:

Luo kuvan, jossa on kirkas, läpinäkyvä, pehmeä ja eloisa tunnelma.

# **BW:** BW:

Mustavalkoisten kuvien ottamiseen.

**SE:**

Yksiväristen seepiakuvien ottamiseen.

# **n**<sub>SH</sub><sup>†</sup> Ensisijaisten asetusten tallentaminen (Oma tyyli):

Valitse jokin kuudesta omasta tyylistä (vasemmalla olevat numeroidut ruudut) omien asetusten tallentamista varten. Valitse sitten haluamasi asetukset käyttämällä oikeanpuoleista painiketta.

Voit palauttaa saman esiasetetun tyylin hieman erilaisilla asetuksilla.

# **Tarkempi säätäminen**

Asetukset, kuten kontrasti, voidaan säätää haluamiksesi kunkin tyylin pohjalta. Voit säätää sekä esiasetettuja tyylejä että myös jokaista [Oma tyyli] -toimintoa, joka mahdollistaa suosikkiasetustesi rekisteröimisen.

Valitse asetuskohde painamalla kiekkopainikkeen oikeaa/vasenta puolta ja aseta sitten arvo käyttämällä kiekkopainikkeen ylä-/alapuolta.

Kun asetusarvoa muutetaan oletusarvosta, kuvausnäytössä näkyvän Tyyli-kuvakkeen viereen lisätään  $\blacktriangleright$  (tähti).

# **Kontrasti:**

Mitä suurempi arvo valitaan, sitä enemmän valon ja varjon eroa terävöitetään ja sitä suurempi vaikutus tällä on kuvaan.  $(-9 - +9)$ 

# **Vaaleat kohdat:**

Säätää kirkkaiden alueiden kirkkautta. Kun valitaan suurempi arvo, kuvasta tulee kirkkaampi. (-9 – +9)

# **Varjot:**

Säätää tummien alueiden tummuutta. Kun valitaan suurempi arvo, kuvasta tulee kirkkaampi. (-9 – +9)

# **(II)** Häivytys:

Säätää häivytystasoa. Suurempi arvo vaikuttaa enemmän. (0 – 9)

# **Värikylläisyys:**

Mitä suurempi arvo valitaan, sitä kirkkaampi väri on. Kun valitaan pienempi arvo, kuvan värit ovat hillittyjä ja pehmeitä.  $(-9 - +9)$ 

# **TE** Terävyys:

Säätää terävyyttä. Mitä suuremman arvon valitset, sitä enemmän ääriviivoja terävöitetään. Vastaavasti mitä pienemmän arvon valitset, sitä enemmän ääriviivoja pehmennetään. (0 – 9)

# **Terävyysalue:**

Säätää alueen, johon terävyystehostetta käytetään. Suuremmalla arvolla terävyystehostetta käytetään ohuempiin ääriviivoihin. (1 – 5)

# **Selkeys:**

Säätää selkeystasoa. Suurempi arvo vaikuttaa enemmän. (0 – 9)

# **Kunkin tyylin säädettyjen arvojen nollaaminen**

Säädetyt arvot, kuten säätämäsi kontrasti, voidaan nollata kollektiivisesti kussakin tyylissä. Paina  $\overline{m}$  (Poista) -painiketta sen "Tyylin säätönäytössä, jonka haluat nollata. Kaikki säädetyt arvot, joita on muutettu, palautetaan oletusarvoihinsa.

#### **Vihje**

Tee asetuksille [Terävyys], [Terävyysalue] ja [Selkeys] testikuvaus ja tarkista vaikutus joko suurentamalla ja näyttämällä kameran monitorissa tai lähettämällä toistolaitteeseen. Säädä asetusta tarvittaessa uudelleen.

#### **Huomautus**

- **[ G** Luova tyyli]-asetukseksi lukitaan [-] seuraavissa tilanteissa:
	- [Älykäs autom.]
	- Asetukseksi [ $\sum$  Kuvaprofiili] on valittu muu kuin [Ei käytössä].
- Kun toiminnoksi on valittu [BW] tai [SE], [Värikylläisyys]-asetusta ei voi säätää.
- Videotilassa [Terävyysalue]-asetusta ei voi säätää.

# **Kuvaprofiili (valokuva/video)**

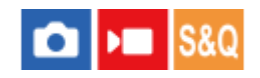

Voit muuttaa värin, sävyjyrkkyyden yms. asetuksia.

Vaikka [ Kuvaprofiili] -toimintoa voidaan käyttää sekä valokuvissa että videoissa, toiminto on suunniteltu videoita varten.

# **Kuvaprofiilin mukauttaminen**

Voit mukauttaa kuvanlaatua säätämällä kuvaprofiilin kohteita, kuten [Gamma] ja [Detaljit]. Kun säädät näitä parametreja, liitä kamera televisioon tai monitoriin ja säädä niitä samalla, kun tarkkailet kuvaa ruudussa.

 **MENU → (Valotus/väri) → [Väri/sävy] → [ Kuvaprofiili] → profiili, jota haluat muuttaa. Siirry kohteen hakemistoruutuun painamalla kiekkopainikkeen oikeaa puolta. Valitse muutettava kohde käyttämällä kiekkopainikkeen ylä-/alapuolta. Valitse haluttu arvo käyttämällä kiekkopainikkeen ylä-/alapuolta ja paina keskiötä.**

# **Kuvaprofiilin esiasetuksen käyttäminen**

Videoiden oletusasetukset [PP1] – [PP11] on asetettu etukäteen kameraan erilaisten kuvausolosuhteiden perusteella. MENU  $\rightarrow \mathcal{H}$  (Valotus/väri)  $\rightarrow$  [Väri/sävy]  $\rightarrow$  [ $\mathcal{H}$  Kuvaprofiili]  $\rightarrow$  haluttu asetus.

### **PP1:**

Esimerkkiasetus, jossa käytetään [Movie]-gammaa.

### **PP2:**

Esimerkkiasetus, jossa käytetään [Still]-gammaa.

# **PP3:**

Esimerkkiasetus luonnollisesta värisävystä, jossa käytetään [ITU709]-gammaa.

# **PP4:**

Esimerkkiasetus värisävystä, joka noudattaa ITU709-standardia.

# **PP5:**

Esimerkkiasetus, jossa käytetään [Cine1]-gammaa.

# **PP6:**

Esimerkkiasetus, jossa käytetään [Cine2]-gammaa.

### **PP7:**

Esimerkkiasetus, jossa käytetään [S-Log2]-gammaa.

### **PP8:**

Esimerkkiasetus, jossa käytetään [S-Log3]-gammaa ja [S-Gamut3.Cine] kohdassa [Väritila].

# **PP9:**

Esimerkkiasetus, jossa käytetään [S-Log3]-gammaa ja [S-Gamut3] kohdassa [Väritila].

# **PP10:**

Esimerkkiasetus HDR-videoiden tallentamisesta käyttämällä [HLG2] gammaa.

### **PP11:**

Esimerkkiasetus, jossa käytetään [S-Cinetone]-gammaa.

### **HDR-videotallennus**

Kamera voi tallentaa HDR-videoita, kun kuvaprofiilissa on valittu gammaksi [HLG], [HLG1] – [HLG3]. Kuvaprofiilin esivalinta [PP10] tarjoaa esimerkkiasetuksen HDR-tallennusta varten. Asetuksella [PP10] tallennettuja videoita voidaan katsella normaalia laajemmalla kirkkausalueella, kun niitä toistetaan televisiossa, jossa on Hybrid Log-Gamma (HLG) tuki. Näin myös kohtaukset, joissa on laaja kirkkausalue, voidaan tallentaa ja näyttää tarkasti ilman, että ne näyttävät alitai ylivalottuneilta. HLG:tä käytetään HDR TV -ohjelmatuotannossa kansainvälisen standardisuosituksen ITU-R BT.2100 määritelmän mukaisesti.

### **Kuvaprofiilin kohteet**

### **Mustan taso**

Määrittää mustan tason. (-15 – +15)

### **Gamma**

Valitsee gammakäyrän.

Movie: Vakiogammakäyrä videoita varten

Still: Vakiogammakäyrä valokuvia varten

S-Cinetone: gammakäyrä, joka on suunniteltu elokuvamaisiin sävyjyrkkyyksiin ja väri-ilmaisuihin. Tämä asetus mahdollistaa kuvauksen pehmeämmällä värien toistolla, joka soveltuu hyvin muotokuvien ottamiseen.

Cine1: Pehmentää tummien osien kontrastia ja korostaa kirkkaiden osien sävyjyrkkyyttä rauhallisen värisen videon tuottamiseksi. (vastaava kuin HG4609G33)

Cine2: Samanlainen kuin [Cine1] mutta optimoitu editointia varten jopa 100-prosenttisen videosignaalin kanssa. (vastaava kuin HG4600G30)

Cine3: Voimistaa vaaleiden ja tummien kontrastia enemmän kuin [Cine1] ja voimistaa sävyjyrkkyyttä mustassa.

Cine4: Voimistaa tummien osien kontrastia enemmän kuin [Cine3].

ITU709: Gammakäyrä, joka vastaa ITU709:ää.

ITU709(800%): Gammakäyrä kohtausten tarkistamiseen olettaen, että kuvauksessa on käytössä [S-Log2] tai [S-Log3].

S-Log2: Gammakäyrä asetukselle [S-Log2]. Tämä asetus perustuu oletukseen, että kuvaa käsitellään kuvauksen jälkeen.

S-Log3: Gammakäyrä asetukselle [S-Log3], jolla on enemmän filmin kaltaisia ominaisuuksia. Tämä asetus perustuu oletukseen, että kuvaa käsitellään kuvauksen jälkeen.

HLG: Gammakäyrä HDR-tallennusta varten. Vastaa HDR-standardia Hybrid Log-Gamma, ITU-R BT.2100.

HLG1: Gammakäyrä HDR-tallennusta varten. Korostaa kohinanvaimennusta. Kuvauksen dynamiikka-alue on kuitenkin kapeampi kuin asetuksella [HLG2] tai [HLG3].

HLG2: Gammakäyrä HDR-tallennusta varten. Tarjoaa dynamiikka-alueen ja kohinanvaimennuksen tasapainon.

HLG3: Gammakäyrä HDR-tallennusta varten. Laajempi dynamiikka-alue kuin asetuksella [HLG2]. Kohina voi kuitenkin lisääntyä.

[HLG1], [HLG2] ja [HLG3] kaikki käyttävät gammakäyrää, jolla on samat ominaisuudet, mutta jokainen tarjoaa erilaisen tasapainon dynamiikka-alueen ja kohinanvaimennuksen välillä. Jokaisella on erilainen videon maksimilähtötaso seuraavasti: [HLG1]: noin 87 %, [HLG2]: noin 95 %, [HLG3]: noin 100 %.

# **Mustan Gamma**

Korjaa gammaa alhaisen intensiteetin alueilla.

[Mustan Gamma] on lukittu arvoon "0" eikä sitä voi säätää, kun [Gamma]-asetukseksi on valittu [HLG], [HLG1], [HLG2] tai [HLG3].

Alue: Valitsee korjausalueen. (Leveä / Keskitaso / Kapea)

Taso: Määrittää korjaustason. (-7 (suurin mustan pakkaus) – +7 (suurin mustan venytys))

### **Ylivalotuksen esto**

Asettaa videosignaalin pakkauksen käännepisteen ja kaltevuuden ylivalotuksen estämiseksi rajoittamalla kohteen korkean intensiteetin alueiden signaalit kameran dynaamiselle alueelle.

[Ylivalotuksen esto] on poissa käytöstä, jos [Tila]-asetukseksi on valittu [Automaattinen], kun [Gamma]-asetukseksi on valittu [Still], [Cine1], [Cine2], [Cine3], [Cine4], [ITU709(800%)], [S-Log2], [S-Log3], [HLG], [HLG1], [HLG2] tai [HLG3]. Jos haluat ottaa [Ylivalotuksen esto] -asetuksen käyttöön, valitse [Tila]-asetukseksi [Manuaalinen].

Tila: Valitsee automaattiset/manuaaliset asetukset.

- Automaattinen: Käännepiste ja kaltevuus asetetaan automaattisesti.
- Manuaalinen: Käännepiste ja kaltevuus asetetaan manuaalisesti.

Automaattinen: Asetukset, kun [Automaattinen] on valittu kohdassa [Tila ].

- Enimmäispiste: Määrittää käännepisteen maksimipisteen. (90 % 100 %)
- Herkkyys: Määrittää herkkyyden. (Korkea / Keskisuuri / Matala)

Manuaalinen: Asetukset, kun [Manuaalinen] on valittu kohdassa [Tila].

- Piste: Määrittää käännepisteen. (75 %–105 %)
- Kalteva: Määrittää käänteen kaltevuuden. (-5 (loiva) +5 (jyrkkä))

### **Väritila**

Määrittää värien tyypin ja tason.

Kohdassa [Väritila] vain [BT.2020] ja [709] ovat käytettävissä kun [Gamma]-asetukseksi on valittu [HLG], [HLG1], [HLG2] tai [HLG3].

Movie: Sopivat värit, kun asetukseksi [Gamma] on valittu [Movie].

Still: Sopivat värit, kun asetukseksi [Gamma] on valittu [Still].

S-Cinetone: Sopivat värit, kun asetukseksi [Gamma] on valittu [S-Cinetone].

Cinema: Sopivat värit, kun asetukseksi [Gamma] on valittu [Cine1] tai [Cine2].

Pro: Samanlaiset värisävyt kuin Sonyn ammattikameroiden vakiokuvanlaadussa (kun yhdistetty ITU709-gammaan)

ITU709-matriisi: Värit vastaavat ITU709-standardia (kun yhdistetty ITU709-gammaan)

Mustavalko: Määrittää värikylläisyyden nollaksi mustavalkokuvausta varten.

S-Gamut: Asetus perustuu oletukseen, että kuvia käsitellään kuvauksen jälkeen. Käytetään, kun asetukseksi [Gamma] on valittu [S-Log2].

S-Gamut3.Cine: Asetus perustuu oletukseen, että kuvia käsitellään kuvauksen jälkeen. Käytetään, kun asetukseksi [Gamma] on valittu [S-Log3]. Tämän asetuksen avulla voidaan kuvata väritilassa, joka voidaan muuntaa helposti digitaalista elokuvateatteria varten.

S-Gamut3: Asetus perustuu oletukseen, että kuvia käsitellään kuvauksen jälkeen. Käytetään, kun asetukseksi [Gamma] on valittu [S-Log3]. Tämän asetuksen avulla voidaan kuvata laajassa väritilassa.

BT.2020: Vakiovärisävy, kun [Gamma]-asetukseksi on valittu [HLG], [HLG1], [HLG2] tai [HLG3].

709: Värisävy, kun [Gamma]-asetukseksi on valittu [HLG], [HLG1], [HLG2] tai [HLG3] ja videoita tallennetaan HDTVvärillä (BT.709).

### **Värikylläisyys**

Määrittää värikylläisyyden. (-32 – +32)

# **Värivaihe**

Määrittää värivaiheen. (-7 – +7)

# **Värisyvyys**

Määrittää kunkin värivaiheen värisyvyyden. Tämä toiminto on tehokkaampi kromaattisilla väreillä ja tehottomampi akromaattisilla väreillä. Väri näyttää syvemmältä, kun asetusarvoa suurennetaan positiiviseen suuntaan, ja vaaleammalta, kun arvoa pienennetään negatiiviseen suuntaan. Tämä toiminto on tehokas, vaikka asetukseksi [Väritila] valittaisiin [Mustavalko].

[R] -7 (vaaleanpunainen) – +7 (syvänpunainen)

[G] -7 (vaaleanvihreä) – +7 (syvänvihreä)

- [B] -7 (vaaleansininen) +7 (syvänsininen)
- [C] -7 (vaaleansyaani) +7 (syvänsyaani)
- [M] -7 (vaaleanmagenta) +7 (syvänmagenta)

[Y] -7 (vaaleankeltainen) – +7 (syvänkeltainen)

### **Detaljit**

Määrittää [Detaljit]-kohteet.

Taso: Määrittää [Detaljit]-tason. (-7 – +7)

Säädä: Seuraavat parametrit voidaan valita manuaalisesti.

- Tila: Valitsee automaattisen/manuaalisen asetuksen. (Automaattinen (automaattinen optimointi) / Manuaalinen (Yksityiskohdat määritetään manuaalisesti.))
- V/H-tasapaino: Määrittää DETAIL-asetuksen pysty- (V) ja vaakasuuntaisen (H) tasapainon. (-2 (siirtymä pystysuuntaan (V)) – +2 (siirtymä vaakasuuntaan (H)))
- B/W-tasapaino: Valitsee alemman DETAIL-suunnan (B) ja ylemmän DETAIL-suunnan (W) tasapainon. (Tyyppi 1 (siirtymä alempaan DETAIL-suuntaan (B)) – Tyyppi 5 (siirtymä ylempään DETAIL-suuntaan (W))
- Raja: Määrittää [Detaljit]-rajatason. (0 (Matala rajataso: todennäköisesti rajoitetaan) 7 (Korkea rajataso: todennäköisesti ei rajoiteta))
- Crispening: Määrittää terävöintitason. (0 (matala terävöintitaso) 7 (syvä terävöintitaso))
- Korostusten detaljit: Määrittää [Detaljit]-tason korkean intensiteetin alueilla.  $(0 4)$

#### **Asetusten kopiointi toiseen kuvaprofiilinumeroon**

Voit kopioida kuvaprofiilin asetukset toiseen kuvaprofiilinumeroon.

MENU → (Valotus/väri) → [Väri/sävy] → [ Kuvaprofiili] → [Kopioi].

#### **Kuvaprofiilin oletusasetusten palauttaminen**

Kuvaprofiilin oletusasetukset voidaan palauttaa. Kaikkia kuvaprofiiliasetuksia ei voi palauttaa kerralla.

MENU → (Valotus/väri) → [Väri/sävy] → [ Kuvaprofiili] → [Nollaa].

#### **Huomautus**

- Jos haluat valita eri asetukset videoihin ja valokuviin, lisää valintamerkki [Kuvaprofiili]-asetukseen kohdassa [Eri asetus valok./vid.].
- Jos kehitetään RAW-kuvia kuvausasetusten kanssa, seuraavat asetukset eivät vaikuta:
	- Mustan taso
	- Mustan Gamma
	- Ylivalotuksen esto
	- Värisyvyys
- Jos [Gamma]-asetusta muutetaan, käytettävissä oleva ISO-arvoalue muuttuu.
- Gamma-asetusten mukaan tummissa osissa voi olla enemmän kohinaa. Sitä voidaan parantaa määrittämällä objektiivin korjaukseksi [Ei käytössä].
- S-Log2- tai S-Log3-gammaa käytettäessä kohina on näkyvämpää kuin muita gammoja käytettäessä. Jos kohina on edelleen huomattavaa kuvien käsittelyn jälkeenkin, sitä voidaan parantaa kuvaamalla kirkkaammalla asetuksella. Dynaaminen alue kuitenkin kaventuu vastaavasti, kun kuvataan kirkkaammalla asetuksilla. Kuva kannattaa tarkistaa etukäteen koekuvauksella, kun käytetään S-Log2- tai S-Log3-gammaa.
- Asetus [ITU709(800%)], [S-Log2] tai [S-Log3] voi aiheuttaa virheen valkotasapainon mukautetuissa asetuksissa. Jos näin tapahtuu, suorita ensin mukautettu asennus käyttämällä muuta gammaa kuin [ITU709(800%)], [S-Log2]tai [S-Log3] ja valitse sitten uudelleen gammaksi [ITU709(800%)], [S-Log2] tai [S-Log3].
- Jos asetukseksi [Kalteva] valitaan +5 kohdassa [Manuaalinen] kohdassa [Ylivalotuksen esto], [Ylivalotuksen esto] poistetaan käytöstä.
- S-Gamut, S-Gamut3.Cine ja S-Gamut3 ovat Sonyn omia väriavaruuksia. Tämän kameran S-Gamut -asetus ei kuitenkaan tue koko S-Gamut-väriavaruutta. Se on asetus, jolla saavutetaan S-Gamut-avaruutta vastaava värien toisto.

# **Aiheeseen liittyvää**

- [Gammanäyttöapu](#page-306-0)
- [Eri asetus valok./vid.](#page-343-0)

Digitaalinen kamera vaihdettavalla objektiivilla ILCE-7M4 α7IV

# **Pehmeä iho -teh. (valokuva/video)**

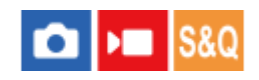

Asettaa tehosteen, jota käytetään ihon pehmeään kuvaukseen Kasvontunnistus-toiminnossa.

**1 MENU → (Valotus/väri) → [Väri/sävy] → [ Pehmeä iho -teh.] → haluttu asetus.**

# **Valikkokohteen tiedot**

### **Ei käytössä:**

[ Pehmeä iho -teh.] ‑toimintoa ei käytetä.

### **Käytössä:**

[ Pehmeä iho -teh.] ‑toimintoa käytetään. Voit asettaa tehostetason painamalla kiekkopainikkeen oikeaa/vasenta puolta. ([Käytössä: Korkea]/[Käytössä: Keskisuuri]/[Käytössä: Matala])

### **Huomautus**

- **[ Pe**hmeä iho -teh.] ei ole käytettävissä, jos [ **b** Tiedostomuoto]-asetuksena kohdassa [Kuvanlaatuasetukset] on [RAW].
- **[ Pe**hmeä iho -teh.] ei ole käytettävissä RAW-kuvissa, jos [ **b** Tiedostomuoto]-asetuksena kohdassa [Kuvanlaatuasetukset] on [RAW ja JPEG] / [RAW ja HEIF].
- **[ P**ehmeä iho -teh.] ei ole valittavissa, jos käytetään digitaalizoomaustoimintoa.

# **SONY**

[Käyttöopas](#page-0-0)

Digitaalinen kamera vaihdettavalla objektiivilla ILCE-7M4 α7IV

# **Kuvanottotapa**

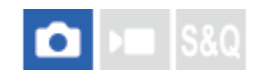

Valitse asianmukainen tila kohdetta varten, kuten kerta-, jatkuva tai haarukointikuvaus.

# **Valikkokohteen tiedot Kertakuvaus:** Normaali kuvaustila. **Jatkuva kuvaus:** Kuvaa kuvia sarjakuvauksella, kun pidät suljinpainikkeen painettuna. **Itselauk. (yksitt.) :** Ottaa kuvan itselaukaisinta käyttämällä, kun on kulunut määrätty määrä sekunteja suljinpainikkeen painamisesta. **Itselauk. (jatk.):** Ottaa määrätyn määrän kuvia itselaukaisinta käyttämällä, kun on kulunut määrätty määrä sekunteja suljinpainikkeen painamisesta. **BRIC** Jatkuva haaruk.: Ottaa kuvia, kun suljinpainike pidetään painettuna. Kussakin kuvassa on erilainen valotusaste. **BRKS** Yks. haarukka: Ottaa yksitellen määritetyn määrän kuvia, joista jokaisella on eri valotusaste. **BRAWB WB-haarukka:** Ottaa kolme kuvaa, joista jokaisella on erilaiset värisävyt valittujen valkotasapainon, värilämpötilan ja värisuodattimen asetusten mukaan. **BRO-haarukka:** Ottaa yhteensä kolme kuvaa, joista jokaisella on eri D-alueen optimointiarvo. **Aiheeseen liittyvää** Valitse  $\langle \mathbf{V} \rangle / \square$  (Kuvanottotapa) kiekkopainikkeella → haluttu asetus. Voit asettaa kuvanottotavan myös valitsemalla MENU → (Kuvaus) → [Kuvanottotapa] → [Kuvanottotapa]. **1 2 Valitse haluamasi tila käyttämällä kiekkopainikkeen oikeaa/vasenta puolta.**

- [Jatkuva kuvaus](#page-211-0)
- [Itselauk. \(yksitt.\)](#page-213-0)
- [Itselauk. \(jatk.\)](#page-214-0)
- [Jatkuva haaruk.](#page-215-0)
- [Yks. haarukka](#page-216-0)
- [WB-haarukka](#page-219-0)
- [DRO-haarukka](#page-220-0)

<span id="page-211-0"></span>Digitaalinen kamera vaihdettavalla objektiivilla ILCE-7M4 α7IV

# **Jatkuva kuvaus**

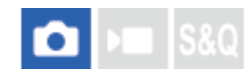

Kuvaa kuvia sarjakuvauksella, kun pidät suljinpainikkeen painettuna.

#### Valitse kiekkopainikkeessa (**Ö**) / **oude (Kuvanottotapa)** → [Jatkuva kuvaus]. **1**

Voit asettaa jatkuvan kuvauksen myös valitsemalla MENU → (Kuvaus) → [Kuvanottotapa] → [Kuvanottotapa].

**2 Valitse haluamasi tila käyttämällä kiekkopainikkeen oikeaa/vasenta puolta.**

### **Valikkokohteen tiedot**

**Jatkuva kuvaus: Hi+ / Jatkuva kuvaus: Hi / Jatkuva kuvaus: Mid/ Jatkuva kuvaus: Lo**

### **Jatkuvan kuvauksen aikana tallennettavien kuvien määrä**

Seuraavassa taulukossa näytetään tallennettavissa olevien yksittäiskuvien arvioitu määrä, kun [Kuvanottotapa] asetukseksi on valittu [Jatkuva kuvaus: Hi+]. Määrä saattaa vaihdella kuvausolosuhteiden ja muistikortin mukaan.

### **Kuvan koko:[L: 33M]**

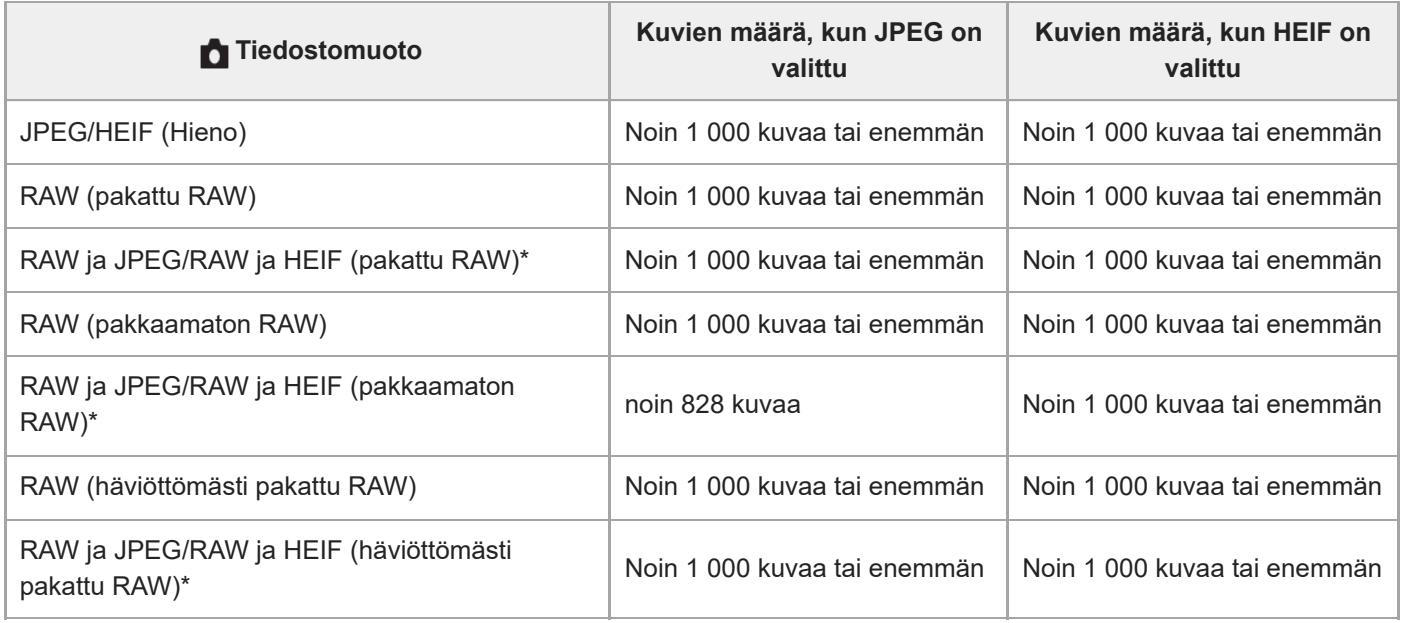

Kun [JPEG-laatu]-/[HEIF-laatu]-asetukseksi on valittu [Hieno]. \*

- Tallennettavissa olevien kuvien määrät ovat arvioita, jotka perustuvat kuvaamiseen seuraavissa olosuhteissa:
	- $-$  Käytetään Sony CEA-G160T CFexpress Type A -muistikorttia (myydään erikseen)
	- Asetettujen muistikorttien määrä: 1

### **Vihje**

- Jos haluat säätää tarkennusta ja valotusta jatkuvasti jatkuvan kuvauksen aikana, tee asetukset seuraavasti:
	- $-$  [ $\bigcap$  Tarkennustila]: [Jatkuva AF]
	- [AEL sulkimella]: [Ei käytössä] tai [Automaattinen]

### **Huomautus**

- Kun F-arvo on suurempi kuin F22 tilassa [Jatkuva kuvaus: Hi+], [Jatkuva kuvaus: Hi] tai [Jatkuva kuvaus: Mid], tarkennus lukitaan ensimmäisen otoksen asetukseen.
- Kohde ei näy reaaliaikaisesti monitorissa tai etsimessä, kun kuvataan [Jatkuva kuvaus: Hi+]-tilassa.
- Jatkuvan kuvauksen nopeus laskee, kun kuvataan pakkaamatomassa RAW- tai häviöttömästi pakatussa RAW-muodossa.
- Jatkuvan kuvauksen nopeus laskee, kun kuvataan salaman kanssa.

#### **Aiheeseen liittyvää**

- [Jälj. ol. kuv.näyt. \(valokuva\)](#page-296-0)
- [Tarkennustavan valinta \(Tarkennustila\)](#page-119-0)
- [AEL sulkimella](#page-188-0)

# <span id="page-213-0"></span>**Itselauk. (yksitt.)**

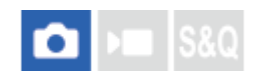

Ottaa kuvan itselaukaisinta käyttämällä, kun on kulunut määrätty määrä sekunteja suljinpainikkeen painamisesta. Käytä 5 sekunnin / 10 sekunnin itselaukaisinta, kun haluat olla kuvassa, ja käytä 2 sekunnin itselaukaisinta vähentämään suljinpainikkeen painamisesta johtuvaa kameran tärinää.

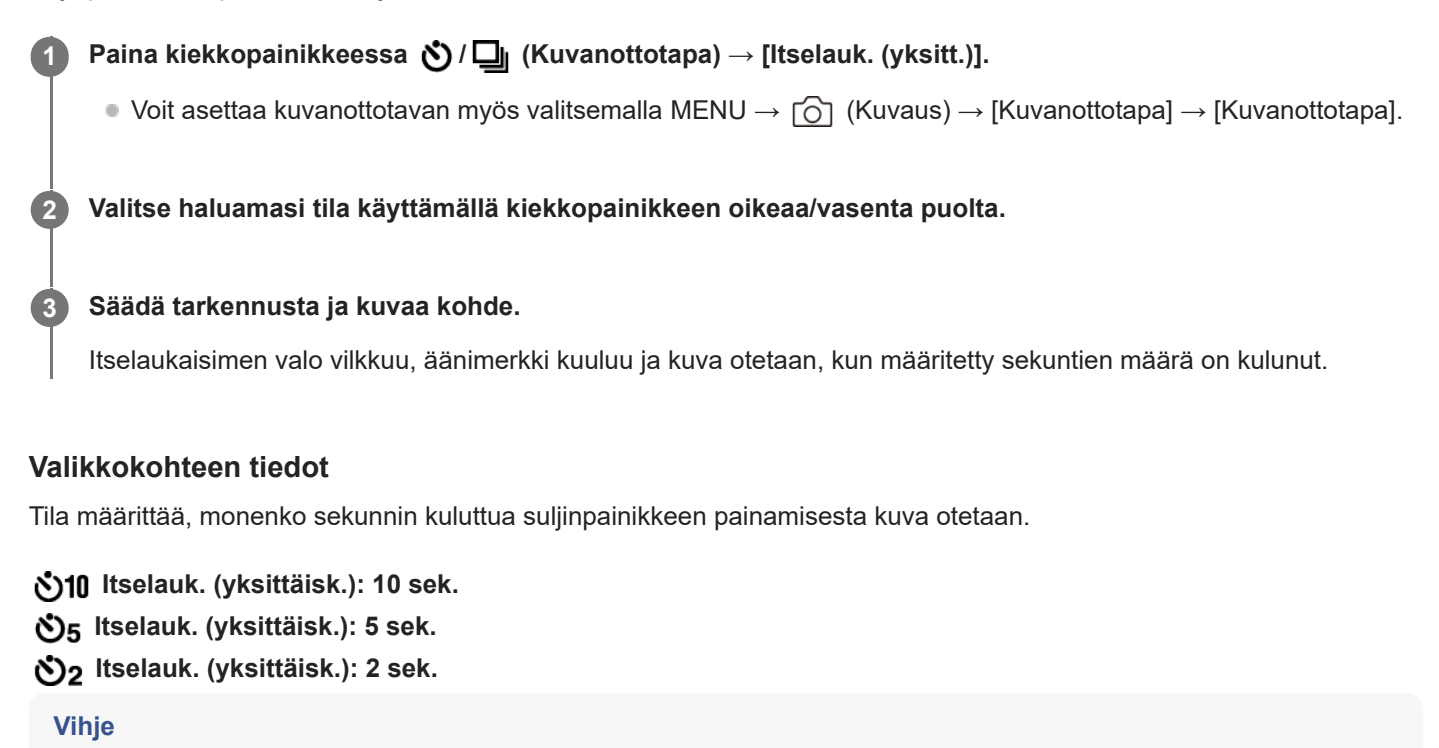

- Voit pysäyttää itselaukaisimen painamalla suljinpainiketta uudelleen tai painamalla kiekkopainikkeessa (♦ (Kuvanottotapa).
- Voit peruuttaa itselaukaisimen painamalla kiekkopainikkeessa / (Kuvanottotapa) ja valitsemalla (Kertakuvaus).
- Valitse [Äänimerkit]-asetukseksi [Ei käytössä], kun haluat poistaa äänimerkin käytöstä itselaukaisimen laskun aikana.
- Jos haluat käyttää itselaukaisinta haarukointitilassa, valitse kuvanottotavaksi haarukointitila ja valitse sitten MENU → (Kuvaus) → [Kuvanottotapa] → [Haarukointiaset.] → [Itsel. haarukoinnissa].

### **Aiheeseen liittyvää**

[Äänimerkit](#page-442-0)

<span id="page-214-0"></span>Digitaalinen kamera vaihdettavalla objektiivilla ILCE-7M4 α7IV

# **Itselauk. (jatk.)**

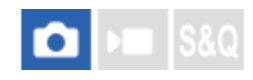

**1**

**3**

Ottaa määrätyn määrän kuvia itselaukaisinta käyttämällä, kun on kulunut määrätty määrä sekunteja suljinpainikkeen painamisesta. Voit valita parhaan useista kuvista.

Paina kiekkopainikkeessa (**Č**) / **etakuvanottotapa**) → [Itselauk. (jatk.)].

Voit asettaa kuvanottotavan myös valitsemalla MENU → (Kuvaus) → [Kuvanottotapa] → [Kuvanottotapa].

### **2 Valitse haluamasi tila käyttämällä kiekkopainikkeen oikeaa/vasenta puolta.**

### **Säädä tarkennusta ja kuvaa kohde.**

Itselaukaisimen valo vilkkuu, äänimerkki kuuluu ja kuvia otetaan, kun määritetty sekuntien määrä on kulunut. Määritetty määrä kuvia otetaan peräkkäin.

### **Valikkokohteen tiedot**

Esimerkiksi kolme kuvaa otetaan, kun 10 sekuntia on kulunut suljinpainikkeen painamisesta, kun [Itselauk. (jatkuva): 10 s, 3 kuvaa] on valittu.

- $\hat{\mathcal{S}}_{10s}^G$  Itselauk. (jatkuva): 10 s, 3 kuvaa
- $\hat{\mathcal{S}}_{10s}^{G}$  Itselauk. (jatkuva): 10 s, 5 kuvaa
- **Itselauk. (jatkuva): 5 s, 3 kuvaa**
- **Itselauk. (jatkuva): 5 s, 5 kuvaa**
- **Itselauk. (jatkuva): 2 s, 3 kuvaa**
- **Itselauk. (jatkuva): 2 s, 5 kuvaa**

#### **Vihje**

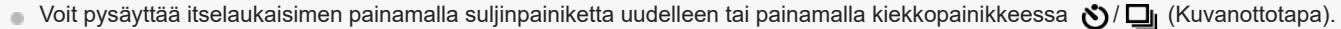

 $\,\,\tilde{}\,$  Voit peruuttaa itselaukaisimen painamalla kiekkopainikkeessa ♦ / ◘ (Kuvanottotapa) ja valitsemalla  $\,\,\Gamma\,$  (Kertakuvaus).

<span id="page-215-0"></span>Digitaalinen kamera vaihdettavalla objektiivilla ILCE-7M4 α7IV

# **Jatkuva haaruk.**

# ō

**1**

**3**

Ottaa useita kuvia ja vaihtaa samalla valotusta automaattisesti perusvalotuksesta tummemmaksi ja sitten vaaleammaksi. Voit valita tarkoituksen mukaisen kuvan tallennuksen jälkeen.

### Paina kiekkopainikkeessa (Cali (Kuvanottotapa) → [Jatkuva haaruk.].

Voit asettaa kuvanottotavan myös valitsemalla MENU → (Kuvaus) → [Kuvanottotapa] → [Kuvanottotapa].

### **2 Valitse haluamasi tila käyttämällä kiekkopainikkeen oikeaa/vasenta puolta.**

#### **Säädä tarkennusta ja kuvaa kohde.**

- Perusvalotus asetetaan ensimmäisessä kuvassa.
- Pidä suljinpainike painettuna, kunnes haarukointikuvaus on päättynyt.

### **Valikkokohteen tiedot**

Kamera ottaa peräkkäin esimerkiksi kolme kuvaa valotusarvolla, jota siirretään +/-0,3 EV, kun [Jatk. haarukointi: 0,3EV, 3 kuvaa] on valittu.

#### **Vihje**

Viimeinen kuva näytetään automaattisessa katselussa.

#### **Huomautus**

- Kun [Käsivalotus]-tilassa valitaan [ISO AUTO], valotusta muutetaan säätämällä ISO-arvoa. Jos valitaan muu kuin [ISO AUTO] asetus, valotusta muutetaan säätämällä valotusaikaa.
- Kun valotusta korjataan, sitä muutetaan korjatun arvon perusteella.
- Haarukointikuvausta ei voi käyttää seuraavissa kuvaustiloissa:
	- [Älykäs autom.]
- Salamaa käytettäessä tuote suorittaa salamahaarukointikuvauksen, joka siirtää salamavalon määrää, vaikka [Jatkuva haaruk.] olisi valittu. Paina suljinpainiketta jokaista kuvaa varten.

### **Aiheeseen liittyvää**

- **[Haarukointiaset.](#page-221-0)**
- [Ilmaisin haarukointikuvauksen aikana](#page-217-0)
### <span id="page-216-0"></span>**SONY** [Käyttöopas](#page-0-0)

Digitaalinen kamera vaihdettavalla objektiivilla ILCE-7M4 α7IV

# **Yks. haarukka**

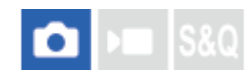

Ottaa useita kuvia ja vaihtaa samalla valotusta automaattisesti perusvalotuksesta tummemmaksi ja sitten vaaleammaksi. Voit valita tarkoituksenmukaisen kuvan tallennuksen jälkeen.

Koska yksi kuva otetaan aina, kun suljinpainiketta painetaan, kunkin kuvan tarkennusta tai sommittelua voidaan säätää.

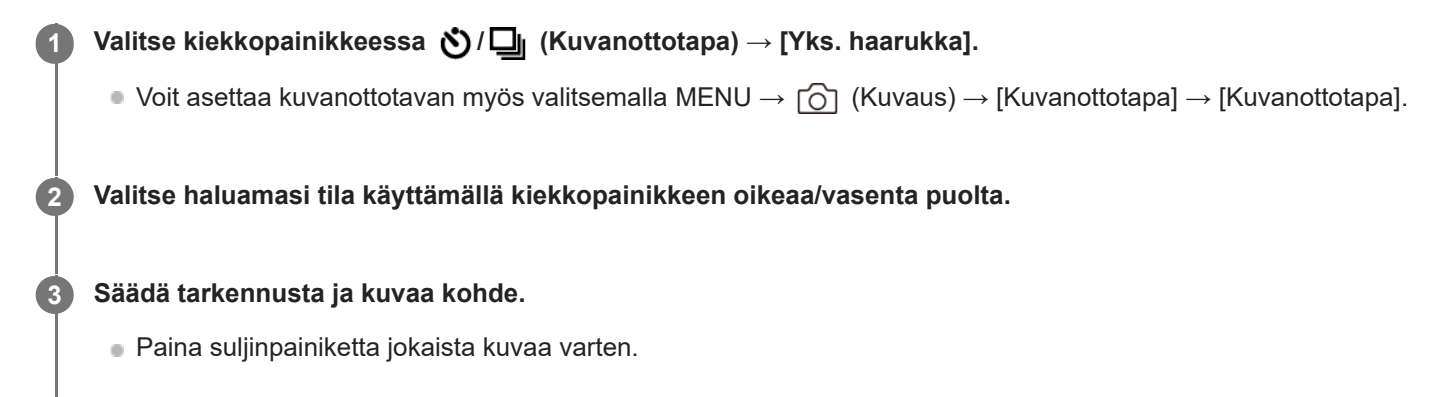

### **Valikkokohteen tiedot**

Kun esimerkiksi valitaan [Yksittäishaaruk.: 0,3EV, 3 kuvaa], kolme kuvaa otetaan peräkkäin ja valotusarvoa siirretään ylös ja alas 0,3 EV:n portain.

### **Huomautus**

- Kun [Käsivalotus]-tilassa valitaan [ISO AUTO], valotusta muutetaan säätämällä ISO-arvoa. Jos valitaan muu kuin [ISO AUTO] asetus, valotusta muutetaan säätämällä valotusaikaa.
- Kun valotusta korjataan, sitä muutetaan korjatun arvon perusteella.
- Haarukointikuvausta ei voi käyttää seuraavissa kuvaustiloissa: [Älykäs autom.]

### **Aiheeseen liittyvää**

- [Haarukointiaset.](#page-221-0)
- [Ilmaisin haarukointikuvauksen aikana](#page-217-0)

### <span id="page-217-0"></span>**SONY** [Käyttöopas](#page-0-0)

Digitaalinen kamera vaihdettavalla objektiivilla ILCE-7M4 α7IV

### **Ilmaisin haarukointikuvauksen aikana**

### **Etsin**

**Vallitsevan valon\* haarukointi 3 kuvaa siirrettynä 0,3 EV:n portain Valotuksen korjaus ±0,0 EV**

<del>۷۷۷</del><br>+5-4-4-3-2-1-0-1-2-3-4-5

### **Monitori (Näytä kaikki tied. tai Histogrammi)**

**Vallitsevan valon\* haarukointi 3 kuvaa siirrettynä 0,3 EV:n portain Valotuksen korjaus ±0,0 EV**

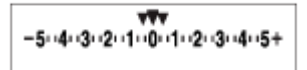

**Salamahaarukointi 3 kuvaa siirrettynä 0,7 EV:n portain Salamakorjaus -1,0 EV**

 $-4-3-2-1-1-0-1-2+$ 

### **Monitori (Etsin)**

**Vallitsevan valon\* haarukointi (ylempi ilmaisin) 3 kuvaa siirrettynä 0,3 EV:n portain Valotuksen korjaus ±0,0 EV**

$$
\frac{5 \cdot 4 \cdot 3 \cdot 2 \cdot 1 \cdot 1 \cdot 0 \cdot 1 \cdot 2 \cdot 3 \cdot 4 \cdot 5}{-3 \cdot 2 \cdot 1 \cdot 0 \cdot 1 \cdot 2 \cdot 3 \cdot 3} \quad +
$$

**Salamahaarukointi (alempi ilmaisin) 3 kuvaa siirrettynä 0,7 EV:n portain Salamakorjaus -1,0 EV**

$$
\frac{5 \cdot 14 \cdot 13 \cdot 12 \cdot 11 \cdot 0 \cdot 11 \cdot 2 \cdot 13 \cdot 14 \cdot 5}{-4 \cdot 13 \cdot 2 \cdot 11 \cdot 0 \cdot 11 \cdot 2} + \frac{12}{22} \pm 0.0
$$

Vallitseva valo: yleistermi muulle kuin salamavalolle, kuten luonnonvalolle, sähkövalolle ja loistevalolle. Salama välähtää nopeasti, mutta vallitseva valo on pysyvää, joten tällaista valoa kutsutaan vallitsevaksi valoksi. \*

### **Vihje**

Haarukointikuvauksen aikana otettavien kuvien määrää vastaavat ohjaimet näytetään haarukointi-ilmaisimen ylä-/alapuolella.

Kun yksittäinen haarukointikuvaus aloitetaan, ohjaimet katoavat yksi kerrallaan, kun kamera tallentaa kuvia.

# <span id="page-219-0"></span>**SONY**

[Käyttöopas](#page-0-0)

Digitaalinen kamera vaihdettavalla objektiivilla ILCE-7M4 α7IV

# **WB-haarukka**

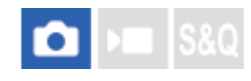

Ottaa kolme kuvaa, joista jokaisella on erilaiset värisävyt valittujen valkotasapainon, värilämpötilan ja värisuodattimen asetusten mukaan.

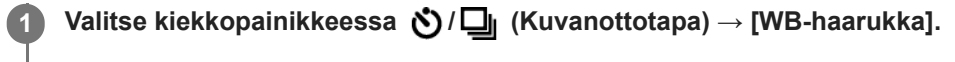

Voit asettaa kuvanottotavan myös valitsemalla MENU → (Kuvaus) → [Kuvanottotapa] → [Kuvanottotapa].

**2 Valitse haluamasi tila käyttämällä kiekkopainikkeen oikeaa/vasenta puolta.**

**3 Säädä tarkennusta ja kuvaa kohde.**

### **Valikkokohteen tiedot**

**EXAMPION Valkotasapainohaarukointi:** Lo:

Tallentaa kolmen kuvan sarjan, jossa on pieniä valkotasapainon muutoksia (alueella 10MK<sup>-1\*</sup>).

### **EXAMB** Valkotasapainohaarukointi: Hi:

Tallentaa kolmen kuvan sarjan, jossa on suuria valkotasapainon muutoksia (alueella 20MK-1\*).

 $^{\ast}$  MK<sup>-1</sup> on yksikkö, joka ilmoittaa värilämpötilan muunnossuodattimien suorituskyvyn ja ilmoittaa saman arvon kuin "mired".

### **Vihje**

Viimeinen kuva näytetään automaattisessa katselussa.

### **Aiheeseen liittyvää**

[Haarukointiaset.](#page-221-0)

# <span id="page-220-0"></span>**SONY**

[Käyttöopas](#page-0-0)

Digitaalinen kamera vaihdettavalla objektiivilla ILCE-7M4 α7IV

# **DRO-haarukka**

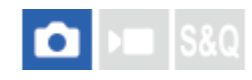

Voit tallentaa yhteensä kolme kuvaa, joista jokaisella on eri D-alueen optimointiarvo.

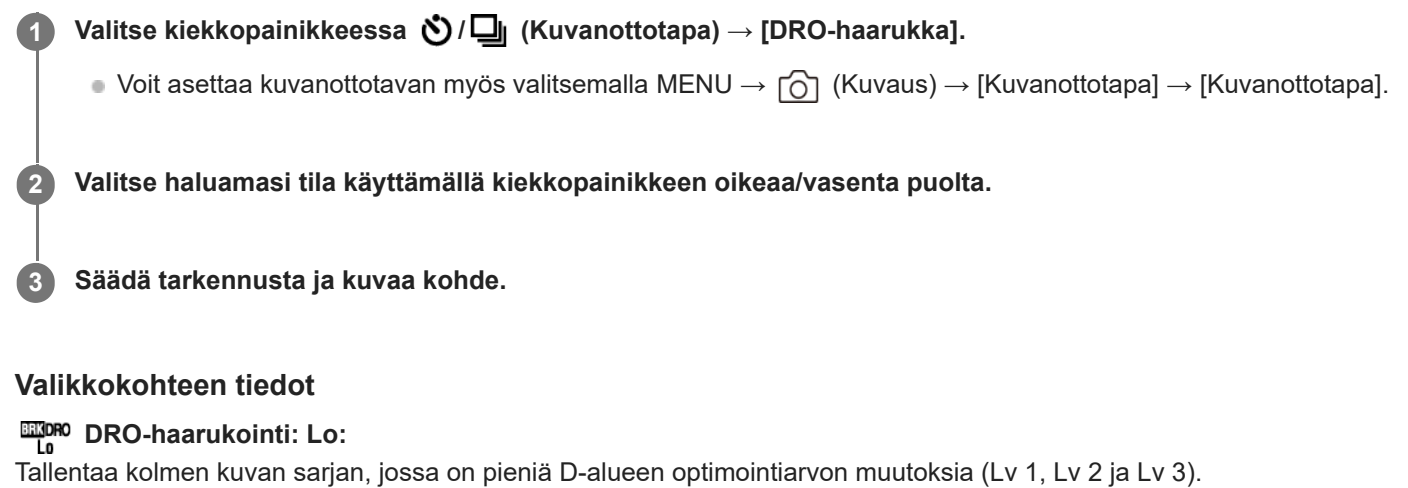

# **EXPRO-haarukointi: Hi:**

Tallentaa kolmen kuvan sarjan, jossa on suuria D-alueen optimointiarvon muutoksia (Lv 1, Lv 3 ja Lv 5).

### **Vihje**

Viimeinen kuva näytetään automaattisessa katselussa.

### **Aiheeseen liittyvää**

[Haarukointiaset.](#page-221-0)

### <span id="page-221-0"></span>**SONY** [Käyttöopas](#page-0-0)

Digitaalinen kamera vaihdettavalla objektiivilla ILCE-7M4 α7IV

## **Haarukointiaset.**

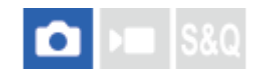

Voit määrittää itselaukaisimen haarukointikuvaustilassa ja valotushaarukoinnin ja valkotasapainon haarukoinnin kuvausjärjestyksen.

**1 MENU → (Kuvaus) → [Kuvanottotapa] → [Haarukointiaset.] → haluttu asetus.**

### **Valikkokohteen tiedot**

### **Itsel. haarukoinnissa:**

Määrittää, käytetäänkö itselaukaisinta haarukointikuvauksen aikana. Määrittää myös sekuntien määrän ennen sulkimen vapauttamista, jos käytetään itselaukaisinta.

(Ei käytössä/2 sekuntia/5 sekuntia/10 sekuntia)

### **Haaruk.järj.:**

Valitsee valotushaarukoinnin ja valkotasapainon haarukoinnin kuvausjärjestyksen.  $(0 \rightarrow \rightarrow \rightarrow +/\rightarrow 0 \rightarrow +)$ 

### **Aiheeseen liittyvää**

- [Jatkuva haaruk.](#page-215-0)
- [Yks. haarukka](#page-216-0)
- [WB-haarukka](#page-219-0)
- [DRO-haarukka](#page-220-0)

### **Interv.kuvaustoim.**

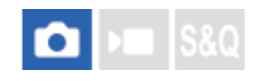

Voit kuvata automaattisesti kuvasarjan etukäteen asetetulla kuvausintervallilla ja otosten määrällä (intervallikuvaus). Sen jälkeen voit luoda videon intervallikuvauksella tuotetuista valokuvista käyttämällä Imaging Edge Desktop (Viewer) tietokoneohjelmistoa. Et voi luoda videota kamerassa olevista valokuvista.

Lisätietoa ajastettujen videoiden luomisesta intervallikuvauksella on Imaging Edge Desktop -tukisivulla. [https://www.sony.net/disoft/help/](https://www.sony.net/disoft/help/?id=hg_stl)

**1 MENU → (Kuvaus) → [Kuvanottotapa] → [Interv.kuvaustoim.] → [Intervallikuvaus] → [Käytössä].**

**MENU → (Kuvaus) → [Kuvanottotapa] → [Interv.kuvaustoim.] → Valitse asetettava kohde ja valitse sitten haluamasi asetus.**

### **Paina suljinpainiketta.**

Kuvaus alkaa, kun kohteelle [Kuvauksen aloit.aika] asetettu aika on kulunut.

Kun kohteelle [Kuvien määrä] asetettu otosten määrä on täynnä, kamera palaa intervallikuvauksen valmiusnäyttöön.

### **Valikkokohteen tiedot**

### **Intervallikuvaus:**

**2**

**3**

Määrittää, suoritetaanko intervallikuvaus. ([Ei käytössä]/[Käytössä])

### **Kuvauksen aloit.aika:**

Määrittää ajan, joka kuluu suljinpainikkeen painamisesta intervallikuvauksen alkamiseen. (1 sekunti – 99 minuuttia 59 sekuntia)

### **Kuvausväli:**

Määrittää kuvausvälin (aika yhden valotuksen alkamisesta seuraavan otoksen valotuksen alkamiseen). (1 sekunti – 60 sekuntia)

### **Kuvien määrä:**

Määrittää intervallikuvauksen otosten määrän. (1–9 999 otosta)

### **AE-seurannan herkk.:**

Määrittää automaattivalotuksen seurannan herkkyyden suhteessa luminanssin muutokseen intervallikuvauksen aikana. Jos valitaan [Matala], valotuksen muutokset intervallikuvauksen aikana ovat pehmeämpiä. ([Korkea]/[Keskisuuri]/[Matala])

### **Suljint. intervallikuv.:**

Määrittää suljintyypin intervallikuvauksen aikana. ([Mekaan. suljin]/[Elektron. suljin])

### **Kuvausvälin priorit.:**

Määrittää, priorisoidaanko kuvausväli, kun valotustilana on [Ohjelmoitava] tai [Aukko etusijalla] ja valotusajasta tulee pidempi kuin kohdassa [Kuvausväli] asetettu aika. ([Ei käytössä]/[Käytössä])

### **Vihje**

- Jos suljinpainiketta painetaan intervallikuvauksen aikana, intervallikuvaus päättyy ja kamera palaa intervallikuvauksen  $\sim$ valmiustilanäyttöön.
- Voit palata normaaliin kuvaustilaan valitsemalla [Intervallikuvaus]-asetukseksi [Ei käytössä].
- Jos kuvauksen alkamishetkellä painetaan näppäintä, johon yksi seuraavista toiminnoista on määritetty, toiminto pysyy aktiivisena intervallikuvauksen aikana, vaikka painiketta ei pidettäisi painettuna.
	- $=$  [AEL-pito]
	- $-$ [ $\bullet$ ] AEL-pito]
	- $=$  [AF/MF-valitsinpito]
	- $=$  [Tall. AF-alue pidossa]
	- [AWB-lukituksen pito]
- Jos [Näytä ryhmänä] -asetukseksi valitaan [Käytössä], intervallikuvaustoiminnolla otetut kuvat näytetään ryhmissä.
- Intervallikuvauksella otettuja kuvia voidaan toistaa jatkuvasti kamerassa. Jos aiot luoda valokuvista videon, voit esikatsella tulosta.

#### **Huomautus**

- Asetettua kuvien määrää ei välttämättä voi tallentaa akun jäljellä oleva varauksen ja tallennusvälineen vapaan tilan mukaan. Syötä virtaa USB:n kautta kuvauksen aikana ja käytä muistikorttia, jossa on riittävästi tilaa.
- Kun kuvausintervalli on lyhyt, kamera voi kuumentua helposti. Ympäristön lämpötilan mukaan et ehkä voi tallentaa asetettua  $\overline{a}$ kuvien määrää, koska kamera saattaa lopettaa tallennuksen laitteen suojaamiseksi.
- Intervallikuvauksen aikana (mukaan lukien aika suljinpainikkeen painamisesta kuvauksen alkamiseen) et voi käyttää erillistä kuvausasetusnäyttöä tai MENU-näyttöä. Voit kuitenkin säätää eräitä asetuksia, kuten valotusaikaa, käyttämällä mukautettua painiketta tai kiekkopainiketta.
- Automaattista katselua ei näytetä intervallikuvauksen aikana.
- [Suljint. intervallikuv.] -asetuksena on oletusarvoisesti [Elektron. suljin] asetuksesta [Suljintyyppi] riippumatta.
- Intervallikuvausta ei voi käyttää seuraavissa tilanteissa: Kuvaustilaksi on valittu [Älykäs autom.]

#### **Aiheeseen liittyvää**

- [Jatk. toisto interv.](#page-364-0)
- [Virransyöttö pistorasiasta](#page-79-0)

### <span id="page-224-0"></span>**JPEG/HEIF-vaih.**

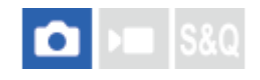

Vaihtaa tallennettavan valokuvan tiedostomuodon (JPEG/HEIF).

JPEG-muodolla on yleisesti yhteensopiva. Voit katsella ja muokata JPEG-tiedostoja erilaisissa ympäristöissä. HEIFmuodolla on korkea pakkaustehokkuus. Kamera tallentaa korkealla kuvanlaadulla ja käyttää pieniä tiedostokokoja HEIFmuodossa. Et välttämättä voi katsella tai muokata HEIF-tiedostoja tietokoneen tai ohjelmiston mukaan. Lisäksi HEIFyhteensopiva ympäristö vaaditaan valokuvien toistamiseen HEIF-muodossa. Pääset nauttimaan korkealuokkaisista valokuvista yhdistämällä kameran ja TV:n HDMIn kautta.

**1 MENU → (Kuvaus) → [Kuvanlaatu] → [JPEG/HEIF-vaih.] → haluttu asetus.**

### **Valikkokohteen tiedot**

### **JPEG:**

Käsittelee RAW-tiedoston digitaalisesti ja tallentaa sen JPEG-muodossa. Tämä asetus asettaa yhteensopivuuden etusijalle.

### **HEIF(4:2:0):**

Käsittelee RAW-tiedoston digitaalisesti ja tallentaa sen HEIF (4:2:0) -muodossa. Tämä asetus asettaa kuvanlaadun ja pakkaustehokkuuden etusijalle.

### **HEIF(4:2:2):**

Käsittelee RAW-tiedoston digitaalisesti ja tallentaa sen HEIF (4:2:2) -muodossa. Tämä asetus asettaa kuvanlaadun etusijalle.

### **Vihje**

[JPEG/HEIF-vaih.]-asetuksen mukaan kohteet, jotka liittyvät tiedostomuotoon([ Tiedostomuoto] jne.), vaihtuvat JPEG- tai HEIF-muotoon.

### **Huomautus**

- Tällä kameralla tallennettuja HEIF-kuvatiedostoja ei voi katsella muilla kameroilla, jotka eivät tue HEIF-tiedostomuotoa. Varo poistamasta HEIF-kuvatiedostoja vahingossa, kun alustat muistikortin tai poistat tiedostoja.
- Kun tallennat HEIF-muodossa, kun [HLG-valokuvat]-asetukseksi on valittu [Ei käytössä], väriavaruus tallennetaan sRGBmuodossa. Kun [HLG-valokuvat]-asetukseksi on valittu [Käytössä], se tallennetaan BT.2100-väriavaruudella (BT.2020 väriavaruus).

# <span id="page-225-0"></span>**Kuvanlaatuasetukset: Tiedostomuoto (valokuva)**

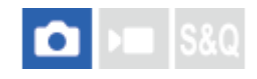

Määrittää valokuvien tiedostomuodon.

**1 MENU → (Kuvaus) → [Kuvanlaatu] → [Kuvanlaatuasetukset] → [ Tiedostomuoto] → haluttu asetus.**

### **Valikkokohteen tiedot**

### **RAW:**

Tätä tiedostomuotoa ei käsitellä digitaalisesti. Valitse tämä muoto, jos haluat käsitellä kuvia ammatillisiin tarkoituksiin.

### **RAW ja JPEG/RAW ja HEIF:**

RAW-kuva ja JPEG- tai HEIF-kuva luodaan samalla kertaa. Tämä sopii tilanteisiin, joissa tarvitaan kaksi kuvatiedostoa, JPEG tai HEIF, katselua varten ja RAW muokkausta varten.

### **JPEG/HEIF:**

Kuva tallennetaan JPEG- tai HEIF-muodossa.

Kun [ Tallennusmuisti]-asetuksena on [Lajittele tallenn.], voit valita tiedostomuodon jokaiseen paikkaan vaihtoehdoista RAW ja JPEG tai RAW ja HEIF.

### **Tietoja RAW-kuvista**

- Tällä kameralla tallennetun RAW-kuvatiedoston avaamiseen tarvitaan Imaging Edge Desktop -ohjelmisto. Imaging Edge Desktop -ohjelmiston avulla voidaan avata RAW-kuvatiedosto ja muuntaa se yleiseen kuvamuotoon, kuten JPEG tai TIFF, tai säätää kuvan valkotasapainoa, kylläisyyttä tai kontrastia.
- Tällä kameralla tallennettujen RAW-kuvien tarkkuus on 14 bittiä/kuvapiste. Seuraavissa kuvaustiloissa tarkkuus on kuitenkin vain 12 bittiä:
	- [Jatkuva kuvaus], kun [RAW-tied.tyyppi]-asetukseksi on valittu [Pakattu]
- Voit asettaa pakkaustavan RAW-kuville käyttämällä [RAW-tied.tyyppi]-toimintoa.

### **Huomautus**

- Jos et aio muokata kuvia tietokoneella, on suositeltavaa tallentaa ne JPEG- tai HEIF-muodossa.
- HEIF-muotoa tukeva ympäristö vaaditaan HEIF-kuvien toistamiseen.

### **Aiheeseen liittyvää**

- [JPEG/HEIF-vaih.](#page-224-0)
- [Kuvanlaatuasetukset: JPEG-laatu/HEIF-laatu](#page-229-0)
- [Kuvanlaatuasetukset: JPEG-kuvakoko/HEIF-kuvakoko](#page-230-0)
- [Kuvanlaatuasetukset: RAW-tied.tyyppi](#page-227-0)
- [Tallen.muistiaset. \(valokuva/video\): Tallennusmuisti \(valokuva\)](#page-387-0)
- [Tietokoneohjelmiston esittely \(Imaging Edge Desktop/Catalyst\)](#page-468-0)

# <span id="page-227-0"></span>**Kuvanlaatuasetukset: RAW-tied.tyyppi**

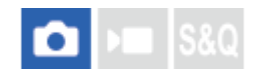

Valitsee RAW-kuvien tiedostotyypin.

**1 MENU → (Kuvaus) → [Kuvanlaatu] → [Kuvanlaatuasetukset] → [RAW-tied.tyyppi] → haluttu asetus.**

### **Valikkokohteen tiedot**

### **Pakkaamaton:**

Tallentaa kuvat pakkaamattomassa RAW-muodossa. Kun valitaan [Pakkaamaton] kohdassa [RAW-tied.tyyppi], kuvan tiedostokoko on suurempi kuin jos se tallennettaisiin häviöttömästi pakatussa RAW-muodossa tai pakatussa RAWmuodossa.

### **Häviöt. pak. (L)/Häviöt. pak. (M)/Häviöt. pak. (S) \* :**

Tallentaa kuvia käyttäen häviötöntä pakkausmenetelmää, joka ei aiheuta kuvalaadun heikentymistä\*\* ja jolla on suuri pakkaussuhde. Tiedostokoko on pienempi, kun valitaan [Pakkaamaton].

- Voit valita kuvan kooksi L/M/S. Kuvapisteiden määrä Sony-sovelluksella kehittämisen jälkeen on sama kuin L-/M-/Skoko JPEG-/HEIF-kuville.
- L-koko voidaan valita vain, kun kuvataan koko ruudun tilassa. Kun kuvataan M- tai S-koossa, kuvapisteiden määrä ei muutu kuvattaessa koko ruudun tilassa tai APS-C-koossa.
- Kun kameran järjestelmäohjelmiston (laiteohjelmiston) versio on 1.10 tai uudempi \*
- M-koko ja S-koko pienentävät kuvan kokoa, joten kuvan tarkkuus on pienempi kuin L-kokoisen kuvan. \*\*

### **Pakattu:**

Tallentaa kuvat pakatussa RAW-muodossa. Kuvan tiedostokoko on noin puolet siitä mitä se olisi [Pakkaamaton] muodossa.

### **Vihje**

- [RAW-tied.tyyppi]-kuvakkeet näytetään, kuten alla näytetään.
	- Pakkaamaton: RAW
	- Häviötön pakkaus L/M/S: **RANA** RANA **RAVE**
	- Pakattu: **RAW**
- Kun kuvataan häviöttömästi pakatussa RAW-muodossa, RAW-kuvien kuvasuhde on aina 3:2. JPEG-/HEIF-kuvat tallennetaan kohdassa [Kuvasuhde] asetetulla kuvasuhteella, kun RAW-kuvia ja JPEG/HEIF-kuvia tallennetaan samanaikaisesti.

### **Huomautus**

Et voi tallentaa RAW-kuvia eri muodoissa paikkaan 1 ja paikkaan 2. Vaikka [ Tallennusmuisti] -asetukseksi olisi valittu [Lajittele tallenn.], kummassakin paikassa on sama [RAW-tied.tyyppi]-asetus.

- [Kuvanlaatuasetukset: Tiedostomuoto \(valokuva\)](#page-225-0)
- [Kuvanlaatuasetukset: JPEG-kuvakoko/HEIF-kuvakoko](#page-230-0)
- [Tallen.muistiaset. \(valokuva/video\): Tallennusmuisti \(valokuva\)](#page-387-0)

# <span id="page-229-0"></span>**Kuvanlaatuasetukset: JPEG-laatu/HEIF-laatu**

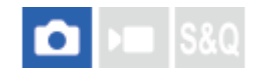

Valitsee kuvanlaadun, kun tallennetaan JPEG- tai HEIF-kuvia.

**MENU → (Kuvaus) → [Kuvanlaatu] → [Kuvanlaatuasetukset] → [JPEG-laatu]/[HEIF-laatu] → haluttu asetus. 1**

### **Valikkokohteen tiedot**

### **Erittäin hieno/Hieno/Vakio/Kevyt:**

Koska pakkaussuhde suurenee asetuksesta [Erittäin hieno] asetukseen [Hieno] asetukseen [Vakio] asetukseen [Kevyt], tiedostokoko pienenee samassa järjestyksessä. Näin yhdelle muistikortille voidaan tallentaa enemmän tiedostoja, mutta kuvanlaatu on alhaisempi.

Kun [ **T**allennusmuisti]-asetuksena on [Lajittele tallenn.], voit valita kuvanlaadun jokaiseen paikkaan.

### **Aiheeseen liittyvää**

- [Kuvanlaatuasetukset: Tiedostomuoto \(valokuva\)](#page-225-0)
- [Tallen.muistiaset. \(valokuva/video\): Tallennusmuisti \(valokuva\)](#page-387-0)

# <span id="page-230-0"></span>**Kuvanlaatuasetukset: JPEG-kuvakoko/HEIF-kuvakoko**

### О **180**

Mitä suurempi kuvakoko on, sitä yksityiskohtaisempi kuva saadaan, kun se tulostetaan suurelle paperille. Mitä pienempi kuvakoko, sitä enemmän kuvia voidaan tallentaa.

**MENU → (Kuvaus) → [Kuvanlaatu] → [Kuvanlaatuasetukset] → [JPEG-kuvakoko]/[HEIF-kuvakoko] → haluttu asetus. 1**

### **Valikkokohteen tiedot**

**Kun [Kuvasuhde]-asetuksena on 3:2**

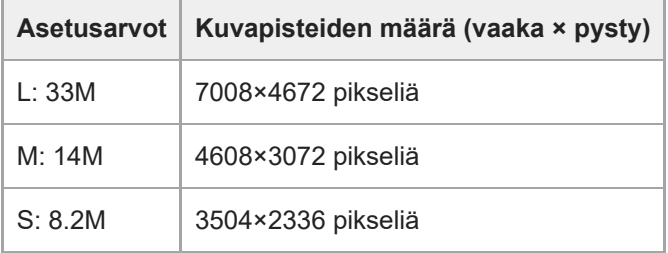

### **Kun [Kuvasuhde]-asetukseksi on valittu 4:3**

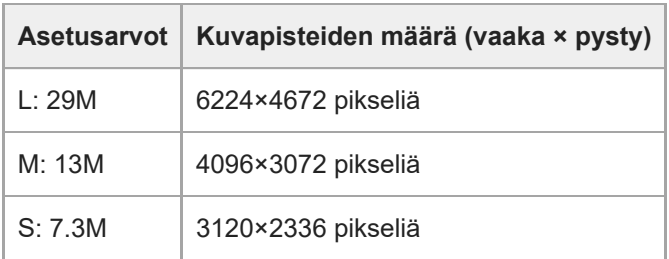

### **Kun [Kuvasuhde]-asetukseksi on valittu 16:9**

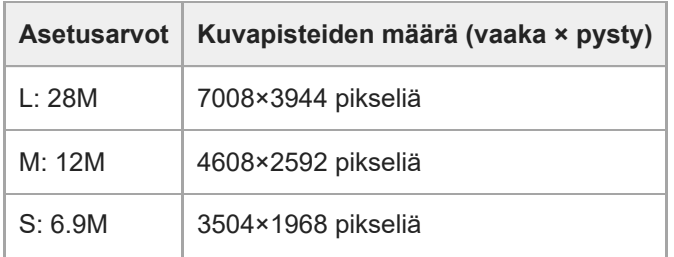

### **Kun [Kuvasuhde]-asetukseksi on valittu 1:1**

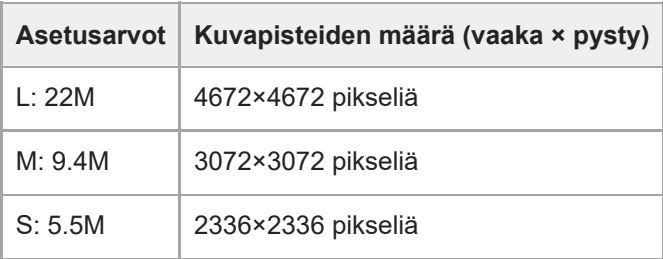

### **Vihje**

Kun tallennetaan M- tai S-koossa, kuvapisteiden määrä ei muutu, vaikka katselukulmaa vaihdettaisiin koko ruudun koon ja APS-C-koon välillä.

### **Huomautus**

L-kokoa ei voida valita, kun kuvataan APS-C-koossa. Jos kuvataan APS-C-koossa samalla, kun L-koko on valittu, kuvan koko vaihtuu tilapäisesti M-kooksi.

### **Aiheeseen liittyvää**

- [Kuvanlaatuasetukset: Tiedostomuoto \(valokuva\)](#page-225-0)
- [Kuvasuhde](#page-232-0)

### <span id="page-232-0"></span>**SONY**

[Käyttöopas](#page-0-0)

Digitaalinen kamera vaihdettavalla objektiivilla ILCE-7M4 α7IV

## **Kuvasuhde**

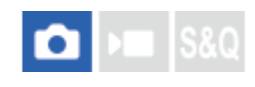

**1 MENU → (Kuvaus) → [Kuvanlaatu] → [Kuvasuhde] → haluttu asetus.**

### **Valikkokohteen tiedot**

**3:2:** Sama kuvasuhde kuin 35 mm:n filmillä **4:3:** Kuvasuhde on 4:3. **16:9:** Kuvasuhde on 16:9. **1:1:** Kuvasuhde on 1:1.

# <span id="page-233-0"></span>**SONY**

[Käyttöopas](#page-0-0)

Digitaalinen kamera vaihdettavalla objektiivilla ILCE-7M4 α7IV

# **HLG-valokuvat**

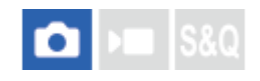

Käyttämällä HLG (Hybrid Log-Gamma: vakio HDR-kuville) -määritystä vastaavia gammaominaisuuksia, voit kuvata valokuvia laajalla dynaamisella alueella ja laajalla BT.2020-yhteensopivalla väriavaruudella. [HLG-valokuvat] voidaan valita vain, kun kuvataan HEIF-muodossa. Määritä [JPEG/HEIF-vaih.]-asetukseksi [HEIF(4:2:0)] tai [HEIF(4:2:2)] ja [ **T**iedostomuoto]-asetukseksi kohdassa [Kuvanlaatuasetukset] [HEIF] etukäteen.

**1 MENU → (Kuvaus) → [Kuvanlaatu] → [HLG-valokuvat] → haluttu asetus.**

### **Valikkokohteen tiedot**

**Käytössä:**

Ottaa HLG-valokuvia.

### **Ei käytössä:**

Ottaa normaaleja valokuvia.

### **Vihje**

- Voit tuottaa laajemman kirkkausalueen toistamalla HLG-valokuvia HLG-yhteensopivalla TV:llä tai monitorilla.
- Voit näyttää HLG-valokuvia kameran monitorissa melkein samalla laadulla kuin näytettäessä HLG (BT.2020) -yhteensopivassa monitorissa tekemällä seuraavat asetukset.
	- [Gammanäyttöapu]: [Käytössä]
	- [Gammanäyt.avun ty.]: [Automaattinen] tai [HLG(BT.2020)]

### **Huomautus**

- Seuraavissa tilanteissa [HLG-valokuvat]-asetukseksi lukitaan [Ei käytössä]:
	- [JPEG/HEIF-vaih.]-asetuksena on [JPEG]
	- [ Tiedostomuoto]-asetukseksi kohdassa [Kuvanlaatuasetukset] on valittu [RAW] tai [RAW ja HEIF]
	- Kun jokin muu kuvaustila kuin P / A / S / M on valittu valokuvauksen aikana
	- Kun [Tall. oma kuvausas.] -toiminto aktivoi tilapäisesti ISO-herkkyyden
	- Kun [Tall. oma kuvausas.] -toiminto aktivoi tilapäisesti [DRO-haarukka]-toiminnon kohdassa [Kuvanottotapa]
- Kun [HLG-valokuvat]-asetukseksi on valittu [Käytössä], seuraavat toiminnot eivät ole käytettävissä.
	- $=[D$ -alueen opt.]
	- $-$  [ $\blacksquare$  Luova tyyli]
	- [DRO-haarukka] kohdassa [Kuvanottotapa]
	- $-$  [ $\Omega$  Kuvaprofiili]
- Kun [HLG-valokuvat]-asetukseksi on valittu [Käytössä], käytettävissä oleva ISO-alue muuttuu.

### **Aiheeseen liittyvää**

- [JPEG/HEIF-vaih.](#page-224-0)
- [Gammanäyttöapu](#page-306-0)

### **SONY**

[Käyttöopas](#page-0-0)

Digitaalinen kamera vaihdettavalla objektiivilla ILCE-7M4 α7IV

### **Väriavaruus**

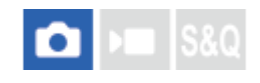

Värien esitystä numeroyhdistelmillä tai värintoistoalueella kutsutaan väriavaruudeksi. Väriavaruutta voi muuttaa kuvan käyttötarkoituksen mukaan.

**1 MENU → (Kuvaus) → [Kuvanlaatu] → [Väriavaruus] → haluttu asetus.**

### **Valikkokohteen tiedot**

### **sRGB:**

Tämä on digitaalikameran vakioväriavaruus. Käytä asetusta [sRGB] normaalissa kuvauksessa, kuten silloin, kun aiot tulostaa kuvat muokkaamatta niitä.

### **AdobeRGB:**

Tämän väritilan värintoistoalue on laaja. Kun suuri osa kohteesta on kirkkaan vihreää tai punaista, Adobe RGB on tehokas. Tallennetun kuvan tiedostonimi alkaa merkillä "\_".

### **Huomautus**

- [Väriavaruus]-asetusta ei voi käyttää, jos kuvia kuvataan HEIF-muodossa. Jos [HLG-valokuvat]-asetukseksi on valittu [Ei käytössä], kuvat tallennetaan sRGB-väriavaruudella. Kun [HLG-valokuvat]-asetukseksi on valittu [Käytössä], kuva tallennetaan BT.2100-väriavaruudella (BT.2020-väriavaruudella).
- [AdobeRGB] on tarkoitettu sovelluksille tai tulostimille, jotka tukevat värinhallintaa ja DCF2.0-vaihtoehdon väriavaruutta. Kuvia ei välttämättä tulosteta tai näytetä oikeissa väreissä, jos käytetään sovelluksia tai tulostimia, jotka eivät tue Adobe RGB:tä.
- Kun muilla kuin Adobe RGB -yhteensopivilla laitteilla näytetään [AdobeRGB] -asetuksella tallennettuja kuvia, kuvien värikylläisyys on alhainen.

### **Aiheeseen liittyvää**

- [JPEG/HEIF-vaih.](#page-224-0)
- [HLG-valokuvat](#page-233-0)

# <span id="page-236-0"></span>**Tiedostomuoto (video)**

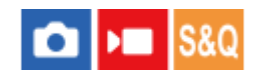

Valitsee videoiden tiedostomuodon.

**1 MENU → (Kuvaus) → [Kuvanlaatu] → [ Tiedostomuoto] → haluttu asetus.**

### **Valikkokohteen tiedot**

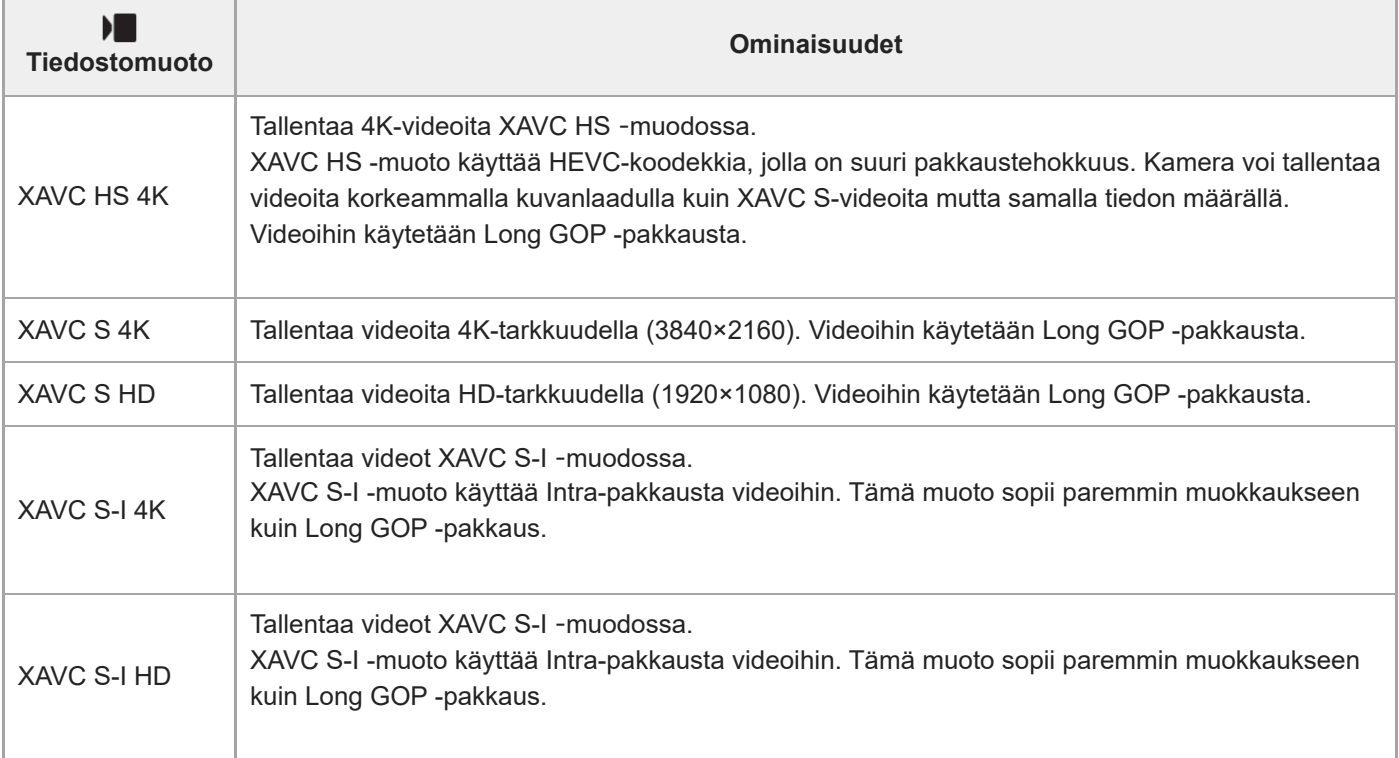

Intra / Long GOP ovat videoiden pakkausmuotoja. Intra pakkaa videon ruutu kerrallaan, Long GOP pakkaa useita ruutuja. Intra-pakkauksella on muokkaamisessa parempi vaste ja joustavuus, mutta Long GOP -pakkaus on tehokkaampaa.

### **Huomautus**

- XAVC HS 4K -videoiden toistaminen älypuhelimella tai tietokoneella vaatii laitteen tai ohjelmiston, jolla on hyvä suorituskyky ja joka tukee HEVC-koodekkia.
- **[ Couple 1895. APS**: (SS) Kuvaus] lukitaan tilaan [Käytössä], kun kuvataan videoita muodossa 4K 60p/50p.

### **Aiheeseen liittyvää**

[Muistikortit, joita voidaan käyttää](#page-20-0)

# <span id="page-238-0"></span>**Videoasetukset (video)**

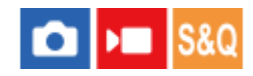

Asettaa ruutunopeuden, bittinopeuden, väritiedot jne.

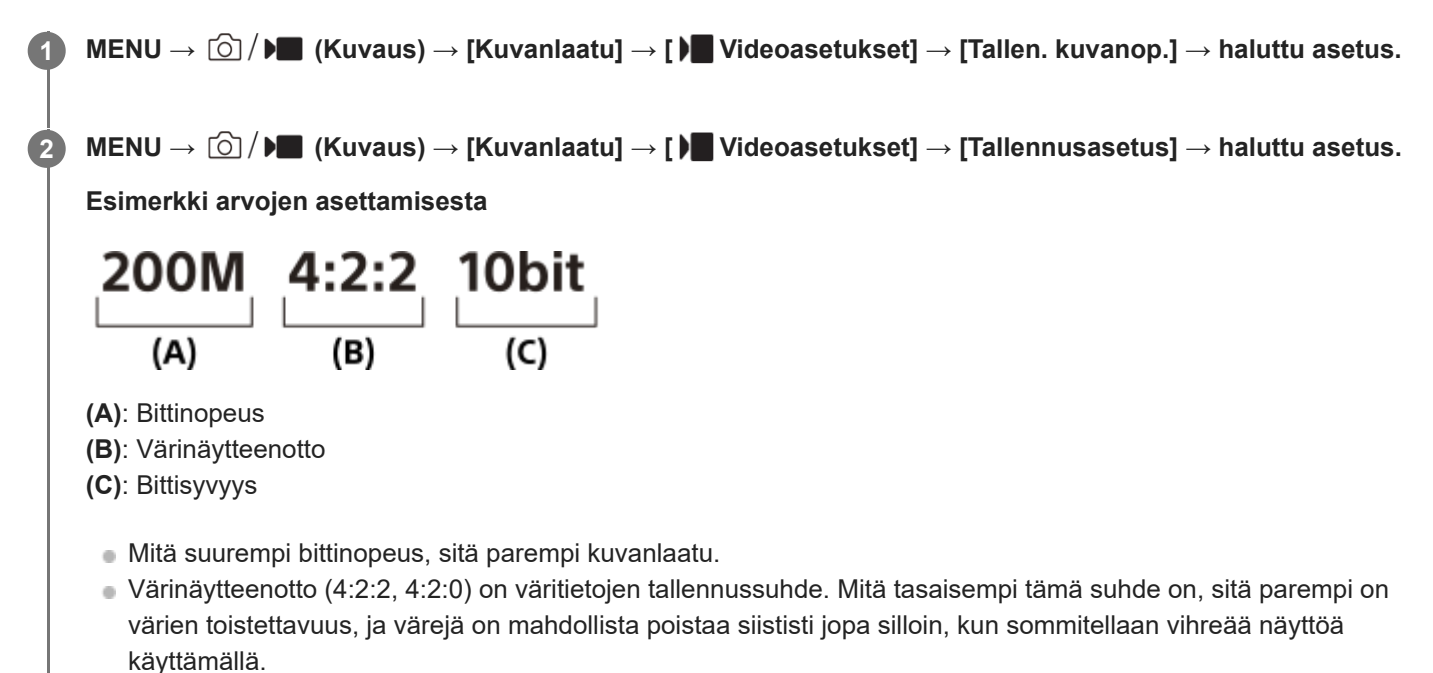

- Bittisyvyys edustaa luminanssitietojen sävyjyrkkyyttä. Kun bittisyvyys on 8 bittiä, saadaan 256 sävyjyrkkyystasoa. Kun bittisyvyys on 10 bittiä, saadaan 1024 sävyjyrkkyystasoa. Suurempi arvo mahdollistaa pehmeämmän siirtymisen tummilta alueilta kirkkaille.
- [4:2:2 10 bit] -asetuksella oletetaan, että tallennettua videota muokataan tietokoneella. [4:2:2 10 bit] -asetuksella toistoympäristö on rajoitettu.

### **Valikkokohteen tiedot**

### **Kun [ Tiedostomuoto] -asetukseksi on valittu [XAVC HS 4K]**

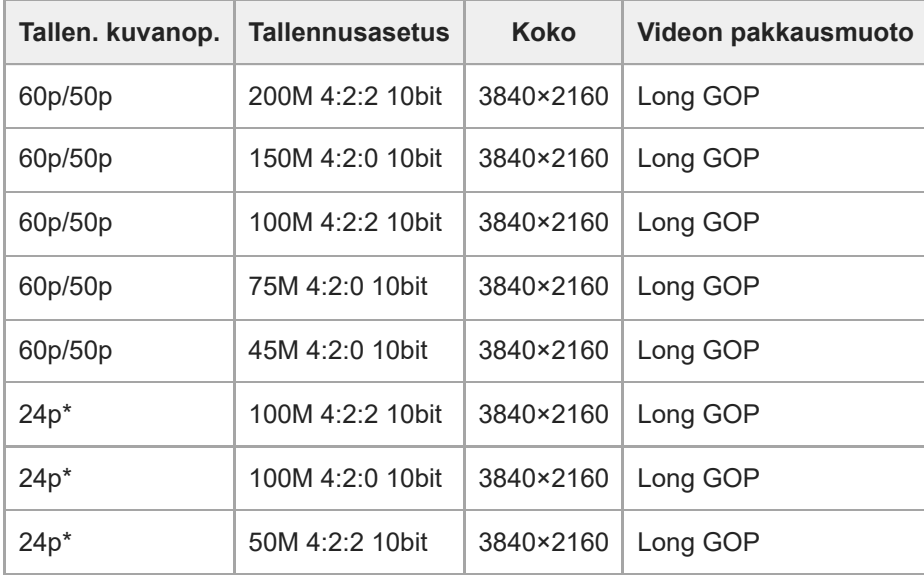

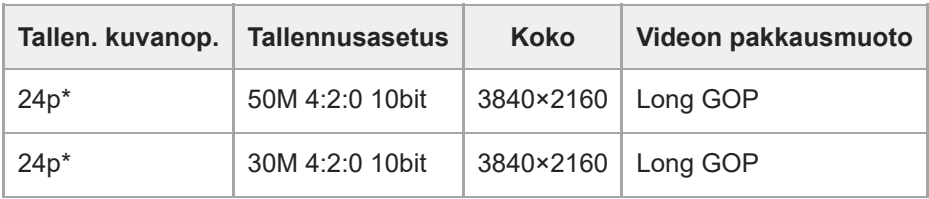

Vain kun [NTSC/PAL-valitsin]-asetukseksi on valittu NTSC. \*

### **Kun [ Tiedostomuoto] -asetukseksi on valittu [XAVC S 4K]**

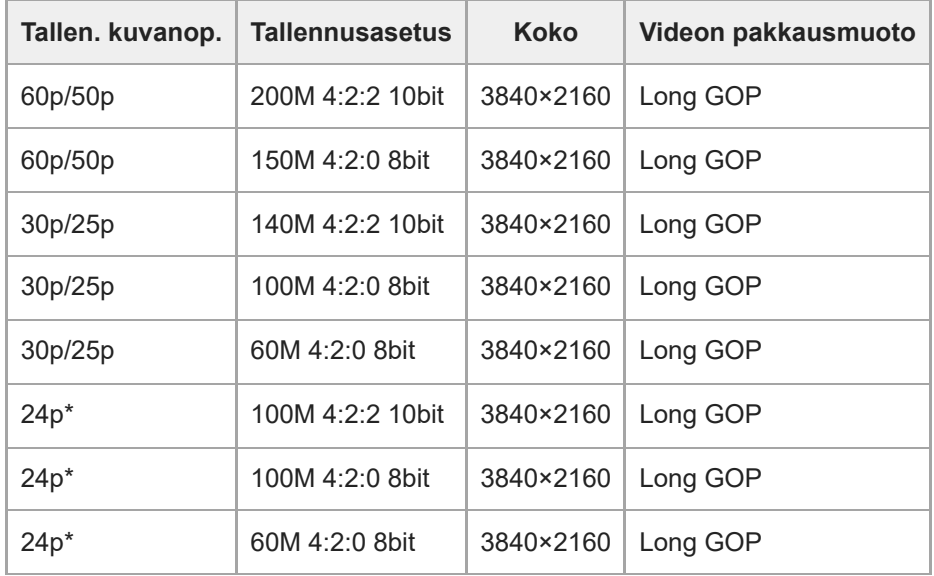

Vain kun [NTSC/PAL-valitsin]-asetukseksi on valittu NTSC. \*

### **Kun [ Tiedostomuoto] -asetukseksi on valittu [XAVC S HD]**

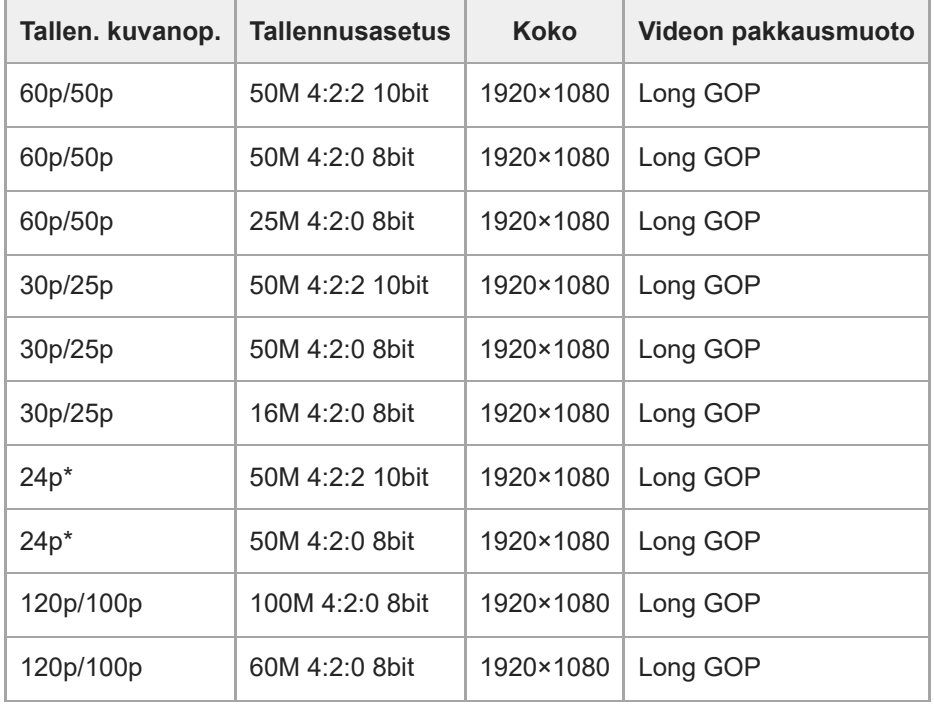

Vain kun [NTSC/PAL-valitsin]-asetukseksi on valittu NTSC. \*

# **Kun [ Tiedostomuoto] -asetukseksi on valittu [XAVC S-I 4K]**

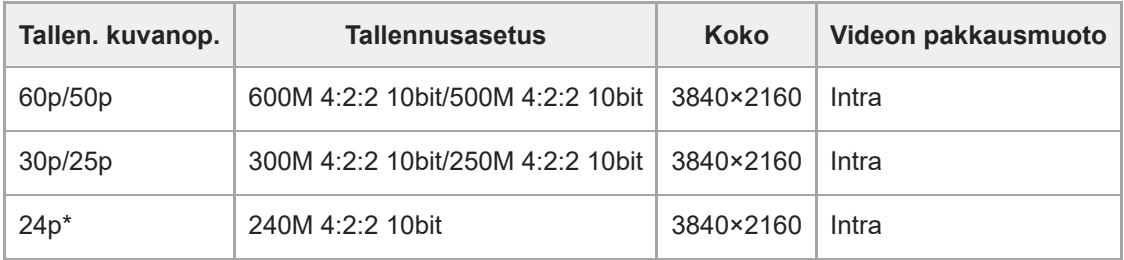

Vain kun [NTSC/PAL-valitsin]-asetukseksi on valittu NTSC. \*

### **Kun [ Tiedostomuoto] -asetukseksi on valittu [XAVC S-I HD]**

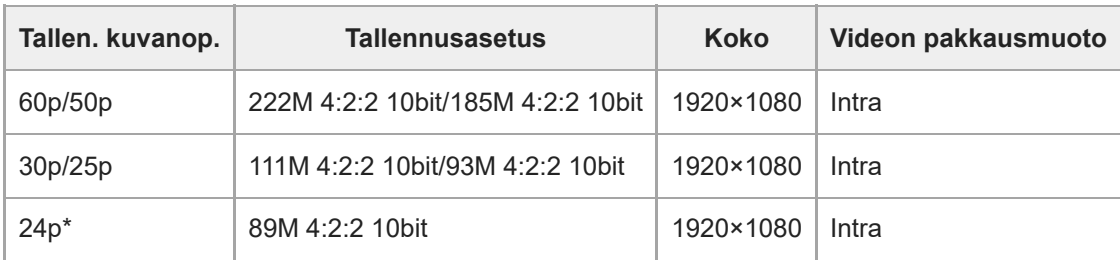

Vain kun [NTSC/PAL-valitsin]-asetukseksi on valittu NTSC. \*

### **Huomautus**

Tallennuksen ruutunopeudet on ilmaistu lähimpinä kokonaislukuarvoina. Todelliset vastaavat ruutunopeudet ovat seuraavat: 24p: 23,98 fps, 30p: 29,97 fps, 60p: 59,94 fps ja 120p: 119,88 fps.

### **Aiheeseen liittyvää**

[Tiedostomuoto \(video\)](#page-236-0)

# **SONY**

[Käyttöopas](#page-0-0)

Digitaalinen kamera vaihdettavalla objektiivilla ILCE-7M4 α7IV

# **H&N-asetukset**

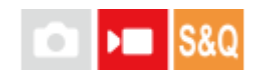

**3**

**4**

Voit tallentaa hetken, jota ei voi nähdä paljaalla silmällä (hidastettu tallennus) tai tallentaa pitkäkestoisen ilmiön tiivistettyyn videoon (nopeutettu tallennus). Voit esimerkiksi tallentaa rajun urheilutilanteen, hetken, jolloin lintu lähtee lentoon, kukan puhkeamisen kukkaan ja pilvien tai tähtitaivaan muuttumisen. Ääntä ei tallenneta.

**1 Aseta valokuva/video/S&Q-valitsin asentoon S&Q (Hidas ja nopea liike).**

**2 Valitse haluamasi kuvaustila käyttämällä tilapyörää.**

**Valitse MENU → (Kuvaus) → [Kuvanlaatu] → [ H&N-asetukset] → Valitse asetettava kohde ja valitse sitten haluamasi asetus.**

**Aloita tallennus painamalla MOVIE (Video) -painiketta.**

Pysäytä tallennus painamalla MOVIE-painiketta uudelleen.

### **Valikkokohteen tiedot**

### **Tallen. kuvanop.:**

Valitsee videon ruutunopeuden.

#### **Kuvanopeus:** Valitsee kuvauksen ruutunopeuden.

### **Tallennusasetus:**

Valitsee videon bittinopeuden, värinäytteenottotaajuuden ja bittisyvyyden.

- Arvot, jotka voidaan asettaa kohtiin [  $S_8$  Tallen. kuvanop.] ja [  $S_8$  Tallennusasetus] ovat samat kuin arvot kohdassa [**N** Videoasetukset].
- $\bullet$  Tallennetun videon muoto on sama kuin kohdan [) Tiedostomuoto] asetus.

### **Toistonopeus**

Toistonopeus vaihtelee määritettyjen [ Sae Tallen. kuvanop.]- ja [ Sae Kuvanopeus] -asetusten mukaan kuten alla. **Kun [NTSC/PAL-valitsin]-asetukseksi on valittu NTSC**

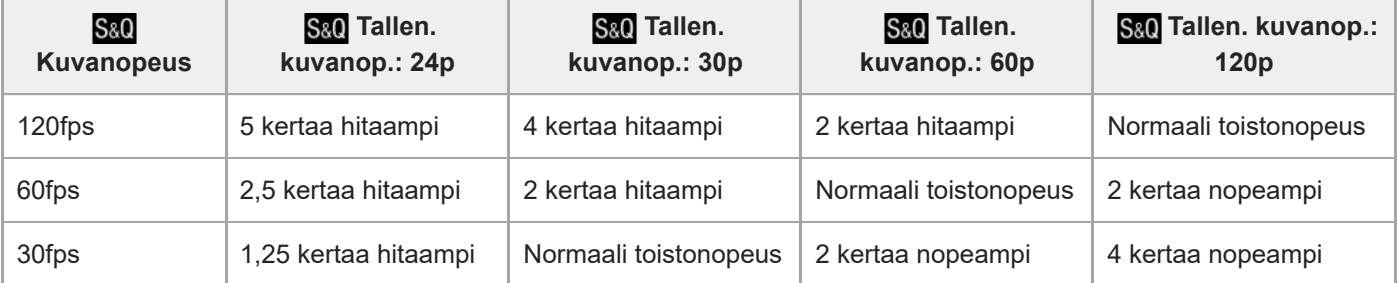

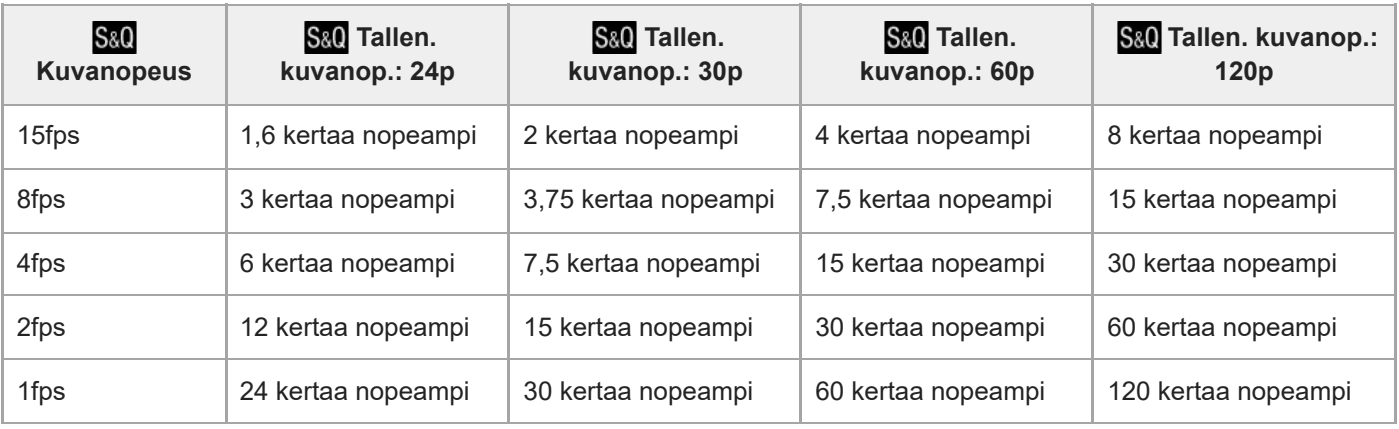

### **Kun [NTSC/PAL-valitsin]-asetukseksi on valittu PAL**

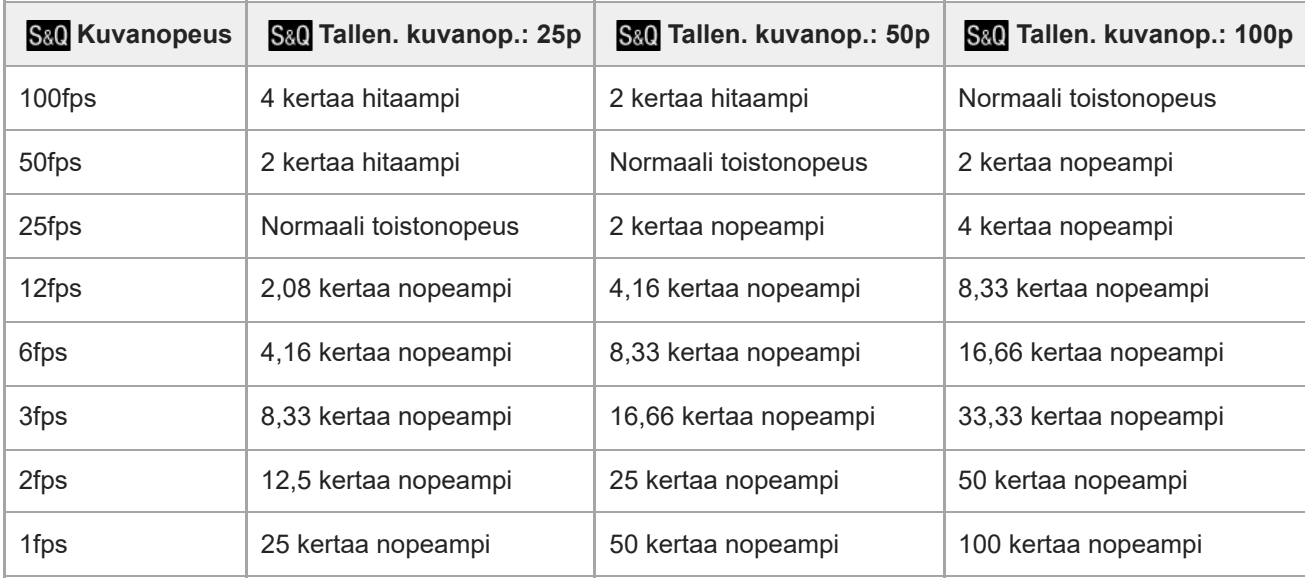

■ Vaihtoehtoa [120fps]/[100fps] ei voi valita, kun [ ) Tiedostomuoto] -asetukseksi on valittu seuraavat:

- $-$  XAVC HS 4K
- $-$  XAVC S 4K
- $-$  XAVC S-I 4K

### **Vihje**

Katso arvioitu tallennusaika kohdasta [Videoiden tallennusaika.](#page-489-0)

### **Huomautus**

- Hidastetussa/nopeutetussa tallennuksessa todellinen kuvausaika eroaa videoon tallennetusta ajasta. Monitorin yläosassa näkyvä tallennusaika on videon jäljellä oleva tallennusaika, ei muistikortin jäljellä oleva tallennusaika.
- Hidastetussa tallennuksessa valotusaika lyhenee, eikä asianmukaista valotusta välttämättä saada. Jos näin tapahtuu, pienennä aukkoarvoa tai aseta ISO-herkkyyttä suuremmaksi.
- Hidastetun/nopeutetun videon tallennuksen aikana seuraavat toiminnot eivät ole käytettävissä.

 $=$  [Time Code Run]

 $=$  [Time Code -lähtö]

- [Videoiden tallennusaika](#page-489-0)
- [Muistikortit, joita voidaan käyttää](#page-20-0)

# **SONY**

[Käyttöopas](#page-0-0)

Digitaalinen kamera vaihdettavalla objektiivilla ILCE-7M4 α7IV

# **Proxy-asetukset**

# $\sqrt{ }$

Voit tallentaa alhaisen bittinopeuden välimuistivideon samaan aikaan, kun tallennat hidastetun/nopeutetun videon. Koska välimuistivideoiden tiedostokoko on pieni, ne sopivat siirrettäviksi älypuhelimiin tai lähetettäviksi web-sivustoihin.

**MENU → (Kuvaus) → [Kuvanlaatu] → [ Proxy-asetukset] → Valitse asetettava kohde ja valitse sitten haluamasi asetus. 1**

### **Valikkokohteen tiedot**

### **Px** Proxy-tallennus:

Valitsee tallennetaanko välimuistivideot samanaikaisesti. ([Käytössä] / [Ei käytössä])

### **Px** Proxy-tiedostom.:

Valitsee välimuistivideon tallennusmuodon. ([XAVC HS HD] / [XAVC S HD])

### **Px** Proxy-tallen.as.:

Valitsee välimuistivideon bittinopeuden, värinäytteenoton ja bittisyvyyden. ([16M 4:2:0 10bit] / [9M 4:2:0 10bit] / [6M 4:2:0 8bit])

### **Valittavissa olevat välimuistin tallennusasetukset**

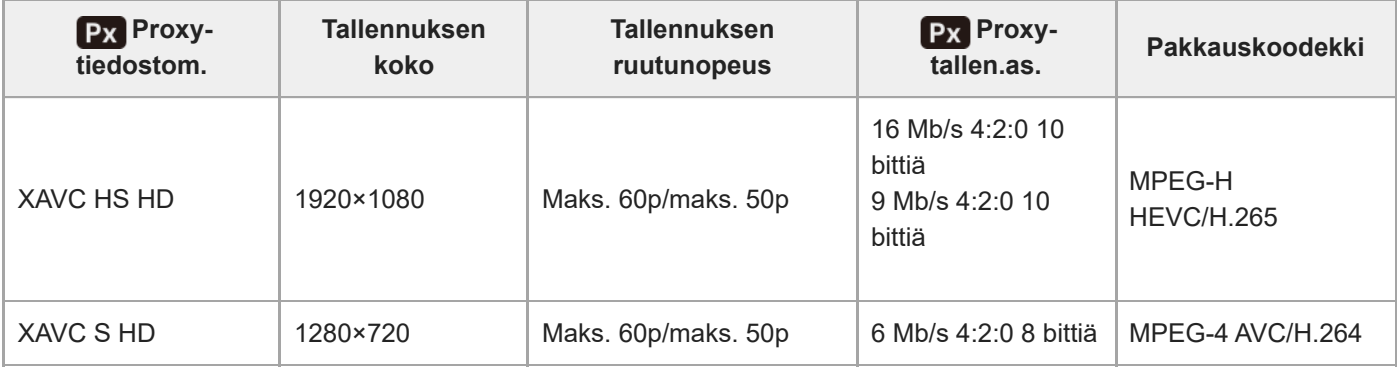

### **Vihje**

Välimuistivideoita ei näytetä toistonäytössä (yhden kuvan toistonäyttö tai kuvahakemistonäyttö). (välimuisti) näytetään sellaisten videoiden päällä, joille on samaan aikaan tallennettu välimuistivideo.

### **Huomautus**

- Välimuistivideoita ei voi toistaa tällä kameralla.
- Välimuistitallennus ei ole käytettävissä seuraavissa tilanteissa. Normaali videotallennus
	- [Tallen. kuvanop.]-asetuksena on [120p]/[100p]

Hidastettu tallennus / nopeutettu tallennus

 $-$  [ $S_{&0}$  Tallen. kuvanop.]-asetuksena on [120p]/[100p]

- $-$  [ $\sqrt{S_{80}}$  Kuvanopeus]-asetuksena on [120fps]/[100fps]
- Kun poistetaan/suojataan videoita, joilla on välimuistivideoita, sekä alkuperäiset että välimuistivideot poistetaan/suojataan. Pelkästään alkuperäisiä videoita tai välimuistivideoita ei voi poistaa/suojata.
- Videoita ei voi editoida tällä kameralla.

### **Aiheeseen liittyvää**

[Muistikortit, joita voidaan käyttää](#page-20-0)

# <span id="page-246-0"></span>**APS-C S35 (Super 35mm) kuvaus (valokuva/video)**

# $\bigcap$   $\bigcup$   $\bigcap$   $|$   $S &$

Määrittää, tallennetaanko valokuvat APS-C-katselukulmalla ja videot Super 35 mm -vastaavalla kuvakulmalla. Jos valitaan [Käytössä] tai [Automaattinen], tässä tuotteessa voidaan käyttää APS-C-koolle tarkoitettua objektiivia.

**1 MENU → (Kuvaus) → [Kuvanlaatu] → [ Kuvaus] → haluttu asetus.**

### **Valikkokohteen tiedot**

### **Käytössä:**

Tallentaa joko APS-C-vastaavassa koossa tai Super 35mm -vastaavassa koossa.

Kun [Käytössä] on valittuna, katselukulma on noin 1,5 kertaa objektiiviin merkitty polttoväli.

### **Automaattinen:**

Asettaa automaattisesti tallennusalueen objektiivin ja kameran asetusten mukaan.

### **Ei käytössä:**

Tallentaa aina 35 mm:n koko ruudun kuva-anturin kuvia.

### **Huomautus**

- Kun kiinnitetään APS-C-yhteensopiva objektiivi ja asetukseksi [ $\frac{1}{2}$  MS (SS Kuvaus] valitaan [Ei käytössä], optimaalisia kuvaustuloksia ei välttämättä saavuteta. Esimerkiksi kuvien reunat voivat näyttää tummilta.
- Kun [ $\frac{R}{10}$  /movaus]-asetukseksi valitaan [Käytössä], katselukulma on sama kuin kuvattaessa APS-C-koon kuva-anturilla.
- $\bullet$  [ $\bullet$  APS (SS Kuvaus] lukitaan tilaan [Käytössä], kun kuvataan videoita muodossa 4K 60p/50p.

### **Aiheeseen liittyvää**

[Katselukulma](#page-247-0)

# <span id="page-247-0"></span>**Katselukulma**

Katselukulma vaihtuu koko ruutua tai APS-C/Super 35mm -kokoa vastaavaksi [ $\frac{1}{2}$  APS-(SS Kuvaus] -asetuksen ja kiinnitetyn objektiivin mukaan. Lisäksi katselukulma on erilainen valokuvausta ja videokuvausta varten.

### **Koko ruutua vastaava katselukulma**

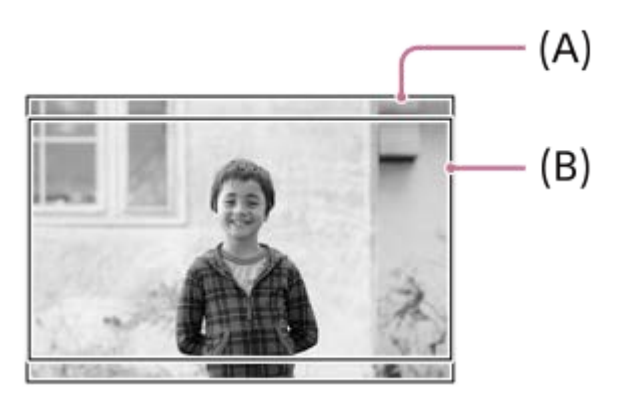

**(A)** Kuvattaessa valokuvia

**(B)** Kun tallennetaan videoita

Kamera kuvaa koko ruutua vastaavalla katselukulmalla seuraavissa tilanteissa.

- [  $R$  APS (SS Kuvaus] -asetukseksi on valittu [Automaattinen], ja koko ruudun kuvauksen kanssa yhteensopiva objektiivi on kiinnitetty.
- **[ Kuus** | Kuvaus]-asetuksena on [Ei käytössä].

### **APS-C-/Super 35mm -kokoa vastaava katselukulma**

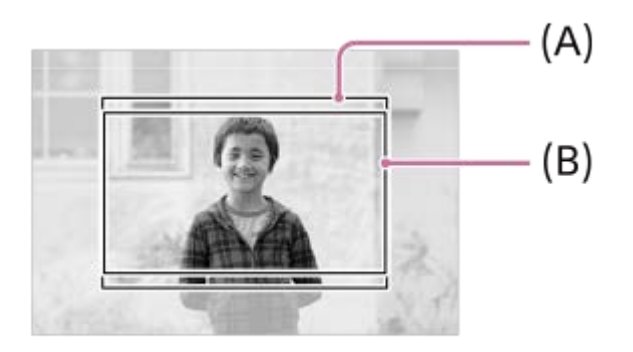

**(A)** Kuvattaessa valokuvia

**(B)** Kun tallennetaan videoita

Kamera kuvaa seuraavissa tilanteissa katselukulmalla, joka vastaa kokoa APS-C tai Super 35mm. Katselukulma on noin 1,5 kertaa objektiiviin merkitty polttoväli.

● [ ✿ \_ *N*PS (SS) Kuvaus]-asetukseksi on valittu [Automaattinen] ja APS-C-muodolle tarkoitettu objektiivi on kiinnitetty. **[ Kuu** APS-(S35 Kuvaus]-asetuksena on [Käytössä].

### **Huomautus**

Katselukulmaksi tulee APS-C-koko/Super35mm-vastaava, kun kuvataan videoita muodossa 4K 60p/50p.

### **Aiheeseen liittyvää**

- [Tiedostomuoto \(video\)](#page-236-0)
- [Videoasetukset \(video\)](#page-238-0)
- [APS-C S35 \(Super 35mm\) kuvaus \(valokuva/video\)](#page-246-0)

### <span id="page-249-0"></span>**SONY** [Käyttöopas](#page-0-0)

Digitaalinen kamera vaihdettavalla objektiivilla ILCE-7M4 α7IV

# **Kosketustoiminto**

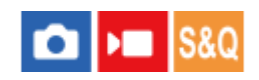

Valitsee, aktivoidaanko kosketustoiminnot monitorissa.

**1 MENU → (Asetus) → [Kosketuskäyttö] → [Kosketustoiminto] → haluttu asetus.**

### **Valikkokohteen tiedot**

**Käytössä:** Aktivoi kosketustoiminnot.

### **Käyt.: Vain toisto:**

Aktivoi kosketustoiminnot vain toiston aikana.

### **Ei käytössä:**

Poistaa kosketustoiminnot käytöstä.

### **Aiheeseen liittyvää**

- [Kuvauks. kosketust.](#page-253-0)
- [Kosketusnäyt./-levy](#page-250-0)
- [Monitorin kosketustoiminnot](#page-48-0)

# <span id="page-250-0"></span>**Kosketusnäyt./-levy**

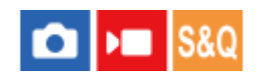

Monitorin kanssa kuvattaessa käytettäviä kosketustoimintoja kutsutaan kosketusnäyttötoiminnoiksi, ja etsimen kanssa kuvattaessa käytettäviä kosketustoimintoja kutsutaan kosketuslevytoiminnoiksi. Voit valita, aktivoidaanko kosketuspaneelitoiminnot vai kosketuslevytoiminnot.

**1 MENU → (Asetus) → [Kosketuskäyttö] → [Kosketusnäyt./-levy] → haluttu asetus.**

### **Valikkokohteen tiedot**

### **Molemmat käyt.:**

Aktivoi sekä kosketusnäyttötoiminnot kuvattaessa monitorin kanssa että kosketuslevytoiminnot kuvattaessa etsimen kanssa.

### **Vain kosk.näyttö:**

Aktivoi vain kosketusnäyttötoiminnot, kun kuvataan monitorin kanssa.

### **Vain kosk.levy:**

Aktivoi vain kosketusnäyttötoiminnot, kun kuvataan etsimen kanssa.

### **Aiheeseen liittyvää**

[Kosketustoiminto](#page-249-0)

### **SONY** [Käyttöopas](#page-0-0)

Digitaalinen kamera vaihdettavalla objektiivilla ILCE-7M4 α7IV

# **Kosketuslevy-aset.**

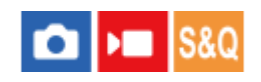

Kosketuslevytoimintoihin liittyviä asetuksia voidaan säätää etsinkuvauksen aikana.

**1 MENU → (Asetus) → [Kosketuskäyttö] → [Kosketuslevy-aset.] → haluttu asetus.**

### **Valikkokohteen tiedot**

### **Toiminta pystyasen.:**

Määrittää, otetaanko kosketuslevytoiminnot käyttöön etsinkuvauksen aikana pystyasennossa. Voit estää pystysuuntaisen kuvauksen aikana virheelliset toiminnot, joiden syynä on monitoria koskettava nenä tms.

### **Kosketussijaintitila:**

Määrittää, siirretäänkö tarkennuskehys näytössä kosketettuun kohtaan ([Absol. sijainti]) vai siirretäänkö tarkennuskehys haluttuun kohtaan vetämissuunnan ja liikkeen määrän perusteella ([Suht. sijainti]).

### **Toiminta-alue:**

Määrittää kosketuslevytoimintoihin käytettävän alueen. Toimintoihin käytettävää aluetta rajoittamalla voidaan estää virheelliset toiminnot, joiden syynä on monitoria koskettava nenä tms.

### **Kosketussijaintitila**

Jos valitaan [Absol. sijainti], tarkennuskehys voidaan siirtää kaukana olevaan sijaintiin nopeammin, koska tarkennuskehyksen sijainti voidaan määrittää suoraan kosketustoiminnoilla.

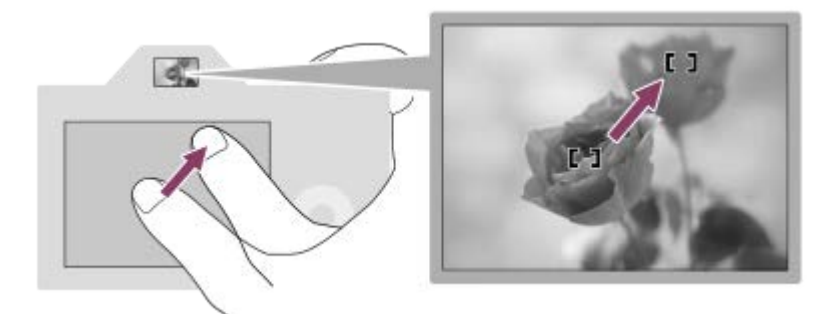

Jos valitaan [Suht. sijainti], kosketuslevyä voidaan käyttää sieltä, mistä se on helpointa, ilman että sormea täytyy liikuttaa laajalla alueella.

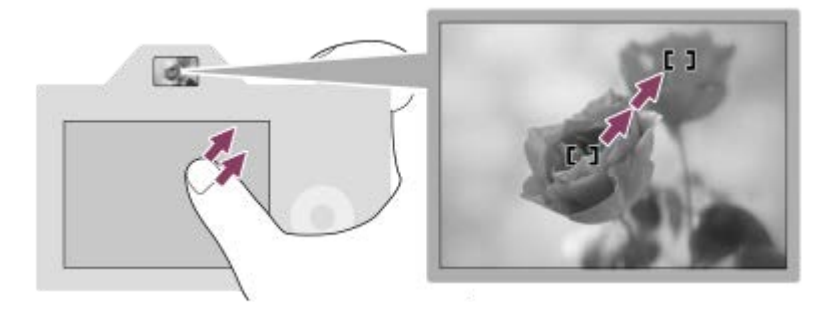

### **Vihje**

Kosketuslevytoiminnoissa, kun [Kosketussijaintitila]-asetukseksi on valittu[Absol. sijainti], kohdassa [Toiminta-alue] määritettyä aluetta kohdellaan koko näyttönä.
# **Aiheeseen liittyvää**

[Kosketusnäyt./-levy](#page-250-0)

# <span id="page-253-0"></span>**SONY** [Käyttöopas](#page-0-0)

Digitaalinen kamera vaihdettavalla objektiivilla ILCE-7M4 α7IV

# **Kuvauks. kosketust.**

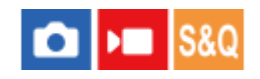

Voit aktivoida toiminnon koskettamalla näyttöä kuvauksen aikana.

**1 MENU → (Asetus) → [Kosketuskäyttö] → [Kuvauks. kosketust.] → haluttu asetus.**

# **Valikkokohteen tiedot**

#### **Kosketustarken.:**

Tarkennuskohta asetetaan koskettamalla näyttöä kuvauksen aikana.

#### **Kosket.seuranta:**

Kohde valitaan ja seuranta aloitetaan koskettamalla näyttöä kuvauksen aikana.

# **Kosketussuljin \* :**

Tarkentaa kosketettuun kohteeseen ja ottaa kuvia, kun näyttöä kosketetaan kuvauksen aikana.

Kun kameran järjestelmäohjelmiston (laiteohjelmiston) versio on 1.10 tai uudempi \*

#### **Ei käyt.:**

Poistaa kosketustoiminnot käytöstä kuvauksen aikana.

#### **Vihje**

● Voit vaihtaa [Kuvauks. kosketust.] -asetusta koskettamalla 【<u>い/ロビタン)<sub>OFF</sub></u> (kosketustoiminnon kuvake) kuvausnäytössä.

#### **Aiheeseen liittyvää**

- [Tarkennus kosketustoiminnoilla \(Kosketustarken.\)](#page-254-0)
- [Seurannan aloittaminen kosketustoiminnoilla \(Kosket.seuranta\)](#page-256-0)
- [Kuvaus kosketustoiminnoilla \(Kosketussuljin\)](#page-257-0)
- **[Kosketustoiminto](#page-249-0)**

# <span id="page-254-0"></span>**Tarkennus kosketustoiminnoilla (Kosketustarken.)**

[Kosketustarken.]-toiminnon avulla voit määrittää kohdan, johon tarkennetaan, käyttämällä kosketustoimintoja. Valitse MENU → (Asetus) → [Kosketuskäyttö] → [Kosketustoiminto] → [Käytössä] etukäteen. Toiminto on käytettävissä, kun [ $\}$ ] Tarkennusalue] -asetukseksi on valittu jokin seuraavista parametreista:

- [Laaja]
- [Vyöhyke]
- [Kiint. keskikohta]
- **[**Seuranta: Laaja]
- [Seuranta: Vyöhyke]
- [Seuranta: Kiinteä Keskikohta]

```
MENU → (Asetus) → [Kosketuskäyttö] → [Kuvauks. kosketust.] → [Kosketustarken.].
1
```
● Voit vaihtaa [Kuvauks. kosketust.] -asetusta koskettamalla ょんにしょう / しゅんのはんのはんのはんでんじょうちょう (kosketustoiminnon kuvake) kuvausnäytössä.

# **Tarkennuskohdan määrittäminen valokuvaustilassa**

Kun kuvaat automaattitarkennuksella, voit määrittää tarkennuskohdan käyttämällä kosketustoimintoja. Kun olet koskettanut monitoria ja määrittänyt kohdan, tarkenna painamalla suljinpainike puoliväliin.

- 1. Kosketa monitoria.
	- Kun kuvaat monitorin kanssa, kosketa kohtaa, johon haluat tarkentaa.
	- Kun kuvaat etsimen kanssa, voit siirtää tarkennuspistettä koskettamalla ja vetämällä sitä monitorissa samalla, kun katsot etsimen läpi.

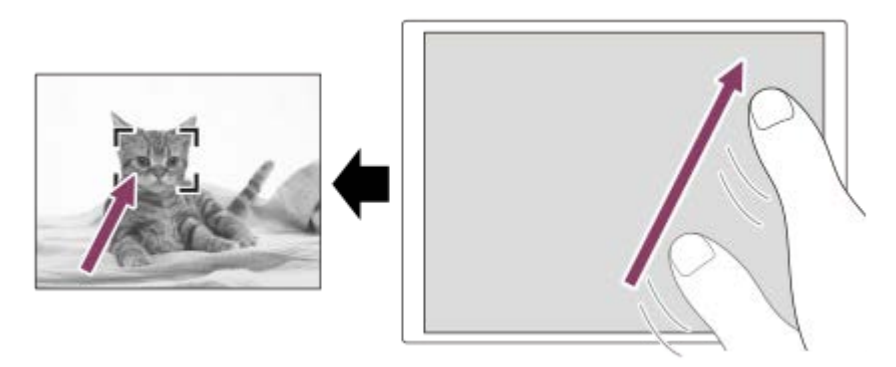

- $\bullet$  Jos haluat peruuttaa tarkennuksen kosketustoiminnoilla, kosketa  $\mathbb{L}_{\mathbf{x}}$  (kosketustarkennuksen vapautus) kuvaketta tai paina kiekkopainikkeen keskiötä, jos kuvaat monitorin kanssa, ja paina kiekkopainikkeen keskiötä, jos kuvaat etsimen kanssa.
- Tarkenna painamalla suljinpainike puoliväliin. **2.**
	- Ota kuvia painamalla suljinpainike pohjaan.

# **Tarkennuskohdan määrittäminen videotallennustilassa**

Kamera tarkentaa kosketettuun kohteeseen.

**1.** Kosketa ennen tallennusta tai sen aikana kohdetta, johon haluat tarkentaa.

- Kun [ $\frac{1}{2}$  Tarkennustila] -asetukseksi valitaan [Jatkuva AF], tarkennustila vaihtuu tilapäisesti manuaaliseen tarkennukseen, ja tarkennusta voidaan säätää tarkennusrengasta käyttämällä (pistetarkennus). Pistetarkennusta ei voi käyttää kuvattaessa etsimen kanssa.
- Pistetarkennus voidaan peruuttaa koskettamalla  $\mathbb{C}_{\mathbf{x}}$  (kosketustarkennuksen vapautus) -kuvaketta tai painamalla kiekkopainikkeen keskiötä.
- Kun [ $\bigcirc$  Tarkennustila] -asetukseksi valitaan [Man. tarkennus], tarkennustila vaihtuu tilapäisesti [Jatkuva AF] asetukseen. Kun kosketettu alue on tarkka, tarkennustila palaa manuaaliseen tarkennukseen.

#### **Vihje**

- Kosketustarkennustoiminnon lisäksi käytettävissä ovat myös seuraavat kosketustoiminnot.
	- [Piste]- ja [Laajenn. piste] -tarkennuskehystä voidaan siirtää vetämällä.
	- Kun kuvataan valokuvia manuaalisessa tarkennustilassa, tarkennuksen suurennuslasia voidaan käyttää kaksoisnapauttamalla monitoria.

#### **Huomautus**

- Kosketustarkennustoimintoa ei voi käyttää seuraavissa tilanteissa:
	- Kun kuvataan valokuvia manuaalisessa tarkennustilassa
	- Kun käytetään digitaalizoomia
	- Kun käytetään LA-EA4-kiinnikesovitinta

#### **Aiheeseen liittyvää**

- **[Kuvauks. kosketust.](#page-253-0)**
- [Kosketustoiminto](#page-249-0)
- [Kosketusnäyt./-levy](#page-250-0)
- [Tarkennusalueen valinta \(Tarkennusalue\)](#page-121-0)

# <span id="page-256-0"></span>**Seurannan aloittaminen kosketustoiminnoilla (Kosket.seuranta)**

Voit käyttää kosketustoimintoja valokuvien kuvaustilassa ja videotallennustilassa seurattavan kohteen valitsemiseen. Valitse MENU → (Asetus) → [Kosketuskäyttö] → [Kosketustoiminto] → [Käytössä] etukäteen.

#### **MENU → (Asetus) → [Kosketuskäyttö] → [Kuvauks. kosketust.] → [Kosket.seuranta]. 1**

● Voit vaihtaa [Kuvauks. kosketust.] -asetusta koskettamalla  $\frac{17}{2}$ /鳳<mark>/) √ o<sub>FF</sub> (kosketustoiminnon kuvake)</mark> kuvausnäytössä.

#### **Kosketa monitorissa kohdetta, jota haluat seurata.**

Seuranta alkaa.

Kun kuvataan etsimen kanssa, seurattava kohde voidaan valita kosketuslevyn avulla.

#### **Vihje**

**2**

seuranta voidaan peruuttaa koskettamalla lQi≨ (Seurannan vapautus) -kuvaketta tai painamalla kiekkopainikkeen keskiötä.

#### **Huomautus**

- [Kosket.seuranta] ei ole käytettävissä seuraavissa tilanteissa:
	- $K$ un [ $\bigoplus$  Tarkennustila]-asetuksena on [Man. tarkennus].
	- Kun käytetään älykästä zoomia, selkeän kuvan zoomia ja digitaalizoomia
- Jos tarkennustilaksi vaihdetaan [Man. tarkennus], kun [Kuvauks. kosketust.] -asetukseksi on valittu [Kosket.seuranta], [Kuvauks. kosketust.] -asetusarvoksi vaihtuu [Kosketustarken.].

#### **Aiheeseen liittyvää**

- **[Kuvauks. kosketust.](#page-253-0)**
- [Kosketustoiminto](#page-249-0)

# <span id="page-257-0"></span>**Kuvaus kosketustoiminnoilla (Kosketussuljin)**

Kamera tarkentaa kosketettuun kohteeseen automaattisesti ja ottaa valokuvan. Valitse MENU → (Asetus) → [Kosketuskäyttö] → [Kosketustoiminto] -asetukseksi [Käytössä] etukäteen. Tätä toimintoa voidaan käyttää, kun kameran järjestelmäohjelmiston (laiteohjelmiston) versio on 1.10 tai uudempi.

# **Valitse MENU → (Asetus) → [Kosketuskäyttö] → [Kuvauks. kosketust.] → [Kosketussuljin].**

● Voit vaihtaa [Kuvauks. kosketust.] -asetusta koskettamalla  $\frac{17}{4}$ / $\frac{17}{4}$ / $\frac{17}{4}$  (kosketustoiminnon kuvake) kuvausnäytössä.

Kosketa kohdetta, johon haluat tarkentaa, kun **&** (kosketussuljin) -kuvake näytetään monitorin oikeassa **yläkulmassa. 2**

Kamera tarkentaa kohteeseen, jota kosketit, ja valokuva tallennetaan.

#### **Vihje**

**1**

- Voit käyttää alla olevia kuvaustoimintoja koskettamalla monitoria:
	- Sarjakuvien ottaminen kosketussuljinta käyttämällä
		- Kun [Kuvanottotapa]-asetukseksi on valittu [Jatkuva kuvaus], voit tallentaa sarjakuvia, kun kosketat monitoria.
	- Jatkuvien haarukointikuvien ottaminen kosketussuljinta käyttämällä

Tuote ottaa kolme kuvaa ja vaihtaa samalla valotusta automaattisesti perusvalotuksesta tummemmaksi ja sitten vaaleammaksi. Kun [Kuvanottotapa]-asetukseksi on valittu [Jatkuva haaruk.], jatka monitorin koskettamista, kunnes kuvaus päättyy. Voit valita haluamasi kuvan tallennuksen jälkeen.

### **Huomautus**

- [Kosketussuljin]-toimintoa ei voi käyttää seuraavissa tilanteissa:
	- Etsinkuvauksen aikana
	- Kun kuvataan videoita
	- Kuvattaessa hidastettuja/nopeutettuja videoita
	- $-$  Kun [ $\bigcap$  Tarkennustila] -asetukseksi on valittu [Man. tarkennus]
	- Kun [ Tarkennusalue] -asetukseksi on valittu [Piste] / [Laajenn. piste] / [Seuranta: Piste S] / [Seuranta: Piste M] / [Seuranta: Piste L] / [Seuranta: Laajennettu piste]
	- Kun käytetään digitaalista zoomaustoimintoa
	- Kun käytetään [Zoom. selk. kuv.]-toimintoa
- Jos tarkennustilaksi vaihdetaan [Man. tarkennus], kun [Kuvauks. kosketust.] -asetukseksi on valittu [Kosketussuljin], [Kuvauks. kosketust.] -asetusarvoksi vaihtuu [Kosketustarken.].

#### **Aiheeseen liittyvää**

- **[Kuvauks. kosketust.](#page-253-0)**
- **[Kosketustoiminto](#page-249-0)**

# **Hiljaisen tilan as. (valokuva/video)**

#### Is&0 О ÞШ

Voit määrittää hiljaisen tilan asetukset, jolloin voit kuvata ilman suljinääniä tai elektroniikan ääniä. Voit myös määrittää, muutetaanko kameran muiden ääntä pitävien toimintojen asetuksia, kun kamera on asetettu hiljaiseen tilaan.

**1 MENU → (Kuvaus) → [Suljin/hiljainen] → [ Hiljaisen tilan as.] → haluttu asetus.**

# **Valikkokohteen tiedot**

#### **Hiljainen tila:**

Määrittää, kuvataanko ilman suljinääniä tai elektroniikan ääniä. ([Käytössä]/[Ei käytössä]) Kun asetukseksi on valittu [Käytössä], [Suljintyyppi] ja [Suljint. intervallikuv.] lukitaan asetukseen [Elektron. suljin], ja [Äänimerkit] lukitaan asetukseen [Ei käytössä].

#### **Kohdetoim. asetuks.:**

Määrittää, vaihdetaanko samanaikaisesti kameran muiden ääntä pitävien toimintojen asetuksia, kun kamera on asetettu hiljaiseen tilaan. ([Aukkotoi. AF-tilassa]/[Suljin kun virta pois]/[Autom. pikselikart.]) Jos valitset [Ei kohdetta], muiden toimintojen asetusarvot säilyvät myös hiljaisessa tilassa.

#### **Huomautus**

- Käytä [Hiljainen tila] -toimintoa omalla vastuullasi ja ota huomioon kohteen yksityisyys ja muotokuvaoikeudet.
- Vaikka [Hiljainen tila] -asetukseksi olisi valittu [Käytössä], se ei ole täysin äänetön.
- Vaikka [Hiljainen tila] -asetukseksi olisi valittu [Käytössä], aukon ja tarkennuksen toimintaääni kuuluu.
- Jos [Autom. pikselikart.] -asetukseksi on valittu [Käytössä], suljinääniä voi kuulua toisinaan, kun virta kytketään pois päältä. Tämä ei ole vika.
- Jos asetukseksi [Suljin kun virta pois] kohdassa [Pölynestotoiminto] valitaan [Käytössä], suljinääni kuuluu, kun kamera sammutetaan.
- Kohteen tai kameran liikkeen aiheuttamaa kuvan vääristymistä voi esiintyä.
- Jos kuvataan salamaniskun valossa tai vilkkuvassa valossa, kuten muiden kameroiden salamavalo tai loisteputken valo, kuvassa voi näkyä raitoja.
- Vaikka [Hiljainen tila] -asetukseksi olisi valittu [Käytössä], saatat kuulla suljinääniä, kun rekisteröit kasvot käyttämällä [Kasvojen rekister.] -toimintoa.
- Kun [Hiljainen tila] -asetukseksi on valittu [Käytössä], seuraavat toiminnot eivät ole käytettävissä:
	- Salamakuvaaminen
	- Pitkän valot. KV
	- Elekt. etuverhon sulj.
	- BULB-kuvaaminen

#### **Aiheeseen liittyvää**

- [Suljintyyppi](#page-260-0)
- **[Interv.kuvaustoim.](#page-222-0)**
- [Aukkotoi. AF-tilassa](#page-166-0)
- [Pölynestotoiminto](#page-443-0)
- [Autom. pikselikart.](#page-444-0)

<span id="page-260-0"></span>[Käyttöopas](#page-0-0)

Digitaalinen kamera vaihdettavalla objektiivilla ILCE-7M4 α7IV

# **Suljintyyppi**

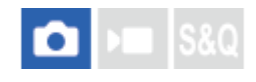

Voit valita, käytetäänkö kuvaukseen mekaanista vai elektronista suljinta.

**1 MENU → (Kuvaus) → [Suljin/hiljainen] → [Suljintyyppi] → haluttu asetus.**

# **Valikkokohteen tiedot**

#### **Mekaan. suljin:**

Kuvaus vain mekaanisella sulkimella.

#### **Elektron. suljin:**

Kuvaus vain elektronisella sulkimella.

#### **Vihje**

- Valitse seuraavissa tilanteissa [Suljintyyppi]-asetukseksi [Elektron. suljin].
	- Kun kuvataan lyhyellä valotusajalla kirkkaassa ympäristössä, kuten ulkona kirkkaassa auringonvalossa, hiekkarannalla tai lumella.

#### **Huomautus**

- Joskus harvoin suljinääni saattaa kuulua, kun virta katkaistaan, vaikka [Suljintyyppi]-asetukseksi olisi valittu [Elektron. suljin]. Tämä ei kuitenkaan ole vika.
- Vaikka [Suljintyyppi] -asetukseksi olisi valittu [Elektron. suljin], saatat kuulla suljinääniä, kun rekisteröit kasvot käyttämällä [Kasvojen rekister.] -toimintoa.
- [Suljintyyppi]-asetusta ei voi valita, kun kuvaustilaksi on valittu muu tila kuin P/A/S/M.
- Kun [Suljintyyppi] -asetukseksi on valittu [Elektron. suljin], seuraavat toiminnot eivät ole käytettävissä:
	- Salamakuvaaminen
	- Pitkän valot. KV
	- Elekt. etuverhon sulj.
	- BULB-kuvaaminen

# <span id="page-261-0"></span>**Elekt. etuverhon sulj.**

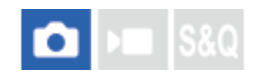

Sähköinen etuverhon suljintoiminto lyhentää viivettä suljinpainikkeen painamisen ja sulkimen vapauttamisen välillä.

**1 MENU → (Kuvaus) → [Suljin/hiljainen] → [Elekt. etuverhon sulj.] → haluttu asetus.**

# **Valikkokohteen tiedot**

### **Käytössä:**

Sähköistä etuverhon suljintoimintoa käytetään.

#### **Ei käytössä:**

Sähköistä etuverhon suljintoimintoa ei käytetä.

#### **Huomautus**

- Kun kuvataan lyhyillä valotusajoilla suuriaukkoisen objektiivin kanssa, boke-efektin tuottama epäterävä ympyrä voi katketa suljinmekanismin takia. Jos näin tapahtuu, valitse [Elekt. etuverhon sulj.] ‑asetukseksi [Ei käytössä].
- Jos käytetään toisen valmistajan (mm. Minolta/Konica-Minolta) objektiivia, valitse tämän toiminnon asetukseksi [Ei käytössä]. Jos valitset asetukseksi [Käytössä], oikeaa valotusta ei aseteta tai kuvan kirkkaus on epätasainen.
- Kun kuvataan lyhyillä valotusajoilla, kuvan kirkkaus voi olla epätasainen kuvausympäristön mukaan. Valitse tällöin [Elekt. etuverhon sulj.]-asetukseksi [Ei käytössä].

# **SONY** [Käyttöopas](#page-0-0)

Digitaalinen kamera vaihdettavalla objektiivilla ILCE-7M4 α7IV

# **Vapaut. ilman obj. (valokuva/video)**

# $\bigcirc$   $\big|$  >  $\big|$  S&Q

Määrittää, vapautetaanko suljin, kun objektiivia ei ole kiinnitetty.

**1 MENU → (Kuvaus) → [Suljin/hiljainen] → [ Vapaut. ilman obj.] → haluttu asetus.**

# **Valikkokohteen tiedot**

# **Ota käyttöön:**

Suljin vapautetaan, kun objektiivia ei ole kiinnitetty. Valitse [Ota käyttöön], kun liität tuotteen tähtikaukoputkeen tms.

### **Poista käytöstä:**

Suljinta ei vapauteta, kun objektiivia ei ole kiinnitetty.

### **Huomautus**

Oikeaa mittausasetusta ei voi valita, kun käytät objektiiveja, joissa ei ole objektiivin koskettimia. Näitä ovat esimerkiksi tähtikaukoputken objektiivit. Säädä näissä tapauksissa valotus manuaalisesti tarkistamalla se tallennetusta kuvasta.

# **Vapautus ilm. korttia**

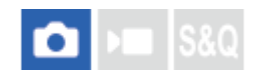

Määrittää, voidaanko suljin vapauttaa, jos muistikorttia ei ole asetettu.

**1 MENU → (Kuvaus) → [Suljin/hiljainen] → [Vapautus ilm. korttia] → haluttu asetus.**

# **Valikkokohteen tiedot**

# **Ota käyttöön:**

Vapauttaa sulkimen ,vaikka muistikorttia ei olisi asetettu.

#### **Poista käytöstä:**

Ei vapauta suljinta, jos muistikorttia ei ole asetettu.

#### **Huomautus**

- Jos muistikorttia ei ole asetettu, otettuja kuvia ei tallenneta.
- Oletusasetus on [Ota käyttöön]. On suositeltavaa valita [Poista käytöstä] ennen varsinaista kuvaamista.

# <span id="page-264-0"></span>**Välkynnänpoistoas.**

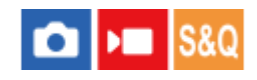

Keinovalolähteiden (kuten loistevalon tai LED-valon) välkkymisen aiheuttamien vaikutusten vähentämiseksi kamera voi ajoittaa kuvien ottamisen hetkiin, jolloin välkkymisellä on vähemmän vaikutusta, tai voit asettaa valotusajan tavallista tarkemmin.

Tämä toiminto vähentää välkynnän aiheuttamia valotuksen ja värisävyjen eroja kuvan ylä- ja alaosan välillä jatkuvan kuvauksen aikana keinovalolähdettä käytettäessä.

**1 MENU → (Kuvaus) → [Suljin/hiljainen] → [Välkynnänpoistoas.] → haluttu asetuskohde.**

# **Valikkokohteen tiedot**

### **Välkynnänpoisto (vain valokuvia kuvattaessa):**

Tunnistaa välkynnän ja vähentää sen vaikutusta, kun valolähteen taajuus on 100 Hz tai 120 Hz valokuvia kuvattaessa. Välkyntä tunnistetaan painamalla suljinpainike puoliväliin. ([Käytössä]/[Ei käytössä])

Kun [Välkynnänpoisto]-asetuksena on [Käytössä], paina suljinpainike puoliväliin ja ota kuva, kun olet varmistanut, että **Flicker** (välkkymiskuvake) näkyy.

# **Vaihteleva suljin:**

Vähentää vaaleiden ja tummien varjostuskaistojen näkymistä kuvassa hienosäätämällä valotusajan välkkymistaajuuden mukaan. ([Käytössä]/[Ei käytössä])

[ Vaihteleva suljin] voidaan valita vain, kun kamera on valotustilassa, joka sallii valotusajan säätämisen manuaalisesti (sekä valokuvat että videot).

# **Vaiht. sulk. asetus:**

Asettaa valotusajan, kun [  $\bullet$  Vaihteleva suljin] -asetukseksi on valittu [Käytössä].

Valitse välkkymisen vaikutusta vähentävä valotusaika samalla, kun seuraat monitoria. Mitä lyhyemmän valotusajan valitset, sitä todennäköisemmin monitorinäyttö ennen kuvan ottamista on erilainen kuin tallennettu kuva. Varmista, että välkkymisen vaikutusta on vähennetty tallennetussa kuvassa.

### **Vihje**

- Kun [Välkynnänpoisto]-asetuksena on [Käytössä], kuvaustuloksen värisävy saattaa vaihdella, jos sama näkymä kuvataan uudelleen eri valotusajalla. Tässä tapauksessa suosittelemme kuvaamaan [Suljinaika etusijalla]- tai [Käsivalotus]-tilassa kiinteän valotusajan kanssa.
- Kun [Välkynnänpoisto]-asetuksena on [Käytössä], voit käyttää välkynnänpoistokuvausta painamalla AF-ON (AF käytössä) painiketta.
- Kun [Välkynnänpoisto]-asetuksena on [Käytössä], voit käyttää välkynnänpoistokuvausta painamalla suljinpainikkeen puoliväliin tai painamalla AF-ON (AF käytössä) -painiketta myös manuaalisessa tarkennustilassa.
- Kun [Välk.pois.kuv. val.] tai [ $\frac{6}{10}$  Vaiht. sul. valinta] on määritetty haluttuun näppäimeen käyttämällä toimintoa [ $\bigcirc$  Oma p./valit. as.], voit kytkeä [Välkynnänpoisto]- tai [ $\bigoplus$  Vaihteleva suljin] -toiminnon päälle tai pois päältä painamalla näppäintä.
- Kun [ Vaihteleva suljin] -asetukseksi on valittu [Käytössä], valotusajan arvon nimittäjä näytetään desimaalimuodossa (korkean resoluution valotusaika). Jos esimerkiksi normaali valotusajan asetus on 1/250 sekuntia, arvo näytetään muodossa 250.6. (Luvut voivat poiketa todellisista arvoista.)
- **[ Ca** Vaiht. sulk. asetus] -näytössä voit hienosäätää korkean resoluution valotusaikaa käyttämällä takapainiketta L, takapainiketta R tai kiekkopainiketta seuraavan esimerkin mukaisesti.  $250.6 \rightarrow 253.3 \rightarrow 256.0 \rightarrow 258.8^*$

Voit vaihtaa korkean resoluution valotusajan kiinteäksi usean luvun arvoksi käyttämällä etupainiketta, kuten seuraavassa

esimerkissä.

125.3 (2 kertaa) ← 250.6 → 501.3 (1/2 kertaa) Luvut voivat poiketa todellisista arvoista. \*

- Kun [ $\frac{1}{2}$  Vaihteleva suljin] -asetukseksi on valittu [Käytössä], korkean resoluution valotusaika voidaan hienosäätää kuvausvalmiustilanäytössä. Jos haluat vaihtaa korkean resoluution valotusajan kiinteäksi usean luvun arvoksi myös kuvausvalmiustilanäytössä, määritä [Suljinnopeus (askel)] -toiminto mukautettuun näppäimeen tai Oma valitsin -asetukseen.
- Kun vaihdat [  $\Omega$  Vaihteleva suljin] -asetuksen [Käytössä] asetukseksi [Ei käytössä], korkean resoluution valotusaika vaihtuu lähimpään normaalin valotusajan arvoon.

#### **Huomautus**

- Kun [Välkynnänpoisto]-asetukseksi valitaan [Käytössä], Live View -kuvanlaatu heikkenee.
- Kun [Välkynnänpoisto]-asetukseksi valitaan [Käytössä], sulkimen vapautusviive saattaa hieman kasvaa. Jatkuvassa kuvaustilassa kuvausnopeus saattaa hidastua tai otosten väli saattaa muuttua epäsäännölliseksi.
- Vaikka [Välkynnänpoisto]-asetuksena olisi [Käytössä], kamera ei ehkä tunnista välkkymistä valonlähteen ja kuvausolosuhteiden, kuten tumman taustan, mukaan. Vaikka kamera tunnistaisi välkkymisen, sen vaikutuksia ei ehkä vähennetä tarpeeksi valonlähteen tai kuvaustilanteen mukaan. Testikuvia kannattaa ottaa etukäteen.
- [Välkynnänpoisto] ei ole käytettävissä, kun kuvataan seuraavissa tilanteissa:
	- Bulb-kuvaus
	- [Suljintyyppi]-asetuksena on [Elektron. suljin]
	- Elokuvakuvaustila
- Kuvaustulosten värisävy voi vaihdella [Välkynnänpoisto]-asetuksen mukaan.
- Vaikka [Välkynnänpoisto]-asetuksena olisi [Käytössä], se ei välttämättä vähennä välkkymistä Live View -näytössä jatkuvan kuvauksen aikana.
- Kun [ $\frac{1}{2}$  Vaihteleva suljin]-asetukseksi on valittu [Käytössä], vapautusviive voi olla pidempi.
- Vaikka [ Vaihteleva suljin] -asetuksena olisi [Käytössä], et ehkä voi asettaa asianmukaista valotusaikaa ja eliminoida välkkymisen vaikutusta valonlähteen taajuuden takia. Kokeile tällöin seuraavia.
	- Aseta pidempi valotusaika
	- Vaihda toiseen suljintyyppiin
	- Muuta sähköisen etuverhon suljintoiminnon asetusta.
- Kun suljinpainike painetaan puoliväliin, välkkymistä saattaa esiintyä tilapäisesti.
- Korkean resoluution valotusaika-arvoja ei voida rekisteröidä kohdassa [Tall. oma kuvausas.]. Niiden sijaan käytetään valotusajan oletusarvoa.
- Kun [ Vaihteleva suljin] -asetuksena on [Käytössä], salaman synkronointinopeus saattaa rajoittua hitaaseen.

#### **Aiheeseen liittyvää**

- [Toimintojen \[Välkynnänpoisto\] ja \[Vaihteleva suljin\] väliset erot](#page-266-0)
- **Elekt.** etuverhon sulj.
- [Usein käytettyjen toimintojen määrittäminen painikkeisiin ja pyöriin \(Oma p./valit. -as.\)](#page-327-0)
- [Painikkeen toiminnon vaihtaminen tilapäisesti \(Oman valits. aset.\)](#page-329-0)

# <span id="page-266-0"></span>**Toimintojen [Välkynnänpoisto] ja [Vaihteleva suljin] väliset erot**

Tässä kamerassa on kaksi erilaista toimintoa, joilla vähennetään keinovalolähteiden (kuten loistevalon tai LED-valon) välkkymisen aiheuttamaa vaikutusta.

Kummankin toiminnon ominaisuudet ja vastaavat kuvausolosuhteet ovat seuraavat.

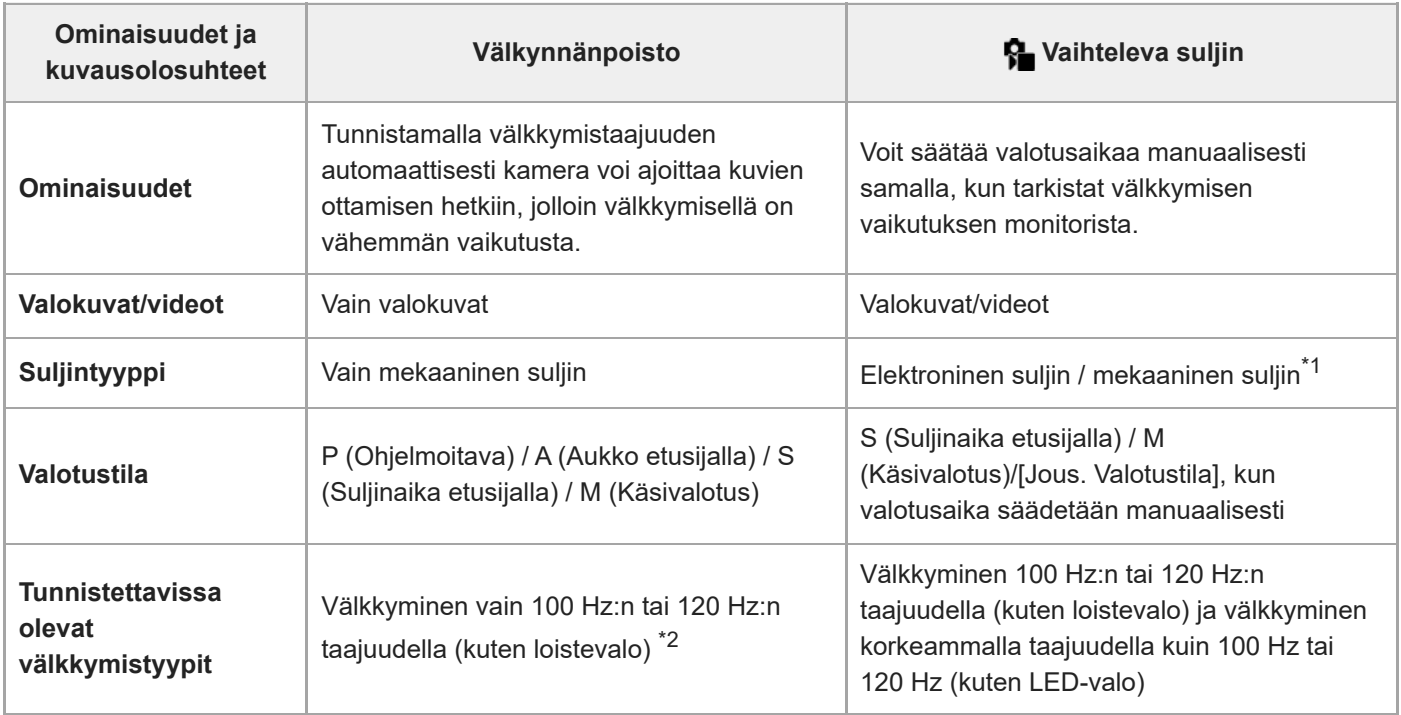

Mitä lyhyemmän valotusajan valitset, sitä todennäköisemmin monitorinäyttö ennen kuvan ottamista on erilainen kuin tallennettu kuva. Varmista, että välkkymisen vaikutusta on vähennetty tallennetussa kuvassa. \*1

Vaikka [Välkynnänpoisto]-asetukseksi olisi valittu [Käytössä], kamera ei tunnista muita välkkymistaajuuksia kuin 100 Hz tai 120 Hz. \*2

### **Vihje**

Välkkymisen vaikutusta voidaan vähentää käyttämällä [Välkynnänpoisto]- ja [ Vaihteleva suljin] -asetuksia yhdessä jopa kuvausympäristössä, jossa esiintyy sekä 100 Hz:n / 120 Hz:n taajuudella välkkymistä että korkeampitaajuuksista välkkymistä. Tässä tapauksessa valitse ensin [Välkynnänpoisto]- ja [ Subteleva suljin] -asetukseksi [Käytössä] ja säädä sitten valotusaika [ Vaiht. sulk. asetus] -toiminnolla ennen kuvien ottamista.

#### **Aiheeseen liittyvää**

[Välkynnänpoistoas.](#page-264-0)

# <span id="page-267-0"></span>**Tuotteessa olevat zoomausominaisuudet**

Tuotteen zoomausominaisuus tarjoaa suuremman zoomauskertoimen yhdistämällä erilaisia zoomausominaisuuksia. Näytössä näkyvä kuvake vaihtuu valitun zoomausominaisuuden mukaan.

Kun moottoroitu zoom-objektiivi on kiinnitetty:

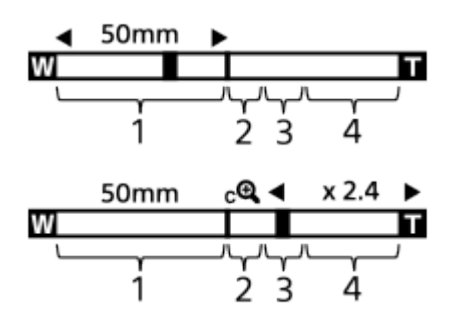

Kun on kiinnitetty muu kuin moottoroitu zoom-objektiivi:

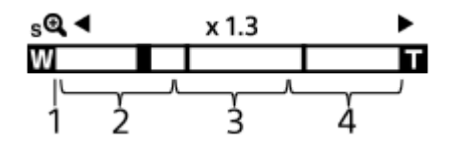

### **Optisen zoomin alue 1.**

Zoomaa kuvia objektiivin zoomausalueella.

Kun moottoroitu zoom-objektiivi on kiinnitetty, optisen zoomausalueen zoomauspalkki näytetään. Kun on kiinnitetty muu kuin moottoroitu zoom-objektiivi, zoom-liukukytkin lukitaan zoomauspalkin vasempaan päähän, kun zoomausasento on optisen zoomin alueella. Suurennukseksi näytetään ×1.0.

### 2. Älykkään zoomin alue ( $_{\mathbf{S}}\mathbf{\mathbf{\mathfrak{C}}}$ )

Zoomaa kuvia heikentämättä alkuperäistä laatua rajaamalla kuvaa osittain (vain kun [JPEG-kuvakoko]-/[HEIFkuvakoko]-asetukseksi on valittu [M] tai [S]).

### **Zoomaus selk. kuv. ‑alue** ( ) **3.**

Zoomaa kuvia käyttämällä vähemmän huonontavaa kuvankäsittelyä. Kun asetukseksi [ $\blacksquare$  Zoom-alue] valitaan [Zoom. selk. kuv.] tai [Digitaalizoom.], tätä zoomaustoimintoa voidaan käyttää.

# 4. Digitaalisen zoomin alue ( $_{\text{D}}\text{D}$ )

Voit suurentaa kuvia käyttämällä kuvaprosessia. Kun asetukseksi [ $\bullet$  Zoom-alue] valitaan kohdassa [Digitaalizoom.], tätä zoomaustoimintoa voidaan käyttää.

### **Vihje**

- Oletus-[  $\bullet$  Zoom-alue] on [Vain opt. zoom].
- [JPEG-kuvakoko]-/[HEIF-kuvakoko]-oletusasetus on [L]. Kun haluat käyttää älykästä zoomia, vaihda [JPEG-kuvakoko]-/[HEIFkuvakoko]-asetukseksi [M] tai [S].
- Kun moottoroitu zoom-objektiivi on kiinnitetty ja suurennat kuvan optisen zoomin alueen ulkopuolelle, kamera vaihtaa automaattisesti selkeän kuvan zoomiin tai digitaalizoomiin.
- Älykäs zoom-, selkeän kuvan zoom- ja digitaalizoomtoiminnot eivät ole käytettävissä, kun kuvataan seuraavissa tilanteissa:
	- [ Tiedostomuoto] -asetukseksi on valittu [RAW] tai [RAW ja JPEG]/[RAW ja HEIF].
	- $-$  [Tallen. kuvanop.]-asetukseksi on valittu [120p]/[100p].
	- Hidastetun/nopeutetun kuvauksen aikana, kun [ S& 0 Kuvanopeus]-asetukseksi on valittu [120fps]/[100fps]
- Älykästä zoomia ei voi käyttää videoiden kanssa.
- Kun käytetään muuta kuin optista zoomaustoimintoa, [  $R$  Tarkennusalue]-asetus poistetaan käytöstä ja tarkennuskehys osoitetaan pisteviivalla. AF asettaa prioriteetin keskikohtaan ja sen ympärille.
- Kun käytetään älykäs zoom-, selkeän kuvan zoom- tai digitaalizoomtoimintoa, [ Mittausmuoto]-asetukseksi lukitaan [Monipiste].
- Kun käytetään älykäs zoom-, selkeän kuvan zoom- tai digitaalizoomtoimintoa, seuraavat toiminnot eivät ole käytettävissä:
	- **F** Kas./silm. etu. AF
	- **K**as.etus.moni.m.
	- $-$  Seurantatoiminto
- Jos haluat käyttää videoissa muuta zoomaustoimintoa kuin optista zoomia, määritä [Zoom] haluamaasi näppäimeen toiminnolla [ Oma p./valit. -as.].

#### **Aiheeseen liittyvää**

- [Selkeän kuvan zoomaus / digitaalizoomaus \(Zoom\)](#page-269-0)
- [Zoom-alue \(valokuva/video\)](#page-270-0)
- [Tietoja zoomauskertoimesta](#page-273-0)

# <span id="page-269-0"></span>**Selkeän kuvan zoomaus / digitaalizoomaus (Zoom)**

# Ω **IDELIS&Q**

Jos käytetään muuta zoomaustoimintoa kuin optista zoomia, optisen zoomin zoomausalue voidaan ylittää.

# **1 MENU → (Kuvaus) → [Zoom] → [ Zoom-alue] → Valitse [Zoom. selk. kuv.] tai [Digitaalizoom.].**

**MENU → (Kuvaus) → [Zoom] → [ Zoom] → haluttu arvo. 2**

Poistu painamalla kiekkopainikkeen keskiötä.

- Voit määrittää [Zoom]-toiminnon haluamaasi painikkeeseen myös valitsemalla MENU → (Asetus) → [Toim. mukautus]  $\rightarrow$  [  $\bullet$  Oma p./valit. -as.] tai [  $\bullet$  Oma p./valit. -as.].
- Jos [Zoom-toiminta (T)] tai [Zoom-toiminta (W)] on määritetty tiettyyn näppäimeen etukäteen valitsemalla MENU → (Asetus) → [Toim. mukautus] → [ Oma p./valit. -as.] tai [ Oma p./valit. -as.], voit lähentää ja loitontaa painamalla tätä näppäintä.

### **Vihje**

- Kun moottoroitu zoom-objektiivi on kiinnitetty, voit suurentaa kuvaa käyttämällä zoomausvipua tai zoomausrengasta. Jos ylität optisen zoomin suurennuksen, voit vaihtaa samalla toimenpiteellä muuhun zoomaustoimintoon kuin optinen zoom.
- Vaikka valitset [ Zoom] -asetuksen kohdasta MENU moottoroitu zoom-objektiivi kiinnitettynä, optista zoomia käytetään objektiivin telepäässä.

### **Huomautus**

Kun valitset [ Zoom] -asetuksen kohdasta MENU zoomataksesi moottoroitu zoom-objektiivi kiinnitettynä, askelzoomaustoimintoja ei voi suorittaa.

#### **Aiheeseen liittyvää**

- [Zoom-alue \(valokuva/video\)](#page-270-0)
- [Tuotteessa olevat zoomausominaisuudet](#page-267-0)
- [Tietoja zoomauskertoimesta](#page-273-0)
- [Usein käytettyjen toimintojen määrittäminen painikkeisiin ja pyöriin \(Oma p./valit. -as.\)](#page-327-0)

# <span id="page-270-0"></span>**SONY** [Käyttöopas](#page-0-0)

Digitaalinen kamera vaihdettavalla objektiivilla ILCE-7M4 α7IV

# **Zoom-alue (valokuva/video)**

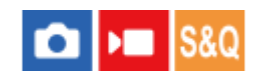

Voit valita tuotteen zoomausasetuksen.

**1 MENU → (Kuvaus) → [Zoom] → [ Zoom-alue] → haluttu asetus.**

# **Valikkokohteen tiedot**

#### **Vain opt. zoom:**

Rajoittaa zoomausalueen optiseen zoomiin. Voit käyttää älykästä zoomaustoimintoa, jos valitset [JPEGkuvakoko]-/[HEIF-kuvakoko]-asetukseksi [M] tai [S].

#### **Zoom. selk. kuv.:**

Valitse tämä asetus, kun haluat käyttää selkeän kuvan zoomausta. Vaikka zoomausalue ylittäisi optisen zoomin, tuote suurentaa kuvia käyttämällä vähemmän huonontavaa kuvankäsittelyä.

#### **Digitaalizoom. :**

Kun selkeän kuvan zoomauksen zoomausalue ylitetään, tuote suurentaa kuvat suurimpaan kertoimeen. Kuvanlaatu kuitenkin heikkenee.

#### **Huomautus**

Valitse [Vain opt. zoom], jos haluat suurentaa kuvia alueella, jossa kuvanlaatu ei heikkene.

### **Aiheeseen liittyvää**

- [Tuotteessa olevat zoomausominaisuudet](#page-267-0)
- [Tietoja zoomauskertoimesta](#page-273-0)

# **Oman pain. z.nop. (valokuva/video)**

#### Ω м ls&o

Asettaa zoom-nopeuden, kun käytetään mukautettua näppäintä, johon [Zoom-toiminta (T)] / [Zoom-toiminta (W)] on määritetty. Se voidaan asettaa erikseen kuvauksen valmiustilaa ja videotallennusta varten.

**1 MENU → (Kuvaus) → [Zoom] → [ Oman pain. z.nop.] → haluttu asetuskohde.**

# **Valikkokohteen tiedot**

# **Kiinteä nop. :**

Asettaa zoom-nopeuden kuvauksen valmiustilan aikana. (1 (Hidas) – 8 (Nopea))

#### **Kiinteä nop. :**

Asettaa zoom-nopeuden videotallennuksen aikana. (1 (Hidas) – 8 (Nopea))

#### **Vihje**

- $\;\;\;$  Jos suuri nopeus on määritetty kohtaan [Kiinteä nop.  $\sf{STBY}$  ] ja pieni nopeus kohtaan [Kiinteä nop.  $\sf{REC}$  ], katselukulmaa voidaan muuttaa nopeasti kuvauksen valmiustilan aikana ja hitaasti videotallennuksen aikana.
- $\bullet$  [  $\clubsuit$  Oman pain. z.nop.] -asetusta käytetään myös, kun suoritetaan zoomaustoimintoja kohdassa MENU → [⊙] /  $\bullet$  (Kuvaus) →  $[Zoom] \rightarrow [R\$ Zoom]

#### **Huomautus**

- Zoom-nopeus ei muutu, kun käytetään objektiivin zoomausrengasta tai moottoroidun zoom-objektiivin zoomausvipua.
- Jos lisäät zoomausnopeutta, zoomaustoiminnon ääni voi tallentua.

#### **Aiheeseen liittyvää**

[Selkeän kuvan zoomaus / digitaalizoomaus \(Zoom\)](#page-269-0)

# **Etäzoomausnop. (valokuva/video)**

# Ω **I**<sub>P</sub> IS&O

Määrittää zoomausnopeuden, kun zoomaustoimintoja käytetään kaukosäätimellä (myydään erikseen) tai etäkuvaustoiminnolla älypuhelimen kautta. Se voidaan asettaa erikseen kuvauksen valmiustilaa ja videotallennusta varten.

**1 MENU → (Kuvaus) → [Zoom] → [ Etäzoomausnop.] → haluttu asetuskohde.**

# **Valikkokohteen tiedot**

# **Nopeustyyppi:**

Määrittää, lukitaanko zoomausnopeus. ([Vaihteleva]/[Kiinteä])

# **Kiinteä nop. STBY** :

Määrittää zoomausnopeuden kuvauksen valmiustilassa, kun [  $\hat{a}$  Nopeustyyppi] -asetukseksi on valittu [Kiinteä]. (1 (Hidas) – 8 (Nopea))

# **Kiinteä nop. REC:**

Määrittää zoomausnopeuden videotallennuksen aikana, kun [ nopeustyyppi] -asetukseksi on valittu [Kiinteä]. (1 (Hidas) – 8 (Nopea))

### **Vihje**

- Kun [  $\widehat{\mathbf{a}}$  Nopeustyyppi] -asetukseksi on valittu [Vaihteleva], kaukosäätimen zoomausvivun painaminen lisää zoomausnopeutta (kaikki kaukosäätimet eivät tue vaihtelevaa zoomia).
- Jos [  $\widehat{a}$  Nopeustyyppi] -asetuksena on [Kiinteä], korkean nopeuden asetukseksi on määritetty [  $\widehat{a}$  Kiinteä nop.  $S7BY$ ] ja hitaan nopeuden asetukseksi on määritetty [  $\hat{ }$  Kiinteä nop. REC ], katselukulmaa voidaan vaihtaa nopeasti kuvauksen valmiustilan aikana ja hitaasti videotallennuksen aikana.

### **Huomautus**

Jos lisäät zoomausnopeutta, zoomaustoiminnon ääni voi tallentua.

# <span id="page-273-0"></span>**Tietoja zoomauskertoimesta**

Objektiivin zoomin kanssa käytettävä zoomauskerroin vaihtelee valitun kuvakoon mukaan.

# **Kun [Kuvasuhde] on [3:2]**

# **Täysi koko**

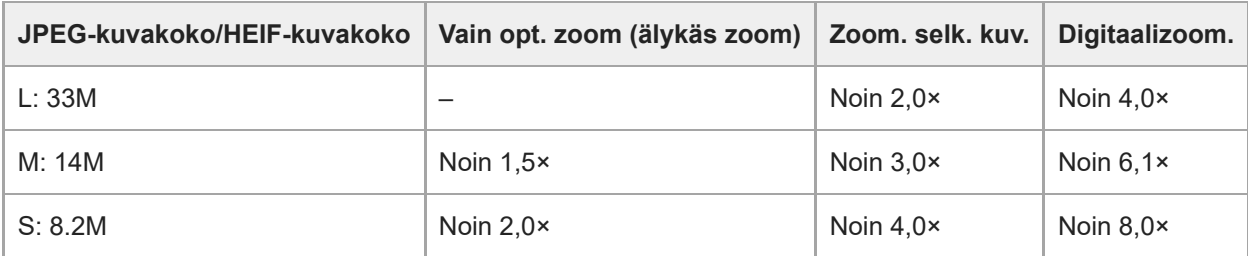

# **APS-C-koko**

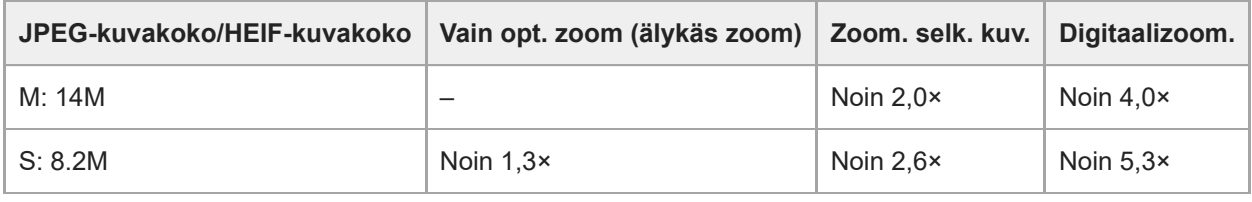

# **Aiheeseen liittyvää**

- [Selkeän kuvan zoomaus / digitaalizoomaus \(Zoom\)](#page-269-0)
- [Tuotteessa olevat zoomausominaisuudet](#page-267-0)
- [Zoom-alue \(valokuva/video\)](#page-270-0)

# **Zoomausrenk. kierto**

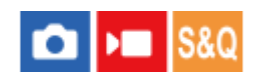

Määrittää lähentämis- (T) tai loitontamistoiminnot (W) zoomausrenkaan kiertosuuntaan. Käytettävissä vain tätä toimintoa tukevien moottoroitujen zoom-objektiivien kanssa.

**1 MENU → (Asetus) → [Toim. mukautus] → [Zoomausrenk. kierto] → haluttu asetus.**

# **Valikkokohteen tiedot**

# **Vas(W)/Oik(T):**

Määrittää loitontamistoiminnon (W) vasemmalle kiertämiseen ja lähentämistoiminnon (T) oikealle kiertämiseen.

### **Oik(W)/Vas(T):**

Määrittää lähentämistoiminnon (T) vasemmalle kiertämiseen ja loitontamistoiminnon (W) oikealle kiertämiseen.

# <span id="page-275-0"></span>**Salaman (myydään erikseen) käyttäminen**

Käytä hämärässä ympäristössä salamaa kohteen valaisemiseksi kuvattaessa. Käytä salamaa myös kameran tärisemisen välttämiseksi.

Lisätietoja salamasta on sen käyttöohjeissa.

### **1 Kiinnitä salama (myydään erikseen) tuotteeseen.**

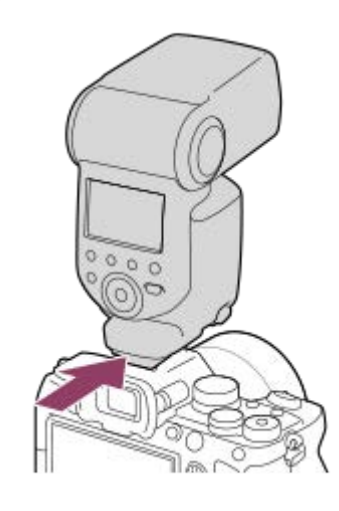

**Ota kuva sen jälkeen, kun olet kytkenyt salaman päälle ja se on latautunut täyteen.**

- (Salaman latauskuvake) vilkkuu: lataus on käynnissä
- (Salaman latauskuvake) palaa: lataus on valmis
- Käytettävissä olevat salamatilat vaihtelevat kuvaustilan ja toiminnon mukaan.

#### **Huomautus**

**2**

- Salaman valo saattaa estyä, jos vastavalosuoja on kiinnitetty, ja tallennetun kuvan alaosa voi olla varjossa. Irrota vastavalosuoja.
- Salamaa ei voi käyttää videoita tallennettaessa. (LED-valoa voidaan käyttää, kun käytetään salamaa (myydään erikseen) LEDvalon kanssa.)
- Sammuta tuote ennen lisävarusteen, kuten salaman, kiinnittämistä moniliitäntäkenkään / irrottamista siitä. Varmista lisävarustetta kiinnitettäessä, että lisävaruste on kiinnitetty kunnolla tuotteeseen
- Älä käytä moniliitäntäkenkää erikseen myytävän salaman kanssa, joka käyttää vähintään 250 V:n jännitettä tai jonka napaisuus on käänteinen kameran kanssa. Se voi aiheuttaa toimintahäiriön.
- Jos kuvataan salamaa käyttäen ja zoom on W-asennossa, objektiivin varjo voi näkyä näytössä kuvausolosuhteiden mukaan. Jos näin tapahtuu, kuvaa poispäin kohteesta tai aseta zoom T-asentoon ja ota uudelleen kuva salamaa käyttäen.
- Objektiivin mukaan tallennetun kuvan kulmat voivat olla varjostettuja.
- Ulkoisen salamavalon kanssa kuvattaessa kuvassa voi näkyä vaaleita ja tummia raitoja, jos valotusaika on asetettu lyhyemmäksi kuin 1/4000 sekuntia. Jos näin tapahtuu, Sony suosittelee kuvaamista manuaalisessa salamatilassa ja salamavalon tason asettamista tasolle 1/2 tai korkeammalle.
- Lisätietoja moniliitäntäkengän kanssa yhteensopivista lisälaitteista on saatavana Sonyn web-sivustosta, Sony-jälleenmyyjältä tai paikallisesta valtuutetusta Sony-huollosta.

# **Aiheeseen liittyvää**

- [Salaman tila](#page-277-0)
- [Langaton salama](#page-280-0)

<span id="page-277-0"></span>[Käyttöopas](#page-0-0)

Digitaalinen kamera vaihdettavalla objektiivilla ILCE-7M4 α7IV

# **Salaman tila**

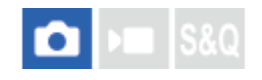

Voit asettaa salamatilan.

**1 MENU → (Valotus/väri) → [Salama] → [Salaman tila] → haluttu asetus.**

# **Valikkokohteen tiedot**

**Salama pois:** Salama ei toimi.

# **Autom.salama:**

Salama toimii hämärässä tai kuvattaessa kirkasta valoa kohti.

# **Täytesalama:**

Salama toimii aina, kun suljin laukaistaan.

# **Hidas täsmäys:**

Salama toimii aina, kun suljin laukaistaan. Hitaan täsmäyksen avulla voit ottaa terävän kuvan sekä kohteesta että taustasta pidentämällä valotusaikaa.

# **Takasalamatäs.:**

Salama toimii juuri ennen valotuksen viimeistelemistä aina, kun suljin laukaistaan. Takasalamatäsmäys toimii kuvattaessa liikkuvan kohteen jälkiä luonnollisella tavalla. Tällaisia kohteita ovat esimerkiksi liikkuva auto tai kävelevä henkilö.

### **Huomautus**

- Oletusasetus vaihtelee kuvaustilan mukaan.
- Eräät [Salaman tila]-asetukset eivät ole käytettävissä kuvaustilan mukaan.

#### **Aiheeseen liittyvää**

[Salaman \(myydään erikseen\) käyttäminen](#page-275-0)

<span id="page-278-0"></span>[Käyttöopas](#page-0-0)

Digitaalinen kamera vaihdettavalla objektiivilla ILCE-7M4 α7IV

# **Salamakorjaus**

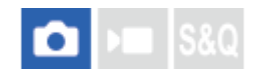

Säätää salamavalon määrää alueella -3,0 EV – +3,0 EV. Salamakorjaus muuttaa vain salamavalon määrää. Valotuskorjaus muuttaa salamavalon määrää, valotusaikaa ja aukkoa.

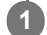

**MENU → (Valotus/väri) → [Salama] → [Salamakorjaus] → haluttu asetus.**

Suurempien arvojen (+-puoli) valitseminen nostaa salamatasoa, pienempien arvojen (–-puoli) valitseminen laskee salamatasoa.

#### **Huomautus**

- [Salamakorjaus] ei toimi, kun kuvaustilaksi on valittu jokin seuraavista tiloista:
	- [Älykäs autom.]
- Suurempi salaman vaikutus (+-puoli) ei ehkä näy käytettävissä olevan salamavalon vähyyden vuoksi, jos kuvauskohde on salaman maksimikantaman ulkopuolella. Jos kohde on hyvin lähellä, pienempi salaman vaikutus (–-puoli) ei ehkä näy.
- Jos objektiiviin kiinnitetään ND-suodin tai salamaan kiinnitetään hajotin tai värisuodin, asianmukaista valotusta ei välttämättä saavuteta, ja kuvista voi tulla tummia. Säädä tällöin [Salamakorjaus] haluttuun arvoon.

#### **Aiheeseen liittyvää**

[Salaman \(myydään erikseen\) käyttäminen](#page-275-0)

[Käyttöopas](#page-0-0)

Digitaalinen kamera vaihdettavalla objektiivilla ILCE-7M4 α7IV

# **Val.korj.aset.**

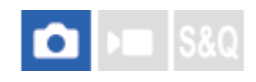

Määrittää, käytetäänkö valotuskorjausarvoa ohjaamaan sekä salamavaloa että vallitsevaa valoa vai vain vallitsevaa valoa.

**1 MENU → (Valotus/väri) → [Salama] → [Val.korj.aset.] → haluttu asetus.**

# **Valikkokohteen tiedot**

### **Vallits&salama:**

Käyttää valotuskorjausarvoa ohjaamaan sekä salamavaloa että vallitsevaa valoa.

#### **Vain vallitsev:**

Käyttää valotuskorjausarvoa ohjaamaan vain vallitsevaa valoa.

#### **Aiheeseen liittyvää**

[Salamakorjaus](#page-278-0)

# <span id="page-280-0"></span>**Langaton salama**

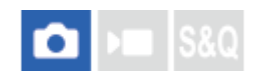

Langattoman salaman kanssa voidaan kuvata kahdella menetelmällä: valosignaalisalamakuvaus, joka käyttää kameraan kiinnitetyn salaman valoa signaalivalona, ja radiosignaalisalamakuvaus, joka käyttää langatonta tiedonsiirtoa. Radiosignaalisalamakuvaukseen tarvitaan yhteensopiva salama tai langaton radiolaukaisin (myydään erikseen). Lisätietoja menetelmien määrittämisestä on salaman tai langattoman radiolaukaisimen käyttöoppaassa.

**1 MENU → (Valotus/väri) → [Salama] → [Langaton salama] → [Käytössä].**

### **Irrota kengän suojus kamerasta ja kiinnitä sitten salama tai langaton radiolaukaisin.**

Käytettäessä langatonta valosignaalisalamakuvausta määritä kiinnitetty salama ohjaimeksi. Käytettäessä langatonta radiosignaalisalamakuvausta salama kiinnitettynä kameraan aseta kiinnitetty salama laukaisimeksi.

**Aseta etäällä kamerasta oleva salama, joka on asetettu langattomaan tilaan tai joka on kiinnitetty langattomaan radiolaukaisimeen (myydään erikseen).**

Voit testata salaman määrittämällä [Kok. langat. salamaa] -toiminnon mukautettuun näppäimeen käyttämällä [ Oma p./valit. -as.] -toimintoa ja painamalla sitten kyseistä näppäintä.

### **Valikkokohteen tiedot**

### **Ei käytössä:**

**2**

**3**

Ei käytä langatonta salamatoimintoa.

#### **Käytössä:**

Käyttää langatonta salamatoimintoa, jolloin ulkoiset salamavalot välähtävät etäällä kamerasta.

#### **Huomautus**

- Etäällä kamerasta oleva salama voi säteillä valoa, kun se on saanut valosignaalin toisen kameran ohjaimena käytettävästä salamasta. Jos näin tapahtuu, vaihda salaman kanava. Lisätietoja kanavan vaihtamisesta on salaman käyttöohjeissa.
- Lisätietoja langattoman salamakuvauksen kanssa yhteensopivasta salamasta on saatavana Sonyn web-sivustosta, Sonyjälleenmyyjältä tai paikallisesta valtuutetusta Sony-huollosta.

#### **Aiheeseen liittyvää**

[Ulk. salaman aset.](#page-284-0)

# **Punasilm. vähennys**

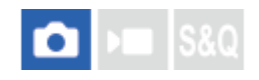

Salama välähtää vähintään kaksi kertaa ennen kuvaamista punasilmäisyyden vähentämiseksi.

**1 MENU → (Valotus/väri) → [Salama] → [Punasilm. vähennys] → haluttu asetus.**

# **Valikkokohteen tiedot**

#### **Käytössä:**

Salama välähtää aina punasilmäisyyden vähentämiseksi.

#### **Ei käytössä:**

Punasilmäisyyden estoa ei käytetä.

#### **Huomautus**

Punasilmäisyyden vähennys ei ehkä saa aikaan haluttua lopputulosta. Sen vaikutus määräytyy yksittäisten erojen ja olosuhteiden perusteella. Näitä ovat esimerkiksi etäisyys kohteeseen ja se, onko kohde katsonut esivälähdystä vai ei.

# **SONY** [Käyttöopas](#page-0-0)

Digitaalinen kamera vaihdettavalla objektiivilla ILCE-7M4 α7IV

# **FEL-lukitus**

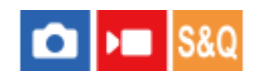

Salaman taso säädetään automaattisesti niin, että kohde saa optimivalotuksen normaalin salamakuvauksen aikana. Salaman taso voidaan asettaa myös etukäteen.

FEL: Salaman valotustaso

**MENU → (Asetus) → [Toim. mukautus] → [ Oma p./valit. -as.] → haluttu painike, määritä sitten [FELlukituks. vaihto] -toiminto painikkeeseen. 1**

**2 Keskitä kohteeseen, johon FEL lukitaan, ja säädä tarkennus.**

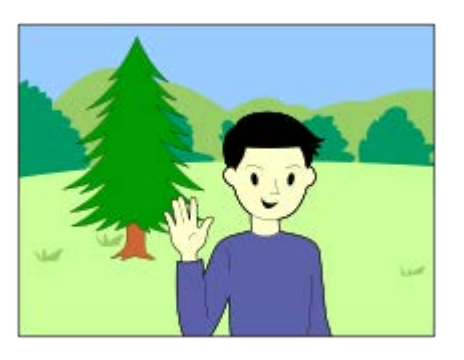

**Paina painiketta, johon [FEL-lukituks. vaihto] on rekisteröity, ja aseta salamavalon määrä.**

- Esisalama välähtää.
- $\bigoplus$  (FEL-lukitus) syttyy.

### **Säädä sommittelua ja ota kuva.**

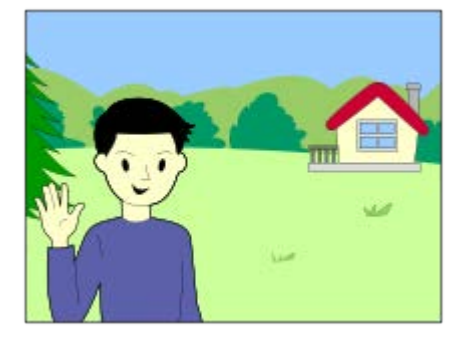

Kun haluat vapauttaa FEL-lukituksen, paina uudelleen painiketta, johon [FEL-lukituks. vaihto] on rekisteröity.

### **Vihje**

**3**

**4**

- Kun [Salaman tila]-asetukseksi on valittu [Salama pois] tai [Autom.salama].

Kun salama ei voi laueta.

Määrittämällä vaihtoehdon [FEL-lukituksen pito] voit pitää asetuksen, kun painike on painettuna. Lisäksi määrittämällä [FELluk./AEL-pito]- ja [FEL-luk./AEL-vaihto]-asetukset, voit ottaa kuvia AE lukittuna seuraavissa tilanteissa.

Kun käytetään ulkoista salamaa, joka on asetettu manuaaliseen salamatilaan.

#### **Huomautus**

- FEL-lukitusta ei voi asettaa, jos salamaa ei ole kiinnitetty.
- Jos kiinnitetään salama, joka ei tue FEL-lukitusta, näytetään virheilmoitus.
- Kun sekä AE- että FEL-lukitus on lukittu,  $\frac{*}{11}$  (AE-lukitus/FEL-lukitus) -kuvake syttyy.

#### **Aiheeseen liittyvää**

[Usein käytettyjen toimintojen määrittäminen painikkeisiin ja pyöriin \(Oma p./valit. -as.\)](#page-327-0)

# <span id="page-284-0"></span>**SONY** [Käyttöopas](#page-0-0)

Digitaalinen kamera vaihdettavalla objektiivilla ILCE-7M4 α7IV

# **Ulk. salaman aset.**

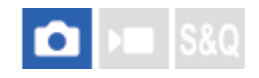

Voit määrittää kameraan kiinnitetyn salaman (myydään erikseen) asetukset käyttämällä monitoria ja kameran kiekkopainiketta.

Päivitä salaman ohjelmisto uusimpaan versioon ennen tämän toiminnon käyttämistä. Lisätietoja salaman toiminnoista on sen käyttöohjeissa.

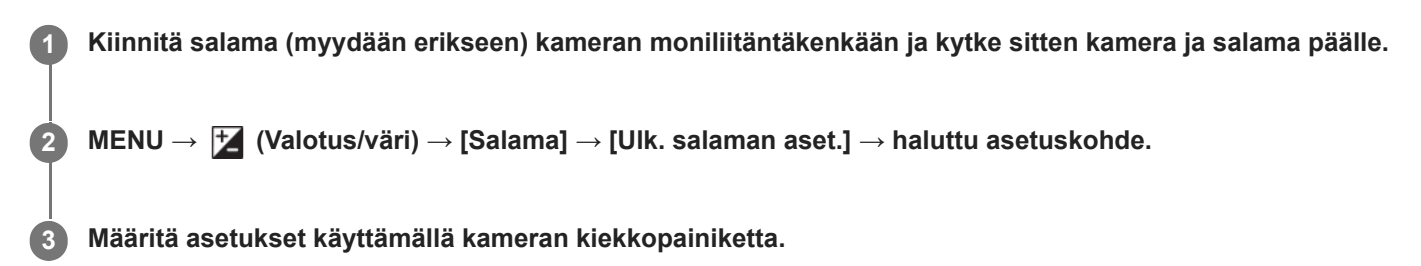

# **Valikkokohteen tiedot**

#### **Ulk. salaman lauk.as.:**

Voit määrittää salamavalon välähtämiseen liittyviä asetuksia, kuten salaman tilan, salaman tason yms.

#### **Ulk. sal. omat aset.:**

Voit määrittää muita salamavaloasetuksia, langattomia asetuksia ja salamayksikön asetuksia.

#### **Vihje**

- Jos määrität [Ulk. salaman lauk.as.] -toiminnon haluamaasi näppäimeen käyttämällä toimintoa [ █ Oma p./valit. -as.], voit avata [Ulk. salaman lauk.as.] -näytön helposti painamalla kyseistä näppäintä.
- Voit säätää asetuksia salamaa käyttämällä myös [Ulk. salaman aset.] -toiminnon käyttämisen aikana.
- Voit määrittää myös kameraan kiinnitetyn langattoman radiolaukaisimen (myydään erikseen) asetukset.

#### **Huomautus**

- Vain [Ulk. salaman aset.] toimintoa voidaan käyttää Sonyn valmistaman ja kameran moniliitäntäkenkään liitetyn salaman (myydään erikseen) tai langattoman radiolaukaisimen (myydään erikseen) asetusten määrittämiseen.
- [Ulk. salaman aset.] -toimintoa voidaan käyttää vain, kun salama on kiinnitetty suoraan kameraan. Tätä toimintoa ei voi käyttää, kun kuvataan käyttämällä kamerasta etäällä olevaa salamaa, joka on kytketty kaapelilla.
- Vain eräät kameran toiminnot voidaan määrittää käyttämällä [Ulk. salaman aset.] ‑toimintoa. Laiteparia ei voi muodostaa muiden salamien kanssa, salamaa ei voi alustaa yms. [Ulk. salaman aset.] -toimintoa käyttämällä.
- [Ulk. salaman aset.] ei ole käytettävissä seuraavissa olosuhteissa:
	- Kun salamaa ei ole kiinnitetty kameraan
	- Kun on kiinnitetty salama, joka ei tue [Ulk. salaman aset.] -toimintoa
	- Jos valokuva/video/S&Q-valitsin on asennossa (Video) tai S&Q (Hidas ja nopea liike) tai videotallennuksen aikana

Lisäksi [Ulk. salaman aset.] ei välttämättä ole käytettävissä salaman tilan mukaan.

Lisätietoja tämän toiminnon kanssa yhteensopivista salamalaitteista ja langattomista radiolaukaisimista on seuraavalla tukisivulla. <https://www.sony.net/dics/7m4/>

# **Aiheeseen liittyvää**

[Usein käytettyjen toimintojen määrittäminen painikkeisiin ja pyöriin \(Oma p./valit. -as.\)](#page-327-0)

# **Tal. salaman kuv.as.**

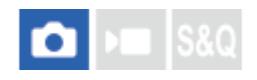

Salaman kanssa kuvattaessa suljinnopeus ja ISO-herkkyys pidetään erillään asetuksista, kun salamaa ei käytetä. Kamera määrittää, onko salama päällä vai ei, ja vaihtaa automaattisesti asetusten välillä. Tätä toimintoa voidaan käyttää, kun kameran järjestelmäohjelmiston (laiteohjelmiston) versio on 1.10 tai uudempi.

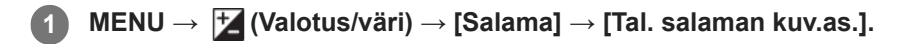

**Valitse kohde salamakuvauksen asetusta varten ja valitse sitten haluamasi asetus painamalla kiekkopainikkeen keskiötä.**

**Lisää valintamerkkejä kohtiin, jotka haluat palauttaa salaman kanssa kuvattaessa, ja valitse sitten [OK].**

Asetus tallennetaan.

# **Valikkokohteen tiedot**

### **Suljinnop. alue:**

Asettaa suljinnopeuden [Min.]- ja [Maks.]-arvon salamakuvauksen aikana. Jos valitset [Täsmäysnopeus], suurin suljinnopeus, joka voidaan synkronoida, määritetään automaattisesti.

Asetus on käytettävissä, kun kuvaustilaksi on valittu P tai A.

# **ISO:**

**2**

**3**

Asettaa ISO-herkkyyden salamakuvausta varten.

Asetus on käytettävissä, kun kuvaustilaksi on valittu P, A, S tai M.

### **Vihje**

- Voit muuttaa näitä asetuksia, vaikka salamaa ei olisi kiinnitetty.
- Lisätietoja tämän toiminnon kanssa yhteensopivista salamalaitteista on seuraavalla tukisivulla. <https://www.sony.net/dics/7m4/>

### **Aiheeseen liittyvää**

**ISO** (valokuva/video)

[Käyttöopas](#page-0-0)

Digitaalinen kamera vaihdettavalla objektiivilla ILCE-7M4 α7IV

# **Videovalotila**

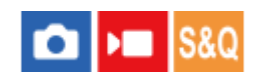

Määrittää valaistusasetuksen HVL-LBPC-LED-valoa (myydään erikseen) varten.

**1 MENU → (Asetus) → [Asetusvalinta] → [Videovalotila] → haluttu asetus.**

# **Valikkokohteen tiedot**

# **Virtalinkki:**

Videovalo syttyy/sammuu samaan aikaan kameran ON/OFF-toiminnan kanssa.

### **Tallennuslinkki:**

Videovalo syttyy/sammuu samaan aikaan videotallennuksen aloittamisen/lopettamisen kanssa.

### **Tal.linkki&STBY:**

Videovalo syttyy, kun videotallennus alkaa, ja himmenee, kun ei tallenneta (STBY).

### **Automaattinen:**

Videovalo syttyy automaattisesti, kun on pimeää.
# <span id="page-288-0"></span>**SteadyShot (valokuva)**

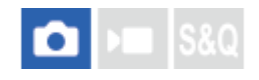

Määrittää, käytetäänkö SteadyShot-toimintoa.

**1 MENU → (Kuvaus) → [Kuvanvakautus] → [ SteadyShot] → haluttu asetus.**

### **Valikkokohteen tiedot**

### **Käytössä:**

Käyttää [ SteadyShot]-toimintoa.

### **Ei käytössä:**

Ei käytä [ **b** SteadyShot]-toimintoa.

### **Vihje**

- Kun käytetään kolmijalkaa tms., muista poistaa SteadyShot-toiminto käytöstä, sillä se voi aiheuttaa toimintahäiriön kuvauksen aikana.
- **Jos [ SteadyShot-val.] on määritetty tiettyyn näppäimeen käyttäen asetusta [ ↑ Oma p./valit. -as.], voit kytkeä [ ↑ SteadyShot]** -toiminnon päälle tai pois päältä painamalla näppäintä.
- د Kun kuvaat hämärissä olosuhteissa, (الله )) (SteadyShot) -kuvake voi vilkkua. Suosittelemme asettamaan lyhyemmän valotusajan pienentämällä aukon arvoa tai säätämällä ISO-herkkyyden suuremmaksi.

### **Aiheeseen liittyvää**

- [SteadyShot \(video\)](#page-289-0)
- [SteadyShot-säätö \(valokuva/video\)](#page-290-0)
- [Usein käytettyjen toimintojen määrittäminen painikkeisiin ja pyöriin \(Oma p./valit. -as.\)](#page-327-0)

# <span id="page-289-0"></span>**SONY**

[Käyttöopas](#page-0-0)

Digitaalinen kamera vaihdettavalla objektiivilla ILCE-7M4 α7IV

# **SteadyShot (video)**

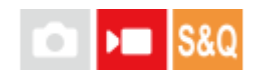

Valitsee [ ) SteadyShot]-tehosteen, kun kuvataan videoita.

**1 MENU → (Kuvaus) → [Kuvanvakautus] → [ SteadyShot] → haluttu asetus.**

### **Valikkokohteen tiedot**

### **Aktiivinen:**

Tarjoaa tehokkaamman SteadyShot-tehosteen.

### **Normaali:**

Vähentää kameran tärinää vakaissa videokuvausolosuhteissa.

### **Ei käytössä:**

Ei käytä [ $\blacktriangleright$  SteadyShot]-toimintoa.

### **Huomautus**

- Kun käytetään kolmijalkaa tms., muista poistaa SteadyShot-toiminto käytöstä, sillä se voi aiheuttaa toimintahäiriön kuvauksen aikana.
- Jos [ ) SteadyShot]-asetusta muutetaan, katselukulma muuttuu. Kun [ ) SteadyShot] -asetukseksi on valittu [Aktiivinen], katselukulma kapenee. Kun polttoväli on 200 mm tai enemmän, suosittelemme [) SteadyShot] -asetuksen [Normaali] valitsemista.
- Seuraavissa tilanteissa [Aktiivinen]-asetusta ei voi valita:
	- Normaalit videot: kun [Tallen. kuvanop.] -asetukseksi on valittu [120p]/[100p] Hidastettu/nopeutettu kuvaus: kun [ San Kuvanopeus]-asetukseksi on valittu [120fps]/[100fps]

### **Aiheeseen liittyvää**

- [SteadyShot \(valokuva\)](#page-288-0)
- [SteadyShot-säätö \(valokuva/video\)](#page-290-0)

<span id="page-290-0"></span>Digitaalinen kamera vaihdettavalla objektiivilla ILCE-7M4 α7IV

# **SteadyShot-säätö (valokuva/video)**

#### О Бп **IS&0**

Voit kuvata kiinnitetylle objektiiville sopivalla SteadyShot-asetuksella.

**1 MENU → (Kuvaus) → [Kuvanvakautus] → [ SteadyShot-säätö] → haluttu asetus.**

### **Valikkokohteen tiedot**

### **Automaattinen:**

Suorittaa SteadyShot-toiminnon automaattisesti kiinnitetystä objektiivista saatujen tietojen perusteella.

### **Manuaalinen:**

Suorittaa SteadyShot-toiminnon käyttämällä asetuksella [ $\frac{1}{2}$  ( $\frac{1}{2}$ )) Polttoväli] määritettyä polttoväliä. (8mm-1000mm)

### **Huomautus**

- SteadyShot-toiminto ei välttämättä toimi optimaalisesti heti virran kytkemisen jälkeen, heti kun kamera on suunnattu kohteeseen, tai kun suljinpainike on painettu pohjaan pysähtymättä puolivälissä.
- Jos kamera ei saa polttovälitietoja objektiivista, SteadyShot-toiminto ei toimi oikein. Valitse [ SteadyShot-säätö]-asetukseksi [Manuaalinen] ja määritä [ $\frac{1}{2}$  ( $\frac{1}{2}$ ) Polttoväli] käytettävän objektiivin mukaisesti. Nykyinen SteadyShot-polttoväli näytetään yhdessä ((رالله) (SteadyShot) -kuvakkeen kanssa.
- Kun käytetään SEL16F28n objektiivia (myydään erikseen) telejatkeen tms. kanssa, valitse [ SteadyShot-säätö]-asetukseksi [Manuaalinen] ja aseta polttoväli.
- Jos kiinnitetään objektiivi, jossa on SteadyShot-kytkin, asetuksia voidaan muuttaa vain käyttämällä objektiivin kytkintä. Asetuksia ei voi vaihtaa käyttämällä kameraa.

### **Aiheeseen liittyvää**

[SteadyShot-polttoväli \(valokuva/video\)](#page-291-0)

# <span id="page-291-0"></span>**SteadyShot-polttoväli (valokuva/video)**

#### Ω I»п **IS&0**

Määrittää polttovälitiedot, joita käytetään sisäänrakennetussa SteadyShot-toiminnossa, kun [ Su SteadyShot-säätö] asetukseksi on valittu [Manuaalinen].

**1 MENU → (Kuvaus) → [Kuvanvakautus] → [ Polttoväli] → haluttu asetus.**

### **Valikkokohteen tiedot**

### **8mm – 1000mm:**

SteadyShot-toiminto käyttää asettamaasi polttoväliä. Tarkista objektiivin polttoväli-indeksi ja aseta polttoväli.

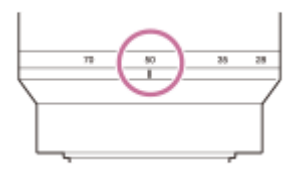

### **Aiheeseen liittyvää**

[SteadyShot-säätö \(valokuva/video\)](#page-290-0)

# **Objektiivin komp. (valokuva/video)**

#### ÞШ Isro О

Kompensoi objektiivien tiettyjen ominaisuuksien aiheuttamia näytön kulmien varjoja tai vääristymistä tai vähentää näytön kulmien väripoikkeamia.

**1 MENU → (Kuvaus) → [Kuvanlaatu] → [ Objektiivin komp.] → haluttu asetus.**

### **Valikkokohteen tiedot**

### **Varjostuksen komp.:**

Määrittää, kompensoidaanko näytön kulmien pimeyttä automaattisesti. ([Automaattinen]/[Ei käytössä])

### **Krom.ab. komp.:**

Määrittää, vähennetäänkö näytön kulmien väripoikkeamia automaattisesti. ([Automaattinen]/[Ei käytössä])

### **Vääristymän komp.:**

Määrittää, kompensoidaanko näytön vääristymistä automaattisesti. ([Automaattinen]/[Ei käytössä])

### **Muutoksen komp. (vain videoita kuvattaessa):**

Määrittää, kompensoidaanko ilmiö, jossa katselukulma muuttuu tarkennusetäisyyden mukaan videokuvauksen aikana automaattisesti. ([Käytössä]/[Ei käytössä])

### **Huomautus**

- Tämä toiminto on käytettävissä vain, kun käytetään automaattista kompensaatiota tukevaa objektiivia.
- Näytön kulmien pimeyttä ei välttämättä voi korjata [Varjostuksen komp.] -toiminnolla objektiivin tyypin mukaan.
- Kiinnitetyn objektiivin mukaan [Vääristymän komp.] -asetuksena on [Automaattinen], eikä vaihtoehtoa [Ei käytössä] voi valita.
- Jos [ SteadyShot] -asetukseksi on valittu [Aktiivinen] videotallennustilassa, [Vääristymän komp.] lukitaan asetukseen [Automaattinen].
- Kun [Muutoksen komp.] -asetuksena on [Käytössä], katselukulma ja kuvanlaatu muuttuvat hieman.
- Objektiivin mukaan katselukulman muutoksia ei ehkä kompensoida täydellisesti vaikka [Muutoksen komp.] -asetuksena on [Käytössä].

Digitaalinen kamera vaihdettavalla objektiivilla ILCE-7M4 α7IV

# **Pitkän valot. KV**

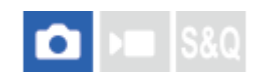

Kun valotusajaksi asetetaan vähintään 1 sekuntia (pitkän valotuksen kuvaus), kuvakohinan vähennys on käytössä yhtä pitkään kuin suljin on auki. Kun toiminto on käytössä, pitkille valotuksille tyypillinen rakeinen kohina vähenee.

**1 MENU → (Kuvaus) → [Kuvanlaatu] → [Pitkän valot. KV] → haluttu asetus.**

### **Valikkokohteen tiedot**

### **Käytössä:**

Aktivoi kohinanvaimennuksen sille ajalle, kun suljin on auki. Kun kohinanvaimennus on käynnissä, näkyviin tulee ilmoitus, että et voi ottaa uutta kuvaa. Valitse tämä, jos haluat etusijalle kuvanlaadun.

### **Ei käytössä:**

Kohinanvaimennusta ei aktivoida. Valitse tämä, jos, haluat etusijalle kuvauksen ajoituksen.

### **Huomautus**

- [Pitkän valot. KV] ei ole käytettävissä seuraavissa tilanteissa:
	- [Suljintyyppi]-asetuksena on [Elektron. suljin].
	- [Kuvanottotapa]-asetuksena on [Jatkuva kuvaus] tai [Jatkuva haaruk.].
- Asetukseksi [Pitkän valot. KV] ei voi valita [Ei käytössä] seuraavissa kuvaustiloissa:
	- [Älykäs autom.]

# **Suuren ISO:n KV**

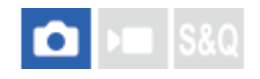

Kun kuvataan suurella ISO-herkkyydellä, tuote vähentää kuvakohinaa, jota ilmenee, kun tuotteen herkkyysasetus on suuri.

**1 MENU → (Kuvaus) → [Kuvanlaatu] → [Suuren ISO:n KV] → haluttu asetus.**

### **Valikkokohteen tiedot**

### **Normaali:**

Aktivoi suuren ISO-herkkyyden kohinanvaimennuksen normaalisti.

### **Pieni:**

Aktivoi suuren ISO-herkkyyden kohinanvaimennuksen keskitasolla.

### **Ei käytössä:**

Suuren ISO-herkkyyden kohinanvaimennusta ei aktivoida.

### **Huomautus**

- Asetukseksi [Suuren ISO:n KV] lukitaan [Normaali] seuraavissa kuvaustiloissa: [Älykäs autom.]
- Kun [ Tiedostomuoto] -asetukseksi on valittu [RAW], tämä toiminto ei ole käytettävissä.
- [Suuren ISO:n KV] ei toimi RAW-kuvissa, kun [ Tiedostomuoto] -asetukseksi on valittu [RAW ja JPEG]/[RAW ja HEIF].

# **Autom. katselu (valokuva)**

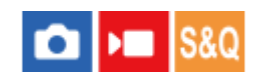

Voit tarkistaa tallennetun kuvan näytöstä heti kuvauksen jälkeen. Voit myös määrittää automaattisen katselun näyttöajan.

**1 MENU → (Asetus) → [Näyttövalinta] → [ Autom. katselu] → haluttu asetus.**

### **Valikkokohteen tiedot**

### **10 sekuntia/5 sekuntia/2 sekuntia:**

Näyttää tallennetun kuvan näytössä määritetyn ajan heti kuvauksen jälkeen. Jos automaattisen katselun aikana suoritetaan suurennustoimenpide, voit tarkistaa kuvan käyttämällä suurennettua kerrointa.

### **Ei käytössä:**

Automaattikatselua ei näytetä.

### **Huomautus**

- Kun käytetään kuvankäsittelyä suorittavaa toimintoa, kuva ennen käsittelyä voidaan näyttää tilapäisesti, jonka jälkeen näytetään kuva käsittelyn jälkeen.
- DISP (Näytön asetukset) -asetuksia käytetään Automaattikatselu-näytössä.

### **Aiheeseen liittyvää**

[Toistettavan kuvan suurentaminen \(Suurenna kuva\)](#page-355-0)

# **Jälj. ol. kuv.näyt. (valokuva)**

#### o ÞШ **S&Q**

Määrittää, näytetäänkö ilmaisin jäljellä olevasta valokuvien määrästä, joka voidaan ottaa jatkuvasti samalla kuvausnopeudella.

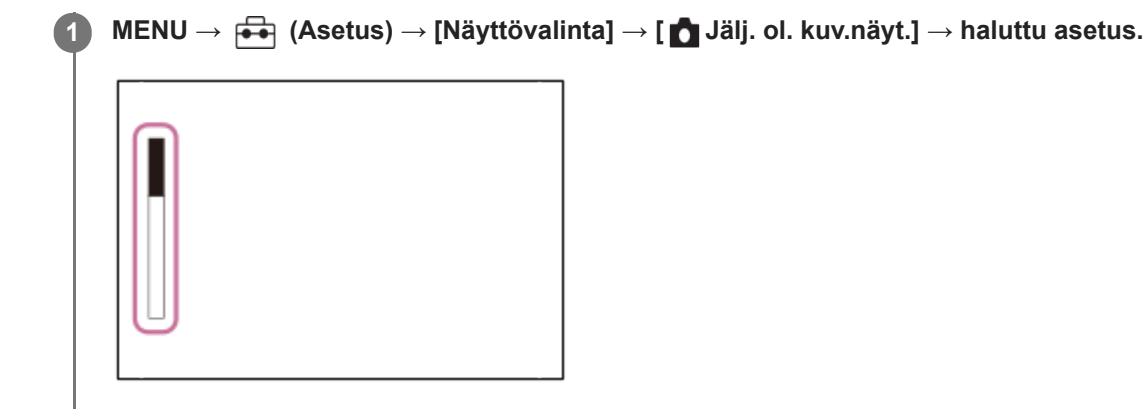

### **Valikkokohteen tiedot**

### **Näytä aina:**

Näyttää ilmaisimen aina, kun otetaan valokuvia.

### **Näytä kuvatessa:**

Kun otetaan valokuvia, näytetään aina jäljellä oleva kuvien määrä, jotka voidaan kuvata. Kun painat suljinpainikkeen puoliväliin, jäljellä olevien kuvien määrä näytetään.

### **Ei näytetä:**

Ilmaisinta ei näytetä.

### **Vihje**

Kun kameran sisäinen puskurimuisti on täynnä, "SLOW" (Hidas) tulee esiin ja jatkuvan kuvauksen nopeus laskee.

### **Aiheeseen liittyvää**

[Jatkuva kuvaus](#page-211-0)

<span id="page-297-0"></span>Digitaalinen kamera vaihdettavalla objektiivilla ILCE-7M4 α7IV

# **Apuviivanäyttö (valokuva/video)**

## oіл **IS&0**

Määrittää, näytetäänkö ruudukkoviiva kuvauksen aikana. Ruudukkoviiva auttaa säätämään kuvien sommittelua.

**1 MENU → (Kuvaus) → [Kuvausnäyttö] → [ Apuviivanäyttö] → haluttu asetus.**

## **Valikkokohteen tiedot**

**Käytössä:**

Apuviivat näytetään.

### **Ei käytössä:**

Apuviivoja ei näytetä.

### **Vihje**

Jos [Apuviivanäytön val.] -toiminto määritetään haluttuun näppäimeen käyttämällä toimintoa [  $\bigcap$  Oma p./valit. -as.] tai [  $\bigcap$  Oma p./valit. -as.], voit näyttää tai piilottaa apuviivat painamalla määritettyä näppäintä.

### **Aiheeseen liittyvää**

- [Apuviivatyyppi \(valokuva/video\)](#page-298-0)
- [Usein käytettyjen toimintojen määrittäminen painikkeisiin ja pyöriin \(Oma p./valit. -as.\)](#page-327-0)

<span id="page-298-0"></span>Digitaalinen kamera vaihdettavalla objektiivilla ILCE-7M4 α7IV

# **Apuviivatyyppi (valokuva/video)**

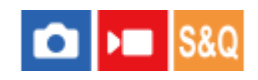

Asettaa näytettävän ruudukkoviivan tyypin. Ruudukkoviiva auttaa säätämään kuvien sommittelua.

**1 MENU → (Kuvaus) → [Kuvausnäyttö] → [ Apuviivatyyppi] → haluttu asetus.**

### **Valikkokohteen tiedot**

### **Kolm. sään. ruu.:**

Pääkohteiden sijoittaminen lähelle ruudukkoviivoja, jotka jakavat näytön kolmanneksiin, tuottaa tasapainoisen sommittelun.

### **Suora ruudukko:**

Nelikulmaiset ruudukot auttavat tarkistamaan, että kuva on vaakasuorassa. Tästä on hyötyä sommittelua arvioitaessa, kun kuvataan maisemia tai lähikuvia tai suoritetaan kameralla skannausta.

#### **Vino+suora ruu.:**

Kohteen sijoittaminen vinoviivalle voi luoda kuvaan pirteän ja voimakkaan vaikutelman.

### **Vihje**

■ Jos määrität [ C Apuviivatyyppi] -toiminnon haluamaasi näppäimeen käyttämällä toimintoa [ Oma p./valit. -as.] tai [ D Oma p./valit. -as.], voit asettaa ruudukkoviivan tyypin painamalla määritettyä näppäintä.

### **Aiheeseen liittyvää**

- [Apuviivanäyttö \(valokuva/video\)](#page-297-0)
- [Usein käytettyjen toimintojen määrittäminen painikkeisiin ja pyöriin \(Oma p./valit. -as.\)](#page-327-0)

<span id="page-299-0"></span>Digitaalinen kamera vaihdettavalla objektiivilla ILCE-7M4 α7IV

# **Live View -näyttöas.**

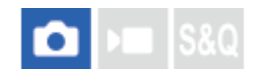

Määrittää, näytetäänkö näytössä kuvat, joita on muokattu valotuksen korjauksella, valkotasapainolla, [ $\bigoplus$ Luova tyyli] asetuksella tms.

### **1 MENU → (Kuvaus) → [Kuvausnäyttö] → [Live View -näyttöas.] → haluttu asetuskohde.**

### **Valikkokohteen tiedot**

### **Live View -näyttö:**

Määrittää, näytetäänkö kaikki kuvausasetukset monitorissa ja Live View -näyttö olosuhteissa, jotka vastaavat lähes sitä, miltä kuva näyttää, kun asetukset on otettu käyttöön, vai Live View -näyttö ilman asetusten vaikutuksia. ([Tehoste käytössä] / [Tehoste ei käyt.])

Jos valitset [Tehoste ei käyt.], voit tarkistaa sommittelun helposti, vaikka kuvaisit Live View -näytön kuvien sommittelulla.

### **Valotustehoste:**

Määrittää, näytetäänkö Live View -näyttö automaattisella korjauksella, joka vaikuttaa salaman valotukseen, kun [Live View -näyttö] -asetukseksi on valittu [Tehoste käytössä]. ([Valot. as. & salama] / [Vain valotuksen as.])

Kun käytät salamaa muotokuvakuvauksessa, valitse asetukseksi [Vain valotuksen as.], jotta voit asettaa valotuksen manuaalisesti ympäristön valon mukaan.

### **Kuvanop. alaraja:**

Määrittää, säilytetäänkö kuvanopeus, jotta Live View ei tule liian hitaaksi. ([Käytössä] / [Ei käytössä])

Jos valitset [Käytössä], Live View -näytön kuvanopeus ei hidastu edes kuvattaessa hämärissä olosuhteissa, mutta Live View -näyttö voi muuttua tummaksi.

### **Vihje**

- Muun valmistajan salamaa, esimerkiksi studiosalamaa, käytettäessä Live View -näyttö voi olla tumma eräiden valotusaikaasetusten kanssa. Kun [Live View -näyttö] -asetuksena on [Tehoste ei käyt.], Live View -näyttö näkyy kirkkaana, jotta voit tarkistaa sommittelun helposti.
- Jos valitset asetukseksi [Tehoste ei käyt.], Live View -näyttö näytetään aina käyttämällä sopivaa kirkkautta myös [Käsivalotus] tilassa.
- Kun [Tehoste ei käyt.] on valittu, **VIEW** (VIEW) -kuvake näkyy Live View -näytössä.

### **Huomautus**

- [Valotustehoste] on voimassa vain käytettäessä salamaa, jonka valmistaja on Sony.
- Asetukseksi [Live View -näyttö] ei voi valita [Tehoste ei käyt.] seuraavissa kuvaustiloissa:
	- [Älykäs autom.]
	- [Video]
	- [Hidas ja nopea liike]
- Kun [Live View -näyttö] -asetukseksi valitaan [Tehoste ei käyt.], otetun kuvan kirkkaus ei ole sama kuin Live View -näytössä näkyvä.

# <span id="page-301-0"></span>**Aukon esikatselu**

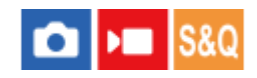

Kun painike, johon [Aukon esikatselu] -toiminto on määritetty, pidetään painettuna, aukkoa pienennetään asetettuun aukkoarvoon, ja voit tarkistaa epäterävyyden ennen kuvausta.

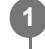

**MENU → (Asetus) → [Toim. mukautus] → [ Oma p./valit. -as.] → määritä [Aukon esikatselu] -toiminto haluamaasi näppäimeen.**

**2 Kun kuvaat valokuvia, vahvista kuvat painamalla näppäintä, johon [Aukon esikatselu] -toiminto määritettiin.**

### **Vihje**

Vaikka aukkoarvoa voidaan muuttaa esikatselun aikana, kohteesta saattaa tulla epätarkka, jos valitaan kirkkaampi aukko. Tarkennus kannattaa säätää uudelleen.

### **Aiheeseen liittyvää**

- [Usein käytettyjen toimintojen määrittäminen painikkeisiin ja pyöriin \(Oma p./valit. -as.\)](#page-327-0)
- [Kuvan esikatselu](#page-302-0)

# <span id="page-302-0"></span>**Kuvan esikatselu**

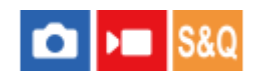

Kun painike, johon [Kuvan esikatselu] on määritetty, pidetään painettuna, voit tarkistaa kuvan esikatselun DRO-, valotusaika-, aukko- ja ISO-herkkyysasetusten kanssa. Tarkista kuvaustuloksen esikatselu ennen kuvaamista.

**MENU → (Asetus) → [Toim. mukautus] → [ Oma p./valit. -as.] → määritä [Kuvan esikatselu] -toiminto haluamaasi näppäimeen. 1**

**2 Kun kuvaat valokuvia, vahvista kuvat painamalla näppäintä, johon [Kuvan esikatselu] -toiminto määritettiin.**

### **Vihje**

Valittujen DRO-, valotusaika-, aukko- ja ISO-herkkyysasetusten vaikutus näkyy kuvassa [Kuvan esikatselu] -toiminnossa, mutta kuvausasetusten mukaan eräitä tehosteita ei voi esikatsella. Tästä huolimatta valittuja asetuksia käytetään kuvattavissa kuvissa.

### **Aiheeseen liittyvää**

- [Usein käytettyjen toimintojen määrittäminen painikkeisiin ja pyöriin \(Oma p./valit. -as.\)](#page-327-0)
- [Aukon esikatselu](#page-301-0)

# **SONY**

[Käyttöopas](#page-0-0)

Digitaalinen kamera vaihdettavalla objektiivilla ILCE-7M4 α7IV

# **Kirkas näyttö**

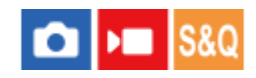

Voit säätää sommittelua kuvattaessa hämärässä ympäristössä. Voit tarkistaa sommittelun etsimessä/monitorissa myös hämärissä paikoissa, kuten yötaivaan alla, pidentämällä valotusaikaa.

**MENU → (Asetus) → [Toim. mukautus] → [ Oma p./valit. -as.] → määritä [Kirkas näyttö] -toiminto haluamaasi näppäimeen. 1**

**Paina valokuvaustilassa näppäintä, johon [Kirkas näyttö] -toiminto on määritetty, ja ota sitten kuva.**

- Asetuksesta [Kirkas näyttö] johtuva kirkkaus jatkuu kuvauksen jälkeen.
- Kun haluat palauttaa monitorin kirkkauden normaaliksi, paina uudelleen näppäintä, johon [Kirkas näyttö] toiminto on määritetty.

### **Huomautus**

**2**

- [Kirkas näyttö] toiminnon aikana [Live View -näyttö] -asetukseksi vaihtuu automaattisesti [Tehoste ei käyt.], ja asetusarvoja, kuten valotuksen korjausta, ei näytetä Live View -näytössä. [Kirkas näyttö] -toiminnon käyttämistä suositellaan vain hämärissä olosuhteissa.
- [Kirkas näyttö] peruutetaan automaattisesti seuraavissa tilanteissa.
	- Kun kamera sammutetaan.
	- Kun kuvaustilaksi vaihdetaan tilasta P/A/S/M tilaan, joka ei ole P/A/S/M.
	- Kun tarkennustilaksi valitaan muu kuin manuaalinen tarkennus.
	- Kun suoritetaan [Aut. suur. MF-til.]-toiminto.
	- Kun [Tark. suurennus] on valittu.
- [Kirkas näyttö] -toiminnon aikana valotusaika voi olla normaalia pidempi, kun kuvataan hämärissä olosuhteissa. Lisäksi valotus voi muuttua mitatun kirkkausalueen laajentamisen takia.

### **Aiheeseen liittyvää**

**[Live View -näyttöas.](#page-299-0)** 

Digitaalinen kamera vaihdettavalla objektiivilla ILCE-7M4 α7IV

# **Kor. näyt. tal. aik.**

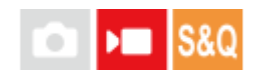

Määrittää, näytetäänkö punainen kehys kameran monitorin reunojen ympärillä videoita tallennettaessa. Voit tarkistaa helposti, onko kamera valmius- vai tallennustilassa, vaikka katsoisit kameran monitoriin sivulta tai matkan päästä.

**1 MENU → (Kuvaus) → [Kuvausnäyttö] → [Kor. näyt. tal. aik.] → haluttu asetus.**

### **Valikkokohteen tiedot**

### **Käytössä:**

Näyttää punaisen kehyksen, joka osoittaa tallennuksen olevan käynnissä.

### **Ei käytössä:**

Ei näytä punaista kehystä, joka osoittaa tallennuksen olevan käynnissä.

### **Vihje**

Tämän toiminnon kehys voidaan lähettää myös HDMI:n kautta yhdistettyyn ulkoiseen monitoriin. Valitse [HDMI-tietonäyttö] asetukseksi [Käytössä].

### **Aiheeseen liittyvää**

[HDMI-tietonäyttö](#page-437-0)

# **SONY**

[Käyttöopas](#page-0-0)

Digitaalinen kamera vaihdettavalla objektiivilla ILCE-7M4 α7IV

# **Merkkinäyttö**

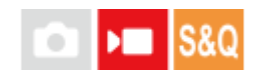

Kun kuvataan videoita, voit määrittää, näytetäänkö merkit monitorissa vai etsimessä, ja valita merkkien tyypit.

**1 MENU → (Kuvaus) → [Merkkinäyttö] → Valitse valikkokohde ja aseta haluamasi parametri.**

### **Valikkokohteen tiedot**

### **Merkkinäyttö:**

Määrittää, näytetäänkö merkit. ([Käytössä] / [Ei käytössä])

### **Keskimerkki:**

Määrittää, näytetäänkö keskimerkki kuvausnäytön keskellä. ([Ei käytössä] / [Käytössä])

### **Kuvasuhde:**

Määrittää kuvasuhdemerkin näytön. ([Ei käytössä] / [4:3] / [13:9] / [14:9] / [15:9] / [1.66:1] / [1.85:1] / [2.35:1])

### **Turva-alue:**

Määrittää suojavyöhykkeen näytön. Tästä tulee vakioalue, jonka tavallinen TV voi vastaanottaa. ([Ei käytössä] / [80%] / [90%])

### **Ohjainkehys:**

Määrittää, näytetäänkö ohjainkehys. Voit varmistaa, onko kohde vaakasuorassa vai pystysuorassa maahan nähden. ([Ei käytössä] / [Käytössä])

### **Vihje**

- Voit näyttää useita merkkejä samaan aikaan.
- Varmista tasapainoinen sommittelu asettamalla kohde [Ohjainkehys]-kohdan leikkauspisteeseen.

### **Huomautus**

- Merkit näytetään, kun Valokuva/Video/S&Q-valitsin on asennossa (Video) tai S&Q (Hidas ja nopea liike) tai kun kuvataan videoita.
- Merkkejä ei voi näyttää, kun käytetään asetusta [Tark. suurennus].
- Merkit näytetään monitorissa tai etsimessä. (Merkkejä ei voi lähettää.)

# <span id="page-306-0"></span>**Gammanäyttöapu**

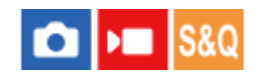

Videoita, joissa on S-Log-gamma, on tarkoitus käsitellä kuvauksen jälkeen laajan dynaamisen alueen hyödyntämiseksi. Kuvat, joilla on HLG-gamma, oletetaan näytettäviksi HDR-yhteensopivissa monitoreissa. Tästä syystä ne näytetään pienellä kontrastilla kuvauksen aikana, ja niiden tarkkailu voi olla vaikeaa. Voit kuitenkin käyttää [Gammanäyttöapu] toimintoa normaalia gammaa vastaavan kontrastin tuottamiseen. Lisäksi asetusta [Gammanäyttöapu] voidaan käyttää myös, kun toistetaan videoita kameran monitorissa/etsimessä.

**1 MENU → (Asetus) → [Näyttövalinta] → [Gammanäyttöapu] → haluttu asetus.**

### **Valikkokohteen tiedot**

**Käytössä:** Käyttää gammanäyttöaputoimintoa.

# **Ei käytössä:**

Ei käytä gammanäyttöaputoimintoa.

### **Vihje**

■ Jos [Gammanäy.avun val.] on määritetty tiettyyn näppäimeen käyttäen toimintoa [ ● Oma p./valit. -as.], [ ▶ Oma p./valit. -as.] tai [ Oma painike -as.], voit kytkeä gammannäyttöaputoiminnon päälle tai pois päältä painamalla määritettyä näppäintä.

### **Huomautus**

Asetusta [Gammanäyttöapu] ei käytetä videoissa, kun niitä näytetään kameraan liitetyssä TV:ssä tai monitorissa.

### **Aiheeseen liittyvää**

- [Kuvaprofiili \(valokuva/video\)](#page-204-0)
- [Gammanäyt.avun ty.](#page-307-0)
- [HLG-valokuvat](#page-233-0)

# <span id="page-307-0"></span>**Gammanäyt.avun ty.**

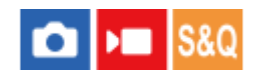

Valitsee muunnostyypin toiminnolle [Gammanäyttöapu].

**1 MENU → (Asetus) → [Näyttövalinta] → [Gammanäyt.avun ty.] → haluttu asetus.**

## **Valikkokohteen tiedot**

# **Assist Automaattinen:**

- Näyttää kuvat tehosteiden kanssa kohdassa [ $R$  Kuvaprofiili] asetettujen gamma-asetusten tai väritilojen mukaan.
	- Kun gamma-asetukseksi on valittu [S-Log2]: [S-Log2→709(800%)]
	- Kun gamma-asetukseksi on valittu [S-Log3]: [S-Log3→709(800%)]
	- $-$  Kun gamma-asetukseksi on valittu [HLG], [HLG1], [HLG2] tai [HLG3] ja väritilaksi on valittu [BT.2020]: [HLG(BT.2020)]
	- Kun gamma-asetukseksi on valittu [HLG], [HLG1], [HLG2] tai [HLG3] ja väritilaksi on valittu [709]: [HLG(709)]
- Näyttää kuvat [HLG(BT.2020)]-tehosteen kanssa, kun kuvataan HLG-valokuvia, kun [HLG-valokuvat]-asetukseksi on valittu [Käytössä].

### **S-Log2→709(800%):**

Näyttää kuvat S-Log2-gammalla, joka tuottaa ITU709 (800%) -vastaavan kontrastin.

### **S-Log3→709(800%):**

Näyttää kuvat S-Log3-gammalla, joka tuottaa ITU709 (800%) -vastaavan kontrastin.

# **Assist HLG(BT.2020):**

Näyttää kuvia, kun monitorin tai etsimen kuvanlaatu on säädetty lähes samanlaiseksi kuin silloin, kun kuvat näytetään [HLG(BT.2020)]-yhteensopivassa monitorissa.

# **Assist HLG(709)**:

Näyttää kuvia, kun monitorin tai etsimen kuvanlaatu on säädetty lähes samanlaiseksi kuin silloin, kun kuvat näytetään [HLG(709)]-yhteensopivassa monitorissa.

### **Vihje**

Kun määrität [Gammanäyt.avun ty.] -toiminnon haluamaasi näppäimeen käyttämällä toimintoa [ Oma p./valit. -as.] tai [ ) Oma p./valit. -as.], voit vaihtaa [Gammanäyt.avun ty.] -asetusta joka kerta, kun painat määritettyä näppäintä.

### **Huomautus**

- Kun [Gammanäyttöapu]-asetukseksi on toiston aikana valittu [Automaattinen], tehostetta käytetään kuvaan seuraavasti:
	- Kun tallennettua videota toistetaan [HLG]-, [HLG1]-, [HLG2]- tai [HLG3]-asetuksella: kuva näytetään [HLG(BT.2020)]- tai [HLG(709)]-tehosteen kanssa väritilan mukaan.
	- Kun HLG-valokuvaa toistetaan, kun [HLG-valokuvat]-asetukseksi on valittu [Käytössä]: kuva näytetään [HLG(BT.2020)] tehosteen kanssa.

Muissa tilanteissa videot näytetään kohdan [ $\bigoplus$  Kuvaprofiili] gamma-asetuksen ja väritila-asetuksen mukaisesti.

- [Gammanäyttöapu](#page-306-0)
- [Kuvaprofiili \(valokuva/video\)](#page-204-0)
- [HDMI-lähtöaset. \(video\)](#page-435-0)

# **SONY**

[Käyttöopas](#page-0-0)

Digitaalinen kamera vaihdettavalla objektiivilla ILCE-7M4 α7IV

# **Ääniasetus**

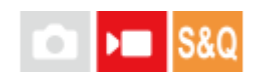

Määrittää, tallennetaanko ääntä videokuvauksen aikana. Valitse [Ei käytössä], jos haluat välttää objektiivin ja kameran toimintaäänien tallentumisen. Tätä toimintoa ei voi käyttää hidastetun/nopeutetun kuvauksen aikana.

**1 MENU → (Kuvaus) → [Ääniasetus] → [Ääniasetus] → haluttu asetus.**

### **Valikkokohteen tiedot**

**Käytössä:** Ääntä tallennetaan. **Ei käytössä:**

Ääntä ei tallenneta.

### **Aiheeseen liittyvää**

[Äänen nauhoitustas.](#page-310-0)

# <span id="page-310-0"></span>**Äänen nauhoitustas.**

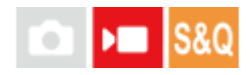

Voit säätää äänitystasoa tasomittarin avulla. Tätä toimintoa ei voi käyttää hidastetun/nopeutetun kuvauksen aikana.

**1 MENU → (Kuvaus) → [Ääniasetus] → [Äänen nauhoitustas.].**

**2 Valitse haluamasi taso käyttämällä kiekkopainikkeen oikeaa/vasenta puolta.**

### **Valikkokohteen tiedot**

**+:**

Nostaa äänitystasoa.

**-:**

Laskee äänitystasoa.

### **Vihje**

- Kun tallennetaan videoita, joissa on voimakkaita ääniä, aseta [Äänen nauhoitustas.] alhaisemmalle äänen tasolle. Tällöin voit tallentaa realistisempaa ääntä. Kun tallennetaan videoita, joissa on hiljaisia ääniä, [Äänen nauhoitustas.] korkeammalle äänen tasolle, jotta ääni kuuluu paremmin.
- Voit palauttaa äänen äänitystason oletusasetuksen painamalla  $\overline{m}$  (Poista) -painiketta.

### **Huomautus**

- Rajoitin toimii aina [Äänen nauhoitustas.] -asetuksista huolimatta.
- [Äänen nauhoitustas.] on käytettävissä vain videokuvaustilassa.
- [Äänen nauhoitustas.] -asetuksia käytetään sekä sisäisen mikrofonin että (mikrofoni) -liittimen tulon kanssa.

# <span id="page-311-0"></span>**Äänilähdön ajoitus**

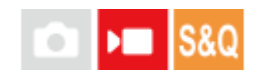

Voit määrittää kaiun poiston äänen seurannan aikana ja estää ei-toivotut poikkeamat videon ja äänen välillä. Tätä toimintoa ei voi käyttää hidastetun/nopeutetun kuvauksen aikana.

**1 MENU → (Kuvaus) → [Ääniasetus] → [Äänilähdön ajoitus] → haluttu asetus.**

### **Valikkokohteen tiedot**

### **Live:**

Lähettää äänen ilman viivettä. Valitse tämä asetus, kun äänen poikkeama on ongelma äänitarkkailun aikana.

### **Huulisynkron.:**

Lähettää äänen ja videon synkronoituina. Valitse tämä asetus, kun haluat välttää ei-toivotut poikkeamat videon ja äänen välillä.

### **Huomautus**

- Ulkoisen mikrofonin käyttäminen voi aiheuttaa pienen viiveen. Lisätietoja on mikrofonin mukana tulleissa käyttöohjeissa.
- Ääni lähetetään [Huulisynkron.]-asetusta käyttämällä HDMI-lähdön aikana.

# **Tuulen äänen vaim.**

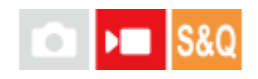

Määrittää, vaimennetaanko tuulen kohinaa leikkaamalla sisäiseen mikrofoniin tulevan äänen matalia taajuuksia. Tätä toimintoa ei voi käyttää hidastetun/nopeutetun kuvauksen aikana.

**1 MENU → (Kuvaus) → [Ääniasetus] → [Tuulen äänen vaim.] → haluttu asetus.**

### **Valikkokohteen tiedot**

### **Automaattinen:**

Kamera tunnistaa automaattisesti tuulen äänet ja vaimentaa niitä.

#### **Käytössä:**

Vaimentaa aina tuulen ääniä.

# **Ei käytössä:**

Tuulen ääniä ei vaimenneta.

#### **Huomautus**

- Äänen laatu saattaa erota normaaleista tallennusasetuksista, kun [Tuulen äänen vaim.] -asetukseksi on valittu [Käytössä].
- Ulkoista mikrofonia (myydään erikseen) käytettäessä [Tuulen äänen vaim.] ei toimi.
- Kun [Tuulen äänen vaim.] -asetukseksi on valittu [Automaattinen] ja [Äänilähdön ajoitus] -asetukseksi on valittu [Live], tuulen äänen vaimennusta ei voida vahvistaa äänen seurantaa käyttämällä tallennuksen aikana. Videoon tallennetaan ääni tuulen äänet vaimennettuna. Myös kun suoratoistetaan ääntä käyttämällä suoratoistotoimintoa, ääni suoratoistetaan tuulen äänet vaimennettuna.
- Jos muutat [Tuulen äänen vaim.] -asetusta videotallennuksen aikana, asetuksen muuttaminen saattaa aiheuttaa ääntä, joka tallentuu videoon.

#### **Aiheeseen liittyvää**

[Äänilähdön ajoitus](#page-311-0)

Digitaalinen kamera vaihdettavalla objektiivilla ILCE-7M4 α7IV

# **Kenkä-äänias.**

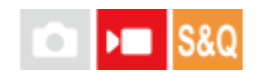

Määrittää digitaalisen äänen mikrofonista (myydään erikseen), joka on kiinnitetty kameran moniliitäntäkenkään. Käytä mikrofonia, joka tukee digitaalista äänirajapintaa. Voit määrittää näytteenottotaajuuden, kvantisointibittien määrän ja kanavien määrän. Tätä toimintoa ei voi käyttää hidastetun/nopeutetun kuvauksen aikana.

# **1 MENU → (Kuvaus) → [Ääniasetus] → [ Kenkä-äänias.] → haluttu asetus.**

### **Valikkokohteen tiedot**

### 48khz/24bit 4ch

Määrittää äänitulon näytteenottotaajuudeksi 48 kHz, kvantisointibittien määräksi 24 bittiä ja kanavien määräksi 4.

### 48khz/24bit 2ch

Määrittää äänitulon näytteenottotaajuudeksi 48 kHz, kvantisointibittien määräksi 24 bittiä ja kanavien määräksi 2.

### 48khz/16bit 2ch

Määrittää äänitulon näytteenottotaajuudeksi 48 kHz, kvantisointibittien määräksi 16 bittiä ja kanavien määräksi 2.

### **Vihje**

Monitorin äänentasonäyttö on 4-kanavainen 4-kanavaisen äänen tallennuksen aikana.

### **Huomautus**

- Kun ulkoinen mikrofoni (myydään erikseen) on yhdistetty kameran (mikrofoni) -liittimeen, ääni tallennetaan (mikrofoni) liittimeen yhdistetystä ulkoisesta mikrofonista. [ni Kenkä-äänias.] -asetusta ei voi asettaa.
- Jos yhdistetty mikrofoni on määritetty analogiseen lähetykseen, [n] Kenkä-äänias.] -asetusta ei voi asettaa.
- Jos yhdistetty mikrofoni ei tue 4-kanavaista äänen tallennusta, asetusta [ 48khz/24bit 4ch ] (48khz/24bit 4ch) ei voi valita.
- s Jos yhdistetty mikrofoni ei tue 24-kanavaista äänen tallennusta, asetukseksi [ <sub>Π</sub> i Kenkä-äänias.] lukitaan [ <mark>/8khz/16bit 2ch</mark> ] (48khz/16bit 2ch).
- Ääntä ei voida tallentaa oikein seuraavissa tilanteissa videotallennuksen aikana:
	- Kun kiinnität mikrofonia tai irrotat sitä
	- Kun digitaalinen lähetys vaihdetaan analogiseksi lähetykseksi tai päinvastoin mikrofonin puolella

### **Aiheeseen liittyvää**

[4ch-äänivalvonta \(video\)](#page-362-0)

# **Autom. tasonäyt.**

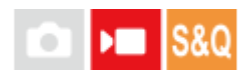

Valitsee, näytetäänkö äänen taso näytössä. Tätä toimintoa ei voi käyttää hidastetun/nopeutetun kuvauksen aikana.

# **MENU → (Kuvaus) → [Ääniasetus] → [Autom. tasonäyt.] → haluttu asetus. 1** Kun [Käytössä] on valittu: 0dB  $-12dB$  $-20dB$  $-40dB$ CH1 (OÖOODÖOOOD)  $\blacksquare$ CH2 **minoni** Π CH3 <u>(ODOOOOOOO</u>  $\blacksquare$ CH4 nionoi π

### **Valikkokohteen tiedot**

**Käytössä:**

Äänen taso näytetään.

**Ei käytössä:**

Äänen tasoa ei näytetä.

### **Huomautus**

- Äänen tasoa ei näytetä seuraavissa tilanteissa:
	- Kun [Ääniasetus]-asetuksena on [Ei käytössä].
	- Kun DISP (Näytön asetus) -asetuksena on [Ei näyttötietoja].
- Äänentaso näytetään myös videotallennustilan kuvauksen valmiustilan aikana.

# <span id="page-315-0"></span>**SONY**

[Käyttöopas](#page-0-0)

Digitaalinen kamera vaihdettavalla objektiivilla ILCE-7M4 α7IV

# **TC/UB**

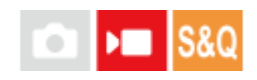

Aikakoodi- (TC) ja käyttäjän bitti (UB) -tiedot voidaan tallentaa videoihin liitettynä datana.

**1 MENU → (Kuvaus) → [TC/UB] → Valitse valikkokohde ja aseta haluamasi parametri.**

### **Valikkokohteen tiedot**

**Time Code Preset:**

Määrittää aikakoodin.

### **User Bit Preset:**

Määrittää käyttäjän bitin.

### **Time Code Format:**

Määrittää aikakoodin tallennusmenetelmän. (Vain, kun [NTSC/PAL-valitsin]-asetukseksi on valittu NTSC.)

### **Time Code Run:**

Määrittää aikakoodin laskentamuodon.

### **Time Code Make:**

Määrittää aikakoodin tallennusmuodon tallennusvälineessä.

### **User Bit Time Rec:**

Määrittää, tallennetaanko aika käyttäjän bittinä.

### **Aikakoodin asettaminen (Time Code Preset)**

- 1. MENU  $\rightarrow \Box$  (Kuvaus)  $\rightarrow$  [TC/UB]  $\rightarrow$  [Time Code Preset].
- 2. Kierrä kiekkopainiketta ja valitse kaksi ensimmäistä numeroa.
	- Aikakoodi voidaan asettaa seuraavalle alueelle. Kun [60p] on valittu: 00:00:00.00–23:59:59.29
		- Kun [24p] on valittu, voit valita aikakoodin kaksi viimeistä numeroa neljän kerrannaisina 0–23 ruutuun. Kun [50p] on valittu: 00:00:00.00–23:59:59.24 \*

**Aikakoodin nollaaminen 3.** Aseta muut numerot samalla tavalla kuin vaiheessa 2 ja paina sitten kiekkopainikkeen keskiötä.

- 1. MENU  $\rightarrow \bullet$  (Kuvaus)  $\rightarrow$  [TC/UB]  $\rightarrow$  [Time Code Preset].
- 2. Nollaa aikakoodi (00:00:00.00) painamalla  $\overline{\text{m}}$  (Poista) -painiketta.

### **Käyttäjän bitin asettaminen (User Bit Preset)**

- 1. MENU  $\rightarrow \bullet$  (Kuvaus)  $\rightarrow$  [TC/UB]  $\rightarrow$  [User Bit Preset].
- **2.** Kierrä kiekkopainiketta ja valitse kaksi ensimmäistä numeroa.
- **3.** Aseta muut numerot samalla tavalla kuin vaiheessa 2 ja paina sitten kiekkopainikkeen keskiötä.

### **Käyttäjän bitin nollaaminen**

- 1. MENU  $\rightarrow \bullet$  (Kuvaus)  $\rightarrow$  [TC/UB]  $\rightarrow$  [User Bit Preset].
- 2. Nollaa käyttäjän bitti (00 00 00 00) painamalla  $\overline{\text{m}}$  (Poista) -painiketta.

# **Aikakoodin tallennusmenetelmän valitseminen (Time Code Format \*1)**

1. MENU  $\rightarrow \bullet$  (Kuvaus)  $\rightarrow$  [TC/UB]  $\rightarrow$  [Time Code Format].

### **DF:**

Tallentaa aikakoodin Drop Frame\*2-muodossa.

### **NDF:**

Tallentaa aikakoodin Non-Drop Frame -muodossa.

- \*1 Vain kun [NTSC/PAL-valitsin]-asetukseksi on valittu NTSC.
- Aikakoodi perustuu 30 ruutuun sekunnissa.Todellisen ajan ja aikakoodin välille syntyy kuitenkin ero pitkään kestävän tallennuksen aikana, koska \*2 NTSC-kuvasignaalin ruututaajuus on noin 29,97 ruutua sekunnissa.Drop Frame korjaa tämän eron ja tekee aikakoodista ja todellisesta ajasta yhtenevät.Drop Frame poistaa kaksi ensimmäistä ruudun numeroa joka minuutti paitsi joka kymmenes minuutti.Aikakoodi ilman tätä korjausta on Non-Drop Frame.
- Asetukseksi lukitaan [-], kun tallennetaan 4K/24p- tai 1080/24p-muodossa.

# **Aikakoodin laskentamuodon valitseminen (Time Code Run)**

1. MENU  $\rightarrow \bullet$  (Kuvaus)  $\rightarrow$  [TC/UB]  $\rightarrow$  [Time Code Run].

### **Rec Run:**

Määrittää aikakoodin askeltilan etenemään vain tallennuksen aikana. Aikakoodi tallennetaan järjestyksessä edellisen tallennuksen viimeisestä aikakoodista alkaen.

### **Free Run:**

Määrittää aikakoodin askeltilan etenemään milloin vain kameran toiminnasta riippumatta.

- Aikakoodia ei välttämättä tallenneta järjestyksessä seuraavissa tilanteissa, vaikka aikakoodi etenee [Rec Run] tilassa.
	- $-$  Kun tallennusmuotoa vaihdetaan.
	- $-$  Kun tallennusväline poistetaan.

# **Aikakoodin tallennustavan valitseminen (Time Code Make)**

1. MENU  $\rightarrow \blacksquare$  (Kuvaus)  $\rightarrow$  [TC/UB]  $\rightarrow$  [Time Code Make].

### **Preset:**

Tallentaa juuri asetetun aikakoodin tallennusvälineeseen.

### **Regenerate:**

Lukee edellisen tallennuksen viimeisen aikakoodin tallennusvälineestä ja tallentaa uuden aikakoodin viimeisen aikakoodin jatkoksi. Aikakoodi etenee [Rec Run]-tilassa [Time Code Run] -asetuksesta riippumatta.

Aikakoodi luetaan muistikortilta paikasta, joka on määritetty [ ) Tallennusmuisti]-asetukseksi kohdassa [  $\Omega$ Tallen.muistiaset.]. Kun [ $\blacksquare$ Tallennusmuisti]-asetukseksi on valittu [Tall. molemmille], aikakoodi luetaan paikassa 1 olevasta muistikortista.

### **Huomautus**

Kameran järjestelmäohjelmiston päivittäminen nollaa aikakoodin. Määritä aikakoodi uudelleen.

### **Aiheeseen liittyvää**

[TC/UB-näyttöasetus](#page-318-0)

# <span id="page-318-0"></span>**TC/UB-näyttöasetus**

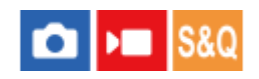

Määrittää tallennuksen aikalaskurin, aikakoodin (TC) ja käyttäjän bitin (UB) videoita varten.

**1 MENU → (Asetus) → [Näyttövalinta] → [TC/UB-näyttöasetus] → haluttu asetus.**

### **Valikkokohteen tiedot**

**Laskuri:** Näyttää videotallennuksen aikalaskurin. **TC:** Näyttää aikakoodin. **U-Bit:**

Näyttää käyttäjän bitin.

### **Aiheeseen liittyvää**

[TC/UB](#page-315-0)

# **Verkkosuoratoisto (video)**

**2**

**3**

**4**

Voit liittää kameran verkkoon joko langallisella tai langattomalla yhteydellä ja suoratoistaa videokuvaa ja ääntä kamerasta.

Tätä toimintoa voidaan käyttää, kun kameran järjestelmäohjelmiston (laiteohjelmiston) versio on 3.00 tai uudempi.

### **1 Yhdistä kamera ja älypuhelin Bluetoothin kautta.**

**Rekisteröi jakelupalvelua varten tiedot, kuten yhteyden kohdepalvelin ja suoratoistoavain, käytettäväksi Creators' App-sovelluksessa.**

**Valitse kamerasta MENU → (Verkko) → [Suoratoisto] → [ Verkkosuoratoisto] → Valitse [Suoratoisto] asetukseksi [Käytössä].**

[Suoratois.:Valmius] ilmestyy kameran näyttöön. Silloin kamera siirtyy suoratoiston valmiustilaan.

Voit valita kuvanlaatuasetukset yms. myös Creators' App-sovelluksesta.

### **Käynnistä suoratoisto painamalla kiekkopainikkeen keskiötä.**

[Suoratois.:Lähtö] ilmestyy kameran näyttöön.

- Voit käynnistää suoratoiston myös Creators' App-sovelluksesta.
- Poistu suoratoistosta painamalla keskiötä uudelleen.

### **Valikkokohteen tiedot**

### **Suoratoisto:**

Määrittää, suoritetaanko verkkosuoratoisto. ([Käytössä]/[Ei käytössä])

### **Suorat. yht.virhenäyttö:**

Näyttää virhetiedot, kun kamera ei pysty muodostamaan yhteyttä verkkoon tai jakelupalvelimeen verkkosuoratoistoa varten.

### **Lähdön kuvanlaatu:**

Asettaa videolähdön kuvanlaadun verkkosuoratoistoa varten. ([Laatu]/[Tarkkuus]/[Kuvanopeus]/[Bittinopeus])

### **Viennin tietonäyttö:**

Näyttää verkkosuoratoiston tiedot.

### **Videotal. suorat. aikana:**

Määrittää, otetaanko tallennus tallennusvälineeseen käyttöön verkkosuoratoiston aikana. ([Ota käyttöön]/[Poista käytöstä])

### **Kor. näyt. lähdön aikana:**

Määrittää, näytetäänkö koko monitorin ympärillä sininen kehys verkkosuoratoiston aikana. ([Käytössä]/[Ei käytössä])

### **Juurisertif.virhe:**

Määrittää, muodostetaanko yhteys, kun juurisertifikaatin virhe ilmenee RTMPS-yhteyden muodostamisen aikana. ([Ei yhdistä]/[Yhdistä])

- Jos määrität zoomin, verkkosuoratoiston tms. valitsimeen tai kiekkopainikkeeseen tai tallennat ne toimintovalikkoon, voit säätää  $\sim$ näitä arvoja myös verkkosuoratoiston aikana.
- Suoratoistodatan muoto on seuraava.
	- Videon muoto: YUV420 Äänimuoto: 48 kHz, 16 bittiä, 2 kanavaa
- Kun käytät ulkoista mikrofonia, voit minimoida poikkeamat äänesi ja suusi liikkeiden välillä yhdistämällä mikrofonin kameran (mikrofoni) -liittimeen.
- Kun haluat määrittää suoratoiston kuvanlaadun yksityiskohtaiset asetukset, valitse [Laatu]-asetukseksi [Oma] ja aseta [Tarkkuus]-, [Kuvanopeus]- ja [Bittinopeus]- vastaavasti.

#### **Huomautus**

- Kun verkkosuoratoisto on käynnissä, kamera on aina asetettu videoiden tallennustilaan ennen suoratoiston aloittamista kuvaustilasta huolimatta.
- Seuraavia ei voi tehdä verkkosuoratoiston aikana.
	- Valikkonäyttöön siirtyminen
	- Toistonäyttöön siirtyminen
	- Kuvaus tietok.
	- FTP-siirto
	- Etäkuvaus
	- Pilvipalveluyhteys
	- Älypuhelinsiirto
- Seuraavia toimintoja ei voi käyttää, kun verkkosuoratoisto on käynnissä.
	- Virrans. aloitusaika
	- Autom. näyt. sam.
- Kun tallennetaan tallennusvälineeseen verkkosuoratoiston aikana, seuraavat rajoitukset koskevat videon tiedostomuotoa ja tallennuksen ruutunopeutta.

Jos [Tarkkuus]-asetukseksi on valittu [4K (2160p)] tai [2K (1440p)], [ Tiedostomuoto]-asetukseksi ei voi valita [XAVC HS 4K]. [Tallen. kuvanop.] on sama kuin videon [Kuvanopeus] lähetettäessä.

- Et voi muuttaa [Videotal. suorat. aikana] -asetusta verkkosuoratoiston aikana.
- Ympäristön lämpötilan, suoratoiston lähtökuvanlaadun asetuksen, suoratoiston aikaisen videotallennusasetuksen, Wi-Fiyhteysympäristön ja suoratoiston aloittamista edeltävien käyttöolosuhteiden mukaan kameran sisäinen lämpötila saattaa nousta ja suoratoistoon käytettävissä oleva aika saattaa lyhentyä.
- Verkkoympäristön mukaan jaettu video/ääni voi häiriintyä. Siirry tässä tapauksessa nopeampaan ja vakaampaan verkkoon tai pienennä [Bittinopeus]-asetusta.

### **Aiheeseen liittyvää**

- [Laiteparin muodostaminen kameran ja älypuhelimen välille \(Älypuhelinyhteys\)](#page-454-0)
- [Juurisertifikaatin tuonti kameraan \(Tuo juurisertifikaatti\)](#page-416-0)

# **USB-suoratoi. (video)**

### О  $\sqrt{2}$

**2**

Voit yhdistää tietokoneen tms. kameraan ja käyttää kameran videota ja ääntä live-suoratoistoon tai verkkoneuvottelupalveluihin. Valitse MENU →  $\leftrightarrow$  (Asetus) → [USB] → [USB-yhteystila] → [Valitse yhdistet.] tai [USBsuoratoi.] etukäteen.

**MENU →**  $\bigcirc$  **/**  $\bigcirc$  **/ (Kuvaus) → [USB-suoratoi.] ja valitse haluamasi asetukset kohtiin [ ) | USB STRM Tark./kuvanop.] ja [ Videotallennus]. 1**

### **Yhdistä kamera tietokoneeseen tai muuhun laitteeseen USB-kaapelilla.**

[Suoratois.:Valmius] ilmestyy kameran näyttöön, ja kamera siirtyy suoratoiston valmiustilaan.

- Jos [USB-yhteystila]-asetukseksi on valittu [Valitse yhdistet.], valitse [Live-suor. (USB-suoratoi.)] USB-yhteystilan valintanäytöstä.
- Käytä kaapelia tai sovitinta, joka sopii yhdistettävän laitteen liittimeen.

#### **Käynnistä suoratoisto live-suoratoisto-/verkkoneuvottelupalvelusta. 3**

[Suoratois.:Lähtö] ilmestyy kameran näyttöön.

Poistu [USB-suoratoi.] -tilasta kytkemällä kamera pois päältä tai irrottamalla USB-kaapeli.

### **Valikkokohteen tiedot**

### **Tark./kuvanop.:**

Valitse videon resoluutio ja ruutunopeus. ([4K(2160p) 15p]/[4K(2160p)12.5p]/[HD(1080p) 60p]/[HD(1080p) 50p]/[HD(1080p) 30p]/[HD(1080p) 25p]/[HD(720p) 30p]/[HD(720p) 25p])

### **V Videotallennus:**

Määrittää, otetaanko videon tallennus tallennusvälineeseen käyttöön suoratoiston aikana. ([Ota käyttöön]/[Poista käytöstä])

### **Vihje**

- Jos määrität valotusajan, ISO-herkkyyden yms. valitsimeen tai kiekkopainikkeeseen tai tallennat ne toimintovalikkoon, voit säätää näitä arvoja myös USB-suoratoiston aikana.
- **Suoratoistodatan muoto on seuraava.** 
	- Videon muoto: MJPEG tai YUV420
	- Äänimuoto: PCM, 48 kHz, 16-bittinen, 2 kanavaa
- USB-suoratoiston aikana tietokone syöttää virran kameraan. Jos haluat kuluttaa mahdollisimman vähän tietokoneen virtaa, valitse [USB-virtalähde]-asetukseksi [Ei käytössä].
- Kun käytät ulkoista mikrofonia, voit minimoida poikkeamat äänesi ja suusi liikkeiden välillä yhdistämällä mikrofonin kameran (mikrofoni) -liittimeen.
- Kun USB-suoratoisto on käynnissä, kamera on asetettava aina videoiden tallennustilaan valokuva/video/S&Q-valitsimen asennosta huolimatta.
- Seuraavia ei voi tehdä, kun [USB-suoratoi.] on käynnissä.
	- Toistonäyttöön siirtyminen
	- Verkkotoiminnot (PC Remote, FTP-siirto, etäkäyttö älypuhelimesta, Bluetooth-toiminto yms.)
- Seuraavia toimintoja ei voi käyttää, kun [USB-suoratoi.] on käynnissä.
	- $-\frac{1}{2}$  Kuvaprofiili
	- Virrans. aloitusaika
	- Autom. näyt. sam.
- Kun yhdistät kameran laitteeseen käyttämällä USB 2.0 -standardia, suoratoistettavan videon resoluutioksi ja ruutunopeudeksi asetetaan HD (720p) 30p/HD (720p) 25p.
- Jos vaihdat asetuksia [ ) Tiedostomuoto] tai [ ) StRM Tark./kuvanop.]/[ ) StRM Videotallennus] kohdassa [USB-suoratoi.] USBsuoratoiston aikana, suoratoistonäyttö saattaa keskeytyä. Sinun täytyy ehkä käynnistää suoratoisto uudelleen sovelluksesta suoratoistopalvelun mukaan.
- Ympäristön lämpötilan, suoratoiston lähtökuvanlaadun asetuksen, suoratoiston aikaisen videotallennusasetuksen, Wi-Fiyhteysympäristön ja suoratoiston aloittamista edeltävien käyttöolosuhteiden mukaan kameran sisäinen lämpötila saattaa nousta ja suoratoistoon käytettävissä oleva aika saattaa lyhentyä.

#### **Aiheeseen liittyvää**

[USB-yhteystila](#page-431-0)

# **Tämän luvun sisältö**

Seuraavassa sisällysluettelossa luetellaan tässä luvussa (Kameran mukauttaminen) kuvatut ominaisuudet. Voit hypätä kunkin toiminnon nimen kohdalta sivulle, jossa vastaavat toiminnot kuvataan.

### **[Kameran mukautusominaisuudet](#page-325-0)**

## **[Usein käytettyjen toimintojen määrittäminen painikkeisiin ja pyöriin \(Oma p./valit. -as.\)](#page-327-0)**

**[Painikkeen toiminnon vaihtaminen tilapäisesti \(Oman valits. aset.\)](#page-329-0)**

### **Kameran asetusten tallentaminen ja palauttaminen**

- [Kamera-as. muisti](#page-331-0)
- [Pal. kamera-aset.](#page-332-0)
- [Valitse muisti](#page-333-0)
- [Kuvausasetusten tallentaminen mukautettuun näppäimeen \(Tall. oma kuvausas.\)](#page-334-0)

### **Usein käytettyjen toimintojen rekisteröiminen toimintovalikkoon**

[Fn-valikkoasetukset](#page-336-0)

### **Usein käytettyjen toimintojen rekisteröiminen My Menu -valikkoon**

- [Lisää kohta](#page-337-0)
- [Lajittele kohta](#page-338-0)
- [Poista kohta](#page-339-0)
- [Poista sivu](#page-340-0)
- [Poista kaikki](#page-341-0)
- [Oman valikon näyttö](#page-342-0)

### **Kameran asetusten säätäminen erikseen valokuville ja videoille**

**[Eri asetus valok./vid.](#page-343-0)** 

### **Renkaan/säätöpainikkeen toimintojen mukauttaminen**

- [Av/Tv-kierto](#page-344-0)
- [Toim.rengas\(objek.\)](#page-345-0)
- [Lukitse käyttöosat](#page-346-0)

### **Videoiden tallentaminen painamalla suljinpainiketta**

[REC suljinpainik. \(video\)](#page-347-0)

### **Monitorin/etsimen asetukset**

- [Valitse Etsin/Näyttö](#page-348-0)
- [DISP \(Näyttö\) -aset. \(Näyttö/Etsin\)](#page-349-0)
# **Kameran mukautusominaisuudet**

Kamerassa on erilaisia mukautusominaisuuksia, kuten toimintojen ja kuvausasetusten rekisteröiminen mukautettuihin näppäimiin. Voit yhdistää haluamasi asetukset ja mukauttaa kameran käytön helpottamiseksi. Jos haluat lisätietoja asetusten määrittämisestä ja käyttämisestä, katso kunkin toiminnon sivua.

# Usein käytettyjen toimintojen määrittäminen painikkeisiin ( **b)** Oma p./valit. -as., **)** Oma p./valit. **as. ja Oma painike -as.)**

Voit muuttaa painikkeiden, myös mukautettujen painikkeiden (C1–C4), toimintoja haluamallasi tavalla. On suositeltavaa määrittää usein käytettäviä toimintoja helposti käytettäviin painikkeisiin, jotta voit kutsua määritetyt toiminnot helposti painamalla vastaavaa painiketta.

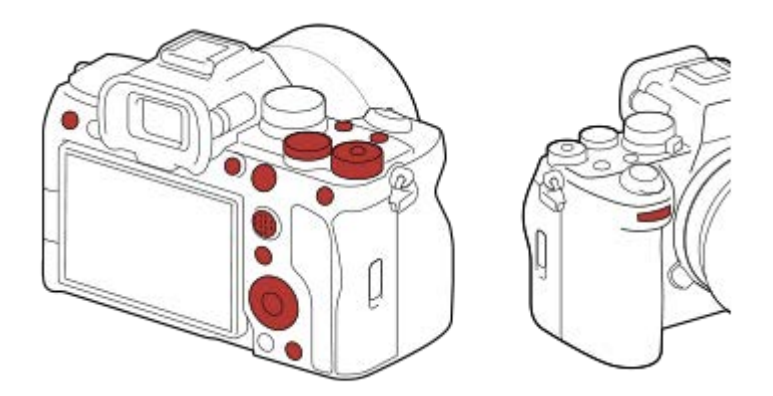

# **Usein käytettyjen toimintojen rekisteröiminen Fn-painikkeeseen (toimintovalikko)**

Jos toimintovalikkoon rekisteröidään kuvaustilassa usein käytettäviä toimintoja, voit näyttää rekisteröidyt toiminnot näytössä yksinkertaisesti painamalla Fn (Toiminto) -painiketta. Toimintovalikkonäytössä voit palauttaa toiminnon, jota haluat käyttää, valitsemalla kuvakkeet.

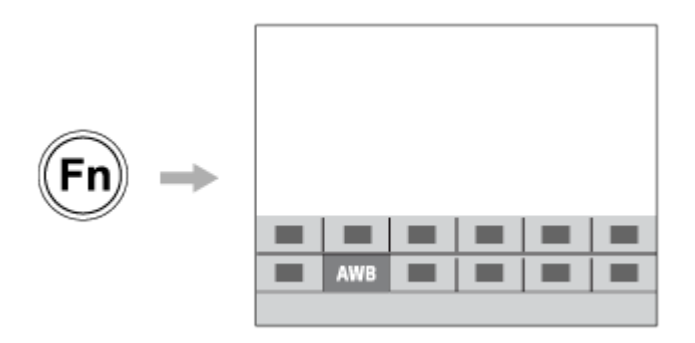

# **Usein käytettyjen toimintojen yhdistäminen valikkonäytössä (**  $\sqrt{\phantom{a}}$  **Oma valikko)**

Jos yhdistät usein käytettyjä kohteita valikoista, kuten kuvaus- ja verkkovalikko, Oma valikko -näyttöön, voit käyttää haluamiasi valikkokohteita nopeasti.

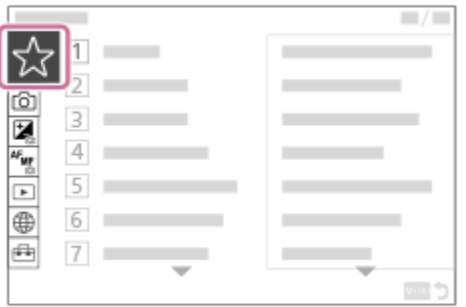

# **Jos valitsimeen halutaan määrittää eri toimintoja ja valita valitsimen toiminto (** $\frac{1}{\sqrt{1}}$  **Oman valits. aset. )**

Voit määrittää haluamasi toiminnot etupainikkeeseen, takapainikkeeseen L, takapainikkeeseen R ja kiekkopainikkeeseen ja tallentaa enintään kolme asetusyhdistelmää kameraan Oma valitsin 1–3 -asetuksiksi.

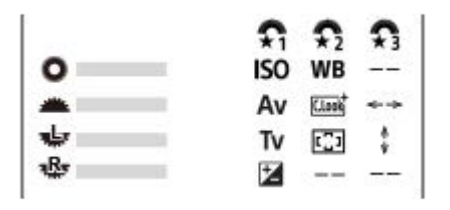

Esimerkki: [Oman valits. aset.] -näyttö malleissa, joissa on etupainike, takapainike L ja takapainike R

# **Kuvausasetusten muuttaminen nopeasti kohtauksen mukaan ( Kamera-as. muisti)**

Voit rekisteröidä kuvaustilaan sopivat kuvausasetukset\* kameraan tai muistikorttiin ja kutsua asetukset helposti käyttämällä tilapyörää tms.

Mukautettuja näppäinasetuksia ei voi rekisteröidä. \*

# **Mukautettujen kamera-asetusten tallentaminen muistikorttiin (Tallenna/lataa aset.)**

Voit tallentaa kameran asetukset\* muistikorttiin käyttämällä asetusta [Tallenna/lataa aset.]. Tämä toiminto on hyödyllinen, kun haluat varmuuskopioida asetukset tai tuoda asetukset toiseen samanmalliseen kameraan tms.

Joitakin asetuksia ei voi tallentaa muistikorttiin. \*

#### **Aiheeseen liittyvää**

- [Usein käytettyjen toimintojen määrittäminen painikkeisiin ja pyöriin \(Oma p./valit. -as.\)](#page-327-0)
- **[Fn \(Toiminto\) painikkeen käyttäminen](#page-58-0)**
- [Lisää kohta](#page-337-0)
- [Painikkeen toiminnon vaihtaminen tilapäisesti \(Oman valits. aset.\)](#page-329-0)
- [Kamera-as. muisti](#page-331-0)
- [Tallenna/lataa aset.](#page-450-0)

# <span id="page-327-0"></span>**Usein käytettyjen toimintojen määrittäminen painikkeisiin ja pyöriin (Oma p./valit. -as.)**

# Ō

Mukautettu näppäin -toiminnon avulla voit määrittää useimmin käyttämäsi toiminnot helppokäyttöisiin painikkeisiin ja pyöriin. Näin voit ohittaa kohteiden valitsemisen MENU-valikosta, jotta voit palauttaa toimintoja nopeammin.

Voit määrittää mukautettuihin näppäimiin toimintoja erikseen valokuvaustilaa, videokuvaustilaa ja toistotilaa varten.

Määritettävissä olevat toiminnot vaihtelevat painikkeiden tai pyörien mukaan.

Voit määrittää toimintoja seuraaviin painikkeisiin ja pyöriin.

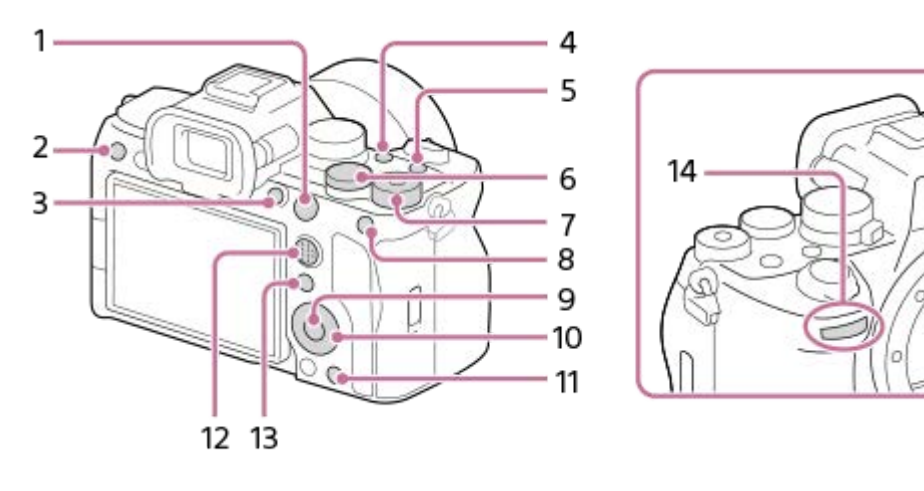

- **1.** AF-ON-painike
- **2.** Mukautuspainike 3
- **3.** Mukautuspainike 1
- **4.** Mukautuspainike 2
- **5.** MOVIE-painike
- **6.** Takaval. L
- **7.** Takaval. R
- **8.** AEL-painiketoiminto
- **9.** Keskipain. toiminto
- **10.** Säätökiekko/Vasen painike/Oikea painike/Alas-painike
- **11.** Mukautuspainike 4
- **12.** Monival. keskipain.
- **13.** Fn/ **→** -painike
- **14.** Etuvalitsin

**1**

Lisätietoja mukautettujen näppäinasetusten käytöstä on seuraavassa URL-osoitteessa: <https://support.d-imaging.sony.co.jp/support/tutorial/ilc/ilce-7m4/l/custom.php>

Seuraavassa määritetään [Silmä-AF]-toiminto AEL-painikkeeseen.

# **MENU → (Asetus) → [Toim. mukautus] → [ Oma p./valit. -as.].**

**Jos haluat määrittää palautettavan toiminnon videoita kuvattaessa, valitse [ )** Oma p./valit. -as.]. Jos haluat määrittää palautettavan toiminnon kuvia toistettaessa, valitse [▶ Oma painike -as.].

■ Voit myös valita [ Oma p./valit. -as.] ja [ D Oma p./valit. -as.] kohdasta MENU → G (Asetus) → [Säätimen muk.].

**Siirry [Takana1]-näyttöön käyttämällä kiekkopainikkeen ylä-/alapuolta. Valitse sitten [AEL-painiketoiminto] ja paina kiekkopainikkeen keskiötä.**

**Valitse [Silmä-AF] käyttämällä kiekkopainikkeen ylä-/alapuolta/oikeaa/vasenta puolta ja paina sitten keskiötä.**

Jos AEL-painiketta painetaan kuvauksen aikana ja silmät havaitaan, [Silmä-AF] aktivoituu ja kamera tarkentaa silmiin. Ota kuvia samalla, kun pidät AEL-painikkeen painettuna.

# **Eri toimintojen käyttäminen pyörillä/kiekoilla kuvaustilan mukaan**

Jos lisäät valintamerkin kohtaan [Erillinen M-tila ja muut tilat.], kun määrität toimintoja pyöriin/kiekkoihin, voit määrittää eri toimintoja kohtiin [Käsivalotus] ja muihin valotustiloihin ([Älykäs autom.]/[Ohjelmoitava]/[Aukko etusijalla]/[Suljinaika etusijalla]).

Jos lisäät valintamerkin kohtaan [Erillinen Jous. valotustila ja Älykäs autom.], kun määrität toimintoja asetuksella [ $\blacktriangleright$ Oma p./valit. -as.], voit määrittää eri toimintoja kohtiin [Jous. Valotustila] ja [Älykäs autom.].

### **Vihje**

**2**

**3**

Voit määrittää kuvaustoimintoja myös objektiivin tarkennuksen pitopainikkeeseen. Kaikissa objektiiveissa ei kuitenkaan ole tarkennuksen pitopainiketta.

### **Aiheeseen liittyvää**

- [Painikkeen toiminnon vaihtaminen tilapäisesti \(Oman valits. aset.\)](#page-329-0)
- [Fn-valikkoasetukset](#page-336-0)

# <span id="page-329-0"></span>**Painikkeen toiminnon vaihtaminen tilapäisesti (Oman valits. aset.)**

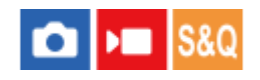

Voit määrittää haluamasi toiminnot etupainikkeeseen, takapainikkeeseen L, takapainikkeeseen R ja kiekkopainikkeeseen ja tallentaa enintään kolme asetusyhdistelmää Oma valitsin -asetuksiksi. Voit palauttaa tai vaihtaa tallennettuja Oma valitsin -asetuksia nopeasti painamalla etukäteen määritettyä mukautettua näppäintä.

# **Toimintojen tallentaminen Oma valitsin -asetuksiin**

Tallenna toiminnot, jotka haluat määrittää etupainikkeeseen, takapainikkeeseen L, takapainikkeeseen R ja kiekkopainikkeeseen kohteisiin [Oma valitsin 1]–[Oma valitsin 3].

- **1.** MENU → (Asetus) → [Säätimen muk.] → [Oman valits. aset.].
- **2.** Valitse (Oma valitsin 1) -kohtaa varten valitsin tai painike ja paina kiekkopainikkeen keskiötä.
- Valitse määritettävä toiminto painamalla kiekkopainikkeen ylä-/ala-/vasenta/oikeaa puolta ja paina sitten **3.** kiekkopainikkeen keskiötä.
	- Valitse "--" (Ei asetettu) valitsimelle tai painikkeelle, jolle et halua määrittää mitään toimintoa.
- 4. Kun olet valinnut kaikkien valitsimien ja painikkeen toiminnot kohdassa  $\bigoplus$  (Oma valitsin 1) toistamalla vaiheita 2 ja 3, valitse [OK].

(Oma valitsin 1) -asetukset tallennetaan.

Jos haluat tallentaa myös  $\frac{2}{32}$  (Oma valitsin 2)- ja  $\frac{2}{33}$  (Oma valitsin 3) -asetukset, noudata yllä kuvattua menettelyä.

# **Näppäimen määrittäminen palauttamaan Oma valitsin**

Määritä mukautettu näppäin palauttamaan tallennetut Oma valitsin -asetukset.

- 1. MENU → <del>[</del>•••] (Asetus) → [Toim. mukautus] → [ $\bullet$  Oma p./valit. -as.] tai [ $\bullet$  Oma p./valit. -as.] → Valitse näppäin, jota haluat käyttää Oma valitsin -asetusten palauttamiseen.
- **2.** Valitse palautettavan Oma valitsin -asetuksen numero tai kuvio Oma valitsin -asetuksen vaihtamista varten.

# **Valikkokohteen tiedot**

# **Oma valits. 1 pidossa /Oma valits. 2 pidossa/Oma valits. 3 pidossa:**

Kun näppäin pidetään painettuna, kohdassa [Oman valits. aset.] tallennetut toiminnot määritetään valitsimeen/painikkeeseen.

# **Oma valitsin 1→2→3:**

Aina kun näppäintä painetaan, toiminto vaihtuu seuraavassa järjestyksessä: normaali toiminto → Oma valitsin 1 -toiminto  $\rightarrow$  Oma valitsin 2 -toiminto  $\rightarrow$  Oma valitsin 3 -toiminto  $\rightarrow$  normaali toiminto.

# **Vaihda Oma valits. 1 /Vaihda Oma valits. 2/Vaihda Oma valits. 3:**

Kohdassa [Oman valits. aset.] tallennettu toiminto säilytetään, vaikka näppäintä ei pidettäisi painettuna. Palaa normaaliin toimintoon painamalla näppäintä uudelleen.

# **Kuvaaminen vaihdettaessa Oma valitsin -toimintoon**

Voit palauttaa Oma valitsin -toiminnon kuvauksen aikana käyttämällä mukautettua näppäintä ja kuvata samalla, kun muutat kuvausasetuksia kiertämällä etupainiketta, takapainiketta L, takapainiketta R ja kiekkopainiketta.

Seuraavassa esimerkissä alla luetellut toiminnot on rekisteröity Oma valitsin-toimintoon ja [Oma valitsin 1→2→3] on määritetty C1 (Mukautettu 1) -painikkeeseen.

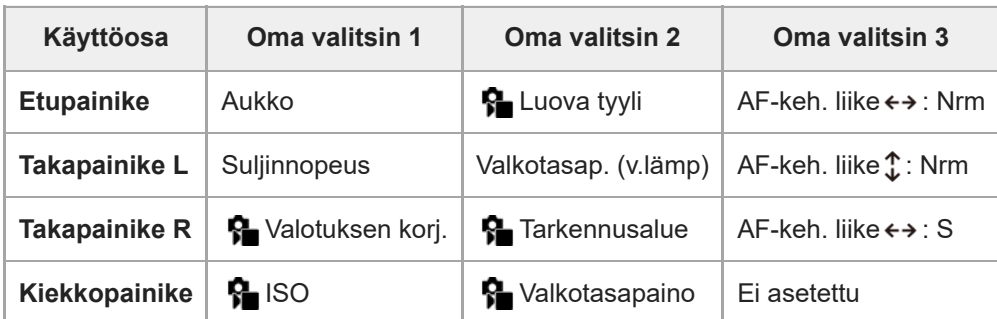

# Paina C1 (Mukautettu 1) -painiketta. **1.**

[Oma valitsin 1] -kohtaan tallennetut toiminnot määritetään etupainikkeeseen, takapainikkeeseen L, takapainikkeeseen R ja kiekkopainikkeeseen.

[Oma valitsin 1] -kohtaan tallennettujen toimintojen kuvakkeet näytetään näytön alaosassa.

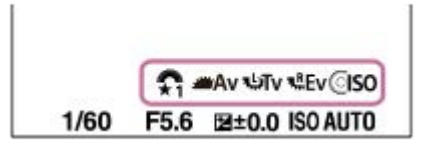

- Aseta ISO-arvo kiertämällä kiekkopainiketta, aseta aukon arvo kiertämällä etupainiketta, aseta valotusaika **2.** kiertämällä takapainiketta L ja aseta valotuksen korjaus kiertämällä takapainiketta R.
- Paina C1-painiketta uudelleen. [Oma valitsin 2] -kohtaan tallennetut toiminnot määritetään etupainikkeeseen, **3.** takapainikkeeseen L, takapainikkeeseen R ja kiekkopainikkeeseen.
- 4. Aseta [  $\Omega$  Valkotasapaino] kiertämällä kiekkopainiketta, aseta [  $\Omega$  Luova tyyli], kiertämällä etupainiketta, aseta [Valkotasap. (v.lämp)] kiertämällä takapainiketta L ja aseta [ Tarkennusalue] kiertämällä takapainiketta R.
- **5.** Paina C1-painiketta uudelleen ja muuta kohtaan [Oma valitsin 3] tallennettujen toimintojen asetusarvot.

# **Huomautus**

- Oma valitsin -asetuksia, joissa jokaisen säätimen/painikkeen asetuksena on [Ei asetettu], ei palauteta, kun mukautettua näppäintä painetaan. Ne ohitetaan myös kohdassa [Oma valitsin 1→2→3].
- Vaikka valitsin/painike olisi lukittu [Lukitse käyttöosat] -toiminnolla, lukitus poistetaan tilapäisesti, kun Oma valitsin-toiminto palautetaan.

### **Aiheeseen liittyvää**

[Usein käytettyjen toimintojen määrittäminen painikkeisiin ja pyöriin \(Oma p./valit. -as.\)](#page-327-0)

<span id="page-331-0"></span>Digitaalinen kamera vaihdettavalla objektiivilla ILCE-7M4 α7IV

# **Kamera-as. muisti**

# О ÞП

Voit tallentaa enintään 3 usein käytettyä tilaa tai tuotteen asetusta tuotteeseen kuvaustilaa kohden (valokuva/video/Hidas ja nopea liike) ja enintään 4 (M1–M4) muistikorttiin. Voit kutsua asetukset helposti käyttämällä tilapyörää.

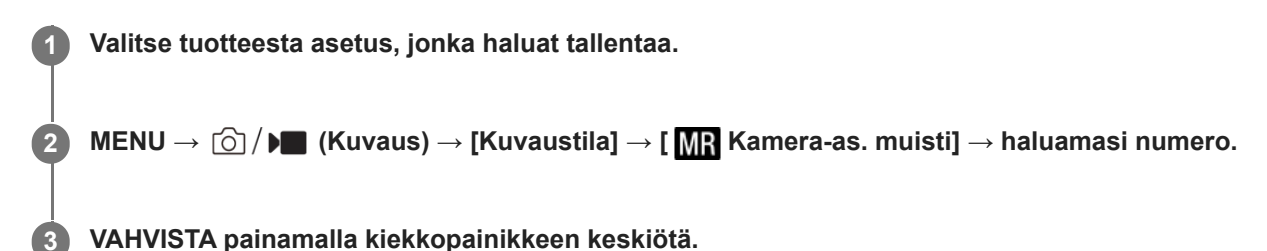

# **Kohteet, jotka voidaan tallentaa**

- Voit tallentaa erilaisia toimintoja kuvausta varten. Tallennettavissa olevat kohteet näytetään kameran valikossa.
- Aukko (F-arvo)
- Valotusaika

# **Tallennettujen asetusten muuttaminen**

Muuta asetus halutuksi ja tallenna asetus uudelleen samaan tilanumeroon.

### **Huomautus**

- M1–M4 voidaan valita vain, kun tuotteeseen on asetettu muistikortti.
- Kun asetuksia tallennetaan muistikortille, voidaan käyttää vain muistikorttia, joka on valittu käyttämällä [ M ] Valitse muisti]toimintoa.
- Ohjelman vaihtoa ei voi tallentaa.

### **Aiheeseen liittyvää**

- [Pal. kamera-aset.](#page-332-0)
- [Valitse muisti](#page-333-0)

<span id="page-332-0"></span>Digitaalinen kamera vaihdettavalla objektiivilla ILCE-7M4 α7IV

# **Pal. kamera-aset.**

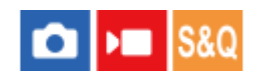

Voit ottaa kuvan, kun toiminnolla [ MR Kamera-as. muisti] rekisteröidyt omat kuvausasetukset on palautettu.

**1 Aseta kamera haluttuun kuvaustilaan käyttämällä valokuva/video/S&Q-valitsinta.**

#### Valitse tilapyörällä 1, 2 tai 3 (**MR** Pal. kamera-aset.). **2**

■ Jos haluat palauttaa muistikorttiin tallennetut asetukset, valitse MENU  $\rightarrow$  [ $\odot$ ] /  $\blacktriangleright$  (Kuvaus)  $\rightarrow$  [Kuvaustila]  $\rightarrow$  [ **MP** Pal. kamera-aset.] ja valitse haluamasi numero.

### **Vihje**

- Jos palautat muistikortille tallennettuja asetuksia, ne palautetaan muistikortilta, joka on kohdassa [MR Valitse muisti] määritetyssä korttipaikassa. Voit tarkistaa muistikorttipaikan valitsemalla MENU →  $\lceil \bigcirc \rceil / \blacktriangleright \blacksquare$  (Kuvaus) → [Kuvaustila] → [MR Valitse muisti].
- Kameralla voidaan käyttää toisella kameralla, jolla on sama nimi, muistikortille tallennettuja asetuksia.

### **Huomautus**

- Jos [ MR Pal. kamera-aset.] asetetaan kuvausasetusten tekemisen jälkeen, tallennetuille asetuksille annetaan etusija eikä alkuperäisiä asetuksia välttämättä voi käyttää. Tarkista näytön ilmaisimet ennen kuvausta.
- Jos paikka, johon kuvat on tallennettu, muutetaan, kuvausasetuksia ei käytetä ennen kuin muistikortille kirjoittaminen on valmis, vaikka tilapyörän asetuksena olisi 1/2/3.

#### **Aiheeseen liittyvää**

- [Kamera-as. muisti](#page-331-0)
- [Valitse muisti](#page-333-0)

<span id="page-333-0"></span>Digitaalinen kamera vaihdettavalla objektiivilla ILCE-7M4 α7IV

# **Valitse muisti**

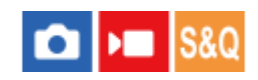

Valitsee muistikorttipaikan, josta asetukset palautetaan tai johon ne tallennetaan: M1–M4.

**1 MENU → (Kuvaus) → [Kuvaustila] → [ Valitse muisti] → haluttu paikka.**

# **Valikkokohteen tiedot**

**Paikka 1:** Valitsee paikan 1.

**Paikka 2:** Valitsee paikan 2.

### **Aiheeseen liittyvää**

- [Kamera-as. muisti](#page-331-0)
- [Pal. kamera-aset.](#page-332-0)

# **Kuvausasetusten tallentaminen mukautettuun näppäimeen (Tall. oma kuvausas.)**

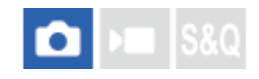

Voit tallentaa kuvausasetuksia (kuten valotus, tarkennusasetus, kuvanottotapa yms.) mukautettuun näppäimeen etukäteen ja palauttaa ne tilapäisesti pitämällä näppäintä painettuna. Vaihda asetukset nopeasti painamalla mukautettua näppäintä ja palaa alkuperäisiin asetuksiin vapauttamalla näppäin. Tämä toiminto sopii aktiivisten kohtausten, kuten urheilun, kuvaamiseen.

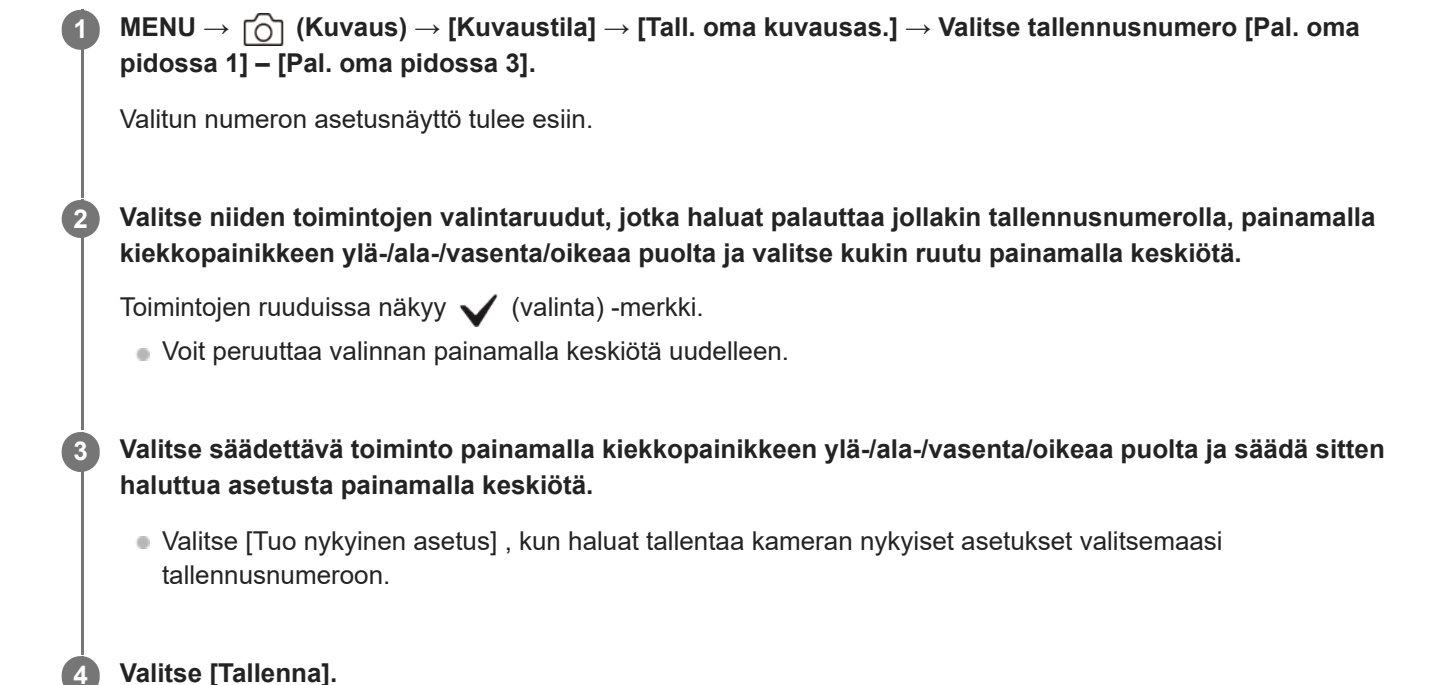

# **Kohteet, jotka voidaan tallentaa**

- Voit tallentaa erilaisia toimintoja kuvausta varten. Tallennettavissa olevat kohteet näytetään kameran valikossa.
- Valotus
- Tarkennusasetus
- Kuvanottotapa (muu kuin itselaukaisin)

### **Tallennettujen asetusten palauttaminen**

- 1. MENU → <del>[</del>•••] (Asetus) → [Toim. mukautus] → [ $\bullet$  Oma p./valit. -as.] → Valitse haluamasi näppäin ja valitse sitten yksi tallennusnumeroista [Pal. oma pidossa 1] – [Pal. oma pidossa 3].
- Paina kuvausnäytössä suljinpainiketta samalla, kun pidät painettuna näppäintä, johon jokin tallennusnumeroista **2.** määritettiin.

Tallennetut asetukset aktivoidaan, kun mukautettu näppäin pidetään painettuna.

### **Vihje**

Kohteen [Tall. oma kuvausas.] asetuksia voidaan muuttaa, kun yksi tallennusnumero on määritetty mukautettuun näppäimeen toiminnolla [ **O** Oma p./valit. -as.].

#### **Huomautus**

Tallennusnumerot [Pal. oma pidossa 1] – [Pal. oma pidossa 3] ovat käytettävissä vain, kun kuvaustilaksi on valittu P/A/S/M.

Kiinnitetyn objektiivin ja kameran tilan mukaan, kun tallennetun asetuksen palautus suoritetaan, tallennetut asetukset eivät välttämättä tule voimaan.

### **Aiheeseen liittyvää**

[Usein käytettyjen toimintojen määrittäminen painikkeisiin ja pyöriin \(Oma p./valit. -as.\)](#page-327-0)

# <span id="page-336-0"></span>**Fn-valikkoasetukset**

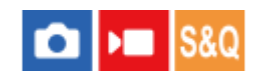

Toimintovalikko on 12 toiminnon valikko, joka näytetään näytön alaosassa, kun Fn (Toiminto) -painiketta painetaan kuvaustilassa.

Voit rekisteröidä 12 toimintoa toimintovalikoihin valokuvausta ja videokuvausta varten.

Seuraavassa kuvataan, miten [Kuvanottotapa]-toiminto vaihdetaan valokuvatoimintovalikossa [ $\blacksquare$  Apuviivanäyttö]toiminnoksi.

Jos haluat muuttaa videotoimintovalikkoa, valitse videotoiminnon valikkokohde vaiheessa 2.

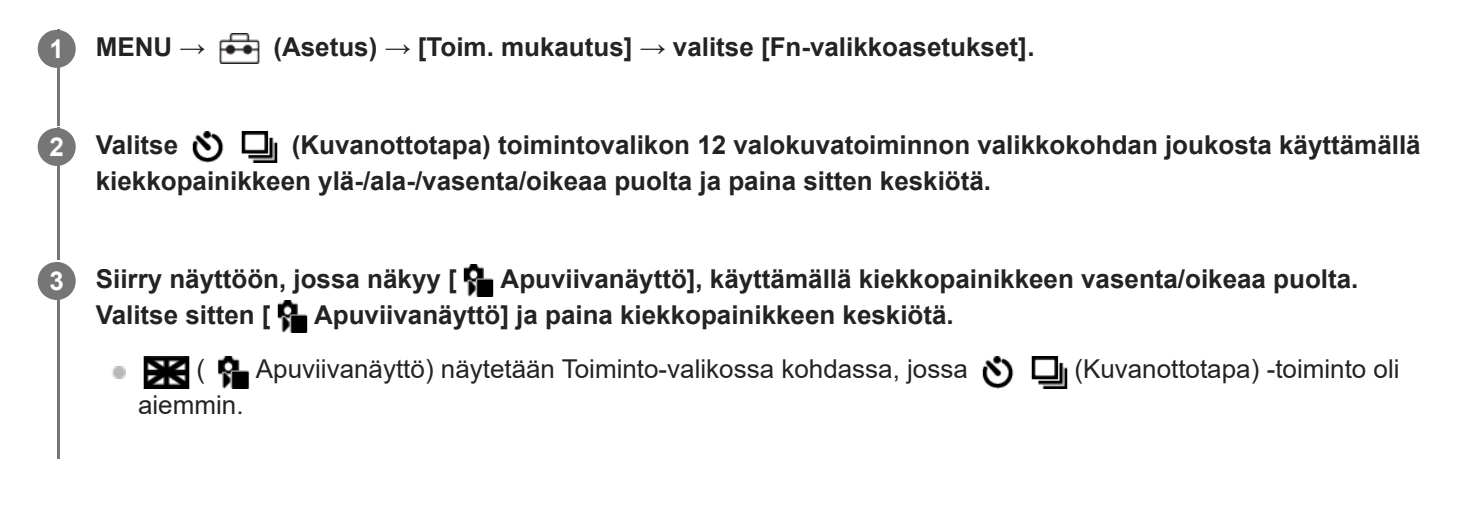

### **Aiheeseen liittyvää**

[Fn \(Toiminto\) painikkeen käyttäminen](#page-58-0)

<span id="page-337-0"></span>[Käyttöopas](#page-0-0)

Digitaalinen kamera vaihdettavalla objektiivilla ILCE-7M4 α7IV

# **Lisää kohta**

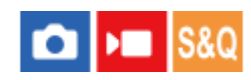

Voit tallentaa haluamasi valikkokohteet kohtaan  $\sqrt{\ }$  (Oma valikko) MENU-valikossa.

**1 MENU → (Oma valikko) → [Oman valikon as.] → [Lisää kohta].**

**Valitse kohtaan (Oma valikko) lisättävä kohde käyttämällä kiekkopainikkeen ylä-/ala-/vasenta/oikeaa puolta. 2**

**3 Valitse kohde painamalla kiekkopainikkeen ylä-/ala-/vasenta/oikeaa puolta.**

# **Vihje**

Voit lisätä enintään 42 kohdetta kohtaan  $\frac{1}{\sqrt{2}}$  (Oma valikko).

### **Huomautus**

Seuraavia kohteita ei voi lisätä kohtaan  $\sqrt{\zeta}$  (Oma valikko). Kaikki kohteet kohdassa MENU → (Toisto)

### **Aiheeseen liittyvää**

- [Lajittele kohta](#page-338-0)
- [Poista kohta](#page-339-0)
- [MENU-painikkeen käyttäminen](#page-54-0)

<span id="page-338-0"></span>Digitaalinen kamera vaihdettavalla objektiivilla ILCE-7M4 α7IV

# **Lajittele kohta**

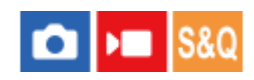

Voit järjestää uudelleen valikkokohteet, jotka on lisätty kohtaan  $\sqrt{\ }$  (Oma valikko) MENU-valikossa.

**1 MENU**  $\rightarrow \frac{1}{\sqrt{2}}$  (Oma valikko)  $\rightarrow$  [Oman valikon as.]  $\rightarrow$  [Lajittele kohta].

**2 Valitse siirrettävä kohde käyttämällä kiekkopainikkeen ylä-/ala-/vasenta/oikeaa puolta.**

**3 Valitse kohde painamalla kiekkopainikkeen ylä-/ala-/vasenta/oikeaa puolta.**

### **Aiheeseen liittyvää**

[Lisää kohta](#page-337-0)

<span id="page-339-0"></span>[Käyttöopas](#page-0-0)

Digitaalinen kamera vaihdettavalla objektiivilla ILCE-7M4 α7IV

# **Poista kohta**

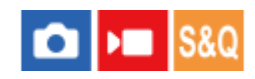

Voit poistaa valikkokohteita, jotka on lisätty kohtaan  $\sqrt{\lambda}$  (Oma valikko) MENU-valikossa.

**IMENU** →  $\sqrt{\lambda}$  (Oma valikko) → [Oman valikon as.] → [Poista kohta].

**Valitse poistettava kohde painamalla kiekkopainikkeen ylä-/ala-/vasenta/oikeaa puolta ja poista sitten valittu kohde painamalla keskiötä.**

### **Vihje**

**2**

- $\bullet$  Jos haluat poistaa kaikki sivun kohteet, valitse MENU →  $\frac{A}{\sqrt{2}}$  (Oma valikko) → [Oman valikon as.] → [Poista sivu].
- b Voit poistaa kaikki kohteet, jotka on lisätty kohtaan ∑ (Oma valikko) valitsemalla MENU → ∑ (Oma valikko) → [Oman valikon as.] → [Poista kaikki].

### **Aiheeseen liittyvää**

- [Poista sivu](#page-340-0)
- [Poista kaikki](#page-341-0)
- [Lisää kohta](#page-337-0)

<span id="page-340-0"></span>[Käyttöopas](#page-0-0)

Digitaalinen kamera vaihdettavalla objektiivilla ILCE-7M4 α7IV

# **Poista sivu**

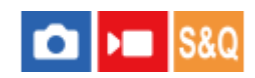

Voit poistaa kaikki valikkokohteet, jotka on lisätty kohdan  $\sqrt{\ }$  (Oma valikko) sivulle MENU-valikossa.

**1 MENU → (Oma valikko) → [Oman valikon as.] → [Poista sivu].**

**Valitse poistettava sivu painamalla kiekkopainikkeen ylä-/alapuolta ja poista sitten kohteet painamalla kiekkopainikkeen keskiötä. 2**

### **Aiheeseen liittyvää**

- [Poista kaikki](#page-341-0)
- [Lisää kohta](#page-337-0)

<span id="page-341-0"></span>[Käyttöopas](#page-0-0)

Digitaalinen kamera vaihdettavalla objektiivilla ILCE-7M4 α7IV

# **Poista kaikki**

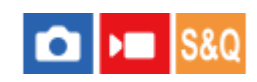

Voit poistaa kaikki valikkokohteet, jotka on lisätty kohtaan  $\sqrt{\ }$  (Oma valikko) MENU-valikossa.

**1 MENU** →  $\sqrt{\lambda}$  (Oma valikko) → [Oman valikon as.] → [Poista kaikki].

**2 Valitse [OK].**

# **Aiheeseen liittyvää**

- [Poista sivu](#page-340-0)
- [Lisää kohta](#page-337-0)

# **Oman valikon näyttö**

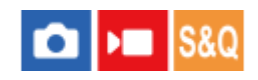

Voit asettaa My Menu-asetukset näkymään ensin, kun MENU-painiketta painetaan.

**1 MENU → (Oma valikko) → [Oman valikon as.] → [Oman valikon näyttö] → haluttu asetus.**

# **Valikkokohteen tiedot**

# **Käytössä:**

My Menu tulee näkyviin ensimmäiseksi, kun MENU-painiketta painetaan.

# **Ei käytössä:**

Viimeksi näytetty valikko tulee näkyviin, kun MENU-painiketta painetaan.

### **Aiheeseen liittyvää**

- [Lisää kohta](#page-337-0)
- [MENU-painikkeen käyttäminen](#page-54-0)

# **Eri asetus valok./vid.**

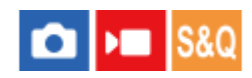

Jokaisessa valokuvaus- ja videotallennuskohdassa voidaan valita, käytetäänkö yhteistä asetusta vai erillisiä asetuksia.

#### **MENU → (Asetus) → [Toim. mukautus] → Valitse [Eri asetus valok./vid.]. 1**

Toiminto-opasnäyttö tulee esiin. Tuo asetusnäyttö esiin valitsemalla [OK].

# **Lisää valintamerkit kohteisiin, jotka haluat määrittää erikseen valokuvaukseen ja videotallennukseen, ja valitse sitten [OK].**

- Voit määrittää seuraavat kohteet erikseen valokuvausta ja videotallennusta varten.
	- Aukko
	- $-$  Suljinnopeus
	- $=$  ISO
	- Valotuksen korjaus
	- Mittausmuoto
	- Valkotasapaino
	- Kuvaprofiili
	- Tarkennustila

### **Vihje**

 $\overline{\phantom{a}}$ 

- Kun vaihdat yhteisestä asetuksesta erillisiin asetuksiin valitsemalla [Eri asetus valok./vid.], nykyisiä asetuksia käytetään sekä valokuvauksessa että videotallennuksessa. Mukautettua valkotasapainoa käytetään kuitenkin vain valokuvauksessa.
- Kun vaihdat erillisistä asetuksista yhteiseen asetukseen valitsemalla [Eri asetus valok./vid.], kohteiden asetusarvot palautetaan alkuperäisiin arvoihin. Poikkeuksena valokuvauksen asetusarvoja käytetään aukon arvossa, valotusajassa ja mukautetuissa valkotasapainoasetuksissa.

Digitaalinen kamera vaihdettavalla objektiivilla ILCE-7M4 α7IV

# **Av/Tv-kierto**

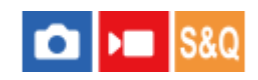

Määrittää etupainikkeen, takapainikkeen L, takapainikkeen R tai kiekkopainikkeen kiertosuunnan, kun muutetaan aukkoarvoa tai valotusaikaa.

**1 MENU → (Asetus) → [Säätimen muk.] → [Av/Tv-kierto] → haluttu asetus.**

# **Valikkokohteen tiedot**

# **Normaali:**

Ei muuta etupainikkeen, takapainikkeen L, takapainikkeen R tai kiekkopainikkeen kiertosuuntaa.

### **Käänteinen:**

Vaihtaa etupainikkeen, takapainikkeen L, takapainikkeen R tai kiekkopainikkeen kiertosuunnan.

# **Toim.rengas(objek.)**

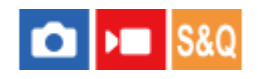

Voit valita, kumpi seuraavista toiminnoista määritetään objektiivin toimintorenkaaseen: tehotarkennus tai katselukulman vaihtaminen koko ruudun ja APS-C/Super 35 mm -koon välillä (vain toimintorenkaalla varustettujen objektiivien kanssa).

Lisätietoja on objektiivin mukana tulleissa käyttöohjeissa.

**1 MENU → (Asetus) → [Säätimen muk.] → [Toim.rengas(objek.)]→ haluttu asetus.**

# **Valikkokohteen tiedot**

### **Tehotarkennus:**

Tarkennuskohta siirtyy kohti ääretöntä, kun toimintorengasta kierretään oikealle. Tarkennuskohta siirtyy lähemmäs, kun toimintorengasta kierretään vasemmalle.

# **/Täy. ken.:**

Katselukulma vaihtuu koko ruudun ja APS-C/Super 35 mm -koon välillä, kun toimintorengasta kierretään.

Katselukulma vaihtuu riippumatta siitä, kumpaan suuntaan toimintorengasta kierretään.

# **Aiheeseen liittyvää**

[APS-C S35 \(Super 35mm\) kuvaus \(valokuva/video\)](#page-246-0)

# **Lukitse käyttöosat**

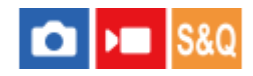

Voit määrittää, lukitaanko monivalintakytkin, painikkeet ja kiekot pitämällä Fn (Toiminto) -painike painettuna.

#### **MENU → (Asetus) → [Säätimen muk.] → [Lukitse käyttöosat] → haluttu asetus. 1**

Kun haluat lukita käyttöosat, pidä Fn (Toiminto) -painiketta painettuna, kunnes ilmoitus "Lukittu." tulee näkyviin monitorissa.

# **Valikkokohteen tiedot**

### **Ei käytössä:**

Monivalintakytkintä, etu-, taka- tai kiekkopainiketta ei lukita, vaikka Fn (Toiminto) -painike pidettäisiin painettuna.

### **Vain monivalits.:**

Lukitsee monivalintakytkimen.

#### **Valitsin + kiekko:**

Lukitsee etupainikkeen, takapainikkeen L, takapainikkeen R ja kiekkopainikkeen.

#### **Kaikki:**

Lukitsee monivalintakytkimen, etupainikkeen, takapainikkeen L, takapainikkeen R ja kiekkopainikkeen.

### **Vihje**

- Voit vapauttaa lukon pitämällä Fn (Toiminto) -painikkeen painettuna.
- Voit lukita kaikki painikkeet, pyörät ja kiekot suljinpainiketta lukuun ottamatta pitämällä MENU-painiketta ja Fn (Toiminto) painiketta painettuina samanaikaisesti 5 sekunnin ajan. Vapauta lukko pitämällä MENU-painiketta ja Fn-painiketta painettuina samanaikaisesti 5 sekunnin ajan.

### **Huomautus**

Jos [AF-alueen tall.] -asetukseksi valitaan [Käytössä], [Lukitse käyttöosat] -asetukseksi lukitaan [Ei käytössä].

### **Aiheeseen liittyvää**

[Nykyisen tarkennusalueen tallentaminen \(AF-alueen tall.\)](#page-143-0)

# **REC suljinpainik. (video)**

# О ÞП

Videoiden tallennus voidaan aloittaa tai lopettaa painamalla suljinpainiketta, joka on suurempi ja helpompi painaa kuin MOVIE (Video) -painike.

**1 MENU → (Asetus) → [Toim. mukautus] → [ REC suljinpainik.] → haluttu asetus.**

# **Valikkokohteen tiedot**

# **Päällä:**

Ottaa käyttöön videotallennuksen suljinpainiketta käyttämällä, kun kuvaustilaksi on asetettu [Video] tai [Hidas ja nopea liike].

### **Pois:**

Poistaa käytöstä videotallennuksen suljinpainiketta käyttämällä.

### **Vihje**

Kun [ $\blacktriangleright$  REC suljinpainik.] -asetukseksi on valittu [Päällä], voit aloittaa tai lopettaa suljinpainikkeella videoiden tallentamisen ulkoisella tallennus-/toistolaitteella käyttämällä toimintoa [REC-ohjain].

### **Huomautus**

Kun [ $\blacktriangleright$  REC suljinpainik.] -asetukseksi on valittu [Päällä], et voi tarkentaa painamalla suljinpainiketta puoliväliin videotallennuksen aikana.

### **Aiheeseen liittyvää**

[Videoiden kuvaaminen \(Älykäs autom.\)](#page-90-0)

# **Valitse Etsin/Näyttö**

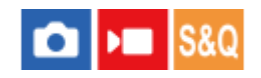

Asettaa näytön vaihtamistavan etsimen ja monitorin välillä.

**1 MENU → (Asetus) → [Etsin/näyttö] → [Valitse Etsin/Näyttö] → haluttu asetus.**

# **Valikkokohteen tiedot**

### **Automaattinen:**

Kun katsotaan etsimeen, silmäanturi reagoi ja näyttö siirtyy automaattisesti etsimeen.

### **Etsin(manuaal.):**

Monitori sammuu, ja kuva näytetään vain etsimessä.

### **Näyttö(man.):**

Etsin sammuu, ja kuva näytetään aina monitorissa.

### **Vihje**

- Voit määrittää [Valitse Etsin/Näyttö]-toiminnon haluamaasi näppäimeen. [ Oma p./valit. -as.], [ Oma p./valit. -as.] tai [ Oma painike -as.] → määritä [Etsin/Näyttö-valinta] haluamaasi näppäimeen.
- Jos haluat säilyttää etsimen näytön tai monitorinäytön, valitse [Valitse Etsin/Näyttö]-asetukseksi [Etsin(manuaal.)] tai [Näyttö(man.)] etukäteen.

Voit pitää monitorin pois päältä, kun irrotat silmäsi etsimestä tallentamisen aikana, asettamalla monitorinäytön tilaan [Ei näyttöä] käyttämällä DISP-painiketta. Valitse [DISP (Näyttö) -aset.] → [Näyttö] ja lisää valintamerkki kohtaan [Ei näyttöä] etukäteen.

### **Huomautus**

- Riippuen siitä, onko monitori auki vai kiinni sekä monitorin kulmasta, kameran silmäanturi ei ehkä tunnista lähestyvää silmää, vaikka [Valitse Etsin/Näyttö] -asetukseksi olisi valittu [Automaattinen].
- Voimakkaiden valonlähteiden, kuten auringonvalon, vuoksi silmäanturi ei ehkä tunnista lähestyvää silmää eikä näyttö vaihdu etsimeen, vaikka [Valitse Etsin/Näyttö] -asetukseksi olisi valittu [Automaattinen]. Älä altista näissä tilanteissa silmäanturia valonlähteelle.

### **Aiheeseen liittyvää**

- [Usein käytettyjen toimintojen määrittäminen painikkeisiin ja pyöriin \(Oma p./valit. -as.\)](#page-327-0)
- [DISP \(Näyttö\) -aset. \(Näyttö/Etsin\)](#page-349-0)

<span id="page-349-0"></span>Digitaalinen kamera vaihdettavalla objektiivilla ILCE-7M4 α7IV

# **DISP (Näyttö) -aset. (Näyttö/Etsin)**

#### О ÞП Is&0

Voit asettaa ruudun näyttötilat, jotka voidaan valita DISP (Näytön asetukset) -toiminnolla kuvaustilassa.

**MENU → (Asetus) → [Toim. mukautus] → [DISP (Näyttö) -aset.] → [Näyttö] tai [Etsin] → haluttu asetus → [Syötä]. 1**

Valittavissa olevat kohteet on merkitty (valinta) -merkillä.

# **Valikkokohteen tiedot**

# **Näytä kaikki tied. :**

Tuo tallennustiedot näkyviin.

# **Ei näyttötietoja :**

Ei tuo tallennustietoja näkyviin.

Voit valita, näytetäänkö valotustiedot vai piilotetaanko ne, kun tietty aika on kulunut suljinpainikkeen käyttämisestä tms., kun kuvataan valokuvia. ([ **b** Valotus: Päällä]/[ **b** Valotus: Aikakatk.])

# **Histogrammi :**

Näyttää luminanssijakauman graafisesti.

### **Taso :**

Ilmaisee, onko tuote suorassa sekä etu-/takasuunnassa **(A)** että vaakasuunnassa **(B)**. Jos tuote on suorassa jompaankumpaan suuntaan nähden, ilmaisin muuttuu vihreäksi.

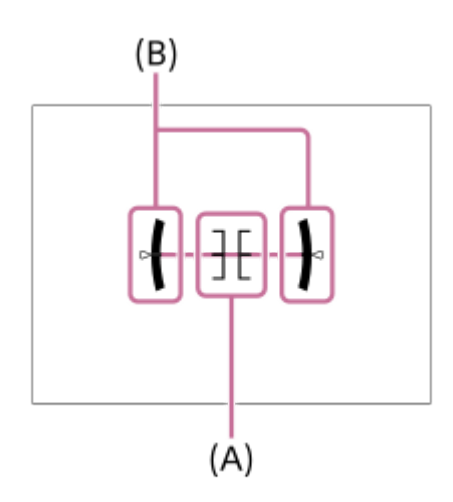

# **Etsin\*:**

Näyttää monitorissa vain kuvaustiedot, ei kohdetta. Tämä asetus on näyttöasetus kuvattaessa etsimen kanssa.

# **Ei näyttöä\*:**

Sammuttaa aina monitorin, kun otetaan kuvia. Voit käyttää monitoria, kun toistetaan kuvia tai käytetään MENU-valikkoa. Tämä asetus on näyttöasetus kuvattaessa etsimen kanssa.

Nämä näyttötilat ovat käytettävissä vain kohdan [Näyttö] asettamisessa. \*

### **Huomautus**

Jos tuotetta kallistetaan paljon eteen- tai taaksepäin, tason virhe on suuri.

Tuotteen virhemarginaali voi olla lähes ±1°, vaikka kallistusta korjattaisiin vesivaa'alla.

# **Aiheeseen liittyvää**

[DISP \(Näytön asetukset\) -painikkeen käyttäminen](#page-61-0)

# **Tämän luvun sisältö**

Seuraavassa sisällysluettelossa luetellaan tässä luvussa (Katselu) kuvatut ominaisuudet. Voit hypätä kunkin toiminnon nimen kohdalta sivulle, jossa vastaavat toiminnot kuvataan.

# **Kuvien katseleminen**

- [Toistettavan muistikortin valitseminen \(Valitse toiston muisti\)](#page-353-0)
- [Valokuvien toisto](#page-354-0)
- [Toistettavan kuvan suurentaminen \(Suurenna kuva\)](#page-355-0)
- [Suurenna alk. suur.](#page-356-0)
- [Suurenna alk. sij.](#page-357-0)
- [Tallennettujen kuvien kiertäminen automaattisesti \(Näytön kääntö\)](#page-358-0)
- [Videoiden toistaminen](#page-359-0)
- [Äänenvoimakkuus](#page-361-0)
- [4ch-äänivalvonta \(video\)](#page-362-0)
- [Kuvien toistaminen diaesitystä käyttämällä \(Kuvaesitys\)](#page-363-0)
- [Jatk. toisto interv.](#page-364-0)
- **[Toistonop. interv.](#page-365-0)**

# **Kuvien näyttämistavan muuttaminen**

- [Kuvien toistaminen kuvahakemistonäytössä \(Hakemistonäyttö\)](#page-366-0)
- [Vaihtaminen valokuvien ja videoiden välillä \(Katselutila\)](#page-367-0)
- [Näytä ryhmänä](#page-368-0)
- [Tark.kehysnäyttö \(toisto\)](#page-369-0)
- [Näy. määr. ajan kuva](#page-370-0)

# **[Kuvasta toiseen hyppimisen asettaminen \(Kuvahypyn asetus\)](#page-371-0)**

# **[Tallennettujen kuvien suojaaminen \(Suojaa\)](#page-373-0)**

# **Tietojen lisääminen kuviin**

- **[Luokitus](#page-374-0)**
- [Luok. as. \(oma pain.\)](#page-375-0)
- [Kuvan kiertäminen \(Käännä\)](#page-376-0)

# **[Rajaa](#page-377-0)**

# **Valokuvien purkaminen videosta**

- [Kuvan sieppaus](#page-378-0)
- [JPEG/HEIF-vaih. \(Kuvan sieppaus\)](#page-379-0)

# **[Kuvien kopiointi muistikortilta toiselle \(Kopioi\)](#page-380-0)**

# **Kuvien poistaminen**

- [Useiden valittujen kuvien poistaminen \(Poista\)](#page-381-0)
- [Poista pain. kahd.](#page-382-0)
- [Poiston vahvist](#page-383-0)

# **Kuvien katseleminen televisiosta**

[Kuvien katseleminen TV:stä HDMI-kaapelia käyttämällä](#page-384-0)

<span id="page-353-0"></span>Digitaalinen kamera vaihdettavalla objektiivilla ILCE-7M4 α7IV

# **Toistettavan muistikortin valitseminen (Valitse toiston muisti)**

Valitsee paikan, jossa on muistikortti.

**1 MENU → (Toisto) → [Toistokohde] → [Valitse toiston muisti] → haluttu paikka.**

# **Valikkokohteen tiedot**

**Paikka 1:** Valitsee paikan 1.

**Paikka 2:**

Valitsee paikan 2.

### **Huomautus**

Kun valitaan [Pvm. -näkymä] kohdassa [Katselutila], kamera toistaa muistikortilta vain kuvat, jotka on valittu [Valitse toiston muisti]-toiminnolla.

### **Aiheeseen liittyvää**

[Vaihtaminen valokuvien ja videoiden välillä \(Katselutila\)](#page-367-0)

# <span id="page-354-0"></span>**Valokuvien toisto**

Toistaa tallennetut kuvat.

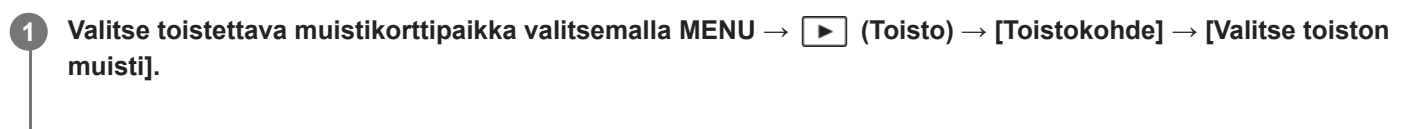

**2 Vaihda toistotilaan painamalla F** (Toisto) -painiketta.

### **Valitse kuva kiekkopainikkeella.**

Jatkuvalla kuvauksella tai intervallikuvauksella otetut kuvat näytetään yhtenä ryhmänä. Voit toistaa ryhmän kuvia painamalla kiekkopainikkeen keskiötä.

### **Vihje**

**3**

- Tuote luo muistikorttiin kuvatietokantatiedoston kuvien tallentamista ja toistamista varten. Kuvaa, jota ei ole rekisteröity kuvatietokantatiedostoon, ei ehkä toisteta oikein. Jos haluat toistaa muilla laitteilla otettuja kuvia, rekisteröi kuvat kuvatietokantaan valitsemalla MENU →  $\bigcirc$  /  $\blacksquare$  (Kuvaus) → [Media] → [ $\blacksquare$  Pal. kuvatietokan.].
- Jos toistat kuvia heti jatkuvan kuvauksen jälkeen, monitorissa saattaa näkyä kuvake, joka osoittaa, että dataa kirjoitetaan/kirjoittamista odottavien kuvien määrän. Eräät toiminnot eivät ole käytettävissä kirjoituksen aikana.
- **Kun [ Tark.kehysnäyttö]-asetukseksi on valittu [Käytössä], tarkennuskehys kuvaushetkellä näytetään toistettujen kuvien** päällä. Kameran kuvauksen aikana käyttämä tarkennuskehys näkyy vihreänä. Vaikka kuvauksen aikana olisi näkynyt useampia tarkennuskehyksiä, toiston aikana näkyy vain se kehys, johon kamera oikeasti yritti tarkentaa.

### **Aiheeseen liittyvää**

- [Toistettavan muistikortin valitseminen \(Valitse toiston muisti\)](#page-353-0)
- [Pal. kuvatietokan. \(valokuva/video\)](#page-392-0)
- [Näytä ryhmänä](#page-368-0)
- [Tark.kehysnäyttö \(toisto\)](#page-369-0)
- [Toistettavan kuvan suurentaminen \(Suurenna kuva\)](#page-355-0)

# <span id="page-355-0"></span>**Toistettavan kuvan suurentaminen (Suurenna kuva)**

Suurentaa toistettavan valokuvan. Käytä tätä toimintoa, kun haluat tarkistaa kuvan tarkennuksen tms.

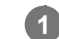

# Tuo suurennettava kuva esiin ja paina sitten  $\bigoplus$  (Suurenna kuva) -painiketta.

- Säädä zoomauskerrointa kiertämällä kiekkopainiketta. Voit siirtyä edelliseen tai seuraavaan kuvaan ja säilyttää saman zoomauskertoimen kiertämällä etupainiketta/takapainiketta L / takapainiketta R.
- Näkymä lähennetään siihen kuvan osaan, johon kamera tarkensi kuvauksen aikana. Jos tarkennuksen sijaintitietoja ei saada, kamera lähentää kuvan keskelle.

**2 Valitse suurennettava osa painamalla kiekkopainikkeen ylä-/ala-/oikeaa/vasenta puolta.**

**3 Poistu toistozoomauksesta painamalla MENU-painiketta tai kiekkopainikkeen keskiötä.**

### **Vihje**

- Voit suurentaa toistettavan kuvan myös käyttämällä MENU-valikkoa.
- $\;\;\;\;$  Voit muuttaa alkusuurennusta ja suurennettujen kuvien alkusijaintia valitsemalla MENU →  $[\;\bullet\;]$  (Toisto) → [Suurennus] → [ $\;\oplus\;$ Suurenna alk. suur.] tai [  $\oplus$  Suurenna alk. sij.].
- Voit suurentaa kuvaa myös koskettamalla monitoria. Siirrä suurennettua sijaintia vetämällä monitoria. Valitse [Kosketustoiminto] asetukseksi [Käytössä] etukäteen.

### **Aiheeseen liittyvää**

- [Suurenna alk. suur.](#page-356-0)
- [Suurenna alk. sij.](#page-357-0)
- [Kosketustoiminto](#page-249-0)
- [Monitorin kosketustoiminnot](#page-48-0)

<span id="page-356-0"></span>Digitaalinen kamera vaihdettavalla objektiivilla ILCE-7M4 α7IV

# **Suurenna alk. suur.**

Asettaa alkusuurennuskertoimen, kun toistetaan suurennettuja kuvia.

**1 MENU → (Toisto) → [Suurennus] → [ Suurenna alk. suur.] → haluttu asetus.**

# **Valikkokohteen tiedot**

# **Vakiosuurennus:**

Näyttää kuvan vakiosuurennuksella.

### **Edellinen suur.:**

Näyttää kuvan edellisellä suurennuksella. Edellinen suurennus säilytetään, vaikka suurennettu näyttö suljetaan.

### **Aiheeseen liittyvää**

- [Toistettavan kuvan suurentaminen \(Suurenna kuva\)](#page-355-0)
- [Suurenna alk. sij.](#page-357-0)

<span id="page-357-0"></span>[Käyttöopas](#page-0-0)

Digitaalinen kamera vaihdettavalla objektiivilla ILCE-7M4 α7IV

# **Suurenna alk. sij.**

Asettaa alkuasennon, kun kuvaa suurennetaan toiston aikana.

**1 MENU → (Toisto) → [Suurennus] → [ Suurenna alk. sij.] → haluttu asetus.**

# **Valikkokohteen tiedot**

**Tarken. sijainti:** Suurentaa kuvaa tarkennuspisteestä kuvauksen aikana. **Keskikohta:** Suurentaa kuvaa näytön keskeltä.

### **Aiheeseen liittyvää**

- [Toistettavan kuvan suurentaminen \(Suurenna kuva\)](#page-355-0)
- [Suurenna alk. suur.](#page-356-0)

<span id="page-358-0"></span>Digitaalinen kamera vaihdettavalla objektiivilla ILCE-7M4 α7IV

# **Tallennettujen kuvien kiertäminen automaattisesti (Näytön kääntö)**

Valitsee suunnan, kun toistetaan tallennettuja kuvia.

**1 MENU → (Toisto) → [Toistovalinta] → [Näytön kääntö] → haluttu asetus.**

# **Valikkokohteen tiedot**

### **Automaattinen:**

Kun kameraa kierretään, kamera tunnistaa pysty- ja vaakasuunnan ja näyttää toistettavan kuvan suunnan mukaisesti.

### **Manuaalinen:**

Pystysuunnassa otettu kuva näytetään pystysuunnassa. Jos kuvan suunta on asetettu käyttämällä toimintoa [Käännä], kuva näytetään sen mukaisesti.

### **Ei käytössä:**

Kuvat näytetään aina vaakasuunnassa.

### **Huomautus**

Pystysuunnassa kuvatut videot toistetaan vaakasuunnassa videon toiston aikana.

### **Aiheeseen liittyvää**

[Kuvan kiertäminen \(Käännä\)](#page-376-0)

# <span id="page-359-0"></span>**Videoiden toistaminen**

Toistaa tallennetut videot.

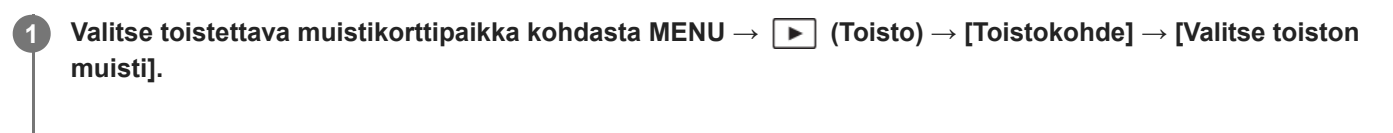

**2 Siirry toistotilaan painamalla (Toisto) -painiketta.**

**3 Valitse toistettava video kiekkopainikkeella ja aloita toisto painamalla sen keskiötä.**

# **Videon toiston aikana käytettävissä olevat toiminnot**

Voit käyttää hidastettua toistoa, säätää äänenvoimakkuutta yms. painamalla kiekkopainikkeen alapuolta.

- : Toisto
- | : Tauko
- : Kelaaminen eteenpäin
- : Kelaaminen taaksepäin  $\blacksquare$
- **·**  $\blacktriangleright$  : Hidastettu toisto eteenpäin
- : Hidastettu toisto taaksepäin
- Seuraava videotiedosto
- : Edellinen videotiedosto
- **· II >**: Näyttää seuraavan ruudun
- : Näyttää edellisen ruudun
- **時:** Kuvan sieppaus
- **(C**): Äänenvoimakkuuden säätö
- **← Sulkee käyttöpaneelin**

# **Vihje**

- Tuote luo muistikorttiin kuvatietokantatiedoston kuvien tallentamista ja toistamista varten. Kuvaa, jota ei ole rekisteröity kuvatietokantatiedostoon, ei ehkä toisteta oikein. Jos haluat toistaa muilla laitteilla otettuja kuvia, rekisteröi kuvat kuvatietokantaan valitsemalla MENU →  $\bigcirc$  /  $\blacksquare$  (Kuvaus) → [Media] → [ $\blacksquare$  Pal. kuvatietokan.].
- Keskeytyksen aikana käytettävissä ovat hidas toisto eteenpäin, hidas toisto taaksepäin, seuraavan ruudun näyttö ja edellisen ruudun näyttö.
- Muilla tuotteilla tallennettuja videoita ei välttämättä voi toistaa tällä kameralla.
- Shot Mark -merkityissä videoissa Shot Mark -sijainnit näytetään toistopalkissa videotoiston aikana. Shot Mark -kuvake näytetään lisäksi näytössä, kun kohtaus, johon on lisätty Shot Mark, toistetaan.
- Voit hypätä Shot Mark -kohtiin kääntämällä takapainiketta L tai takapainiketta R keskeytystilassa.

### **Huomautus**

Vaikka kuvaat videota pystysuunnassa, video näkyy vaakasuunnassa näytössä tai kameran etsimessä.
- [Toistettavan muistikortin valitseminen \(Valitse toiston muisti\)](#page-353-0)
- [Pal. kuvatietokan. \(valokuva/video\)](#page-392-0)
- [Vaihtaminen valokuvien ja videoiden välillä \(Katselutila\)](#page-367-0)

## **Äänenvoimakkuus**

Määrittää videotoiston äänenvoimakkuuden.

**1 MENU → (Asetus) → [Äänivalinta] → [Äänenvoimakkuus] → haluttu asetus.**

### **Äänenvoimakkuuden säätäminen toiston aikana**

Tuo käyttöpaneeli esiin painamalla kiekkopainikkeen alaosaa videotoiston aikana ja säädä sitten äänenvoimakkuutta. Voit säätää äänenvoimakkuutta samalla, kun kuuntelet ääntä.

## **4ch-äänivalvonta (video)**

Määrittää äänen, jota kameran  $\bigcap$  (kuulokkeet) -liittimeen yhdistetty laite valvoo, kun tallennetaan videon 4-kanavaista ääntä tai toistetaan videota 4 kanavalta.

**1 MENU → (Asetus) → [Äänivalinta] → [ 4ch-äänivalvonta] → haluttu asetus.**

### **Valikkokohteen tiedot**

### **CH1/CH2:**

Lähettää äänen kanavalta 1 L-puolelle (vasemmalle) ja kanavalta 2 R-puolelle (oikealle).

### **CH3/CH4:**

Lähettää äänen kanavalta 3 L-puolelle (vasemmalle) ja kanavalta 4 R-puolelle (oikealle).

### **CH1+3/CH2+4:**

Lähettää kanavan 1 ja kanavan 3 sekoitetun äänen L-puolelle (vasemmalle) ja kanavan 2 ja kanavan 4 sekoitetun äänen R-puolelle (oikealle).

### **CH1/CH1:**

Lähettää äänen kanavalta 1 L-puolelle (vasemmalle) ja R-puolelle (oikealle).

#### **CH2/CH2:**

Lähettää äänen kanavalta 2 L-puolelle (vasemmalle) ja R-puolelle (oikealle).

### **Huomautus**

- [ 4ch-äänivalvonta] -asetukset ovat käytössä, kun 4-kanavaisen tallennuksen lisävaruste on kiinnitetty kameran moniliitäntäkenkään videotallennuksen aikana.
- Kamera ei voi lähettää 4-kanavaista ääntä laitteeseen, joka on yhdistetty kameran  $\bigcap$  (kuulokkeet) -liittimeen.
- Kun ääni lähetetään kameran kaiuttimien kautta, kanavat vaihtuvat [ 4ch-äänivalvonta] -asetuksen mukaan.

#### **Aiheeseen liittyvää**

[Kenkä-äänias.](#page-313-0)

## **Kuvien toistaminen diaesitystä käyttämällä (Kuvaesitys)**

Toistaa kuvia automaattisesti jatkuvasti.

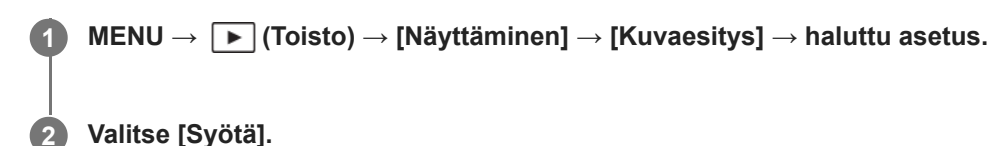

### **Valikkokohteen tiedot**

### **Toisto:**

Valitse [Käytössä], niin kuvia toistetaan jatkuvana silmukkana, tai [Ei käytössä], niin tuote poistuu diaesityksestä, kun kaikki kuvat on toistettu kerran.

### **Väli:**

Valitse kuvien näyttöväli seuraavista: [1 sekunti], [3 sekuntia], [5 sekuntia], [10 sekuntia] tai [30 sekuntia].

### **Diaesityksen lopettaminen kesken toiston**

Lopeta diaesitys painamalla MENU-painiketta. Diaesitystä ei voi keskeyttää.

### **Vihje**

- Jos haluat näyttää toiston aikana seuraavan/edellisen kuvan, paina kiekkopainikkeen oikeaa/vasenta puolta.
- Diaesitys voidaan aktivoida vain, kun [Katselutila]-asetukseksi on valittu [Pvm. -näkymä] tai [Kansionäkymä (valok.)].

## <span id="page-364-0"></span>**Jatk. toisto interv.**

Toistaa jatkuvasti intervallikuvauksella otettuja kuvia.

Voit luoda videoita intervallikuvauksella tuotetuista valokuvista käyttämällä Imaging Edge Desktop (Viewer) tietokoneohjelmistoa. Et voi luoda videoita kamerassa olevista valokuvista.

**IMENU** →  $\boxed{\blacktriangleright}$  (Toisto) → [Näyttäminen] → [Jatk. toisto  $\binom{1}{k}$  interv.].

**2 Valitse kuvaryhmä, jonka haluat toistaa, ja paina sitten kiekkopainikkeen keskiötä.**

### **Vihje**

- Voit käynnistää jatkuvan toiston toistonäytössä painamalla alapainiketta, kun jokin ryhmän kuva on näkyvissä.
- Voit jatkaa toistoa tai keskeyttää sen painamalla alapainiketta toiston aikana.
- Voit muuttaa toistonopeutta kiertämällä etupainiketta, takapainiketta L, takapainiketta R tai kiekkopainiketta toiston aikana. Voit muuttaa toistonopeutta myös valitsemalla MENU → [▶ (Toisto) → [Näyttäminen] → [Toistonop. it: interv.].
- Voit toistaa jatkuvasti myös jatkuvalla kuvauksella otettuja kuvia.

### **Aiheeseen liittyvää**

- [Interv.kuvaustoim.](#page-222-0)
- [Toistonop. interv.](#page-365-0)
- [Tietokoneohjelmiston esittely \(Imaging Edge Desktop/Catalyst\)](#page-468-0)

## <span id="page-365-0"></span>**Toistonop. interv.**

Asettaa valokuvien toistonopeuden [Jatk. toisto (i) interv.] -toiminnon aikana.

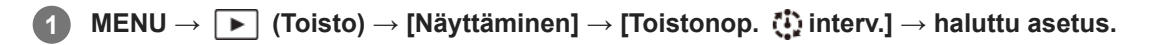

### **Vihje**

Voit muuttaa toistonopeutta myös kiertämällä etupainiketta, takapainiketta L, takapainiketta R tai kiekkopainiketta [Jatk. toisto interv.] -toiminnon aikana.

### **Aiheeseen liittyvää**

[Jatk. toisto interv.](#page-364-0)

## **SONY** [Käyttöopas](#page-0-0)

Digitaalinen kamera vaihdettavalla objektiivilla ILCE-7M4 α7IV

## **Kuvien toistaminen kuvahakemistonäytössä (Hakemistonäyttö)**

Voit näyttää useita kuvia kerralla toistotilassa.

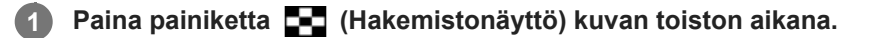

**2 Valitse kuva painamalla kiekkopainikkeen ylä-/ala-/oikeaa/vasenta puolta tai kiertämällä sitä.**

### **Näytettävien kuvien määrän muuttaminen**

MENU  $\rightarrow \rightarrow \rightarrow$  (Toisto)  $\rightarrow$  [Toistovalinta]  $\rightarrow$  [Hakemistonäyttö]  $\rightarrow$  haluttu asetus.

### **Valikkokohteen tiedot**

**9 kuvaa/30 kuvaa**

### **Yhden kuvan toistoon palaaminen**

Valitse haluamasi kuva ja paina sitten kiekkopainikkeen keskiötä.

### **Halutun kuvan näyttäminen nopeasti**

Valitse kuvahakemistonäytön vasemmalla puolella oleva palkki kiekkopainikkeella ja paina sitten kiekkopainikkeen ylä-/alapuolta. Kun palkkia valitaan, voit näyttää kalenterinäytön tai kansion valintanäytön painamalla keskiötä. Lisäksi voit vaihtaa näkymätilaa valitsemalla kuvakkeen.

### **Aiheeseen liittyvää**

[Vaihtaminen valokuvien ja videoiden välillä \(Katselutila\)](#page-367-0)

## <span id="page-367-0"></span>**SONY** [Käyttöopas](#page-0-0)

Digitaalinen kamera vaihdettavalla objektiivilla ILCE-7M4 α7IV

## **Vaihtaminen valokuvien ja videoiden välillä (Katselutila)**

Asettaa katselutilan (kuvan näyttötavan).

**1 MENU → (Toisto) → [Toistokohde] → [Katselutila] → haluttu asetus.**

### **Valikkokohteen tiedot**

**Pvm. -näkymä:** Näyttää kuvat päivämäärän mukaan.

**Kansionäkymä (valok.):**

Näyttää vain valokuvat.

### **Videonäkymä:**

Näyttää vain videot päivämäärän mukaan.

<span id="page-368-0"></span>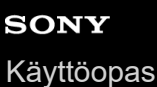

## **Näytä ryhmänä**

Määrittää, näytetäänkö jatkuvasti otetut kuvat tai intervallikuvausta käyttäen otetut kuvat ryhmänä.

### **1 MENU → (Toisto) → [Toistovalinta] → [Näytä ryhmänä] → haluttu asetus.**

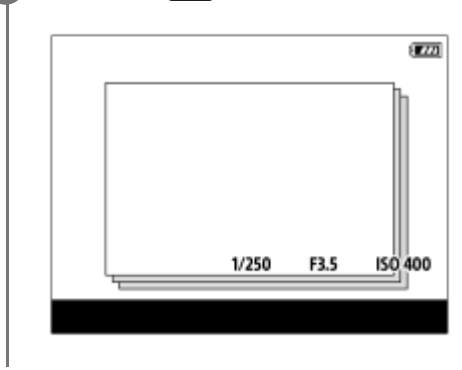

### **Valikkokohteen tiedot**

### **Käytössä:**

Näyttää kuvat ryhmänä.

Voit toistaa kuvat ryhmänä valitsemalla ryhmän ja painamalla kiekkopainikkeen keskiötä.

### **Ei käytössä:**

Ei näytä kuvia ryhmänä.

### **Vihje**

- **Seuraavat kuvat ryhmitellään.** 
	- Kuvat, jotka on otettu [Kuvanottotapa]-asetuksella [Jatkuva kuvaus] (Jatkuvasti kuvattujen kuvien yhdestä sarjasta, joka on otettu jatkuvan kuvauksen aikana pitämällä suljinpainike painettuna, tulee yksi ryhmä.)
	- Kuvat, jotka on otettu [Interv.kuvaustoim.]-asetuksella (Yhden intervalli-istunnon aikana otetuista kuvista tulee yksi ryhmä.)
- Kuvahakemistonäytössä ryhmän päällä näkyy  $\Box$ <sub>l</sub> (Näytä ryhmänä) -kuvake.

### **Huomautus**

Jos ryhmä poistetaan, kaikki ryhmässä olevat kuvat poistetaan.

#### **Aiheeseen liittyvää**

- [Jatkuva kuvaus](#page-211-0)
- **[Interv.kuvaustoim.](#page-222-0)**

## **SONY** [Käyttöopas](#page-0-0)

Digitaalinen kamera vaihdettavalla objektiivilla ILCE-7M4 α7IV

## **Tark.kehysnäyttö (toisto)**

Määrittää, näytetäänkö tarkennuskehys kameran tarkentaman alueen ympärillä, kun valokuva toistetaan.

**1 MENU → (Toisto) → [Toistovalinta] → [ Tark.kehysnäyttö] → haluttu asetus.**

### **Valikkokohteen tiedot**

### **Ei käytössä:**

Tarkennuskehystä ei näytetä toiston aikana.

### **Käytössä:**

Tarkennuskehys näkyy vihreänä toiston aikana.

### **Vihje**

- Vaikka kuvauksen aikana näkyisikin useita tarkennuskehyksiä, toiston aikana näytetään vain se, joka osoittaa, mihin kamera tarkensi.
- Vaikka tarkennuskehys näkyisi kohteen kasvojen ympärillä kuvauksen aikana, tarkennuskehys näkyy silmän ympärillä toiston aikana, kun silmä tunnistetaan.

### **Huomautus**

- Tarkennuskehystä ei näytetä seuraavissa kuvissa.
	- Manuaalisella tarkennuksella kuvatut valokuvat
	- $-$  Videot
	- Valokuvat, jotka on luotu [Kuvan sieppaus] -toiminnolla
- Tarkennuskehys näytetään vain yhden kuvan toistonäytössä. Tarkennuskehystä ei näytetä kuvahakemistonäytössä tai suurennetuissa kuvissa.
- Tarkennuskehystä ei näytetä automaattisen katselun aikana.
- Jos kuvaat kuvan erilaisella sommittelulla automaattisen tarkennuksen jälkeen, tarkennuskehys näkyy virheellisesti kohteeseen kohdistettuna.
- Vaikka tarkennuskehys näytetään, se ei tarkennu kohteeseen.
- Vaikka kytket tarkennuskehysnäytön pois päältä kuvatessasi käyttämällä [AF-alueen aut. tyhj.]- tai [AF-C-aluenäyttö]-toimintoa, kun [ Tark.kehysnäyttö] -asetukseksi on valittu [Käytössä], tarkennuskehys näytetään toiston aikana.

## **Näy. määr. ajan kuva**

Voit toistaa kuvia määrittämällä kuvauspäivämäärän ja ajan.

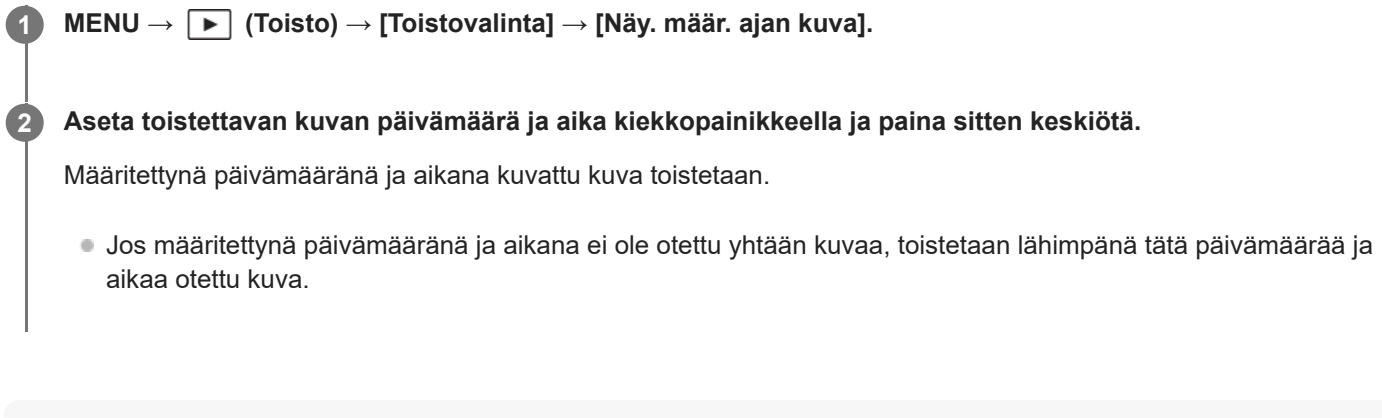

### **Huomautus**

- Kun [Näy. määr. ajan kuva] suoritetaan toistettaessa ryhmän kuvia, ryhmässä lähimpänä tätä päivämäärää ja aikaa otettu kuva toistetaan.
- Videoissa tallennuksen alkamispäivämäärää ja -aikaa pidetään kuvauspäivämääränä ja -aikana.

## <span id="page-371-0"></span>**SONY** [Käyttöopas](#page-0-0)

Digitaalinen kamera vaihdettavalla objektiivilla ILCE-7M4 α7IV

## **Kuvasta toiseen hyppimisen asettaminen (Kuvahypyn asetus)**

Asettaa toistettavasta kuvasta toiseen hyppimistavan etupainikkeeseen, takapainikkeeseen L ja takapainikkeeseen R.

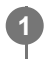

**MENU → (Toisto) → [Toistovalinta] → [Kuvahypyn asetus] → Valitse painike, jonka asetuksen haluat vaihtaa, ja valitse sitten haluamasi asetus.**

### **Valikkokohteen tiedot**

### **Yksi kerrallaan–100 kuvaa kerr.:**

Hyppää määritetyn kuvamäärän kerrallaan.

**3 minuutin välit/5 minuutin välit/10 minuutin välit/30 minuutin välit/1 tunnin välit/3 tunnin välit/6 tunnin välit/12 tunnin välit/24 tunnin välit:**

Hyppää kuvasta toiseen määritetyin väliajoin, jotka perustuvat kuvien kuvauspäivämäärään ja aikaan.

### **Vain suojatut:**

Toistaa vain suojatut kuvat.

**Vain luokit. :**

Toistaa kaikki luokitellut kuvat.

**Vain luokit. (**  $\bigstar$  **) - Vain luokit. (**  $\mathbf{X}$  **):** 

Toistaa vain kuvat, joille on määritetty luokitus ( $\bigstar - \mathbf{X}$ ).

### **Vain ilman luok.:**

Toistaa vain luokittelemattomat kuvat.

### **Vain Shot Mark:**

Asettaa kuvahypyn kohteiksi vain kuvat, joissa on Shot Mark.

### **Vain Shot Mark1/Vain Shot Mark2:**

Asettaa kuvahypyn kohteiksi vain kuvat, joissa on tietty Shot Mark.

### **Ei Shot Markia:**

Asettaa kuvahypyn kohteiksi vain kuvat, joissa ei ole Shot Markia.

### **Vain jakokehys:**

Asettaa kuvahypyn kohteiksi vain jakokehykset.

### **Kuva jak. jälkeen:**

Asettaa kuvahypyn kohteiksi vain jakokehyksien vieressä olevat kuvat.

### **Shot Markin lisääminen videoon**

Jos lisäät Shot Markin videokuvauksen aikana, voit käyttää merkkiä videon valitsemiseen, siirtämiseen tai muokkaamiseen.

Määritä [Lisää Shot Mark1] / [Lisää Shot Mark2] haluamaasi näppäimeen käyttäen [ **]** Oma p./valit. -as.] ja paina mukautettua näppäintä videokuvauksen aikana.

Voit lisätä Shot Markin myös videon toiston aikana määrittämällä [Lis./poi. Shot Mark1] / [Lis./poi. Shot Mark2] haluttuun näppäimeen käyttäen toimintoa [ $\blacktriangleright$  Oma painike -as.] ja painamalla mukautettua näppäintä.

### **Jakokehyksen luominen**

Luomalla jakokehyksen kuvausjaksojen väliin voit käyttää sitä merkkinä valitessasi kuvia.

Määritä etukäteen [Luo jakokehys] haluamaasi näppäimeen käyttämällä toimintoa [ 0 Oma p./valit. -as.] ja paina mukautettua näppäintä, kun haluat luoda jakokehyksen.

### **Huomautus**

Kun [Yksi kerrallaan], [10 kuvaa kerral.] tai [100 kuvaa kerr.] on valittu, yhtä ryhmää pidetään yhtenä kuvana.

### **Aiheeseen liittyvää**

- [Luokitus](#page-374-0)
- [Tallennettujen kuvien suojaaminen \(Suojaa\)](#page-373-0)
- [Usein käytettyjen toimintojen määrittäminen painikkeisiin ja pyöriin \(Oma p./valit. -as.\)](#page-327-0)

# <span id="page-373-0"></span>**SONY**

[Käyttöopas](#page-0-0)

Digitaalinen kamera vaihdettavalla objektiivilla ILCE-7M4 α7IV

## **Tallennettujen kuvien suojaaminen (Suojaa)**

Suojaa kuvat tahattomalta poistamiselta. Suojatuissa kuvissa näkyy  $\Box_{\mathbf{T}}$  (suojaa) -merkki.

**1 MENU → (Toisto) → [Valinta/tallenne] → [Suojaa] → haluttu asetus.**

### **Valikkokohteen tiedot**

### **Useita kuvia:**

Suojaa valitut kuvat.

(1) Valitse suojattava kuva ja paina sitten kiekkopainikkeen keskiötä. Valintaruutuun ilmestyy (valinta) -merkki. Jos haluat peruuttaa valinnan, poista  $\bigvee$  (valinta) -merkki painamalla keskiötä uudelleen.

(2) Jos haluat suojata muita kuvia, toista vaihe (1).

 $(3)$  MENU  $\rightarrow$  [OK].

### **Kaikki tässä kansiossa:**

Suojaa kaikki valitun kansion kuvat.

### **Peru Kaikki tässä kans.:**

Poistaa kaikkien valitun kansion kuvien suojauksen.

### **Kaikki tällä pvm:llä:**

Suojaa kaikki valittuna päivänä otetut kuvat.

### **Peru Kaikki tällä pvm:llä:**

Poistaa kaikkien valittuna päivänä otettujen kuvien suojauksen.

### **Kaikki tämän ryhm. kuv.:**

Suojaa kaikki valitussa ryhmässä olevat kuvat.

### **Peruuta kaikki ryhmässä:**

Poistaa kaikkien valitussa ryhmässä olevien kuvien suojauksen.

### **Vihje**

- Jos määrität [Suojaa]-toiminnon haluamaasi näppäimeen valitsemalla MENU → (Asetus) → [Toim. mukautus] → [ Oma painike -as.], voit suojata kuvia tai peruuttaa suojauksen helposti painamalla näppäintä. [Suojaa] -toiminto on oletusarvoisesti määritetty C3-painikkeeseen.
- Jos valitaan ryhmä kohdassa [Useita kuvia], kaikki ryhmässä olevat kuvat suojataan. Jos haluat valita ja suojata tiettyjä ryhmässä olevia kuvia, suorita [Useita kuvia] ryhmän kuvien ollessa näkyvissä.

### **Huomautus**

Valittavissa olevat valikkokohteet vaihtelevat [Katselutila]-asetuksen ja valitun sisällön mukaan.

## <span id="page-374-0"></span>**Luokitus**

Voit määrittää luokituksia tallennettuihin kuviin käyttämällä asteikkona tähtien määrää ( $\bigstar \rightarrow \star \star$ ), niin kuvien löytäminen helpottuu.

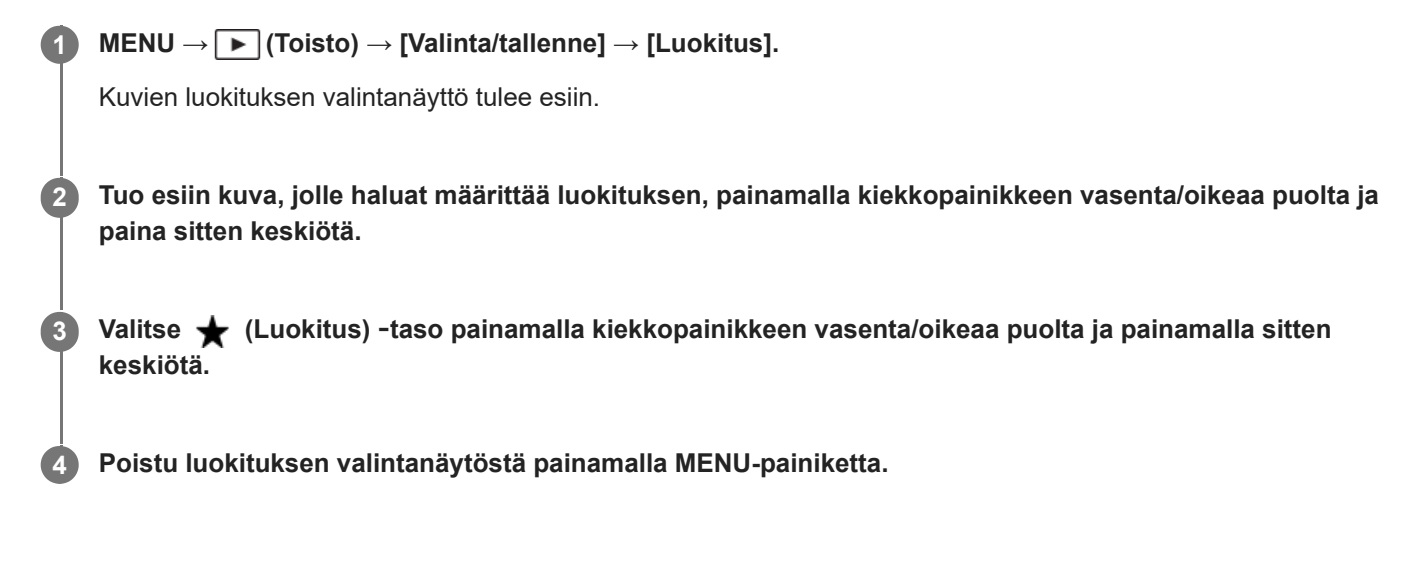

### **Luokitusten asettaminen, kun kuvataan valokuvia**

Määritä [Lisää Luokitus ( ↓)] käyttämällä [Lisää Luokitus (  $\frac{1}{N}$ )] haluttuihin näppäimiin käyttäen [ Oma p./valit. -as.] etukäteen ja paina mukautettuja näppäimiä valokuvauksen jälkeen. Voit asettaa luokituksen viimeksi otettuun kuvaan.

Luokituksia ei voida asettaa, kun kuvataan videoita.

### **Vihje**

- Voit myös määrittää luokituksia kuvien toiston aikana käyttämällä mukautettua näppäintä. Määritä [Luokitus] haluamaasi näppäimeen etukäteen toiminnolla [D Oma painike -as.] ja paina sitten mukautettua näppäintä, kun toistetaan kuva, jolle haluat määrittää luokituksen. ★ (Luokitus) -taso vaihtuu aina, kun mukautettua näppäintä painetaan.
- Määrittämällä luokitukset [Kuvahypyn asetus] -toiminnolla löydät nopeasti haluamasi kuvan.

### **Aiheeseen liittyvää**

- [Usein käytettyjen toimintojen määrittäminen painikkeisiin ja pyöriin \(Oma p./valit. -as.\)](#page-327-0)
- [Luok. as. \(oma pain.\)](#page-375-0)
- [Kuvasta toiseen hyppimisen asettaminen \(Kuvahypyn asetus\)](#page-371-0)

## <span id="page-375-0"></span>**Luok. as. (oma pain.)**

Määrittää käytettävissä olevan  $\bigstar$  -(luokitus)numeron, kun luokitellaan (arvostellaan) kuvia näppäimellä, johon [Luokitus] on määritetty [ $\blacktriangleright$  Oma painike -as.] -toiminnolla.

**1 MENU → (Toisto) → [Valinta/tallenne] → [Luok. as. (oma pain.)].**

Lisää **√** (valinta) -merkki numeroon ★ (luokitus), jonka haluat aktivoida. **2**

Voit valita merkityn numeron, kun asetat [Luokitus]-arvon mukautetulla näppäimellä.

### **Aiheeseen liittyvää**

- [Luokitus](#page-374-0)
- [Usein käytettyjen toimintojen määrittäminen painikkeisiin ja pyöriin \(Oma p./valit. -as.\)](#page-327-0)

## **Kuvan kiertäminen (Käännä)**

Kiertää tallennettua kuvaa vastapäivään.

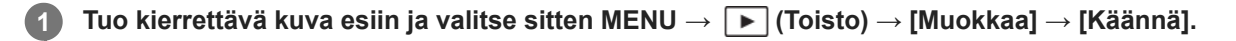

### **Paina kiekkopainikkeen keskiötä.**

Kuvaa kierretään vastapäivään. Kuvaa käännetään, kun painat keskiosaa. Jos kuvaa kierretään kerran, kuva pysyy kierrettynä myös tuotteen sammuttamisen jälkeen.

### **Huomautus**

**2**

- Vaikka videotiedostoa kierrettäisiin, se toistetaan vaakasuunnassa kameran monitorissa tai etsimessä.
- Et voi ehkä kiertää muilla tuotteilla kuvattuja kuvia.
- Kun kierrettyjä kuvia katsellaan tietokoneessa, ohjelmiston mukaan ne voivat näkyä alkuperäisessä suunnassa.

## **SONY**

[Käyttöopas](#page-0-0)

Digitaalinen kamera vaihdettavalla objektiivilla ILCE-7M4 α7IV

## **Rajaa**

Rajattuina tallennettuja kuvia.

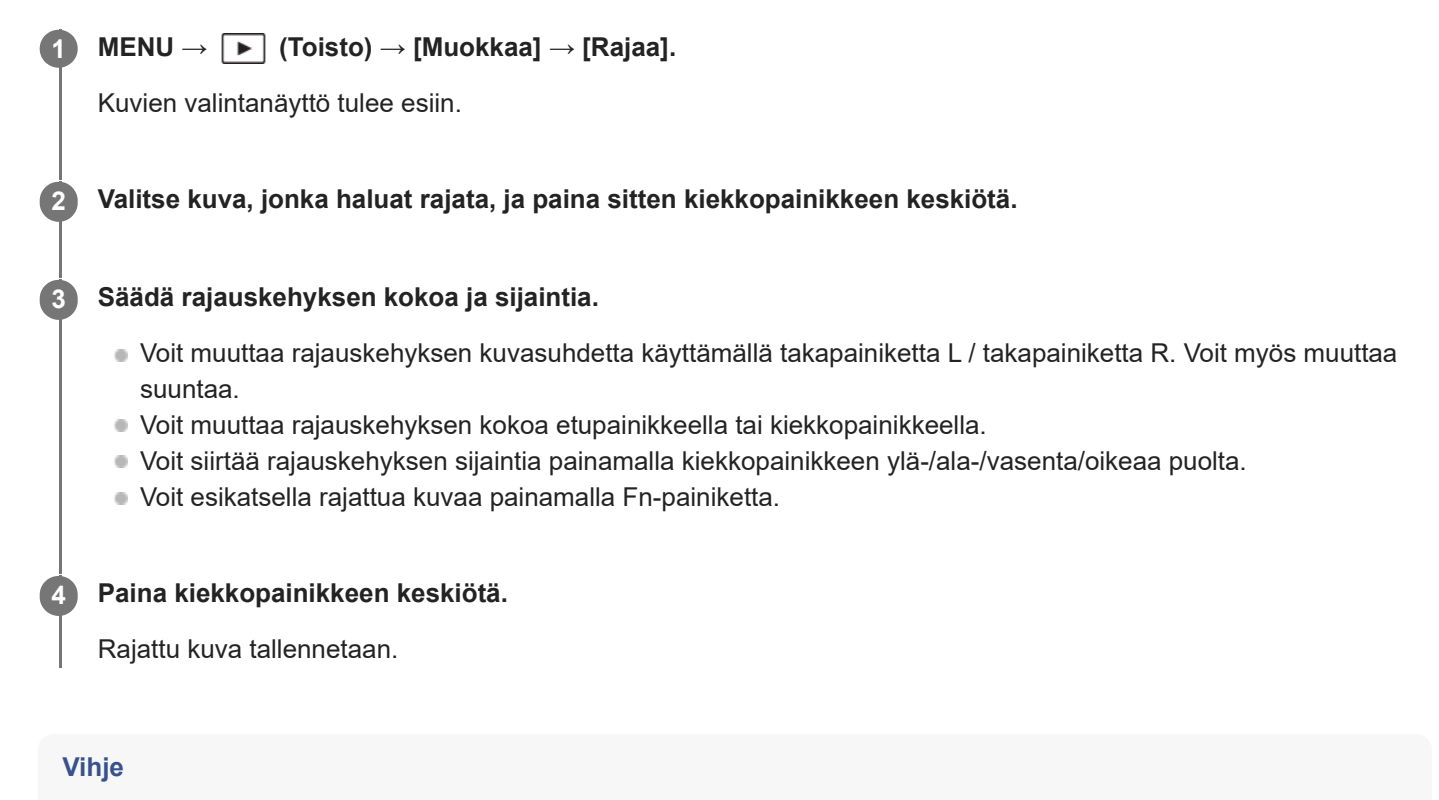

- Rajattu kuva tallennetaan erillisenä kuvatiedostona. Alkuperäinen kuva säilyy muuttumattomana.
- Rajatun kuvan tiedostomuoto ja kuvanlaadun asetus ovat samat kuin alkuperäisellä kuvalla.
- Toistonäytössä näkyy □ (Rajaa) -kuvake rajattujen kuvien kanssa.

### **Huomautus**

RAW-kuvia tai -videoita ei voi rajata.

## <span id="page-378-0"></span>**Kuvan sieppaus**

Sieppaa valitun kohtauksen videosta tallennettavaksi valokuvana. Kuvaa ensin video ja keskeytä se sitten toiston aikana, kun haluat siepata tärkeitä hetkiä, joita ei usein huomata valokuvaa otettaessa, ja tallenna ne valokuvina.

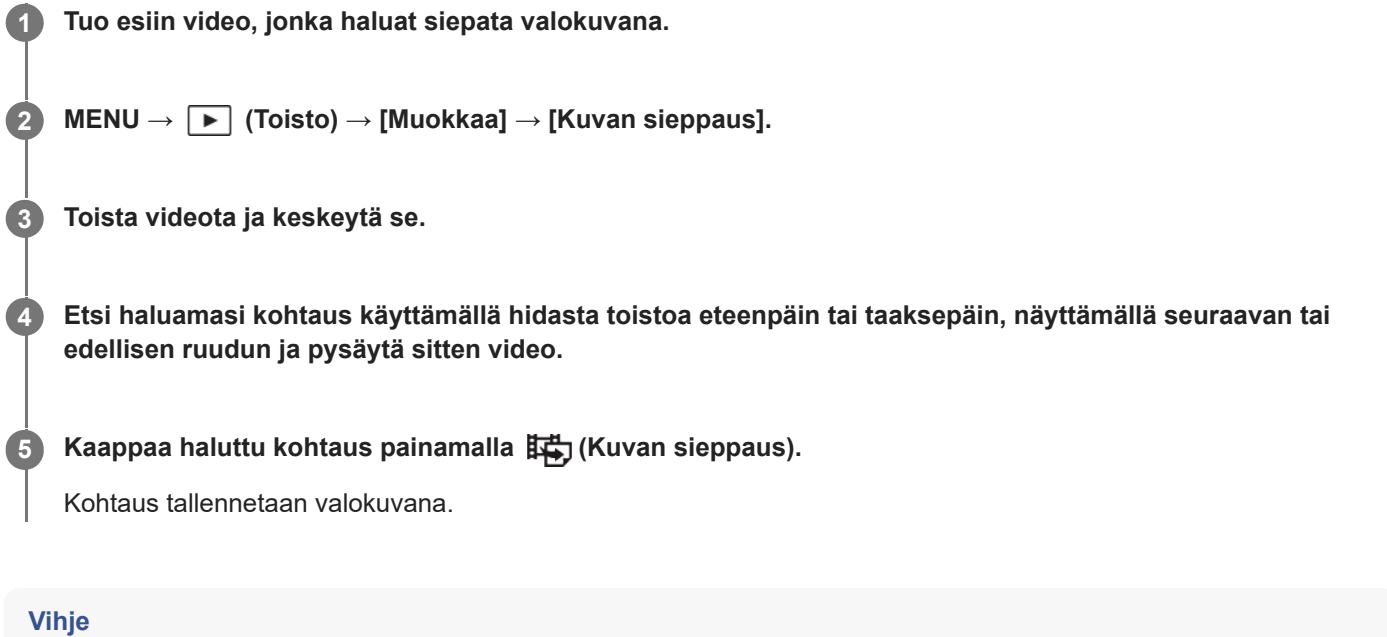

■ Asetuksella [講) JPEG/HEIF-vaih.] voidaan valita valokuvien tallennustiedostomuodoksi joko JPEG tai HEIF.

### **Aiheeseen liittyvää**

- [Videoiden kuvaaminen \(Älykäs autom.\)](#page-90-0)
- [Videoiden toistaminen](#page-359-0)
- [JPEG/HEIF-vaih. \(Kuvan sieppaus\)](#page-379-0)

## <span id="page-379-0"></span>**JPEG/HEIF-vaih. (Kuvan sieppaus)**

Vaihtaa tiedostomuodon (JPEG / HEIF) valokuvissa, jotka on siepattu käyttäen [Kuvan sieppaus] -toimintoa. Voit katsella ja muokata JPEG-tiedostoja erilaisissa ympäristöissä. HEIF-muodolla on korkea pakkaustehokkuus. Kamera tallentaa korkealla kuvanlaadulla ja käyttää pieniä tiedostokokoja HEIF-muodossa. Et välttämättä voi katsella tai muokata HEIF-tiedostoja tietokoneen tai ohjelmiston mukaan. Lisäksi HEIF-yhteensopiva ympäristö vaaditaan valokuvien toistamiseen HEIF-muodossa. Pääset nauttimaan korkealaatuisista valokuvista yhdistämällä kameran ja television HDMI:n kautta.

**1 MENU → (Toisto) → [Muokkaa] → [ JPEG/HEIF-vaih.] → haluttu asetus.**

### **Valikkokohteen tiedot**

### **JPEG:**

Käsittelee RAW-tiedoston digitaalisesti ja tallentaa sen JPEG-muodossa. Tämä asetus asettaa yhteensopivuuden etusijalle.

### **HEIF(4:2:0):**

Käsittelee RAW-tiedoston digitaalisesti ja tallentaa sen HEIF (4:2:0) -muodossa. Tämä asetus asettaa kuvanlaadun ja pakkaustehokkuuden etusijalle.

### **HEIF(4:2:2):**

Käsittelee RAW-tiedoston digitaalisesti ja tallentaa sen HEIF (4:2:2) -muodossa. Tämä asetus asettaa kuvanlaadun etusijalle.

### **Huomautus**

Tällä kameralla tallennettuja HEIF-kuvatiedostoja ei voi katsella muilla kameroilla, jotka eivät tue HEIF-tiedostomuotoa. Varo poistamasta HEIF-kuvatiedostoja vahingossa, kun alustat muistikortin tai poistat tiedostoja.

### **Aiheeseen liittyvää**

[Kuvan sieppaus](#page-378-0)

## **Kuvien kopiointi muistikortilta toiselle (Kopioi)**

Voit kopioida [Valitse toiston muisti]-toiminnolla valitussa korttipaikassa olevalta muistikortilta toisessa korttipaikassa olevaan muistikorttiin.

#### **MENU → (Toisto) → [Muokkaa] → [Kopioi]. 1**

Kaikki sisältö, joilla on päivämäärä tai jotka ovat parhaillaan toistettavassa kansioissa, kopioidaan toisessa korttipaikassa olevalla muistikortille.

#### **Vihje**

Voit valita näytettävien kuvien tyypin valitsemalla MENU → (Toisto) → [Toistokohde] → [Katselutila].

### **Huomautus**

- Jos kopioidaan ryhmässä olevia kuvia, kopioituja kuvia ei näytetä ryhmänä kohdemuistikortilla.
- Jos kopioidaan suojattuja kuvia, suojaus peruutetaan kohdemuistikortilla.
- Kopiointi voi kestää pitkään, jos kuvia on paljon. Käytä riittävän täyteen ladattua akkua.
- Videon kopioimista varten kohdemuistikortin täytyy tukea videon tallennusmuotoa. Kameran monitorissa näytetään ilmoitus, jos videota ei voi kopioida.

### **Aiheeseen liittyvää**

- [Toistettavan muistikortin valitseminen \(Valitse toiston muisti\)](#page-353-0)
- [Vaihtaminen valokuvien ja videoiden välillä \(Katselutila\)](#page-367-0)

## **Useiden valittujen kuvien poistaminen (Poista)**

Voit poistaa useita valittuja kuvia. Kun kuva on poistettu, sitä ei voi palauttaa. Varmista poistettava kuva etukäteen.

**1 MENU → (Toisto) → [Poista] → [Poista] → haluttu asetus.**

### **Valikkokohteen tiedot**

### **Muut kuin tämä kuva:**

Poistaa ryhmästä kaikki paitsi valitut kuvat.

#### **Kaikki tämän ryhm. kuv.:**

Poistaa kaikki valitun ryhmän kuvat.

#### **Useita kuvia:**

Poistaa valitut kuvat.

(1) Valitse poistettavat kuvat ja paina sitten kiekkopainikkeen keskiötä. Valintaruutuun ilmestyy (valinta) -merkki. Jos haluat peruuttaa valinnan, poista  $\bigvee$  (valinta) -merkki painamalla keskiötä uudelleen.

(2) Jos haluat poistaa muita kuvia, toista vaihe (1).

(3) MENU  $\rightarrow$  [OK].

#### **Kaikki tässä kansiossa:**

Poistaa kaikki valitun kansion kuvat.

#### **Kaikki tällä pvm:llä:**

Poistaa kaikki valittuna päivänä otetut kuvat.

### **Vihje**

- Poista kaikki kuvat, myös suojatut, suorittamalla [Alusta]-toiminto.
- Jos haluat näyttää tietyn kansion tai päivämäärän, valitse haluamasi kansio tai päivämäärä toiston aikana noudattamalla seuraavia ohjeita:

 (Hakemistonäyttö) ‑painike → valitse vasemmalla oleva palkki kiekkopainikkeella → valitse haluamasi kansio tai päivämäärä kiekkopainikkeen ylä-/alapuolella.

Jos valitaan ryhmä kohdassa [Useita kuvia], kaikki ryhmässä olevat kuvat poistetaan. Jos haluat valita ja poistaa tiettyjä ryhmässä olevia kuvia, suorita [Useita kuvia] ryhmän kuvien ollessa näkyvissä.

### **Huomautus**

- Suojattuja kuvia ei voi poistaa.
- Valittavissa olevat valikkokohteet vaihtelevat [Katselutila]-asetuksen ja valitun sisällön mukaan.

#### **Aiheeseen liittyvää**

- [Näytä ryhmänä](#page-368-0)
- [Poista-painikkeen käyttö](#page-63-0)
- [Alusta](#page-386-0)

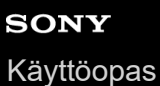

## **Poista pain. kahd.**

Asettaa, voitko poistaa näytössä olevan kuvan painamalla  $\overline{m}$  (Poista) -painiketta kaksi kertaa peräkkäin.

**1 MENU → (Toisto) → [Poista] → [ Poista pain. kahd.] → haluttu asetus.**

### **Valikkokohteen tiedot**

**Käyt.:**

Sallii näytössä olevan kuvan poistamisen painamalla  $\overline{m}$  (Poista) -painiketta kaksi kertaa.

**Ei käyt.:**

Ei salli näytössä olevan kuvan poistamista painamalla  $\overline{m}$  (Poista) -painiketta kaksi kertaa.

## **SONY**

[Käyttöopas](#page-0-0)

Digitaalinen kamera vaihdettavalla objektiivilla ILCE-7M4 α7IV

## **Poiston vahvist**

Voit määrittää, valitaanko poiston vahvistusnäytön oletusarvoksi [Poista] vai [Peruuta].

**1 MENU → (Toisto) → [Poista] → [Poiston vahvist] → haluttu asetus.**

### **Valikkokohteen tiedot**

**"Poista" ensin:** [Poista] valitaan oletusasetukseksi. **"Peruuta" ensin:** [Peruuta] valitaan oletusasetukseksi.

**2**

Digitaalinen kamera vaihdettavalla objektiivilla ILCE-7M4 α7IV

## **Kuvien katseleminen TV:stä HDMI-kaapelia käyttämällä**

Jos haluat katsella tuotteeseen tallennettuja kuvia TV:stä, tarvitset HDMI-kaapelin (myydään erikseen) ja HDMI-liitännällä varustetun television. Lisätietoja on yhteensopivan television mukana tulleissa käyttöohjeissa.

### **1 Sammuta sekä tämä tuote että televisio.**

### **Kytke tämän tuotteen HDMI-liitin television HDMI-liittimeen HDMI-kaapelilla (myydään erikseen).**

Käytä HDMI-kaapelia, joka on yhteensopiva tuotteen HDMI Type-A -liittimen ja television HDMI-liittimen kanssa.

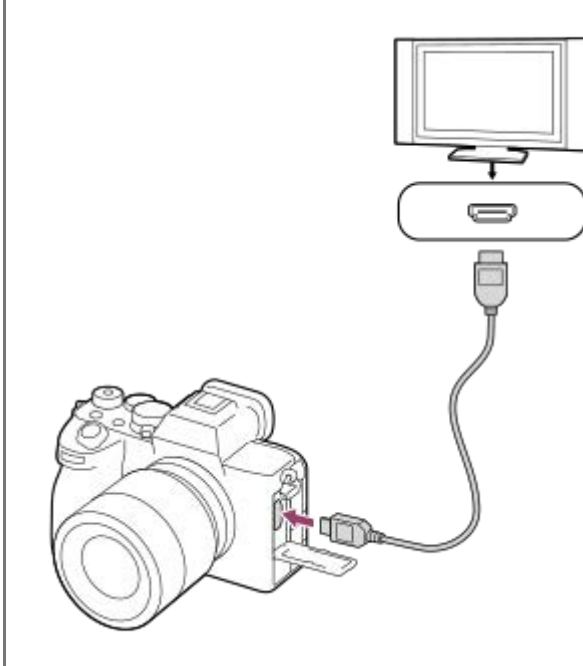

**3 Käynnistä televisio ja vaihda tuloa.**

### **Kytke tuotteen virta päälle.**

Tuotteella otetut kuvat tulevat näkyviin televisioruudulle.

**Valitse kuva käyttämällä kiekkopainikkeen oikeaa/vasenta puolta.**

- **Kameran monitori ei syty toistonäytössä.**
- $\bullet$  Jos toistonäyttöä ei näytetä, paina  $\bullet$  (Toisto) -painiketta.

### **Huomautus**

**4**

**5**

- Älä liitä tätä tuotetta ja toista laitetta käyttämällä kummankin lähtöliittimiä. Se voi aiheuttaa toimintahäiriön.
- Eräät laitteet eivät välttämättä toimi oikein, kun ne liitetään tähän laitteeseen. Ne eivät esimerkiksi lähetä videota tai ääntä.
- Käytä HDMI-kaapelia, jossa on HDMI-logo, tai aitoa Sony-kaapelia.
- Kun [Time Code -lähtö]-asetukseksi on valittu [Käytössä], kuvaa ei välttämättä lähetetä oikein televisioon tai tallennuslaitteeseen. Valitse tällöin [Time Code -lähtö]-asetukseksi [Ei käytössä].
- Jos kuvat eivät näy TV-ruudussa oikein, valitse MENU → (Asetus) → [Ulkoinen lähtö] → [ HDMI-tarkkuus] → [2160p], [1080p] tai [1080i] liitettävän TV:n mukaan.
- Jos HDMI-lähdön aikana video vaihdetaan 4K-kuvanlaadusta HD-kuvanlaatuun tai päinvastoin tai vaihdetaan videon ruutunopeutta tai väritilaa, näyttö voi pimentyä. Tämä ei ole vika.
- Jos tuote suorittaa vääriä toimintoja television kaukosäätimen ohjaamana, valitse MENU → (Asetus) → [Ulkoinen lähtö] → [HDMI-OHJAUS] → [Ei käytössä].

## <span id="page-386-0"></span>**Alusta**

Kun käytät muistikorttia tässä kamerassa ensimmäistä kertaa, se kannattaa alustaa kameralla, jotta muistikortti toimii varmasti oikein. Huomaa, että alustaminen poistaa kaikki tiedot muistikortilta pysyvästi, eikä tietoja voi palauttaa. Tallenna arvokkaat tiedot esimerkiksi tietokoneeseen.

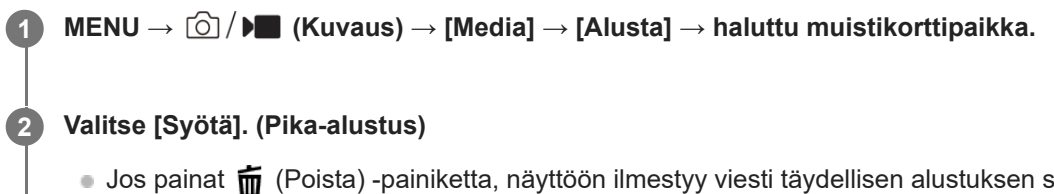

● Jos painat m (Poista) -painiketta, näyttöön ilmestyy viesti täydellisen alustuksen suorittamisesta. Voit käynnistää täydellisen alustuksen valitsemalla [Syötä].

### **Pika-alustuksen ja täydellisen alustuksen välinen ero**

Valitse täydellinen alustus, kun tuntuu siltä, että muistikortille tallentaminen tai muistikortilta lukeminen on hidastunut tai kun haluat poistaa tiedot kokonaan tms.

Täydellinen alustus kestää pidempään kuin pika-alustus, koska kaikki muistikortin alueet alustetaan.

### **Vihje**

- Voit näyttää muistikortin alustusnäytön myös pitämällä MENU-painiketta painettuna ja sitten (Poista)-painiketta kuvausnäytössä noin kahden sekunnin ajan.
- Voit peruuttaa täydellisen alustuksen, ennen kuin se on valmis. Vaikka peruuttaisit täydellisen alustuksen kesken kaiken, joten voit käyttää muistikorttia sellaisenaan.

### **Huomautus**

- Alustaminen poistaa pysyvästi kaikki tiedot, mukaan lukien suojatut kuvat ja rekisteröidyt asetukset (M1–M4).
- Käytön merkkivalo palaa alustamisen aikana. Älä poista muistikorttia, kun käytön merkkivalo palaa.
- Alusta muistikortti tällä kameralla. Jos alustat muistikortin tietokoneella, sitä ei ehkä voi käyttää käytettävän alustustyypin mukaan.
- Alustaminen voi kestää muutaman minuutin muistikortin mukaan.
- Muistikorttia ei voi alustaa, jos akun varaustaso on alle 1 %.

### **Aiheeseen liittyvää**

- [Muistikortit, joita voidaan käyttää](#page-20-0)
- [Muistikorttia koskevia huomautuksia](#page-31-0)

## <span id="page-387-0"></span>**Tallen.muistiaset. (valokuva/video): Tallennusmuisti (valokuva)**

Valitsee muistikorttipaikan valokuvien tallentamista varten. Oletusasetuksissa on valittu [Paikka 1]. Jos haluat käyttää yhtä muistikorttia vaihtamatta asetusta, käytä paikkaa 1.

**1 MENU → (Kuvaus) → [Media] → [ Tallen.muistiaset.] → [ Tallennusmuisti] → haluttu asetus.**

### **Valikkokohteen tiedot**

### **Paikka 1:**

Tallentaa valokuvat muistikorttiin paikassa 1.

### **Paikka 2:**

Tallentaa valokuvat muistikorttiin paikassa 2.

### **Tall. molemmille:**

Tallentaa valokuvat samanaikaisesti muistikortteihin paikassa 1 ja paikassa 2.

### **Lajittele tallenn.:**

Tallentaa valokuvia, joilla on eri tiedostomuoto ja koko, lajittelemalla ne eri korttipaikkoihin. Määrittää kummankin korttipaikan tiedostomuodon ja valokuvien kuvakoon.

### **Aiheeseen liittyvää**

- [Tallen.muistiaset. \(valokuva/video\): Tallennusmuisti \(video\)](#page-388-0)
- [Tallen.muistiaset. \(valokuva/video\): Vaih. muistia autom.](#page-389-0)
- [Toistettavan muistikortin valitseminen \(Valitse toiston muisti\)](#page-353-0)

## <span id="page-388-0"></span>**Tallen.muistiaset. (valokuva/video): Tallennusmuisti (video)**

Valitsee muistikorttipaikan videoiden tallentamista varten. Oletusasetuksissa on valittu [Paikka 1]. Jos haluat käyttää yhtä muistikorttia vaihtamatta asetusta, käytä paikkaa 1.

**1 MENU → (Kuvaus) → [Media] → [ Tallen.muistiaset.] →[ Tallennusmuisti] → haluttu asetus.**

### **Valikkokohteen tiedot**

### **Paikka 1:**

Tallentaa videot muistikorttiin paikassa 1.

### **Paikka 2:**

Tallentaa videot muistikorttiin paikassa 2.

### **Tall. molemmille:**

Tallentaa videot samanaikaisesti muistikortteihin paikassa 1 ja paikassa 2.

#### **Aiheeseen liittyvää**

- [Tallen.muistiaset. \(valokuva/video\): Tallennusmuisti \(valokuva\)](#page-387-0)
- [Tallen.muistiaset. \(valokuva/video\): Vaih. muistia autom.](#page-389-0)
- [Toistettavan muistikortin valitseminen \(Valitse toiston muisti\)](#page-353-0)

## <span id="page-389-0"></span>**Tallen.muistiaset. (valokuva/video): Vaih. muistia autom.**

Jos käytössä oleva muistikortti tulee täyteen tai muistikortti on jäänyt asettamatta korttipaikkaan, voit tallentaa kuvia toiselle muistikortille.

**1 MENU → (Kuvaus) → [Media] → [ Tallen.muistiaset.] → [Vaih. muistia autom.] → haluttu asetus.**

### **Valikkokohteen tiedot**

### **Käytössä:**

Kamera aloittaa automaattisesti tallentamisen toiselle muistikortille, kun käytössä oleva muistikortti tulee täyteen tai muistikortti on jäänyt asettamatta.

### **Ei käytössä:**

Kamera ei suorita [Vaih. muistia autom.]-toimintoa.

### **Miten kamera vaihtaa käytössä olevan muistikorttipaikan**

### **Kun tallennetaan valokuvia ja videoita yhdelle muistikortille:**

Jos kuvia ei voi tallentaa käytössä olevalle muistikortille, asetukset [ nallennusmuisti] ja [ nallennusmuisti] vaihtuvat automaattisesti ja kuvat tallennetaan toiselle muistikortille.

Jos toinen muistikortti tulee täyteen vaihdon jälkeen, kamera aloittaa tallennuksen ensimmäiseen paikkaan uudelleen.

Esimerkki: kun [ **n** Tallennusmuisti]- ja [ **)** Tallennusmuisti]-asetukseksi kohdassa [ **Ş** Tallen.muistiaset.] on asetettu [Paikka 1]

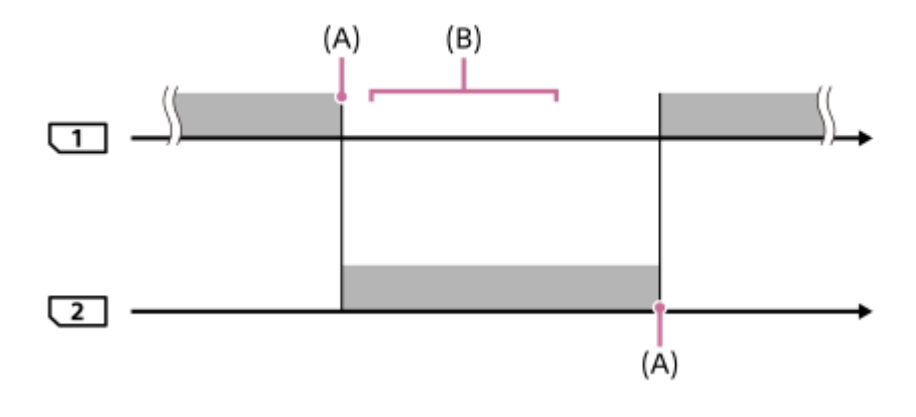

**Example:** kuvien tallentaminen

(A): Muistikortille ei voi enää tallentaa (kapasiteetin puutteen tms. takia)

(B): Muistikortti on vaihdettu tallennuskelpoiseen korttiin.

### **Kun sama kuva tallennetaan samaan aikaan kahdelle muistikortille:**

● Asetukseksi [ <mark>↑</mark> Tallennusmuisti] tai [ ) Tallennusmuisti] kohdassa [ **ਊ Tallen.muistiaset.]** on valittu [Tall. molemmille].

Jos jompikumpi muistikorteista tulee täyteen, kuvat tallennetaan toiselle kortille.

Kun vaihdat täyden muistikortin tilalle tallennuskelpoisen muistikortin, kamera voi jälleen tallentaa kuvia samanaikaisesti valitulla asetuksella.

### Esimerkki: [ Tallennusmuisti]- ja [ Tallennusmuisti]-asetus on kummallakin [Tall. molemmille]

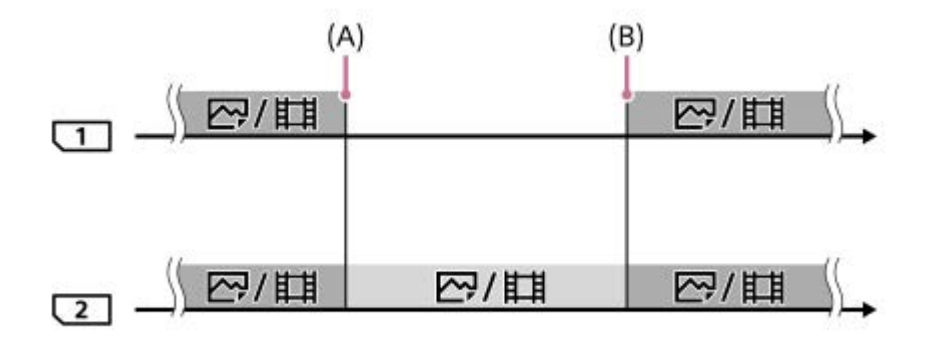

: Samanaikainen tallennus on käytettävissä.

: Samaa kuvaa ei voi tallentaa samanaikaisesti.

(A): Muistikortille ei voi enää tallentaa (kapasiteetin puutteen tms. takia)

(B): Tallennuskelpoinen muistikortti asetetaan.

### **Kun tallennetaan kuvia erikseen kahdelle muistikortille RAW- ja JPEG/HEIF-muodoissa:**

Kun [  $\bullet$  Tallen.muistiaset.]-kohdassa [  $\bullet$  Tallennusmuisti]-asetuksena on [Lajittele tallenn.]

Jos jompikumpi muistikorteista tulee täyteen, kamera alkaa tallentaa toiselle muistikortille sekä RAW- että JPEG/HEIFmuodoissa.

Kun vaihdat täyden muistikortin tilalle tallennuskelpoisen muistikortin, kamera voi jälleen tallentaa erikseen kahdentyyppisiä kuvia valitulla asetuksella.

Esimerkki: kun [ **T**iedostomuoto]-asetuksena paikassa 1 on [RAW] ja [ Tiedostomuoto]-asetuksena paikassa 2 on [JPEG]

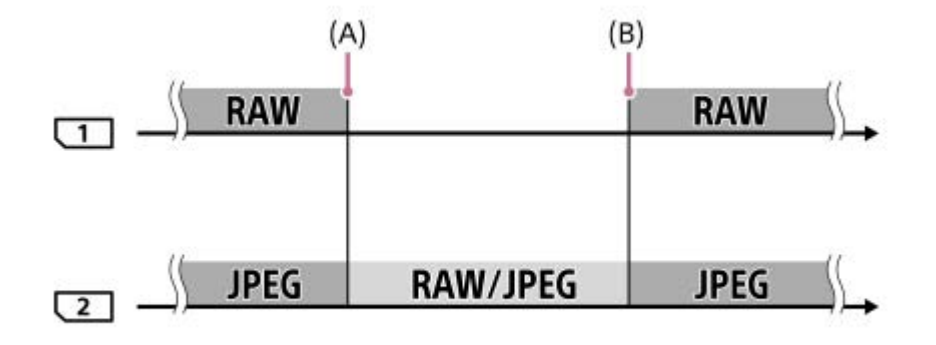

- : Kuvat lajitellaan tiedostomuodon mukaan.
- **Example:** Kuvia ei voi lajitella.

(A): Muistikortille ei voi enää tallentaa (kapasiteetin puutteen tms. takia)

(B): Tallennuskelpoinen muistikortti asetetaan.

### **Vihje**

- Kuvat tallennetaan muistikortille, joka on monitorissa nuolisymbolilla osoitetussa paikassa. Kun kamera vaihtaa paikan käyttämällä [Vaih. muistia autom.]-toimintoa, vaihda edellisessä paikassa oleva muistikortti tallennuskelpoiseen muistikorttiin.
- Kun tallennetaan valokuvia ja videoita yhdelle muistikortille, asetukset [nn] Tallennusmuisti] ja [ nn] Tallennusmuisti] muuttuvat automaattisesti, kun paikka vaihdetaan. Jos haluat tallentaa käytössä olevaan paikkaan ennen vaihtoa, valitse haluttu paikka kohdasta [ **n** Tallennusmuisti]/[ **]** Tallennusmuisti].

■ Jos haluat tallentaa kohdissa [ n Tallennusmuisti] ja [ ) Tallennusmuisti] valituilla asetuksilla, valitse [Vaih. muistia autom.] asetukseksi [Ei käytössä].

#### **Aiheeseen liittyvää**

- [Muistikortit, joita voidaan käyttää](#page-20-0)
- [Videoiden tallennusaika](#page-489-0)
- [Tallen.muistiaset. \(valokuva/video\): Tallennusmuisti \(valokuva\)](#page-387-0)
- [Tallen.muistiaset. \(valokuva/video\): Tallennusmuisti \(video\)](#page-388-0)

## <span id="page-392-0"></span>**Pal. kuvatietokan. (valokuva/video)**

Jos kuvatietoja käsiteltiin tietokoneessa, kuvatietokantatiedostossa voi esiintyä ongelmia. Tällöin muistikortilla olevia kuvia ei toisteta tällä tuotteella. Myös jos käytät muistikorttia kamerassa sen jälkeen, kun olet käyttänyt sitä toisessa laitteessa, muistikortilla olevia kuvia ei ehkä toisteta oikein. Kuvia ei esimerkiksi välttämättä näytetä ryhmänä. Jos tällaisia ongelmia esiintyy, korjaa tiedosto käyttämällä toimintoa [ $P$ al. kuvatietokan.].

[ $\bigcap$  Pal. kuvatietokan.] -toiminto ei poista muistikortille tallennettuja kuvia.

### **1 MENU → (Kuvaus) → [Media] → [ Pal. kuvatietokan.] → haluttu muistikorttipaikka → [Syötä].**

### **Huomautus**

Jos akku on aivan tyhjä, kuvatietokantatiedostoja ei voi korjata. Käytä riittävän täyteen ladattua akkua.

## **Näytä kortin tila (valokuva/video)**

Näyttää tallennettavissa olevien valokuvien määrän tai videoiden tallennukseen jäljellä olevan ajan muistikortilla.

### **1 MENU → (Kuvaus) → [Media] → [ Näytä kortin tila] → haluttu muistikorttipaikka.**

## <span id="page-394-0"></span>**SONY** [Käyttöopas](#page-0-0)

Digitaalinen kamera vaihdettavalla objektiivilla ILCE-7M4 α7IV

## **Tied./Kansio-as.**

Määritä asetukset, jotka liittyvät kuvattavan valokuvan kansion ja tiedoston nimeen.

**1 MENU → (Kuvaus) → [Tiedosto] → [Tied./Kansio-as.] → haluttu asetus.**

### **Valikkokohteen tiedot**

### **Tiedoston numero:**

Voit valita, miten valokuville määritetään tiedostojen numerot.

[Sarja]: Ei nollaa kunkin kansion tiedostojen numeroita.

[Nollaa]: Nollaa kunkin kansion tiedostojen numerot.

### **Pakot. tied.nron nollaus:**

Nollaa valokuvatiedoston numeron ja luo uuden kansion.

### **Aseta tiedostonimi:**

Voit määrittää tiedostonimen kolme ensimmäistä merkkiä.

### **Kansion nimi:**

Voit määrittää, miten kansioiden nimet määritetään.

[Vakiomuoto]: Kansion nimeksi tulee "kansion numero + mitkä tahansa 5 merkkiä". Esimerkki: 100MSDCF

[Pvm-muoto]: Kansion nimeksi tulee "kansion numero + V (vuoden viimeinen numero)/KK/PP.

Esimerkki: 10010405 (Kansion numero: 100, päivämäärä: huhtikuun 5.2021)

### **Vihje**

- Kohtien [Tiedoston numero] ja [Aseta tiedostonimi] asetuksia käytetään sekä korttipaikkaan 1 että korttipaikkaan 2.
- Kun [Tiedoston numero] -asetuksena on [Sarja], tiedostonumerot määritetään järjestyksessä korttipaikoissa oleville muistikorteille, vaikka asetusta [ Tallen.muistiaset.] → [ Tallennusmuisti] muutettaisiin paikan 1 ja paikan 2 välillä.
- Kun [Kansion nimi] -asetuksena on [Vakiomuoto], kansion nimen viimeiset 5 merkkiä voidaan asettaa käyttämällä [Uusi kansio] toimintoa.
- Voit myös muuttaa kansion nimen viittä viimeistä merkkiä käyttämällä [Pakot. tied.nron nollaus] -toimintoa.

### **Huomautus**

- Vain isoja kirjaimia, numeroita ja alaviivoja voidaan käyttää [Aseta tiedostonimi] -toiminnossa. Ensimmäinen merkki ei saa olla alaviiva.
- [Aseta tiedostonimi] -toiminnolla määritettyä kolmea merkkiä käytetään vain asetuksen jälkeen tallennetuissa tiedostoissa.

### **Aiheeseen liittyvää**

- [Uusi kansio](#page-396-0)
- [Tiedostoasetus](#page-397-0)

## **Val. tallennuskansio**

Jos [Kansion nimi] -asetukseksi kohdassa [Tied./Kansio-as.] on valittu [Vakiomuoto] ja kansioita on vähintään 2, voit valita muistikortilta kansion, johon kuvat tallennetaan.

**1 MENU → (Kuvaus) → [Tiedosto] → [Val. tallennuskansio] → haluttu kansio.**

### **Huomautus**

- Kansiota ei voi valita, kun [Kansion nimi] -asetukseksi kohdassa [Tied./Kansio-as.] on valittu [Pvm-muoto].
- Jos kamera on asetettu tallentamaan kuvia kummankin korttipaikan muistikorteille, voit valita kummallekin muistikortille vain yhteisen kansion. Jos yhteistä kansiota ei ole, voit tehdä sellaisen käyttämällä toimintoa [Uusi kansio].

### **Aiheeseen liittyvää**

- [Tied./Kansio-as.](#page-394-0)
- [Uusi kansio](#page-396-0)
### **Uusi kansio**

Luo muistikortille uuden kansion valokuvien tallentamista varten. Uuden luodun kansion numeroksi tulee numero, joka on parhaillaan käytössä olevaa suurinta kansion numeroa yhden suurempi. Kuvat tallennetaan uuteen kansioon. Yhteen kansioon voidaan tallentaa enintään 9 999 kuvaa. Kun kansion kapasiteetti ylittyy, uusi kansio voidaan luoda automaattisesti.

**1 MENU → (Kuvaus) → [Tiedosto] → [Uusi kansio].**

#### **Vihje**

Voit määrittää kansion nimen viisi viimeistä merkkiä.

#### **Huomautus**

- Kun asetat tähän tuotteeseen muistikortin, jota on käytetty muiden laitteiden kanssa, ja otat kuvia, uusi kansio saatetaan luoda automaattisesti.
- Jos kamera on asetettu tallentamaan kuvia kummankin korttipaikan muistikorteille, uusi kansio luodaan kummallekin muistikortille. Uuden kansion numero on yhtä suurempi kuin kahden muistikortin nykyinen suurin kansion numero.
- Jos kamera on asetettu tallentamaan kuvia kummankin korttipaikan muistikorteille ja otetaan kuva, uusi kansio luodaan ehkä automaattisesti.
- Kansion nimeä ei voi muuttaa, kun [Kansion nimi] -asetukseksi kohdassa [Tied./Kansio-as.] on valittu [Pvm-muoto].

#### **Aiheeseen liittyvää**

[Tied./Kansio-as.](#page-394-0)

### **SONY**

[Käyttöopas](#page-0-0)

Digitaalinen kamera vaihdettavalla objektiivilla ILCE-7M4 α7IV

### **Tiedostoasetus**

Määritä tallennettujen videoiden tiedostonimien asetukset.

**1 MENU → (Kuvaus) → [Tiedosto] → [Tiedostoasetus] → haluttu asetuskohde.**

### **Valikkokohteen tiedot**

#### **Tiedoston numero:**

Voit määrittää, miten videoille määritetään tiedostonumerot.

[Sarja]: Ei nollaa tiedostonumeroita, vaikka muistikortti vaihdetaan.

[Nollaa]: Nollaa tiedostonumeron, kun muistikortti vaihdetaan.

#### **Sarjalaskurin nollaus:**

Nollaa käytettävän sarjalaskurin, kun [Tiedoston numero] -asetuksena on [Sarja].

#### **Tied.nimen muoto:**

Voit valita videotiedostojen nimien muodon.

[Vakio]: Tallennetun videon tiedostonimen alussa on "C". Esimerkki: C0001

[Otsikko]: Tallennetun videon tiedostonimeksi tulee "Otsikko+tiedoston numero".

[Pvm.+Otsikko]: Tallennetun videon tiedostonimeksi tulee "Päivämäärä+otsikko+tiedoston numero".

[Otsikko+Pvm.]: Tallennetun videon tiedostonimeksi tulee "Otsikko+päivämäärä+tiedoston numero".

#### **Otsikon nimiasetus:**

Otsikko voidaan asettaa, kun [Tied.nimen muoto] -asetukseksi on valittu [Otsikko], [Pvm.+Otsikko] tai [Otsikko+Pvm.].

#### **Vihje**

- Kohtien [Tiedoston numero] ja [Tied.nimen muoto] asetuksia käytetään sekä korttipaikkaan 1 että korttipaikkaan 2.
- Kun [Tiedoston numero] -asetuksena on [Sarja], tiedostonumerot määritetään järjestyksessä korttipaikoissa oleville muistikorteille, vaikka asetusta [ $\bigcap_{n=1}^{\infty}$  Tallen.muistiaset.] → [ $\bigcap_{n=1}^{\infty}$  Tallennusmuisti] muutettaisiin paikan 1 ja paikan 2 välillä.

#### **Huomautus**

- Vain aakkosnumeerisia merkkejä ja symboleja voidaan syöttää kohteelle [Otsikon nimiasetus]. Enintään 37 merkkiä voidaan syöttää.
- [Otsikon nimiasetus] -toiminnolla määritettyjä otsikoita käytetään vain videoihin, jotka on tallennettu asetuksen asettamisen jälkeen.
- Et voi määrittää, miten kansioiden nimet määritetään videoille.
- Jos käytetään SDHC-muistikorttia, [Tied.nimen muoto] -asetukseksi lukitaan [Vakio].
- Jos asetetaan muistikortti, jota on käytetty jonkin seuraavan [Tied.nimen muoto] -asetuksen kanssa toisessa laitteesssa, muistikortti ei ehkä toimi oikein.
	- [Otsikko]
	- [Pvm.+Otsikko]
	- [Otsikko+Pvm.]
- Jos tiedostojen poistamisen tai muun vuoksi on käyttämättömiä numeroita, ne käytetään uudelleen, kun videotiedoston numero saavuttaa luvun 9999.

### **Aiheeseen liittyvää**

[Tied./Kansio-as.](#page-394-0)

### **IPTC-tiedot**

Valokuviin voidaan tallennuksen aikana kirjoittaa IPTC-tietoja\*. Luo ja muokkaa IPTC-tietoja käyttämällä IPTC Metadata Preset -sovellusta (<https://www.sony.net/iptc/help/>) ja kirjoita tiedot muistikortille etukäteen.

IPTC-tiedot koostuvat digitaalisen kuvan metatietoattribuuteista, jotka International Press Telecommunications Council on standardoinut. \*

**1 MENU → (Kuvaus) → [Tiedosto] → [IPTC-tiedot] → haluttu asetuskohde.**

### **Valikkokohteen tiedot**

#### **Kirjoita IPTC-tiedot:**

Määrittää, kirjoitetaanko valokuviin IPTC-tietoja. ([Käytössä]/[Ei käytössä])

**Jos valitaan [Käytössä], PTC** (IPTC) -kuvake tulee esiin kuvausnäyttöön.

#### **Rekist. IPTC-tiedot:**

Tallentaa IPTC-tiedot muistikortilta kameraan. Valitse [Paikka 1] tai [Paikka 2] muistikortiksi, jolta IPTC-tiedot luetaan.

#### **Vihje**

- Kun toistetaan IPTC-tietoa sisältäviä kuvia, **IPTC** (IPTC) -kuvake näkyy näytössä.
- Lisätietoja IPTC Metadata Preset -sovelluksen käytöstä on seuraavalla tukisivulla. <https://www.sony.net/iptc/help/>

#### **Huomautus**

- Aina kun IPTC-tietoja tallennetaan, kameraan aiemmin tallennetut tiedot korvataan.
- IPTC-tietoja ei voi muokata tai tarkistaa kamerassa.
- Jos haluat poistaa kameraan tallennetut IPTC-tiedot, palauta kameran alkuasetukset.
- Poista IPTC-tiedot nollaamalla kamera ennen sen lainaamista tai luovuttamista.

#### **Aiheeseen liittyvää**

[Palauta](#page-452-0)

### **Tekijänoikeustiedot**

Kirjoittaa tekijänoikeustiedot valokuviin.

**1 MENU → (Kuvaus) → [Tiedosto] → [Tekijänoikeustiedot] → haluttu asetus.**

**Kun valitaan [Aseta valokuvaaja] tai [Aseta tekijänoikeus], näyttöön ilmestyy näppäimistö. Kirjoita haluamasi nimi. 2**

Voit syöttää vain aakkosnumeerisia merkkejä ja symboleja toimintoihin [Aseta valokuvaaja] ja [Aseta tekijänoikeus]. Voit syöttää enintään 46 kirjainta.

#### **Valikkokohteen tiedot**

#### **Kirj. tekijänoik.tiedot:**

Voit valita, kirjoitetaanko tekijänoikeustiedot. ([Käytössä]/[Ei käytössä])

Jos valitset [Käytössä],  $\odot$  (tekijänoikeus) -kuvake ilmestyy näyttöön.

#### **Aseta valokuvaaja:**

Voit valita valokuvaajan nimen.

#### **Aseta tekijänoikeus:**

Voit valita tekijänoikeuksien haltijan nimen.

#### **Näytä tekijänoik.tied.:**

Näyttää nykyiset tekijänoikeustiedot.

#### **Huomautus**

- Tekijänoikeustietoja sisältävien kuvien toiston aikana näytetään (c) (tekijänoikeus) -kuvake.
- [Tekijänoikeustiedot]-toiminnon luvattoman käytön estämiseksi muista tyhjentää [Aseta valokuvaaja]- ja [Aseta tekijänoikeus] sarakkeet ennen kameran lainaamista tai luovuttamista.
- Sony ei vastaa [Tekijänoikeustiedot] ‑tietojen käytöstä aiheutuvista ongelmista tai vahingoista.

#### **Aiheeseen liittyvää**

[Näppäimistön käyttäminen](#page-67-0)

### **Kirjoita sarjanum. (valokuva/video)**

Kirjoittaa kameran sarjanumeron, kun kuvataan. Voit kirjoittaa sarjanumeroita videoihin, kun kameran järjestelmäohjelmiston (laiteohjelmiston) versio on 1.10 tai uudempi.

**1 MENU → (Kuvaus) → [Tiedosto] → [ Kirjoita sarjanum.] → haluttu asetus.**

#### **Valikkokohteen tiedot**

#### **Käytössä:**

Kirjoittaa kameran sarjanumeron kuvaan.

#### **Ei käytössä:**

Ei kirjoita kameran sarjanumeroa kuvaan.

### **Wi-Fi-yhteys**

Määrittää, käytetäänkö kameran Wi-Fi-toimintoa.

Tätä toimintoa voidaan käyttää, kun kameran järjestelmäohjelmiston (laiteohjelmiston) versio on 2.00 tai uudempi.

**MENU → (Verkko) → [Wi-Fi] → [Wi-Fi-yhteys] → haluttu asetus. 1**

Etsi yhdistettävissä olevia tukiasemia valitsemalla tämän toiminnon asetukseksi [Käytössä].

#### **Valikkokohteen tiedot**

**Käytössä:** Käyttää Wi-Fi-toimintoa. **Ei käytössä:**

Ei käytä Wi-Fi-toimintoa.

#### **Aiheeseen liittyvää**

- [WPS-painallus](#page-403-0)
- [Tukiaseman asetuks.](#page-404-0)

### <span id="page-403-0"></span>**WPS-painallus**

Jos tukiasemassa on Wi-Fi Protected Setup (WPS) -painike, voit rekisteröidä tukiaseman helposti tuotteeseen. Lisätietoja tukiaseman käytettävissä olevista toiminnoista ja asetuksista on saatavana sen käyttöohjeista tai sen pääkäyttäjältä.

Valitse [Wi-Fi-yhteys]-asetukseksi [Käytössä] etukäteen.

**1 MENU → (Verkko) → [Wi-Fi] → [WPS-painallus].**

**2 Muodosta yhteys painamalla tukiaseman Wi-Fi Protected Setup (WPS) -painiketta.**

#### **Huomautus**

- [WPS-painallus] toimii vain, jos tukiaseman suojausasetuksena on WPA tai WPA2 ja tukiasema tukee Wi-Fi Protected Setup (WPS)-painikemenetelmää. Jos suojausasetuksena on WEP tai vain WPA3 tai jos tukiasema ei tue Wi-Fi Protected Setup (WPS) -painikemenetelmää, suorita [Tukiaseman asetuks.].
- Yhteyttä ei välttämättä muodosteta tai tiedonsiirtoetäisyys voi olla lyhyempi ympäristöolosuhteiden mukaan, esimerkiksi seinämateriaali tai esteet tai radioaallot tuotteen ja tukiaseman välissä. Vaihda tällöin tuotteen sijaintia tai vie se lähemmäs tukiasemaa.

#### **Aiheeseen liittyvää**

[Tukiaseman asetuks.](#page-404-0)

### <span id="page-404-0"></span>**Tukiaseman asetuks.**

Voit rekisteröidä tukiaseman manuaalisesti. Tarkista ennen menettelyn aloittamista tukiaseman SSID-nimi, suojausjärjestelmä ja salasana. Eräissä laitteissa voi olla esiasetettu salasana. Lisätietoja saa tukiaseman käyttöohjeista tai tukiaseman järjestelmänvalvojalta.

Valitse [Wi-Fi-yhteys]-asetukseksi [Käytössä] etukäteen.

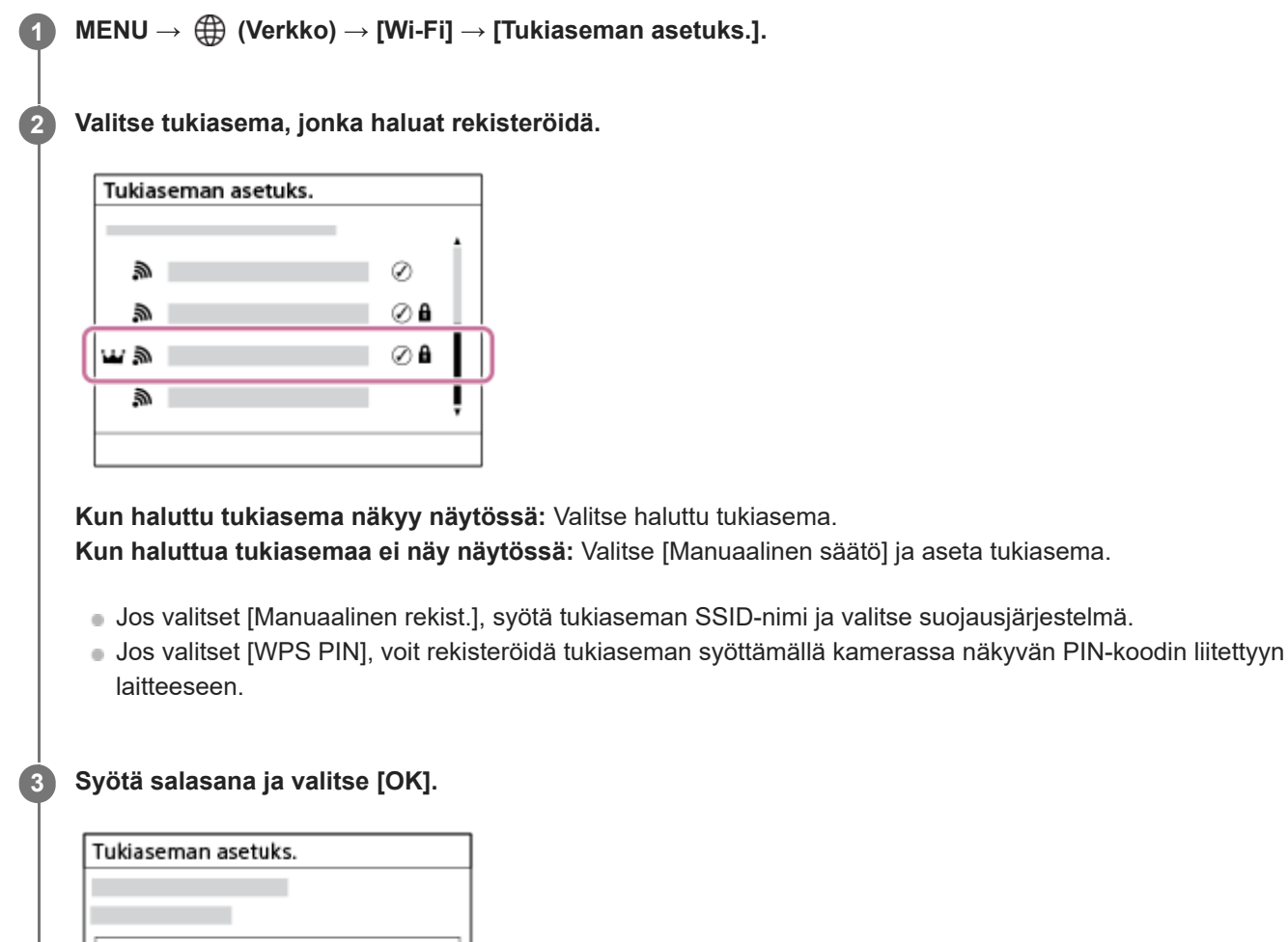

 $\bullet$  Tukiasemat, joissa ei ole  $\bullet$  (lukkomerkkiä), eivät vaadi salasanaa.

Peruuta

Huomaa, että salasanan peitteen poistaminen saattaa paljastaa salasanasi kolmansille osapuolille. Varmista ennen peitteen poistamista, ettei ketään ole lähettyvillä.

OK

#### **Muut asetuskohteet**

Tukiaseman tilan tai asetusmenetelmän mukaan voit halutessasi asettaa lisää muita kohteita. Valitse rekisteröimättömälle tukiasemalle [Lisäasetukset]-painike salasanan syöttönäytössä.

**<sup>4</sup> Valitse [OK].**

Paina rekisteröidylle tukiasemalle kiekkopainikkeen oikeaa puolta tukiaseman valintanäytössä.

#### **Etuisuusliitäntä:**

Valitse [Käytössä] tai [Ei käytössä].

#### **IP-osoitteen säätö:**

Valitse [Automaattinen] tai [Manuaalinen].

#### **IP-osoite:**

Jos IP-osoite syötetään manuaalisesti, syötä asetettu osoite.

#### **Aliverkon peite/Oletusporttikäytävä/Ensisij. DNS-palvelin/Toinen DNS-palvelin:**

Jos [IP-osoitteen säätö] -asetukseksi on valittu [Manuaalinen], syötä kukin verkkoympäristöä vastaava osoite.

#### **Vihje**

- Kun valitset rekisteröidyn tukiaseman, tämän tukiaseman [Etuisuusliitäntä]-asetukseksi tulee [Käytössä], mikä antaa etusijan tämän tukiaseman yhteyksille.
- Etusijan saanut tukiasema on merkitty [iii] (kruunu) -kuvakkeella.

#### **Huomautus**

- Kun tukiasema on rekisteröity, tämän tukiaseman [Etuisuusliitäntä]-asetukseksi tulee [Käytössä]. Jos haluat lopettaa ensisijaisen yhteyden muodostamisen tiettyyn tukiasemaan, valitse [Etuisuusliitäntä]-asetukseksi [Ei käytössä].
- Jos käytössä on sekä 2,4 GHz että 5 GHz:n tukiasemat, joilla on sama SSID- ja salausmuoto, näkyviin tulee tukiasema, jolla on vahvempi radiokenttä.

#### **Aiheeseen liittyvää**

- [WPS-painallus](#page-403-0)
- [Näppäimistön käyttäminen](#page-67-0)

### **Wi-Fi-taajuuskaista (mallit, joissa on 5 GHz:n tuki)**

Asettaa taajuuskaistan Wi-Fi-tiedonsiirtoa varten. [5 GHz] tarjoaa suuremmat tiedonsiirtonopeudet ja vakaamman tiedonsiirron kuin [2,4 GHz].

[Wi-Fi-taajuuskaista]-asetusta koskee Wi-Fi Direct -yhteydettä älypuhelimeen tai tietokoneeseen, joka on suora yhteys kameraan ilman tukiasemaa.

**1 MENU → (Verkko) → [Wi-Fi] → [Wi-Fi-taajuuskaista] → haluttu asetus.**

**Valikkokohteen tiedot**

**2,4 GHz/5 GHz**

# **SONY**

[Käyttöopas](#page-0-0)

Digitaalinen kamera vaihdettavalla objektiivilla ILCE-7M4 α7IV

### **Näytä Wi-Fi-tiedot**

Näyttää kameran Wi-Fi-tiedot, kuten MAC-osoitteen, IP-osoitteen yms.

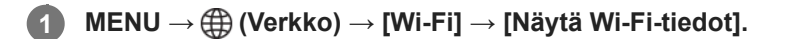

#### **Vihje**

Muut kuin MAC-osoitteen tiedot näytetään, kun [Wi-Fi-yhteys]-asetukseksi valitaan [Käytössä].

#### **MAC-osoitteen QR Code -koodin näyttäminen**

- Voit tuoda tämän kameran MAC-osoitteen älypuhelimeen. Tuo QR Code näyttöön käyttämällä jotain seuraavista tavoista ja lue QR Code käyttäen Transfer & Tagging -älypuhelinsovellusta.
	- Kun kamera on sammutettu, käynnistä kamera ja paina samalla |▶ (Toisto) -painiketta.
	- Paina m (Poista) -painiketta [Näytä Wi-Fi-tiedot] -näytössä.

Lisätietoa QR Code -koodin lukemisesta Transfer & Tagging -sovellusta käyttämällä on seuraavalla tukisivulla. <https://support.d-imaging.sony.co.jp/app/transfer/l/macaddress/index.php> Transfer & Tagging on saatavilla vain tietyissä maissa ja tietyillä alueilla.

### **Nollaa SSID/salas.**

Tuote jakaa yhteystiedot sellaisten laitteiden kanssa, jolla on oikeus muodostaa yhteys, kun muodostetaan Wi-Fi Direct yhteys älypuhelimeen tai tietokoneeseen. Jos haluat vaihtaa laitteet, joilla on oikeus muodostaa yhteys, nollaa yhteystiedot.

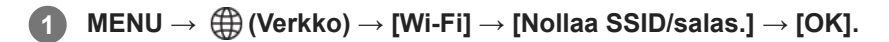

#### **Huomautus**

- Jos tämä tuote yhdistetään älypuhelimeen yhteystietojen nollaamisen jälkeen, älypuhelimen asetukset täytyy tehdä uudelleen.
- Jos tämä tuote yhdistetään tietokoneeseen Wi-Fi Direct -yhteydellä yhteystietojen nollaamisen jälkeen, tietokoneen asetukset täytyy määrittää uudelleen.

#### **Aiheeseen liittyvää**

[Kameran käyttäminen tietokoneesta \(Kuvaus tietokoneelle\)](#page-470-0)

### <span id="page-409-0"></span>**Bluetooth-asetukset**

Ohjaa asetuksia, joilla kamera yhdistetään älypuhelimeen tai Bluetooth-kaukosäätimeen Bluetooth-yhteyden kautta.

**1 MENU → (Verkko) → [Bluetooth] → Valitse valikkokohde ja aseta haluamasi parametri.**

#### **Valikkokohteen tiedot**

#### **Bluetooth-toiminto:**

Määrittää, aktivoidaanko kameran Bluetooth-toiminto. ([Käytössä]/[Ei käytössä])

#### **Pariyhteys:**

Näyttää kameran ja älypuhelimen tai Bluetooth-kaukosäätimen laiteparin muodostusnäytön.

#### **Pariyhteysl. hallinta:**

Mahdollistaa kameran kanssa pariksi liitettyjen laitteiden laiteparitietojen tarkistamisen tai poistamisen.

#### **Bluetooth-kaukos.:**

Määrittää, käytetäänkö Bluetooth-yhteensopivaa kaukosäädintä (myydään erikseen). ([Käytössä]/[Ei käytössä])

#### **Näytä laiteosoite:**

Näyttää kameran BD-osoitteen.

#### **Huomautus**

Kun olet poistanut kameran pariliitostiedot älypuhelimestasi, poista älypuhelimen pariliitostiedot kamerasta käyttämällä [Pariyhteysl. hallinta] -asetusta.

#### **Aiheeseen liittyvää**

- **[Bluetooth-kaukos.](#page-410-0)**
- [Yhd. virran oll. pois \(älypuhelin\)](#page-461-0)
- [Laiteparin muodostaminen kameran ja älypuhelimen välille \(Älypuhelinyhteys\)](#page-454-0)

**2**

**3**

<span id="page-410-0"></span>Digitaalinen kamera vaihdettavalla objektiivilla ILCE-7M4 α7IV

### **Bluetooth-kaukos.**

Voit käyttää kameraa Bluetooth-kaukosäätimellä (myydään erikseen). Lisätietoja yhteensopivasta kaukosäätimestä saat oman alueesi Sony-verkkosivustolta, Sony-jälleenmyyjältä tai paikallisesta valtuutetusta Sony-huollosta. Valitse MENU → (Verkko) → [Bluetooth] → [Bluetooth-toiminto] → [Käytössä] etukäteen. Katso myös Bluetoothkaukosäätimen käyttöopasta.

- **Valitse kamerassa MENU → (Verkko) → [Bluetooth] → [Bluetooth-kaukos.] → [Käytössä]. 1**
	- Jos kameraa ei ole muodostettu laitepariksi yhdenkään Bluetooth-laitteen kanssa, vaiheen 2 mukainen laiteparin muodostusnäyttö tulee esiin.

**Valitse kamerassa MENU → (Verkko) → [Bluetooth] → [Pariyhteys], niin laiteparin muodostusnäyttö tulee esiin.**

#### **Muodosta laitepari Bluetooth-kaukosäätimellä.**

Katso tarkempia tietoja Bluetooth-kaukosäätimen käyttöoppaasta.

**Valitse kamerassa [OK] Bluetooth-yhteyden vahvistusnäytössä. 4**

Laitepari on muodostettu, ja voit nyt käyttää kameraa Bluetooth-kaukosäätimellä. Kun laitepari on muodostettu kerran, voit yhdistää kameran ja Bluetooth-kaukosäätimen myöhemmin uudelleen valitsemalla [Bluetoothkaukos.]-asetukseksi [Käytössä].

### **Valikkokohteen tiedot**

**Käytössä:** Ottaa Bluetooth-kaukosäätimen käyttöön.

### **Ei käytössä:**

Poistaa Bluetooth-kaukosäätimen käytöstä.

### **Bluetooth-kaukosäätimeen yhdistettäessä näytettävät kuvakkeet**

(Bluetooth-yhteys käytettävissä): Bluetooth-yhteys Bluetooth-kaukosäätimellä on muodostettu. (Bluetooth-yhteys ei käytettävissä): Bluetooth-yhteyttä Bluetooth-kaukosäätimellä ei ole muodostettu.

#### **Vihje**

Bluetooth-yhteys on aktiivinen vain, kun kameraa käytetään Bluetooth-kaukosäätimellä.

#### **Huomautus**

- Kun kamera alustetaan, myös laiteparin muodostustiedot poistetaan. Jos haluat käyttää Bluetooth-kaukosäädintä, muodosta laitepari uudelleen.
- Jos Bluetooth-yhteys on epävakaa, poista esteet, kuten ihmiset tai metalliesineet, kameran ja laitepariksi muodostetun Bluetoothkaukosäätimen välistä.
- Seuraavia toimintoja ei voi käyttää, kun [Bluetooth-kaukos.]-asetukseksi on valittu [Käytössä].

Virransäästötila

- Vain yksi Bluetooth-kaukosäädin kerrallaan voidaan yhdistää kameraan.
- Jos toiminto ei toimi oikein, tarkista seuraavat huomautukset ja yritä muodostaa laitepari uudelleen.
	- Tarkista, että kameran [Lentokonetila]-asetukseksi on valittu [Ei käytössä].
	- Jos toiminto ei toimi oikein, vaikka olet suorittanut edellä kuvatut toimenpiteet, poista sen laitteen pariliitostiedot, jonka haluat yhdistää, käyttämällä kameran [Pariyhteysl. hallinta] -toimintoa.

#### **Aiheeseen liittyvää**

[Bluetooth-asetukset](#page-409-0)

### <span id="page-412-0"></span>**Langaton LAN (USB-LAN)**

Määrittää langallisen lähiverkon Voit yhdistää tämän tuotteen verkkoon langallisen lähiverkon kautta yhdistämällä erikseen myytävän USB-LAN-muunninsovittimen tuotteen USB Type-C -liittimeen.

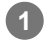

**1 MENU → (Verkko) → [Langaton LAN] → haluttu asetus.**

### **Valikkokohteen tiedot**

#### **IAN IP-osoiteasetus:**

Valitsee, määritetäänkö langallisen lähiverkon IP-osoite automaattisesti vai manuaalisesti.

([Automaattinen]/[Manuaalinen])

#### **Näytä LAN-tiedot:**

Näyttää tämän tuotteen kiinteän lähiverkon tiedot, kuten MAC-osoitteen tai IP-osoitteen.

#### **IP-osoite:**

Jos IP-osoite syötetään manuaalisesti, syötä kiinteä osoite.

#### **Aliverkon peite/Oletusporttikäytävä/Ensisij. DNS-palvelin/Toinen DNS-palvelin:**

Jos [ IP-osoiteasetus] -asetukseksi on valittu [Manuaalinen], syötä kukin verkkoympäristöä vastaava osoite.

#### **Vihje**

Suosittelemme käyttämään gigabitin Ethernet-sovitinta USB Type-C -liitäntöjä varten.

#### **MAC-osoitteen QR Code -koodin näyttäminen**

- Voit tuoda tämän kameran MAC-osoitteen älypuhelimeen. Tuo QR Code näyttöön käyttämällä seuraavia tapoja ja lue QR Code käyttäen Transfer & Tagging -älypuhelinsovellusta.
	- Paina m (Poista) -painiketta [Näytä LAN-tiedot] -näytössä.

Lisätietoa QR Code -koodin lukemisesta Transfer & Tagging -sovellusta käyttämällä on seuraavalla tukisivulla. <https://support.d-imaging.sony.co.jp/app/transfer/l/macaddress/index.php> Transfer & Tagging on saatavilla vain tietyissä maissa ja tietyillä alueilla.

#### **Huomautus**

Kaikkien USB-LAN-muunninsovittimien ei voida taata toimivan oikein.

#### **Aiheeseen liittyvää**

[Näppäimistön käyttäminen](#page-67-0)

### **USB-LAN/jakam.**

Muodostaa yhteyden verkkoon, kun liität USB-LAN-muunnossovittimen kameraan tai käytät älypuhelimen jakamisyhteyttä verkkoyhteyden muodostamiseen. Tätä toimintoa voidaan käyttää, kun kameran järjestelmäohjelmiston (laiteohjelmiston) versio on 2.00 tai uudempi.

**MENU → (Verkko) → [USB-LAN/jakam.] → haluttu yhteysmenetelmä. 1**

Voit katkaista yhteyden verkkoon valitsemalla [USB-LAN-katkaisu] tai [Jakamisen katkaisu].

### **Valikkokohteen tiedot**

#### **USB-LAN-yhteys:**

Muodostaa yhteyden verkkoon käyttäen USB-LAN-muunnossovitinta.

#### **Jakamisyhteys:**

Muodostaa yhteyden verkkoon käyttäen älypuhelimen jakamisyhteyttä.

#### **Aiheeseen liittyvää**

[Langaton LAN \(USB-LAN\)](#page-412-0)

### **Lentokonetila**

Kun nouset lentokoneeseen tms., voit poistaa kaikki langattomat toiminnot, myös Wi-Fin, käytöstä tilapäisesti.

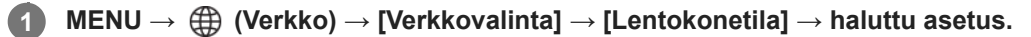

Jos [Lentokonetila]-asetukseksi valitaan [Käytössä], näyttöön ilmestyy lentokonekuvake.

### **Muokkaa lait. nimi**

Voit vaihtaa laitteen nimen Wi-Fi Direct-, [Kuvaus tietokoneelle]- tai Bluetooth-yhteyksiä varten.

**1 MENU → (Verkko) → [Verkkovalinta] → [Muokkaa lait. nimi].**

**2 Valitse syöttöruutu ja syötä sitten laitenimi → [OK].**

#### **Aiheeseen liittyvää**

- [WPS-painallus](#page-403-0)
- [Tukiaseman asetuks.](#page-404-0)
- [Kameran käyttäminen tietokoneesta \(Kuvaus tietokoneelle\)](#page-470-0)
- [Näppäimistön käyttäminen](#page-67-0)

### <span id="page-416-0"></span>**SONY** [Käyttöopas](#page-0-0)

Digitaalinen kamera vaihdettavalla objektiivilla ILCE-7M4 α7IV

### **Juurisertifikaatin tuonti kameraan (Tuo juurisertifikaatti)**

Tuo palvelimen varmentamiseen tarvittavan juurisertifikaatin muistikortilta. Juurisertifikaatti tarvitaan seuraavissa tilanteissa.

- Kun suoritetaan FTP-siirtoja ja [Suojattu protokolla] -asetuksena on [Käytössä]
- Kun suoritetaan salattua tiedonsiirtoa käyttäen RTMPS-protokollaa verkkosuoratoistossa

Juurisertifikaatti on tallennettu kameraan, ja se voidaan päivittää.

- **Tallenna juurisertifikaatti muistikortille. 1**
	- Tallenna sertifikaatti muistikortin juurihakemistoon PEM-muodossa ja anna sille nimi "cacert.pem".

**2 Aseta muistikortti, johon juurisertifikaatti on tallennettu, kameran korttipaikkaan 1.**

**MENU → (Verkko) → [Verkkovalinta] → [Tuo juurisertifikaatti] → Valitse toiminto, joka käyttää juurisertifikaattia, ja valitse sitten [OK]. 3**

Kamera lukee muistikortille tallennetun juurisertifikaatin, minkä jälkeen kameran juurisertifikaatti päivitetään.

### **Valikkokohteen tiedot**

### **FTP-toiminto:**

Lukee juurisertifikaatin FTP-palvelimen varmentamiseksi.

#### **Suoratoisto:** Lukee juurisertifikaatin verkkosuoratoiston jakelupalvelimen varmentamiseksi.

#### **Huomautus**

- Älä poista muistikorttia kamerasta lukutoiminnon aikana.
- Kun verkkoasetukset nollataan, myös kameran juurisertifikaatti nollataan.

### <span id="page-417-0"></span>**Käytä todennusaset.**

Salaa kameran ja laitteen välisen tiedonsiirron, kun etäkuvaat tai siirrät kuvia älypuhelimella tai yhdistät PC Remote toiminnon kautta.

Tätä toimintoa voidaan käyttää, kun kameran järjestelmäohjelmiston (laiteohjelmiston) versio on 2.00 tai uudempi.

**1 MENU → (Verkko) → [Verkkovalinta] → [Käytä todennusaset.] → haluttu asetuskohde.**

### **Valikkokohteen tiedot**

#### **Käytä todennusta:**

Määrittää, salataanko tiedonsiirto pääsyn todennuksella. ([Käytössä] / [Ei käytössä])

#### **Käyttäjä:**

Määrittää käyttäjänimen pääsyn todennusta varten.

#### **Salasana:**

Määrittää salasanan pääsyn todennusta varten.

#### **Luo salasana:**

Luo automaattisesti salasanan pääsyn todennusta varten.

#### **Huomautus**

- Kun [Käytä todennusta] -asetuksena on [Ei käytössä], tiedonsiirto tapahtuu ilman SSH-yhteyden todennusta tai salausta, joten sisältö voidaan siepata tai tahaton kolmas osapuoli voi päästä käsiksi kameraan.
- Varmista ennen kameran yhdistämistä älypuhelimeen tai tietokoneeseen, että [Käytä todennusta] -asetukseksi ei ole vahingossa asetettu [Ei käytössä].
- Käyttäjänimi ja salasana toimintoa [Käytä todennusaset.] varten luodaan ja asetetaan automaattisesti, kun kamera ostetaan. Kun asetat oman käyttäjänimesi ja salasanasi, ole varovainen, etteivät muut pääse sieppaamaan niitä.
- Määritä [Käytä todennusaset.] -salasanaksi riittävän pitkä merkkijono, jota muiden on vaikea arvata, ja säilytä sitä turvallisesti.
- Jos salasana näytetään sitä syötettäessä, on olemassa vaara, että se paljastuu kolmannelle osapuolelle. Varmista ennen peitteen poistamista, ettei ketään ole lähettyvillä.
- Alusta kamera ennen sen lainaamista tai luovuttamista muille.
- Aseta [Käyttäjä]-kohtaan enintään 16 merkkiä pitkä aakkosnumeeristen merkkien/symbolien merkkijono.
- Aseta [Salasana]-kohtaan 8–16 merkkiä pitkä aakkosnumeeristen merkkien/symbolien merkkijono, joka sisältää sekä kirjaimia että numeroita.

#### **Aiheeseen liittyvää**

- **[Käytön tod. tiedot](#page-418-0)**
- [Näppäimistön käyttäminen](#page-67-0)

### <span id="page-418-0"></span>**Käytön tod. tiedot**

Näyttää tiedot, jotka tarvitaan, kun kamera yhdistetään tietokoneeseen tai älypuhelimeen käyttämällä pääsyn todennusta. Tätä toimintoa voidaan käyttää, kun kameran järjestelmäohjelmiston (laiteohjelmiston) versio on 2.00 tai uudempi.

#### **MENU → (Verkko) → [Verkkovalinta] → [Käytön tod. tiedot]. 1**

Yhteyden muodostamiseen tarvittavat tiedot, kuten tämän kameran käyttäjänimi, salasana, MAC-osoite ja sormenjälki, näytetään.

#### **Huomautus**

- Kun [Käytön tod. tiedot] näkyvät näytössä, varmista, että lähellä ei ole ketään, jotta muut eivät näe näytön tietoja, ja estääksesi käyttäjänimien, salasanojen ja sormenjälkien luvattoman käytön.
- Alusta kamera ennen sen lainaamista tai luovuttamista muille.

#### **Aiheeseen liittyvää**

**[Käytä todennusaset.](#page-417-0)** 

## **SONY**

[Käyttöopas](#page-0-0)

Digitaalinen kamera vaihdettavalla objektiivilla ILCE-7M4 α7IV

### **Suojaus (IPsec)**

Salaa tiedot, kun kamera ja tietokone viestivät kiinteän lähiverkon tai Wi-Fi-yhteyden kautta.

**1 MENU → (Verkko) → [Verkkovalinta] → [Suojaus (IPsec)] → haluttu asetus.**

#### **Valikkokohteen tiedot**

#### **IPsec:**

Määrittää, käytetäänkö [Suojaus (IPsec)]-toimintoa. ([Käytössä]/[Ei käytössä])

#### **Kohde-IP-osoite:**

Asettaa yhdistettävän laitteen IP-osoitteen käyttämällä [Suojaus (IPsec)] -toimintoa.

#### **Jaettu avain:**

Asettaa [Suojaus (IPsec)] -toiminnon käyttämän jaetun avaimen.

#### **Huomautus**

- Käytä vähintään kahdeksaa ja enintään 20 aakkosnumeerista merkkiä tai symbolia kohteelle [Jaettu avain].
- Kun syötät jaetun avaimen, huomaa, että jaetun avaimen peitteen poistaminen saattaa paljastaa avaimen kolmannelle osapuolelle. Varmista ennen peitteen poistamista, ettei ketään ole lähettyvillä.
- IPsec-tiedonsiirtoa varten laitteen on oltava yhteensopiva IPsec-toiminnon kanssa. Laitteesta riippuen tiedonsiirto ei ehkä ole mahdollista tai tiedonsiirtonopeus voi olla alhainen.
- Tämän kamera IPsec toimii vain siirtotilassa ja käyttää IKEv2-protokollaa. Algoritmit ovat AES with 128-bit keys in CBC mode/Diffie-Hellman 3072-bit modp group/PRF-HMAC-SHA-256/HMAC-SHA-384- 192.

Todennus vanhenee 24 tunnin kuluttua.

- Salattua tiedonsiirtoa voidaan käyttää vain oikein määritettyjen laitteiden kanssa. Tiedonsiirtoa muiden laitteiden kanssa ei salata.
- Jos haluat lisätietoja IPsec-kokoonpanosta, ota yhteys verkon järjestelmänvalvojaan.
- [Suojaus (IPsec)] -toimintoa ei voi käyttää, kun [Käytä todennusta] -asetukseksi kohdassa [Käytä todennusaset.] on valittu [Käytössä].

#### **Aiheeseen liittyvää**

[Näppäimistön käyttäminen](#page-67-0)

### **SONY** [Käyttöopas](#page-0-0)

Digitaalinen kamera vaihdettavalla objektiivilla ILCE-7M4 α7IV

### **Nollaa verkkoaset.**

Palauttaa kaikkien verkkoasetusten oletusasetukset.

**1 MENU → (Verkko) → [Verkkovalinta] → [Nollaa verkkoaset.] → [Syötä].**

### **FTP-siirtotoiminnot**

Voit määrittää kuvien siirtämisen käyttämällä FTP-palvelinta tai siirtää kuvia FTP-palvelimelle. Perustiedot FTPpalvelimista tarvitaan.

Lisätietoja on julkaisussa FTP Help Guide. [https://rd1.sony.net/help/di/ftp\\_2110/h\\_zz/](https://rd1.sony.net/help/di/ftp_2110/h_zz/)

**1 MENU → (Verkko) → [FTP-siirto] → [FTP-siirtotoiminnot] → haluttu asetus.**

**Aiheeseen liittyvää**

[Juurisertifikaatin tuonti kameraan \(Tuo juurisertifikaatti\)](#page-416-0)

# **SONY**

[Käyttöopas](#page-0-0)

Digitaalinen kamera vaihdettavalla objektiivilla ILCE-7M4 α7IV

### **Näytön kirkkaus**

Säädä näytön kirkkautta.

**1 MENU → (Asetus) → [Etsin/näyttö] → [Näytön kirkkaus] → haluttu asetus.**

### **Valikkokohteen tiedot**

#### **Manuaalinen:**

Säätää kirkkautta alueella –2 – +2.

#### **Aurink. sää:**

Säätää kirkkauden ulkokuvausolosuhteiden mukaiseksi.

#### **Huomautus**

[Aurink. sää] -asetus on liian kirkas sisällä kuvaamista varten. Valitse [Näytön kirkkaus] -asetukseksi [Manuaalinen] sisällä kuvaamista varten.

# **SONY**

[Käyttöopas](#page-0-0)

Digitaalinen kamera vaihdettavalla objektiivilla ILCE-7M4 α7IV

### **Etsimen kirkkaus**

Etsintä käytettäessä tuote säätää sen kirkkautta ympäristön mukaan.

**1 MENU → (Asetus) → [Etsin/näyttö] → [Etsimen kirkkaus] → haluttu asetus.**

#### **Valikkokohteen tiedot**

#### **Automaattinen:**

Säätää kirkkautta automaattisesti.

#### **Manuaalinen:**

Valitsee etsimen kirkkauden alueella –2 – +2.

#### **Huomautus**

Kun kameran lämpötila nousee, etsimestä voi tulla tumma.

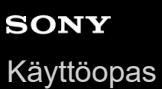

### **Etsimen värilämpöt.**

Säätää etsimen värilämpötilaa.

**1 MENU → (Asetus) → [Etsin/näyttö] → [Etsimen värilämpöt.] → haluttu asetus.**

### **Valikkokohteen tiedot**

**–2 – +2:** Kun valitaan "–", etsimen näytön värit muuttuvat lämpimämmiksi, ja kun valitaan "+", ne muuttuvat kylmemmiksi.

### **Etsimen kuvanop. (valokuva)**

Näytä kohteen liikkeet pehmeämmin säätämällä etsimen ruutunopeutta valokuvauksen aikana. Toiminto on hyödyllinen kuvattaessa nopeasti liikkuvaa kohdetta.

#### **MENU → (Asetus) → [Etsin/näyttö] → [ Etsimen kuvanop.] → haluttu asetus. 1**

**Tämä toiminto voidaan määrittää haluamaasi näppäimeen [ O Oma p./valit. -as.] -toiminnon avulla.** 

#### **Valikkokohteen tiedot**

#### **Vakio:**

**Korkea:**

Näyttää kohteen normaalilla ruutunopeudella etsimessä.

### Näyttää kohteen liikkeet pehmeämmin etsimessä. **Huomautus**

- Vaikka [ Etsimen kuvanop.] -asetukseksi olisi valittu [Korkea], asetukseksi saattaa automaattisesti vaihtua [Vakio] kuvausympäristön lämpötilan ja kuvausolosuhteiden mukaan.
- Kuvanopeutta rajoitetaan seuraavissa tilanteissa:
	- Toiston aikana
	- HDMI-liitännän aikana
	- Kun lämpötila kameran rungon sisällä on korkea

#### **Aiheeseen liittyvää**

[Usein käytettyjen toimintojen määrittäminen painikkeisiin ja pyöriin \(Oma p./valit. -as.\)](#page-327-0)

### **SONY** [Käyttöopas](#page-0-0)

Digitaalinen kamera vaihdettavalla objektiivilla ILCE-7M4 α7IV

### **Autom. näyt. sam. (valokuva)**

Määrittää, sammutetaanko monitori automaattisesti valokuvien kuvaustilassa.

**1 MENU → (Asetus) → [Virtavalinta] → [ Autom. näyt. sam.] → haluttu asetus.**

#### **Valikkokohteen tiedot**

**Ei sammu:**

Monitoria ei sammuteta.

#### **2 sekuntia/5 sekuntia/10 sekuntia/1 minuutti:**

Monitori sammutetaan, kun määritetty aika on kulunut umpeen ilman mitään toimenpidettä. Voit jatkaa kuvausta esimerkiksi painamalla suljinpainikkeen puoliväliin.

#### **Huomautus**

Jos et käytä kameraa pitkään aikaan, sammuta kamera.

### **Virrans. aloitusaika**

Asettaa aikavälin, jonka jälkeen siirrytään automaattisesti virransäästötilaan, kun ei suoriteta toimenpiteitä, jotta estetään akun tyhjentyminen. Voit palata kuvaustilaan esimerkiksi painamalla suljinpainikkeen puoliväliin.

**1 MENU → (Asetus) → [Virtavalinta] → [Virrans. aloitusaika] → haluttu asetus.**

#### **Valikkokohteen tiedot**

#### **Ei käytössä/30 minuuttia/5 minuuttia/2 minuuttia/1 minuutti/10 sekuntia**

#### **Huomautus**

- Sammuta tuotteen virta, kun et käytä sitä pitkään aikaan.
- Virransäästötoiminto poistetaan käytöstä seuraavissa tilanteissa:
	- Kun virtaa syötetään USB-liitännän kautta
	- Kun toistetaan diaesityksiä
	- FTP-siirron aikana
	- Kun toistetaan videoita
	- Kun liitetty tietokoneeseen tai televisioon
	- Kun [Bluetooth-kaukos.] -asetukseksi on valittu [Käytössä]
	- Suoratoiston aikana
	- Kuvien Creators' Cloud-palveluun latauksen aikana

### **Näytön virransäästö**

Määrittää, otetaanko virransäästötila käyttöön, kun monitori avataan tai suljetaan sen osoittaessa sisäänpäin.

**1 MENU → (Asetus) → [Virtavalinta] → [Näytön virransäästö] → haluttu asetus.**

### **Valikkokohteen tiedot**

#### **Molemmat liitetty :**

Ottaa monitorin virransäästötilan käyttöön. Kamera palaa virransäästötilasta, kun monitori avataan, ja siirtyy virransäästötilaan, kun monitori on suljetaan sen osoittaessa sisäänpäin.

#### **Avaa: Palaa :**

Kamera palaa virransäästötilasta, kun monitori avataan.

#### **Sulje: Virransäästö :**

Kamera siirtyy virransäästötilaan, kun monitori suljetaan sen osoittaessa sisäänpäin.

#### **Ei liitä toisiinsa :**

Poistaa monitorin virransäästötilan käytöstä.

### **Autom. samm.lämpö**

Asettaa kameran lämpötilan, jossa se sammuu automaattisesti kuvauksen aikana. Kun asetukseksi valitaan [Korkea], voit jatkaa kuvaamista, vaikka kameran lämpötila nousisi normaalia korkeammaksi.

**1 MENU → (Asetus) → [Virtavalinta] → [Autom. samm.lämpö] → haluttu asetus.**

#### **Valikkokohteen tiedot**

#### **Vakio:**

Asettaa vakiolämpötilan, jossa kamera sammuu.

#### **Korkea:**

Asettaa lämpötilan, jossa kamera sammuu, korkeammaksi kuin [Vakio].

### **Huomattavaa, kun [Autom. samm.lämpö] ‑asetukseksi on valittu [Korkea]**

- Älä kuvaa, kun pidät kameraa kädessä. Käytä jalustaa.
- Kameran käyttäminen pitkään pitämällä sitä kädessä voi aiheuttaa alhaisen lämpötilan palovammoja.

#### **Videoiden jatkuva tallennusaika, kun [Autom. samm.lämpö] ‑asetukseksi on valittu [Korkea]**

Jatkuvaan videotallennukseen käytettävissä oleva aika on seuraava, kun kamera aloittaa tallennuksen oletusasetuksilla sen jälkeen, kun virta on katkaistu hetkeksi. Seuraavat arvot ilmoittavat jatkuvan ajan tallennuksen aloittamisesta siihen asti, kun kamera pysäyttää tallennuksen.

#### **Ympäristön lämpötila: 25 °C**

Videoiden (HD) jatkuva tallennusaika: noin 120 minuuttia

Videoiden (4K) jatkuva tallennusaika: noin 120 minuuttia

#### **Ympäristön lämpötila: 40 °C**

Videoiden (HD) jatkuva tallennusaika: noin 120 minuuttia

Videoiden (4K) jatkuva tallennusaika: noin 30 minuuttia

HD: XAVC S HD (60p 50M/50p 50M 4:2:0 8bit; kun kameraa ei ole liitetty Wi-Fi-verkon kautta; kun käytetään CFexpress Type A -muistikorttia; kun monitori on auki)

4K: XAVC S 4K (30p 60M/25p 60M 4:2:0 8bit; kun kameraa ei ole liitetty Wi-Fi-verkon kautta; kun käytetään CFexpress Type A -muistikorttia; kun monitori on auki)

#### **Huomautus**

Vaikka [Autom. samm.lämpö] ‑asetukseksi olisi valittu [Korkea], videoiden tallennusaika ei välttämättä muutu olosuhteiden tai kameran lämpötilan takia.

#### **Aiheeseen liittyvää**

[Videoiden tallennusaika](#page-489-0)

## **SONY**

[Käyttöopas](#page-0-0)

Digitaalinen kamera vaihdettavalla objektiivilla ILCE-7M4 α7IV

### **Näyttölaatu (valokuva)**

Voit vaihtaa näytön laatua.

**1 MENU → (Asetus) → [Etsin/näyttö] → [ Näyttölaatu] → haluttu asetus.**

#### **Valikkokohteen tiedot**

#### **Korkea:**

Näyttää korkealla laadulla.

#### **Normaali:**

Näyttää vakiolaadulla.

#### **Huomautus**

- Asetuksella [Korkea] akun kulutus on suurempi kuin asetuksella [Normaali].
- Kun kameran lämpötila kohoaa, asetukseksi voi lukittua [Normaali].
- Kun "–" näkyy asetusarvona kohdassa [ ★ Näyttölaatu], et voi tarkastella tai muuttaa asetusta. Valitse [ ★ Etsimen kuvanop.] asetukseksi [Vakio], jotta voit muuttaa [ Näyttölaatu]-asetusta.

### **SONY**

[Käyttöopas](#page-0-0)

Digitaalinen kamera vaihdettavalla objektiivilla ILCE-7M4 α7IV

### **USB-yhteystila**

Valitsee USB-liitäntämenetelmän, kun kamera liitetään tietokoneeseen tms.

### **1 MENU → (Asetus) → [USB] → [USB-yhteystila] → haluttu asetus.**

### **Valikkokohteen tiedot**

#### **Valitse yhdistet.:**

Aina, kun liität USB-kaapelin kameraan, valitse haluamasi tila seuraavista. ([Live-suor. (USB-suoratoi.)], [Kuvasiirto (MSC)], [Kuvasiirto (MTP)] tai [Etäkuvaus (Kuvaus Tietok.)])

#### **USB-suoratoi.:**

Suorittaa USB-suoratoiston liitetyn tietokoneen tai älypuhelimen kautta.

#### **Massam. (MSC):**

Muodostaa massamuistiyhteyden, kun kamera liitetään tietokoneeseen tms.

Kun liität kameran tietokoneeseen tai muuhun USB-laitteeseen, kamera tunnistetaan siirrettävänä levynä ja voit siirtää kamerassa olevia tiedostoja.

#### **MTP:**

MTP-yhteys muodostetaan kameran, tietokoneen ja muiden USB-laitteiden välille.

Kun liität kameran tietokoneeseen tai muuhun USB-laitteeseen, kamera tunnistetaan medialaitteena ja voit siirtää kamerassa olevia valokuvia/videoita.

Muistikorttipaikassa 1 oleva muistikortti on yhteyden kohde.

#### **Kuvaus tietokoneelle:**

Käyttää Imaging Edge Desktop (Remote) ‑toimintoa tuotteen ohjaamiseen tietokoneesta, mukaan lukien toiminnot kuten kuvaaminen ja kuvien tallennus tietokoneeseen.

#### **Aiheeseen liittyvää**

- [USB-suoratoi. \(video\)](#page-321-0)
- [Kuvien tuominen tietokoneeseen](#page-469-0)
- [Kameran käyttäminen tietokoneesta \(Kuvaus tietokoneelle\)](#page-470-0)
# <span id="page-432-0"></span>**SONY**

[Käyttöopas](#page-0-0)

Digitaalinen kamera vaihdettavalla objektiivilla ILCE-7M4 α7IV

# **USB LUN -asetus**

Parantaa yhteensopivuutta rajoittamalla USB-liitännän toimintoja.

**1 MENU → (Asetus) → [USB] → [USB LUN -asetus] → haluttu asetus.**

## **Valikkokohteen tiedot**

**Useita:** Käytä normaalisti asetusta [Useita]. **Yksi:** Valitse [USB LUN -asetus] -asetukseksi [Yksi] vain, jos yhteyttä ei voi muodostaa.

# **SONY**

[Käyttöopas](#page-0-0)

Digitaalinen kamera vaihdettavalla objektiivilla ILCE-7M4 α7IV

# **USB-virtalähde**

Määrittää, syötetäänkö USB-kaapelilla virtaa, kun tuote on liitetty tietokoneeseen tai USB-laitteeseen.

**1 MENU → (Asetus) → [USB] → [USB-virtalähde] → haluttu asetus.**

### **Valikkokohteen tiedot**

#### **Käytössä:**

Tuotteeseen syötetään virtaa USB-kaapelilla, kun tuote on liitetty tietokoneeseen tms.

#### **Ei käytössä:**

Tuotteeseen ei syötetä virtaa USB-kaapelilla, kun tuote on liitetty tietokoneeseen tms. Jos käytetään toimitettua vaihtovirtasovitinta, virtaa syötetään, vaikka [Ei käytössä] olisi valittu.

#### **Käytettävissä olevat toiminnot, kun virtaa syötetään USB-kaapelin kautta**

Seuraava taulukko näyttää, mitkä toiminnot ovat käytettävissä / pois käytöstä, kun virtaa syötetään USB-kaapelin kautta.

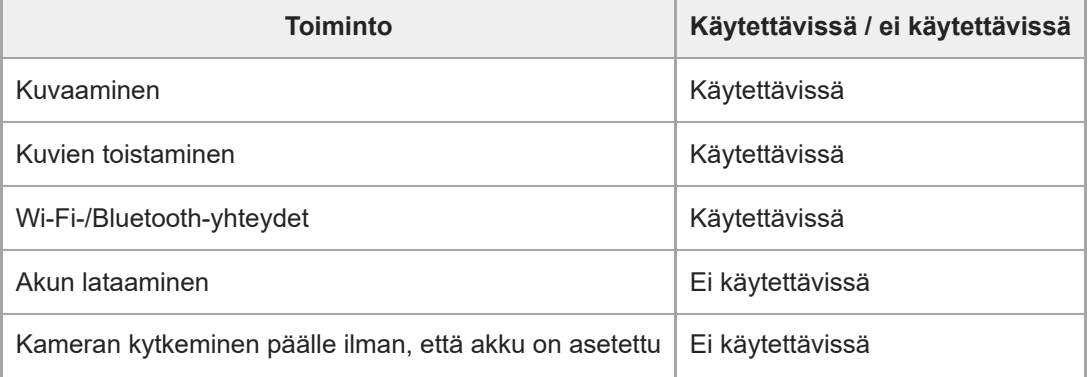

#### **Huomautus**

- Aseta tuotteeseen akku, jotta voit syöttää virtaa USB-kaapelilla.
- Tähän tuotteeseen ei voi syöttää virtaa Multi/micro USB -liittimen kautta. Käytä USB Type-C -liitintä.

# **HDMI-tarkkuus**

Kun yhdistät kameran televisioon tai monitorilaitteeseen käyttäen HDMI-kaapelia (myydään erikseen), voit valita tarkkuuden , jolla kuvat lähetetään kameran HDMI-liittimestä valokuvauksen tai toiston aikana.

**1 MENU → (Asetus) → [Ulkoinen lähtö] → [ HDMI-tarkkuus] → haluttu asetus.**

#### **Valikkokohteen tiedot**

#### **Automaattinen:**

Kamera tunnistaa automaattisesti yhdistetyn TV:n tai toistolaitteen tarkkuuden ja asettaa toistotarkkuuden vastaavasti.

## **2160p:**

Lähettää signaaleja 2160p-muodossa.

#### **1080p:**

Lähettää signaaleja HD-kuvanlaadulla (1080p).

#### **1080i:**

Lähettää signaaleja HD-kuvanlaadulla (1080i).

#### **Huomautus**

Jos kuvat eivät näy oikein [Automaattinen]-asetusta käytettäessä, valitse [1080i], [1080p] tai [2160p] liitetyn TV:n mukaan.

# **HDMI-lähtöaset. (video)**

Asettaa videon ja äänen lähetettäviksi ulkoiseen tallentimeen/soittimeen, joka on yhdistetty HDMI:n kautta, videotallennuksen aikana.

Käytä korkealuokkaista nopeaa HDMI-kaapelia (myydään erikseen) 4K-videoiden lähettämiseen.

**1 MENU → (Asetus) → [Ulkoinen lähtö] → [ HDMI-lähtöaset.] → haluttu asetuskohde.**

# **Valikkokohteen tiedot**

#### **Tal.muis. HDMI-läh. aik.:**

Määrittää, tallennetaanko videot kameran muistikortille HDMI-lähdön aikana.

[Käytössä]: tallentaa videot kameran muistikortille ja lähettää videot samanaikaisesti HDMI-liitettyyn laitteeseen.

Lähetetyn videon värisyvyys perustuu asetukseen [Tallennusasetus] kohdassa [ $\blacktriangleright$ ] Videoasetukset].

[Ei käyt. (v. HDMI)]: ei tallenna videoita kameran muistikortille ja lähettää videot vain laitteisiin, jotka on yhdistetty HDMI:n kautta.

#### **Lähtötarkkuus:**

Määrittää kuvan lähtötarkkuuden toiseen laitteeseen, joka on yhdistetty HDMI:n kautta, kun [Tal.muis. HDMI-läh. aik.] asetukseksi on valittu [Käytössä]. ([Automaattinen] / [2160p] / [1080p] / [1080i])

#### **4K-viennin as. (HDMI):**

Asettaa ruutunopeuden ja värisyvyyden 4K-videon lähetykselle toiseen laitteeseen, joka on yhdistetty HDMI:n kautta, kun [Tal.muis. HDMI-läh. aik.] -asetukseksi on valittu [Ei käyt. (v. HDMI)]. ([60p 10bit] / [50p 10bit] / [30p 10bit] / [25p 10bit] / [24p 10bit])

#### **Time Code -lähtö:**

Määrittää, lähetetäänkö aikakoodi ja käyttäjän bitti toiseen laitteeseen, joka on yhdistetty HDMI:n kautta. ([Käytössä] / [Ei käytössä])

Aikakooditiedot lähetetään digitaalisena datana, ei näytössä näkyvänä kuvana. Liitetty laite voi tällöin tunnistaa aikatiedot digitaalisesta datasta.

#### **REC-ohjain:**

Määrittää, voiko kamera kauko-ohjata tallenninta/soitinta aloittamaan tai lopettamaan tallennuksen, kun kamera on yhdistetty ulkoiseen tallentimeen/soittimeen. ([Käytössä] / [Ei käytössä])

#### **4ch-äänilähtö:**

Kun ääntä tallennetaan 4 kanavalta, aseta äänikanavien yhdistelmä, joka lähetetään muihin laitteisiin, jotka on yhdistetty HDMI:n kautta.

[CH1/CH2]: lähettää äänen kanavalta 1 L-puolelle (vasemmalle) ja kanavalta 2 R-puolelle (oikealle).

[CH3/CH4]: lähettää äänen kanavalta 3 L-puolelle (vasemmalle) ja kanavalta 4 R-puolelle (oikealle).

#### **Vihje**

- Kun [REC-ohjain]-asetukseksi on valittu [Käytössä],  $\Box$ smay (STBY) näkyy näytössä, kun tallennuskomento on valmis lähetettäväksi ulkoiseen tallentimeen/soittimeen, ja **Gobaletteen (REC)** näkyy näytössä, kun tallennuskomento on lähetetty ulkoiseen tallentimeen/soittimeen.
- Vaikka videota toistettaisiin 4 kanavalta laitteesta, joka on yhdistetty kameran HDMI-liitäntään, ääni lähetetään [4ch-äänilähtö] asetusta käyttämällä.

#### **Huomautus**

Hidastetun/nopeutetun kuvauksen aikana [Tal.muis. HDMI-läh. aik.] lukitaan asetukseen [Käytössä]. Vain 4K-videoiden lähettäminen laitteeseen, joka on yhdistetty HDMI:n kautta, ei ole mahdollista, ellei videoita ole tallennettu muistikortille.

- Jos [Tal.muis. HDMI-läh. aik.] -asetukseksi on valittu [Ei käyt. (v. HDMI)], [HDMI-tietonäyttö]-asetukseksi tulee tilapäisesti [Ei  $\blacksquare$ käytössä].
- Kun [Tal.muis. HDMI-läh. aik.] -asetukseksi on valittu [Ei käyt. (v. HDMI)], laskuri ei liiku eteenpäin (todellista tallennusaikaa ei lasketa), kun videota tallennetaan ulkoisella tallentimella/soittimella.
- [REC-ohjain]-toimintoa voidaan käyttää ulkoisten tallentimien/soittimien kanssa, jotka tukevat [REC-ohjain]-toimintoa.
- Kun [Time Code -lähtö] -asetukseksi on valittu [Ei käytössä], [REC-ohjain]-toimintoa ei voi asettaa.
- Vaikka (REC) olisi näkyvissä, ulkoinen tallennin/soitin ei välttämättä toimi oikein tallentimen/soittimen asetusten tai tilan mukaan. Tarkista ennen käyttöä, että ulkoinen tallennin/soitin toimii oikein.
- Kun [Time Code -lähtö] -asetukseksi on valittu [Käytössä], kuvia ei välttämättä lähetetä oikein televisioon tai tallentimeen. Valitse tällöin [Time Code -lähtö] ‑asetukseksi [Ei käytössä].
- 4-kanavaista ääntä ei voi lähettää muihin laitteisiin, jotka on yhdistetty HDMI:n kautta.

# **HDMI-tietonäyttö**

Valitsee, näytetäänkö kuvaustiedot TV:ssä tai monitorissa, kun kamera ja TV tms. on yhdistetty HDMI-kaapelilla (myydään erikseen).

**1 MENU → (Asetus) → [Ulkoinen lähtö] → [HDMI-tietonäyttö] → haluttu asetus.**

### **Valikkokohteen tiedot**

#### **Käytössä:**

Näyttää kuvaustiedot televisiossa.

Tallennettu kuva ja kuvaustiedot näytetään televisiossa, eikä kameran monitorissa näytetä mitään.

#### **Ei käytössä:**

Ei näytä kuvaustietoja televisiossa.

Vain tallennettu kuva näytetään televisiossa, ja tallennettu kuva ja kuvaustiedot näytetään kameran monitorissa.

# **HDMI-OHJAUS**

Kun tuote yhdistetään televisioon HDMI-kaapelilla (myydään erikseen), voit käyttää tuotetta suuntaamalla television kaukosäätimen televisiota kohti.

### **1 MENU → (Asetus) → [Ulkoinen lähtö] → [HDMI-OHJAUS] → haluttu asetus.**

#### **Tämän tuotteen ja TV:n yhdistäminen.**

TV:n tulo vaihtuu automaattisesti, ja tämän tuotteen kuvat näytetään TV:n kuvaruudussa.

Toimintatapa vaihtelee käytettävän TV:n mukaan. Lisätietoja on television mukana tulleissa käyttöohjeissa.

#### **Valikkokohteen tiedot**

#### **Käytössä:**

**2**

Tuotetta voi käyttää television kaukosäätimellä.

#### **Ei käytössä:**

Tätä tuotetta ei voi käyttää television kaukosäätimellä.

#### **Huomautus**

- Jos tämä tuote yhdistetään televisioon HDMI-kaapelilla, valikkovaihtoehtoja rajoitetaan.
- Jos tuote suorittaa vääriä toimintoja television kaukosäätimen ohjaamana, aseta [HDMI-OHJAUS]-asetukseksi [Ei käytössä].

# **SONY**

[Käyttöopas](#page-0-0)

Digitaalinen kamera vaihdettavalla objektiivilla ILCE-7M4 α7IV

# **Kieli**

Valitsee kielen, jota käytetään valikkovaihtoehdoissa, varoituksissa ja ilmoituksissa.

**1 MENU → (Asetus) → [Alue/pvm] → [ Kieli] → haluttu kieli.**

# **Alue/pvm/aika-as.**

Voit asettaa alueen (jossa käytät kameraa), kesäaika-asetukset ([Käytössä]/[Ei käytössä]), päivämäärän näyttömuodon sekä päivämäärän ja kellonajan.

Alueen/päivämäärän/kellonajan asetusnäyttö näytetään automaattisesti, kun virta kytketään tuotteeseen ensimmäisen kerran tai kun sisäinen ladattava varmistusparisto on tyhjentynyt kokonaan. Valitse tämä valikko, kun asetat päivämäärän ja kellonajan ensimmäisen kerran jälkeen.

**1 MENU → (Asetus) → [Alue/pvm] → [Alue/pvm/aika-as.] → haluttu asetus.**

#### **Valikkokohteen tiedot**

#### **Alueasetus:**

Asettaa alueen, jossa kameraa käytetään.

#### **Kesäaika:**

Valitsee kesäajan [Käytössä] / [Ei käytössä].

#### **Päivämäärä/aika:**

Asettaa päivämäärän ja ajan.

#### **Päivämäärämuoto:**

Valitsee päivämäärän näyttömuodon.

#### **Vihje**

- Kun haluat ladata sisäisen ladattavan varmistuspariston, aseta ladattu akku ja anna tuotteen olla vähintään 24 tuntia virta katkaistuna.
- Jos kellonaika nollautuu aina, kun akkua ladataan, sisäinen ladattava varmistusparisto saattaa olla kulunut loppuun. Kysy neuvoa huollosta.

#### **Aiheeseen liittyvää**

**[Kameran alkuasetusten tekeminen](#page-85-0)** 

# **NTSC/PAL-valitsin**

Toistaa tuotteella tallennettuja videoita NTSC/PAL-järjestelmän TV:ssä.

## **1 MENU → (Asetus) → [Alue/pvm] → [NTSC/PAL-valitsin] → [Syötä]**

# **SONY**

[Käyttöopas](#page-0-0)

Digitaalinen kamera vaihdettavalla objektiivilla ILCE-7M4 α7IV

# **Äänimerkit**

Valitsee, kuuluuko tuotteesta ääni.

**1 MENU → (Asetus) → [Äänivalinta] → [Äänimerkit] → haluttu asetus.**

### **Valikkokohteen tiedot**

#### **Käytössä:**

Ääniä tuotetaan esimerkiksi silloin, kun tarkennetaan painamalla suljinpainike puoliväliin.

#### **Ei käytössä:**

Ääniä ei tuoteta.

#### **Vihje**

Kun [Hiljainen tila] -asetukseksi on valittu [Käytössä], [Äänimerkit] lukitaan asetukseen [Ei käytössä].

#### **Huomautus**

● Jos [ S Tarkennustila]-asetuksena on [Jatkuva AF], kamera ei anna äänimerkkiä, kun se tarkentaa kohteeseen.

# **Pölynestotoiminto**

Jos kameran sisään päässyt pöly tai lika kiinnittyy kuva-anturin päälle, puhdista kuva-anturi käyttämällä asetusta [Kennon puhdistus]. Voit myös määrittää, suljetaanko suljin, kun kamera kytketään pois päältä, jolloin estetään pölyn tarttuminen kuva-anturiin.

**1 MENU → (Asetus) → [Asetusvalinta] → [Pölynestotoiminto] → haluttu asetuskohde.**

## **Valikkokohteen tiedot**

#### **Kennon puhdistus:**

Kuva-anturi ravistaa pölyn pois tärisemällä hieman. Käytä kuva-anturin puhdistukseen erikseen myytävää puhallinta.

#### **Suljin kun virta pois:**

Valitsee, suljetaanko suljin, kun kameran virta katkaistaan. ([Käytössä]/[Ei käytössä])

Jos valitset [Käytössä], suljin sulkeutuu, kun käännät ON/OFF (virta) -kytkimen asentoon OFF kameran virran ollessa päällä. Huomaa, että sulkimen sulkeutuminen saattaa kestää jonkin aikaa, kun olet kääntänyt ON/OFF (virta) kytkimen asentoon OFF.

Suljin pitää ääntä myös, kun ON/OFF (virta) -kytkin käännetään asentoon ON tai OFF.

#### **Vihje**

Jos haluat puhdistaa kuva-anturin itse, käytä toimintoa [Kennon puhdistus] tai valitse [Suljin kun virta pois] -asetukseksi [Ei käytössä].

#### **Huomautus**

- Kun [Suljin kun virta pois] -asetukseksi on valittu [Käytössä], kiinnitä objektiivinsuojus ennen kameran laittamista säilytykseen. Muuten voimakas valonlähde (kuten auringonvalo) voi kohdistua kameran sisälle aiheuttaen savua tai tulipalon. Vaikka valonlähde olisi hieman katselukulman ulkopuolella, se voi silti aiheuttaa savua tai tulipalon, jos objektiivinsuojusta ei ole kiinnitetty.
- Älä koske suljettuun sulkimeen sormilla tai puhdista sitä puhaltimella. Suljin voi vahingoittua.
- Jos vaarana on vesipisaroiden kiinnittyminen sulkimeen, valitse [Suljin kun virta pois] -asetukseksi [Ei käytössä]. Jos [Suljin kun virta pois] -asetukseksi on valittu [Käytössä], vesipisarat voivat kiinnittyä sulkimeen ja aiheuttaa toimintahäiriön.
- **Varmista, että akun jäljellä oleva varaus on vähintään (3 akkukuvaketta jäljellä) tai enemmän ennen [Kennon puhdistus]** ‑toiminnon suorittamista.
- Vaikka [Suljin kun virta pois] -asetukseksi on valittu [Käytössä], suljin ei sulkeudu, jos virta sammuu virransäästötilan aktivoinnin tai akun tyhjentymisen takia. Tässä tapauksessa voit sulkea sulkimen sammuttamalla kameran ja käynnistämällä sen uudestaan.

#### **Aiheeseen liittyvää**

[Kuva-anturin puhdistus \(Kennon puhdistus\)](#page-33-0)

# <span id="page-444-0"></span>**Autom. pikselikart.**

Määrittää, optimoidaanko kuva-anturi automaattisesti (pikselikartoitus). Aseta tämän toiminnon asetukseksi normaalisti [Käytössä].

**1 MENU → (Asetus) → [Asetusvalinta] → [Autom. pikselikart.] → haluttu asetus.**

#### **Valikkokohteen tiedot**

#### **Käytössä:**

Suorittaa pikselikartoituksen automaattisesti säännöllisin väliajoin, kun kamera sammutetaan.

Suljinääni kuuluu tänä aikana.

#### **Ei käytössä:**

Ei suorita pikselikartoitusta automaattisesti.

#### **Vihje**

Jos [Autom. pikselikart.] -asetukseksi on valittu [Ei käytössä], suorita [Pikselikartoitus] säännöllisesti. Suosittelemme suorittamaan toiminnon kolmen päivän välein.

#### **Huomautus**

Jos [Pikselikartoitus]-toimintoa ei suoriteta säännöllisesti, tallennettuihin kuviin voi ilmestyä kirkkaita pisteitä.

#### **Aiheeseen liittyvää**

- [Pikselikartoitus](#page-445-0)
- [Hiljaisen tilan as. \(valokuva/video\)](#page-258-0)

# <span id="page-445-0"></span>**Pikselikartoitus**

Voit optimoida kuva-anturin manuaalisesti (pikselikartoitus). Jos [Autom. pikselikart.] -asetukseksi on valittu [Ei käytössä], suorita [Pikselikartoitus] säännöllisesti seuraavalla tavalla. Suosittelemme suorittamaan toiminnon kolmen päivän välein.

#### **1 MENU → (Asetus) → [Asetusvalinta] → valitse [Pikselikartoitus].**

#### **Valitse vahvistusnäytössä [OK]. 2**

Pikselikartoitus suoritetaan.

- Kameraa ei voi käyttää pikselikartoituksen aikana.
- Kamera käynnistyy uudelleen, kun pikselikartoitus on valmis.

#### **Vihje**

Jos näet kirkkaita pisteitä tallennetussa kuvassa kameran monitorissa, suorita välittömästi [Pikselikartoitus].

#### **Huomautus**

Pikselikartoitusta ei voi suorittaa, jos akku on vähissä.

#### **Aiheeseen liittyvää**

[Autom. pikselikart.](#page-444-0)

[Käyttöopas](#page-0-0)

Digitaalinen kamera vaihdettavalla objektiivilla ILCE-7M4 α7IV

# **Versio**

Näyttää tuotteen ohjelmistoversion. Tarkista versio, kun tuotteen ohjelmistolle julkaistaan päivityksiä tms. Näyttää myös objektiivin version, jos on kiinnitetty laiteohjelmistopäivitysten kanssa yhteensopiva objektiivi. Kiinnikesovittimen versio näytetään objektiivin alueella, jos on kiinnitetty laiteohjelmistopäivitysten kanssa yhteensopiva kiinnikesovitin.

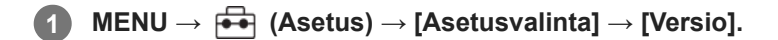

#### **Vihje**

Voit myös tallentaa ladatun laiteohjelmiston tiedot muistikortille ja käyttää muistikorttia kameran laiteohjelmiston päivittämiseen.

#### **Huomautus**

Päivitys voidaan suorittaa vain, kun akun varaustaso on vähintään (771 (3 akun palkkia jäljellä). Käytä riittävän täyteen ladattua akkua.

# **Näytä sarjanumero**

Näyttää kameran sarjanumeron.

Tätä toimintoa voidaan käyttää, kun kameran järjestelmäohjelmiston (laiteohjelmiston) versio on 2.00 tai uudempi.

**1 MENU → (Asetus) → [Asetusvalinta] → [Näytä sarjanumero].**

# **Näyttölukija (vain tietyt mallit)**

Asettaa toiminnon tietojen, kuten näyttötekstin, ääneen lukemista varten.

Toiminto on käytettävissä vain, kun valikkokieleksi on asetettu englanti Pohjois-Amerikassa myydyissä malleissa. (Julkaisuhetkellä)

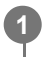

**MENU → (Asetus) → [Helppokäyttö.] → [Näyttölukija] → Valitse asetettava kohde ja valitse sitten haluamasi asetus.**

# **Valikkokohteen tiedot**

**Näyttölukija:** Määrittää, käytetäänkö ääneenlukemistoimintoa. ([Käytössä]/[Ei käytössä]) **Nopeus:**

Määrittää ääneen lukemisen nopeuden.

#### **Äänenvoimakkuus:**

Määrittää ääneen lukemisen äänenvoimakkuuden.

# **Sertifikaattilogo (vain tietyt mallit)**

Näyttää eräitä tuotteen sertifiointilogoja.

Tämä toiminto on saatavilla vain eräissä maissa ja eräillä alueilla myytävissä tuotteissa.

**1 MENU → (Asetus) → [Asetusvalinta] → [Sertifikaattilogo].**

# **Tallenna/lataa aset.**

Voit tallentaa/ladata kameran asetuksia muistikorttiin/muistikortista. Voit ladata asetuksia myös toisesta samanmallisesta kamerasta.

**1 MENU → (Asetus) → [Nollaa/tal. aset.] → [Tallenna/lataa aset.] → haluttu kohde.**

### **Valikkokohteen tiedot**

#### **Lataa:**

Lataa asetukset muistikortista kameraan.

#### **Tallenna:**

Tallentaa tämän kameran nykyiset asetukset muistikorttiin.

#### **Poista:**

Poistaa muistikorttiin tallennetut asetukset.

#### **Asetukset, joita ei voi tallentaa**

Seuraavia asetusparametrejä ei voi tallentaa käyttämällä [Tallenna/lataa aset.] -toimintoa. (Luettelossa ei ole valikkokohteita, joilla ei ole parametrejä, kuten [Tark. suurennus].)

 **(Kuvaus)**

IPTC-tiedot Tekijänoikeustiedot

 **(Valotus/väri)**

Ulk. salaman aset. Valkotasapaino: Oma 1/Oma 2/Oma 3

 **(Tarkennus)** Kasvojen rekister.

 **(Verkko)**

FTP-siirtotoiminnot\*

Pilvipalveluyhteys

WPS-painallus

Tukiaseman asetuks.

Wi-Fi-taajuuskaista

**LAN** IP-osoiteasetus

Muokkaa lait. nimi

Tuo juurisertifikaatti

#### Käytä todennusaset.\*\*

#### Suojaus (IPsec)

Voit tallentaa tai ladata kohdan [FTP-siirtotoiminnot] asetukset valitsemalla MENU → (Verkko) → [FTP-siirto] → [FTP-siirtotoiminnot] → [Tal./lataa FTP-aset.]. Katso lisätietoa julkaisusta FTP Help Guide. [https://rd1.sony.net/help/di/ftp\\_2110/h\\_zz/](https://rd1.sony.net/help/di/ftp_2110/h_zz/) \*

Kun kameran järjestelmäohjelmiston (laiteohjelmiston) versio on 2.00 tai uudempi. \*\*

# **(Asetus)**

Alue/pvm/aika-as.

**A** Kieli

#### **Huomautus**

- Voit tallentaa enintään 10 asetusta muistikorttia kohden. Jos 10 asetusta on jo tallennettu, [Tallenna uusi] -toimintoa ei voi suorittaa. Poista olemassa olevat asetukset valitsemalla [Poista] tai korvaa ne.
- Vain paikkaa 1 käytetään tietojen tallentamiseen tai lataamiseen. Tallennuksen/latauksen kohdepaikkaa ei voi vaihtaa.
- Asetuksia ei voi ladata erimallisesta kamerasta.
- Vaikka mallinimi olisi sama, eri järjestelmäohjelmistoversiolla varustetun kameran asetukset eivät ehkä lataudu.
- Tallenna tämän toiminnon avulla asetukset, jotka on rekisteröity kohteeseen [ MR Kamera-as. muisti]. [Tallenna/lataa aset.] ei kuitenkaan ole käytettävissä, kun tilapyörä on asennossa on 1/2/3 (**MR** Pal. kamera-aset.). Aseta tilapyörä muuhun asentoon kuin 1/2/3 ennen tämän toiminnon käyttämistä.

# **SONY**

[Käyttöopas](#page-0-0)

Digitaalinen kamera vaihdettavalla objektiivilla ILCE-7M4 α7IV

# **Palauta**

Palauttaa tuotteen oletusasetukset. Vaikka suoritettaisiin [Palauta], tallennetut kuvat säilytetään.

**1 MENU → (Asetus) → [Nollaa/tal. aset.] → [Palauta] → haluttu asetus.**

#### **Valikkokohteen tiedot**

#### **Kameran asetusten palaut.:**

Palauttaa tärkeimpien kuvausasetusten oletusasetukset. Sekä valokuvauksen että videotallennuksen asetusarvot alustetaan.

#### **Palauta tehdasarvoihin:**

Palauttaa kaikkien asetusten oletusasetukset.

#### **Huomautus**

- Älä poista akkua nollauksen aikana.
- [ Kuvaprofiili] -asetuksia ei nollata, vaikka suoritettaisiin [Kameran asetusten palaut.] tai [Palauta tehdasarvoihin].
- [Kuvaprofiili]-asetuksen valintamerkkiä kohdassa [Eri asetus valok./vid.] ei nollata, kun suoritetaan joko [Kameran asetusten palaut.] tai [Palauta tehdasarvoihin].

# <span id="page-453-0"></span>**Älypuhelimella käytettävissä olevat toiminnot (Creators' App)**

Creators' App ‑älypuhelinsovellusta käyttämällä voit ottaa kuvia samalla, kun ohjaat kameraa älypuhelimella, tai siirtää kameralla otettuja kuvia älypuhelimeen.

Lataa ja asenna Creators' App -sovellus älypuhelimen sovelluskaupasta. Jos Creators' App on jo asennettu älypuhelimeen, muista päivittää se uusimpaan versioon.

Lisätietoja Creators' App -sovelluksesta on seuraavassa sivustossa.

<https://www.sony.net/ca/>

#### **Vihje**

Creators' App voidaan asentaa myös skannaamalla QR Code, joka näkyy älypuhelinta käyttävän kameran näytössä.

#### **Huomautus**

Tulevien versiopäivitysten mukaan toimintamenettelyjä tai ruutunäyttöjä voidaan muuttaa ilman eri ilmoitusta.

### **Tuetut älypuhelimet**

Katso uusimmat tiedot tukisivulta. [https://www.sony.net/ca/help/mobile/](https://www.sony.net/ca/help/mobile/?source=hg)

Jos haluat lisätietoja älypuhelimen kanssa yhteensopivista Bluetooth-versioista, tarkista älypuhelimen tuotesivu.

# <span id="page-454-0"></span>**Laiteparin muodostaminen kameran ja älypuhelimen välille (Älypuhelinyhteys)**

Yhdistää kameran älypuhelimeen (laiteparin muodostus) Creators' App -älypuhelinsovelluksen käyttämistä varten. Tätä toimintoa voidaan käyttää, kun kameran järjestelmäohjelmiston (laiteohjelmiston) versio on 2.00 tai uudempi.

Jos et yhdistänyt kameraa älypuhelimeen kytkiessäsi kameran päälle ensimmäisen kerran, suorita seuraava menettely. Seuraava menettely koskee kameran yhdistämistä älypuhelimeen, kun asennat Creators' App -sovelluksen älypuhelimeen ensimmäisen kerran.

 $\Box$ : Älypuhelimessa suoritettavat toimenpiteet

: Kamerassa suoritettavat toimenpiteet

- **1 : Valitse kamerassa MENU → (Verkko) → [ Yht./Kuv. tiet.] → [Älypuhelinyhteys]. : Noudata näyttöön tulevia ohjeita ja valitse [Bluetooth-toiminto]-asetukseksi [Käytössä].** Näkyviin tulee näyttö, jossa odotetaan yhteyden muodostamista sovelluksesta. Jos [Bluetooth-toiminto]-asetuksena on jo [Käytössä], näyttö, jossa odotetaan yhteyden muodostamista sovelluksesta, tulee välittömästi näkyviin. **2 3 : Käynnistä Creators' App älypuhelimessa. : Noudata näytön ohjeita kameran ja älypuhelimen laiteparin muodostamiseksi.** Kun yhteys on muodostettu, älypuhelimeen ilmestyy valikko, josta voi valita kameran toiminnon. **4**
	- **5 : Valitse haluamasi toiminto älypuhelimen näytöstä.**

### **Yhdistäminen älypuhelimeen Wi-Fi-tukiaseman kautta**

Laiteparin muodostamisvaiheiden 1–4 jälkeen yhdistä kamera ja älypuhelin samaan Wi-Fi-tukiasemaan valitsemalla kamerasta MENU → (Verkko) → [Wi-Fi] → [Wi-Fi-yhteys] → [Käytössä]. Yhdistä tämän jälkeen kamera ja älypuhelin noudattamalla älypuhelimen näytön ohjeita.

# **Jos olet käyttänyt Creators' App -sovellusta muiden kameroiden kanssa**

Käynnistä Creators' App -sovellus vaiheen 2 jälkeen, avaa [Cameras]-näyttö, valitse (Lisää kamera) -painike ja noudata näytön ohjeita jatkaaksesi toimintaa.

### **Tietoja kuvakkeista, kun muodostetaan yhteys älypuhelimeen**

 (Bluetooth-yhteys käytettävissä): älypuhelimen Bluetooth-yhteys on muodostettu. (Bluetooth-yhteys ei käytettävissä): älypuhelimen Bluetooth-yhteyttä ei ole muodostettu.

**A A E Min** (Wi-Fi-yhteys käytettävissä): Wi-Fi-yhteys on muodostettu älypuhelimeen.

(Wi-Fi-yhteys ei käytettävissä): älypuhelimeen ei ole muodostettu Wi-Fi-yhteyttä.

## **Kameran ja älypuhelimen liittäminen muodostamatta laiteparia**

Jos haluat liittää ne muodostamatta laiteparia, sinun täytyy muodostaa Wi-Fi-yhteys uudelleen joka kerta.

- **1.** Valitse kamerassa MENU → (Verkko) → [ Yht./Kuv. tiet.] → [Älypuhelinyhteys].
- 2. Paina kameran  $\overline{m}$  (Poista) -painiketta vaihtaaksesi SSID- ja salasananäyttöön.
- **3.** Avaa Wi-Fi-asetusnäyttö älypuhelimessa.
- **4.** Valitse älypuhelimen Wi-Fi-asetusnäytöstä kamerassa näkyvä SSID ja anna salasana.
- **5.** Käynnistä Creators' App älypuhelimessa ja avaa [Cameras]-näyttö.
- **6.** Valitse (Asetus) -painike [Cameras]-näytön oikeasta yläkulmasta ja valitse sitten [Connect only via Wi-Fi].
- 7. Valitse kameran tuotenimi (ILCE-7M4) älypuhelimen Creators' App-sovelluksen näytöstä. Älypuhelin muodostaa yhteyden kameraan.

#### **Huomautus**

- Vaihtoehtoa [Älypuhelinyhteys] ei voi suorittaa, jos [Lentokonetila]-asetukseksi on valittu [Käytössä].
- Enintään 2 laitetta voidaan yhdistää kameraan samanaikaisesti Bluetooth-tiedonsiirtoa käyttämällä.
- Radioaaltohäiriöitä saattaa esiintyä, koska Bluetooth-tietoliikenne ja Wi-Fi-tietoliikenne (2,4 GHz) käyttävät samaa taajuuskaistaa. Jos Wi-Fi-yhteys on epävakaa, se saattaa parantua, jos älypuhelimen Bluetooth-toiminto kytketään pois päältä.

#### **Aiheeseen liittyvää**

- [Älypuhelimella käytettävissä olevat toiminnot \(Creators' App\)](#page-453-0)
- [Älypuhelimen käyttäminen kaukosäätimenä](#page-456-0)
- [Val. kam. ja lähetä \(siirretään älypuhelimeen\)](#page-458-0)
- [Yhd. virran oll. pois \(älypuhelin\)](#page-461-0)
- **[Sijaintitietojen lukeminen älypuhelimesta](#page-463-0)**

# <span id="page-456-0"></span>**Älypuhelimen käyttäminen kaukosäätimenä**

Creators' App -sovellusta käyttämällä voit ottaa kuvia ja tarkistaa samalla kameran kuvausalueen älypuhelimen näytöltä. Katso lisätietoa kameran ja älypuhelimen yhdistämisestä tämän sivun alaosan kohdasta Aiheeseen liittyvää. Lisätietoa toiminnoista, jotka voidaan tehdä älypuhelimella, on seuraavalla tukisivulla. [https://www.sony.net/ca/help/opr/](https://www.sony.net/ca/help/opr/?source=hg)

#### **Aiheeseen liittyvää**

- [Laiteparin muodostaminen kameran ja älypuhelimen välille \(Älypuhelinyhteys\)](#page-454-0)
- [Etäkuvausasetus](#page-457-0)

# <span id="page-457-0"></span>**SONY**

[Käyttöopas](#page-0-0)

Digitaalinen kamera vaihdettavalla objektiivilla ILCE-7M4 α7IV

# **Etäkuvausasetus**

Määrittää tallennettujen kuvien asetukset, kun suoritetaan etäkuvausta älypuhelimella tai tietokoneella.

**1 MENU → (Verkko) → [ Yht./Kuv. tiet.] → [Etäkuvausasetus] → haluttu asetuskohde.**

#### **Valikkokohteen tiedot**

#### **Valokuvien tal.kohde:**

Määrittää tallennuskohteen. ([Vain kohde]/[Kohde+kamera]/[Vain kamera])

#### **Tallenn. kuvan koko:**

Valitsee älypuhelimeen tai tietokoneeseen siirrettävien kuvien tiedostokoon, kun [Valokuvien tal.kohde] -asetukseksi on valittu [Kohde+kamera]. Alkuperäisen kokoinen JPEG/HEIF-tiedosto tai 2M-vastaava JPEG/HEIF-tiedosto voidaan siirtää. ([Alkuperäinen]/[2M])

#### **RAW+J Tall. kuva:**

Valitsee älypuhelimeen tai tietokoneeseen siirrettävien kuvien tiedostotyypin, kun [Valokuvien tal.kohde] -asetukseksi on valittu [Kohde+kamera] ja [ niedostomuoto]-asetukseksi on valittu [RAW ja JPEG]. ([RAW ja JPEG]/[Vain JPEG]/[Vain RAW])

#### **RAW+H Tall. kuva:**

Valitsee älypuhelimeen tai tietokoneeseen siirrettävien kuvien tiedostotyypin, kun [Valokuvien tal.kohde] -asetukseksi on valittu [Kohde+kamera] ja [ niedostomuoto]-asetukseksi on valittu [RAW ja HEIF]. ([RAW ja HEIF]/[Vain HEIF]/[Vain RAW])

#### **Tallenn. JPEG-koko/Tallenn. HEIF-koko:**

Käytä tätä kohtaa, kun lajittelet ja tallennat JPEG-/HEIF-kuvia, joilla on erilainen kuvanlaatu ja kuvakoko, korttipaikkaan 1 ja korttipaikkaan 2 valitsemalla [ Tallennusmuisti]-asetukseksi [Lajittele tallenn.]. Valitsee korttipaikkaan 1 ja korttipaikkaan 2 tallennettavien kuvien eri kokojen joukosta, siirretäänkö suurempi vai pienempi koko älypuhelimeen tai tietokoneeseen, kun [Valokuvien tal.kohde] -asetukseksi on valittu [Vain kohde] tai [Kohde+kamera]. ([Suuri koko]/[Pieni koko])

#### **Huomautus**

- Jos kameraan asetetaan muistikortti, jolle ei voi tallentaa, valokuvia ei voi tallentaa, vaikka [Valokuvien tal.kohde]- -asetukseksi olisi valittu [Vain kamera] tai [Kohde+kamera].
- Kun [Vain kamera] tai [Kohde+kamera] on valittu [Valokuvien tal.kohde] -asetukseksi eikä kameraan ole asetettu muistikorttia, suljinta ei vapauteta, vaikka [Vapautus ilm. korttia] -asetukseksi olisi valittu [Ota käyttöön].
- Kun valokuvaa toistetaan kamerassa, et voi suorittaa etäkuvausta käyttämällä älypuhelinta tai tietokonetta.
- **□ [RAW+J Tall. kuva] ja [RAW+H Tall. kuva] voidaan asettaa vain, kun [ 】 Tiedostomuoto]-asetukseksi kohdassa** [Kuvanlaatuasetukset] on valittu [RAW ja JPEG] tai [RAW ja HEIF].

#### **Aiheeseen liittyvää**

[Älypuhelimen käyttäminen kaukosäätimenä](#page-456-0)

# <span id="page-458-0"></span>**Val. kam. ja lähetä (siirretään älypuhelimeen)**

Voit siirtää valokuvia älypuhelimeen valitsemalla kuvat kamerasta. Katso etukäteen kohdasta [Laiteparin muodostaminen kameran ja älypuhelimen välille \(Älypuhelinyhteys\) ,](#page-454-0) miten kamera ja älypuhelin muodostetaan laitepariksi.

Seuraavassa esitetään, miten kameran näytössä näkyvä kuva siirretään.

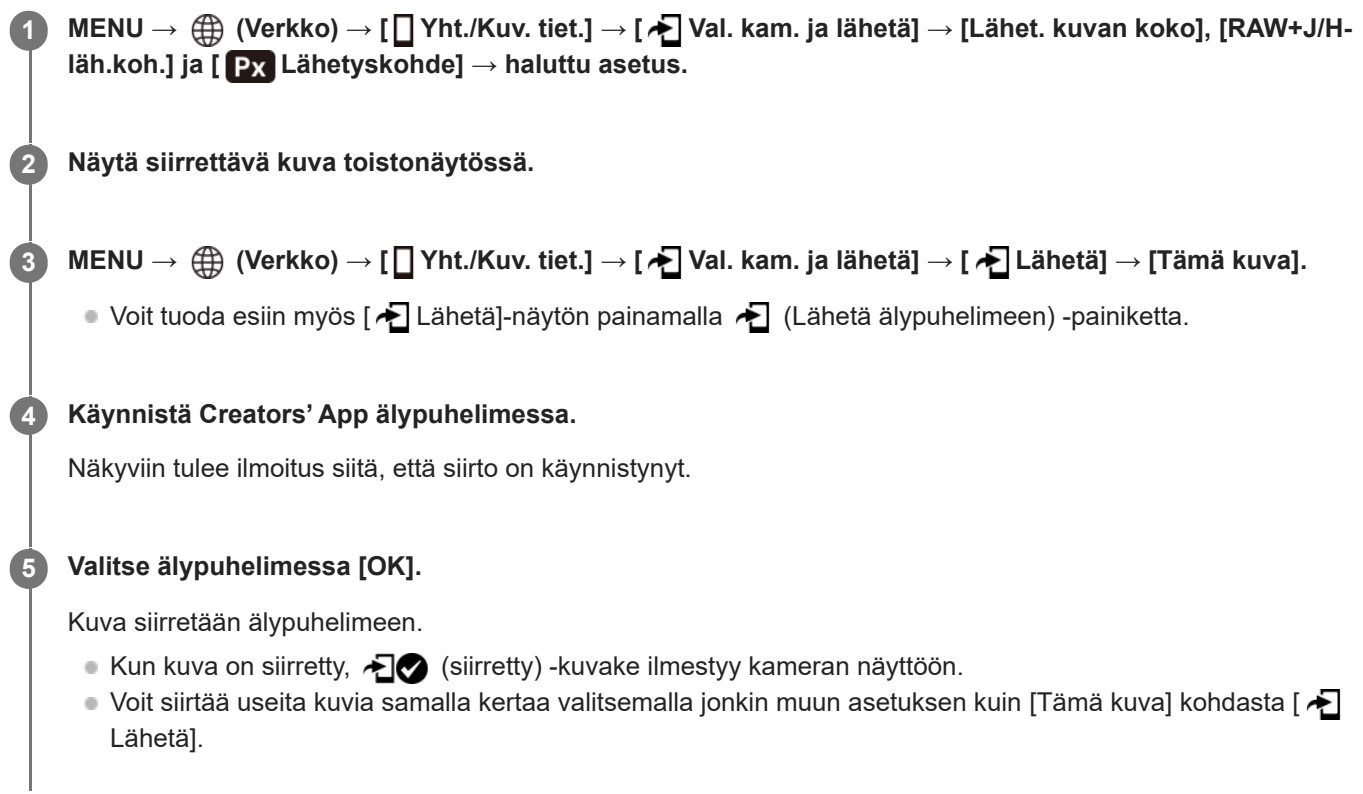

# **Valikkokohteen tiedot**

# **Lähetä:**

Valitsee kuvat ja siirtää ne älypuhelimeen. ([Tämä kuva]/[Kaikki tämän ryhm. kuv.]/[Kaikki tällä pvm:llä]/[Suodatetut kuvat]/[Useita kuvia])

- Näytettävät vaihtoehdot voivat vaihdella kamerassa valitun katselutilan mukaan.
- Jos valitset [Useita kuvia], valitse haluamasi kuvat käyttämällä kiekkopainikkeen keskiötä ja paina sitten MENU → [Syötä].

#### **Lähet. kuvan koko:**

Valitsee älypuhelimeen siirrettävien kuvien tiedostokoon. Alkuperäisen kokoinen JPEG/HEIF-tiedosto tai 2M-vastaava JPEG/HEIF-tiedosto voidaan siirtää. ([Alkuperäinen]/[2M])

#### **RAW+J/H-läh.koh.:**

Valitsee älypuhelimeen siirrettävien kuvien tiedostotyypin, kun kuvat on kuvattu, kun [ Tiedostomuoto]-asetukseksi kohdassa [Kuvanlaatuasetukset] on valittu [RAW ja JPEG] tai [RAW ja HEIF]. ([JPEG & HEIF]/[RAW]/[RAW+J & RAW+H])

# **Lähetyskohde:**

Määrittää, siirretäänkö alhaisen bittinopeuden välimuistivideo vai korkean bittinopeuden alkuperäinen video älypuhelimeen. ([Vain proxy]/[Vain alkup.]/[Proxy ja alkup.])

Kun valitaan [Vain proxy], videoita voidaan siirtää nopeammin kuin alkuperäisiä videoita siirrettäessä.

#### **Siirrettävien kuvien suodattaminen (Suodatetut kuvat)**

Siirrettävät kuvat voidaan suodattaa seuraavien ehtojen mukaisesti:

- Kohderyhmä: [Tämä päivämäärä]/[Tämä muisti]
- Valokuvat/videot: [Kaikki]/[Vain valokuvat]/[Vain videot]
- Kohdekuva (Luokit.): [ ★ ]-[ 交 ], [ ★0FF ]
- Kohdevideo (S ): [Kaikki]/[Shot Mark -videot]
- Kohdekuva (suoj.): [Kaikki]/[Vain suojatut kuvat]
- Siirron tila \* : [Kaikki]/[Vain siirtämättömät]
	- Kuvia, jotka siirretään valitsemalla ne älypuhelimesta, käsitellään kuin vielä siirtämättömiä. \*

#### **Huomautus**

- $\bullet$  Älypuhelimesta valitsemalla siirretyissä kuvissa ei näytetä  $\bullet$  (siirretty) -kuvaketta.
- Älypuhelimen mukaan siirrettyä videota ei välttämättä voida toistaa oikein. Video ei esimerkiksi toistu sujuvasti, tai ääni ei kuulu.
- Valokuvan, videon, hidastetun videon tai nopeutetun videon muodon mukaan sen toistaminen älypuhelimella ei välttämättä ole mahdollista.
- Kun [Lentokonetila]-asetuksena on [Käytössä], tuotetta ja älypuhelinta ei voi yhdistää. Valitse [Lentokonetila] -asetukseksi [Ei käytössä].

#### **Aiheeseen liittyvää**

- [Laiteparin muodostaminen kameran ja älypuhelimen välille \(Älypuhelinyhteys\)](#page-454-0)
- [Lentokonetila](#page-414-0)

# **Nollaa siirron tila (siirretään älypuhelimeen)**

Voit nollata älypuhelimeen siirrettyjen kuvien siirtotilan. Käytä tätä toimintoa, jos haluat siirtää uudelleen kuvat, jotka olet siirtänyt jo aikaisemmin. Siirrettyjä kuvia ei poisteta, vaikka nollaisit siirron tilan.

#### **MENU → (Verkko) → [ Yht./Kuv. tiet.] → [ Nollaa siirron tila]. 1**

Jos painat [OK] vahvistusnäytössä, kaikki älypuhelimeen siirretyt kuvat muuttuvat siirtämättömiksi kuviksi.

#### **Aiheeseen liittyvää**

[Val. kam. ja lähetä \(siirretään älypuhelimeen\)](#page-458-0)

# <span id="page-461-0"></span>**Yhd. virran oll. pois (älypuhelin)**

Määrittää, hyväksytäänkö Bluetooth-yhteydet älypuhelimesta, kun kamera on sammutettu. Kun [ Yhd. virran oll. pois] asetuksena on [Käytössä], voit selata kameran muistikortilla olevia kuvia ja siirtää kuvia kamerasta älypuhelimeen käyttämällä älypuhelinta.

**1 MENU → (Verkko) → [ Yht./Kuv. tiet.] → [ Yhd. virran oll. pois] → haluttu asetus.**

#### **Valikkokohteen tiedot**

#### **Käytössä :**

Hyväksyy Bluetooth-yhteydet älypuhelimesta, kun kamera on sammutettu.

Akun varaustaso laskee vähitellen, kun kamera on sammutettu. Jos et halua käyttää [ ]Yhd. virran oll. pois] -toimintoa, ota se pois käytöstä.

#### **Ei käytössä :**

Ei hyväksy Bluetooth-yhteyksiä älypuhelimesta, kun kamera on sammutettu.

#### **Kuvien selaaminen/siirtäminen älypuhelimeen**

Katso etukäteen kohdasta [Laiteparin muodostaminen kameran ja älypuhelimen välille \(Älypuhelinyhteys\) ,](#page-454-0) miten kamera ja älypuhelin muodostetaan laitepariksi.

- **1.** Valitse [ Yhd. virran oll. pois] -asetukseksi [Käytössä].
- **2.** Kytke kamera pois päältä.
- **3.** Käynnistä Creators' App älypuhelimessa.
- 4. Valitse älypuhelimessa [View and Import].
	- Kameran muistikortille tallennettuja kuvia voidaan katsella ja niitä voidaan siirtää.

#### **Huomautus**

- Jos älypuhelinta ei käytetä tietyn ajan kuluessa, Bluetooth-yhteys poistuu käytöstä. Valitse [View and Import] uudelleen älypuhelimessa.
- Kun kamera kytketään päälle, se siirtyy kuvausnäyttöön ja yhteys älypuhelimeen katkeaa.
- [ Yhd. virran oll. pois] -asetukseksi valitaan [Ei käytössä], jos peruutat kameran ja älypuhelimen laiteparin muodostamisen tai laiteparin muodostaminen epäonnistuu.
- Jos toiminto ei toimi oikein, tarkista seuraavat huomautukset ja yritä muodostaa laitepari uudelleen.
	- Varmista, ettei kameraa ole yhdistetty johonkin toiseen laitteeseen tai että se on yhdistetty vain yhteen laitteeseen käyttäen Bluetooth-tiedonsiirtoa. (Enintään 2 laitetta voidaan yhdistää kameraan samanaikaisesti.)
	- Tarkista, että kameran [Lentokonetila]-asetukseksi on valittu [Ei käytössä].
	- Jos toiminto ei toimi oikein, vaikka olet suorittanut edellä kuvatut toimenpiteet, poista sen laitteen pariliitostiedot, jonka haluat yhdistää, käyttämällä kameran [Pariyhteysl. hallinta] -toimintoa.

#### **Aiheeseen liittyvää**

- [Älypuhelimella käytettävissä olevat toiminnot \(Creators' App\)](#page-453-0)
- [Laiteparin muodostaminen kameran ja älypuhelimen välille \(Älypuhelinyhteys\)](#page-454-0)
- [Val. kam. ja lähetä \(siirretään älypuhelimeen\)](#page-458-0)
- [Bluetooth-asetukset](#page-409-0)

# <span id="page-463-0"></span>**Sijaintitietojen lukeminen älypuhelimesta**

Voit käyttää sovellusta Creators' App sijaintitietojen hankkimiseen älypuhelimesta, joka on yhdistetty kameraan Bluetooth-tiedonsiirtoa käyttämällä. Saadut sijaintitiedot voidaan tallentaa kuvia otettaessa. Katso etukäteen kohdasta [Laiteparin muodostaminen kameran ja älypuhelimen välille \(Älypuhelinyhteys\) ,](#page-454-0) miten kamera ja älypuhelin muodostetaan laitepariksi.

#### **Käynnistä Creators' App älypuhelimessa, avaa [Cameras]-näyttö ja napauta [Asetus] → [Sijaintitietojen linkitys]. 1**

#### **Aktivoi [Sijaintitietojen linkitys] [Sijaintitietojen linkitys]-asetusnäytössä Creators' App -sovelluksessa. 2**

- (haetaan sijaintitietoja -kuvake) näkyy kameran monitorissa. Älypuhelimen GPS:ää tms. käyttämällä hakemat sijaintitiedot tallennetaan, kun otetaan kuvia.
- Kun aktivoit [Auto Time Correction]- tai [Auto Area Adjustment] -toiminnon yhdistetyssä älypuhelimessa, kamera korjaa automaattisesti päivämääräasetuksen tai alueasetuksen käyttäen älypuhelimen tietoja.

#### **Sijaintitietoja haettaessa näytettävät kuvakkeet**

(sijaintitietoja haetaan): kamera hakee sijaintitietoja.

(sijaintitietoja ei saatu): kamera ei voinut hakea sijaintitietoja.

#### **Vihje**

- Sijaintitiedot voidaan yhdistää, kun Creators' App on käynnissä älypuhelimessa, vaikka älypuhelimen monitori olisi pois päältä. Jos kameran virta on kuitenkin ollut katkaistuna jonkin aikaa, sijaintitietoja ei välttämättä linkitetä välittömästi, kun kameran virta kytketään uudelleen päälle. Tässä tapauksessa sijaintitiedot linkitetään välittömästi, jos Creators' App -näyttö avataan älypuhelimessa.
- Kun Creators' App ei ole käynnissä, esimerkiksi kun älypuhelin käynnistetään uudelleen, käynnistä Creators' App sijaintitietojen yhdistämistä varten.
- Jos sijaintitietojen yhdistämistoiminto ei toimi oikein, katso seuraavat huomautukset ja muodosta laitepari uudelleen.
	- Tarkista, että älypuhelimen Bluetooth-toiminto on aktivoitu.
	- Varmista, ettei kameraa ole yhdistetty johonkin toiseen laitteeseen tai että se on yhdistetty vain yhteen laitteeseen käyttäen Bluetooth-tiedonsiirtoa. (Enintään 2 laitetta voidaan yhdistää kameraan samanaikaisesti.)
	- Tarkista, että kameran [Lentokonetila]-asetukseksi on valittu [Ei käytössä].
	- Poista kameran Creators' App ‑sovellukseen tallennetut laiteparitiedot.
	- Poista kameran laiteparitiedot, jotka on tallennettu älypuhelimen Bluetooth-asetuksiin.
	- Poista älypuhelimen laiteparitiedot, jotka on tallennettu kameran [Pariyhteysl. hallinta] -asetukseen.

#### **Huomautus**

- Kun kamera alustetaan, myös laiteparin muodostustiedot poistetaan. Ennen laiteparin uudelleen muodostamista poista kameran laiteparin muodostustiedot älypuhelimen Bluetooth-asetuksista ja Creators' App -sovelluksesta.
- Sijaintitietoja ei tallenneta, jos niitä ei saada, esimerkiksi kun Bluetooth-yhteys on katkennut.
- Kamera voidaan muodostaa laitepariksi enintään 15 Bluetooth-laitteen kanssa, mutta sijaintitiedot voidaan yhdistää vain yhdestä älypuhelimesta. Jos haluat yhdistää toisen älypuhelimen sijaintitiedot, poista jo yhdistetyn älypuhelimen [Sijaintitietojen linkitys] toiminto käytöstä kohdasta [Asetus] Creators' App -sovelluksessa.
- Jos Bluetooth-yhteys on epävakaa, poista esteet, kuten ihmiset tai metalliesineet, kameran ja laitepariksi muodostetun älypuhelimen välistä.

Bluetooth-yhteyden tai Wi-Fi-yhteyden tiedonsiirtoetäisyys voi vaihdella käyttöolosuhteiden mukaan.

#### **Aiheeseen liittyvää**

- [Älypuhelimella käytettävissä olevat toiminnot \(Creators' App\)](#page-453-0)
- [Laiteparin muodostaminen kameran ja älypuhelimen välille \(Älypuhelinyhteys\)](#page-454-0)
- [Bluetooth-asetukset](#page-409-0)

# **Suositeltava tietokoneympäristö**

Voit tarkistaa ohjelmiston tietokoneympäristön seuraavasta osoitteesta: <https://www.sony.net/pcenv/>

# **SONY** [Käyttöopas](#page-0-0)

Digitaalinen kamera vaihdettavalla objektiivilla ILCE-7M4 α7IV

# **Kameran liittäminen tietokoneeseen**

**1 Aseta riittävästi ladattu akku kameraan.**

**2 Kytke kamera päälle ja käynnistä tietokone.**

**3 (Asetus) → [USB] → Valitse [USB-yhteystila]-asetukseksi [Massam. (MSC)].**

#### **Liitä kameran USB Type-C -liitin tietokoneeseen USB-kaapelilla. 4**

- Kun kamera liitetään tietokoneeseen ensimmäisen kerran, kameran tunnistusmenettely saattaa käynnistyä tietokoneessa automaattisesti. Odota, kunnes menettely on päättynyt.
- Jos kamera liitetään tietokoneeseen USB-kaapelilla, kun [USB-virtalähde]-asetukseksi on valittu [Käytössä], virta syötetään tietokoneesta. (Oletusasetus: [Käytössä])
- Käytä USB-kaapelia (mukana) tai USB-vakiokaapelia.
- Käytä SuperSpeed USB 10Gbps (USB 3.2) -yhteensopivaa tietokonetta ja USB-kaapelia (mukana) nopeampaa tiedonsiirtoa varten.

#### **Huomautus**

Älä käynnistä/sammuta tietokonetta, käynnistä sitä uudelleen tai herätä sitä lepotilasta, kun tietokoneen ja kameran välille on muodostettu USB-yhteys. Se voi aiheuttaa toimintahäiriön. Irrota kamera tietokoneesta ennen tietokoneen käynnistämistä/sammuttamista, uudelleenkäynnistämistä tai herättämistä lepotilasta.

#### **Aiheeseen liittyvää**

- [Sivut](#page-42-0)
- [USB-yhteystila](#page-431-0)
- [USB LUN -asetus](#page-432-0)

# **Kameran irrottaminen tietokoneesta**

Suorita seuraavat toimenpiteet tietokoneessa ennen kameran irrottamista tietokoneesta.

#### **1 Napsauta tehtävärivillä (Poista laite turvallisesti ja poista tietoväline asemasta).**

#### **Napsauta esiin tulevaa viestiä. 2**

Seuraavat toiminnot ovat käytettävissä, jos olet suorittanut edellä kuvatut vaiheet.

- USB-kaapelin irrottaminen.
- **Muistikortin poistaminen.**
- **Kameran kytkeminen pois päältä.**

#### **Huomautus**

- Mac: Vedä ja pudota muistikortin tai aseman symboli roskakorisymboliin. Kamera kytketään irti tietokoneesta.
- Eräissä tietokoneissa yhteyden katkaisukuvaketta ei välttämättä näytetä. Tässä tapauksessa voit ohittaa yllä olevat vaiheet.
- Älä irrota USB-kaapelia kamerasta, kun käytön merkkivalo palaa. Tiedot voivat vahingoittua.
# <span id="page-468-0"></span>**Tietokoneohjelmiston esittely (Imaging Edge Desktop/Catalyst)**

### **Imaging Edge Desktop**

Imaging Edge Desktop on ohjelmisto, joka sisältää toimintoja, kuten etäkuvaaminen tietokoneelta ja kameralla tallennettujen RAW-kuvien säätäminen tai kehittäminen.

Lisätietoja Imaging Edge Desktop -sovelluksen käytöstä on tukisivulla. [https://www.sony.net/disoft/help/](https://www.sony.net/disoft/help/?id=hg_stl)

**Imaging Edge Desktop -ohjelmiston asennus tietokoneeseen** Lataa ja asenna ohjelmisto seuraavasta osoitteesta: [https://www.sony.net/disoft/d/](https://www.sony.net/disoft/d/?id=hg_stl)

### **Catalyst Browse (maksuton ohjelmisto)/Catalyst Prepare (maksullinen ohjelmisto)**

Catalyst Browse on ohjelmisto leikkeiden esikatseluun. Voit esikatsella tallennettuja XAVC S-/XAVC HS-leikkeitä, katsella ja muokata median metatietoja, käyttää kuvan vakautusta<sup>\*</sup> metatietoja käyttämällä, käyttää värien kalibrointia, kopioida paikalliselle kiintolevylle tai transkoodata eri muotoihin ja niin edelleen käyttämällä Catalyst Browse ‑ohjelmistoa. Catalyst Prepare lisää Catalyst Browse -toimintoja, jotka mahdollistavat leikkeiden järjestelyn säilytyspaikkoja käyttämällä, aikajanan perusmuokkauksen kuvakäsikirjoituksilla ja niin edelleen.

Katso kuvanvakautustoiminnon käyttöehdot tukisivulta. \*

#### **Catalyst Browse-/Catalyst Prepare -ohjelmiston asennus tietokoneeseen**

Lataa ja asenna ohjelmisto seuraavasta osoitteesta: [https://www.sony.net/disoft/](https://www.sony.net/disoft/?id=hg_stl)

### **Kuvien tuominen tietokoneeseen**

Voit tuoda kuvia kamerasta tietokoneeseen yhdistämällä kameran tietokoneeseen USB-kaapelilla tai asettamalla kameran muistikortin tietokoneeseen.

Avaa kansio, johon tuotavat kuvat on tallennettu, ja kopioi sitten kuvat tietokoneeseen.

#### **Esimerkki: kansiopuu USB-massamuistiyhteyden aikana**

■ SD-kortti

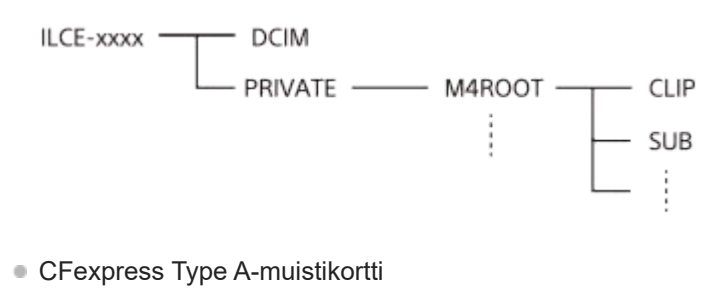

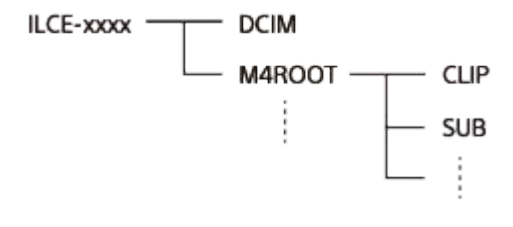

DCIM: valokuvat CLIP: videot SUB: välimuistivideot

#### **Huomautus**

- Älä muokkaa tai käsittele muulla tavalla yhdistetyn tietokoneen videotiedostoja/-kansioita. Videotiedostot voivat vaurioitua tai muuttua toistokelvottomiksi. Älä poista muistikortilla olevia videoita tietokoneesta. Sony ei vastaa tällaisten tietokoneen kautta tehtävien toimien seurauksista.
- Jos poistat kuvia tai suoritat muita toimintoja liitetystä tietokoneesta, kuvatietokantatiedostosta saattaa tulla epäyhdenmukainen. Jos näin käy, korjaa kuvatietokantatiedosto.
- **Kansiopuu on erilainen MTP-yhteyden aikana.**

# **Kameran käyttäminen tietokoneesta (Kuvaus tietokoneelle)**

Käyttää Wi-Fi- tai USB-yhteyttä tms. kameran ohjaamiseen tietokoneesta mukaan lukien toiminnot, kuten kuvaaminen ja kuvien tallentaminen tietokoneeseen.

Kun kamera ja älypuhelin on yhdistetty, et voi ohjata kameraa tietokoneesta. Varmista etukäteen, ettei kameraa ole yhdistetty älypuhelimeen.

Lisätietoja [Kuvaus tietokoneelle] -toiminnosta on seuraavassa URL-osoitteessa: <https://support.d-imaging.sony.co.jp/support/tutorial/ilc/ilce-7m4/l/pcremote.php>

Seuraavassa kuvataan, miten kamera liitetään tietokoneeseen Wi-Fi-yhteyden avulla Wi-Fi-tukiaseman kautta. Jos haluat käyttää toista liitäntätapaa, katso kohta Kameran ja tietokoneen liittäminen muulla menetelmällä kuin Wi-Fitukiasemalla.

#### **Valitse MENU → (Verkko) → [Wi-Fi] → [Wi-Fi-yhteys] → [Käytössä] yhdistääksesi kameran Wi-Fitukiasemaan. 1**

Liitä tietokone samaan Wi-Fi-tukiasemaan.

**Valitse MENU → (Verkko) → [ Yht./Kuv. tiet.] → [Kuvaus tietokoneelle] → [Kuvaus tietok.] → [Käytössä]. 2**

**Näytä tiedot, kuten käyttäjänimi, salasana ja sormenjälki, valitsemalla [Käytön tod. tiedot].**

Voit tarkistaa tiedot valitsemalla MENU → (Verkko) → [Verkkovalinta] → [Käytön tod. tiedot].

**Käynnistä Imaging Edge Desktop (Remote) tietokoneessa ja anna ja vahvista sitten pääsyn todennustiedot.**

Nyt voit käyttää kameraa Imaging Edge Desktop (Remote) -sovelluksella.

### **Valikkokohteen tiedot**

#### **Kuvaus tietok.:**

Määrittää, käytetäänkö [Kuvaus tietok.] -toimintoa. ([Käytössä] / [Ei käytössä])

#### **Pariyhteys:**

**3**

**4**

Kun yhteys muodostetaan Wi-Fi-tukiaseman kautta käyttämättä [Käytä todennusta] -toimintoa, muodosta kamera laitepariksi tietokoneen kanssa.

### **Wi-Fi Direct -tiedot:**

Näyttää tietoja tietokoneen ja kameran liittämisestä toisiinsa Wi-Fi Direct -yhteyden kautta.

### **Kameran ja tietokoneen liittäminen muulla menetelmällä kuin Wi-Fi-tukiasemalla**

#### **Kun yhdistetään Wi-Fi Direct -yhteyden kautta**

Käytä kameraa tukiasemana ja liitä tietokone kameraan suoraan Wi-Fi-yhteyden kautta.

Valitse MENU →  $\bigoplus$  (Verkko) → [ ] Yht./Kuv. tiet.] → [Kuvaus tietokoneelle] → [Wi-Fi Direct -tiedot] saadaksesi kameran Wi-Fi-yhteyden tiedot (SSID ja salasana) näkyviin. Yhdistä tietokone ja kamera käyttämällä kamerassa näkyviä Wi-Fiyhteyden tietoja.

#### **Kun liitetään USB-kaapelilla**

Liitä kameran USB Type-C -liitin tietokoneeseen USB-kaapelilla (mukana). Valitse seuraavaksi [Etäkuvaus (Kuvaus Tietok.)] kamerassa näkyvästä näytöstä.

### **Vihje**

- Kohdassa [Etäkuvausasetus] valikossa [ D Yht./Kuv. tiet.] voit määrittää valokuvien tallennuspaikan ja tallennusmuodon PC Remote -kuvausta varten.
- Kun [Käytä todennusta] -asetuksena on [Ei käytössä] ja yhteys muodostetaan Wi-Fi-tukiaseman kautta, sinun täytyy muodostaa kamerasta ja tietokoneesta laitepari. Valitse MENU →  $\bigoplus$  (Verkko) → [D Yht./Kuv. tiet.] → [Kuvaus tietokoneelle] → [Pariyhteys] vaiheen 1 jälkeen ja muodosta sitten kamerasta ja tietokoneesta laitepari käyttäen Imaging Edge Desktop (Remote) ‑sovellusta tietokoneella. Laiteparitiedot poistetaan, kun kamera alustetaan.

#### **Aiheeseen liittyvää**

- [Tietokoneohjelmiston esittely \(Imaging Edge Desktop/Catalyst\)](#page-468-0)
- [Etäkuvausasetus](#page-457-0)

### **SONY**

[Käyttöopas](#page-0-0)

Digitaalinen kamera vaihdettavalla objektiivilla ILCE-7M4 α7IV

### **Etäkuvausasetus**

Määrittää tallennettujen kuvien asetukset, kun suoritetaan etäkuvausta älypuhelimella tai tietokoneella.

**1 MENU → (Verkko) → [ Yht./Kuv. tiet.] → [Etäkuvausasetus] → haluttu asetuskohde.**

### **Valikkokohteen tiedot**

#### **Valokuvien tal.kohde:**

Määrittää tallennuskohteen. ([Vain kohde]/[Kohde+kamera]/[Vain kamera])

#### **Tallenn. kuvan koko:**

Valitsee älypuhelimeen tai tietokoneeseen siirrettävien kuvien tiedostokoon, kun [Valokuvien tal.kohde] -asetukseksi on valittu [Kohde+kamera]. Alkuperäisen kokoinen JPEG/HEIF-tiedosto tai 2M-vastaava JPEG/HEIF-tiedosto voidaan siirtää. ([Alkuperäinen]/[2M])

#### **RAW+J Tall. kuva:**

Valitsee älypuhelimeen tai tietokoneeseen siirrettävien kuvien tiedostotyypin, kun [Valokuvien tal.kohde] -asetukseksi on valittu [Kohde+kamera] ja [ niedostomuoto]-asetukseksi on valittu [RAW ja JPEG]. ([RAW ja JPEG]/[Vain JPEG]/[Vain RAW])

#### **RAW+H Tall. kuva:**

Valitsee älypuhelimeen tai tietokoneeseen siirrettävien kuvien tiedostotyypin, kun [Valokuvien tal.kohde] -asetukseksi on valittu [Kohde+kamera] ja [ niedostomuoto]-asetukseksi on valittu [RAW ja HEIF]. ([RAW ja HEIF]/[Vain HEIF]/[Vain RAW])

#### **Tallenn. JPEG-koko/Tallenn. HEIF-koko:**

Käytä tätä kohtaa, kun lajittelet ja tallennat JPEG-/HEIF-kuvia, joilla on erilainen kuvanlaatu ja kuvakoko, korttipaikkaan 1 ja korttipaikkaan 2 valitsemalla [ Tallennusmuisti]-asetukseksi [Lajittele tallenn.]. Valitsee korttipaikkaan 1 ja korttipaikkaan 2 tallennettavien kuvien eri kokojen joukosta, siirretäänkö suurempi vai pienempi koko älypuhelimeen tai tietokoneeseen, kun [Valokuvien tal.kohde] -asetukseksi on valittu [Vain kohde] tai [Kohde+kamera]. ([Suuri koko]/[Pieni koko])

#### **Huomautus**

- Jos kameraan asetetaan muistikortti, jolle ei voi tallentaa, valokuvia ei voi tallentaa, vaikka [Valokuvien tal.kohde]- -asetukseksi olisi valittu [Vain kamera] tai [Kohde+kamera].
- Kun [Vain kamera] tai [Kohde+kamera] on valittu [Valokuvien tal.kohde] -asetukseksi eikä kameraan ole asetettu muistikorttia, suljinta ei vapauteta, vaikka [Vapautus ilm. korttia] -asetukseksi olisi valittu [Ota käyttöön].
- Kun valokuvaa toistetaan kamerassa, et voi suorittaa etäkuvausta käyttämällä älypuhelinta tai tietokonetta.
- **□ [RAW+J Tall. kuva] ja [RAW+H Tall. kuva] voidaan asettaa vain, kun [ 】 Tiedostomuoto]-asetukseksi kohdassa** [Kuvanlaatuasetukset] on valittu [RAW ja JPEG] tai [RAW ja HEIF].

#### **Aiheeseen liittyvää**

[Älypuhelimen käyttäminen kaukosäätimenä](#page-456-0)

# **USB-suoratoi. (video)**

### О м

**2**

**3**

Voit yhdistää tietokoneen tms. kameraan ja käyttää kameran videota ja ääntä live-suoratoistoon tai verkkoneuvottelupalveluihin. Valitse MENU →  $\leftrightarrow$  (Asetus) → [USB] → [USB-yhteystila] → [Valitse yhdistet.] tai [USBsuoratoi.] etukäteen.

**MENU →**  $\bigcirc$  **/**  $\bigcirc$  **(Kuvaus) → [USB-suoratoi.] ja valitse haluamasi asetukset kohtiin [**  $\bigcirc$  **=**  $\bigcirc$  **57RM Tark./kuvanop.] ja [ Videotallennus]. 1**

#### **Yhdistä kamera tietokoneeseen tai muuhun laitteeseen USB-kaapelilla.**

[Suoratois.:Valmius] ilmestyy kameran näyttöön, ja kamera siirtyy suoratoiston valmiustilaan.

- Jos [USB-yhteystila]-asetukseksi on valittu [Valitse yhdistet.], valitse [Live-suor. (USB-suoratoi.)] USB-yhteystilan valintanäytöstä.
- Käytä kaapelia tai sovitinta, joka sopii yhdistettävän laitteen liittimeen.

**Käynnistä suoratoisto live-suoratoisto-/verkkoneuvottelupalvelusta.**

[Suoratois.:Lähtö] ilmestyy kameran näyttöön.

Poistu [USB-suoratoi.] -tilasta kytkemällä kamera pois päältä tai irrottamalla USB-kaapeli.

### **Valikkokohteen tiedot**

### **Tark./kuvanop.:**

Valitse videon resoluutio ja ruutunopeus. ([4K(2160p) 15p]/[4K(2160p)12.5p]/[HD(1080p) 60p]/[HD(1080p) 50p]/[HD(1080p) 30p]/[HD(1080p) 25p]/[HD(720p) 30p]/[HD(720p) 25p])

### **V Videotallennus:**

Määrittää, otetaanko videon tallennus tallennusvälineeseen käyttöön suoratoiston aikana. ([Ota käyttöön]/[Poista käytöstä])

#### **Vihje**

- Jos määrität valotusajan, ISO-herkkyyden yms. valitsimeen tai kiekkopainikkeeseen tai tallennat ne toimintovalikkoon, voit säätää näitä arvoja myös USB-suoratoiston aikana.
- **Suoratoistodatan muoto on seuraava.** 
	- Videon muoto: MJPEG tai YUV420
	- Äänimuoto: PCM, 48 kHz, 16-bittinen, 2 kanavaa
- USB-suoratoiston aikana tietokone syöttää virran kameraan. Jos haluat kuluttaa mahdollisimman vähän tietokoneen virtaa, valitse [USB-virtalähde]-asetukseksi [Ei käytössä].
- Kun käytät ulkoista mikrofonia, voit minimoida poikkeamat äänesi ja suusi liikkeiden välillä yhdistämällä mikrofonin kameran (mikrofoni) -liittimeen.
- Kun USB-suoratoisto on käynnissä, kamera on asetettava aina videoiden tallennustilaan valokuva/video/S&Q-valitsimen asennosta huolimatta.
- Seuraavia ei voi tehdä, kun [USB-suoratoi.] on käynnissä.
	- Toistonäyttöön siirtyminen
	- Verkkotoiminnot (PC Remote, FTP-siirto, etäkäyttö älypuhelimesta, Bluetooth-toiminto yms.)
- Seuraavia toimintoja ei voi käyttää, kun [USB-suoratoi.] on käynnissä.
	- $-\mathbf{R}$  Kuvaprofiili
	- Virrans. aloitusaika
	- Autom. näyt. sam.
- Kun yhdistät kameran laitteeseen käyttämällä USB 2.0 -standardia, suoratoistettavan videon resoluutioksi ja ruutunopeudeksi asetetaan HD (720p) 30p/HD (720p) 25p.
- Jos vaihdat asetuksia [ ) Tiedostomuoto] tai [ ) StRM Tark./kuvanop.]/[ ) StRM Videotallennus] kohdassa [USB-suoratoi.] USBsuoratoiston aikana, suoratoistonäyttö saattaa keskeytyä. Sinun täytyy ehkä käynnistää suoratoisto uudelleen sovelluksesta suoratoistopalvelun mukaan.
- Ympäristön lämpötilan, suoratoiston lähtökuvanlaadun asetuksen, suoratoiston aikaisen videotallennusasetuksen, Wi-Fiyhteysympäristön ja suoratoiston aloittamista edeltävien käyttöolosuhteiden mukaan kameran sisäinen lämpötila saattaa nousta ja suoratoistoon käytettävissä oleva aika saattaa lyhentyä.

#### **Aiheeseen liittyvää**

[USB-yhteystila](#page-431-0)

# **Creators' Cloud**

Creators' Cloud on pilviratkaisu, joka yhdistää tuotantosovellukset ja palvelut. Creators' Cloud tarjoaa palveluita ja sovelluksia erilaisten tuotantojen tekijöille. Tätä toimintoa voidaan käyttää, kun kameran järjestelmäohjelmiston (laiteohjelmiston) versio on 3.00 tai uudempi.

Creators' Cloud-palvelu ja tuetut palvelut vaihtelevat maan/alueen mukaan. Lisätietoja Creators' Cloud-palvelusta ja kunkin palvelun tuen tilasta on seuraavassa verkkosivustossa. <https://www.sony.net/cc/>

### <span id="page-476-0"></span>**SONY** [Käyttöopas](#page-0-0)

Digitaalinen kamera vaihdettavalla objektiivilla ILCE-7M4 α7IV

# **Tilin luominen Creators' Cloud-palveluun ja kameran linkittäminen tiliin (Pilvipalveluyhteys)**

Luo tili pilvipalveluun Creators' Cloud ja linkitä kamera tiliin käyttäen älypuhelimen Creators' App-sovellusta. Tätä toimintoa voidaan käyttää, kun kameran järjestelmäohjelmiston (laiteohjelmiston) versio on 3.00 tai uudempi.

### **Huomautus**

Tämä toiminto saattaa olla saatavilla vain tietyissä maissa ja tietyillä alueilla. Lisätietoja maista/alueista, joissa palvelua tuetaan, on seuraavalla verkkosivustolla. <https://www.sony.net/cc/>

: Älypuhelimessa suoritettavat toimenpiteet **Company**: Kamerassa suoritettavat toimenpiteet

### **Valmistelu etukäteen**

- 1. **| Luo tili Creators' Cloud-palveluun.** Noudata älypuhelimen Creators' App-sovelluksen ohjeita luodessasi tiliä Creators' Cloud-palveluun.
- Muodosta kamerasta ja älypuhelimesta laitepari. **2.** Katso tarkempia tietoja kohdasta [Laiteparin muodostaminen kameran ja älypuhelimen välille \(Älypuhelinyhteys\)](#page-454-0) .
- **3.** Valitse kameran [Wi-Fi-yhteys]- ja [Bluetooth-toiminto]-asetuksiksi [Käytössä].

### **Kameran linkittäminen tiliin**

- **1.** Aseta kamera kuvaustilaan.
- **2.** Käynnistä Creators' App älypuhelimessa ja avaa sitten [Cameras]-näyttö.
- **3.** Valitse [Camera Settings] -painike.
- **4.** Valitse [Cloud Function] ja aloita asetus noudattaen näytön ohjeita.
- 5. □ Kun rekisteröit tukiaseman, valitse käyttämäsi tukiasema ja anna salasana ja valitse sitten [OK]. Tukiaseman asetukset (SSID ja salasana) ladataan kameraan.
	- Jos tukiasema on jo rekisteröity kameraan, valitse [Skip] ja siirry vaiheeseen 6.
- **6.** □ Valitse älypuhelimen näytössä [Start linking].
	- Kamera linkitetään tiliin. Määritä sitten kuvan lähetysasetukset noudattamalla näytön ohjeita.
	- Kameraa ei välttämättä linkitetä tiliin, jos kamerassa on jo tilitiedot tai kameran tiedot ovat jo Creators' Cloudpalvelussa. Poista tili ja kameran tiedot ennen kameran linkittämistä tiliin.

#### **Huomautus**

Kameraa ei välttämättä linkitetä tiliin kunnolla, jos menettely peruutetaan, kamera sammutetaan tai menettelyn aikana tapahtuu verkkovirhe tms. Varmista tässä tapauksessa, että kameran tilitiedot tai kameran tiedot ovat oikein Creators' Cloud-palvelussa. Jos tiedot eivät ole oikein, poista tiedot ja linkitä kamera tiliin uudelleen.

Kameran linkittäminen tiliin tai yhdistäminen Creators' Cloud-palveluun saattaa epäonnistua, jos kameran kellonajan asetus ei ole oikein. Varmista, että kellonajan asetus on oikein.

### **Kameran yhdistäminen Creators' Cloud-palveluun**

**1.** MENU → (Verkko) → [Creators' Cloud] → [Pilvipalveluyhteys] → [Käytössä].

### **Kameran kuvien lähettäminen Creators' Cloud-palveluun**

Heti kun kamera on linkitetty Creators' Cloud-palvelun tiliin ja [Cloud Upload] on kytketty päälle Creators' Appsovelluksessa, voit muodostaa yhteyden palvelimeen ja lähettää kuvia helposti asettamalla [Pilvipalveluyhteys] asetukseksi [Käytössä].

Äskettäin tallennetut kuvat lähetetään, kun seuraavan kerran käynnistät kameran ja muodostat yhteyden Creators' Cloud-palveluun. Kytke kamera päälle ajoituksessa, jolloin haluat lähettää. Lisätietoja on seuraavalla tukisivulla.

[https://www.sony.net/ca/help/opr/](https://www.sony.net/ca/help/opr/?source=hg)

#### **Kameran Creators' Cloud-palveluun linkittämisen peruuttaminen**

Sinun täytyy peruuttaa kameran linkittäminen tiliin sekä kamerasta että Creators' Cloud-palvelusta. **Toimenpiteet kamerassa:**

- **1.** MENU → (Verkko) → [Creators' Cloud] → [Pilvipalvelutiedot].
- **2.** Valitse [Lisätietoja] kohdassa [Tilitiedot].
- **3.** Valitse [Poista tilitiedot].
- Tarkista näytössä näkyvä viesti ja valitse [OK]. **4.** Tilin tiedot poistetaan kamerasta.

#### **Toimenpiteet Creators' Cloud-palvelussa:**

- **1.** Avaa [Cameras]-näyttö Creators' App-sovelluksessa.
- **2.** Valitse [Camera Settings] -painike.
- **3.** Valitse [Cloud Function] → [Disconnect the Link]. Kameran tiedot poistetaan tililtä.

#### **Vihje**

- Voit myös suorittaa seuraavat toimenpiteet kohdassa Creators' Cloud Web (<https://www.sony.net/capp/>).
	- Tilin luominen Creators' Cloud-palveluun
	- Kameran tietojen poistaminen Creators' Cloud-palvelusta

#### **Aiheeseen liittyvää**

- [Laiteparin muodostaminen kameran ja älypuhelimen välille \(Älypuhelinyhteys\)](#page-454-0)
- [Pilviyhteystietojen näyttäminen \(Pilvipalvelutiedot\)](#page-478-0)
- [Pilvipalvelun \(Creators' Cloud\) käyttöä koskevia huomautuksia](#page-479-0)

# <span id="page-478-0"></span>**Pilviyhteystietojen näyttäminen (Pilvipalvelutiedot)**

Näyttää tiedot kamerasta ja Creators' Cloud-palveluun linkitetystä tilistä ja pilviyhteydestä. Tätä toimintoa voidaan käyttää, kun kameran järjestelmäohjelmiston (laiteohjelmiston) versio on 3.00 tai uudempi.

### **Huomautus**

Tämä toiminto saattaa olla saatavilla vain tietyissä maissa ja tietyillä alueilla. Lisätietoja maista/alueista, joissa palvelua tuetaan, on seuraavalla verkkosivustolla. <https://www.sony.net/cc/>

**1 MENU → (Verkko) → [Creators' Cloud] → [Pilvipalvelutiedot].**

### **Näytetyn kohteen tiedot**

#### **Tilitiedot:**

Näyttää tarkat tiedot linkitetystä tilistä, kun [Lisätietoja] on valittu. Kun näytöstä valitaan [Poista tilitiedot], tilitiedot poistetaan kamerasta.

Jos poistat Creators' Cloud-palvelun tilitiedot kamerasta, muista poistaa myös kameran tiedot Creators' Cloud-palvelusta.

### **Virheen tiedot:**

Näyttää virheen tiedot, jos verkkoyhteydessä tapahtuu virhe.

### **SSID:**

Näyttää yhdistetyn tukiaseman SSID-tunnuksen.

### <span id="page-479-0"></span>**SONY** [Käyttöopas](#page-0-0)

Digitaalinen kamera vaihdettavalla objektiivilla ILCE-7M4 α7IV

# **Pilvipalvelun (Creators' Cloud) käyttöä koskevia huomautuksia**

Ennen kuin lainaat tai luovutat kameran, varmista, että kameran linkitystiedot ja latausasetukset ovat asianmukaiset, jotta vältetään vahingot, kuten kameran sisällön lähettäminen tahattoman kolmannen osapuolen Creators' Cloud-palveluun. Jos asetukset eivät ole asianmukaiset, muista suorittaa seuraavat toimenpiteet.

- Jos haluat luovuttaa tai lainata kameran: alusta kamera tai peruuta linkitys Creators' Cloud-palveluun kamerasta. Peruuta myös kameran linkitys Creators' Cloud-palvelussa.
- Jos kamera on luovutettu sinulle tai lainaat kameraa: alusta kamera tai peruuta kameran linkitys Creators' Cloudpalveluun kamerasta.

Huomaa, että Creators' Cloud on saatavilla vain tietyissä maissa ja tietyillä alueilla.

### **Huomautuksia verkkoympäristöstä**

Seuraavat verkkoympäristöt voivat häiritä Creators' Cloud-palvelun käyttöä.

- Verkkoyhteyden muodostaminen välityspalvelimen kautta
- Palomuurin määrittäminen verkkoon Jos palomuuri on määritetty, avaa seuraavat lähtevät portit palomuurin asetuksista.
	- TCP-lähdeportti 32768-60999 Kohdeportti 443
	- TCP-lähdeportti 32768-60999 Kohdeportti 80
	- UDP-lähdeportti 32768-60999 Kohdeportti 53
	- UDP-lähdeportti 32768-60999 Kohdeportti 443
	- UDP-lähdeportti 32768-60999 Kohdeportti 32768-60999

#### **Aiheeseen liittyvää**

- [Tilin luominen Creators' Cloud-palveluun ja kameran linkittäminen tiliin \(Pilvipalveluyhteys\)](#page-476-0)
- [Pilviyhteystietojen näyttäminen \(Pilvipalvelutiedot\)](#page-478-0)

### **Moniliitäntäkengän kanssa yhteensopivat äänilisävarusteet**

Jos kuvaat videoita äänilisävarusteen (myydään erikseen) kanssa, joka on kiinnitetty kameran moniliitäntäkenkään, analoginen tai digitaalinen ääni tallennetaan moniliitäntäkengän kautta.

Jos käytät digitaalista ääniliitäntää tukevaa äänilisävarustetta, äänisignaalit lähetetään digitaalisessa muodossa. Tämä mahdollistaa laajemman tallennettavan äänen laadun, kuten seuraavat.

- Korkealaatuinen äänitallennus ilman heikkenemistä
- 4-kanavainen tai 24-bittinen äänitallennus

Äänen tallennuslaatu vaihtelee äänilisävarusteen mukaan. Katso lisätietoja äänilisävarusteen käyttöoppaasta.

#### **Vihje**

● Voit muuttaa digitaalista ääniliitäntää tukevan äänilisävarusteen ääniasetuksia käyttämällä toimintoa [ n ] Kenkä-äänias.].

#### **Huomautus**

24-bittisellä äänellä tallennettuja videoita ei ehkä voi toistaa normaalisti laitteilla tai ohjelmistoilla, jotka eivät ole yhteensopivia 24 bittisen äänen kanssa. Seurauksena voi olla odottamattoman suuria äänenvoimakkuuksia tai ei ääntä ollenkaan.

#### **Aiheeseen liittyvää**

- **[Kenkä-äänias.](#page-313-0)**
- [HDMI-lähtöaset. \(video\)](#page-435-0)
- [4ch-äänivalvonta \(video\)](#page-362-0)
- [Äänilähdön ajoitus](#page-311-0)
- [Autom. tasonäyt.](#page-314-0)
- [Ääniasetus](#page-309-0)

# **Pystykahva**

Tähän tuotteeseen voidaan kiinnittää pystykahva (myydään erikseen) pystysuuntaisten kuvien ottamista varten. Irrota akun kansi ennen pystykahvan kiinnittämistä. Katso lisätietoja pystykahvan käyttöohjeista.

### **Akun kannen irrottaminen**

Vedä akun kannen vapautusvipua **(A)** nuolen suuntaan ja irrota sitten akun kansi.

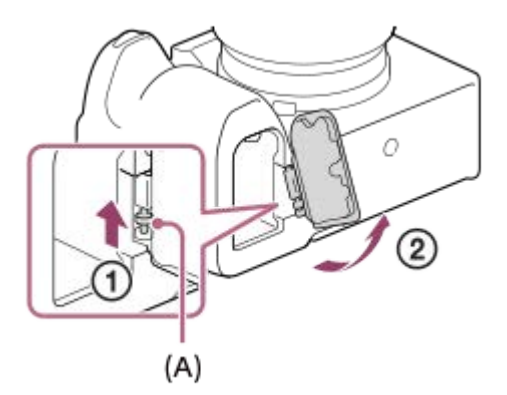

### **Akun kannen kiinnittäminen**

Aseta akun kannen toisella puolella oleva akseli kiinnityskohtaan ja paina sitten akun kansi paikalleen kiinnittämällä akseli vastakkaiselle puolelle.

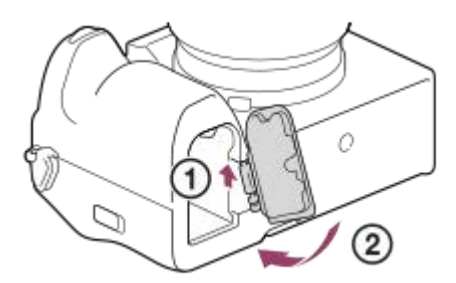

- Irrotettu akun kansi voidaan kiinnittää pystykahvaan, jottei se katoa.
- Kun pystykahva on kiinnitetty tuotteeseen, akun jäljellä oleva varaus näytetään muodossa  $\frac{1}{\sqrt{1-\frac{1}{\sqrt{1-\frac{1}{\sqrt{1-\frac{1}{\sqrt{1-\frac{1}{\sqrt{1-\frac{1}{\sqrt{1-\frac{1}{\sqrt{1-\frac{1}{\sqrt{1-\frac{1}{\sqrt{1-\frac{1}{\sqrt{1-\frac{1}{\sqrt{1-\frac{1}{\sqrt{1-\frac{1}{\sqrt{1-\frac{1}{\sqrt{1-\frac{1}{$

#### **Huomautus**

LA-EA4-kiinnikesovitinta (myydään erikseen) ja pystykahvaa ei ole suunniteltu kiinnitettäviksi samaan aikaan. Jos ne kiinnitetään samaan aikaan, tila kiinnikesovittimen ja pystykahvan välissä tulee kapeaksi, mikä vaikeuttaa kameran pitelemistä.

<span id="page-482-0"></span>[Käyttöopas](#page-0-0)

Digitaalinen kamera vaihdettavalla objektiivilla ILCE-7M4 α7IV

### **Kiinnityssovitin**

Kiinnikesovitinta (myydään erikseen) käyttämällä tähän tuotteeseen voidaan kiinnittää A-kiinnikeobjektiivi (myydään erikseen).

Katso lisätietoja kiinnikesovittimen mukana tulleista käyttöohjeista.

#### **Huomautus**

- Kiinnikesovitinta tai automaattitarkennusta ei välttämättä voi käyttää tiettyjen objektiivien kanssa. Kysy tietoja yhteensopivista objektiiveista Sony-jälleenmyyjältä tai paikallisesta valtuutetusta Sony-huollosta.
- Et voi käyttää AF-valaisinta, jos käytössä on A-kiinnikkeinen objektiivi.
- Objektiivin ja tuotteen käytön äänet saattavat tallentua videon kuvaamisen aikana. Ääni voidaan poistaa käytöstä valitsemalla MENU → (Kuvaus) → [Ääniasetus] → [Ääniasetus] → [Ei käytössä].
- Tuotteen tarkentuminen voi kestää kauan tai saattaa olla hankalaa käytetyn objektiivin tai kuvattavan kohteen mukaan.

#### **Aiheeseen liittyvää**

- **[LA-EA3-/LA-EA5 -kiinnityssovitin](#page-483-0)**
- **[LA-EA4 -kiinnityssovitin](#page-484-0)**

# <span id="page-483-0"></span>**LA-EA3-/LA-EA5 -kiinnityssovitin**

Jos käytetään LA-EA3-kiinnikesovitinta (myydään erikseen) tai LA-EA5-kiinnikesovitinta (myydään erikseen), seuraavat toiminnot ovat käytettävissä.

#### **Koko ruudun kuvaus:**

Käytettävissä vain koko ruudun kuvauksen kanssa yhteensopivien objektiivien kanssa

#### **Automaattitark.:**

LA-EA3: Käytettävissä vain SAM/SSM-objektiiveilla

LA-EA5: Käytettävissä A-kiinnikkeisillä AF-objektiiveilla<sup>\*</sup> (Muilla objektiiveilla kuin SAM ja SSM automaattitarkennus suoritetaan LA-EA5 AF-kytkimellä.)

Automaattitarkennus ei ole käytettävissä eräiden Minolta/Konica Minolta -objektiivien ja telemuuntimien kanssa. \*

### **AF-järjestelmä:**

Vaiheentunnist.-AF

# **AF/MF-valinta:**

voidaan vaihtaa käyttämällä objektiivin käyttökytkintä.

### **Tarkennustila:**

Yhden k. AF/Autom. AF/Jatkuva AF/Suora manuaalinen tarkennus (Suora m.tark.)/Man. tarkennus

Kun käytetään kiinnityssovitinta videotilassa, säädä aukon arvo ja tarkennus manuaalisesti.

#### **Käytettävissä oleva tarkennusalue:**

[Laaja]/[Vyöhyke]/[Kiint. keskikohta]/[Piste]/[Laajenn. piste]/[Seuranta] **SteadyShot:** Rungossa

#### **Aiheeseen liittyvää**

- [Kiinnityssovitin](#page-482-0)
- **[LA-EA4 -kiinnityssovitin](#page-484-0)**

# <span id="page-484-0"></span>**LA-EA4 -kiinnityssovitin**

Jos käytetään LA-EA4-kiinnikesovitinta (myydään erikseen), seuraavat toiminnot ovat käytettävissä.

#### **Kuvaus täydellä koolla:**

Käytettävissä vain koko ruudun kuvauksen kanssa yhteensopivien objektiivien kanssa

**Automaattitark.:**

Ei käytettävissä.

Vain manuaalinen tarkennustila on tuettu.

#### **SteadyShot:**

Rungossa

#### **Huomautus**

LA-EA4-kiinnikesovitinta (myydään erikseen) ja pystykahvaa (myydään erikseen) ei ole suunniteltu kiinnitettäviksi samaan aikaan. Jos ne kiinnitetään samaan aikaan, tila kiinnikesovittimen ja pystykahvan välissä tulee kapeaksi, mikä vaikeuttaa kameran pitelemistä.

### **Aiheeseen liittyvää**

- [Kiinnityssovitin](#page-482-0)
- [LA-EA3-/LA-EA5 -kiinnityssovitin](#page-483-0)

# **Usean akun laturisarja**

Tämän kameran kanssa voidaan käyttää usean akun laturisarjaa (myydään erikseen), kun kuvataan pitkiä aikoja. Jos käytät usean akun laturisarjaa, irrota kameran akun kansi. Katso lisätietoja myös usean akun laturisarjan mukana tulleista käyttöohjeista.

### **Akun kannen irrottaminen**

Vedä akun kannen vapautusvipua **(A)** nuolen suuntaan ja irrota sitten akun kansi.

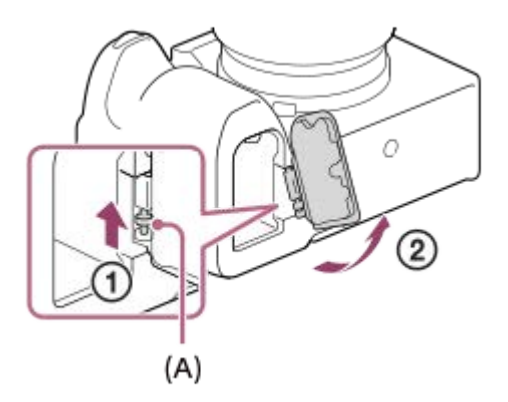

### **Akun kannen kiinnittäminen**

Aseta akun kannen toisella puolella oleva akseli kiinnityskohtaan ja paina sitten akun kansi paikalleen kiinnittämällä akseli vastakkaiselle puolelle.

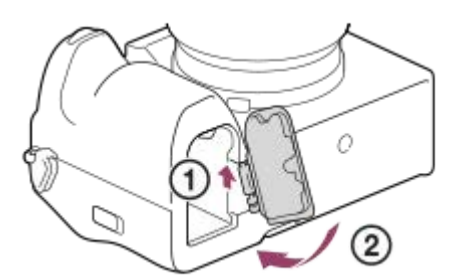

#### **Huomautus**

Kun kameraan on asetettu usean akun laturisarjan liitinlevy, älä liu'uta kameran akun lukitusvipua. Jos näin tehdään, liitinlevy poistetaan kamerasta.

### <span id="page-486-0"></span>**SONY** [Käyttöopas](#page-0-0)

Digitaalinen kamera vaihdettavalla objektiivilla ILCE-7M4 α7IV

### **Akun käyttöikä ja tallennettavissa olevien kuvien määrä**

### **Tallennettavissa olevien kuvien määrä, kun kuvataan valokuvia**

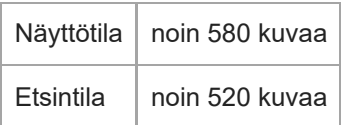

### **Akun kesto todellisessa videokuvauksessa**

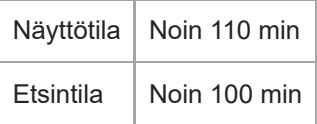

### **Akun kesto jatkuvassa videokuvauksessa**

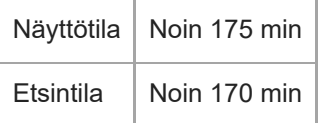

- Yllä oleva akun arvioitu kestoaika ja kuvien määrä on voimassa, kun akku on ladattu täyteen. Akun kestoaika ja kuvien määrä voi pienentyä käyttöolosuhteiden mukaan.
- Akun kestoaika ja tallennettavissa olevien kuvien määrä ovat arvioita, jotka perustuvat kuvaamiseen oletusasetuksilla seuraavissa olosuhteissa:
	- $-$  Käytetään akkua ympäristön lämpötilan ollessa 25 °C.
	- Käytetään Sony CFexpress Type A -muistikorttia (myydään erikseen)
	- Käytetään FE 28-70mm F3.5-5.6 OSS-objektiivia
- Tallennettavissa olevien valokuvien määrä perustuu CIPA-standardiin ja kuvaukseen seuraavissa olosuhteissa: (CIPA: Camera & Imaging Products Association)
	- Yksi kuva otetaan 30 sekunnin välein.
	- Virta kytketään päälle ja pois joka kymmenennellä kerralla.
- Videokuvauksen minuuttimäärä perustuu CIPA-standardiin ja kuvaukseen seuraavissa olosuhteissa:
	- Kuvanlaaduksi on asetettu XAVC S HD 60p 50M /50p 50M 4:2:0 8bit.
	- Todellinen kuvaus (videot): Akun kesto perustuu toistuvaan kuvaukseen, kuvauksen valmiustilaan, virran kytkemiseen päälle/pois yms.
	- Jatkuva kuvaus (videot): muita toimenpiteitä kuin alku- ja loppukuvaus ei suoriteta.

### **Tallennettavissa olevien kuvien määrä**

Kun kameraan asetetaan muistikortti ja kytketään virta, tallennettavissa olevien kuvien määrä (jos kuvausta jatketaan nykyisillä asetuksilla) näkyy näytössä.

#### **Huomautus**

- Yhdelle muistikortille voidaan tallentaa enintään 40 000 valokuvaa. Jos tallennettujen kuvien määrä saavuttaa ylärajan, vaihda muistikortti.
- Kun "0" (tallennettavissa olevien kuvien määrä) vilkkuu oranssina, muistikortti on täynnä tai tallennettujen kuvien määrä ylittää määrän, jota voidaan hallita tietokantatiedostoa käyttämällä. Vaihda muistikortti toiseen tai poista kuvia nykyiseltä muistikortilta. Jos siirrät kuvia muistikortilta tietokoneeseen tms., tallennettavissa olevien kuvien määränä saattaa näkyä "0". Tällöin voit ehkä tallentaa kuvia suorittamalla toiminnon  $\left[\right.\mathbf{P}\right]$  Pal. kuvatietokan.].
- Jos "NO CARD" vilkkuu oranssina, se tarkoittaa, että muistikorttia ei ole asetettu. Aseta muistikortti.
- Jos näkyviin tulee  $\blacksquare$  (varoitus) -kuvake tai  $\blacksquare$  (toimintahäiriö) -kuvake, muistikortissa on jotain vikaa. Vaihda muistikortti toiseen.

### **Muistikortille tallennettavissa olevien kuvien määrä**

Alla oleva taulukko näyttää arvioidun pisimmän tallennusajan, joka tällä tuotteella alustetulle muistikortille voidaan tallentaa.

Näytetyt arvot osoittavat seuraavia olosuhteita:

- Käytetään Sony-muistikorttia
- [Kuvasuhde]-asetukseksi on valittu [3:2], ja [JPEG-kuvakoko]-/[HEIF-kuvakoko]-asetukseksi on valittu [L: 33M]. <sup>\*1</sup>

Arvot saattavat vaihdella kuvausolosuhteiden ja käytettävän muistikorttityypin mukaan.

(Yksikkö: kuva)

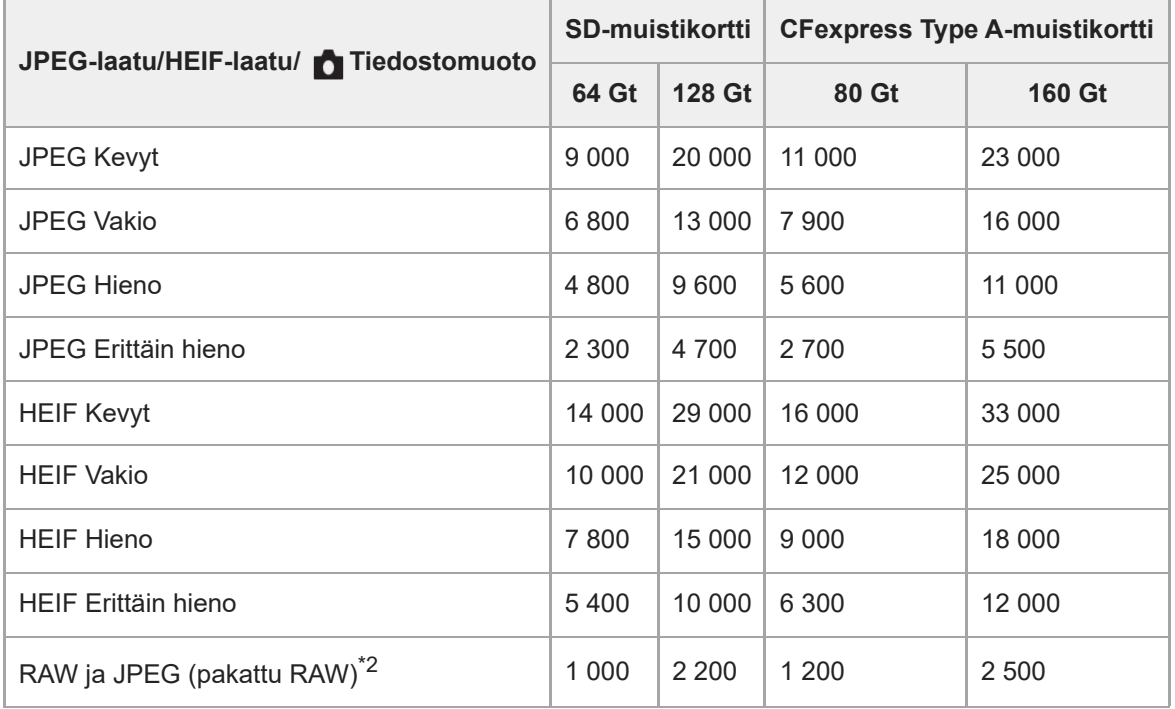

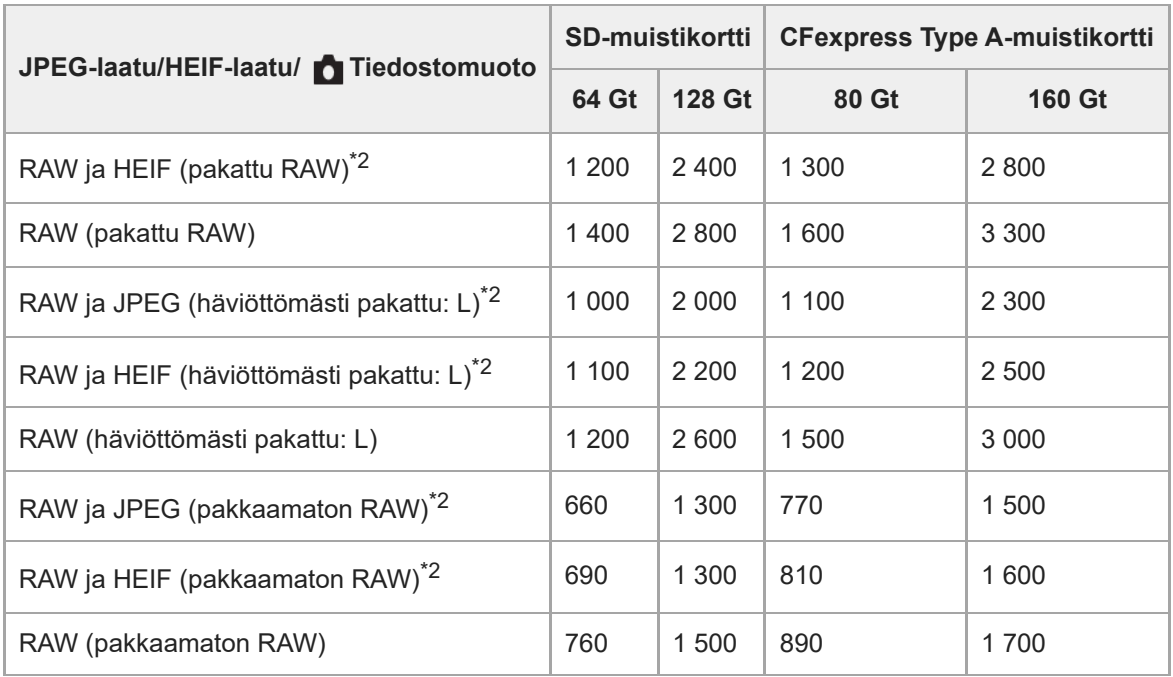

Kun [Kuvasuhde]-asetukseksi on valittu muu kuin [3:2], voidaan tallentaa enemmän kuvia kuin yllä olevassa taulukossa ilmoitetaan. (paitsi kun [RAW] on valittu) \*1

JPEG-kuvanlaatu, kun [RAW ja JPEG] -asetukseksi on valittu: [Hieno] HEIF-kuvanlaatu, kun [RAW ja HEIF] -asetukseksi on valittu: [Hieno] \*2

#### **Huomautus**

Vaikka tallennettavissa olevien kuvien määrä olisi suurempi kuin 9 999 kuvaa, "9999" tulee näkyviin.

#### **Aiheeseen liittyvää**

[Muistikortit, joita voidaan käyttää](#page-20-0)

# **Videoiden tallennusaika**

Alla olevassa taulukossa ilmoitetaan arvioitu kokonaistallennusaika käytettäessä tällä kameralla alustettua muistikorttia. Arvot saattavat vaihdella kuvausolosuhteiden ja käytettävän muistikorttityypin mukaan.

(h (tunti), min (minuutti))

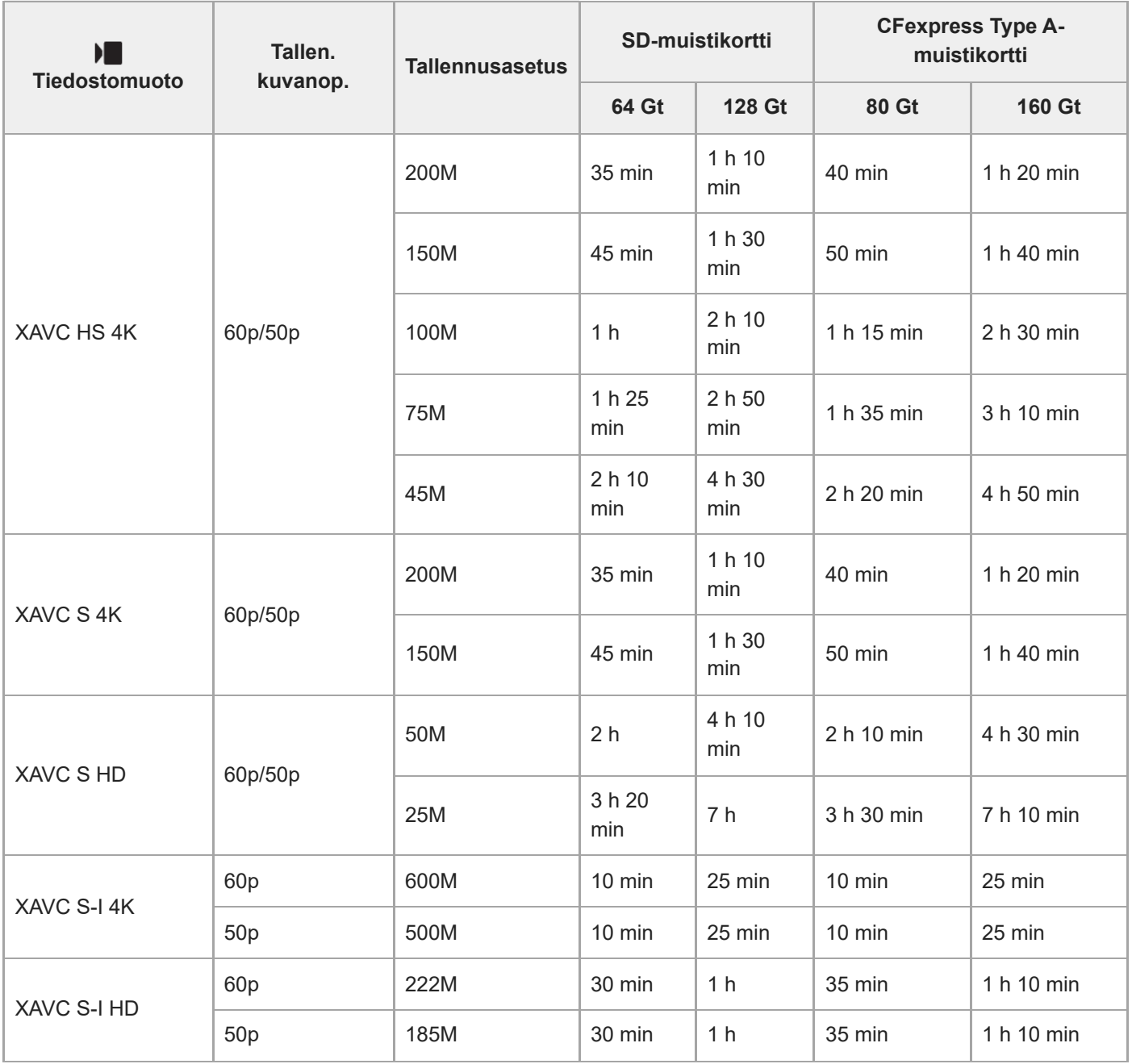

Tallennusajat, kun [ Px Proxy-tallennus] -asetukseksi on valittu [Ei käytössä].

Näytetyt ajat ovat tallennusaikoja Sony-muistikorttia käytettäessä.

Videotallennukselle käytettävissä oleva aika vaihtelee videoiden tiedostomuoto-/tallennusasetusten, muistikortin, ympäristön lämpötilan, Wi-Fi-verkkoympäristön, kameran tallennuksen aloittamista edeltävän tilan ja akun varaustilan

#### mukaan.

Yksittäisen videokuvausistunnon suurin jatkuva tallennusaika on noin 13 tuntia (tuotteen teknisten tietojen rajoittama).

#### **Huomautus**

Videoiden tallennusaika vaihtelee, koska kamerassa on VBR (Variable Bit-Rate (muuttuva bittinopeus)), joka säätää automaattisesti kuvanlaatua kuvausolosuhteiden mukaan. Nopeasti liikkuvaa kohdetta tallennettaessa kuva on tarkempi mutta tallennusaika on lyhyempi, koska tallennukseen tarvitaan enemmän muistia. Tallennusaika voi vaihdella myös kuvausolosuhteiden, kohteen tai kuvan laatu-/kokoasetusten mukaan.

### **Jatkuvaa videotallennusta koskevia huomautuksia**

- Korkealaatuisen videon tallennus ja nopea jatkuva kuvaus tarvitsevat paljon virtaa. Tällöin, jos kuvausta jatketaan, lämpötila kameran sisällä ja etenkin kuva-anturin lämpötila nousee. Tällaisissa tapauksissa kamera sammuu automaattisesti, koska kameran pinta kuumenee tai korkea lämpötila vaikuttaa kuvien laatuun tai kameran sisällä olevaan mekanismiin.
- Jatkuvaan videotallennukseen käytettävissä oleva aika, kun kamera tallentaa oletusasetuksilla sen jälkeen, kun virta on katkaistu hetkeksi, on seuraava. Arvot ilmoittavat jatkuvan ajan tallennuksen aloittamisesta siihen asti, kun kamera pysäyttää tallennuksen.

### **Kun [Autom. samm.lämpö] -asetukseksi on valittu [Vakio]**

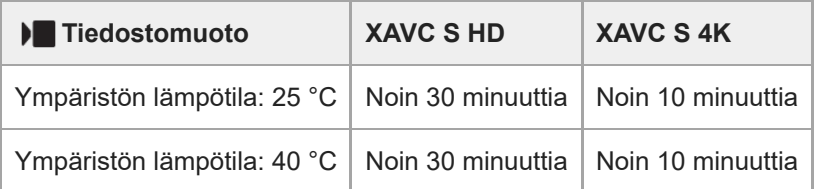

#### **Kun [Autom. samm.lämpö] -asetukseksi on valittu [Korkea]**

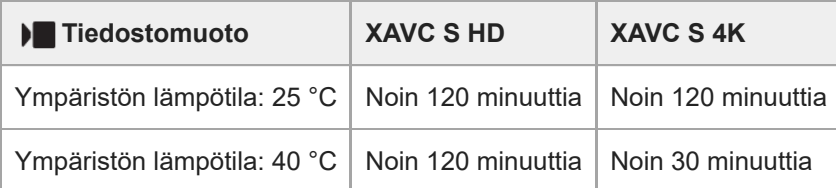

XAVC S HD: 60p 50M/50p 50M 4:2:0 8bit; kun kameraa ei ole liitetty Wi-Fi-yhteyden kautta; kun käytetään CFexpress Type A -muistikorttia; kun monitori on auki

XAVC S 4K: 30p 60M/25p 60M 4:2:0 8bit; kun kameraa ei ole liitetty Wi-Fi-yhteyden kautta; kun käytetään CFexpress Type A -muistikorttia; kun monitori on auki

- Videotallennukseen käytettävissä oleva aika vaihtelee lämpötilan, videoiden tiedostomuodon/tallennusasetuksen, Wi-Fi-verkkoympäristön tai kameran tallennusta edeltävän tilan mukaan. Jos virran kytkemisen jälkeen sommitellaan kuva usein uudelleen tai otetaan valokuvia, lämpötila kameran sisällä nousee ja käytettävissä oleva tallennusaika lyhenee.
- Jos (ylikuumentumisvaroitus) -kuvake tulee näkyviin, kameran lämpötila on kohonnut.
- Jos kamera lopettaa videon tallennuksen korkean lämpötilan takia, anna kameran olla jonkin aikaa virta katkaistuna. Jatka tallennusta, kun lämpötila kameran sisällä on laskenut täysin.
- Jos otat seuraavat seikat huomioon, voit tallentaa videoita pidempään.
	- Pidä kamera poissa suorasta auringonvalosta.
	- Sammuta kamera, kun sitä ei käytetä.

#### **Aiheeseen liittyvää**

- [Muistikortit, joita voidaan käyttää](#page-20-0)
- [Akun käyttöikä ja tallennettavissa olevien kuvien määrä](#page-486-0)

# **Monitorin kuvakkeiden luettelo**

Näytetty sisältö ja sen sijainti kuvissa ovat vain ohjeellisia ja voivat poiketa todellisesta näytöstä. Kuvaukset annetaan kuvakkeiden merkkien alapuolella.

### **Kuvausnäytön kuvakkeet**

### **Monitoritila**

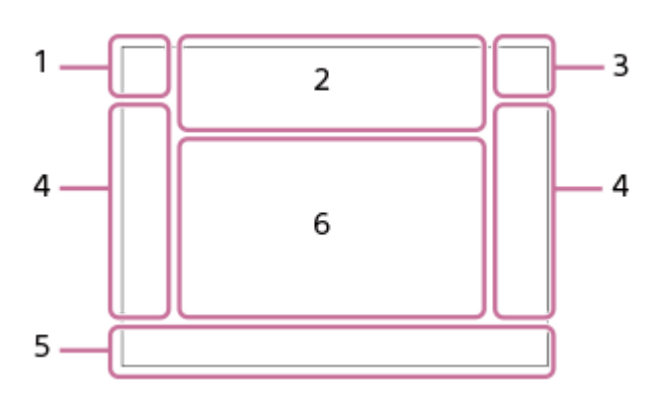

**Etsintila**

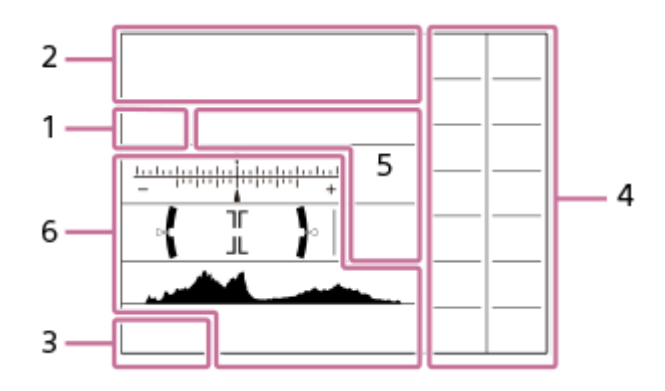

**Kuvaustila / valotuksen tunnistus 1. iô Ôp Ôp\* Ô<sub>a</sub> Ôs Ôm i) Dep Pe<sub>a</sub> Pe<sub>s</sub> Pe<sub>m</sub> Pe<sub>f</sub> is o Se<sub>p</sub> Se<sub>a</sub> Se<sub>s</sub> Se<sub>m</sub>**  $S & 0$ 

Kuvaustila

Kuvaustila (MR Pal. kamera-aset.)

### $\mathbf{O}_1$   $\mathbf{O}_4$   $\mathbf{O}_4$   $\mathbf{O}_4$   $\mathbf{O}_8$   $\mathbf{O}_8$   $\mathbf{O}_8$   $\mathbf{O}_8$   $\mathbf{O}_8$   $\mathbf{O}_8$   $\mathbf{O}_8$ ਮ∎) ਮ∎∡ ਮ∎⊗ ਮ∎<sub>21</sub> ਮ∎⊗ ਮ∎⊗ ਮ∎<sub>3</sub> ਮ∎<sub>3</sub> ਮ∎<sub>8</sub> ਮ∎<sub>&</sub>  $\overline{\text{SO}}$   $\overline{\text{SO}}$   $\overline{\text{SO}}$

Valotuksen tunnistuskuvakkeet

### **Kameran asetukset 2.**

 $\sqrt{1}$   $\sqrt{2}$   $\sqrt{1}$   $\sqrt{2}$ Muistikortti tallentamista varten / ei muistikorttia tallentamista varten

### **NO CARD**

Ei asetettua muistikorttia

# <u>EIA EIA UA UA EI</u>R EIR UR LIR

Lähestyy muistikortin uudelleenkirjoituksen ylärajaa / Muistikortin uudelleenkirjoituksen yläraja saavutettu

#### **100/1h30m**

Tallennettavissa olevien kuvien määrä / videoiden tallennusaika

# **11113**

Kirjoitetaan dataa / kirjoittamista odottavien kuvien määrä

### **33M / 29M / 28M / 22M / 14M / 13M / 12M / 9.4M / 8.2M / 7.3M / 6.9M / 5.5M**

Valokuvien kuvakoko

### **RAW RAW RAW RAW RAW**

RAW-tallennus (pakattu / häviöttömästi pakattu (L/M/S)/pakkaamaton)

**J-X.FINE J-FINE J-STD J-LIGHT H-X.FINE H-FINE H-STD H-LIGHT**

JPEG-laatu / HEIF-laatu

**4:2:2**

HEIF-värinäytteenotto

### **XAVC HS 4K XAVC S 4K XAVC S HD XAVC S-I 4K XAVC S-I HD**

Videoiden tiedostomuoto

### **120p 100p 60p 50p 30p 25p 24p**

Videoiden ruutunopeus

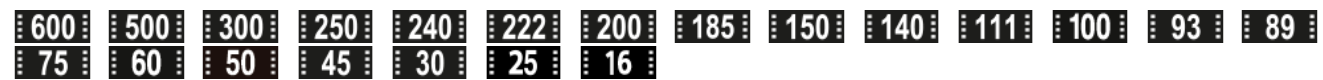

Videoiden tallennusasetus

### $\frac{100}{2}$   $\frac{1}{2}$   $\frac{60}{2}$   $\frac{1}{2}$   $\frac{100}{2}$   $\frac{1}{2}$   $\frac{100}{2}$   $\frac{1}{2}$   $\frac{100}{2}$

Proxy-tallennus

### **4:2:2 10bit/4:2:0 10bit/4:2:0 8bit**

Videoiden värinäytteenotto ja bittisyvyys

**120fps 100fps 60fps 50fps 30fps 25fps 15fps 12fps 8fps 6fps 4fps 3fps 2fps 1fps**

Ruutunopeus hidastettua/nopeutettua kuvausta varten

### 4٠

Salaman lataus käynnissä

### **VIEW**

Tehoste ei käytössä

### VIEW<sub>5</sub>

Valotustehoste (vain valotusasetus)

### $\epsilon_{ON}$

AF-valaisin

Flicker

Välkkymistä havaittu

### **((世) := ((世) ((世) ) (国**

SteadyShot pois/päälle, kameran tärinävaroitus

### ((∜)) ((∜))<br>8mm 8mm SteadyShot-polttoväli / kameran tärinävaroitus

### $\mathcal{P}_n$   $\mathcal{P}_2$   $\mathcal{P}_3$

Vain opt. zoom /Zoom. selk. kuv./Digitaalizoom.

 $-PC-$ 

PC Remote

 $+<sub>AA</sub>$ 

Kirkas näyttö

### ۵Ņ

Hiljainen tila

### Î

Kauko-ohjaus

# O ON OI

Yhdistetty pilveen / Tiedonsiirto pilveen / Pilviyhteysvirhe

### FTP FTP<sup>4</sup>

FTP-toiminto / FTP-siirron tila

# タママク

Wi-Fi-yhteys muodostettu (Wi-Fi-tukiaseman kautta)

# Æ

Wi-Fi-yhteys (Wi-Fi-tukiaseman kautta) katkaistu

### $WFF$  (Wi-Fi)

Wi-Fi-yhteys muodostettu / Wi-Fi-yhteys katkaistu (Wi-Fi Direct)

# **LAN LAN**

LAN-yhteys muodostettu / LAN-yhteys katkaistu (käytettäessä USB-LAN-sovitinta)

# $\mathbf{Q}_{\mathsf{OFF}}$

Ei videoiden äänentallennusta

### 能器

Tuulen äänen vaim.

### $\odot$

Tekijänoikeustietojen kirjoittaminen [Käytössä]

# **IPTC**

IPTC-tietojen kirjoittaminen [Käytössä]

Assist Assist Assist Assist<br>S-Log2 S-Log3 HLG709 HLG2020<br>Gammanäyt.avun.ty.

# $C^2$   $\mathbb{Q}_k$  ,  $C^2$   $\mathbb{P}^{\text{OLE}}$

Kosketustoiminto kuvaustilassa (kosketustarkennus/kosketusseuranta/kosketussuljin/pois)

### $-4x$

Tarkennuksen peruutus

Π, Peruuta seuranta

### **Pistetarkennus**

[Pistetarkennus]-toiminnon suorittaminen

# (\*) (\*)

Bluetooth-yhteys käytettävissä / Bluetooth-yhteys ei käytettävissä

### $Q_{\mathbf{R}_{1}}$

Hankitaan sijaintitietoja / sijaintitietoja ei voi hankkia

# ╋

Lentokonetila

# **II**

Ylikuumentumisvaroitus

## $\mathcal{S}_{\!\!\mathit{min}}$  ,  $\mathcal{S}_{\!\!\mathit{max}}$

Tietokantatiedosto täynnä / tietokantatiedoston virhe

## 负 负

Verkkosuoratoiston käynnistäminen/pysäyttäminen

### **Korkea / Vakio / Alhainen / HD (1080p) 60p 9.0M**

Kuvanlaatuasetus verkkosuoratoiston lähtöä varten

### **Suoratois.:Valmius / Lähtö / Yhdistetään / Yhteysvirhe / Ei yhdistetty**

Verkkosuoratoiston tila

# USB<br>STRM

USB-yhteystila (USB-suoratoisto)

### **4K(2160p) 15p / 4K(2160p) 12.5p / HD(1080p) 60p / HD(1080p) 50p / HD(1080p) 30p / HD(1080p) 25p / HD(720p) 30p / HD(720p) 25p**

USB-suoratoiston lähtömuoto

### **Suoratois.:Valmius / Suoratois.:Lähtö**

USB-suoratoiston tila

### **Akku 3.**

(777) 100% Akun jäljellä oleva varaus

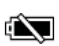

Akun jäljellä oleva varaus -varoitus  $\overline{ZZ}$ USB-virransyöttö **Kuvausasetukset 4.** O DHI DINI QIMD QILO O10 O25 0.3203 0.3203 0.3203 03203 02030 DHI DRORO O20203 O2020 Kuvanottotapa **1 f** f f f fswn film free food for the food Salaman tila/Langaton salama/Punasilm. vähennys **±0.0 Salamakoriaus** AF-S AF-A AF-C DMF MF **Tarkennustila**  $\boxed{C}$   $C$   $C$   $C$   $T$   $C$   $R$   $E$   $E$   $C$   $C$   $C$   $C$   $C$   $C$   $C$   $C$   $E$   $E$ **Tarkennusalue**  $\mathbf{O}$   $\mathbf{O}$   $\mathbf{C}_n$   $\mathbf{C}_l$   $\mathbf{E}$  of **Mittaustila 7500K A5 G5** Valkotasapaino (automaattinen, esiasetus, automaattinen vedenalainen, mukautettu, värilämpötila, värisuodatin) 모든 REQ **Q** D-alueen opt. **ST PT NT VV W2 FL IN SH BW SET P**Luova tyyli 요소 유사 부분 부분 부분 수 있는 수 있다. **Kas./silm. etu. AF/ Kas./sil.-koht.tun.**  $PPI = PPI1$ **Kuvaprofiili** 꺫 떏 Suljintyyppi ⊂ **C** Tallen.muistiaset. **G**rs Grs **D** Etsimen kuvanop. **Tarkennuksen ilmaisin / valotusasetukset 5.**  $\bullet$  (o) (c) Tarkennuksen ilmaisin **1/250** Valotusaika **F3.5** Aukon arvo **iz** MM Valotuksen korjaus/Manuaalinen mittaus **ISO400 ISO AUTO A** ISO 400 ISO-herkkyys  $*$   $*$   $\frac{1}{2}$ AE-lukko/FEL-lukko/AWB-lukko ö **R** APS-(S35 Kuvaus **Oppaat/muut 6. <sup>***A***</sup>** Peruuta seuranta Seurannan opasnäyttö  **Tarkennuksen peruutus**

Opasnäyttö tarkennuksen peruuttamista varten

 $\sum_{i=1}^{n}$  ≝Av सी∨ सीEv (SO

Oma valitsin -opasnäyttö

۱۷۳<br>+aarukointi-ilmaisin<br>Haarukointi-ilmaisin

 $\left(\right)$ Pistemittausalue

Histogrammi

 $\leftarrow$ Digitaalinen tasomittari

**STBY REC** Videotallennuksen valmiustila / videotallennus käynnissä

**1:00:12**

Todellinen videon tallennusaika (tunti:minuutti:sekunti)

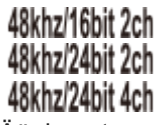

Äänimuoto

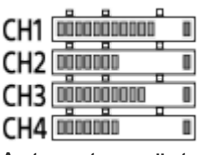

Autom. tasonäyt.

**Gerse Gersmay** REC-ohjain

 $EXT4K$ 

4K ulkoinen lähtö

**00:00:00.00**

Aikakoodi (tunti:minuutti:sekunti. ruudut)

**00 00 00 00**

I

Käyttäjän bitti

### **Toistonäytön kuvakkeet**

#### **Yhden kuvan toisto**

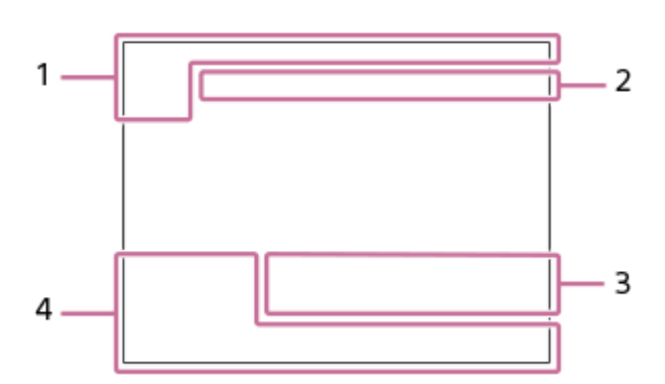

**Histogramminäyttö**

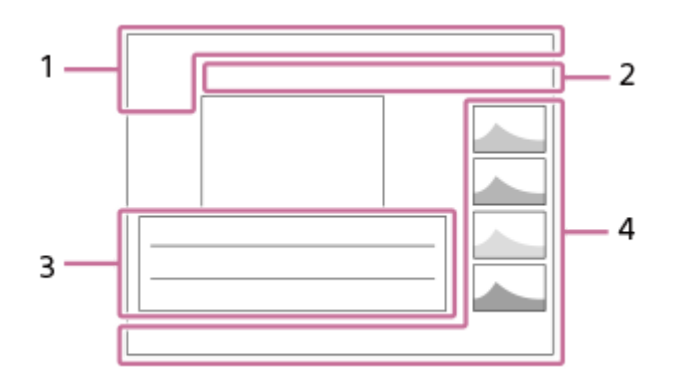

### **Perustiedot 1.**

 $\sqrt{11}$ Toistoväline

# **IPTC**

IPTC-tiedot

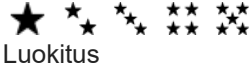

# $O<sub>m</sub>$

# Suojaa

**3/7**

Tiedoston numero/Kuvien määrä katselutilassa

 $\overline{u}$ 

Akun jäljellä oleva varaus

# ❏

Näytä ryhmänä

 $\Box$ Rajattu kuva

# $\lceil P_X \rceil$

Proxy-video sisältyy

## **S**

Shot Mark sisältyy

# FTPQ FTP @ FTP

FTP-siirron tila ≁R

Älypuhelimen siirron tila (käytettäessä [ Val. kam. ja lähetä])

### **Kameran asetukset 2.**

Katso Kuvausnäytön kuvakkeet.

### **Kuvausasetukset 3.**

**35mm** Objektiivin polttoväli **HLG** HDR-tallennus (Hybrid Log-Gamma)  $\odot$ Kuvalla on tekijänoikeustietoja

Katso muut tällä alueella näytettävät kuvakkeet kohdasta Kuvausnäytön kuvakkeet.

### **Kuvan tiedot 4.**

⊛ Leveysasteen/pituusasteen tiedot **2021-1-1 10:37:00PM** Tallennuspäivämäärä

**100-0003**

Kansion numero - tiedoston numero **C0003**

Videotiedoston numero

Histogrammi (luminanssi/R/G/B)

## **Oletusasetusarvojen luettelo**

Seuraavassa taulukossa näytetään jokaisen valikkokohteen oletusasetusarvot ostohetkellä. Näytössä näkyvän valikon sisältö vaihtelee valokuva/video/S&Q-valitsimen asennon mukaan. Lisätietoja on kohdassa [Toimintojen etsiminen kohdasta MENU.](#page-93-0)

### **Asetusten oletusarvojen palauttaminen**

Valitse MENU →  $\leftrightarrow$  (Asetus) → [Nollaa/tal. aset.] → [Palauta] → [Kameran asetusten palaut.] tai [Palauta tehdasarvoihin] → [Syötä].

Vain rajoitettuja kohteita voidaan nollata toiminnolla [Kameran asetusten palaut.]. Katso seuraavat taulukot. Jos valitaan [Palauta tehdasarvoihin], kameran kaikkien asetusten oletusarvot palautetaan.

### **(Kuvaus)**

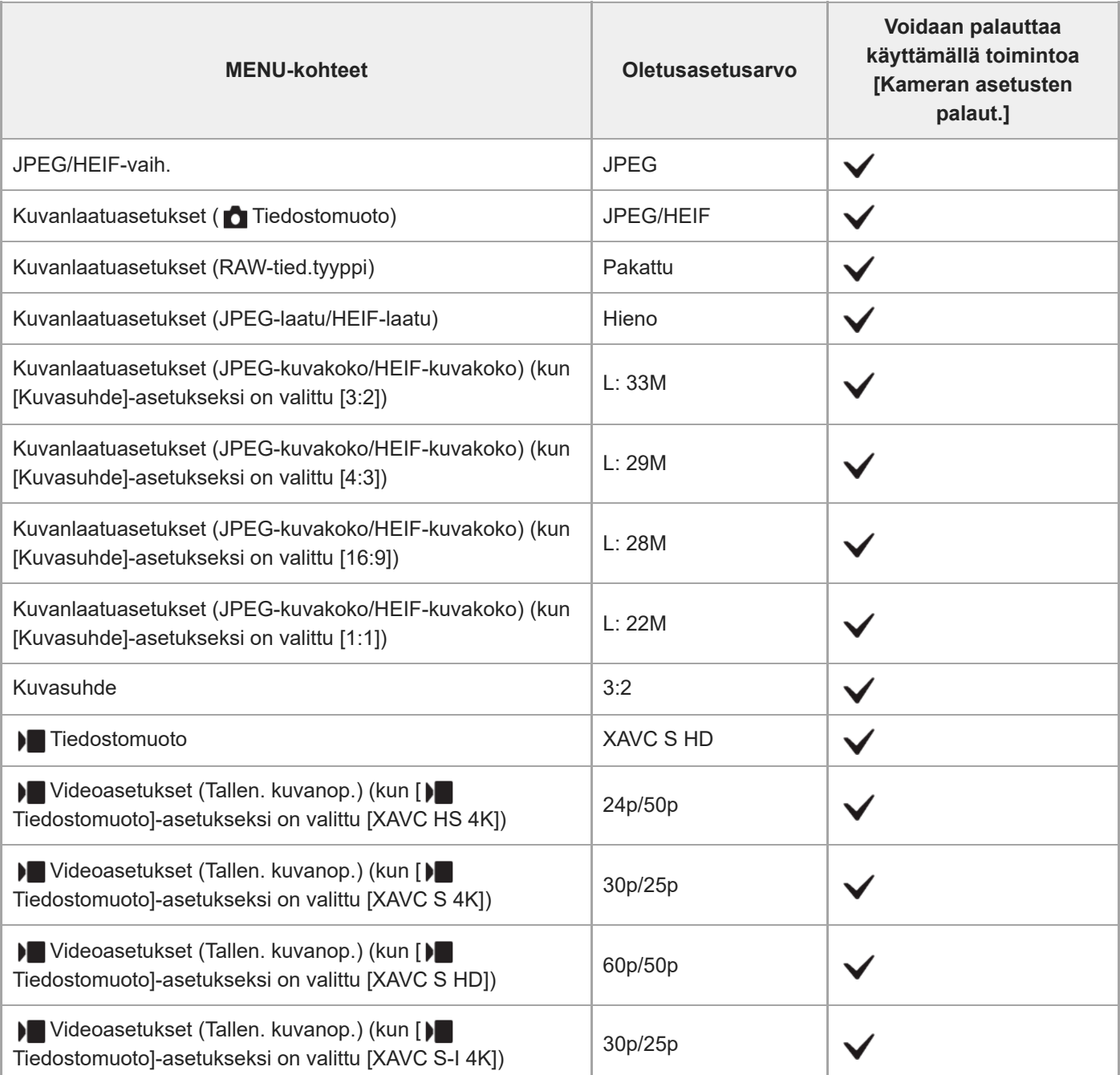

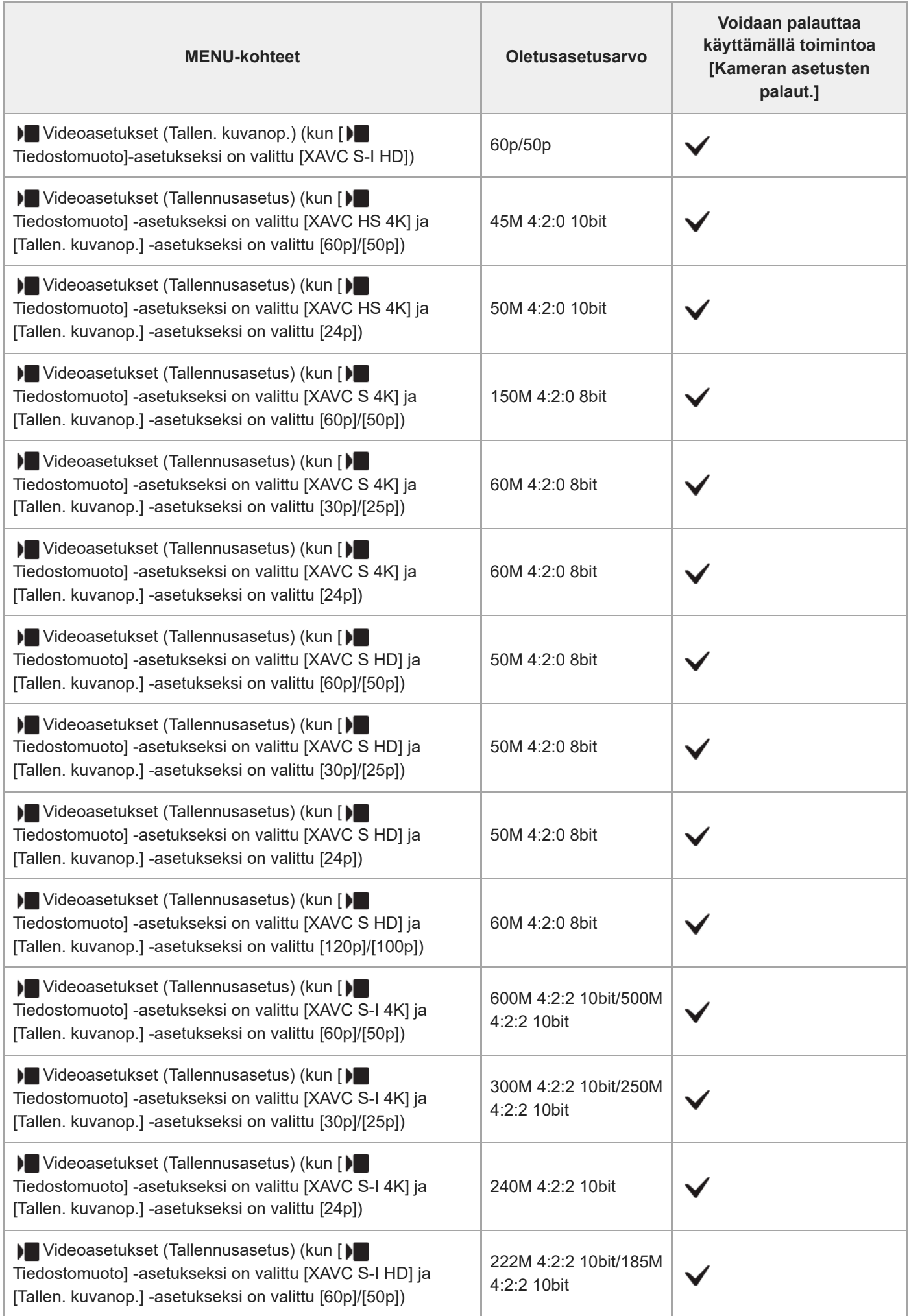

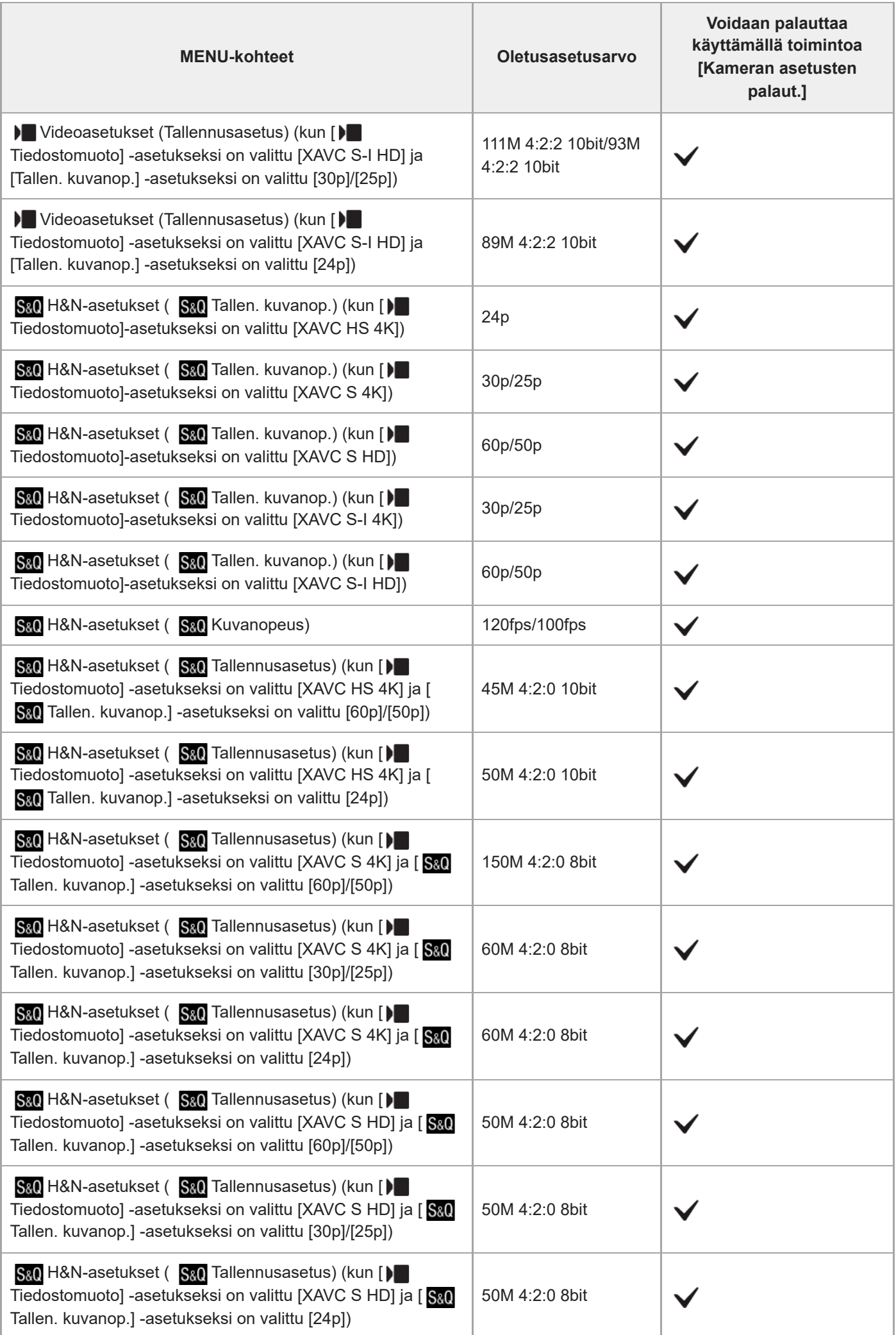

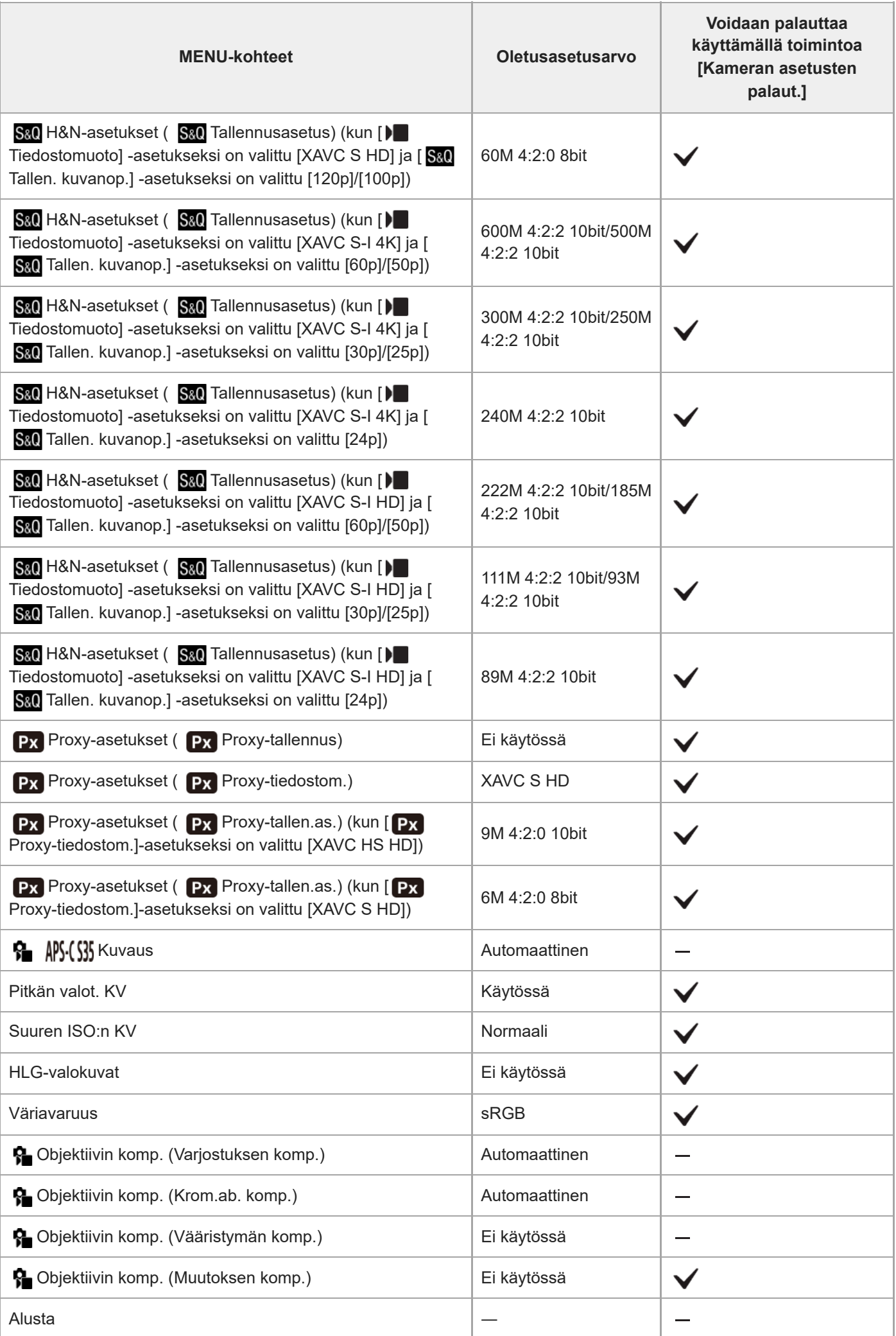

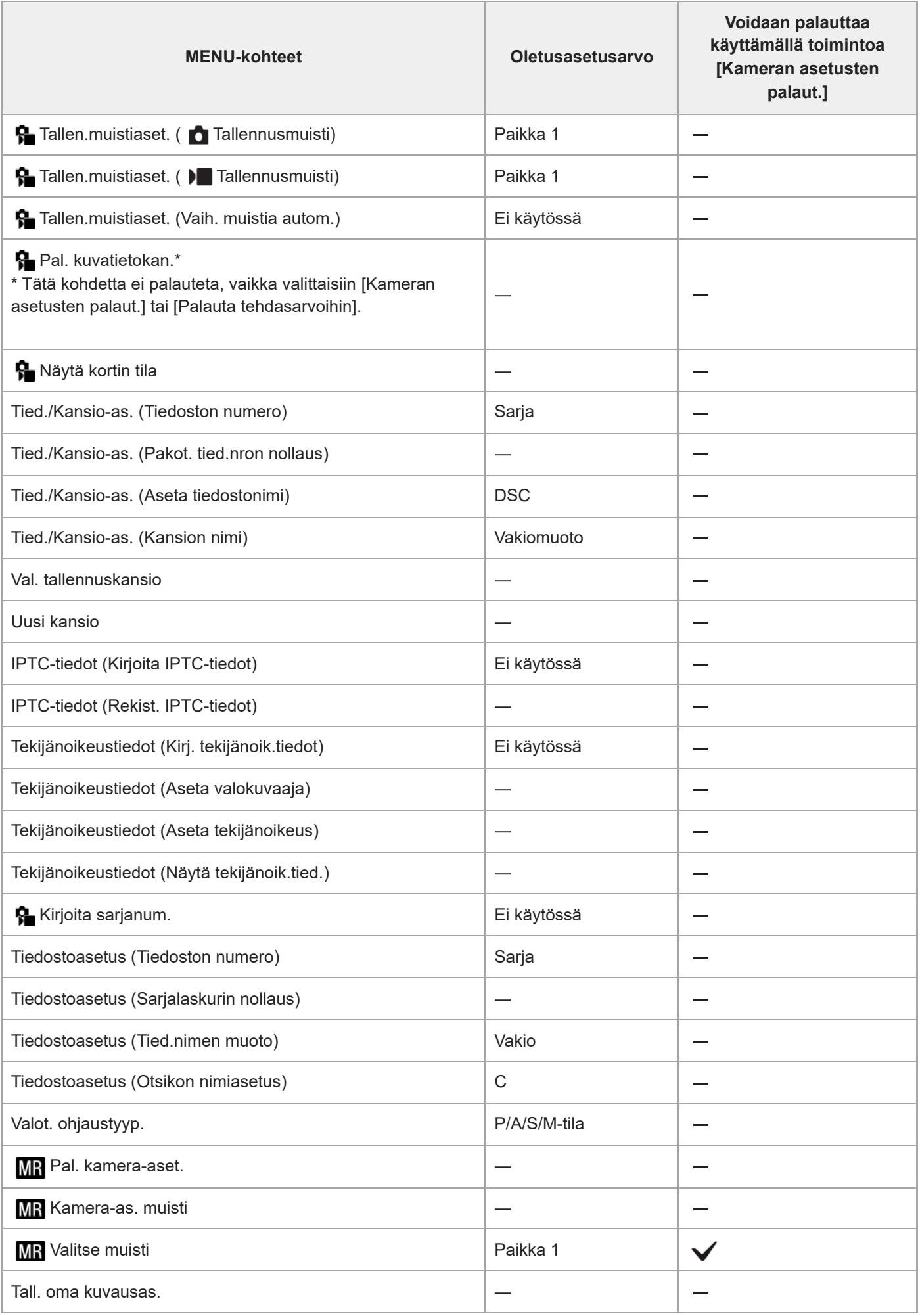
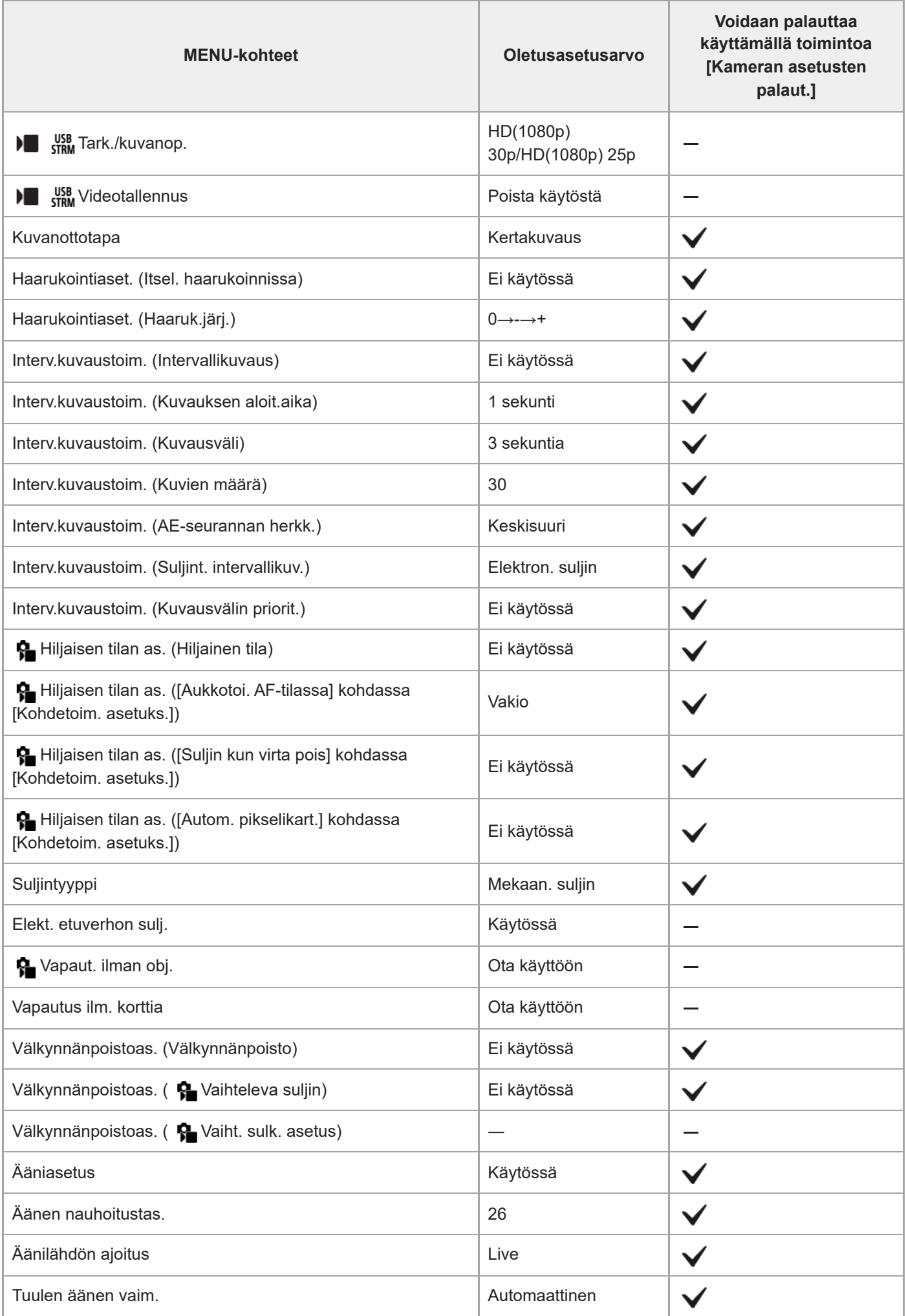

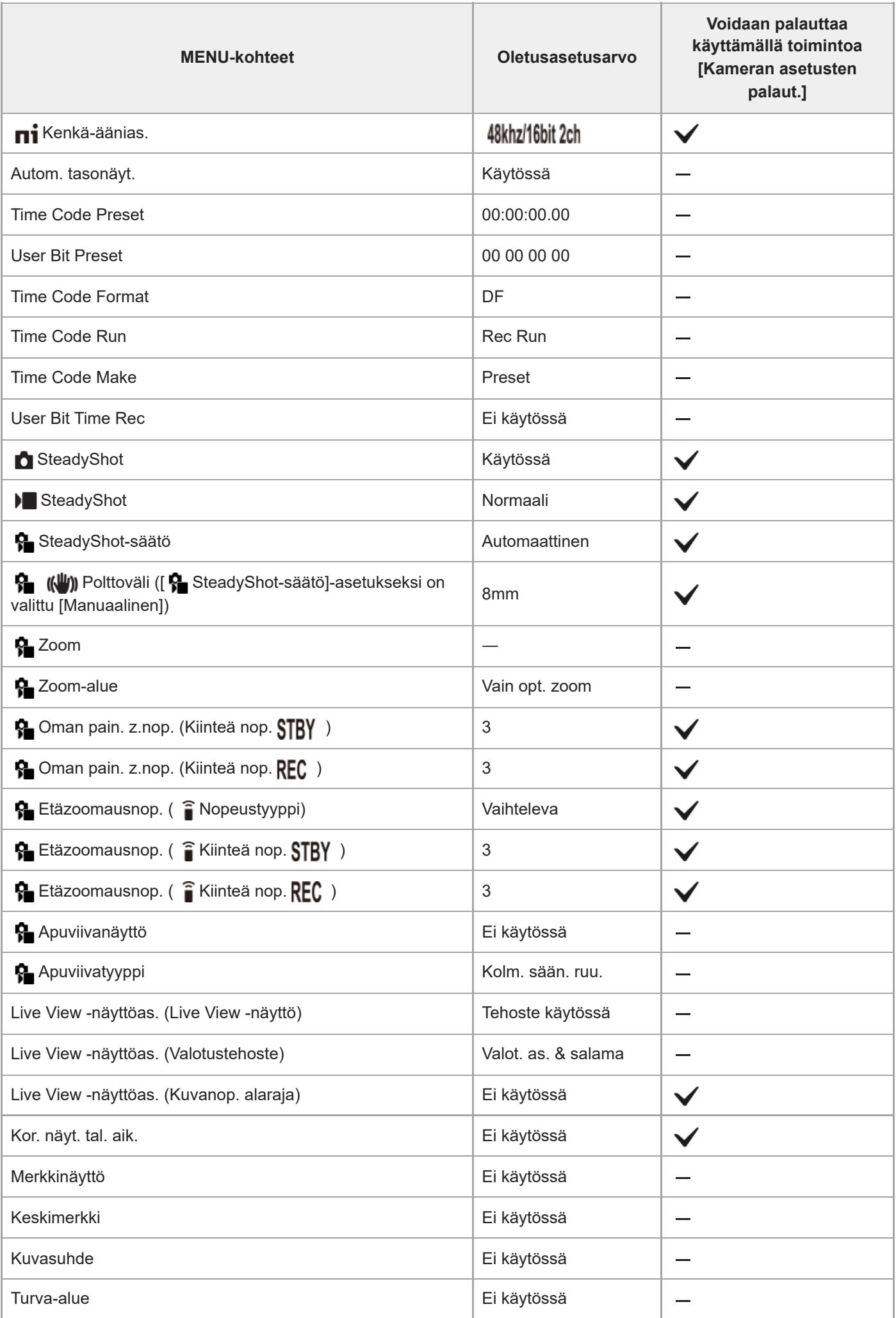

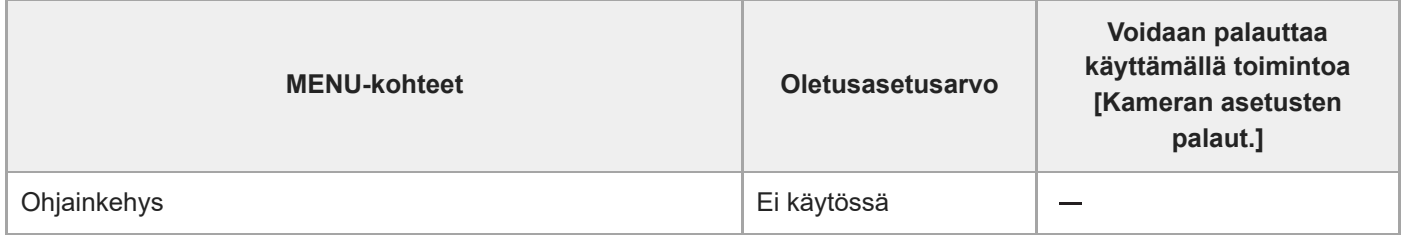

# **(Valotus/väri)**

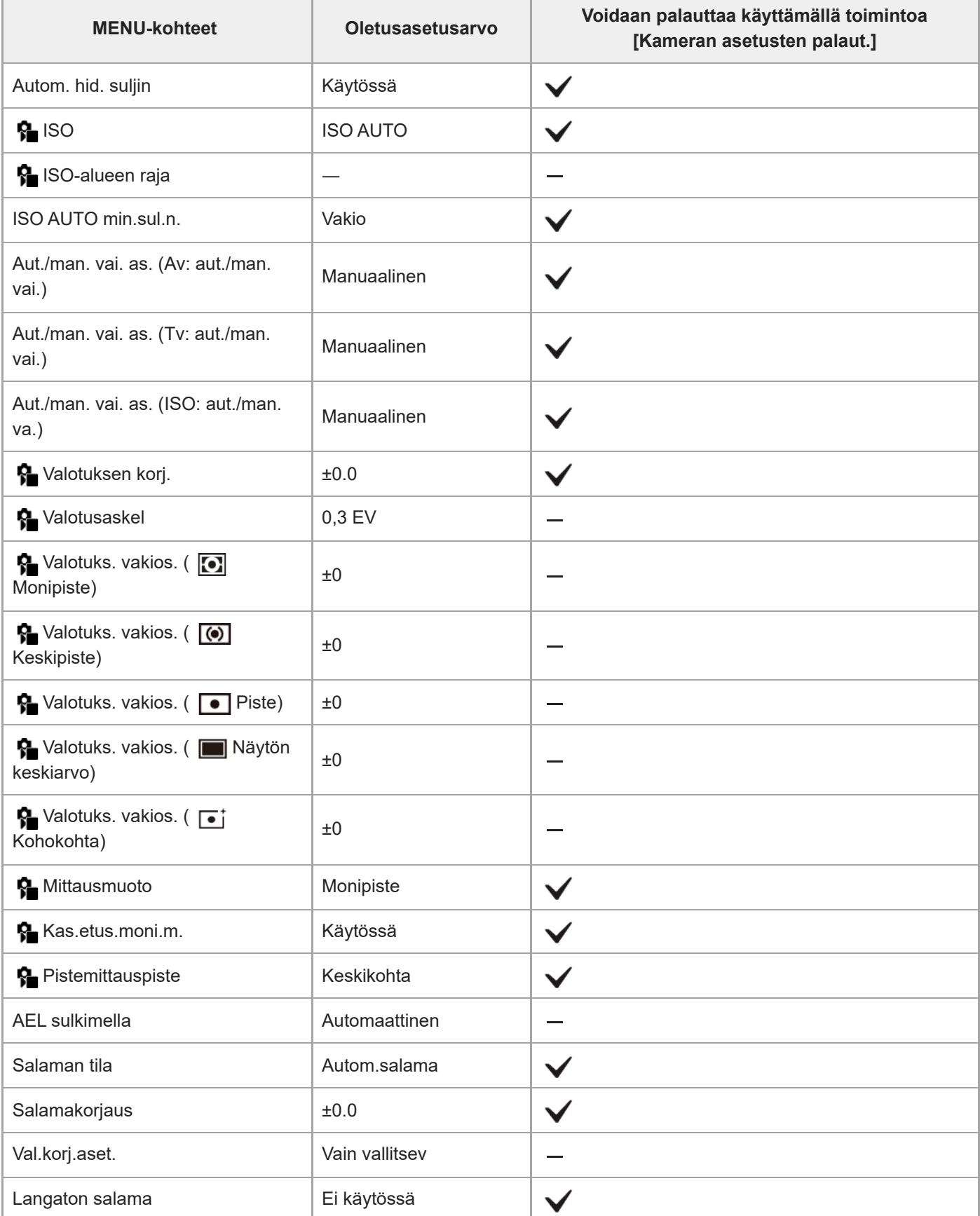

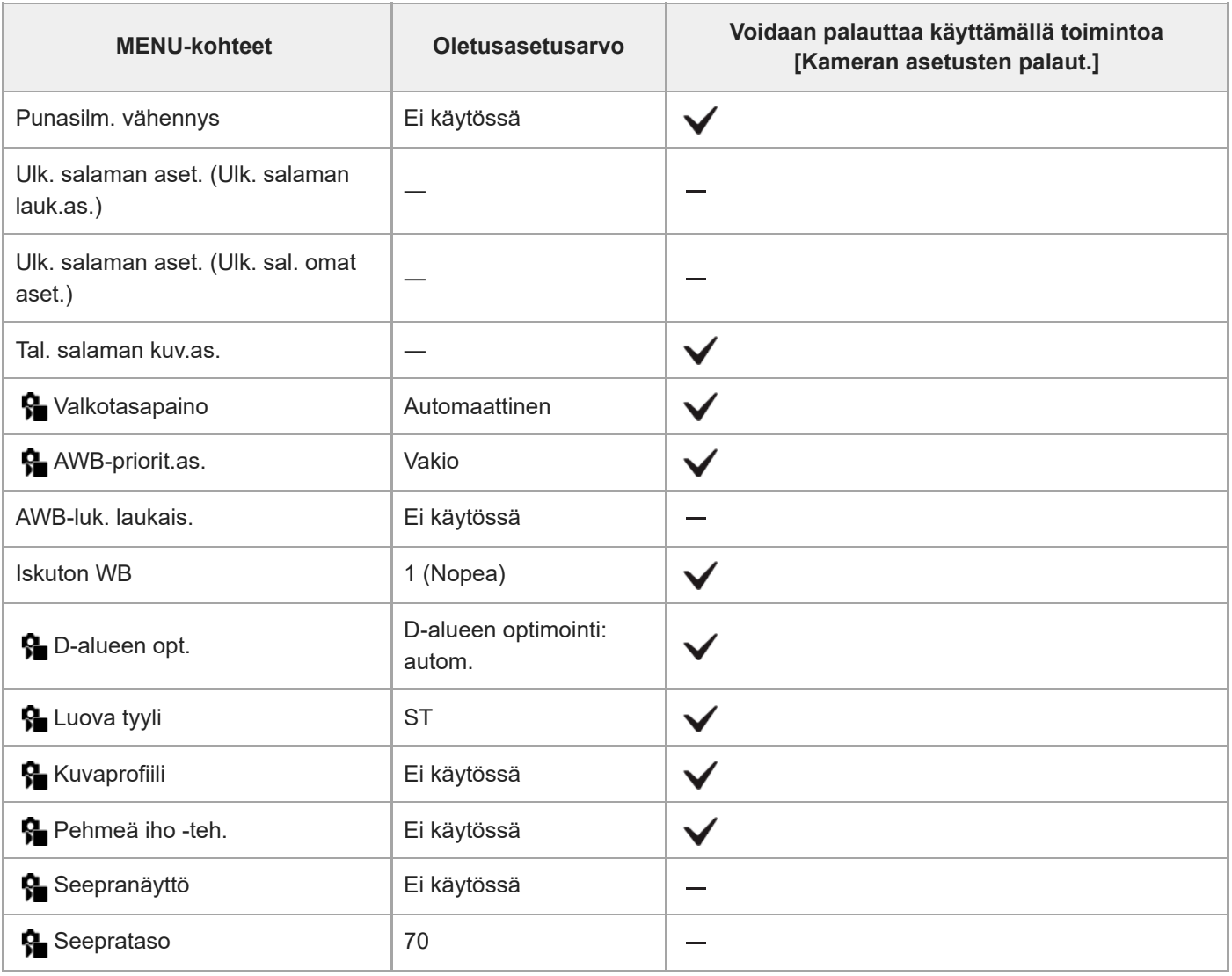

# **(Tarkennus)**

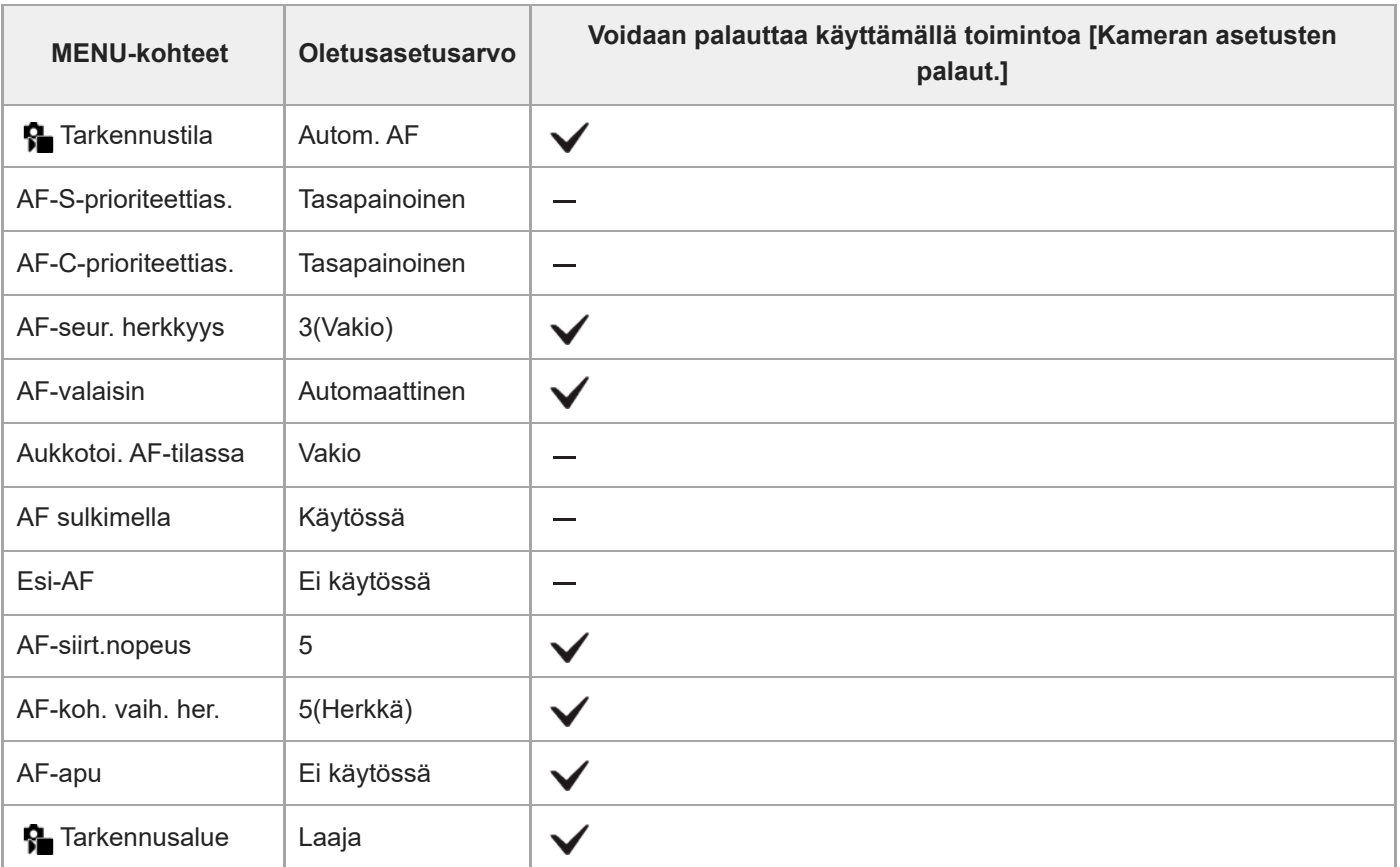

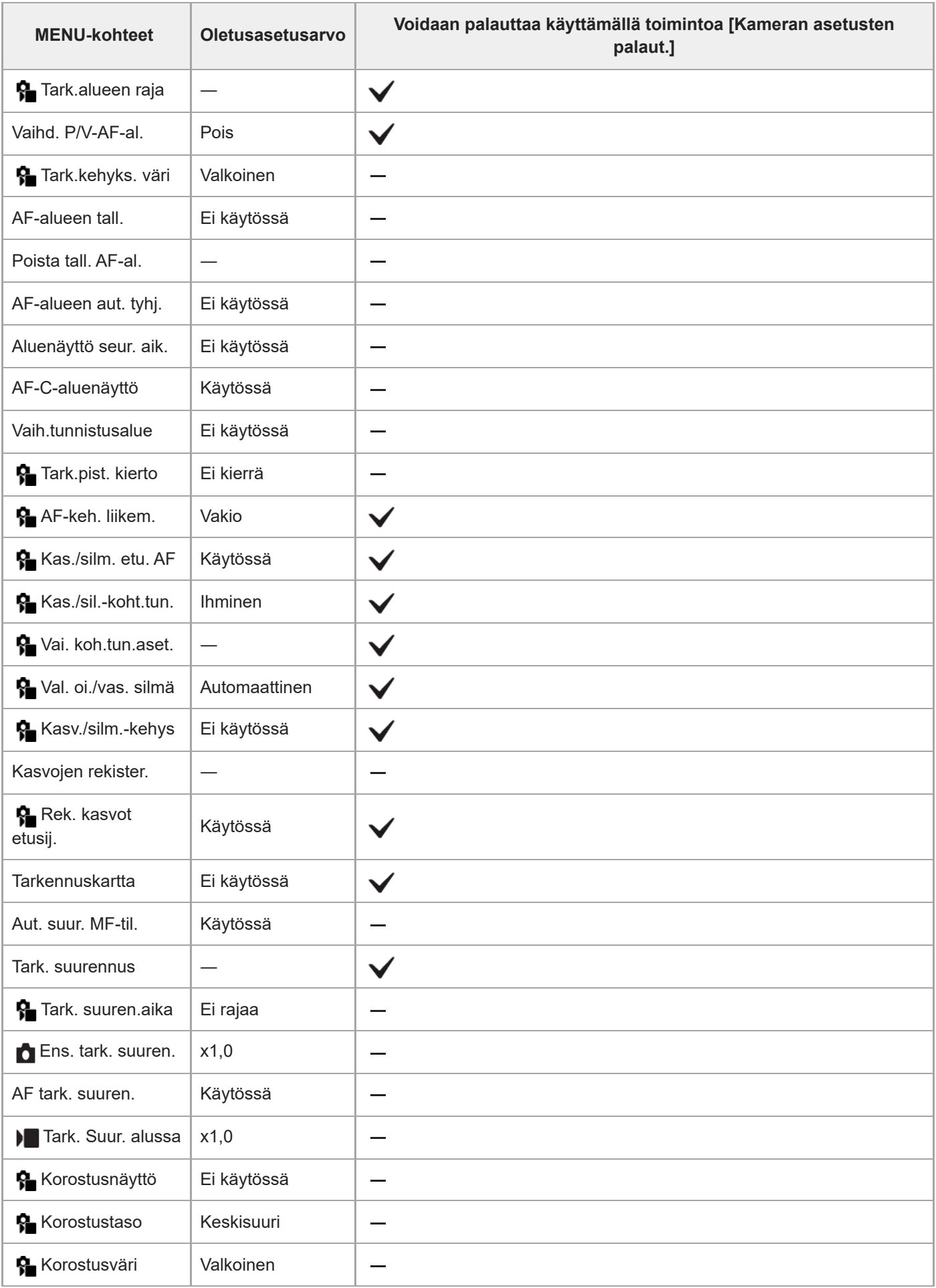

## **(Toisto)**

Kun haluat palauttaa kohdan [Toisto] kohteiden oletusarvot, valitse [Palauta tehdasarvoihin]. Näiden kohteiden oletusarvoja ei palauteta, vaikka valittaisiin [Kameran asetusten palaut.].

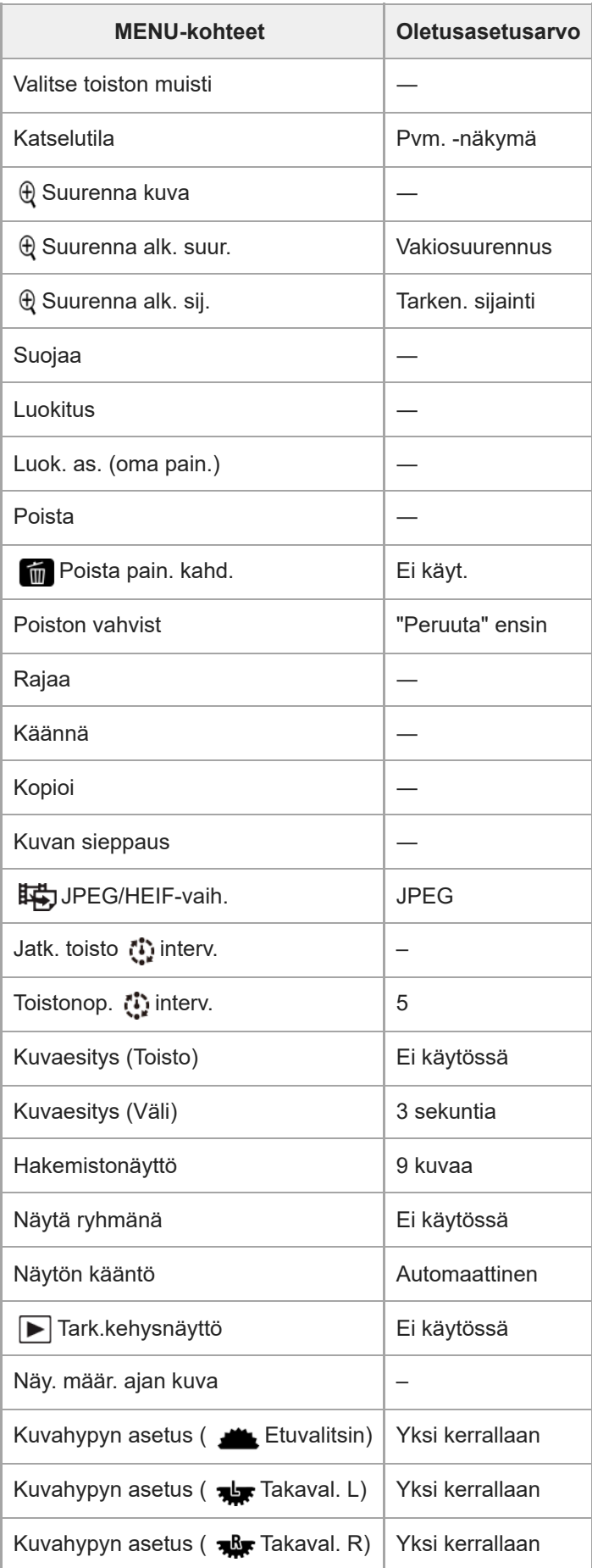

## **(Verkko)**

Kun haluat palauttaa kohdan [Verkko] kohteiden oletusarvot, valitse [Palauta tehdasarvoihin] tai [Nollaa verkkoaset.]. Näiden kohteiden oletusarvoja ei palauteta, vaikka valittaisiin [Kameran asetusten palaut.].

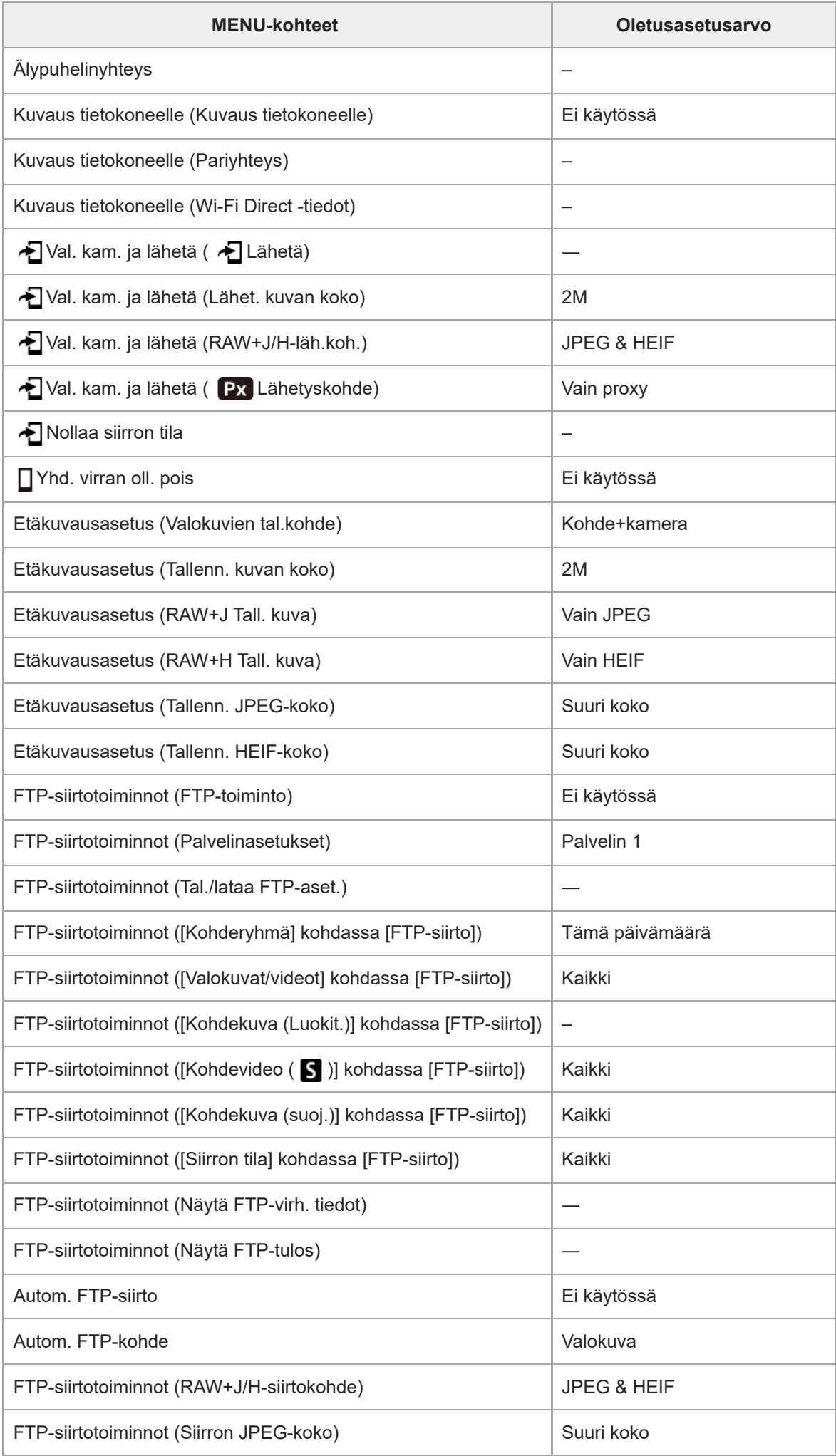

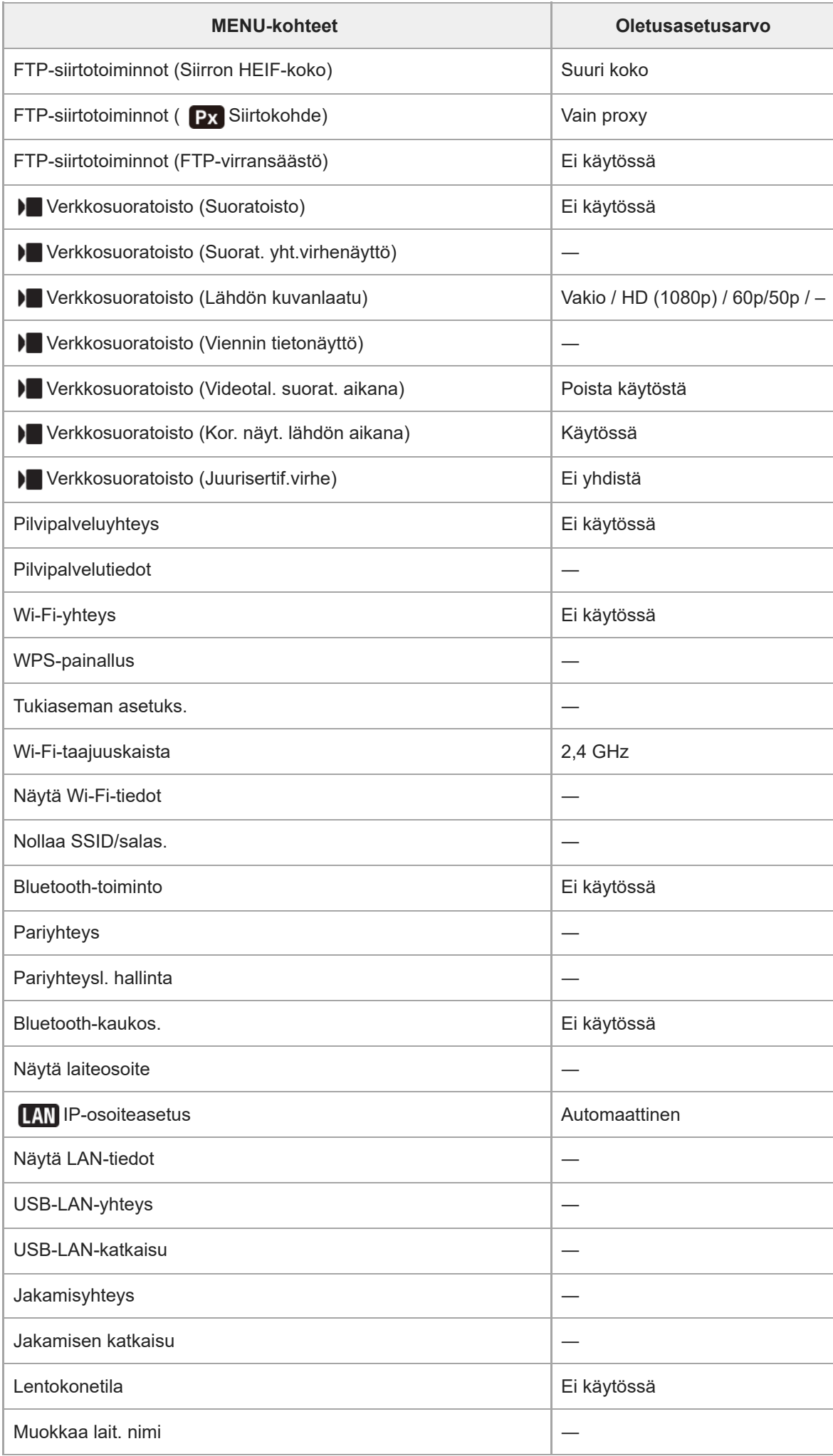

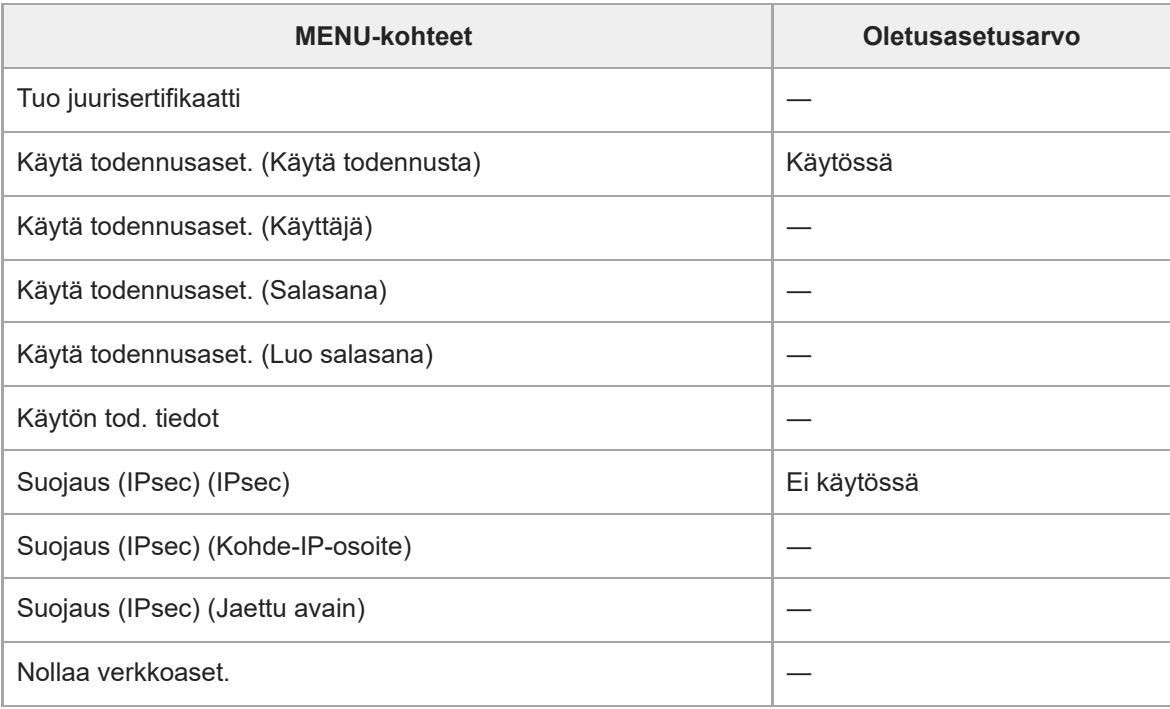

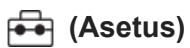

Kun haluat palauttaa kohdan [Asetus] kohteiden oletusarvot, valitse [Palauta tehdasarvoihin]. Näiden kohteiden oletusarvoja ei palauteta, vaikka valittaisiin [Kameran asetusten palaut.].

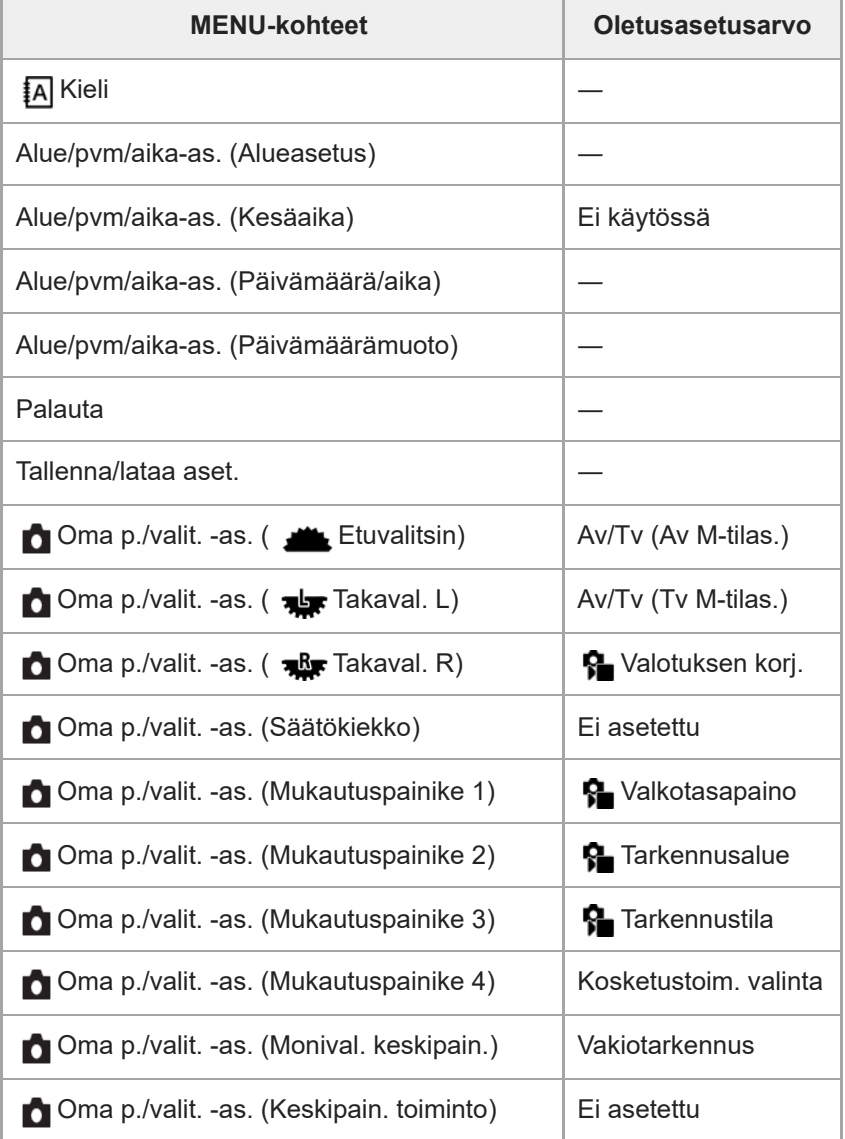

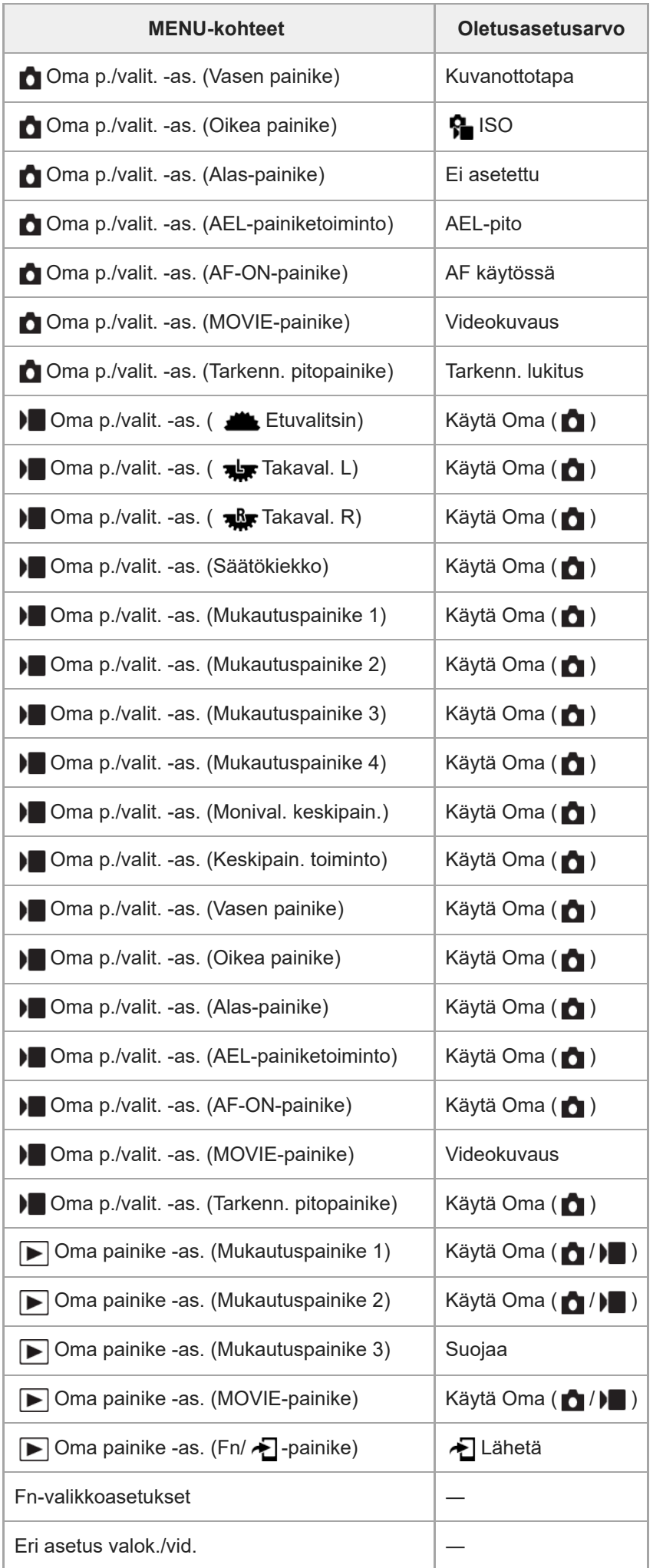

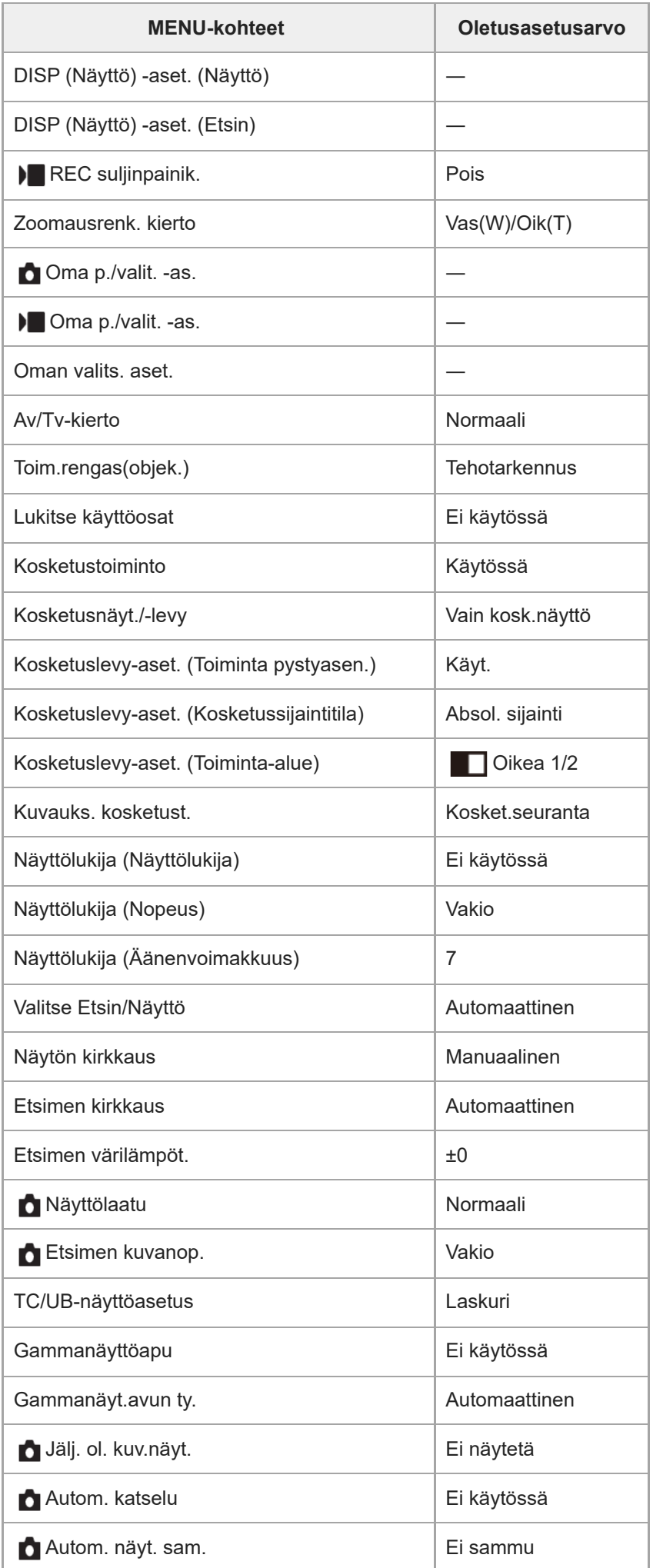

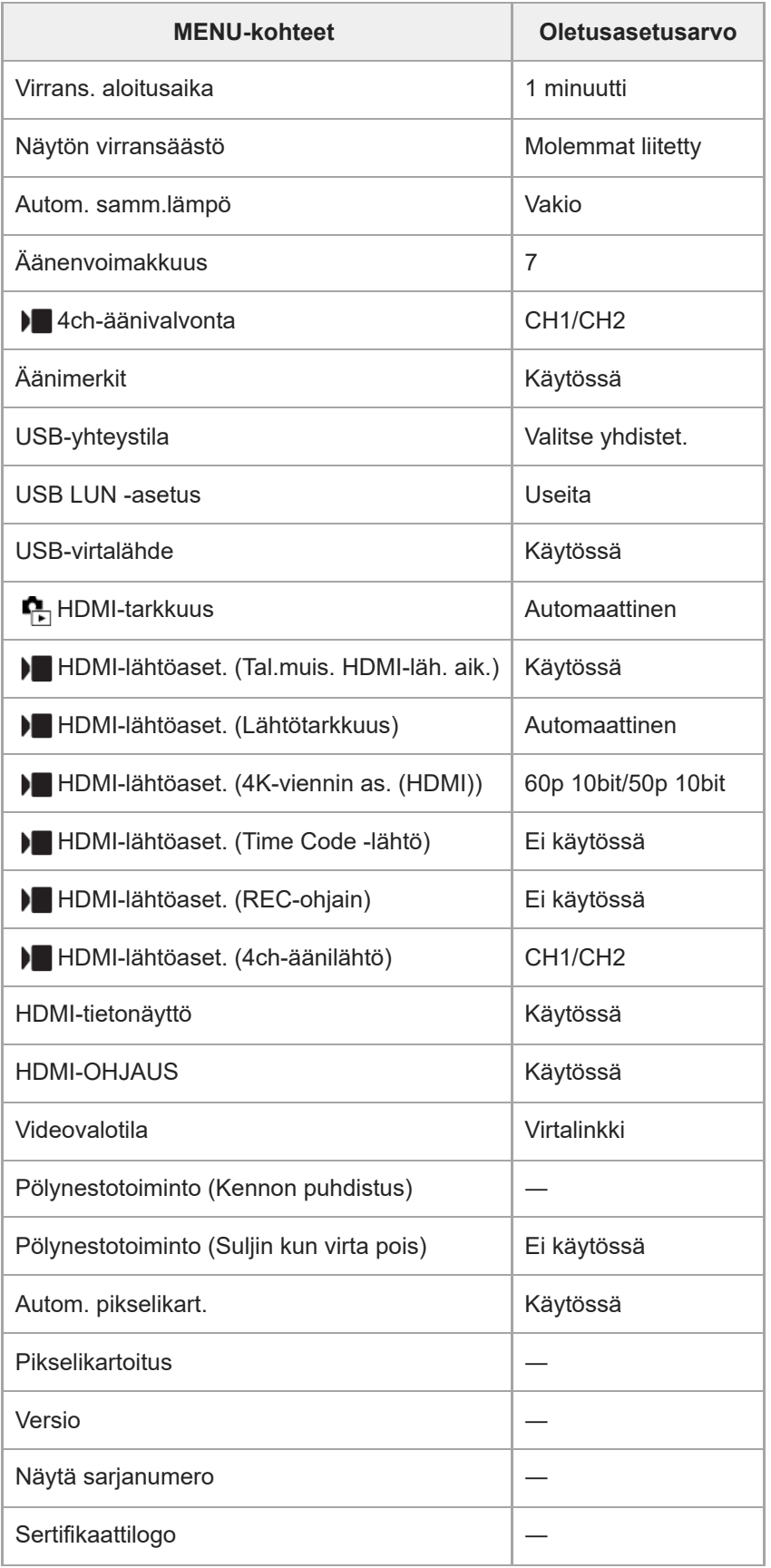

# **(Oma valikko)**

Kun haluat palauttaa kohdan [Oma valikko] kohteiden oletusarvot, valitse [Palauta tehdasarvoihin] tai [Poista kaikki]. Näiden kohteiden oletusarvoja ei palauteta, vaikka valittaisiin [Kameran asetusten palaut.].

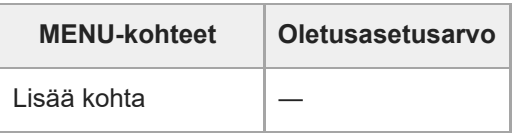

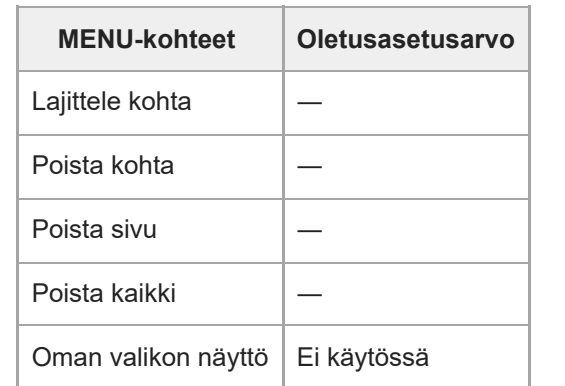

## **SONY**

[Käyttöopas](#page-0-0)

Digitaalinen kamera vaihdettavalla objektiivilla ILCE-7M4 α7IV

## **Tekniset tiedot**

## **Kamera**

**[Järjestelmä]**

**Kameran tyyppi** Digitaalinen kamera vaihdettavalla objektiivilla **Objektiivi** Sonyn E-kiinnikkeinen objektiivi

## **[Kuva-anturi]**

**Kuvan muoto** 35 mm:n koko ruutu (35,9 mm × 23,9 mm), CMOS-kuva-anturi

**Kameran tehollisten kuvapisteiden määrä** Noin 33 000 000 kuvapistettä

**Kameran kuvapisteiden kokonaismäärä** Noin 34 100 000 kuvapistettä

## **[SteadyShot]**

**Järjestelmä** Kameran sisäinen vakautusjärjestelmä anturia siirtämällä

## **[Pölynesto]**

**Järjestelmä** Optisen suotimen ja kuva-anturin varaussuojauspinnoite

## **[Automaattinen tarkennusjärjestelmä]**

## **Tunnistusjärjestelmä**

Vaiheentunnistusjärjestelmä/kontrastintunnistusjärjestelmä

## **Herkkyysalue**

-4 EV – +20 EV (ISO 100 -vastaavuus, F2,0)

## **AF-valaisin**

Noin 0,3 m – 3,0 m (käytettäessä objektiivia FE 28-70 mm F3.5-5.6 OSS)

## **[Elektroninen tähtäin]**

**Tyyppi** 1,3 cm (tyyppi 0,5) elektroninen tähtäin

## **Pisteiden kokonaismäärä**

3 686 400 pistettä

**Ruudun peitto**

100 %

**Suurennus**

Noin 0,78×, 50 mm:n objektiivi tarkennettu äärettömään, –1 m–1

## **Silmäpiste**

Noin 23 mm okulaarista ja noin 18,5 mm okulaarisuojuksesta etäisyydellä –1 m<sup>-1</sup>

## **Diopterin säätö**

 $-4.0 \text{ m}^{-1}$  – +3.0 m<sup>-1</sup>

## **[Monitori]**

**LCD-monitori** 7,5 cm (tyyppi 3,0) TFT-ohjain, kosketuspaneeli

## **Pisteiden kokonaismäärä**

1 036 800 pistettä

## **[Valotuksen säätö]**

**Mittausmenetelmä** 1 200 vyöhykkeen arviointimittaus

## **Mittausalue**

–3 EV – +20 EV (ISO 100 -vastaavuus, F2,0-objektiivi)

## **ISO-herkkyys (suositeltu valotusindeksi)**

Valokuvat: ISO 100 – ISO 51200 (laajennettu ISO: vähintään ISO 50, enintään ISO 204800), [ISO AUTO] (ISO 100 – ISO 12800, maksimi-/minimiarvo voidaan asettaa.)

Videot: ISO 100 – ISO 51200 -vastaavuus, (laajennettu ISO: enintään vastaava kuin ISO 102400), [ISO AUTO] (ISO 100 – ISO 12800 -vastaavuus, maksimi-/minimiarvo voidaan asettaa.)

## **Valotuksen korjaus**

±5,0 EV (vaihdettavissa joko 1/3 EV:n tai 1/2 EV:n portain)

## **[Suljin]**

## **Tyyppi**

Elektronisesti ohjattu pystysuunnassa liikkuva verhosuljin

## **Nopeusalue**

Valokuvat: 1/8000 sekuntia – 30 sekuntia, BULB

Videot: 1/8000 sekuntia – 1/4 sekuntia (1/3 EV:n portain)

60p-yhteensopivat laitteet: enintään 1/60 sekuntia AUTO-tilassa (enintään 1/30 sekuntia Automaattinen hidas suljin tilassa)

50p-yhteensopivat laitteet: enintään 1/50 sekuntia AUTO-tilassa (enintään 1/25 sekuntia Automaattinen hidas suljin tilassa)

## **Salaman synkronointinopeus (käytettäessä Sonyn valmistamaa salamaa)**

1/250 sekuntia (koko ruutu) 1/320 sekuntia (APS-C-koko)

## **[Jatkuva kuvaus]**

## **Jatkuva kuvausnopeus**

 $\bf \Xi_{l_{HI}}$  (Jatkuva kuvaus: Hi+): enintään noin 10 kuvaa sekunnissa/ $\bf \Xi_{l_{HI}}$  (Jatkuva kuvaus: Hi): enintään noin 8 kuvaa sekunnissa/ U<sub>lillin</sub> (Jatkuva kuvaus: Mid): enintään noin 6 kuvaa sekunnissa/ Ulu<sub>lo</sub> (Jatkuva kuvaus: Lo): enintään noin 3 kuvaa sekunnissa

Perustuu valmistajan mittausolosuhteisiin. Jatkuvan kuvauksen nopeus voi olla alhaisempi kuvausolosuhteiden mukaan.

## **[Tallennusmuoto]**

## **Tiedostomuoto**

JPEG (DCF Ver. 2.0, Exif Ver. 2.32 ja MPF Baseline -yhteensopiva), HEIF (MPEG-A MIAF -yhteensopiva), RAW (Sony ARW 5.0 -muodon kanssa yhteensopiva)

## **Video (XAVC HS-muoto)**

XAVC Ver2.1: MP4-muodon kanssa yhteensopiva

Video: MPEG-H HEVC/H.265

## Ääni: LPCM 2ch (48 kHz 16 bit), LPCM 4ch (48 kHz 24 bit)<sup>\*1</sup>, LPCM 2ch (48 kHz 24 bit)<sup>\*1</sup>, MPEG-4 AAC-LC 2ch<sup>\*2</sup>

#### **Video (XAVC S-muoto)**

XAVC Ver2.1: MP4-muodon kanssa yhteensopiva

#### Video: MPEG-4 AVC/H.264

Ääni: LPCM 2ch (48 kHz 16 bit), LPCM 4ch (48 kHz 24 bit)<sup>\*1</sup>, LPCM 2ch (48 kHz 24 bit)<sup>\*1</sup>, MPEG-4 AAC-LC 2ch<sup>\*2</sup>

\*1 Käytettäessä lisävarusteita, jotka tukevat 4-kanavaista lähtöä ja 24 bittiä, moniliitäntäkengän kanssa

Välimuistivideot \*2

## **[Tallennusväline]**

CFexpress Type A -muistikortit, SD-kortit

## **[Korttipaikka]**

**SLOT 1** Korttipaikka CFexpress Type A -muistikorteille, SD-korteille (UHS-I- ja UHS-II-yhteensopiva) **SLOT 2** SD-korttipaikka (UHS-I- ja UHS-II-yhteensopiva) Tukee toimintoja kahden muistikortin välillä.

## **[Tulo-/lähtöliittimet]**

#### **USB Type-C -liitin**

SuperSpeed USB 10Gbps (USB 3.2)

USB Power Delivery -yhteensopiva

#### **Multi/micro USB -liitin\***

Hi-Speed USB (USB 2.0)

Tukee Micro USB -yhteensopivia laitteita.

#### **HDMI**

HDMI-tyypin A-liitin

#### **(Mikrofoni) -liitin**

Ø 3,5 mm:n stereominipistoke

#### **(Kuulokkeet) -liitin**

Ø 3,5 mm:n stereominipistoke

## **[Virtalähde, yleistä]**

## **Nimellistulo**

 $7,2 \vee$   $\frac{1}{2}$ 

#### **Virrankulutus**

Kun käytetään objektiivia FE 28-70 mm F3.5-5.6 OSS Kun käytetään etsintä: noin 3,8 W (kuvattaessa valokuvia) / noin 5,7 W (kuvattaessa videoita) Kun käytetään monitoria: noin 3,4 W (kuvattaessa valokuvia) / noin 5,6 W (kuvattaessa videoita)

#### **Käyttölämpötila**

 $0 °C - 40 °C$ 

#### **Säilytyslämpötila**

-20 °C – 55 °C

#### **Mitat (L/K/S) (noin)**

 $131,3 \times 96,4 \times 79,8 \text{ mm}$ 131,3  $\times$  96,4  $\times$  69,7 mm (kahvasta monitoriin)

## **Paino (noin)** 658 g (mukaan lukien akku, SD-kortti) **Mikrofoni** Stereo **Kaiutin**

Mono **Exif-tulostus** Yhteensopiva **PRINT Image Matching III** Yhteensopiva

## **[WLAN]**

## **WW734234 (katso kameran pohjassa oleva nimikilpi)**

**Tuettu muoto** IEEE 802.11 a/b/g/n/ac

**Taajuuskaista** 2,4 GHz/5 GHz

**Suojaus** WEP/WPA-PSK/WPA2-PSK/WPA3-SAE

**Yhteysmenetelmä** Wi-Fi Protected Setup™ (WPS)/manuaalinen

**Käyttömenetelmä** Infrastruktuuritila

**WW454361 (katso kameran pohjassa oleva nimikilpi) Tuettu muoto** IEEE 802.11 b/g/n

**Taajuuskaista** 2,4 GHz

**Suojaus** WEP/WPA-PSK/WPA2-PSK/WPA3-SAE

**Yhteysmenetelmä** Wi-Fi Protected Setup™ (WPS)/manuaalinen

**Käyttömenetelmä** Infrastruktuuritila

## **[Bluetooth-tiedonsiirto]**

Bluetooth-standardi Ver. 4.1

**Taajuuskaista**

2,4 GHz

## **Vaihtovirtasovitin AC-UUD12/AC-UUE12/AC-UUE12 T**

**Nimellistulo** 100–240 V  $\sim$ , 50/60 Hz, 0,2 A **Nimellisteho**  $5 \vee \frac{1}{2}$ , 1,5 A

#### **Ladattava akku NP-FZ100** ı

**Nimellisjännite**  $7,2 \vee$   $\frac{1}{2}$ 

Rakennetta ja teknisiä tietoja voidaan muuttaa ilman eri ilmoitusta.

[Käyttöopas](#page-0-0)

Digitaalinen kamera vaihdettavalla objektiivilla ILCE-7M4 α7IV

## **Tavaramerkit**

- XAVC S ja XAVC S ovat Sony Group Corporationin tavaramerkkejä.
- XAVC HS ja XAVC HS ovat Sony Group Corporationin tavaramerkkejä.
- Mac on Apple Inc. -yhtiön tavaramerkki, joka on rekisteröity Yhdysvalloissa ja muissa maissa.
- iPhone ja iPad ovat Apple Inc. -yhtiön Yhdysvalloissa ja muissa maissa rekisteröityjä tavaramerkkejä.
- USB Type-C® ja USB-C® ovat USB Implementers Forumin rekisteröityjä tavaramerkkejä.
- Termit HDMI ja HDMI High-Definition Multimedia Interface ja HDMI-logo ovat HDMI Licensing Administrator, Inc.:n tavaramerkkejä tai rekisteröityjä tavaramerkkejä Yhdysvalloissa ja muissa maissa.
- Microsoft ja Windows ovat Microsoft Corporationin rekisteröityjä tavaramerkkejä tai tavaramerkkejä Yhdysvalloissa ja/tai muissa maissa.
- SDXC-logo on SD-3C, LLC -yhtiön tavaramerkki.
- CFexpress Type A-logo on CompactFlash Association tavaramerkki.
- Android ja Google Play ovat Google LLC ‑yhtiön tavaramerkkejä tai rekisteröityjä tavaramerkkejä.
- Wi-Fi, Wi-Fi-logo ja Wi-Fi Protected Setup ovat Wi-Fi Alliancen rekisteröityjä tavaramerkkejä tai tavaramerkkejä.
- Bluetooth®-sanamerkki ja -logot ovat rekisteröityjä tavaramerkkejä, jotka omistaa Bluetooth SIG, Inc., ja Sony Group Corporation ja sen tytäryhtiöt käyttävät näitä merkkejä lisenssin nojalla.
- QR Code on Denso Wave Inc. -yhtiön tavaramerkki.
- Lisäksi muut tässä oppaassa käytetyt järjestelmien ja tuotteiden nimet ovat yleensä niiden kehittäjien tai valmistajien tavaramerkkejä tai rekisteröityjä tavaramerkkejä. Merkkejä ™ ja ® ei ole kuitenkaan käytetty kaikissa tapauksissa tässä oppaassa.

Digitaalinen kamera vaihdettavalla objektiivilla ILCE-7M4 α7IV

## **Käyttöoikeus**

## **Käyttöoikeuteen liittyviä huomautuksia**

Tuotteen mukana tulee ohjelmistoja, joiden käyttö perustuu kunkin ohjelmiston omistajan kanssa tehtävään käyttöoikeussopimukseen. Meillä on velvollisuus ilmoittaa seuraavista asioista näiden ohjelmistosovellusten tekijänoikeuksien omistajien pyynnöstä. Käyttöoikeussopimukset (englanniksi) on tallennettu tuotteen sisäiseen muistiin. Muodosta massamuistiyhteys tuotteen ja tietokoneen välille ja lue käyttöoikeussopimukset PMHOME – LICENSEkansiosta.

TÄLLE TUOTTEELLE ON MYÖNNETTY KÄYTTÖOIKEUS AVC-PATENTTISALKKU-LISENSSIN MUKAISESTI KULUTTAJAN HENKILÖKOHTAISEEN KÄYTTÖÖN TAI MUUHUN KÄYTTÖÖN, JOSTA EI MAKSETA KORVAUSTA (i) VIDEON KOODAUS AVC-STANDARDIN ("AVC VIDEO") MUKAISESTI JA/TAI

(ii) AVC-VIDEON DEKOODAUKSEEN, KUN VIDEON ON KOODANNUT KULUTTAJA YKSITYISESSÄ TOIMINNASSAAN JA/TAI JOKA ON SAATU VIDEONTARJOAJALTA, JOLLA ON KÄYTTÖOIKEUS AVC-VIDEON TARJOAMISEEN.

KÄYTTÖOIKEUKSIA EI MYÖNNETÄ EIKÄ NIITÄ VOIDA OLETTAA OLEVAN MIHINKÄÄN MUUHUN KÄYTTÖTARKOITUKSEEN. MUUN MUASSA MYYNNINEDISTÄMIS-, SISÄISIIN JA KAUPALLISIIN TARKOITUKSIIN LIITTYVIÄ LISÄTIETOJA ON SAATAVANA MPEG LA, L.L.C. -YRITYKSELTÄ. KATSO [HTTPS://WWW.MPEGLA.COM](https://www.mpegla.com/)

Tätä koskee yksi tai useampi patenttivaatimus HEVC-patenteista, joista on luettelo osoitteessa patentlist.accessadvance.com.

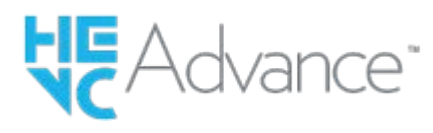

## **GNU GPL/LGPL-ohjelmistot**

Tähän tuotteeseen sisältyvä ohjelmisto sisältää tekijänoikeuksien alaista ohjelmistoa, jolle on myönnetty GPLv2 käyttöoikeus ja muita käyttöoikeuksia, jotka voivat vaatia pääsyn lähdekoodiin. Löydät tarvittaessa kopion asiaankuuluvasta lähdekoodista kohdasta GPLv2 (ja muut käyttöoikeudet) osoitteesta [https://www.sony.net/Products/Linux/.](https://www.sony.net/Products/Linux/)

Voit hankkia meiltä GPLv2:n edellyttämän lähdekoodin fyysisellä välineellä kolmen vuoden ajan tämän tuotteen viimeisestä toimituksesta käyttämällä lomaketta osoitteessa [https://www.sony.net/Products/Linux/.](https://www.sony.net/Products/Linux/) Tämä tarjous on voimassa kaikille, jotka saavat nämä tiedot.

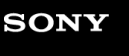

[Käyttöopas](#page-0-0)

Digitaalinen kamera vaihdettavalla objektiivilla ILCE-7M4 α7IV

## **Vianmääritys**

Jos tuotteen käytössä ilmenee ongelmia, yritä ratkaista ne seuraavien ohjeiden avulla.

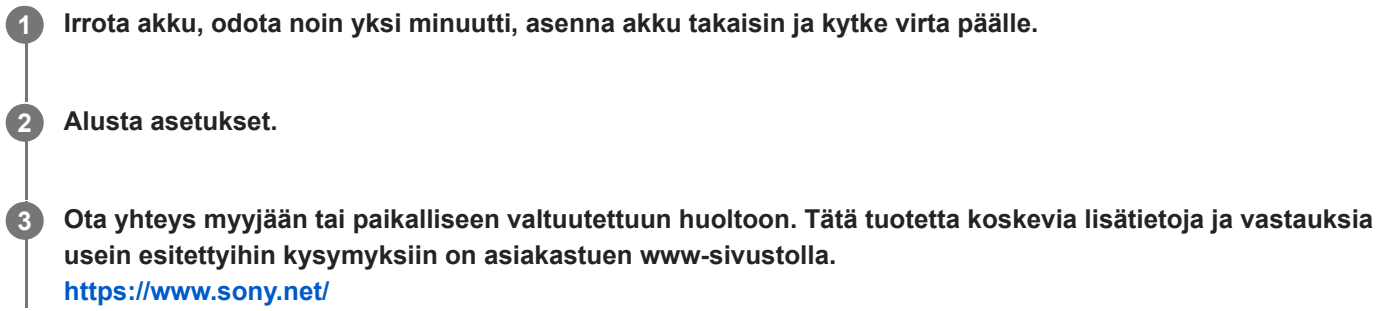

## **Aiheeseen liittyvää**

[Palauta](#page-452-0)

Digitaalinen kamera vaihdettavalla objektiivilla ILCE-7M4 α7IV

## **Varoitusilmoitukset**

#### **Aseta alue/päivämäärä/aika.**

Aseta alue, päivämäärä ja aika. Jos et ole käyttänyt tuotetta pitkään aikaan, lataa sisäinen ladattava varmistusparisto.

#### **Virta ei riitä.**

Kuvan kopiointi tai kuva-anturin puhdistustoiminto ei toimi, koska akun jäljellä oleva varaus on liian alhainen. Lataa akku tai syötä virtaa vaihtovirtasovittimella.

#### **Muistikorttia ei voi käyttää. Alustetaanko se?**

Muistikortti on alustettu tietokoneessa, ja tiedostomuotoa on muokattu. Valitse [Syötä] ja alusta sitten muistikortti. Voit käyttää muistikorttia uudelleen, mutta kaikki siinä olevat tiedot poistetaan. Täydelliseen alustamiseen voi kulua jonkin aikaa. Jos ilmoitus tulee vieläkin näkyviin, vaihda muistikortti.

#### **Muistikorttivirhe**

- Asetettu muistikortti ei ole yhteensopiva.
- Alustus epäonnistui. Alusta muistikortti uudelleen.

#### **Muistikorttia ei voi lukea. Aseta muistikortti uudelleen.**

- Asetettu muistikortti ei ole yhteensopiva.
- **Muistikortti on vahingoittunut.**
- Muistikortin liitinosa on likainen.

#### **Muistikortti on lukittu.**

Käytetään muistikorttia, jonka kirjoitus- tai poistosuojauskytkin on asennossa LOCK. Aseta kytkin tallennusasentoon.

#### **Suljinta ei voi avata, koska muistikorttia ei ole asetettu.**

- **Muistikorttia ei ole asetettu kohdassa [ n Tallennusmuisti] tai [ n Tallennusmuisti] valittuun muistikorttipaikkaan.**
- Jos haluat vapauttaa sulkimen ilman, että kamerassa on muistikorttia, valitse [Vapautus ilm. korttia]-asetukseksi [Ota käyttöön]. Tällöin kuvia ei tallenneta.

#### **Tallennus ja toisto eivät ehkä toimi oikein tällä muistikortilla.**

Asetettu muistikortti ei ole yhteensopiva.

#### **Käsittelee...**

Tuote suorittaa kohinanvaimennusta. Tämän vähennysprosessin aikana ei voi kuvata.

#### **Ei voi näyttää.**

- Muilla tuotteilla otettuja kuvia tai tietokoneella muokattuja kuvia ei ehkä voi näyttää.
- Käsittely tietokoneella, kuten kuvatiedostojen poistaminen, voi aiheuttaa epäjohdonmukaisuuksia kuvatietokantatiedostoihin. Korjaa kuvatietokantatiedostot.

#### **Tarkista, että objektiivi on kiinnitetty. Jos objektiivia ei tueta, aseta "Vapautus ilman obj." valikosta tilaan "Ota käyttöön".**

- Objektiivia ei ole kiinnitetty oikein tai sitä ei ole kiinnitetty lainkaan. Jos tämä ilmoitus tulee näkyviin, kun objektiivi on kiinnitetty, kiinnitä objektiivi uudelleen. Jos ilmoitus tulee näkyviin usein, tarkista, ovatko objektiivin ja tuotteen koskettimet puhtaita.
- Kun kiinnität kameran tähtikaukoputkeen tai vastaavaan instrumenttiin tai kun käytetään ei-tuettua objektiivia, valitse [ Vapaut. ilman obj.] -asetukseksi [Ota käyttöön].

#### **Kamera ylikuumenee. Anna sen jäähtyä.**

Tuote on kuumentunut, koska sillä on otettu kuvia yhtäjaksoisesti. Katkaise virta ja anna tuotteen jäähtyä ja odota, kunnes se on taas kuvausvalmis.

(ylikuumentumisvaroitus)

- Koska olet kuvannut videoita pitkään, tuotteen lämpötila on noussut.
- (tietokantatiedoston virhe)
- Kuvia on enemmän kuin mitä tuotteen tietokantatiedoston päivämäärien hallintatoiminto pystyy käsittelemään.
- **edge** (tietokantatiedoston virhe)
- Tallennus tietokantatiedostoon ei onnistu. Tuo kaikki kuvat tietokoneeseen ja palauta muistikortti.

#### **Kuvatietokantatiedostonvirhe**

■ Kuvatietokantatiedostossa on jotain vikaa. Valitse MENU → [õ] / D (Kuvaus) → [ Pal. kuvatietokan.] → [Media].

#### **Järjestelmävirhe**

#### **Kameravirhe. Katkaise virta ja kytke se sitten uudelleen.**

Irrota akku ja aseta se takaisin. Jos viesti tulee näkyviin usein, ota yhteys paikalliseen valtuutettuun Sony-huoltoon.

#### **Kuvatietokantatiedoston virhe. Palautetaanko?**

Videota ei voi tallentaa eikä toistaa, koska kuvatietokantatiedosto on vioittunut. Palauta kuvatietokantatiedosto noudattamalla näyttöön tulevia ohjeita.

#### **Ei voi suurentaa.**

#### **Kuvaa ei voi kääntää.**

Muilla tuotteilla tallennettuja kuvia ei ehkä voi suurentaa tai kääntää.

#### **Ei voi luoda lisää kansioita.**

Muistikortilla olevan kansion kolme ensimmäistä numeroa ovat "999". Kameraan ei voi luoda enempää kansioita.

#### **Aiheeseen liittyvää**

- [Muistikorttia koskevia huomautuksia](#page-31-0)
- [Kameran alkuasetusten tekeminen](#page-85-0)
- [Alusta](#page-386-0)
- [Vapautus ilm. korttia](#page-263-0)
- [Vapaut. ilman obj. \(valokuva/video\)](#page-262-0)
- [Pal. kuvatietokan. \(valokuva/video\)](#page-392-0)